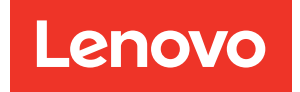

# ThinkEdge SE455 V3 Benutzerhandbuch

Maschinentyp: 7DBY

### Anmerkung

Vor Verwendung dieser Informationen und des darin beschriebenen Produkts lesen Sie die Sicherheitsinformationen und -hinweise, die auf der folgenden Website verfügbar sind: [https://pubs.lenovo.com/safety\\_documentation/](https://pubs.lenovo.com/safety_documentation/)

Außerdem müssen Sie sicherstellen, dass Sie mit den Geschäftsbedingungen der Lenovo Warranty für Ihren Server vertraut sind, die Sie hier finden: <http://datacentersupport.lenovo.com/warrantylookup>

### Dritte Ausgabe (März 2024)

### © Copyright Lenovo 2023, 2024.

HINWEIS ZU EINGESCHRÄNKTEN RECHTEN: Werden Daten oder Software gemäß einem GSA-Vertrag (General Services Administration) ausgeliefert, unterliegt die Verwendung, Vervielfältigung oder Offenlegung den in Vertrag Nr. GS-35F-05925 festgelegten Einschränkungen.

## <span id="page-2-0"></span>Inhaltsverzeichnis

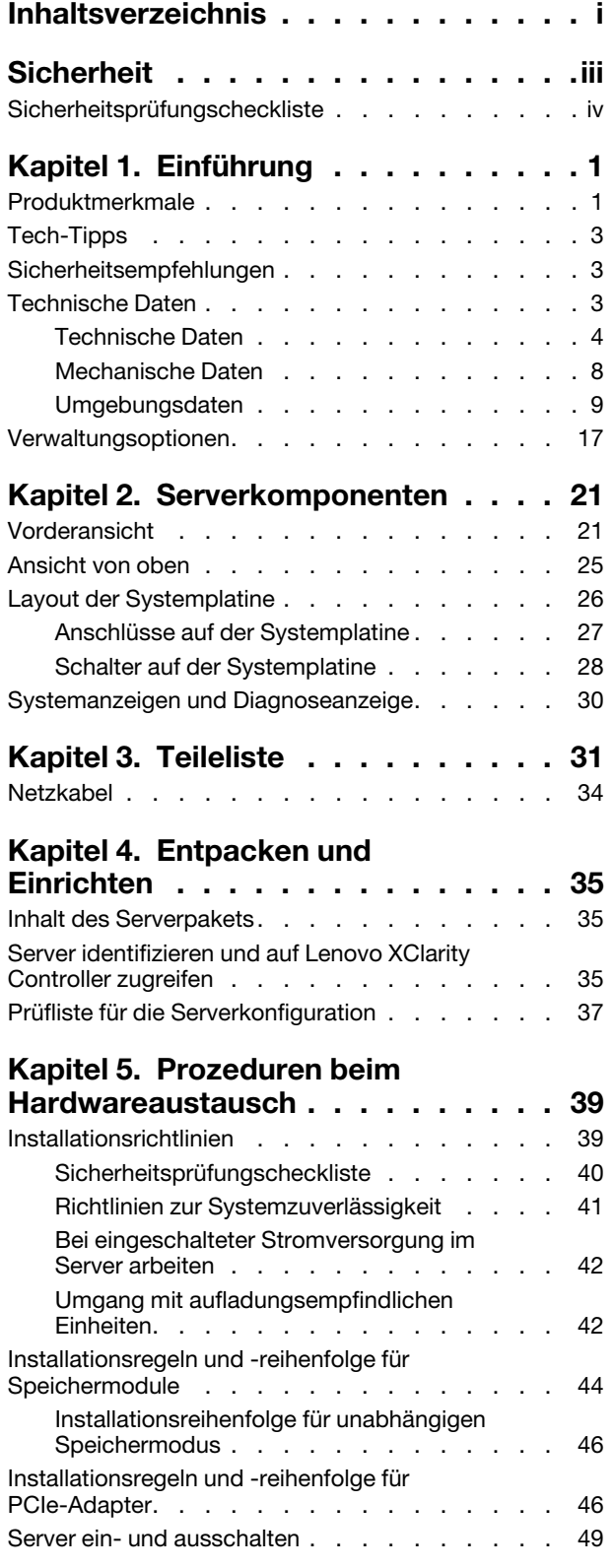

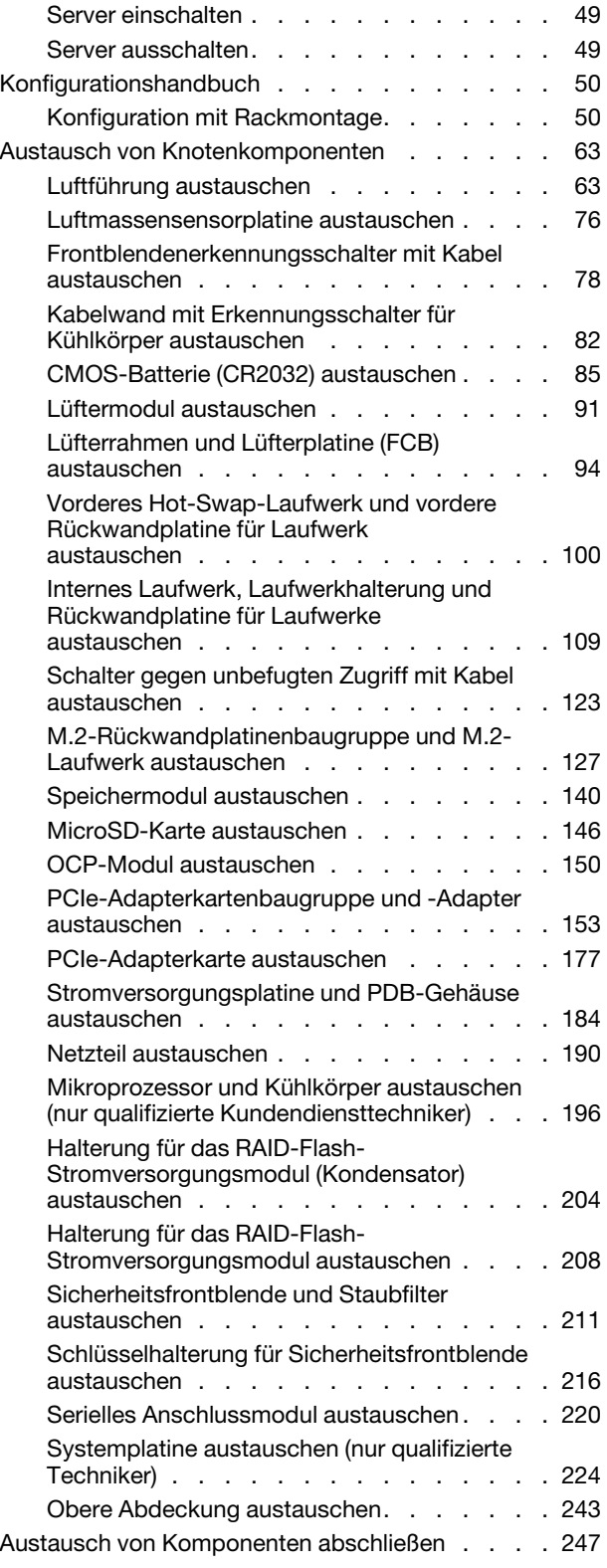

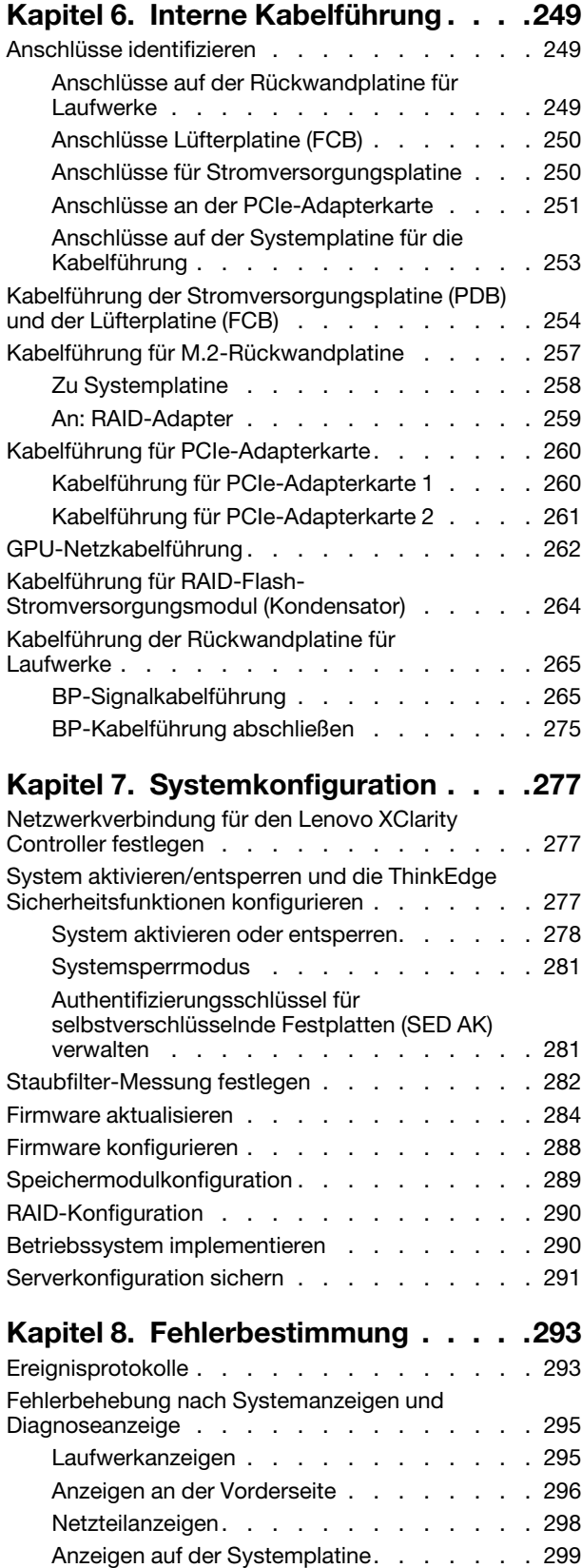

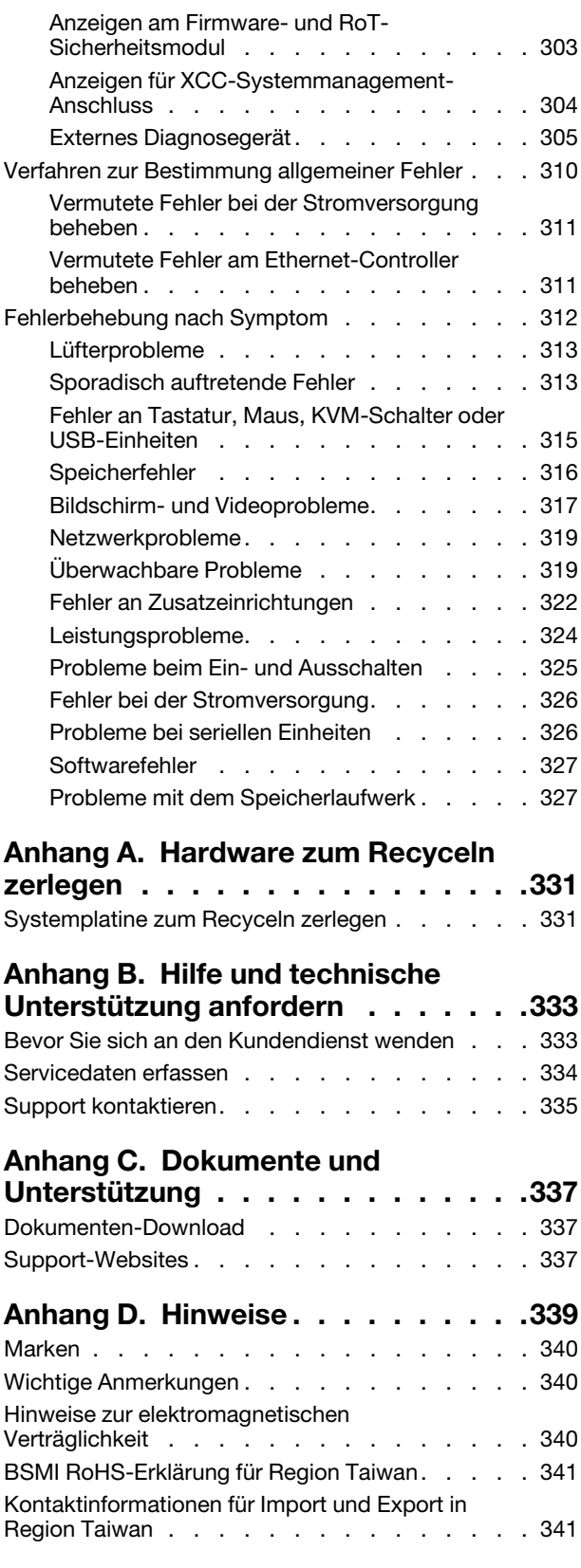

### <span id="page-4-0"></span>**Sicherheit**

Before installing this product, read the Safety Information.

قبل تركيب هذا المنتج، يجب قر اءة الملاحظات الأمنية

Antes de instalar este produto, leia as Informações de Segurança.

在安装本产品之前,请仔细阅读 Safety Information (安全信息)。

安裝本產品之前,請先閱讀「安全資訊」。

Prije instalacije ovog produkta obavezno pročitajte Sigurnosne Upute.

Před instalací tohoto produktu si přečtěte příručku bezpečnostních instrukcí.

Læs sikkerhedsforskrifterne, før du installerer dette produkt.

Lees voordat u dit product installeert eerst de veiligheidsvoorschriften.

Ennen kuin asennat tämän tuotteen, lue turvaohjeet kohdasta Safety Information.

Avant d'installer ce produit, lisez les consignes de sécurité.

Vor der Installation dieses Produkts die Sicherheitshinweise lesen.

Πριν εγκαταστήσετε το προϊόν αυτό, διαβάστε τις πληροφορίες ασφάλειας (safety information).

לפני שתתקינו מוצר זה, קראו את הוראות הבטיחות.

A termék telepítése előtt olvassa el a Biztonsági előírásokat!

Prima di installare questo prodotto, leggere le Informazioni sulla Sicurezza.

製品の設置の前に、安全情報をお読みください。

본 제품을 설치하기 전에 안전 정보를 읽으십시오.

Пред да се инсталира овој продукт, прочитајте информацијата за безбедност.

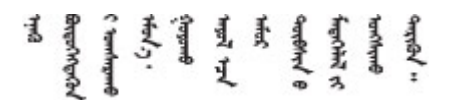

Les sikkerhetsinformasjonen (Safety Information) før du installerer dette produktet.

Przed zainstalowaniem tego produktu, należy zapoznać się z książką "Informacje dotyczące bezpieczeństwa" (Safety Information).

Antes de instalar este produto, leia as Informações sobre Segurança.

Перед установкой продукта прочтите инструкции по технике безопасности.

Pred inštaláciou tohto zariadenia si pečítaje Bezpečnostné predpisy.

Pred namestitvijo tega proizvoda preberite Varnostne informacije.

Antes de instalar este producto, lea la información de seguridad.

Läs säkerhetsinformationen innan du installerar den här produkten.

Bu ürünü kurmadan önce güvenlik bilgilerini okuyun.

مەزكۇر مەھسۇلاتنى ئورنىتىشتىن بۇرۇن بىخەتەرلىك ئۇچۇرلىرىنى ئوقۇپ چىقىڭ.

Youq mwngz yungh canjbinj neix gaxgonq, itdingh aeu doeg aen canjbinj soengq cungj vahgangj ancien siusik.

### <span id="page-5-0"></span>Sicherheitsprüfungscheckliste

Verwenden Sie die Informationen in diesem Abschnitt, um mögliche Gefahrenquellen am Server zu identifizieren. Beim Design und der Herstellung jedes Computers wurden erforderliche Sicherheitselemente installiert, um Benutzer und Kundendiensttechniker vor Verletzungen zu schützen.

Anmerkung: Das Gerät ist nicht für die Benutzung im unmittelbaren Gesichtsfeld am Bildschirmarbeitsplatz vorgesehen. Um störende Reflexionen am Bildschirmarbeitsplatz zu vermeiden, darf dieses Produkt nicht im unmittelbaren Gesichtsfeld platziert werden.

Achtung: Dies ist ein Produkt der Klasse A. In Wohnbereichen kann dieses Produkt Funkstörungen verursachen. In diesem Fall muss der Benutzer möglicherweise entsprechende Maßnahmen ergreifen.

### Vorsicht:

Dieses Gerät muss von qualifizierten Kundendiensttechnikern installiert und gewartet werden (gemäß NEC, IEC 62368-1 und IEC 60950-1, den Sicherheitsstandards für elektronische Ausrüstung im Bereich Audio-, Video-, Informations- und Kommunikationstechnologie). Lenovo setzt voraus, dass Sie für die Wartung der Hardware qualifiziert und im Umgang mit Produkten mit gefährlichen Stromstärken geschult sind. Der Zugang zu den Geräten wird durch die Verwendung eines Werkzeugs, einer Verriegelung mit Schlüssel oder einer anderen Sicherheitseinrichtung ermöglicht.

Wichtig: Die elektrische Erdung des Servers ist für die Sicherheit des Bedieners und die ordnungsgemäße Funktionalität erforderlich. Die ordnungsgemäße Erdung der Netzsteckdose kann von einem zertifizierten Elektriker überprüft werden.

Stellen Sie anhand der folgenden Prüfliste sicher, dass es keine möglichen Gefahrenquellen gibt:

- 1. Stellen Sie sicher, dass der Netzstrom ausgeschaltet und das Netzkabel abgezogen ist.
- 2. Prüfen Sie das Netzkabel.
	- Stellen Sie sicher, dass der Erdungsanschluss in gutem Zustand ist. Messen Sie mit einem Messgerät, ob die Schutzleiterverbindung zwischen dem externen Schutzleiterkontakt und der Rahmenerdung 0,1 Ohm oder weniger beträgt.
	- Stellen Sie sicher, dass Sie den richtigen Typ Netzkabel verwenden.

Um die für den Server verfügbaren Netzkabel anzuzeigen:

a. Rufen Sie die folgende Website auf:

<http://dcsc.lenovo.com/#/>

- b. Klicken Sie auf Preconfigured Model (Vorkonfiguriertes Modell) oder Configure to order (Für Bestellung konfigurieren).
- c. Geben Sie Maschinentyp und Modell Ihres Servers ein, damit die Konfigurationsseite angezeigt wird.
- d. Klicken Sie auf Power (Energie) → Power Cables (Netzkabel), um alle Netzkabel anzuzeigen.
- Stellen Sie sicher, dass die Isolierung nicht verschlissen oder abgenutzt ist.
- 3. Prüfen Sie das Produkt auf Änderungen hin, die nicht durch Lenovo vorgenommen wurden. Achten Sie bei Änderungen, die nicht von Lenovo vorgenommen wurden, besonders auf die Sicherheit.
- 4. Überprüfen Sie den Server auf Gefahrenquellen wie Metallspäne, Verunreinigungen, Wasser oder Feuchtigkeit, Brand- oder Rauchschäden, Metallteilchen, Staub etc.
- 5. Prüfen Sie, ob Kabel abgenutzt, durchgescheuert oder eingequetscht sind.
- 6. Prüfen Sie, ob die Abdeckungen des Netzteils (Schrauben oder Nieten) vorhanden und unbeschädigt sind.

### <span id="page-8-0"></span>Kapitel 1. Einführung

Der ThinkEdge SE455 V3 Server (Typ 7DBY) ist ein neuer Edge-Server. Er wurde speziell für die Anforderungen des Edge Computing, Edge KI, der hybriden Cloud und Workloads an Edge-Standorten entwickelt. ThinkEdge SE455 V3 ist eine robuste und kompakte Edge-Lösung mit einem besonderen Fokus auf Smart Connectivity, Unternehmenssicherheit und Verwaltbarkeit in anspruchsvollen Umgebungen. Der Server ist für eine lange Lebensdauer und zuverlässige Leistung ausgelegt, um Ihre anspruchsvollen IoT-Workloads am Edge zu unterstützen. Mit seinem kompakten und robusten Design ist der Server für Umgebungen gedacht, die keine Rechenzentren sind, und eignet sich daher perfekt für dezentrale Standorte wie z. B. im Einzelhandel und in der Fertigung.

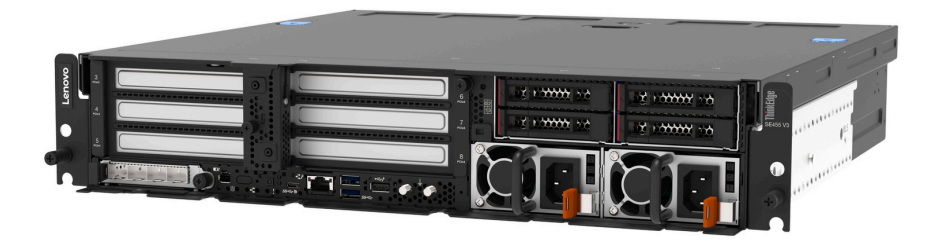

<span id="page-8-1"></span>Abbildung 1. ThinkEdge SE455 V3

### Produktmerkmale

Bei der Entwicklung Ihres Servers standen die Kriterien Leistung, Benutzerfreundlichkeit, Zuverlässigkeit und Erweiterungsfähigkeit im Vordergrund. Diese Produktmerkmale ermöglichen es Ihnen, die Systemhardware so anzupassen, dass bereits bestehende Anforderungen erfüllt und zugleich flexible Erweiterungsmöglichkeiten für die Zukunft bereitgestellt werden.

Der Server bietet die folgenden Produktmerkmale und Technologien:

### • Features on Demand

Wenn eine "Features on Demand"-Funktion in den Server oder in eine im Server installierte Zusatzeinrichtung integriert ist, können Sie einen Aktivierungsschlüssel erwerben, um diese Funktion zu aktivieren. Informationen zu "Features on Demand" finden Sie unter:

### <https://fod.lenovo.com/lkms>

### • Lenovo XClarity Controller (XCC)

Der Lenovo XClarity Controller ist der allgemeine Management-Controller für die Lenovo ThinkEdge-Serverhardware. Der Lenovo XClarity Controller konsolidiert verschiedene Managementfunktion in einem einzigen Chip auf der Systemplatine (Systemplatinenbaugruppe) des Servers. Zu den einzigartigen Funktionen von Lenovo XClarity Controller gehören die verbesserte Leistung, Remote-Video mit höherer Auflösung und erweiterte Sicherheitsoptionen.

Der Server unterstützt Lenovo XClarity Controller 2 (XCC2). Weitere Informationen zu Lenovo XClarity Controller 2 (XCC2) finden Sie unter <https://pubs.lenovo.com/lxcc-overview/>.

#### • UEFI-kompatible Server-Firmware

Die Lenovo ThinkEdge Firmware ist kompatibel mit der Unified Extensible Firmware Interface (UEFI). UEFI ersetzt das BIOS und definiert eine Standardschnittstelle zwischen dem Betriebssystem, der Plattform-Firmware und externen Einheiten.

Lenovo ThinkEdge Server können UEFI-konforme Betriebssysteme, BIOS-basierte Betriebssysteme und BIOS-basierte Adapter sowie UEFI-konforme Adapter booten.

Anmerkung: Der Server bietet keine DOS-Unterstützung (Disk Operating System).

### • Große Datenspeicherkapazität und Hot-Swap-Funktionalität

Dank der Hot-Swap-Funktion können Sie Festplattenlaufwerke hinzufügen, entfernen oder ersetzen, ohne den Server auszuschalten.

Der Server unterstützt bis zu vier SAS/SATA/NVMe 2,5-Zoll-Hot-Swap-Laufwerke in der vorderen Laufwerkhalterung und bis zu vier optionale SAS/SATA/NVMe 2,5-Zoll-Non-Hot-Swap-Laufwerke in der internen Laufwerkhalterung.

### Anmerkungen:

- Wenn die SED-Verschlüsselung aktiviert ist, muss das System nach der Installation einer SED aus- und wieder eingeschaltet werden. Ohne Aus- und Wiedereinschaltung wird die SED vom Hostbetriebssystem nicht erkannt.
- Für 2,5 Zoll SAS-Laufwerke ist ein RAID-Adapter/HBA erforderlich.

### • Funktion "Lightpath Diagnostics"

Die Funktion "Lightpath Diagnostics" stellt Anzeigen bereit, die Ihnen beim Diagnostizieren von Fehlern helfen sollen. Weitere Informationen zur Funktion "Lightpath Diagnostics" finden Sie unter ["Fehlerbehebung nach Systemanzeigen und Diagnoseanzeige" auf Seite 295](#page-302-0).

### • Mobiler Zugriff auf die Website mit Lenovo Serviceinformationen

Auf dem Systemserviceetikett, das an der Abdeckung des Servers angebracht ist, befindet sich ein QR-Code. Diesen können Sie mit dem QR-Code-Lesegerät und -Scanner einer mobilen Einheit scannen, um schnellen Zugriff auf die Website mit Lenovo Serviceinformationen zu erhalten. Die Website mit den Lenovo Serviceinformationen stellt weitere Informationen zur Komponenteninstallation sowie Videos zum Ersetzen von Komponenten und Fehlercodes für die Serverunterstützung zur Verfügung.

### • Active Energy Manager

Lenovo XClarity Energy Manager ist eine Strom- und Temperaturverwaltungslösung für Rechenzentren. Mit Lenovo XClarity Energy Manager können Sie den Energieverbrauch und die Temperatur von Converged, NeXtScale, System x, ThinkServer, ThinkSystem und ThinkEdge Servern überwachen, verwalten, sowie die Energieeffizienz verbessern.

### • Redundante Netzwerk-Verbindung

Lenovo XClarity Controller stellt eine Failover-Funktionalität für eine redundante Ethernet-Verbindung zur entsprechenden installierten Anwendung bereit. Tritt ein Fehler bei der primären Ethernet-Verbindung auf, wird der gesamte Ethernet-Datenverkehr, der der primären Verbindung zugeordnet ist, automatisch auf die optionale redundante Ethernet-Verbindung umgeschaltet. Sind die entsprechenden Einheitentreiber installiert, geschieht dieses Umschalten ohne Datenverlust und ohne Benutzereingriff.

### • Redundante Kühlung

Die redundante Kühlung durch die Lüfter im Server ermöglicht die Fortsetzung des Betriebs, wenn ein Rotor der Lüfter ausfällt.

### • Funktionalität für optionale Stromversorgung

Der Server unterstützt bis zu zwei Netzteileinheiten mit 1.100 Watt oder 1.800 Watt.

### • RAID-Unterstützung

Der RAID-Adapter stellt die RAID-Hardwareunterstützung (Redundant Array of Independent Disks) für die Erstellung von Konfigurationen bereit. Sie können einen RAID-Adapter mit RAID 0, 1, 10, 5, 50, 6 und 60 erwerben.

### • Integriertes TPM (Trusted Platform Module)

Dieser integrierte Sicherheitschip führt Verschlüsselungsfunktionen aus und speichert öffentliche und nicht öffentliche Sicherheitsschlüssel. Er stellt die Hardwareunterstützung für die TCG-Spezifikation (Trusted Computing Group) zur Verfügung.

### • Lenovo XClarity Controller-Systemsperrmodus

Die Systemsperre wird unter bestimmten Bedingungen umgesetzt, um den Server vor Informationslecks zu schützen, insbesondere wenn der Server von nicht zertifizierten Spediteuren an einen fernen Standort transportiert wird. Informationen hierzu finden Sie unter ["Systemsperrmodus" auf Seite 281](#page-288-0).

### <span id="page-10-0"></span>Tech-Tipps

Die Lenovo Supportswebsite wird fortlaufend mit den neuesten Tipps und Verfahren aktualisiert, mit deren Hilfe Sie Fehler beheben können, die möglicherweise bei Ihrem Server auftreten. Diese Tech-Tipps (auch als Retain-Tipps oder Service-Bulletins bezeichnet) stellen Vorgehensweisen zur Umgehung von Fehlern oder Lösung von Problemen im Betrieb Ihres Servers zur Verfügung.

So finden Sie die für Ihren Server verfügbaren Tech-Tipps:

- 1. Rufen Sie <http://datacentersupport.lenovo.com> auf und navigieren Sie zur Unterstützungsseite für Ihren Server.
- 2. Klicken Sie im Navigationsbereich auf How To's (Anleitungen).
- 3. Wählen Sie im Dropdown-Menü Article Type (Art des Artikels)  $\rightarrow$  Solution (Lösung) aus.

Befolgen Sie die Anweisungen auf dem Bildschirm für die Auswahl der Kategorie Ihres aktuellen Problems.

### <span id="page-10-1"></span>Sicherheitsempfehlungen

Lenovo hat sich der Entwicklung von Produkten und Services verschrieben, die den höchsten Sicherheitsstandards entsprechen, um seine Kunden und ihre Daten zu schützen. Wenn potenzielle Sicherheitsrisiken gemeldet werden, liegt es in der Verantwortung des Lenovo Product Security Incident Response Teams (PSIRT), diese zu untersuchen und die Kunden zu informieren. Sie können dann vorbeugende Maßnahmen ergreifen, während wir an Lösungen arbeiten.

Die Liste der aktuellen Empfehlungen ist unter der folgenden Adresse verfügbar:

<span id="page-10-2"></span>[https://datacentersupport.lenovo.com/product\\_security/home](https://datacentersupport.lenovo.com/product_security/home)

### Technische Daten

Zusammenfassung der Merkmale und technischen Daten des Servers. Je nach Modell treffen einige Angaben möglicherweise nicht zu.

In der folgenden Tabelle erhalten Sie Informationen zu den Kategorien der technischen Daten und den Inhalten der einzelnen Kategorien.

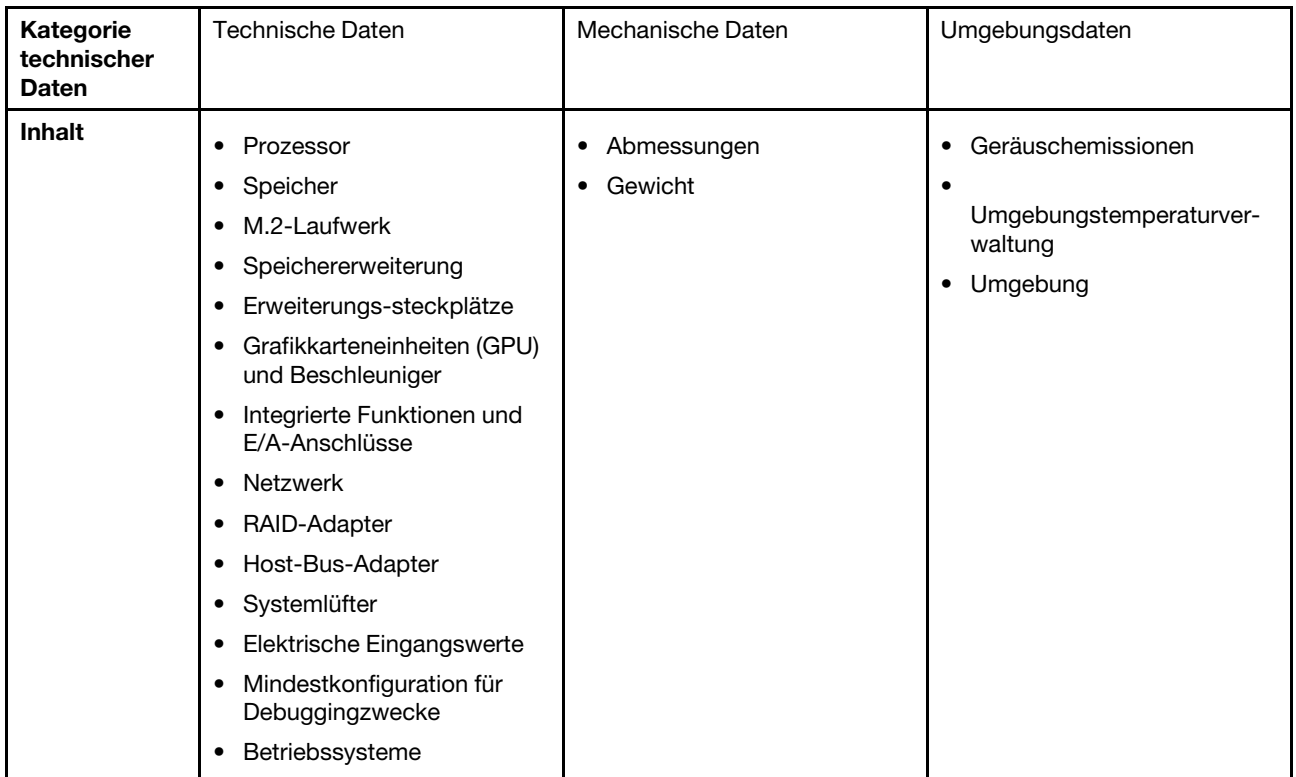

### <span id="page-11-0"></span>Technische Daten

Zusammenfassung der technischen Daten des Servers. Je nach Modell treffen einige Angaben möglicherweise nicht zu.

### Prozessor

Unterstützt AMD® EPYCTM Prozessoren der Serie 8004.

- Auf bis zu 64 Kerne skalierbar
- Entwickelt für LGA 4844 (SP6) Stecksockel
- Unterstützt 96 Lanes für Hochgeschwindigkeits-E/A
- Thermal Design Power (TDP): bis zu 200 Watt
- Konfigurierbare Thermal Design Power (cTDP): bis zu 225 Watt

Eine Liste der unterstützten Prozessoren finden Sie unter: <https://serverproven.lenovo.com>.

#### Speicher

Ausführliche Informationen zur Speicherkonfiguration finden Sie im Abschnitt ["Installationsregeln und -reihenfolge für](#page-51-0) [Speichermodule" auf Seite 44](#page-51-0).

- Kapazität
	- Minimal: 16 GB
	- Maximum: 576 GB
- Speichermodultypen: Double Data Rate 5 (TruDDR5) Fehlerkorrekturcode (ECC) 4.800 MT/s Register-DIMM (RDIMM)
- Steckplätze: 6 DIMM-Anschlüsse (Dual Inline Memory Module)

Eine Liste der unterstützten Speichermodule finden Sie unter <https://serverproven.lenovo.com>.

### M.2-Laufwerk

Für bis zu zwei SATA/NVMe M.2-Laufwerke.

- Kapazität
	- 128 GB
	- 240 GB
	- 480 GB
	- 960 GB

Anmerkungen: Je nach installierter M.2-Rückwandplatine unterstützt SE455 V3 verschiedene RAID-Konfigurationen.

- Mit installierter SATA/x4 NVMe-M.2-Rückwandplatine (ThinkSystem M.2 SATA/x4 NVMe 2-Bay Enablement Kit):
	- Die Non-RAID-Konfiguration von M.2-Laufwerken unterstützt nur NVMe.
	- Die RAID-Konfiguration von M.2-Laufwerken wird mit einem der folgenden RAID-Adapter unterstützt:
		- ThinkSystem RAID 5350-8i PCIe 12Gb Adapter: SATA
		- ThinkSystem RAID 540-8i PCIe Gen4 12Gb Adapter: NVMe
- Mit installierter SATA/NVMe-M.2-Rückwandplatine (ThinkSystem M.2 RAID B540i-2i SATA/NVMe Adapter):
	- Die Non-RAID-Konfiguration von M.2-Laufwerken unterstützt nur SATA/NVMe.
	- Die RAID-Konfiguration von M.2-Laufwerken unterstützt nur SATA/NVMe.

Eine Liste der unterstützten M.2-Laufwerke finden Sie unter <https://serverproven.lenovo.com>.

#### Speichererweiterung

### Laufwerke an der Vorderseite

• Bis zu vier 2,5-Zoll-SAS/SATA/NVMe-Laufwerke mit Hot-Swap-Unterstützung

Anmerkung: Wenn die SED-Verschlüsselung aktiviert ist, muss das System nach der Installation einer SED ausund wieder eingeschaltet werden. Ohne Aus- und Wiedereinschaltung wird die SED vom Hostbetriebssystem nicht erkannt.

### Interne Laufwerke (optional)

• Bis zu vier 2,5-Zoll-SAS/SATA/NVMe-Laufwerke ohne Hot-Swap-Unterstützung

Anmerkung: Für SAS-Laufwerke ist ein RAID-Adapter/HBA erforderlich.

Erweiterungs-steckplätze

Die unterstützten Erweiterungssteckplätze variieren je nach Konfiguration.

- M.2-Laufwerkposition (optional): Unterstützt bis zu zwei M.2 SATA/NVMe-Laufwerke
	- Steckplatz 1/M.2-Position 0
	- Steckplatz 2/M.2-Position 1

Anmerkung: Für M.2-SATA-Laufwerke ist ein RAID-Adapter/HBA erforderlich.

• PCIe-Steckplätze: Alle PCIe-Steckplätze unterstützen 75 W

Anmerkung: Die Leistung kann herabgesetzt sein, wenn eine x16 PCIe-Adapterkarte in einem PCIe-Steckplatz mit x8 Lane installiert wird.

#### – PCIe-Adapterkarte 1

- Steckplatz 3: x16 (Gen5 x16 Lanes)
- Steckplatz 4: x16 (Gen4 x8 Lanes)
- Steckplatz 5: x16 (Gen4 x8 Lanes)

#### Anmerkungen:

- Wenn das serielle Anschlussmodul installiert ist, wird Steckplatz 5 nicht unterstützt.
- Wenn eine GPU mit doppelter Breite in Steckplatz 3 installiert ist, wird Steckplatz 4 nicht unterstützt.
- PCIe-Adapter 2 (optional)
	- Steckplatz 6: x16 (Gen4 x8 Lanes)
	- Steckplatz 7: x16 (Gen5 x16 Lanes)
	- Steckplatz 8: x16 (Gen4 x8 Lanes)

#### Anmerkungen:

- Steckplatz 6 und Steckplatz 8 werden in den folgenden Konfigurationen nicht unterstützt:
	- Vordere Rückwandplatine für SATA-Laufwerk und interne Rückwandplatine für NVMe-Laufwerk an der Systemplatine angeschlossen
	- Vordere Rückwandplatine für NVMe-Laufwerk und interne Rückwandplatine für NVMe-Laufwerk an der Systemplatine angeschlossen
- Wenn eine GPU mit doppelter Breite in Steckplatz 7 installiert wird, wird Steckplatz 6 nicht unterstützt.
- OCP-Modulsteckplatz
	- Steckplatz 9: Gen5 x16 Lanes (mit Unterstützung für NC-SI)

#### Grafikkarte (Graphics Processing Unit, GPU) und Beschleuniger

Unterstützt eine der folgenden Optionen:

- Bis zu zwei 330 W GPUs (Steckplatz 3 und Steckplatz 7) mit doppelter Breite
- Bis zu sechs 75 W GPUs/Beschleuniger mit einfacher Breite

#### Integrierte Funktionen und E/A-Anschlüsse

- Lenovo XClarity Controller (XCC) mit Funktionen zur Serviceprozessorsteuerung und Überwachung, Videocontroller und Funktionen zur Remotenutzung von Tastatur, Bildschirm, Maus und Festplattenlaufwerken.
	- Der Server unterstützt Lenovo XClarity Controller 2 (XCC2). Weitere Informationen zu Lenovo XClarity Controller 2 (XCC2) finden Sie unter <https://pubs.lenovo.com/lxcc-overview/>.
- E/A-Anschlüsse an der Vorderseite
	- Ein XCC-Systemmanagementanschluss an der Vorderseite zur Verbindung mit einem Systemverwaltungsnetzwerk. Dieser RJ-45-Anschluss ist für die Lenovo XClarity Controller-Funktionen vorgesehen und arbeitet mit einer Übertragungsgeschwindigkeit von 1 Gbit/s.
	- Eine Gruppe aus zwei oder vier Ethernet-Anschlüssen auf dem OCP-Modul
	- Ein USB 2.0 Type-A-Anschluss mit Lenovo XClarity Controller-Verwaltung
	- Zwei USB 3.2 Gen 1 Type-A-Anschlüsse (5 Gbit/s)
	- Ein USB 3.2 Gen 1 Type-C-Anschluss (5 Gbit/s) mit Anzeigeunterstützung
	- Ein externer Diagnoseanschluss

#### Netzwerk

- OCP 3.0-Modul: Unterstützt einen OCP 3.0 Ethernet-Netzwerkadapter in Steckplatz 9 (mit NC-SI-Unterstützung)
- Unterstützt bis zu sechs PCIe-Ethernet-Adapter

#### RAID-Adapter

- ThinkSystem RAID 5350-8i PCIe 12Gb Adapter: RAID 0, 1, 10, 5
- ThinkSystem RAID 540-8i PCIe Gen4 12Gb Adapter: RAID 0, 1, 10
- ThinkSystem RAID 940-8i 4GB Flash PCIe Gen4 12Gb Adapter: RAID 0, 1, 10, 5, 50, 6, 60

Wichtig: Aktivieren Sie nicht die SED-Verwaltung von RAID-Adaptern und verbinden Sie keine verschlüsselten SEDs mit RAID-Adaptern. Die SED-Verwaltung von RAID-Adaptern kann mit der System-AK-Verwaltung kollidieren.

#### Anmerkungen:

Je nach installierter M.2-Rückwandplatine unterstützt SE455 V3 verschiedene RAID-Konfigurationen.

- Mit installierter SATA/x4 NVMe-M.2-Rückwandplatine (ThinkSystem M.2 SATA/x4 NVMe 2-Bay Enablement Kit):
	- Die Non-RAID-Konfiguration von M.2-Laufwerken unterstützt nur NVMe.
	- Die RAID-Konfiguration von M.2-Laufwerken wird mit einem der folgenden RAID-Adapter unterstützt:
		- ThinkSystem RAID 5350-8i PCIe 12Gb Adapter: SATA
		- ThinkSystem RAID 540-8i PCIe Gen4 12Gb Adapter: NVMe
- Mit installierter SATA/NVMe-M.2-Rückwandplatine (ThinkSystem M.2 RAID B540i-2i SATA/NVMe Adapter):
	- Die Non-RAID-Konfiguration von M.2-Laufwerken unterstützt nur SATA/NVMe.
	- Die RAID-Konfiguration von M.2-Laufwerken unterstützt nur SATA/NVMe.

#### Host-Bus-Adapter

- ThinkSystem 440-8i SAS/SATA PCIe Gen4 12Gb HBA
- ThinkSystem 4350-8i SAS/SATA 12Gb HBA

#### **Systemlüfter**

• Fünf Doppelrotorlüfter mit 60 mm x 60 mm x 56 mm

Elektrische Eingangswerte

Unterstützt bis zu zwei Netzteile mit N+N-Redundanz. In der folgenden Liste finden Sie die unterstützten Typen:

- 1.800 Watt Platinum, Eingangsversorgung 230 V AC
- 1.100 Watt Titanium, Eingangsversorgung 230 V AC
- 1.100 Watt Platinum, Eingangsversorgung 115-230 V AC
- 1.100 Watt -48 V DC Netzteileinheit

Wichtig: Die Netzteile im Server müssen dieselbe Belastbarkeit, Wattleistung oder Stufe aufweisen.

### Mindestkonfiguration für Debuggingzwecke

- Ein Prozessor
- Ein DDR5-DRAM-Speichermodul in Steckplatz 3 (DIMM3)
- Eine Netzteileinheit in PSU-Position 1 (PSU1)
- Ein M.2-Bootlaufwerk (wenn Betriebssystem für Debuggingzwecke benötigt wird)
- Fünf Systemlüfter

### Betriebssysteme

Unterstützte und zertifizierte Betriebssysteme:

- Microsoft Windows Server
- VMware ESXi
- Red Hat Enterprise Linux
- SUSE Linux Enterprise Server

Verweise:

- Vollständige Liste der verfügbaren Betriebssysteme: <https://lenovopress.lenovo.com/osig>.
- Anweisungen zur BS-Implementierung finden Sie im Abschnitt ["Betriebssystem implementieren" auf Seite 290](#page-297-1).

### <span id="page-15-0"></span>Mechanische Daten

Zusammenfassung der mechanischen Daten des Servers. Je nach Modell treffen einige Angaben möglicherweise nicht zu.

#### Abmessungen

- Tiefe:
	- Ohne Sicherheitsfrontblende (von den EIA-Halterungen bis zum hinteren Ende des Gehäuses): 440,0 mm (17,32 Zoll)
	- Mit Sicherheitsfrontblende: 546,5 mm (21,51 Zoll)
- Höhe: 86,5 mm (3,41 Zoll)
- Breite:
	- Ohne EIA-Halterungen: 444,6 mm (17,50 Zoll)
	- Mit EIA-Halterungen: 480,5 mm (18,92 Zoll)

### Gewicht

Maximum: 19,36 kg (42,68 lbs)

### <span id="page-16-0"></span>Umgebungsdaten

Zusammenfassung der Umgebungsdaten des Servers. Je nach Modell treffen einige Angaben möglicherweise nicht zu.

### Geräuschemissionen

Der Server hat die folgende Erklärung über Geräuschemissionen:

- Schallleistungspegel (LwAd)
	- Inaktivität:
		- Minimum: 5,5 dB
		- GPU-lastig: 5,5 dB
		- Speicherlastig: 5,8 dB
	- Betriebsprofil 1:
		- Minimum: 5,5 dB
		- GPU-lastig: 5,5 dB
		- Speicherlastig: 5,8 dB
	- Betriebsprofil 2:
		- Minimum: 5,5 dB
		- GPU-lastig: 7,4 dB
		- Speicherlastig: 6,0 dB
- Schalldruckpegel (L<sub>pAm</sub>):
	- Inaktivität:
		- Minimum: 39,0 dBA
		- GPU-lastig: 39,0 dBA
		- Speicherlastig: 42,8 dBA
	- Betriebsprofil 1:
		- Minimum: 39,0 dBA
		- GPU-lastig: 39,0 dBA
		- Speicherlastig: 42,8 dBA
	- Betriebsprofil 2:
		- Minimum: 39,0 dBA
		- GPU-lastig: 58,2 dBA
		- Speicherlastig: 44,6 dBA

#### Anmerkungen:

- Diese Geräuschpegel wurden in kontrollierten akustischen Umgebungen entsprechend den in ISO 7779 angegebenen Prozeduren gemessen und gemäß ISO 9296 dokumentiert. Betriebsprofil 1 wird durch 50 % CPU-TDP dargestellt. Betriebsprofil 2 wird durch 100 % CPU-TDP oder 70 %/30 % Schreib-/Lesespeicher oder 100 % GPU dargestellt.
- Die deklarierten Schallpegel basieren auf den entsprechenden Konfigurationen, die je nach Konfiguration/Zustand anders ausfallen können.
	- Minimum: 1x AMD EPYC 8024P (8 Kerne, 90 W) CPU, 1x 2U-Kühlkörper, 4x ThinkSystem 32 GB TruDDR5 4.800 MHz (2Rx8) RDIMMs, 1x ThinkSystem Intel X710-T2L 10GBASE-T OCP-Ethernet-Adapter mit 2 Anschlüssen, 2x 5400 Pro 2280 M.2 SATA SSD 960 GB Bootlaufwerk mit 1x ThinkSystem RAID 5350-8i PCIe Adapter mit 12 Gbit/s für M.2 RAID, 4x ThinkSystem 2,5 Zoll 5400 MAX 3,84 TB Gemischte Verwendung SATA 6 Gbit/s HS SSD Datenlaufwerke mit 1x ThinkSystem RAID 5350-8i PCIe-Adapter mit 12 Gbit/s für SATA RAID, 2x AC PSU 1.100 W
	- GPU-lastig: 1x AMD EPYC 8224P (24 Kerne, 160 W) CPU, 1x 2U Kühlkörper, 4x ThinkSystem 32 GB TruDDR5 4.800 MHz (2Rx8) RDIMMs, 1x ThinkSystem Intel x710-T2L 10GBASE-T OCP-Ethernet-Adapter mit 2 Anschlüssen, 2x 5400 Pro 2280 M.2 SATA SSD 960 GB Bootlaufwerk mit 1x ThinkSystem RAID 5350-8i PCIe Adapter mit 12 Gbit/s für M.2 RAID, 4x ThinkSystem 2,5 Zoll 5400 MAX 3,84 TB Gemischte Verwendung SATA 6 Gbit/s HS SSD-Datenlaufwerke mit 1x ThinkSystem RAID 5350-8i PCIe-Adapter mit 12 Gbit/s für SATA RAID, 4x ThinkSystem NVIDIA L4 24 GB PCIe Gen4 Passive GPU, 2x AC PSU 1.100 W

#### Geräuschemissionen

- Speicherlastig: 1x AMD EPYC 8124P (16 Kerne, 125 W) CPU, 1x 2U Kühlkörper, 4x ThinkSystem 32 GB TruDDR5 4.800 MHz (2Rx8) RDIMMs, 1x ThinkSystem Intel x710-T2L 10GBASE-T OCP-Ethernet-Adapter mit 2 Anschlüssen, 2x 5400 Pro 2280 M.2 SATA SSD 960 GB Bootlaufwerk mit M.2 RAID B540i-2i Adapter für M.2 RAID, 8x ThinkSystem 2,5 Zoll 5400 PRO 7,68 TB leseintensive SATA 6 Gbit/s HS SSD, 2x AC PSU, 1.100 W
- Unter Umständen müssen bei Ihrer Serverinstallation behördliche Verordnungen zum Geräuschpegel am Arbeitsplatz berücksichtigt werden, wie sie beispielsweise von OSHA oder durch EU-Richtlinien vorgegeben werden. Die tatsächlichen Schalldruckpegel in Ihrer Installation sind von verschiedenen Faktoren abhängig, beispielsweise Anzahl der Racks, Größe und Ausstattung des Raums sowie Anordnung der Komponenten im Raum, Geräuschpegel anderer Geräte, Raumumgebungstemperatur und Abstand zwischen Mitarbeitern und den Geräten. Die Einhaltung dieser behördlichen Bestimmungen hängt von einer Vielzahl weiterer Faktoren ab, beispielsweise der Dauer der Lärmbelastung und dem Tragen von Hörschutz. Lenovo empfiehlt, von einem Experten prüfen lassen, ob die geltenden Verordnungen bei Ihnen eingehalten werden.

#### Geräuscharme Modi und Umgebungstemperatur

Je nach ausgewähltem geräuscharmer Modus benötigen bestimmte Komponenten eine angemessene Umgebungstemperatur, um Leistungseinbußen zu vermeiden.

- ThinkEdge SE455 V3 unterstützt drei geräuscharme Modi mit unterschiedlicher akustischer Leistung.
	- Disabled: Der Server arbeitet mit der Standardlüftergeschwindigkeit.
	- Modus 1: Der Server arbeitet bei ordnungsgemäßer Konfiguration mit einem Schalldruckpegel von 45 dBA bei 25 °C oder niedrigerer Umgebungstemperatur.
	- Modus 2: Der Server arbeitet bei ordnungsgemäßer Konfiguration mit einem Schalldruckpegel von 40 dBA bei 25 °C oder niedrigerer Umgebungstemperatur.

Anmerkungen: Für geräuscharmer Modus 1 und Modus 2:

- 2U-Kühlkörper ist erforderlich.
- Es kann kurzzeitig zu einer Drosselung kommen.
- Geben Sie zum Ändern des akustischen Modus das Setup Utility-Programm ein und rufen Sie Systemeinstellungen → Betriebsmodi → Geräuscharmer Modus auf.
- In der entsprechenden Tabelle finden Sie weitere Informationen zu den verschiedenen geräuscharmen Modi und der Umgebungstemperatur:
	- [Tabelle 1 "Geräuscharmer Modus deaktiviert" auf Seite 11](#page-18-0)
	- [Tabelle 2 "Geräuscharmer Modus 1" auf Seite 13](#page-20-0)
	- [Tabelle 3 "Geräuscharmer Modus 2" auf Seite 14](#page-21-0)

<span id="page-18-0"></span>Tabelle 1. Geräuscharmer Modus deaktiviert

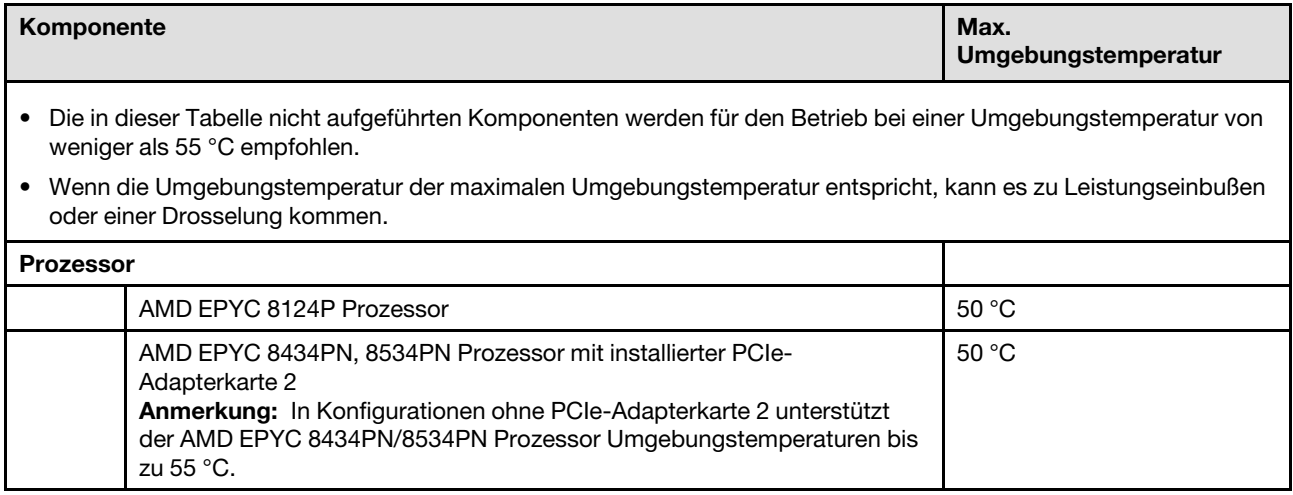

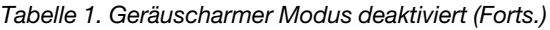

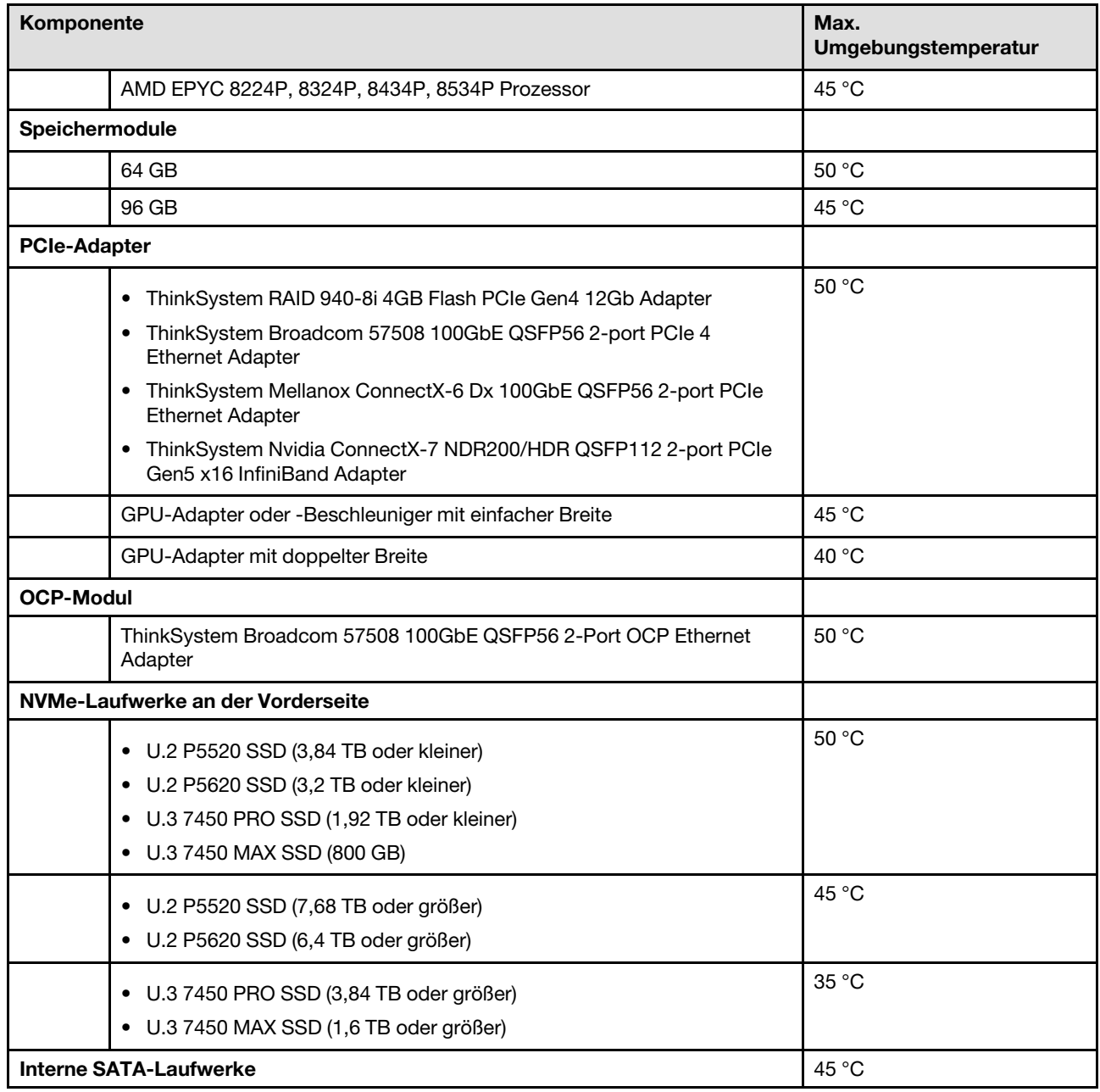

Tabelle 1. Geräuscharmer Modus deaktiviert (Forts.)

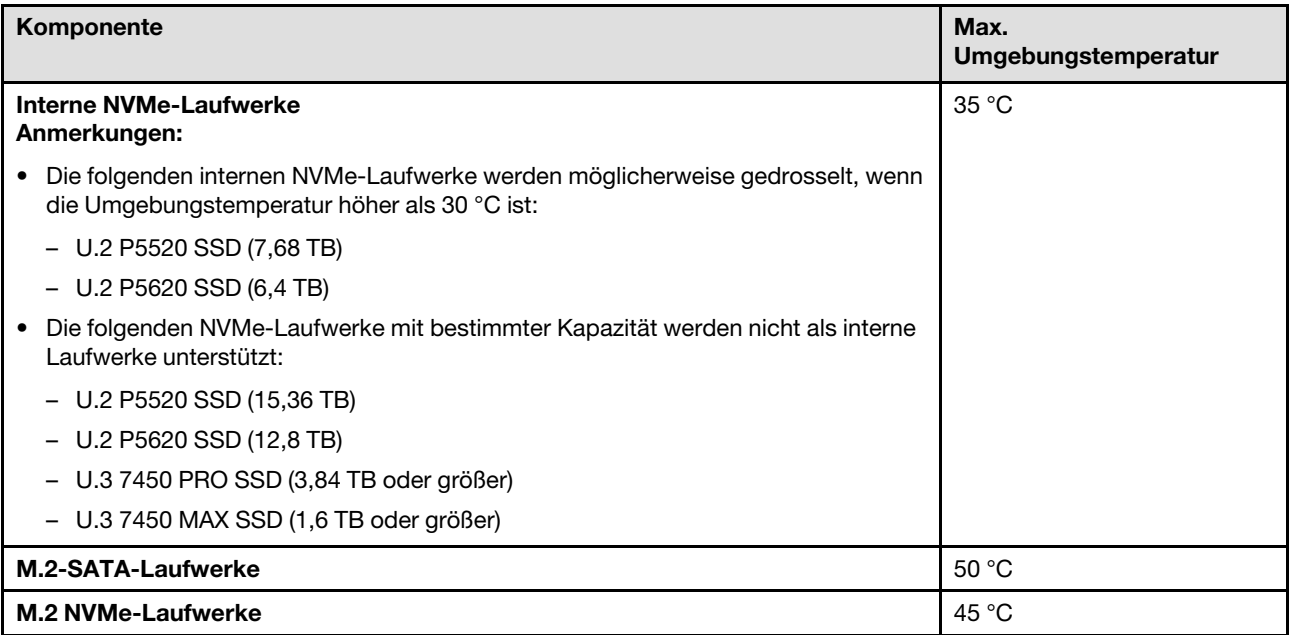

<span id="page-20-0"></span>Tabelle 2. Geräuscharmer Modus 1

Im Akustikmodus 1 arbeitet der Server bei ordnungsgemäßer Konfiguration mit einem Schalldruckpegel von 45 dBA bei 25 °C oder niedrigerer Umgebungstemperatur.

- 2U-Kühlkörper ist erforderlich.
- Es kann kurzzeitig zu einer Drosselung kommen.

Im Folgenden finden Sie Informationen zu den im Akustikmodus 1 unterstützten Konfigurationen.

Anmerkung: Wenn eine der als "nicht empfohlen" aufgeführten Komponenten installiert ist, wirkt sich die Systemlüftergeschwindigkeit auf die geräuscharme Leistung aus. Wenn die nicht empfohlene Komponente jedoch nur geringfügig ausgelastet ist, kann es dennoch möglich sein, den Server im geräuscharmen Modus zu betreiben und das Systemgeräusch zu verringern.

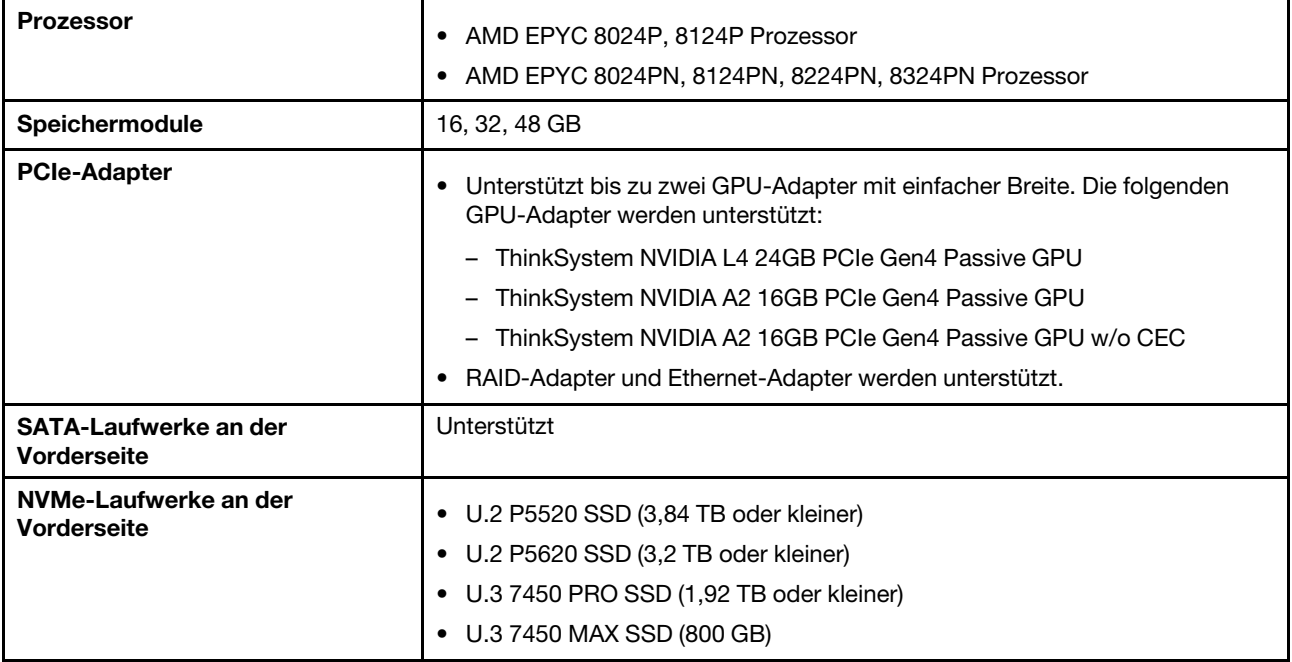

#### Tabelle 2. Geräuscharmer Modus 1 (Forts.)

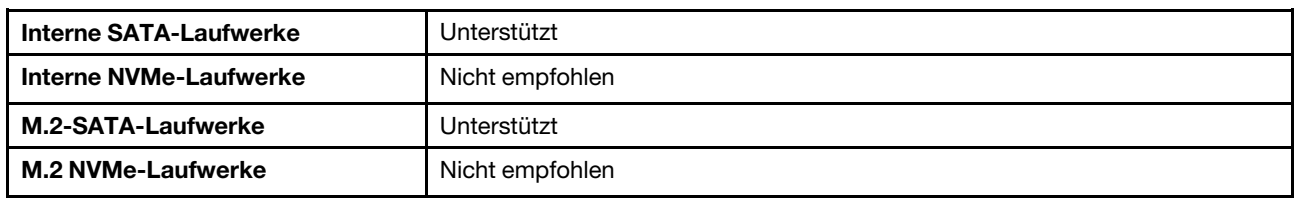

#### <span id="page-21-0"></span>Tabelle 3. Geräuscharmer Modus 2

Im Akustikmodus 2 arbeitet der Server bei ordnungsgemäßer Konfiguration mit einem Schalldruckpegel von 40 dBA bei 25 °C oder niedrigerer Umgebungstemperatur.

- 2U-Kühlkörper ist erforderlich.
- Es kann kurzzeitig zu einer Drosselung kommen.

Im Folgenden finden Sie Informationen zu den im Akustikmodus 2 unterstützten Konfigurationen.

Anmerkung: Wenn eine der als "nicht empfohlen" aufgeführten Komponenten installiert ist, wirkt sich die Systemlüftergeschwindigkeit auf die geräuscharme Leistung aus. Wenn die nicht empfohlene Komponente jedoch nur geringfügig ausgelastet ist, kann es dennoch möglich sein, den Server im geräuscharmen Modus zu betreiben und das Systemgeräusch zu verringern.

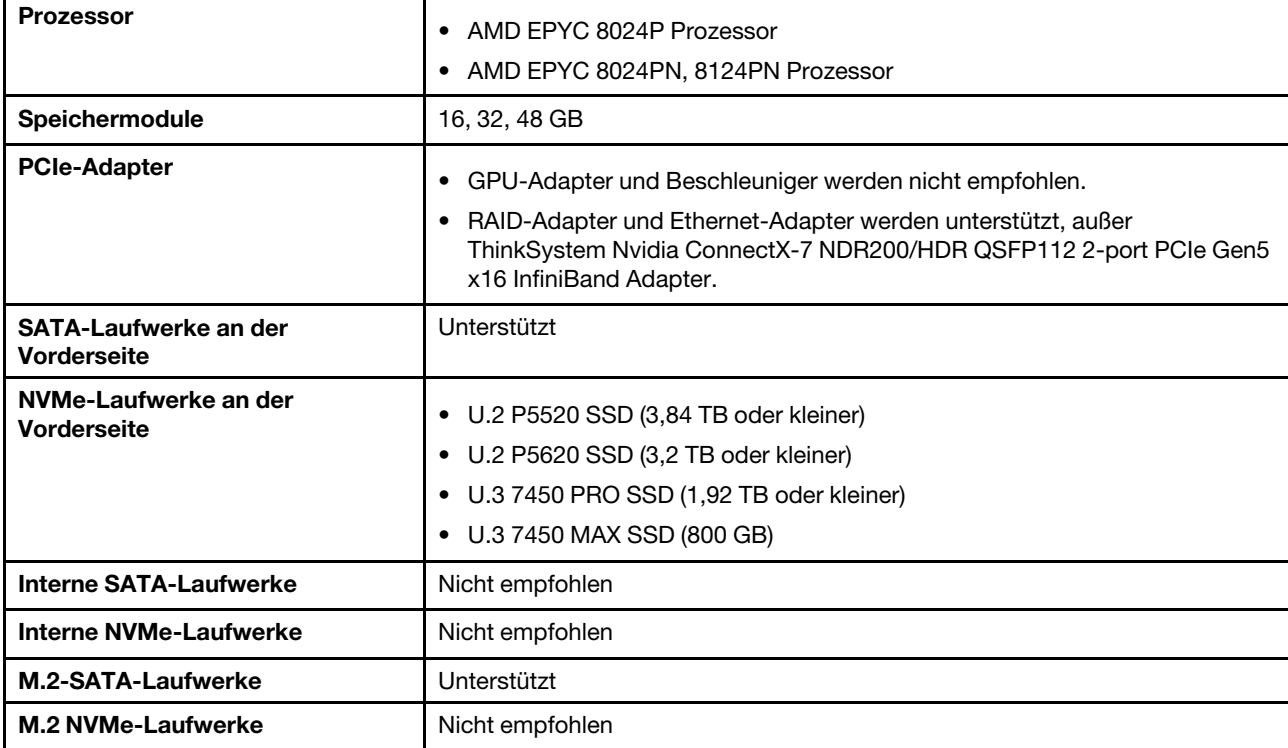

#### Umgebung

ThinkEdge SE455 V3 entspricht mit den meisten Konfigurationen den technischen Daten von ASHRAE-Klasse A2 und entspricht je nach Hardwarekonfiguration auch den technischen Daten der ASHRAE-Klassen A3 und A4. Die Systemleistung wird möglicherweise beeinflusst, wenn die Betriebstemperatur außerhalb der ASHRAE A2- Spezifikationen liegt.

- Lufttemperatur:
	- Eingeschaltet
		- ASHRAE Klasse A2: 10 bis 35 °C (50 bis 95 °F); die maximale Umgebungstemperatur nimmt ab einer Höhe von 900 m (2.953 ft.) pro 300 m (984 ft.) Höhenanstieg um 1 °C ab.
		- ASHRAE Klasse A3: 5 bis 40 °C (41 bis 104 °F); die maximale Umgebungstemperatur nimmt ab einer Höhe von 900 m (2.953 ft.) pro 175 m (574 ft.) Höhenanstieg um 1 °C ab.
		- ASHRAE Klasse A4: 5 bis 45 °C (41 bis 113 °F); die maximale Umgebungstemperatur nimmt ab einer Höhe von 900 m (2.953 ft.) pro 125 m (410 ft.) Höhenanstieg um 1 °C ab.
	- Ausgeschaltet: 5 bis 45 °C (41 bis 113 °F)
	- Bei Transport/Lagerung: -40 bis 60 °C (-40 bis 140 °F)
	- Erweiterte Betriebstemperatur (mit eingeschränkter Konfiguration):
		- Server eingeschaltet: 5 °C bis 55 °C (41 °F bis 131 °F)
		- Server ausgeschaltet: 5 °C bis 55 °C (41 °F bis 131 °F)

Anmerkung: Weitere Informationen zu den unterstützten Komponenten bei unterschiedlichen Umgebungstemperaturen finden Sie unter [Tabelle 1 "Geräuscharme Modi und Umgebungstemperatur" auf Seite](#page-18-0) [11](#page-18-0).

- Maximale Höhe: 3.050 m (10.000 ft.)
- Relative Feuchtigkeit (nicht kondensierend):
	- Eingeschaltet
		- ASHRAE Klasse A2: 8 bis 80 %, maximaler Taupunkt: 21 °C (70 °F)
		- ASHRAE Klasse A3: 8 bis 85 %, maximaler Taupunkt: 24 °C (75 °F)
		- ASHRAE Klasse A4: 8 bis 90 %, maximaler Taupunkt: 24 °C (75 °F)
	- Transport/Lagerung: 8 bis 90 %
- Verunreinigung durch Staubpartikel
	- SE455 V3 unterstützt die Verwendung eines Staubfilters, der in der Sicherheitsfrontblende installiert ist. Der Staubfilter hat einen Mindesteffizienzwert (MERV) von 2, gemäß ASHRAE Standard 52.2-2017.

Achtung: Staubpartikel in der Luft (beispielsweise Metallsplitter oder andere Teilchen) und reaktionsfreudige Gase, die alleine oder in Kombination mit anderen Umgebungsfaktoren, wie Luftfeuchtigkeit oder Temperatur, auftreten, können für den in diesem Dokument beschriebenen Server ein Risiko darstellen. Informationen zu den Grenzwerten für Partikel und Gase finden Sie im Abschnitt ["Verunreinigung durch Staubpartikel" auf Seite 16.](#page-23-0)

### Erschütterungen und Schwingungen – Technische Daten

Die folgenden Informationen stellen eine Zusammenfassung der technischen Daten des Servers in Bezug auf Erschütterungen und Schwingungen dar. Je nach Modell treffen einige Angaben möglicherweise nicht zu.

| ThinkEdge SE455 V3                                                                                                    | Schwingung                          | Erschütterung                                         | Fall                                                                                                   |
|----------------------------------------------------------------------------------------------------|-------------------------------------|-------------------------------------------------------|----------------------------------------------------------------------------------------------------|
| Erschütterungen und<br><b>Vibration im Betrieb</b>                                                                      | 0,21 g, 5-500 Hz, 15 Min./<br>Achse | 15 g bei 3 ms Halbsinus, $\pm$<br>$X_1 \pm Y_2 \pm Z$ |                                                                                                    |
| Empfindlichkeit,<br>Erschütterung und<br>Vibration (wenn der Server<br>nicht in Betrieb ist, wie z. B.<br>beim Versand) | 1,04 g, 2-200 Hz                    | 52G, 152 Zoll/s                                       |                                                                                                    |
| Erschütterungen und Fall<br>für Rack-Ladung                                                                             | $0.8$ g, $2 - 200$ Hz               |                                                       | Fallhöhe im freien Fall: 40-<br>$100 \text{ mm}$<br>Aquivalente Erschütterung:<br>40-70 Zoll/s, 2-3 ms |

Tabelle 4. Erschütterungen und Schwingungen – Technische Daten

Tabelle 5. Umgebungsbedingungen (NEBs GR63)

| ThinkEdge SE455 V3                  | <b>Falltiefe auf Tischen</b>                                                   | <b>Büroschwingung</b>              | Erdbebentest         |
|-------------------------------------|--------------------------------------------------------------------------------|------------------------------------|----------------------|
| Umgebungsbedingungen<br>(NEBs GR63) | Fallhöhe ab Kante (jede<br>Kante): 100 mm<br>Fallhöhe im freien Fall:<br>75 mm | 0,21 g, 5-100 Hz, 30 min/<br>Achse | GR63 Erdbeben Zone 4 |

### <span id="page-23-0"></span>Verunreinigung durch Staubpartikel

Achtung: Staubpartikel in der Luft (beispielsweise Metallsplitter oder andere Teilchen) und reaktionsfreudige Gase, die alleine oder in Kombination mit anderen Umgebungsfaktoren, wie Luftfeuchtigkeit oder Temperatur, auftreten, können für den in diesem Dokument beschriebenen Server ein Risiko darstellen.

Zu den Risiken, die aufgrund einer vermehrten Staubbelastung oder einer erhöhten Konzentration gefährlicher Gase bestehen, zählen Beschädigungen, die zu einer Störung oder sogar zum Totalausfall der Einheit führen können. Durch die in dieser Spezifikation festgelegten Grenzwerte für Staubpartikel und Gase sollen solche Beschädigungen vermieden werden. Diese Grenzwerte sind nicht als unveränderliche Grenzwerte zu betrachten oder zu verwenden, da viele andere Faktoren, wie z. B. die Temperatur oder der Feuchtigkeitsgehalt der Luft, die Auswirkungen von Staubpartikeln oder korrosionsfördernden Stoffen in der Umgebung sowie die Verbreitung gasförmiger Verunreinigungen beeinflussen können. Sollte ein bestimmter Grenzwert in diesem Dokument fehlen, müssen Sie versuchen, die Verunreinigung durch Staubpartikel und Gase so gering zu halten, dass die Gesundheit und die Sicherheit der beteiligten Personen dadurch nicht gefährdet sind. Wenn Lenovo feststellt, dass die Einheit aufgrund einer erhöhten Konzentration von Staubpartikeln oder Gasen in Ihrer Umgebung beschädigt wurde, kann Lenovo die Reparatur oder den Austausch von Einheiten oder Teilen unter der Bedingung durchführen, dass geeignete Maßnahmen zur Minimierung solcher Verunreinigungen in der Umgebung des Servers ergriffen werden. Die Durchführung dieser Maßnahmen obliegen dem Kunden.

Tabelle 6. Grenzwerte für Staubpartikel und Gase

| Verunreinigung               | Grenzwerte                                                                                                    |
|------------------------------|----------------------------------------------------------------------------------------------------|
| Reaktionsfreudige            | Schweregrad G1 gemäß ANSI/ISA 71.04-1985 <sup>1</sup> :                                                                                                    |
| Gase                         | • Die Reaktivitätsrate von Kupfercoupons muss unter 200 Ångström pro Monat (Å/Monat $\approx$<br>0,0035 µg/cm <sup>2</sup> Gewichtszunahme pro Stunde) liegen. <sup>2</sup>                                                                                                    |
|                              | • Die Reaktivitätsrate von Silbercoupons muss unter 200 Ångstrom pro Monat (Å/Monat $\approx$<br>0,0035 µg/cm <sup>2</sup> Gewichtszunahme pro Stunde) liegen. <sup>3</sup>                                                                                                    |
|                              | · Die reaktive Überwachung von korrosionsfördernden Gasen muss ungefähr 5 cm (2 in.) vor<br>dem Rack auf der Luftzufuhrseite in 1/4 und 3/4 Rahmenhöhe vom Fußboden weg ausgeführt<br>werden, wo die Luftstromgeschwindigkeit weitaus höher ist.                                                                                                    |
| Staubpartikel in<br>der Luft | Rechenzentren müssen die Reinheitsstufe des Standards ISO 14644-1 Klasse 8 erfüllen.                                                                                                    |
|                              | Für Rechenzentren ohne konditionierte Außenluftzufuhr kann die Reinheitsstufe des Standards<br>ISO 14644-1 Klasse 8 erfüllt werden, indem eine der folgenden Filtrationsmethoden ausgewählt<br>wird:                                                                                                    |
|                              | • Die Raumluft kann mit MERV-8-Filtern fortlaufend gefiltert werden.                                                                                                    |
|                              | • Luft, die in ein Rechenzentrum eintritt, kann mit MERV-11- oder noch besser mit MERV-13-<br>Filtern gefiltert werden.                                                                                                    |
|                              | Bei Rechenzentren mit konditionierter Außenluftzufuhr hängt die Auswahl der Filter zum Erreichen<br>der ISO-Reinheitsstufe Klasse 8 von den spezifischen Bedingungen im Rechenzentrum ab.                                                                                                    |
|                              | • Die relative hygroskopische Feuchtigkeit sollte bei Verunreinigung durch Staubpartikel mehr<br>als 60 % relative Feuchtigkeit betragen <sup>4</sup> .                                                                                                    |
|                              | Rechenzentren müssen frei von Zink-Whiskern sein <sup>5</sup> .                                                                                                    |
|                              | <sup>1</sup> ANSI/ISA-71.04-1985. Umgebungsbedingungen für Prozessmessung und Kontrollsysteme: luftübertragene<br>Verunreinigungen. Instrument Society of America, Research Triangle Park, North Carolina, U.S.A.                                                                                                    |
| Proportionen wachsen.        | <sup>2</sup> Bei der Ableitung der Äquivalenz zwischen der Rate des Anwachsens der Produktdicke bei der Korrosion von<br>Kupfer in Å/Monat und der Rate der Gewichtszunahme wird angenommen, dass Cu2S und Cu2O in gleichen                                                                                                    |
| Korrosionsprodukt ist.       | <sup>3</sup> Bei der Ableitung der Äquivalenz zwischen der Rate des Anwachsens der Produktdicke bei der Korrosion von<br>Silber in Å/Monat und der Rate der Gewichtszunahme wird angenommen, dass Ag2S das einzige                                                                                                    |
|                              | 4 Die relative hygroskopische Feuchtigkeit der Verunreinigung durch Staubpartikel ist die relative Feuchtigkeit, bei<br>der der Staub genug Wasser absorbiert, um nass zu werden und Ionen leiten zu können.                                                                                                    |
|                              | <sup>5</sup> Oberflächenschmutz wird in 10 nach dem Zufallsprinzip ausgewählten Bereichen des Rechenzentrums auf einer<br>Scheibe von 1,5 cm Durchmesser von elektrisch leitendem Klebeband auf einem Metallgriff gesammelt. Werden<br>bei der Überprüfung des Klebebandes in einem Scanner-Elektronenmikroskop keine Zink-Whisker festgestellt, gilt<br>das Rechenzentrum als frei von Zink-Whiskern. |

### <span id="page-24-0"></span>Verwaltungsoptionen

Mithilfe des in diesem Abschnitt beschriebenen XClarity-Portfolios und der anderen Optionen zur Systemverwaltung können Sie Server bequemer und effizienter verwalten.

### Übersicht

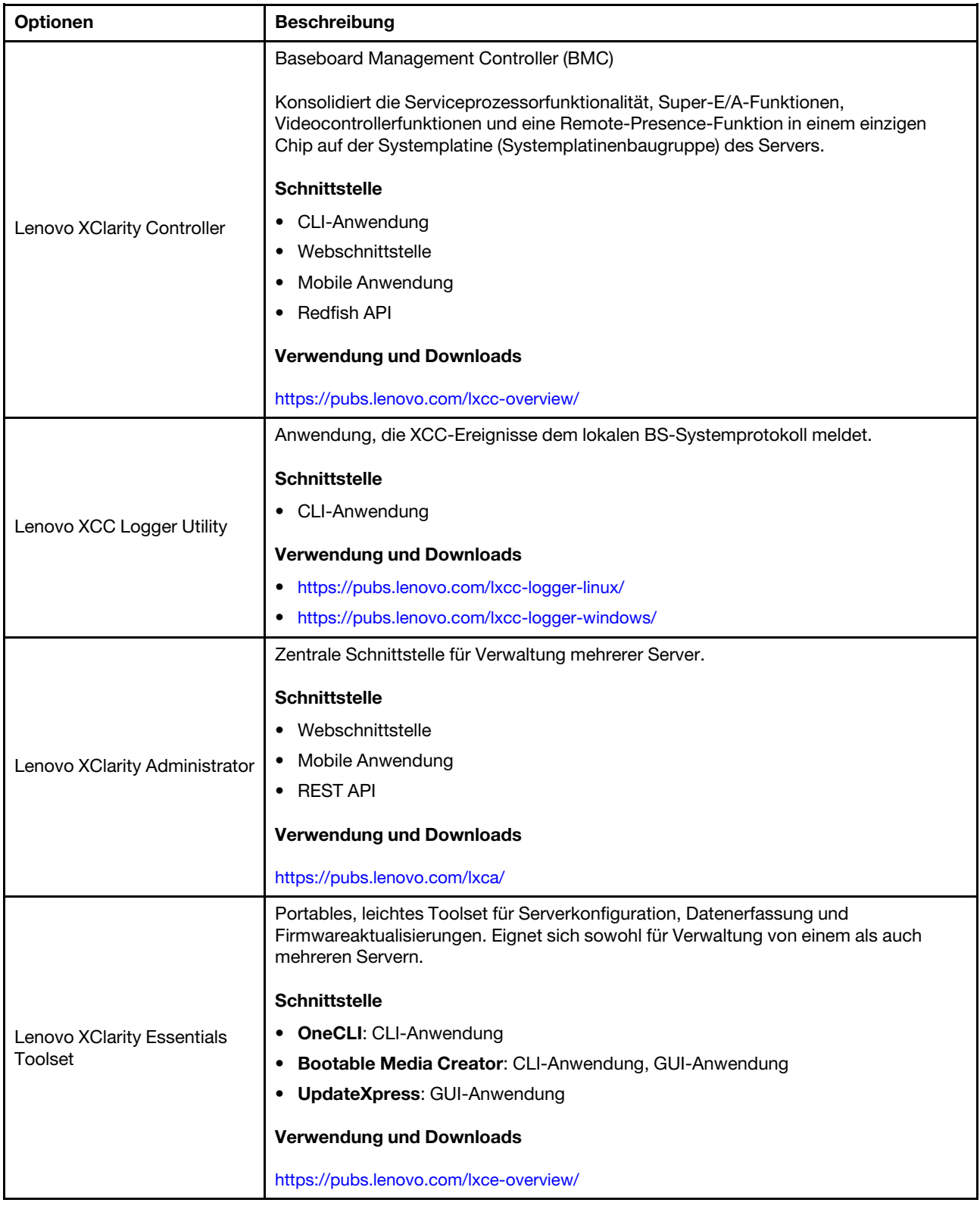

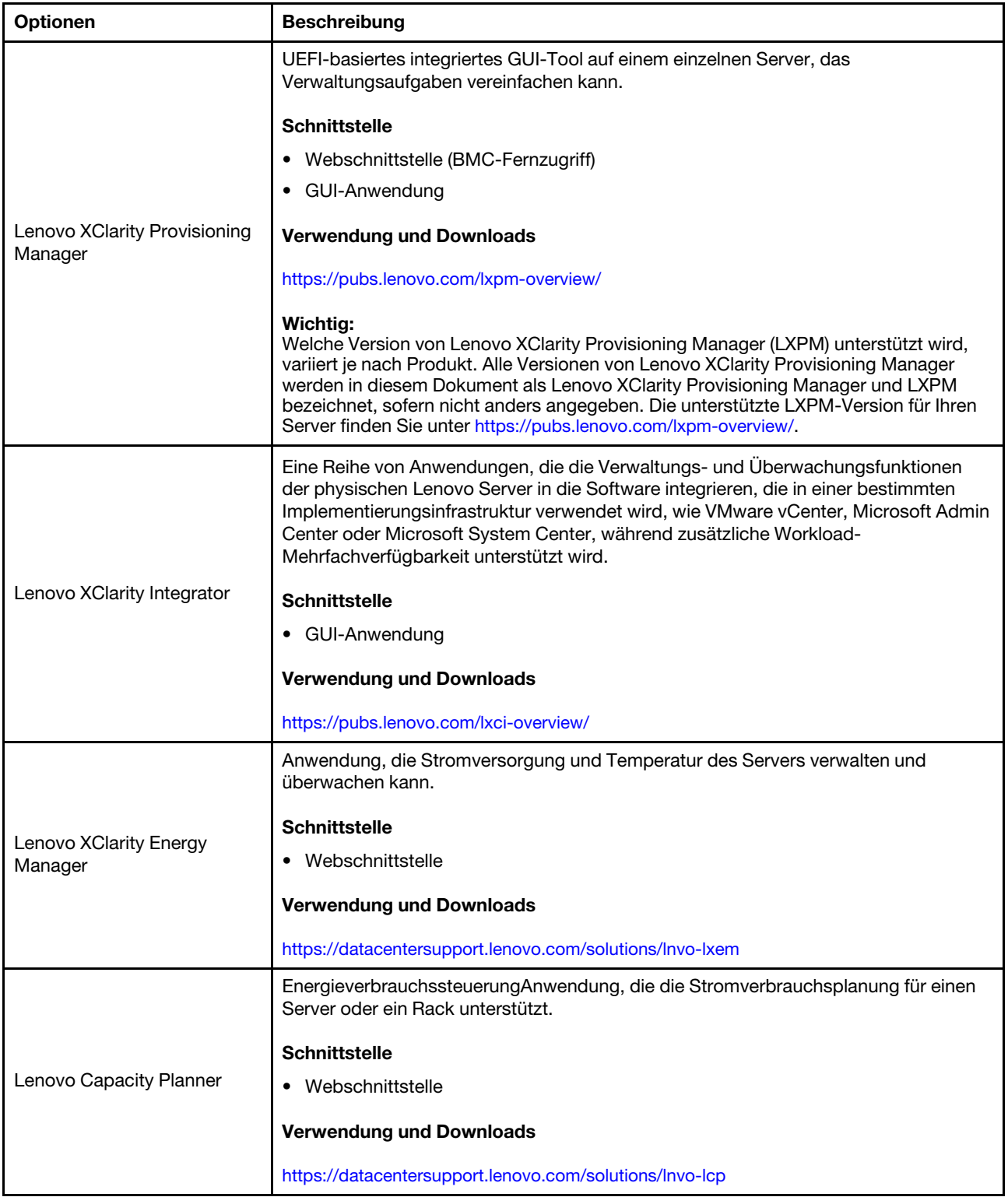

### Funktionen

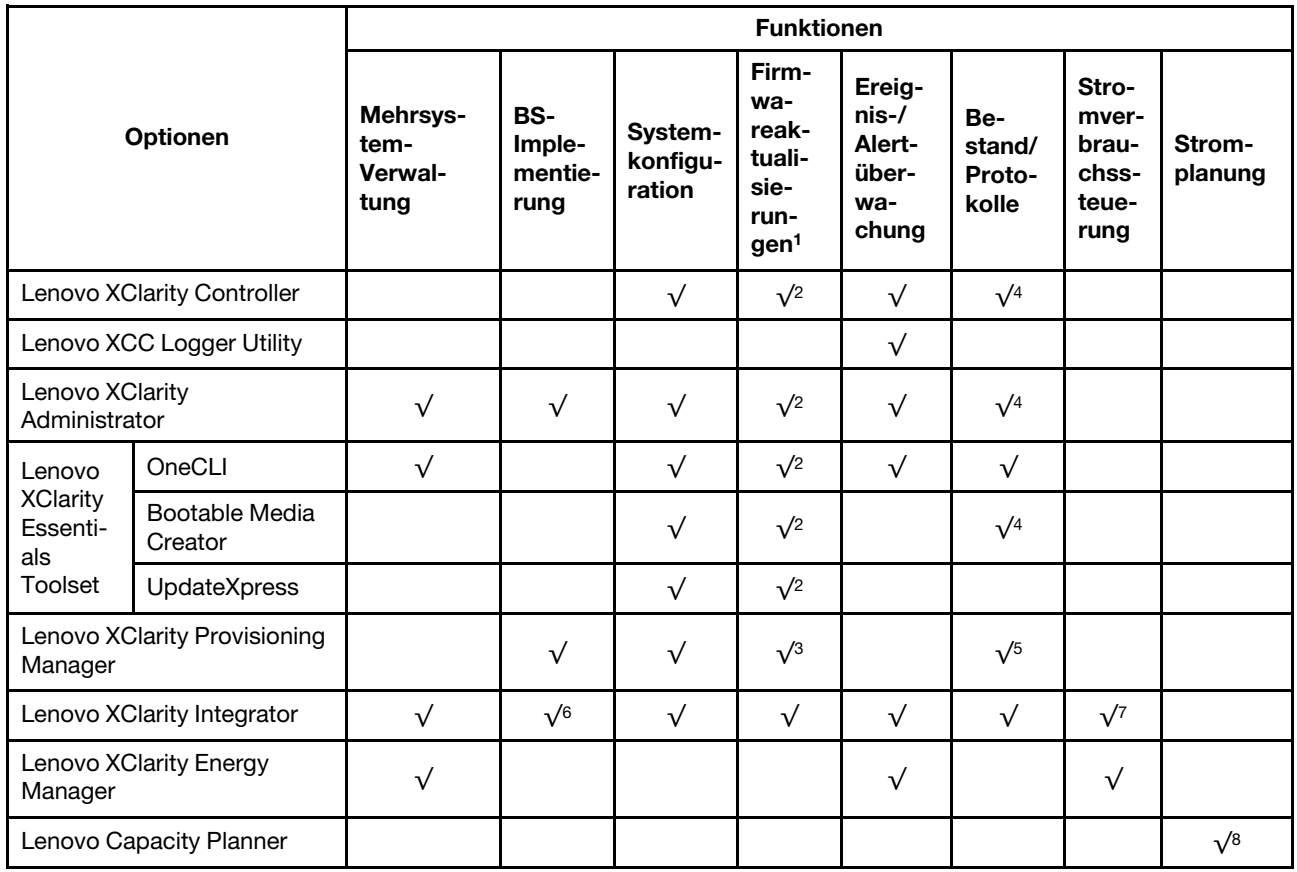

### Anmerkungen:

- 1. Die meisten Optionen können über die Lenovo-Tools aktualisiert werden. Einige Optionen, wie die GPU-Firmware oder die Omni-Path-Firmware, erfordern die Verwendung von Anbietertools.
- 2. Die Server-UEFI-Einstellungen für ROMs für Zusatzeinrichtungen müssen auf Automatisch oder UEFI festgelegt werden, damit die Firmware mit Lenovo XClarity Administrator, Lenovo XClarity Essentials oder Lenovo XClarity Controller aktualisiert werden kann.
- 3. Firmwareaktualisierungen gelten nur für Aktualisierungen von Lenovo XClarity Provisioning Manager, Lenovo XClarity Controller und UEFI. Firmwareaktualisierungen für Zusatzeinrichtungen, wie z. B. Adapter, werden nicht unterstützt.
- 4. Die Server-UEFI-Einstellungen für ROMs für Zusatzeinrichtungen müssen auf Automatisch oder UEFI festgelegt werden, damit detaillierte Adapterkarteninformationen, z. B. Modellname und Firmwareversion, in Lenovo XClarity Administrator, Lenovo XClarity Controller oder Lenovo XClarity Essentials angezeigt werden können.
- 5. Begrenzter Bestand.
- 6. Die Lenovo XClarity Integrator Bereitstellungsprüfung für den System Center Configuration Manager (SCCM) unterstützt die Windows-Betriebssystembereitstellung.
- 7. Die Stromverbrauchssteuerungs-Funktion wird nur durch Lenovo XClarity Integrator für VMware vCenter unterstützt.
- 8. Es wird dringend empfohlen, dass Sie die Zusammenfassungsdaten der Stromversorgung für Ihren Server mit Lenovo Capacity Planner überprüfen, bevor Sie neue Teile kaufen.

### <span id="page-28-0"></span>Kapitel 2. Serverkomponenten

<span id="page-28-1"></span>Dieser Abschnitt enthält Informationen zu allen Komponenten Ihres Servers.

### Vorderansicht

Dieser Abschnitt enthält eine Übersicht über die Steuerelemente, Anzeigen und Anschlüsse an der Vorderseite des Servers.

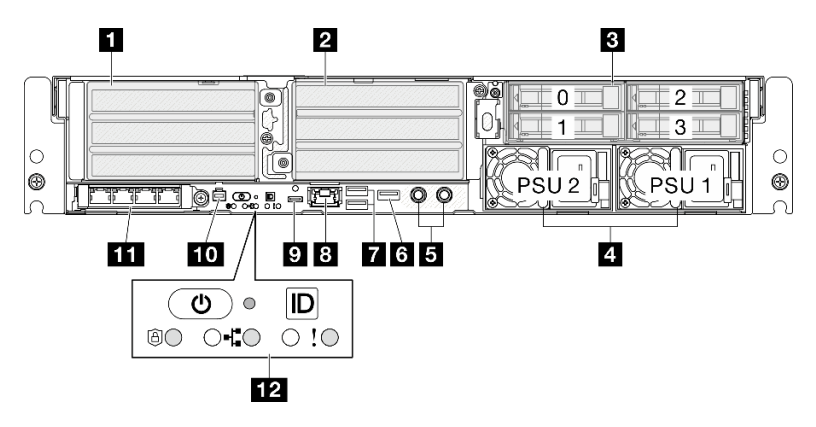

Abbildung 2. Vorderansicht

Tabelle 7. Ansicht der Komponenten an der Vorderseite

| <b>n</b> <sub>"</sub> PCIe-Adapterkarte 1" auf Seite 21                                       | 7. "USB 3.2 Gen 1 Type-A-Anschlüsse (5 Gbit/s)" auf<br>Seite 23                        |
|-----------------------------------------------------------------------------------------------|----------------------------------------------------------------------------------------|
| 2. PCIe-Adapterkarte 2" auf Seite 21                                                          | 8 "XCC-Systemmanagementanschluss" auf Seite 23                                         |
| <b>B</b> "Laufwerkpositionen an der Vorderseite" auf Seite 22                                 | . "USB 3.2 Gen 1 Type-C-Anschluss (5 Gbit/s) mit<br>Anzeigeunterstützung" auf Seite 23 |
| <sup>2</sup> . "Netzteileinheiten" auf Seite 22                                               | 10 "Anschluss für externes Diagnosegerät" auf Seite 23                                 |
| <b>5</b> "Erdungspunkte" auf Seite 22                                                         | <b>11.</b> OCP 3.0-Modul" auf Seite 23                                                 |
| <b>5</b> "USB 2.0 Type-A-Anschluss mit Lenovo XClarity<br>Controller-Verwaltung" auf Seite 22 | 12 "Systemtasten und -anzeigen" auf Seite 24                                           |

### <span id="page-28-2"></span>**1 Z** PCIe-Adapterkartenbaugruppen

Installieren Sie PCIe-Adapter in diesen Adapterbaugruppen. In der folgenden Tabelle sind die entsprechenden PCIe-Steckplätze für die PCIe-Adapterkartenbaugruppe aufgelistet.

Anmerkung: Die Leistung kann herabgesetzt sein, wenn eine x16 PCIe-Adapterkarte in einem PCIe-Steckplatz mit x8 Lane installiert wird.

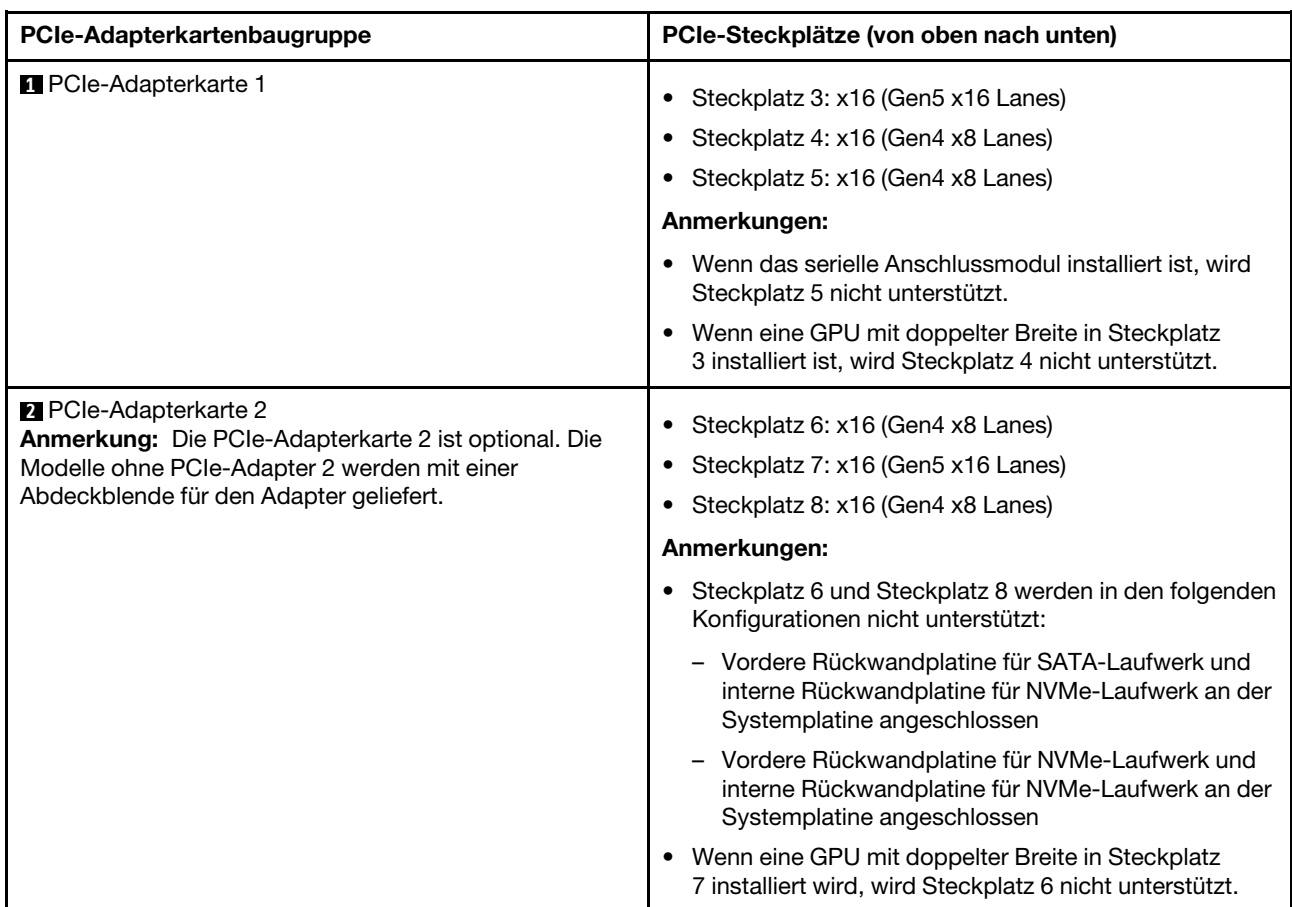

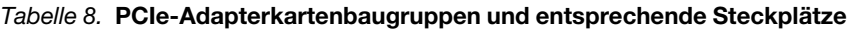

### <span id="page-29-0"></span>**3** Laufwerkpositionen an der Vorderseite (Position 0-3)

Installieren Sie die 2,5-Zoll-Laufwerke in den Positionen. Weitere Informationen finden Sie unter "Vorderes [Hot-Swap-Laufwerk installieren" auf Seite 107.](#page-114-0)

### <span id="page-29-1"></span>**4** Netzteileinheiten (PSU 1-2)

Installieren Sie die Netzteileinheiten in diesen Positionen und verbinden Sie die Netzkabel mit den Netzteileinheiten. Achten Sie darauf, dass die Netzkabel richtig angeschlossen sind. SE455 V3 unterstützt die folgenden Arten von Netzteilen:

- 1.800 Watt Platinum, Eingangsversorgung 230 V AC
- 1.100 Watt Titanium, Eingangsversorgung 230 V AC
- 1.100 Watt Platinum, Eingangsversorgung 115-230 V AC
- 1.100 Watt -48 V DC Netzteileinheit

Weitere Informationen zu den Anzeigen des Netzteils finden Sie unter ["Netzteilanzeigen" auf Seite 298.](#page-305-0)

### <span id="page-29-2"></span>**5** Erdungspunkte

Schließen Sie die Schutzleiter an diese Gewindestangen an.

### <span id="page-29-3"></span>**6** USB 2.0 Type-A-Anschluss mit Lenovo XClarity Controller-Verwaltung

Die Verbindung zum Lenovo XClarity Controller ist hauptsächlich für Benutzer mit einem mobilen Gerät vorgesehen, auf dem die mobile App Lenovo XClarity Controller ausgeführt wird. Wenn ein mobiles Gerät an

diesen USB-Anschluss angeschlossen ist, wird eine Ethernet-over-USB-Verbindung zwischen der mobilen App, die auf dem Gerät ausgeführt wird, und Lenovo XClarity Controller hergestellt.

Es wird nur ein Modus unterstützt:

### • Nur-BMC-Modus

In diesem Modus ist der USB-Anschluss immer nur mit dem Lenovo XClarity Controller verbunden.

### <span id="page-30-0"></span>**7** USB 3.2 Gen 1 Type-A-Anschlüsse (5 Gbit/s) (USB-Anschluss 1-2)

An diese Anschlüsse können Sie eine USB-Einheit anschließen, z. B. eine Maus, Tastatur oder andere Einheit.

### <span id="page-30-1"></span>**8** XCC-Systemmanagementanschluss (1 GbE RJ-45 )

Der Server verfügt über einen 1 GbE RJ-45-Anschluss, der für Lenovo XClarity Controller (XCC)-Funktionen vorgesehen ist. Sie können über den Systemverwaltungsanschluss direkt auf den Lenovo XClarity Controller zugreifen, indem Sie Ihren Laptop über ein Ethernet-Kabel mit dem Verwaltungsanschluss verbinden. Stellen Sie sicher, dass Sie die IP-Einstellungen auf dem Laptop so ändern, dass er sich im selben Netzwerk befindet, wie durch die Serverstandardeinstellungen vorgeben. Ein dediziertes Verwaltungsnetzwerk bietet zusätzliche Sicherheit, indem der Datenverkehr des Verwaltungsnetzwerks vom Produktionsnetzwerk physisch getrennt wird.

Weitere Informationen finden Sie hier:

- ["Netzwerkverbindung für den Lenovo XClarity Controller festlegen" auf Seite 277](#page-284-1)
- ["Anzeigen für XCC-Systemmanagement-Anschluss" auf Seite 304](#page-311-0)

Anmerkung: Neben der Standard-Datenübertragungsrate von 1.000 Mbit/s unterstützt der XCC-Systemmanagementanschluss auch Geschwindigkeiten von 10 Mbit/s und 100 Mbit/s.

### <span id="page-30-2"></span>**9** USB 3.2 Gen 1 Type-C-Anschluss (5 Gbit/s) mit Anzeigeunterstützung (USB-Anschluss 3)

An diesen Anschluss können Sie eine USB-Einheit anschließen, z. B. eine Maus, eine Tastatur, einen Bildschirm oder eine andere Einheit. Dieser Anschluss unterstützt eine Anzeige.

### <span id="page-30-3"></span>**10** Anschluss für externes Diagnosegerät

Dieser Anschluss dient zum Verbinden eines externen Diagnosegeräts. Weitere Informationen finden Sie unter ["Externes Diagnosegerät" auf Seite 305](#page-312-0).

### <span id="page-30-4"></span>**11 OCP 3.0-Modul (Steckplatz 9)**

Steckplatz 9 ist mit NC-SI-Unterstützung ausgestattet.

Das System kann ein OCP-Modul für Netzwerkverbindungen mit 2 oder 4 Anschlüssen unterstützen. Die Anschlussnummerierung ist in den nachfolgenden Abbildungen dargestellt.

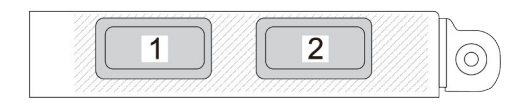

Abbildung 3. Anschlussnummerierung – OCP-Modul mit 2 Anschlüssen

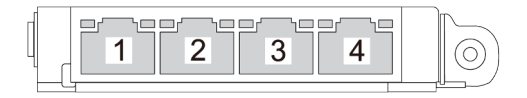

### Abbildung 4. Anschlussnummerierung – OCP 3.0-Modul mit 4 Anschlüssen

### <span id="page-31-0"></span>**12 Systemtasten und -anzeigen**

Die Tasten und LEDs dienen der Steuerung und der Anzeige des Systemstatus. Die folgenden Tasten und Anzeigen befinden sich in diesem Bereich:

- Netzschalter mit Anzeige für Stromversorgungsstatus (grün)
- Sicherheitsanzeige (grün)
- NMI-Schalter

Drücken Sie diesen Schalter, um für den Prozessor einen nicht maskierbaren Interrupt zu erzwingen. Möglicherweise müssen Sie einen Stift oder eine auseinandergebogene Büroklammer verwenden, um den Knopf zu drücken. Sie können ihn auch nutzen, um einen Hauptspeicherauszug bei einem Systemabsturz zu erzwingen. Verwenden Sie diesen Schalter nur, wenn Sie vom Lenovo Support entsprechend angewiesen wurden.

- Anzeige für Netzwerkaktivität (grün)
- System-ID-Taste mit System-ID-Anzeige (blau)
- Systemfehleranzeige (gelb)

Weitere Informationen finden Sie unter ["Anzeigen an der Vorderseite" auf Seite 296](#page-303-0).

### Vordere E/A-Abdeckblenden

Installieren Sie die E/A-Abdeckblenden, wenn die Anschlüsse nicht verwendet werden. Die Anschlüsse könnten ohne den ordnungsgemäßen Schutz der Abdeckblenden beschädigt werden.

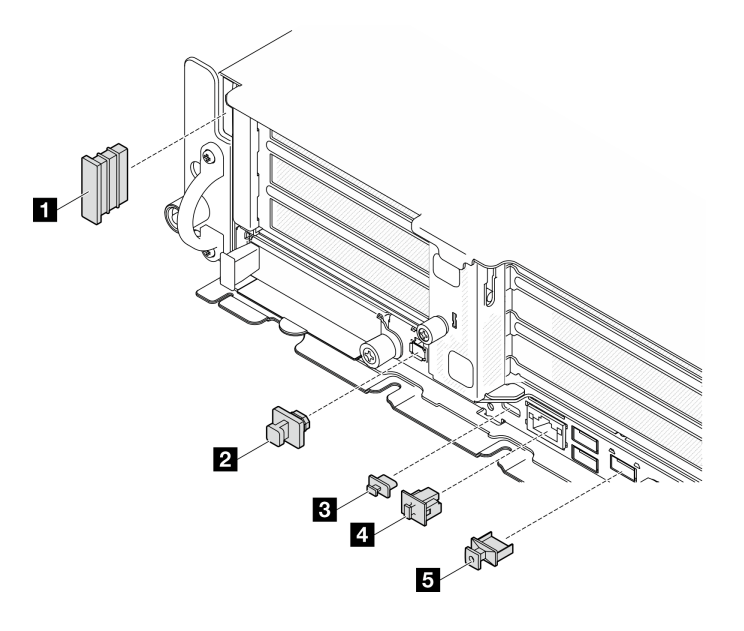

Abbildung 5. Vordere E/A-Abdeckblenden

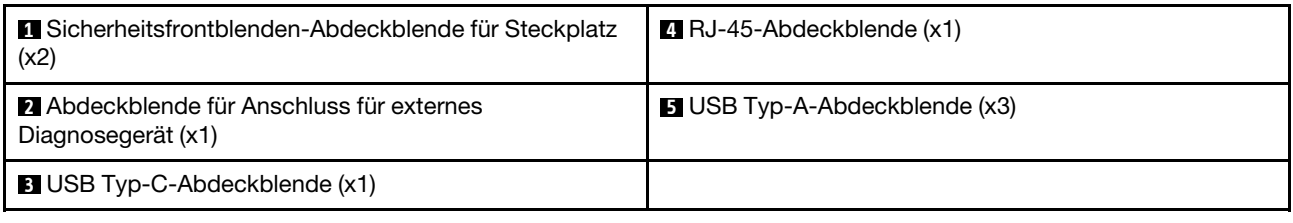

### <span id="page-32-0"></span>Ansicht von oben

Dieser Abschnitt enthält Informationen zur Ansicht von oben auf den Server.

Die folgende Tabelle dient zur Identifikation von Komponenten in der Ansicht von oben des Servers.

Anmerkung: Je nach Konfiguration weicht die Abbildung möglicherweise geringfügig von Ihrem Server ab.

### Oberansicht: obere Ebene

In der folgenden Abbildung ist die Oberansicht dargestellt, nachdem Sie die obere Abdeckung entfernt haben.

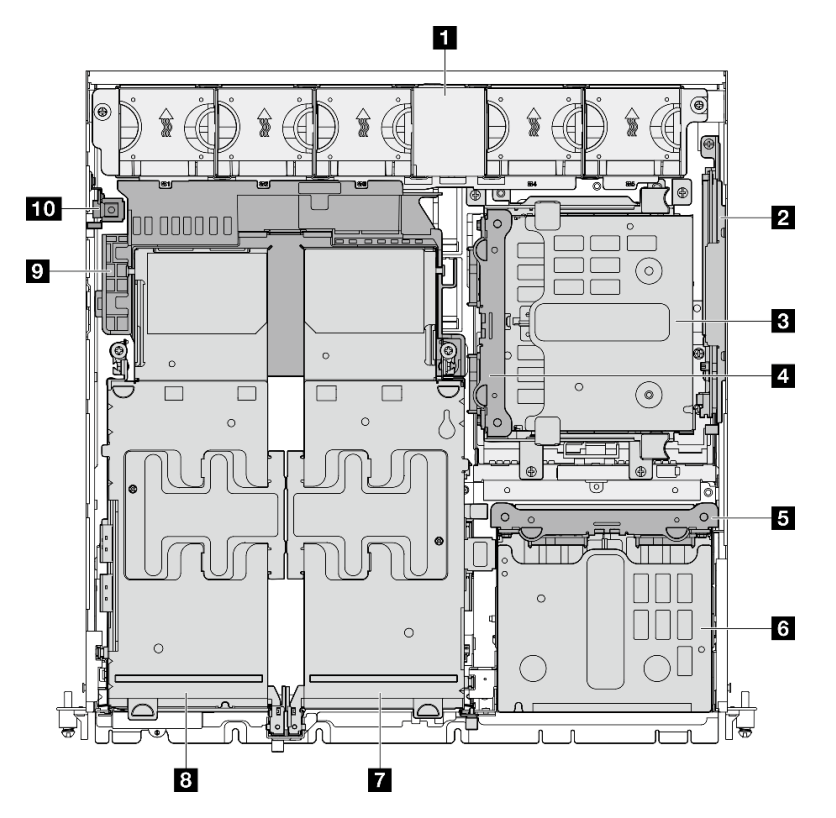

Abbildung 6. Oberansicht: obere Ebene

Tabelle 9. Komponenten in der Oberansicht: obere Ebene

| <b>Reduction</b> System lüfter                | <b>8</b> Vordere Laufwerkhalterung      |
|-----------------------------------------------|-----------------------------------------|
| 2 (optional) M.2-Rückwandplatinenbaugruppe    | <b>[</b> (optional) PCIe-Adapterkarte 2 |
| <b>B</b> (optional) Interne Laufwerkhalterung | <b>B</b> PCIe-Adapterkarte 1            |

Tabelle 9. Komponenten in der Oberansicht: obere Ebene (Forts.)

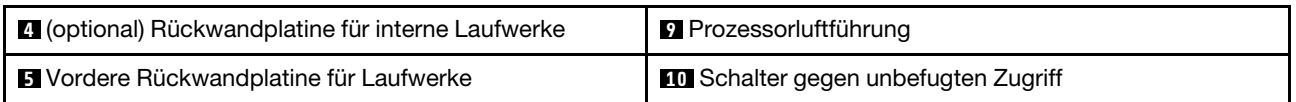

### Oberansicht: untere Ebene

Die folgende Abbildung zeigt die Draufsicht nach Entfernen der oberen Abdeckung und der abnehmbaren Komponenten auf der obersten Ebene.

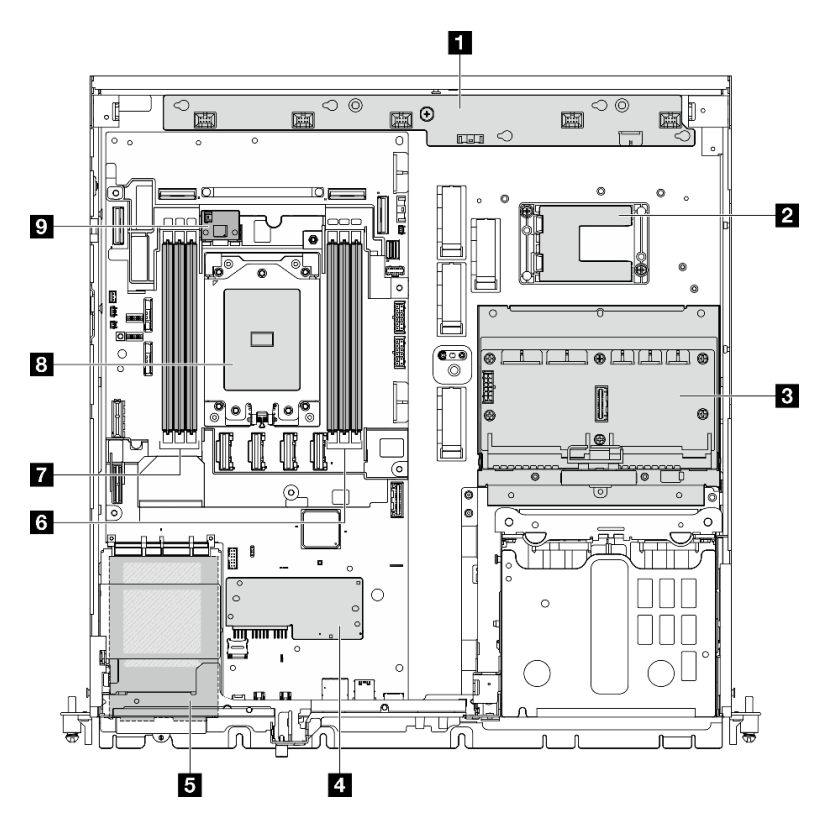

Abbildung 7. Oberansicht: untere Ebene

Tabelle 10. Komponenten in der Oberansicht: untere Ebene

| <b>L</b> Lüfterplatine (FCB)                                                                                                    | G Speichermodul-Steckplätze (DIMM 1-3, von links nach<br>rechts)        |
|----------------------------------------------------------------------------------------------------|-------------------------------------------------------------------------|
| 2 Halterung für das RAID-Flash-Stromversorgungsmodul<br>Anmerkung: Das RAID-Flash-Stromversorgungsmodul<br>(Kondensator) ist ein optionales Teil, das in der Halterung<br>installiert wird. | <b>7</b> Speichermodul-Steckplätze (DIMM 4–6, von rechts<br>nach links) |
| <b>B</b> Stromversorgungsplatine (PDB)                                                                                                    | 8 Prozessor                                                             |
| <b>4</b> Firmware- und RoT-Sicherheitsmodul                                                                                                    | <b>D</b> (Optional) Luftmassensensorplatine                             |
| <b>B</b> OCP 3.0-Modul                                                                                                    |                                                                         |

### <span id="page-33-0"></span>Layout der Systemplatine

Die Abbildungen in diesem Abschnitt enthalten Informationen über die Anschlüsse, Schalter und Brücken, die auf der Systemplatine verfügbar sind.

Weitere Informationen zu den Anzeigen auf der Systemplatine finden Sie unter ["Anzeigen auf der](#page-306-0) [Systemplatine" auf Seite 299.](#page-306-0)

### <span id="page-34-0"></span>Anschlüsse auf der Systemplatine

In den folgenden Abbildungen sind die internen Anschlüsse auf der Systemplatine dargestellt.

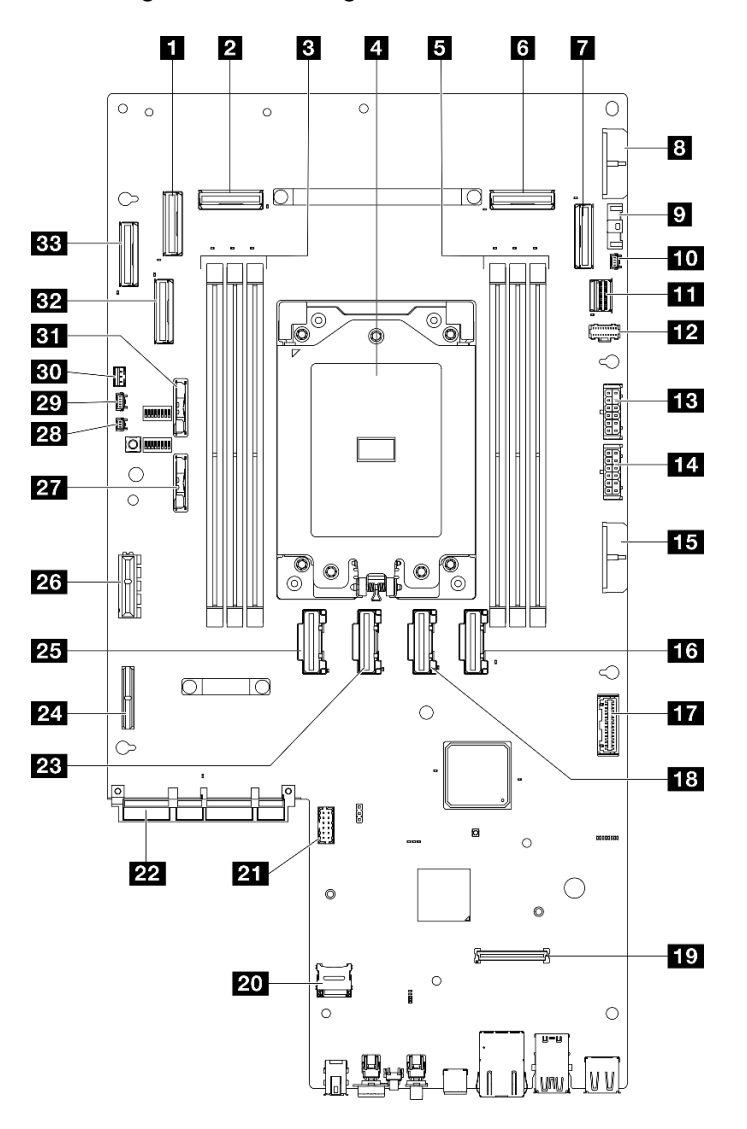

Abbildung 8. Anschlüsse auf der Systemplatine

Tabelle 11. Anschlüsse auf der Systemplatine

| <b>Re</b> PCIe-Anschluss 9                                               | <b>18</b> PCIe-Anschluss 5                                 |
|--------------------------------------------------------------------------|------------------------------------------------------------|
| <b>2</b> PCIe-Anschluss 8                                                | <b>EX</b> Anschluss für Firmware- und RoT-Sicherheitsmodul |
| <b>El Speichermodul-Steckplätze (DIMM 4–6, von rechts</b><br>nach links) | 20 MicroSD-Steckplatz                                      |
| <b>A</b> Prozessor                                                       | <b>21</b> Serieller Anschluss (COM)                        |
| Similar Speichermodul-Steckplätze (DIMM 1-3, von links nach<br>rechts)   | <b>22</b> Anschluss für OCP-Modul                          |

Tabelle 11. Anschlüsse auf der Systemplatine (Forts.)

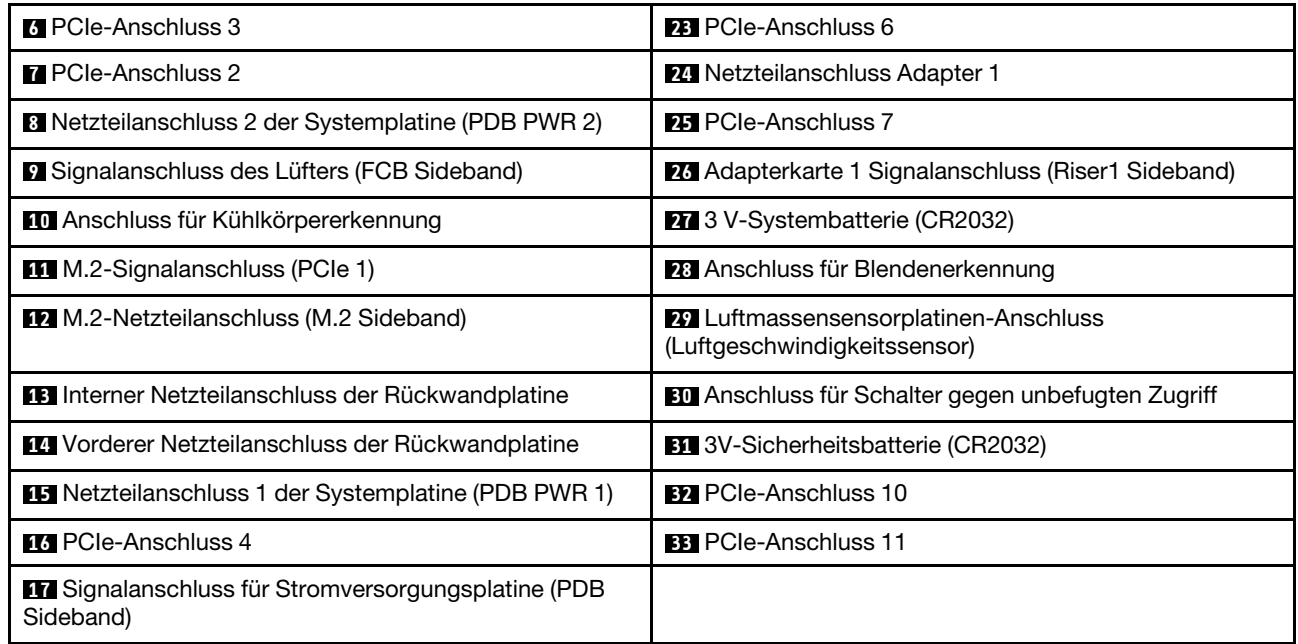

### <span id="page-35-0"></span>Schalter auf der Systemplatine

Die folgende Abbildung zeigt die Position der Schalter, Brücken und Tasten auf der Systemplatine des Servers.

Anmerkung: Wenn sich oben auf den Schalterblöcken eine durchsichtige Schutzfolie befindet, müssen Sie sie entfernen und beiseite legen, um auf die Schalter zugreifen zu können.

### Wichtig:

- 1. Schalten Sie den Server aus, bevor Sie Schaltereinstellungen ändern oder Brücken versetzen. Trennen Sie dann die Verbindungen zu allen Netzkabeln und externen Kabeln. Prüfen Sie die folgenden Informationen:
	- [https://pubs.lenovo.com/safety\\_documentation/](https://pubs.lenovo.com/safety_documentation/)
	- ["Installationsrichtlinien" auf Seite 39](#page-46-1)
	- ["Umgang mit aufladungsempfindlichen Einheiten" auf Seite 42](#page-49-1)
	- ["Server ausschalten" auf Seite 49](#page-56-2)
- 2. Alle Schalter- oder Brückenblöcke auf der Systemplatine, die in den Abbildungen in diesem Dokument nicht dargestellt sind, sind reserviert.
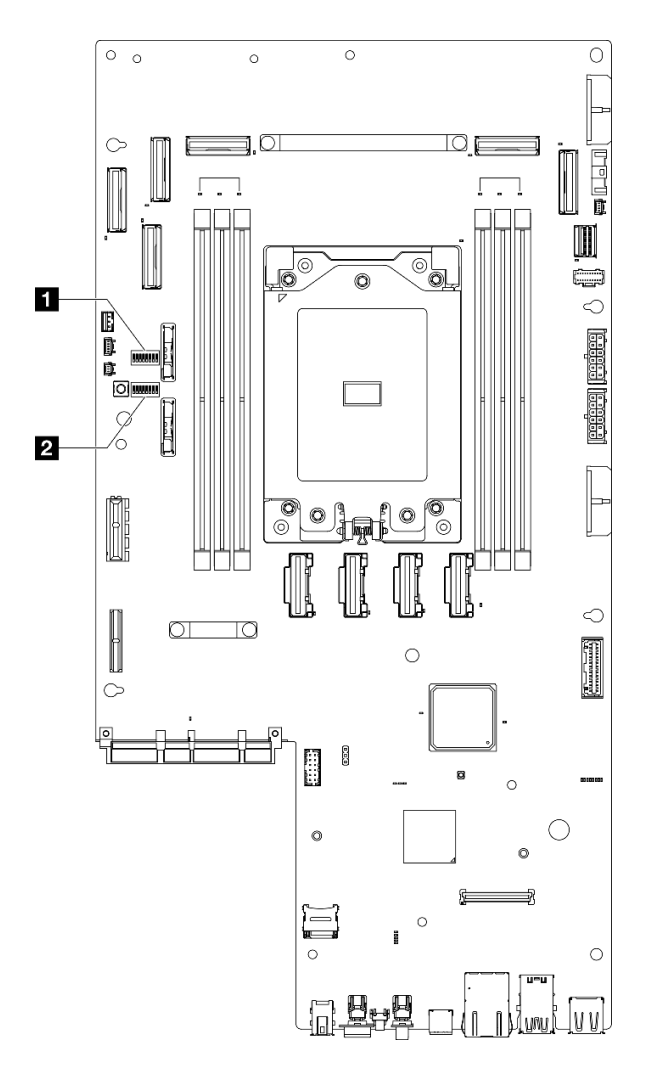

Abbildung 9. Schalter auf der Systemplatine

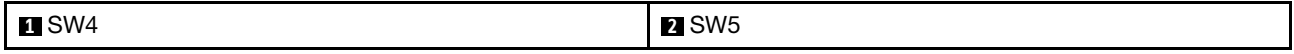

In der folgenden Tabelle werden die Switches auf der Systemplatine beschrieben.

Tabelle 12. Schalter auf der Systemplatine

| Schal-<br>terblock | <b>Nummer</b>           | <b>Switchname</b>                                  | Verwendungsbeschreibung                                                            |                   |  |  |
|--------------------|-------------------------|----------------------------------------------------|------------------------------------------------------------------------------------|-------------------|--|--|
|                    | des<br><b>Schalters</b> |                                                    | Ein                                                                                | Aus               |  |  |
| SW <sub>4</sub>    | 3                       | CMOS löschen                                       | Löscht die Registrierung der<br>Echtzeituhr                                        | Normal (Standard) |  |  |
| SW <sub>5</sub>    | 3                       | <b>XClarity Controller mit</b><br>Sicherung booten | Der Knoten bootet mithilfe einer<br>Sicherung der XClarity Controller-<br>Firmware | Normal (Standard) |  |  |
|                    | 4                       | Außerkraftsetzen des<br>Kennworts                  | Überschreibt das Startkennwort                                                     | Normal (Standard) |  |  |
|                    | 5                       | Niedrige Sicherheit                                | Niedrige Sicherheit aktivieren                                                     | Normal (Standard) |  |  |

Tabelle 12. Schalter auf der Systemplatine (Forts.)

| Schal-<br>terblock | <b>Nummer</b>                  | <b>Switchname</b>                                             | Verwendungsbeschreibung                                               |                   |  |  |
|--------------------|--------------------------------|---------------------------------------------------------------|-----------------------------------------------------------------------|-------------------|--|--|
|                    | <b>des</b><br><b>Schalters</b> |                                                               | Ein                                                                   | Aus               |  |  |
|                    |                                | Aktualisierung von<br><b>XClarity Controller</b><br>erzwingen | Aktiviert die erzwungene<br>Aktualisierung von XClarity<br>Controller | Normal (Standard) |  |  |

# Systemanzeigen und Diagnoseanzeige

Im folgenden Abschnitt erhalten Sie Informationen zu den verfügbaren Systemanzeigen und der Diagnoseanzeige.

Weitere Informationen finden Sie im Abschnitt ["Fehlerbehebung nach Systemanzeigen und](#page-302-0) [Diagnoseanzeige" auf Seite 295](#page-302-0).

# <span id="page-38-0"></span>Kapitel 3. Teileliste

Verwenden Sie die Teileliste, um alle für diesen Server verfügbaren Komponenten zu ermitteln.

Weitere Informationen zur Bestellung von Teilen:

- 1. Rufen Sie <http://datacentersupport.lenovo.com> auf und navigieren Sie zur Unterstützungsseite für Ihren Server.
- 2. Klicken Sie auf Teile.
- 3. Geben Sie die Seriennummer ein, um eine Liste der Teile für Ihren Server anzuzeigen.

Es wird dringend empfohlen, dass Sie die Zusammenfassungsdaten der Stromversorgung für Ihren Server mit Lenovo Capacity Planner überprüfen, bevor Sie neue Teile kaufen.

Anmerkung: Je nach Modell weicht die Abbildung möglicherweise geringfügig von Ihrem Server ab.

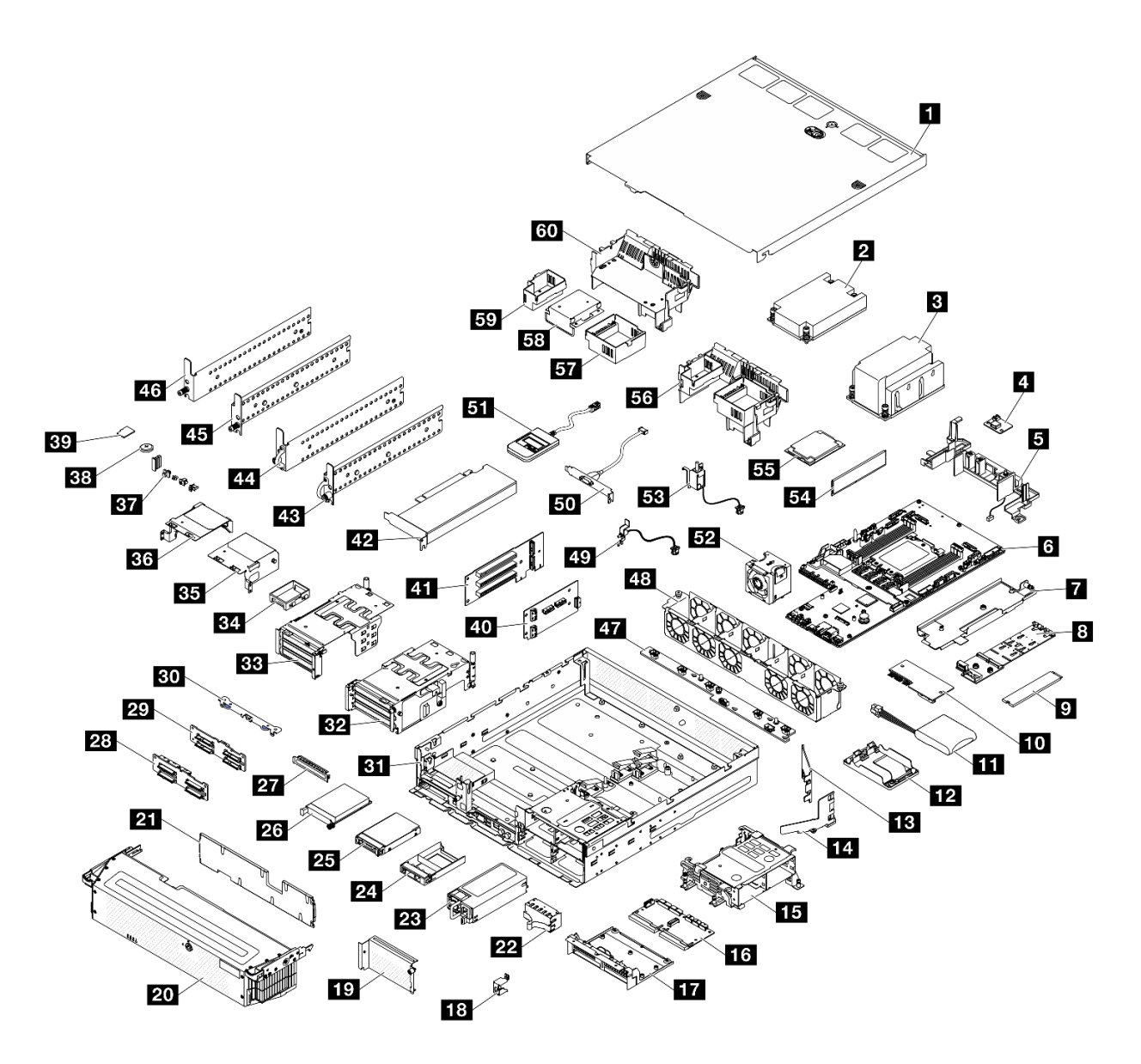

Abbildung 10. Serverkomponenten

Die in der folgenden Tabelle aufgelisteten Teile gehören zu einer der folgenden Kategorien:

- T1: CRU (Customer Replaceable Unit, durch den Kunden austauschbare Funktionseinheit) der Stufe 1. Für das Austauschen von CRUs der Stufe 1 ist der Kunde verantwortlich. Wenn Lenovo eine CRU der Stufe 1 ohne Servicevertrag auf Ihre Anforderung hin für Sie installiert, fallen dafür Gebühren an.
- T2: CRU (Customer Replaceable Unit, durch den Kunden austauschbare Funktionseinheit) der Stufe 2. Sie können CRUs der Stufe 2 selbst installieren oder im Rahmen des für Ihren Server festgelegten Herstellerservice ohne Aufpreis von Lenovo installieren lassen.
- F: FRU (Field Replaceable Unit, durch den Kundendienst austauschbare Funktionseinheit). FRUs dürfen nur von qualifizierten Kundendiensttechnikern installiert werden.
- C: Verbrauchsmaterial und Strukturteile. Für den Kauf und Austausch von Verbrauchsmaterialien und Strukturteilen (Komponenten wie Abdeckblende oder Frontblende) sind Sie selbst verantwortlich. Wenn Lenovo eine Strukturkomponente auf Ihre Anforderung bezieht oder installiert, wird Ihnen dies entsprechend in Rechnung gestellt.

Tabelle 13. Teileliste

| <b>Beschreibung</b>                                                                                                    | <b>Typ</b>     | <b>Beschreibung</b>                                          | <b>Typ</b>     |  |  |  |
|----------------------------------------------------------------------------------------------------|----------------|--------------------------------------------------------------|----------------|--|--|--|
| Weitere Informationen zur Bestellung von Teilen:<br>1. Rufen Sie http://datacentersupport.lenovo.com auf und navigieren Sie zur Unterstützungsseite für Ihren Server.<br>2. Klicken Sie auf Teile.<br>3. Geben Sie die Seriennummer ein, um eine Liste der Teile für Ihren Server anzuzeigen. |                |                                                              |                |  |  |  |
| <b>1</b> Obere Abdeckung                                                                                                    | T1             | <b>BI</b> Gehäuse                                            | T1             |  |  |  |
| <b>X</b> Kühlkörper für 1U-Prozessor                                                                                                    | F              | <b>EZ</b> Gehäuse für PCIe-Adapterkarte 2                    | T <sub>2</sub> |  |  |  |
| <b>B</b> Kühlkörper für 2U-Prozessor                                                                                                    | F              | <b>BB</b> Gehäuse für PCIe-Adapterkarte 1                    | T <sub>2</sub> |  |  |  |
| 4 Luftmassensensorplatine                                                                                                    | F              | <b>BA</b> Flache Abdeckblende                                | T1             |  |  |  |
| <b>B</b> Kabelwand mit Erkennungsschalter für<br>Kühlkörper                                                                                                    | F              | <b>B3</b> Erweiterung für PCIe-Adapterkarte 2                | T <sub>2</sub> |  |  |  |
| <b>5</b> Systemplatine                                                                                                    | F              | <b>BG</b> Erweiterung für PCIe-Adapterkarte 1                | T <sub>2</sub> |  |  |  |
| Einbaurahmen für M.2-Rückwandplatine                                                                                                    | T <sub>2</sub> | <b>BY</b> Vordere E/A-Abdeckblenden                          | T1             |  |  |  |
| 8 M.2-Rückwandplatine                                                                                                    | T <sub>2</sub> | <b>BB</b> CMOS-Batterie                                      | C              |  |  |  |
| <b>D</b> M.2-Laufwerk                                                                                                    | T1             | <b>By</b> MicroSD-Karte                                      | T1             |  |  |  |
| <b>10</b> Firmware- und RoT-Sicherheitsmodul                                                                                                    | F              | 40 Adapterkarte für PCIe-Adapterkarte 2                      | T <sub>2</sub> |  |  |  |
| THE RAID-Flash-Stromversorgungsmodul<br>(Kondensator)                                                                                                    | F              | 41 Adapterkarte für PCIe-Adapterkarte 1                      | T <sub>2</sub> |  |  |  |
| 12 Halterung für das RAID-Flash-<br>Stromversorgungsmodul                                                                                                    |                | 42 PCIe-Adapter                                              | F              |  |  |  |
| <b>B</b> M.2-Luftführung, Rückseite                                                                                                    |                | <b>B</b> Sicherheits-EIA-Halterung, rechts                   | T <sub>2</sub> |  |  |  |
| M.2-Luftführung, Vorderseite                                                                                                    | T <sub>2</sub> | 22 Sicherheits-EIA-Halterung, links                          | T <sub>2</sub> |  |  |  |
| <b>E</b> Interne Laufwerkhalterung                                                                                                    |                | 45 Standard-EIA-Halterung, rechts                            | T <sub>2</sub> |  |  |  |
| <b>13 Stromversorgungsplatine (PDB)</b>                                                                                                    |                | 45 Standard-EIA-Halterung, links                             | T <sub>2</sub> |  |  |  |
| <b>17</b> PDB-Gehäuse                                                                                                    | F              | 47 Lüfterplatine (FCB)                                       | F              |  |  |  |
| <b>18</b> Schlüsselhalterung für Sicherheitsfrontblende                                                                                                    | T <sub>1</sub> | 48 Lüfterrahmen                                              | F              |  |  |  |
| <b>D</b> Abdeckblende für Adapterkarte 2                                                                                                    | T <sub>2</sub> | 49 Frontblendenerkennungsschalter mit Kabel                  | F              |  |  |  |
| 20 Sicherheitsfrontblende                                                                                                    | T1             | 50 Serielles Anschlussmodul (Kabel des COM-<br>Anschlusses)  | T <sub>2</sub> |  |  |  |
| 21 Staubfilter                                                                                                    | T1             | <b>31</b> Externes Diagnosegerät                             | <b>T1</b>      |  |  |  |
| 22 PSU-Abdeckblende                                                                                                    | T <sub>1</sub> | 52 Lüftermodul                                               | T1             |  |  |  |
| <b>28</b> Netzteileinheit                                                                                                    | T <sub>1</sub> | Schalter gegen unbefugten Zugriff mit Kabel                  | F              |  |  |  |
| 24 Abdeckblende für 2,5-Zoll-Laufwerk                                                                                                    | T1             | 54 Speichermodul                                             | F              |  |  |  |
| 25 2,5-Zoll-Laufwerk                                                                                                    | T1             | <b>55</b> Prozessor                                          | F              |  |  |  |
| 26 OCP 3.0-Modul                                                                                                    | T1             | 56 Prozessorluftführung für 2U-Kühlkörper                    | T <sub>2</sub> |  |  |  |
| 27 OCP-Abdeckblende                                                                                                    |                | M Abdeckblende für Adapter 2 für die<br>Prozessorluftführung | T <sub>2</sub> |  |  |  |

Tabelle 13. Teileliste (Forts.)

| <b>Beschreibung</b>                          | Typ | <b>Beschreibung</b>                                                  | <b>Typ</b> |
|----------------------------------------------|-----|----------------------------------------------------------------------|------------|
| 28 Rückwandplatine für NVMe-Laufwerk         | T2  | <b>53 Mittlerer Abdeckblende für die</b><br>Prozessorluftführung     |            |
| <b>29 Rückwandplatine für SATA-Laufwerke</b> | T2  | <b>BY</b> Abdeckblende für Adapter 1 für die<br>Prozessorluftführung | T2         |
| <b>Bu</b> Halterung für Rückwandplatine      |     | 60 Prozessorluftführung für 1U-Kühlkörper                            |            |

## Netzkabel

Es sind je nach Land und Region, in dem bzw. der der Server installiert ist, verschiedene Netzkabel verfügbar.

Um die für den Server verfügbaren Netzkabel anzuzeigen:

1. Rufen Sie die folgende Website auf:

### <http://dcsc.lenovo.com/#/>

- 2. Klicken Sie auf Preconfigured Model (Vorkonfiguriertes Modell) oder Configure to order (Für Bestellung konfigurieren).
- 3. Geben Sie Maschinentyp und Modell Ihres Servers ein, damit die Konfigurationsseite angezeigt wird.
- 4. Klicken Sie auf Power (Energie) → Power Cables (Netzkabel), um alle Netzkabel anzuzeigen.

### Anmerkungen:

- Zu Ihrer Sicherheit wird Ihnen ein Netzkabel mit geerdetem Anschlussstecker zur Verwendung mit diesem Produkt zur Verfügung gestellt. Verwenden Sie Netzkabel und Netzstecker immer in Verbindung mit einer ordnungsgemäß geerdeten Steckdose, um eine Gefährdung durch Stromschlag zu vermeiden.
- In den Vereinigten Staaten und Kanada verwendete Netzkabel für dieses Produkt sind von anerkannten Testlabors (Underwriter's Laboratories (UL) in den USA und Canadian Standards Association (CSA) in Kanada) registriert und geprüft.
- Für Einheiten mit 115-Volt-Betrieb: Verwenden Sie ein von UL registriertes und von CSA geprüftes Kabelset, das aus einem höchstens 5 Meter langen Kabel des Typs SVT oder SJT mit drei 1,0-mm²-Adern (bzw. 18-AWG-Adern) (mindestens 1,0 mm² bzw. mindestens 18 AWG) sowie einem geerdeten 15 A und 125 V Stecker mit parallelen Steckerklingen (Parallel Blade) besteht.
- Für Einheiten mit 230-Volt-Betrieb (Nutzung in den Vereinigten Staaten): Verwenden Sie ein von UL registriertes und von CSA geprüftes Kabelset, das aus einem höchstens 5 Meter langen Kabel des Typs SVT oder SJT mit drei 1,0-mm²-Adern (bzw. 18-AWG-Adern) (mindestens 1,0 mm² bzw. mindestens 18 AWG) sowie einem geerdeten 15 A und 250 V Stecker mit waagerechten Steckerklingen (Tandem Blade) besteht.
- Für Einheiten mit 230-Volt-Betrieb (außerhalb der Vereinigten Staaten): Verwenden Sie ein Kabelset mit geerdetem Netzanschlussstecker. Das Kabelset sollte über die jeweiligen Sicherheitsgenehmigungen des Landes verfügen, in dem das Gerät installiert wird.
- Netzkabel für bestimmte Länder oder Regionen sind üblicherweise nur in diesen Ländern und Regionen erhältlich.

# <span id="page-42-1"></span>Kapitel 4. Entpacken und Einrichten

Mithilfe der Informationen in diesem Abschnitt können Sie den Server entpacken und einrichten. Prüfen Sie beim Entpacken des Servers, ob sich die richtigen Komponenten in der Verpackung befinden, und finden Sie heraus, wo Sie Informationen zur Seriennummer des Servers und zum Zugriff auf Lenovo XClarity Controller erhalten. Befolgen Sie beim Einrichten des Servers die Anweisungen in "Prüfliste für die Serverkonfiguration" [auf Seite 37](#page-44-0).

## <span id="page-42-0"></span>Inhalt des Serverpakets

Wenn Sie Ihren Server erhalten, überprüfen Sie, ob die Lieferung alles enthält, das Sie erwarteten.

Das Serverpaket umfasst folgende Komponenten:

- Server
- Schieneninstallationssatz\* . Installationsanleitung ist im Paket enthalten.
- Materialpaket, einschließlich Komponenten wie Netzkabel\* , Zubehörsatz, Schlüssel für Sicherheits-EIA-Halterungen\* und gedruckter Dokumentation.

#### Anmerkungen:

- Einige der aufgelisteten Komponenten sind nur bei ausgewählten Modellen verfügbar.
- Die mit einem Sternchen (\*) markierten Elemente sind optional.

Bei fehlenden oder beschädigten Geräteteilen wenden Sie sich an Ihre Verkaufsstelle. Bewahren Sie den Kaufbeleg und das Verpackungsmaterial auf. Sie benötigen sie zur Inanspruchnahme des Herstellerservice.

### Server identifizieren und auf Lenovo XClarity Controller zugreifen

Dieser Abschnitt enthält Anweisungen dazu, wie Sie Ihren Server identifizieren und die Zugriffsinformationen für Lenovo XClarity Controller finden können.

#### Server identifizieren

Wenn Sie sich an Lenovo wenden, um Unterstützung zu erhalten, können die Kundendienstmitarbeiter Ihren Server über den Maschinentyp, das Modell und die Seriennummer identifizieren und Sie schneller unterstützen.

Die folgende Abbildung zeigt die Position des Kennungsetiketts, das Modellnummer, Maschinentyp und Seriennummer des Servers enthält. Sie können auch weitere Etiketten mit Systeminformationen an der Vorderseite des Servers in den Bereichen für Benutzeretiketten anbringen.

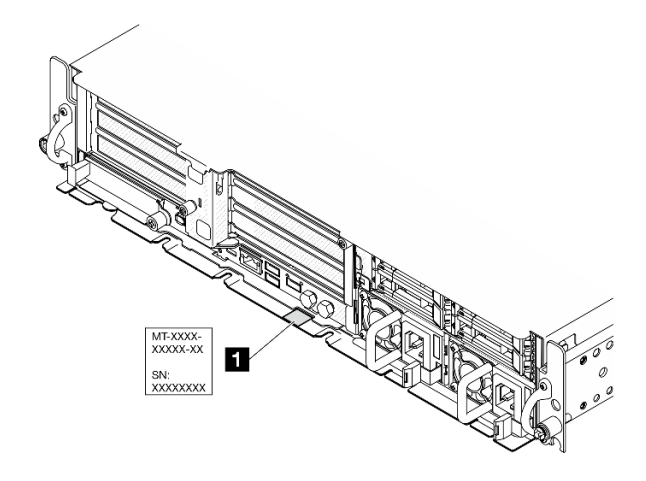

Abbildung 11. Position des Kennungsetiketts

### Lenovo XClarity Controller-Netzwerkzugriffsetikett

Zusätzlich ist das Lenovo XClarity Controller-Netzwerkzugriffsetikett auf der herausziehbaren Informationskarte an der oberen rechten Ecke des Gehäuses an der Vorderseite angebracht. So können Sie schnell auf die MAC-Adresse zugreifen.

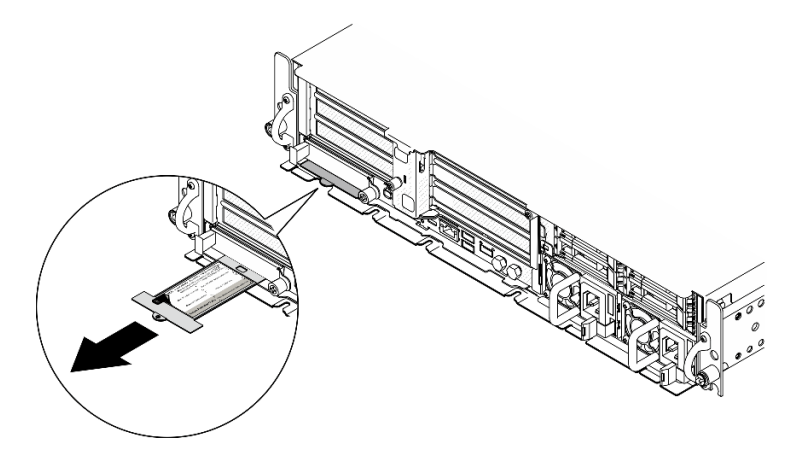

Abbildung 12. Position des Lenovo XClarity Controller-Netzwerkzugriffsetiketts auf der herausziehbaren Informationskarte

#### Service-Etikett und QR-Code

Außerdem stellt das Systemservice-Etikett, das sich auf der Innenseite der Abdeckung des Einbaurahmens befindet, einen QR-Code (Quick Response) für den mobilen Zugriff auf Serviceinformationen bereit. Sie können den QR-Code mithilfe eines mobilen Geräts und einer Anwendung zum Lesen eines QR-Codes scannen und schnellen Zugriff auf die Webseite mit Serviceinformationen erhalten. Die Webseite mit Serviceinformationen bietet zusätzliche Informationen zur Installation von Komponenten, Videos zu Austauschvorgängen sowie Fehlercodes für die Lösungsunterstützung.

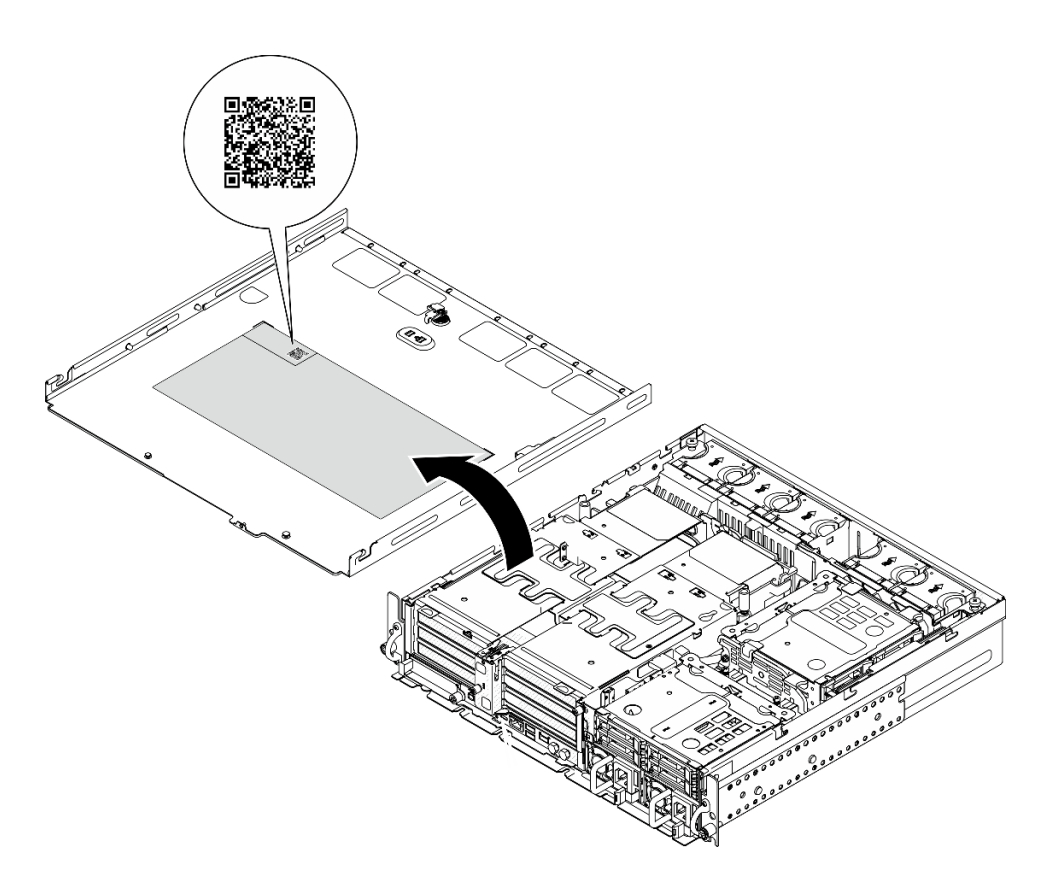

<span id="page-44-0"></span>Abbildung 13. Service-Etikett und QR-Code

## Prüfliste für die Serverkonfiguration

Stellen Sie anhand der Prüfliste für die Serverkonfiguration sicher, dass Sie alle Aufgaben zur Konfiguration des Servers ausgeführt haben.

Der Konfigurationsprozess für den Server variiert je nach Konfiguration des Servers im Auslieferungszustand. In einigen Fällen ist der Server bereits vollständig konfiguriert und muss nur noch an das Netz und an eine Netzsteckdose angeschlossen werden. Anschließend können Sie den Server einschalten. In anderen Fällen müssen im Server Hardwareoptionen installiert, Hardware und Firmware konfiguriert und ein Betriebssystem installiert werden.

Die folgenden Schritte beschreiben die allgemeine Vorgehensweise zur Konfiguration eines Servers.

### Serverhardware konfigurieren

Gehen Sie wie folgt vor, um die Serverhardware zu konfigurieren.

- 1. Nehmen Sie den Server aus der Verpackung. Siehe ["Inhalt des Serverpakets" auf Seite 35.](#page-42-0)
- 2. Installieren Sie alle erforderlichen Hardware- oder Serveroptionen. Weitere Informationen erhalten Sie in den zugehörigen Abschnitten unter [Kapitel 5 "Prozeduren beim Hardwareaustausch" auf Seite 39](#page-46-0).
- 3. Installieren Sie bei Bedarf den Server in einem Standard-Rackschrank. Weitere Informationen finden Sie im ["Konfigurationshandbuch" auf Seite 50.](#page-57-0)
- 4. Schließen Sie alle externen Kabel an den Server an. Mehr Informationen zu Anschlusspositionen finden Sie im Abschnitt [Kapitel 2 "Serverkomponenten" auf Seite 21](#page-28-0).

In der Regel müssen Sie Kabel im Rahmen der folgenden Vorgänge anschließen:

• Server mit der Stromversorgung verbinden

- Server mit dem Datennetzwerk verbinden
- Server mit der Speichereinheit verbinden
- Server mit dem Verwaltungsnetzwerk verbinden
- 5. Wenn die Sicherheitsanzeige des Servers blinkt, befindet sich der Server im Systemsperrmodus. Aktivieren oder entsperren Sie das System für den Betrieb. Weitere Informationen finden Sie unter ["System aktivieren oder entsperren" auf Seite 278.](#page-285-0)
- 6. Schalten Sie den Server ein.

Informationen zur Position von Netzschalter und Betriebsanzeige finden Sie unter:

- [Kapitel 2 "Serverkomponenten" auf Seite 21](#page-28-0)
- ["Fehlerbehebung nach Systemanzeigen und Diagnoseanzeige" auf Seite 295](#page-302-0)

Der Server kann auch auf eine der folgenden Arten eingeschaltet werden (Betriebsanzeige ein):

- Sie können den Netzschalter drücken.
- Der Server kann nach einer Stromunterbrechung automatisch erneut starten.
- Der Server kann über Lenovo XClarity Controller auf Remoteanforderungen zum Einschalten reagieren.

Anmerkung: Sie können auf die Verwaltungsprozessorschnittstelle zugreifen, um das System zu konfigurieren, ohne den Server einzuschalten. Sobald der Server mit Strom versorgt wird, steht die Verwaltungsprozessorschnittstelle zur Verfügung. Informationen zum Zugriff auf die Verwaltungsserverprozessor finden Sie im Abschnitt "XClarity Controller-Webschnittstelle öffnen und verwenden" in der XCC-Dokumentation für Ihren Server unter <https://pubs.lenovo.com/lxcc-overview/>.

7. Überprüfen Sie den Server. Stellen Sie sicher, dass die Betriebsanzeige, Ethernet-Anschlussanzeige und Netzwerkanzeige grün leuchten. Dies bedeutet, dass die Serverhardware erfolgreich konfiguriert wurde.

Weitere Informationen zur Bedeutung der Anzeigen finden Sie unter "Fehlerbehebung nach [Systemanzeigen und Diagnoseanzeige" auf Seite 295.](#page-302-0)

### System konfigurieren

Gehen Sie wie folgt vor, um Ihr System zu konfigurieren. Detaillierte Anweisungen hierzu finden Sie im Abschnitt [Kapitel 7 "Systemkonfiguration" auf Seite 277](#page-284-0).

- 1. Legen Sie die Netzwerkverbindung für den Lenovo XClarity Controller mit dem Verwaltungsnetzwerk fest.
- 2. Aktualisieren Sie die Firmware für den Server, falls erforderlich.
- 3. Konfigurieren Sie die Firmware für den Server.

Im Folgenden finden Sie die Informationen, die für die RAID-Konfiguration zur Verfügung stehen:

- <https://lenovopress.lenovo.com/lp0578-lenovo-raid-introduction>
- <https://lenovopress.lenovo.com/lp0579-lenovo-raid-management-tools-and-resources>
- 4. Installieren Sie das Betriebssystem.
- 5. Sichern Sie die Serverkonfiguration.
- 6. Installieren Sie die Anwendungen und Programme, die der Server verwenden soll.
- 7. Konfigurieren Sie die ThinkEdge Sicherheitsfunktionen. Weitere Informationen finden Sie unter "System [aktivieren/entsperren und die ThinkEdge Sicherheitsfunktionen konfigurieren" auf Seite 277](#page-284-1).

# <span id="page-46-0"></span>Kapitel 5. Prozeduren beim Hardwareaustausch

Dieser Abschnitt bietet Verfahren zum Installieren und Entfernen aller wartungsfähigen Systemkomponenten. In der Austauschprozedur der Komponenten werden auf Aufgaben verwiesen, die durchgeführt werden müssen, um Zugang zur auszutauschenden Komponente zu erhalten.

### <span id="page-46-1"></span>Installationsrichtlinien

Lesen Sie vor der Installation von Komponenten in Ihrem Server die Installationsrichtlinien.

Lesen Sie vor der Installation von Zusatzeinrichtungen die folgenden Hinweise:

Achtung: Vermeiden Sie den Kontakt mit statischen Aufladungen. Diese können zu einem Systemstopp und Datenverlust führen. Belassen Sie elektrostatisch empfindliche Komponenten bis zur Installation in ihren antistatischen Schutzhüllen. Handhaben Sie diese Einheiten mit einem Antistatikarmband oder einem anderen Erdungssystem.

- Lesen Sie die Sicherheitshinweise und -richtlinien, um sicher zu arbeiten:
	- Eine vollständige Liste der Sicherheitsinformationen für alle Produkte finden Sie unter:

[https://pubs.lenovo.com/safety\\_documentation/](https://pubs.lenovo.com/safety_documentation/)

- Zusätzlich sind die folgenden Richtlinien verfügbar: ["Bei eingeschalteter Stromversorgung im Server](#page-49-0)  [arbeiten" auf Seite 42](#page-49-0) und ["Umgang mit aufladungsempfindlichen Einheiten" auf Seite 42](#page-49-1).
- Vergewissern Sie sich, dass die zu installierenden Komponenten vom Server unterstützt werden.
	- Eine Liste der unterstützten optionalen Komponenten für den Server finden Sie unter [https://](https://serverproven.lenovo.com) [serverproven.lenovo.com](https://serverproven.lenovo.com).
	- Informationen zum Inhalt des Zusatzpakets finden Sie unter <https://serveroption.lenovo.com/>.
- Weitere Informationen zur Bestellung von Teilen:
	- 1. Rufen Sie <http://datacentersupport.lenovo.com> auf und navigieren Sie zur Unterstützungsseite für Ihren Server.
	- 2. Klicken Sie auf Teile.
	- 3. Geben Sie die Seriennummer ein, um eine Liste der Teile für Ihren Server anzuzeigen.
- Wenn Sie einen neuen Server installieren, laden Sie die aktuelle Firmware herunter und installieren Sie sie. Damit stellen Sie sicher, dass sämtliche bekannten Probleme behoben sind und das Leistungspotenzial Ihres Servers optimal ausgeschöpft werden kann. Firmwareaktualisierungen für Ihren Server können Sie auf der folgenden Website herunterladen: [https://datacentersupport.lenovo.com/products/servers/thinkedge/](https://datacentersupport.lenovo.com/products/servers/thinkedge/se455v3/7dby/downloads/driver-list/) [se455v3/7dby/downloads/driver-list/](https://datacentersupport.lenovo.com/products/servers/thinkedge/se455v3/7dby/downloads/driver-list/)

Wichtig: Für einige Clusterlösungen sind bestimmte Codeversionen oder koordinierte Code-Aktualisierungen erforderlich. Wenn die Komponente Teil einer Clusterlösung ist, stellen Sie sicher, dass die aktuelle Codeversion gemäß optimaler Vorgehensweise für Firmware und Treiber mit Clusterunterstützung unterstützt wird, bevor Sie den Code aktualisieren.

- Wenn Sie ein Teil austauschen, wie einen Adapter, der Firmware enthält, müssen Sie möglicherweise auch die Firmware für das Teil aktualisieren. Weitere Informationen zur Firmwareaktualisierung finden Sie unter ["Firmware aktualisieren" auf Seite 284.](#page-291-0)
- Es ist sinnvoll, vor dem Installieren einer optionalen Komponente sicherzustellen, dass der Server ordnungsgemäß funktioniert.
- Halten Sie den Arbeitsbereich sauber und legen Sie ausgebaute Komponenten auf eine ebene, stabile und nicht kippende Oberfläche.
- Heben Sie keine Gegenstände an, die zu schwer sein könnten. Wenn Sie einen schweren Gegenstand anheben müssen, beachten Sie die folgenden Vorsichtsmaßnahmen:
	- Sorgen Sie für einen sicheren und stabilen Stand.
	- Vermeiden Sie eine einseitige körperliche Belastung.
	- Heben Sie den Gegenstand langsam hoch. Vermeiden Sie beim Anheben des Gegenstands ruckartige Bewegungen oder Drehbewegungen.
	- Heben Sie den Gegenstand, indem Sie sich mit den Beinmuskeln aufrichten bzw. nach oben drücken; dadurch verringert sich die Muskelspannung im Rücken.
- Erstellen Sie eine Sicherungskopie aller wichtigen Daten, bevor Sie Änderungen an den Plattenlaufwerken vornehmen.
- Halten Sie einen kleinen Schlitzschraubendreher, einen kleinen Kreuzschlitzschraubendreher und einen T8-Torx-Schraubendreher bereit.
- Damit die Fehleranzeigen auf der Systemplatine (Systemplatinenbaugruppe) und auf den internen Komponenten angezeigt werden können, muss der Server eingeschaltet sein.
- Zum Installieren oder Entfernen von Hot-Swap-Netzteilen, Hot-Swap-Laufwerken oder Hot-Plug-USB-Einheiten müssen Sie den Server nicht ausschalten. Sie müssen den Server jedoch ausschalten, bevor Sie Adapterkabel entfernen oder installieren, und Sie müssen den Server von der Stromquelle trennen, bevor Sie eine Adapterkarte entfernen oder installieren.
- Beachten Sie beim Austausch von Netzteileinheiten oder Lüftern die Redundanzregeln für diese Komponenten.
- Bei blauen Stellen an einer Komponente handelt es sich um Kontaktpunkte, an denen Sie die Komponente greifen können, um sie aus dem Server zu entfernen oder im Server zu installieren, um eine Verriegelung zu öffnen oder zu schließen usw.
- Eine orange gekennzeichnete Komponente oder ein orangefarbenes Etikett auf oder in der Nähe einer Komponente weisen darauf hin, dass die Komponente Hot-Swap-fähig ist. Dies bedeutet, dass Sie die Komponente entfernen bzw. installieren können, während der Server in Betrieb ist, sofern Server und Betriebssystem die Hot-Swap-Funktion unterstützen. (Orangefarbene Markierungen kennzeichnen zudem die Berührungspunkte auf Hot-Swap-fähigen Komponenten.) Lesen Sie die Anweisungen zum Entfernen und Installieren von Hot-Swap-Komponenten, um Informationen zu weiteren Maßnahmen zu erhalten, die Sie möglicherweise ergreifen müssen, bevor Sie die Komponente entfernen oder installieren können.
- Der rote Streifen auf den Laufwerken neben dem Entriegelungshebel bedeutet, dass das Laufwerk bei laufendem Betrieb (Hot-Swap) ausgetauscht werden kann, wenn der Server und das Betriebssystem die Hot-Swap-Funktion unterstützen. Das bedeutet, dass Sie das Laufwerk entfernen oder installieren können, während der Server in Betrieb ist.

Anmerkung: Lesen Sie die systemspezifischen Anweisungen zum Entfernen und Installieren eines Hot-Swap-Laufwerks durch, um Informationen zu weiteren Maßnahmen zu erhalten, die Sie möglicherweise ergreifen müssen, bevor Sie das Laufwerk entfernen oder installieren können.

• Stellen Sie sicher, dass nach Beendigung der Arbeiten am Server alle Sicherheitsabdeckungen und Verkleidungen installiert, die Erdungskabel angeschlossen und alle Warnhinweise und Schilder angebracht sind.

## <span id="page-47-0"></span>Sicherheitsprüfungscheckliste

Verwenden Sie die Informationen in diesem Abschnitt, um mögliche Gefahrenquellen am Server zu identifizieren. Beim Design und der Herstellung jedes Computers wurden erforderliche Sicherheitselemente installiert, um Benutzer und Kundendiensttechniker vor Verletzungen zu schützen.

Anmerkung: Das Gerät ist nicht für die Benutzung im unmittelbaren Gesichtsfeld am Bildschirmarbeitsplatz vorgesehen. Um störende Reflexionen am Bildschirmarbeitsplatz zu vermeiden, darf dieses Produkt nicht im unmittelbaren Gesichtsfeld platziert werden.

Achtung: Dies ist ein Produkt der Klasse A. In Wohnbereichen kann dieses Produkt Funkstörungen verursachen. In diesem Fall muss der Benutzer möglicherweise entsprechende Maßnahmen ergreifen.

#### Vorsicht:

Dieses Gerät muss von qualifizierten Kundendiensttechnikern installiert und gewartet werden (gemäß NEC, IEC 62368-1 und IEC 60950-1, den Sicherheitsstandards für elektronische Ausrüstung im Bereich Audio-, Video-, Informations- und Kommunikationstechnologie). Lenovo setzt voraus, dass Sie für die Wartung der Hardware qualifiziert und im Umgang mit Produkten mit gefährlichen Stromstärken geschult sind. Der Zugang zu den Geräten wird durch die Verwendung eines Werkzeugs, einer Verriegelung mit Schlüssel oder einer anderen Sicherheitseinrichtung ermöglicht.

Wichtig: Die elektrische Erdung des Servers ist für die Sicherheit des Bedieners und die ordnungsgemäße Funktionalität erforderlich. Die ordnungsgemäße Erdung der Netzsteckdose kann von einem zertifizierten Elektriker überprüft werden.

Stellen Sie anhand der folgenden Prüfliste sicher, dass es keine möglichen Gefahrenquellen gibt:

- 1. Stellen Sie sicher, dass der Netzstrom ausgeschaltet und das Netzkabel abgezogen ist.
- 2. Prüfen Sie das Netzkabel.
	- Stellen Sie sicher, dass der Erdungsanschluss in gutem Zustand ist. Messen Sie mit einem Messgerät, ob die Schutzleiterverbindung zwischen dem externen Schutzleiterkontakt und der Rahmenerdung 0,1 Ohm oder weniger beträgt.
	- Stellen Sie sicher, dass Sie den richtigen Typ Netzkabel verwenden.

Um die für den Server verfügbaren Netzkabel anzuzeigen:

a. Rufen Sie die folgende Website auf:

<http://dcsc.lenovo.com/#/>

- b. Klicken Sie auf Preconfigured Model (Vorkonfiguriertes Modell) oder Configure to order (Für Bestellung konfigurieren).
- c. Geben Sie Maschinentyp und Modell Ihres Servers ein, damit die Konfigurationsseite angezeigt wird.
- d. Klicken Sie auf Power (Energie) → Power Cables (Netzkabel), um alle Netzkabel anzuzeigen.
- Stellen Sie sicher, dass die Isolierung nicht verschlissen oder abgenutzt ist.
- 3. Prüfen Sie das Produkt auf Änderungen hin, die nicht durch Lenovo vorgenommen wurden. Achten Sie bei Änderungen, die nicht von Lenovo vorgenommen wurden, besonders auf die Sicherheit.
- 4. Überprüfen Sie den Server auf Gefahrenquellen wie Metallspäne, Verunreinigungen, Wasser oder Feuchtigkeit, Brand- oder Rauchschäden, Metallteilchen, Staub etc.
- 5. Prüfen Sie, ob Kabel abgenutzt, durchgescheuert oder eingequetscht sind.
- 6. Prüfen Sie, ob die Abdeckungen des Netzteils (Schrauben oder Nieten) vorhanden und unbeschädigt sind.

### Richtlinien zur Systemzuverlässigkeit

Lesen Sie die Richtlinien zur Systemzuverlässigkeit, um eine ordnungsgemäße Systemkühlung und Zuverlässigkeit sicherzustellen.

Stellen Sie sicher, dass die folgenden Anforderungen erfüllt sind:

- Wenn der Server über eine redundante Stromversorgung verfügt, muss in jeder Netzteilposition ein Netzteil installiert sein.
- Um den Server herum muss genügend Platz frei bleiben, damit das Kühlungssystem des Servers ordnungsgemäß funktioniert. Lassen Sie ca. 50 mm (2,0 Zoll) Abstand an der Vorder- und Rückseite des Servers frei. Stellen Sie keine Gegenstände vor die Lüfter.
- Damit eine ordnungsgemäße Kühlung und Luftzirkulation sichergestellt sind, bringen Sie vor dem Einschalten des Servers die Abdeckung wieder an. Ist die Serverabdeckung länger als 30 Minuten entfernt, während der Server in Betrieb ist, können Komponenten des Servers beschädigt werden.
- Befolgen Sie die mit optionalen Komponenten bereitgestellten Anweisungen zur Verkabelung.
- Ein ausgefallener Lüfter muss innerhalb von 48 Stunden ausgetauscht werden.
- Ein entfernter Hot-Swap-Lüfter muss innerhalb von 30 Sekunden nach dessen Entfernen ersetzt werden.
- Ein entferntes Hot-Swap-Laufwerk muss innerhalb von zwei Minuten nach dessen Entfernen ersetzt werden.
- Ein entferntes Hot-Swap-Netzteil muss innerhalb von zwei Minuten nach dessen Entfernen ersetzt werden.
- Jede mit dem Server gelieferte Luftführung muss beim Start des Servers installiert sein (einige Server verfügen möglicherweise über mehr als eine Luftführung). Der Betrieb des Servers ohne Luftführung kann den Prozessor des Servers beschädigen.
- Jeder Prozessorsockel muss immer entweder eine Stecksockelabdeckung oder einen Prozessor mit Kühlkörper enthalten.
- Wenn mehrere Prozessoren installiert sind, müssen die Lüfterbelegungsvorgaben für jeden Server eingehalten werden.

## <span id="page-49-0"></span>Bei eingeschalteter Stromversorgung im Server arbeiten

Möglicherweise müssen Sie den Server bei entfernter Abdeckung eingeschaltet lassen, um die Systeminformationsanzeige zu überprüfen oder Hot-Swap-Komponenten auszutauschen. Lesen Sie vorher diese Richtlinien.

Achtung: Wenn interne Serverkomponenten einer statischen Aufladung ausgesetzt werden, kann es dazu kommen, dass der Server gestoppt wird und ein Datenverlust auftritt. Verwenden Sie zur Vermeidung dieses Problems immer ein Antistatikarmband oder ein anderes Erdungssystem, wenn Sie bei eingeschaltetem Server im Inneren des Servers arbeiten.

- Vermeiden Sie das Tragen von weiten Kleidungsstücken (vor allem im Bereich der Unterarme). Krempeln Sie lange Ärmel vor der Arbeit am Inneren des Servers hoch.
- Vermeiden Sie, dass Ihre Krawatte, Ihr Schal, Ihr Firmenausweis oder Ihr Haar in den Server hängt.
- Entfernen Sie Schmuck, wie z. B. Armbänder, Halsketten, Ringe, Manschettenknöpfe und Armbanduhren.
- Nehmen Sie gegebenenfalls Gegenstände aus den Hemdtaschen, wie z. B. Stifte, die in den Server fallen könnten, während Sie sich über den Server beugen.
- Achten Sie darauf, dass keine Metallobjekte, wie z. B. Büroklammern, Haarklammern oder Schrauben, in den Server fallen.

## <span id="page-49-1"></span>Umgang mit aufladungsempfindlichen Einheiten

Lesen Sie diese Richtlinien, bevor Sie mit elektrostatisch empfindlichen Einheiten umgehen. So senken Sie das Schadensrisiko durch elektrostatische Entladung.

Achtung: Vermeiden Sie den Kontakt mit statischen Aufladungen. Diese können zu einem Systemstopp und Datenverlust führen. Belassen Sie elektrostatisch empfindliche Komponenten bis zur Installation in ihren

antistatischen Schutzhüllen. Handhaben Sie diese Einheiten mit einem Antistatikarmband oder einem anderen Erdungssystem.

- Vermeiden Sie unnötige Bewegungen, um keine statische Aufladung um Sie herum aufzubauen.
- Seien Sie bei kaltem Wetter beim Umgang mit Einheiten besonders vorsichtig. Das Beheizen von Innenräumen senkt die Luftfeuchtigkeit und erhöht die statische Elektrizität.
- Nutzen Sie immer ein Antistatikarmband oder ein anderes Erdungssystem vor allem, wenn Sie am eingeschalteten Server arbeiten.
- Berühren Sie mindestens zwei Sekunden lang mit der in der antistatischen Schutzhülle enthaltenen Einheit eine nicht lackierte Metalloberfläche an der Außenseite des Servers. Dadurch wird statische Aufladung von der Schutzhülle und von Ihnen abgeleitet.
- Nehmen Sie die Einheit aus der Schutzhülle und installieren Sie sie direkt im Server, ohne sie vorher abzusetzen. Wenn Sie die Einheit ablegen müssen, legen Sie sie in die antistatische Schutzhülle zurück. Legen Sie die Einheit niemals auf die Serverabdeckung oder auf eine Metalloberfläche.
- Fassen Sie die Einheit vorsichtig an den Kanten oder am Rahmen an.
- Berühren Sie keine Lötverbindungen, Kontaktstifte oder offen liegende Schaltlogik.
- Halten Sie die Einheit von anderen Einheiten fern. So vermeiden Sie mögliche Beschädigungen.

## Installationsregeln und -reihenfolge für Speichermodule

Speichermodule müssen in einer bestimmten Reihenfolge auf Grundlage der Hauptspeicherkonfiguration, die Sie implementieren, und der Anzahl an Prozessoren und Speichermodulen, die im Server eingebaut sind, installiert werden.

### Unterstützte Speichertypen

Informationen zu den Speichermodultypen, die von diesem Server unterstützt werden, finden Sie im Abschnitt "Speicher" in ["Technische Daten" auf Seite 4.](#page-11-0)

Informationen zum Optimieren der Speicherleistung und Speicherkonfiguration finden Sie auf der Lenovo Press-Website:

<https://lenovopress.lenovo.com/servers/options/memory>

Darüber hinaus können Sie einen Speicherkonfigurator nutzen, der auf der folgenden Website verfügbar ist:

### [https://dcsc.lenovo.com/#/memory\\_configuration](https://dcsc.lenovo.com/#/memory_configuration)

Spezielle Informationen zur erforderlichen Installationsreihenfolge von Speichermodulen in Ihrem Server auf Grundlage der Systemkonfiguration und des Speichermodus, den Sie implementieren, werden unten angezeigt.

#### Layout für Speichermodule und Prozessoren

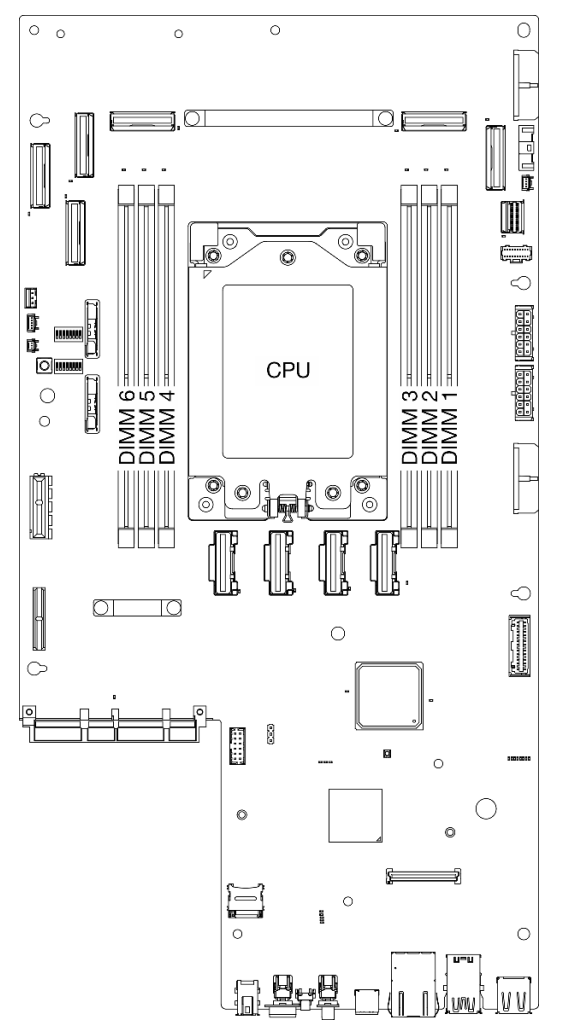

Abbildung 14. Layout für Speichermodule und Prozessor

Die folgende Speicherkanal-Konfigurationstabelle zeigt die Beziehung zwischen Prozessoren, Speichercontrollern, Speicherkanälen und Steckplatznummern von Speichermodulen.

Tabelle 14. Identifikation der Speichersteckplätze und Kanäle

| Kanalnummer                    | Kanal A | Kanal B | Kanal D | Kanal E | Kanal F | Kanal H |
|--------------------------------|---------|---------|---------|---------|---------|---------|
| DIMM-<br>Steckplatz-<br>nummer | ື       | -       |         |         | ت       |         |

#### Installationsrichtlinien für das Speichermodul

ThinkEdge SE455 V3 unterstützt ["Installationsreihenfolge für unabhängigen Speichermodus" auf Seite 46.](#page-53-0)

Berücksichtigen Sie die Regeln und die entsprechende Bestückungsreihenfolge:

• Ein Etikett auf jedem DIMM gibt den DIMM-Typ an. Diese Informationen sind im Format xxxxx nRxxx PC4-xxxxx-xx-xxx dargestellt. N gibt an, ob das DIMM über eine Speicherbank (n=1) oder zwei Speicherbänke (n=2) verfügt.

• Wenn Sie ein DIMM austauschen, stellt der Server eine automatische DIMM-Aktivierungsfunktion bereit, sodass Sie das neue DIMM nicht manuell über das Setup Utility aktivieren müssen.

### Achtung:

- Das Kombinieren von Single-Rank- und Dual-Rank-DIMMs ist zulässig.
- Installieren Sie DIMMs mit derselben Geschwindigkeit, um eine optimale Leistung zu erreichen. Andernfalls ermittelt das BIOS die geringste Geschwindigkeit unter allen Kanälen und nutzt diese für alle Kanäle.

## <span id="page-53-0"></span>Installationsreihenfolge für unabhängigen Speichermodus

Im unabhängigen Speichermodus können Speicherkanäle in beliebiger Reihenfolge mit DIMMs belegt werden und Sie können alle Kanäle für jeden Prozessor in beliebiger Reihenfolge ohne bestimmte Voraussetzungen belegen. Der unabhängige Speichermodus bietet die höchste Speicherleistung, es gibt jedoch keinen Failover-Schutz. Die DIMM-Installationsreihenfolge für den unabhängigen Speichermodus variiert basierend auf der Anzahl an Prozessoren und Speichermodulen, die im Server installiert sind.

Richtlinien zum unabhängigen Speichermodus:

- Das Kombinieren von x4/x8, 16 Gbit (16 GB, 32 GB, 64 GB)/24 Gbit (48 GB, 96 GB) DIMMs ist in einem System nicht zulässig.
- Wenn Sie DIMMs mit unterschiedlichen Kapazitäten installieren, installieren Sie zuerst das DIMM mit der höchsten Kapazität und installieren die DIMMs in der folgenden Reihenfolge: Steckplatz 3, 4, 1, 6, 2, 5.

| Anzahl der          | Speichermodul-Steckplatznummer |  |  |                  |  |  |  |  |  |
|---------------------|--------------------------------|--|--|------------------|--|--|--|--|--|
| Speicher-<br>module |                                |  |  | <b>Prozessor</b> |  |  |  |  |  |
|                     |                                |  |  |                  |  |  |  |  |  |
|                     |                                |  |  |                  |  |  |  |  |  |
|                     |                                |  |  |                  |  |  |  |  |  |
|                     |                                |  |  |                  |  |  |  |  |  |

Tabelle 15. Speicherbestückungsreihenfolge für unabhängigen Speichermodus

## Installationsregeln und -reihenfolge für PCIe-Adapter

PCIe-Adapter müssen in einer bestimmten Reihenfolge im Server installiert sein.

#### Anmerkungen:

- Die Leistung kann herabgesetzt sein, wenn eine x16 PCIe-Adapterkarte in einem PCIe-Steckplatz mit x8 Lane installiert wird.
- Eine Liste der unterstützten PCIe-Adapter finden Sie unter <https://serverproven.lenovo.com>.

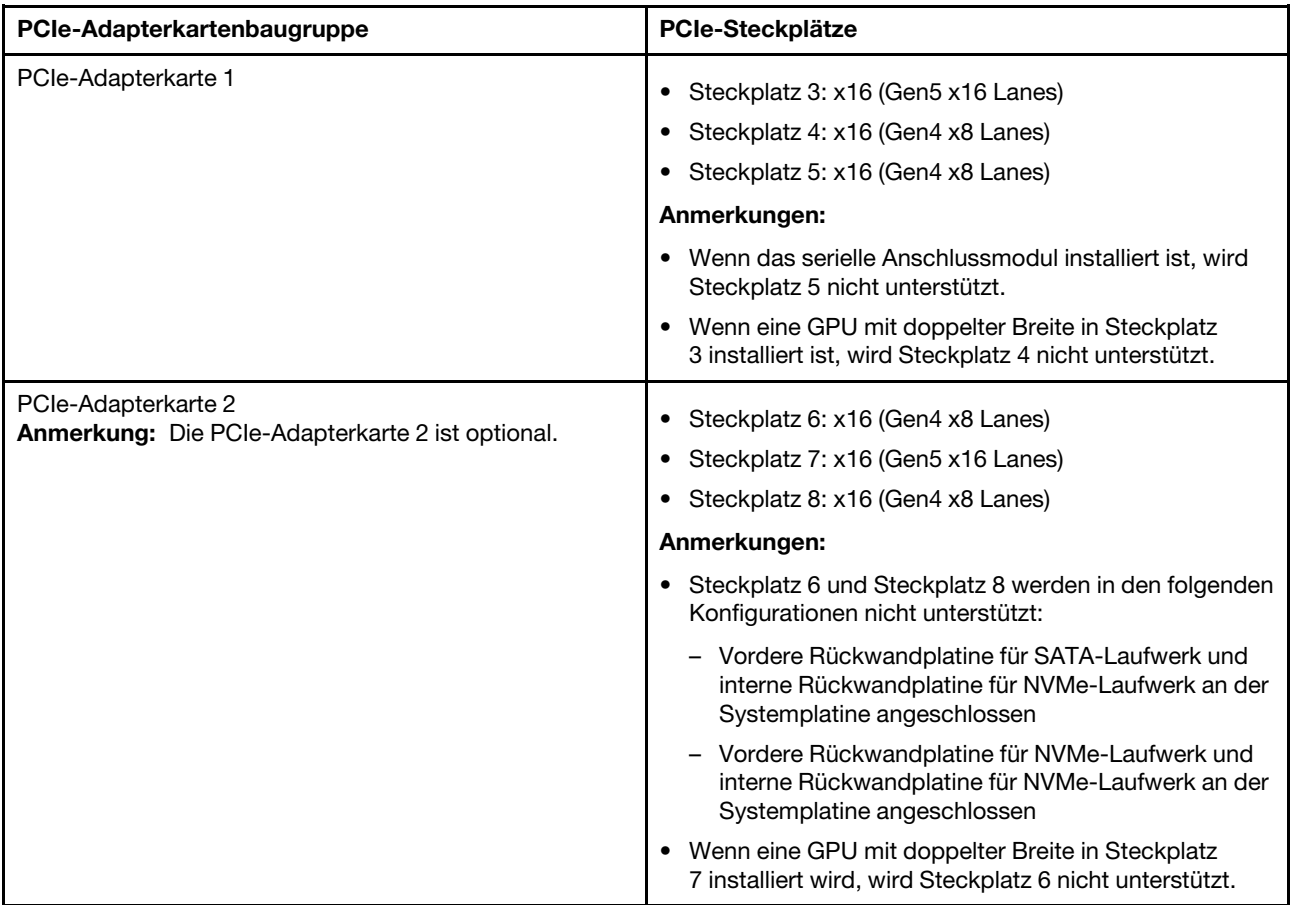

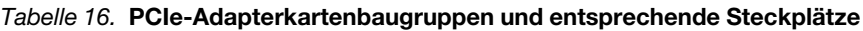

Je nach ausgewähltem geräuscharmem Modus kann sich die Steckplatz-Priorität für verschiedene PCIe-Adapter unterscheiden. Weitere Informationen zur ausgewählten Konfiguration finden Sie im folgenden Abschnitt:

- ["Geräuscharmer Modus deaktiviert" auf Seite 47](#page-54-0)
- ["Für geräuscharme Leistung optimiert Modus 1" auf Seite 48](#page-55-0)
- ["Für geräuscharme Leistung optimiert Modus 2" auf Seite 49](#page-56-0)

#### <span id="page-54-0"></span>Installationsregeln und -reihenfolge für PCIe-Adapter: geräuscharmer Modus deaktiviert

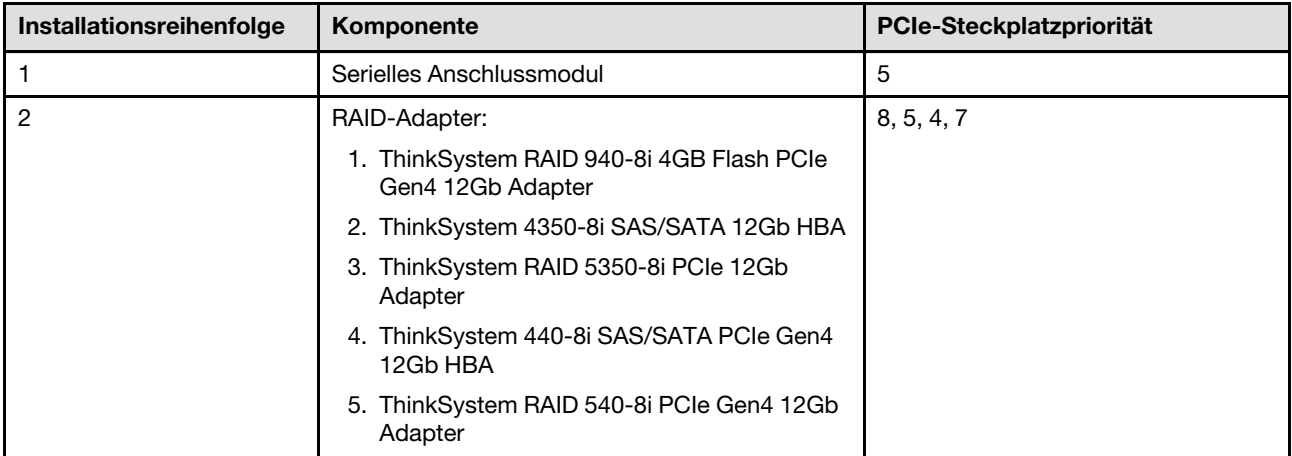

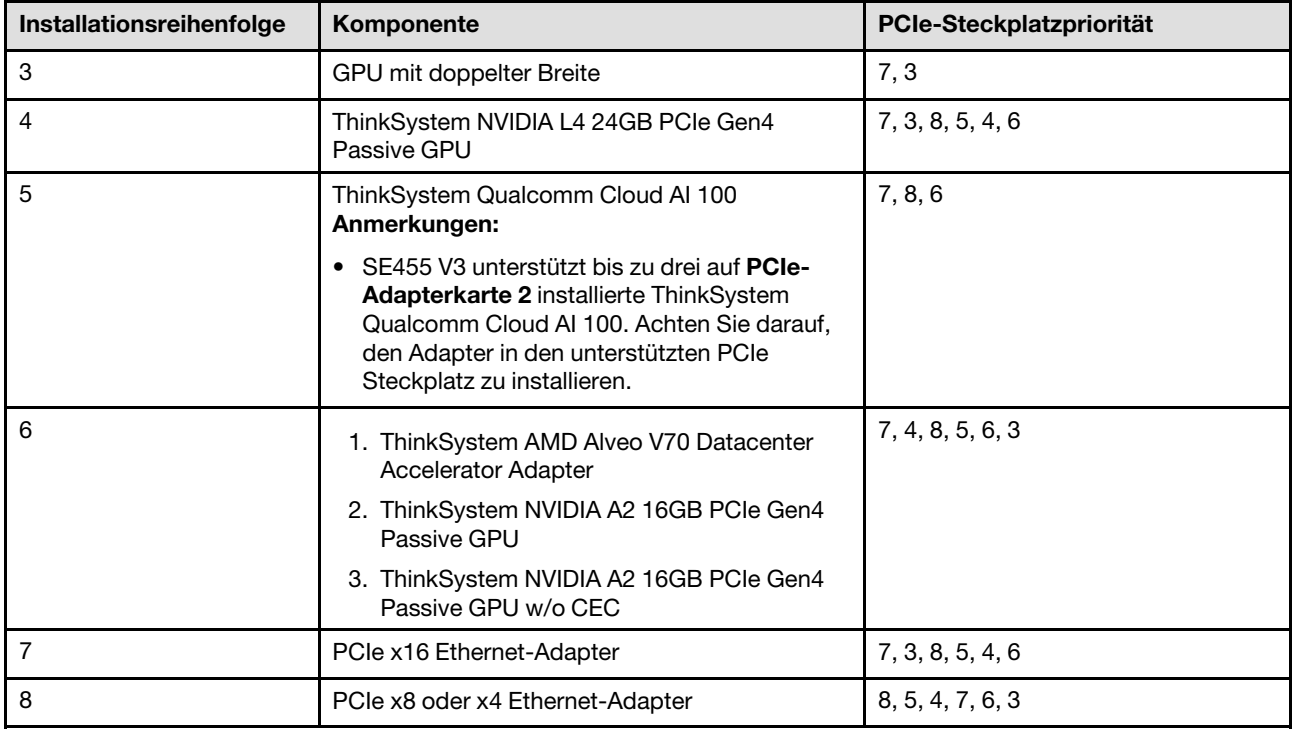

### <span id="page-55-0"></span>Installationsregeln und -reihenfolge für PCIe-Adapter: geräuscharmer Modus 1

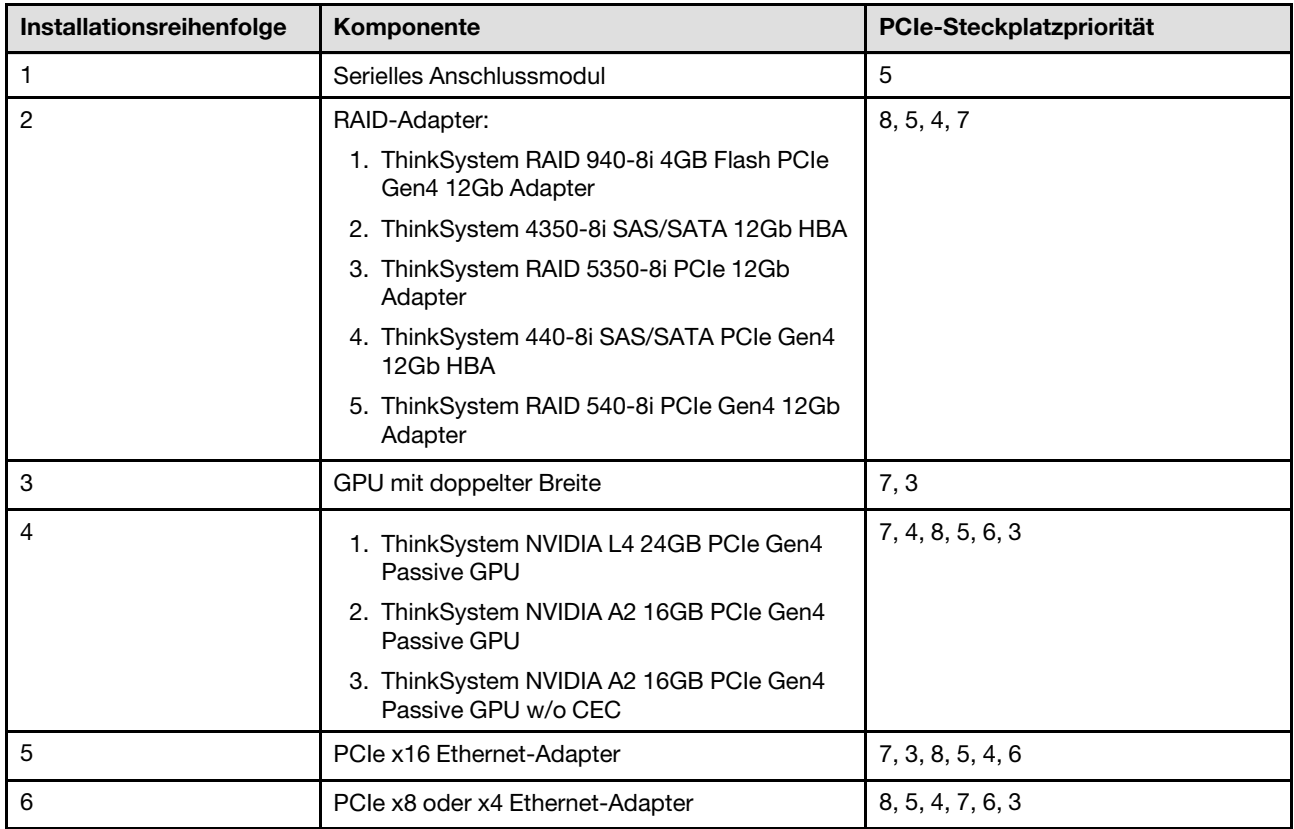

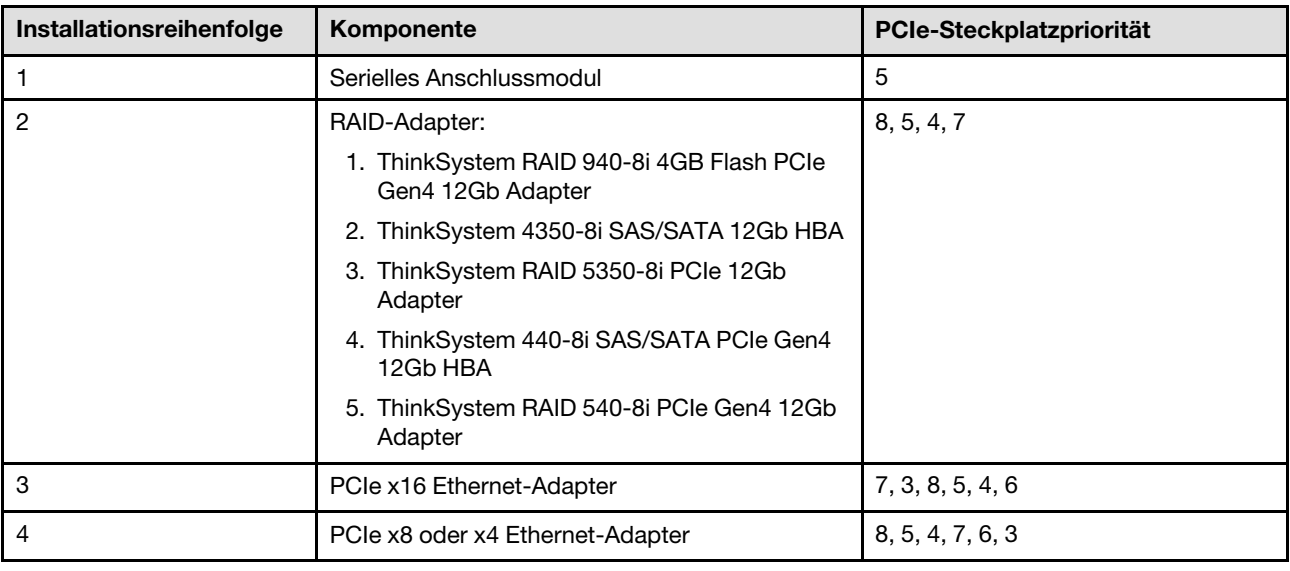

### <span id="page-56-0"></span>Installationsregeln und -reihenfolge für PCIe-Adapter: geräuscharmer Modus 2

### Server ein- und ausschalten

Mithilfe der Informationen in diesem Abschnitt können Sie den Server ein- und ausschalten.

## <span id="page-56-2"></span>Server einschalten

Nach einem kurzen Selbsttest (Betriebsstatusanzeige blinkt schnell) bei der Verbindung mit einer Stromquelle geht der Server in den Standby-Modus (Betriebsstatusanzeige blinkt einmal pro Sekunde).

Informationen zur Position von Netzschalter und Betriebsanzeige finden Sie unter:

- [Kapitel 2 "Serverkomponenten" auf Seite 21](#page-28-0)
- ["Fehlerbehebung nach Systemanzeigen und Diagnoseanzeige" auf Seite 295](#page-302-0)

Der Server kann auch auf eine der folgenden Arten eingeschaltet werden (Betriebsanzeige ein):

- Sie können den Netzschalter drücken.
- Der Server kann nach einer Stromunterbrechung automatisch erneut starten.
- Der Server kann über Lenovo XClarity Controller auf Remoteanforderungen zum Einschalten reagieren.

Informationen zum Ausschalten des Servers finden Sie unter ["Server ausschalten" auf Seite 49.](#page-56-1)

### <span id="page-56-1"></span>Server ausschalten

Wenn der Server mit einer Stromquelle verbunden ist, verbleibt er in einem Standby-Modus. So kann Lenovo XClarity Controller auf Remote-Startanforderungen reagieren. Um den Server vollständig von der Stromversorgung zu trennen (Anzeige für den Stromversorgungsstatus aus), müssen Sie alle Netzkabel abziehen.

Informationen zur Position von Netzschalter und Betriebsanzeige finden Sie unter:

- [Kapitel 2 "Serverkomponenten" auf Seite 21](#page-28-0)
- ["Fehlerbehebung nach Systemanzeigen und Diagnoseanzeige" auf Seite 295](#page-302-0)

Um den Server in den Standby-Modus zu versetzen (Anzeige für den Stromversorgungsstatus blinkt einmal pro Sekunde):

Anmerkung: Lenovo XClarity Controller kann den Server als automatische Reaktion auf einen kritischen Systemausfall in den Standby-Modus versetzen.

- Starten Sie das ordnungsgemäße Herunterfahren des Betriebssystems (wenn dies vom Betriebssystem unterstützt wird).
- Drücken Sie die Netztaste, um einen ordnungsgemäßen Herunterfahrvorgang zu starten (sofern dieser vom Betriebssystem unterstützt wird).
- Drücken und halten Sie den Netzschalter für mehr als 4 Sekunden, um das Herunterfahren zu erzwingen.

Im Standby-Modus kann der Server über Lenovo XClarity Controller auf Fernanforderungen zum Einschalten reagieren. Informationen zum Einschalten des Servers finden Sie unter ["Server einschalten" auf Seite 49](#page-56-2).

## <span id="page-57-0"></span>Konfigurationshandbuch

Führen Sie die Anweisungen in diesem Abschnitt aus, um unterstützte Konfigurationen zur Montage zu entfernen oder zu installieren.

Der ThinkEdge SE455 V3 Server unterstützt die folgende Montageoption:

• Rackmontage: Der Server kann im Rackschrank mit entsprechendem Schienensatz installiert werden.

## Konfiguration mit Rackmontage

Führen Sie die Anweisungen in diesem Abschnitt aus, um die Konfiguration mit Rackmontage zu entfernen oder zu installieren.

### <span id="page-57-1"></span>Server aus dem Rack entfernen

Führen Sie die Anweisungen in diesem Abschnitt aus, um den Server aus dem Rack zu entfernen.

### Zu dieser Aufgabe

S002

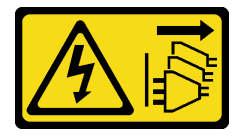

Vorsicht:

Mit dem Netzschalter an der Einheit und am Netzteil wird die Stromversorgung für die Einheit nicht unterbrochen. Die Einheit kann auch mit mehreren Netzkabeln ausgestattet sein. Um die Stromversorgung für die Einheit vollständig zu unterbrechen, müssen alle zum Gerät führenden Netzkabel vom Netz getrennt werden.

S036

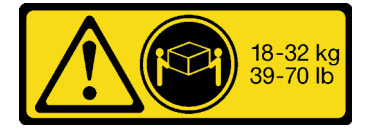

Vorsicht:

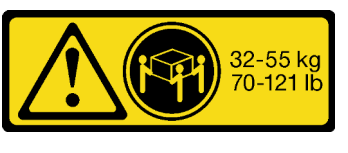

18-32 kg (39 – 70 lb) 32 – 55 kg (70 – 121 lb)

### Beim Anheben der Maschine die Arbeitsschutzrichtlinien beachten.

R006

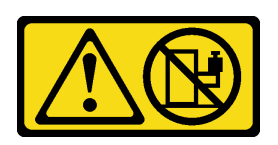

#### Vorsicht:

Keine Gegenstände auf die in einem Rack installierte Einheit legen, es sei denn, die im Rack installierte Einheit ist als Ablage vorgesehen.

#### Achtung:

- Lesen Sie ["Installationsrichtlinien" auf Seite 39](#page-46-1) und ["Sicherheitsprüfungscheckliste" auf Seite 40,](#page-47-0) um sicherzustellen, dass Sie sicher arbeiten.
- Entfernen Sie ggf. die Sicherheitsfrontblende. Weitere Informationen finden Sie unter ["Sicherheitsfrontblende entfernen" auf Seite 211](#page-218-0).
- Schalten Sie den Server und die Peripheriegeräte aus und ziehen Sie alle Netzkabel und alle externen Kabel ab. Informationen dazu finden Sie im Abschnitt ["Server ausschalten" auf Seite 49](#page-56-1).

#### Vorsicht:

Achten Sie darauf, dass zwei Personen am Verfahren zum Entfernen des Servers beteiligt sind, um Verletzungen zu vermeiden.

### Vorgehensweise

Schritt 1. Trennen Sie den Server von den Flanschen.

a. Bei den Konfigurationen mit Standard EIA-Halterungen lösen Sie die beiden Rändelschrauben.

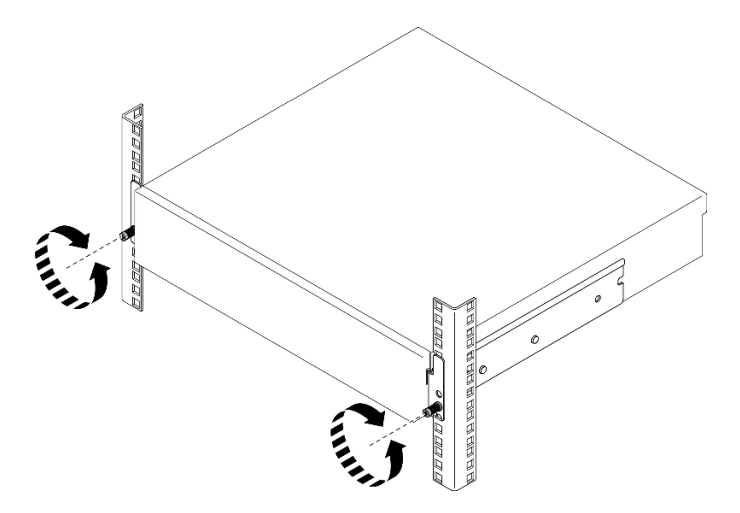

Abbildung 15. Trennen des Servers aus dem Rack: Standard-EIA-Halterungen

b. Bei den Konfigurationen mit EIA-Halterungen lösen Sie die beiden Sicherheitsschrauben mit dem Schlüssel.

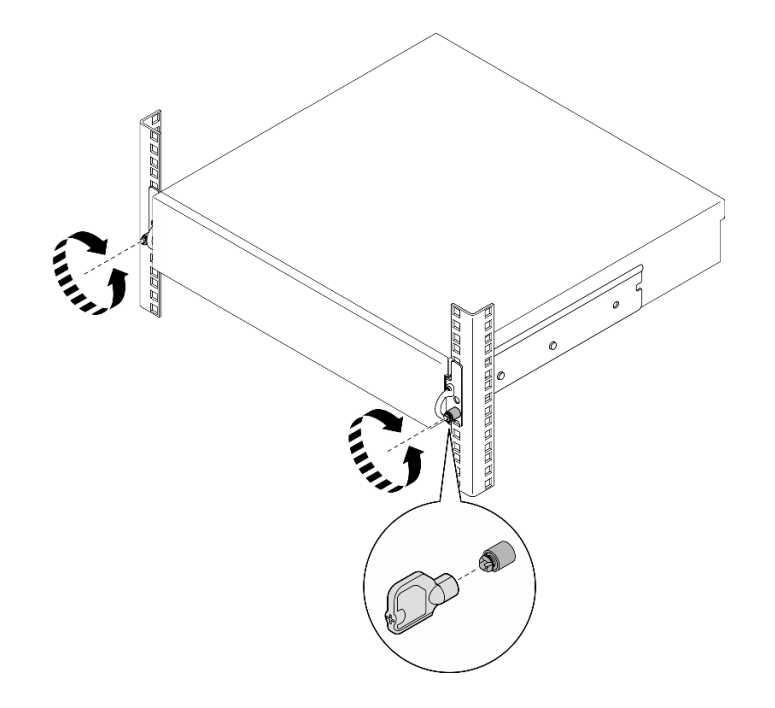

Abbildung 16. Trennen des Servers aus dem Rack: Sicherheits-EIA-Halterungen

- Schritt 2. Entfernen Sie den Server aus dem Gehäuserahmen.
	- a. **O** Ziehen Sie den Server vorsichtig bis zum Anschlag heraus.
	- b. <sup>2</sup> Drücken oder heben Sie je nach Schienensatz die Entriegelungshebel an.
	- c. **C** Ziehen Sie den Server vorsichtig vom Rack weg.

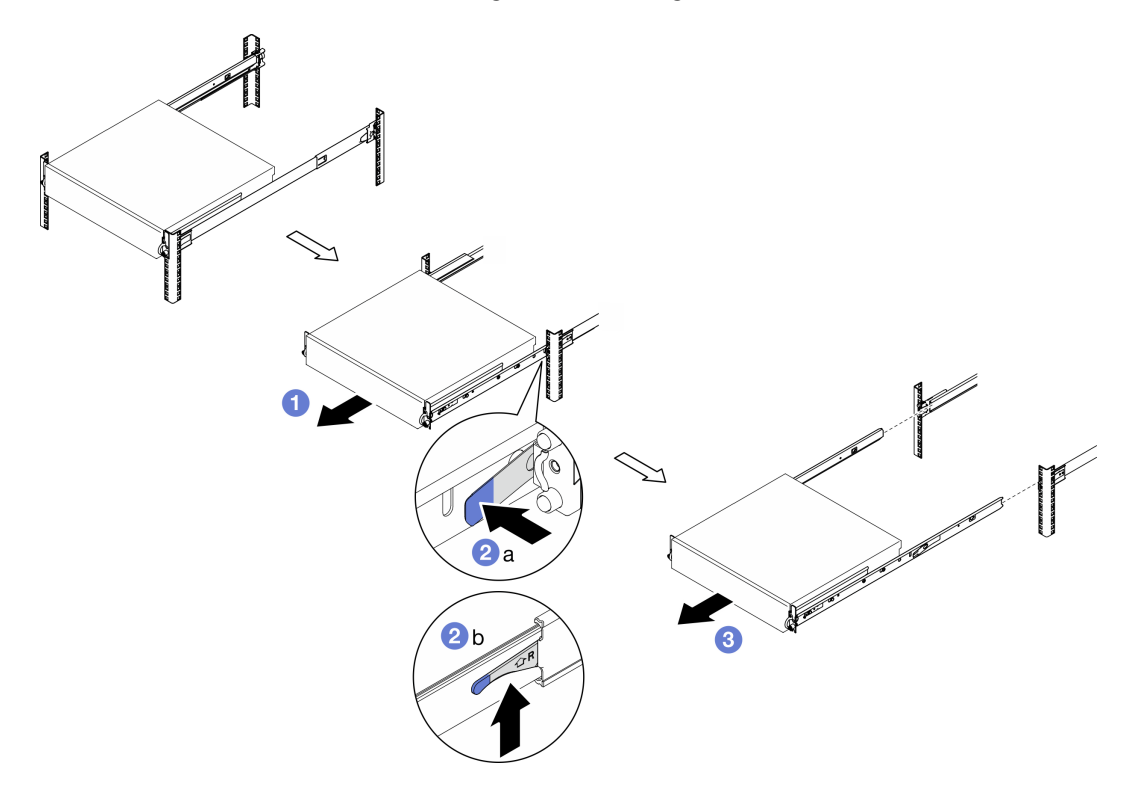

Abbildung 17. Server aus dem Rack entfernen

Schritt 3. Entfernen Sie die inneren Schienen vom Server.

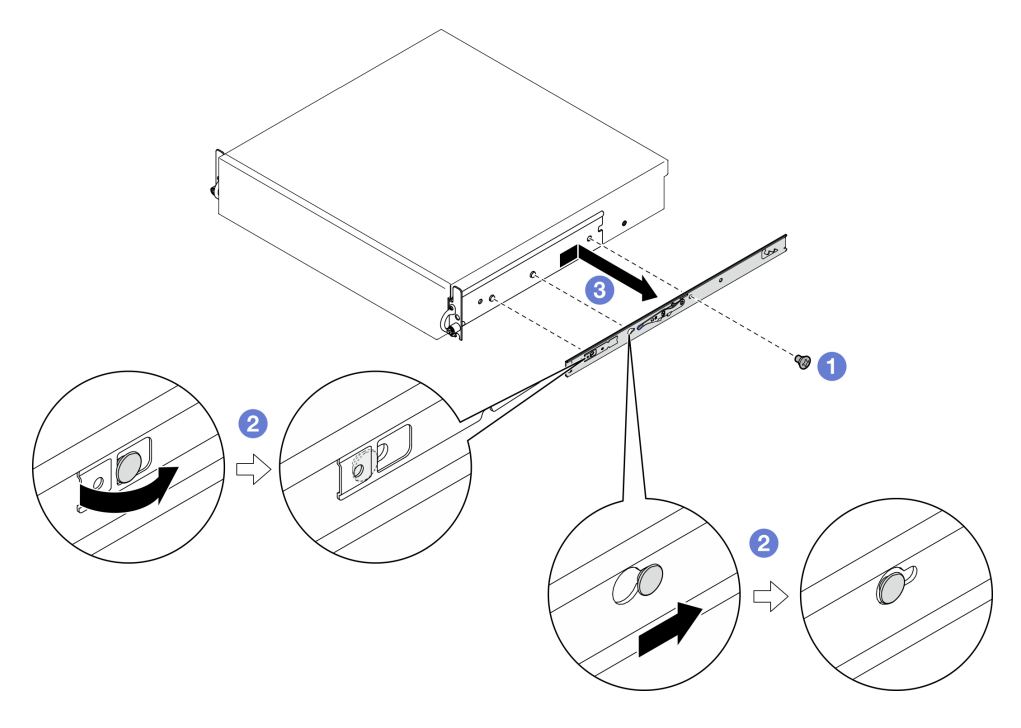

Abbildung 18. Inneren Schiene entfernen

a. **O** Lösen Sie die M3.5-Schrauben, mit denen die innere Schiene befestigt ist.

Anmerkung: Die Anzahl der Schrauben für jede innere Schiene variiert je nach Schienensatz und Tiefe der EIA-Halterungen. Die Tiefe der EIA-Halterungen erkennen Sie an der Tiefenmarkierung an der Seite des Gehäuses und die Schraubenpositionen finden Sie in den folgenden Informationen.

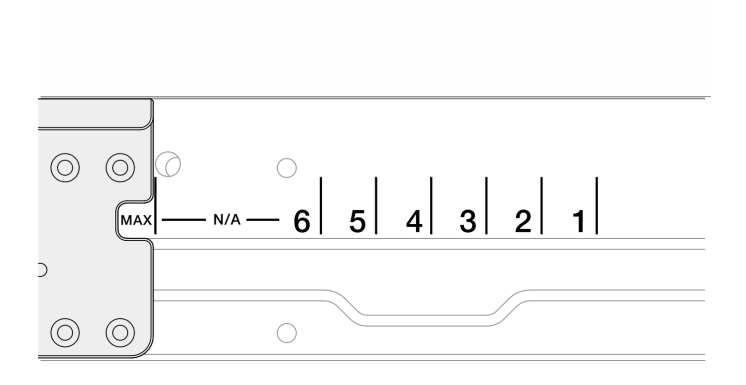

Abbildung 19. Tiefenmarkierung für EIA-Halterungen

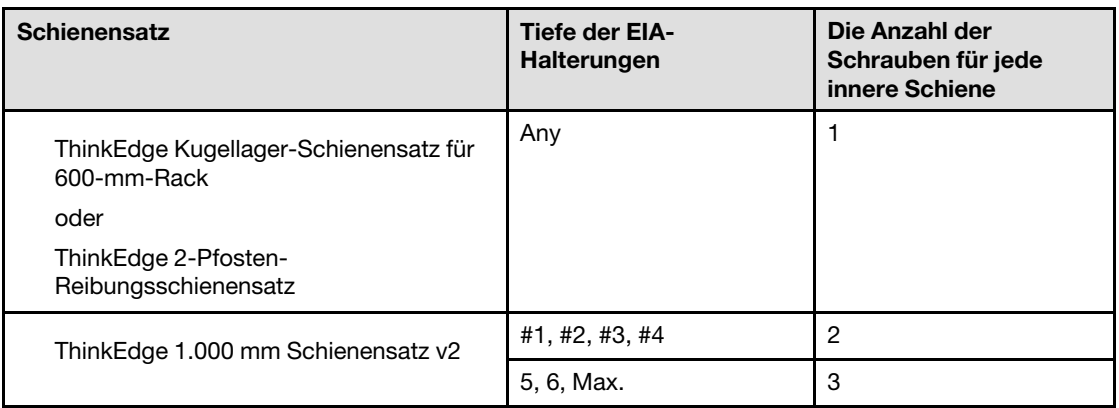

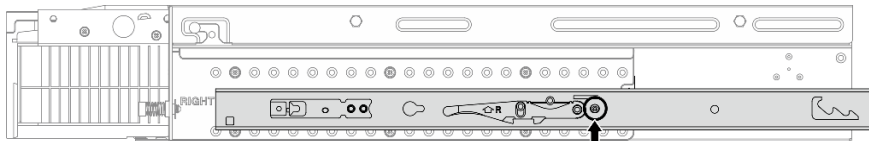

Abbildung 20. Eine Schraube für die innere Schiene des ThinkEdge Kugellager-Schienensatz für 600-mm-Rack

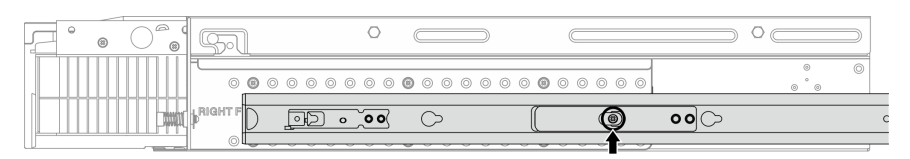

Abbildung 21. Eine Schraube für die innere Schiene der ThinkEdge 2-Pfosten-Reibungsschienensatz

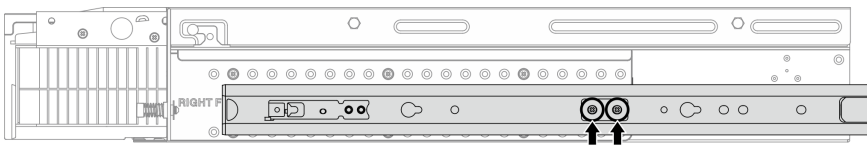

Abbildung 22. Zwei Schrauben für die innere Schiene der ThinkEdge 1.000 mm Schienensatz v2

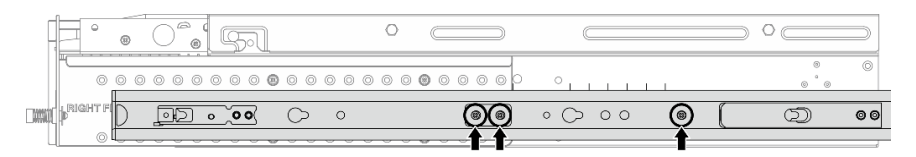

Abbildung 23. Drei Schrauben für die innere Schiene der ThinkEdge 1.000 mm Schienensatz v2

- b. <sup>©</sup> Schieben Sie die innere Schiene leicht nach rechts, um die innere Schiene von den Befestigungsstiften am Server zu trennen.
- c. **C** Entfernen Sie die innere Schiene vom Server.
- d. Wiederholen Sie den Vorgang, um die andere innere Schiene zu entfernen.
- Schritt 4. Entfernen Sie den Schienensatz aus dem Rack, falls erforderlich. Lesen Sie die Schienen-Installationsanleitung, die mit dem Schienensatz geliefert wird, oder laden Sie die Schienen-Installationsanleitung von ["Dokumenten-Download" auf Seite 337](#page-344-0) herunter.

### EIA-Halterungen entfernen

Mithilfe der Informationen in diesem Abschnitt können Sie die EIA-Halterungen entfernen.

### Zu dieser Aufgabe

### Achtung:

- Lesen Sie ["Installationsrichtlinien" auf Seite 39](#page-46-1) und ["Sicherheitsprüfungscheckliste" auf Seite 40,](#page-47-0) um sicherzustellen, dass Sie sicher arbeiten.
- Entfernen Sie ggf. die Sicherheitsfrontblende. Weitere Informationen finden Sie unter ["Sicherheitsfrontblende entfernen" auf Seite 211](#page-218-0).
- Schalten Sie den Server und die Peripheriegeräte aus und ziehen Sie alle Netzkabel und alle externen Kabel ab. Informationen dazu finden Sie im Abschnitt ["Server ausschalten" auf Seite 49](#page-56-1).
- Falls der Server in einem Rack installiert ist, entfernen Sie den Server aus dem Rack.

Anmerkung: Je nach Konfiguration weichen die EIA-Halterungen möglicherweise leicht von der Abbildung in diesem Abschnitt ab.

### Vorgehensweise

Schritt 1. Entfernen Sie die vier oder sechs Schrauben, mit denen die einzelnen EIA-Halterungen am Gehäuse befestigt sind, und entfernen Sie die Halterungen vom Gehäuse.

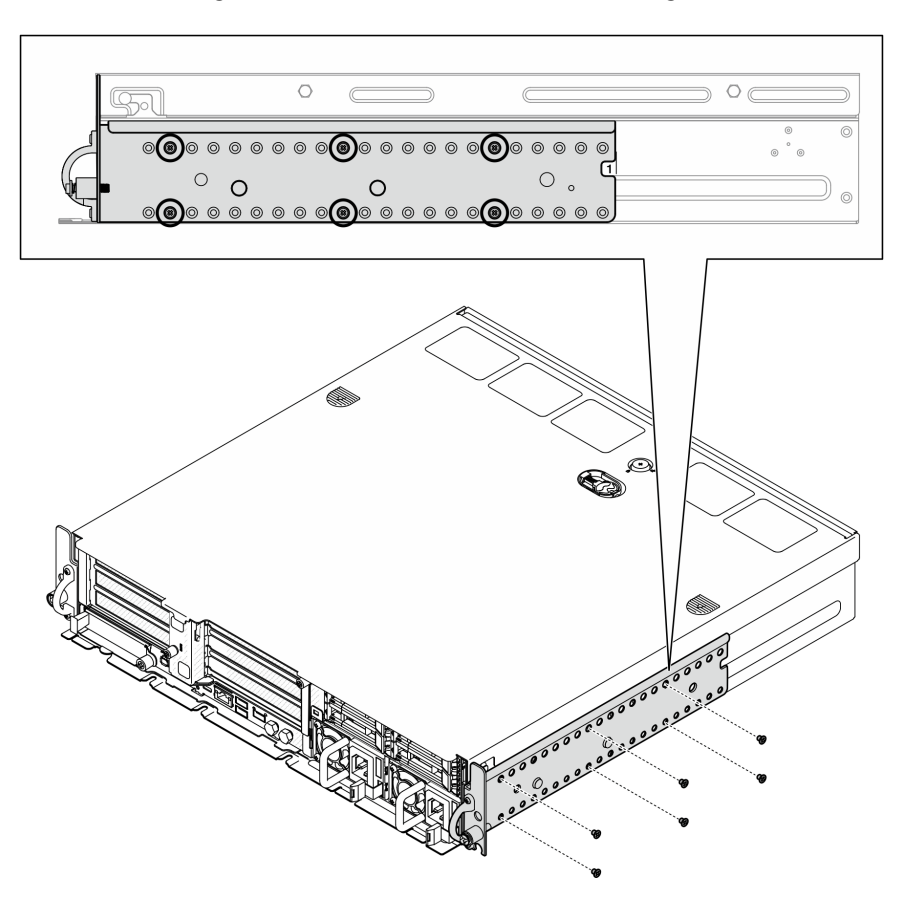

Abbildung 24. EIA-Halterung mit normaler Tiefe 1 bis 6: sechs Schrauben

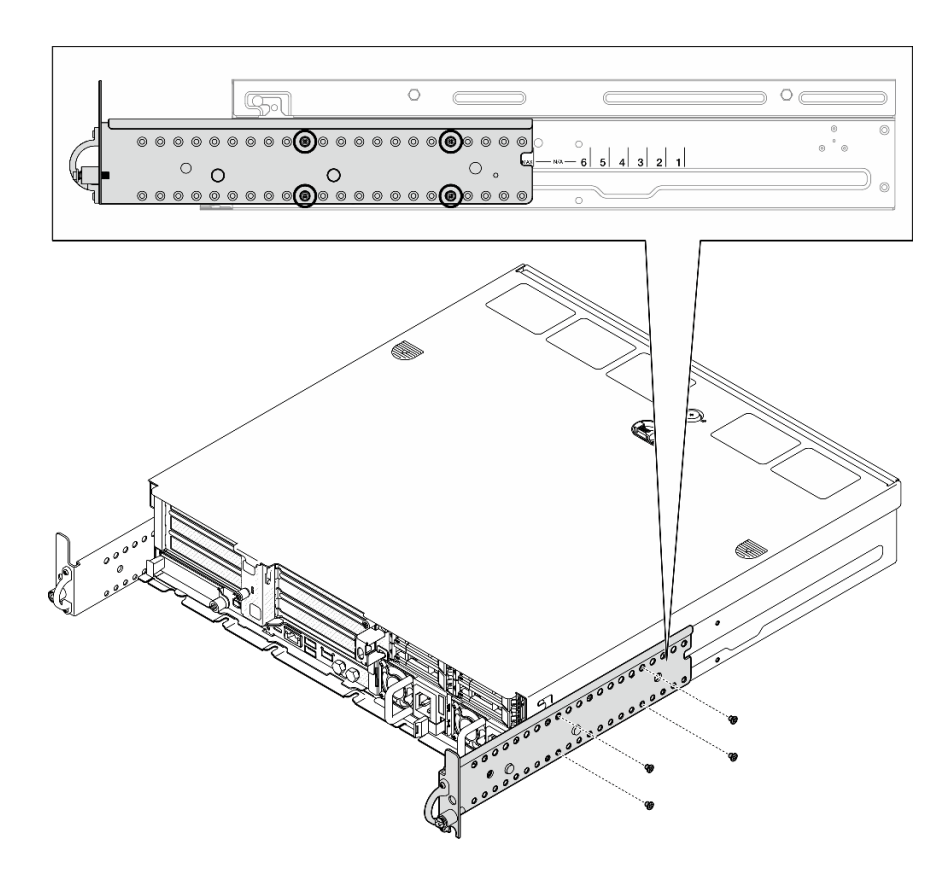

Abbildung 25. EIA-Halterung mit maximaler Tiefe für Sicherheitsfrontblende: vier Schrauben

### Nach Abschluss dieser Aufgabe

Wenn Sie angewiesen werden, die Komponente oder die Zusatzeinrichtung einzusenden, befolgen Sie die Verpackungsanweisungen und verwenden Sie ggf. das mitgelieferte Verpackungsmaterial für den Transport.

### <span id="page-63-0"></span>EIA-Halterungen installieren

Mithilfe der Informationen in diesem Abschnitt können Sie EIA-Halterungen installieren.

### Zu dieser Aufgabe

#### Achtung:

• Lesen Sie ["Installationsrichtlinien" auf Seite 39](#page-46-1) und ["Sicherheitsprüfungscheckliste" auf Seite 40,](#page-47-0) um sicherzustellen, dass Sie sicher arbeiten.

Anmerkung: Je nach Konfiguration weichen die EIA-Halterungen möglicherweise leicht von der Abbildung in diesem Abschnitt ab.

### Vorgehensweise

Schritt 1. Befestigen Sie alle EIA-Halterungen mit vier oder sechs Schrauben am Gehäuse. Stellen Sie sicher, dass die beiden Halterungen auf beiden Seiten des Gehäuses an denselben Zahlen (1 bis 6) oder der "MAX"-Markierung ausgerichtet sind.

Anmerkung: Die EIA-Halterungen sind als anpassbar konzipiert. Um genügend Platz für die Sicherheitsfrontblende oder die externen Kabel an der Vorderseite des Servers zu haben, passen Sie die Tiefe der EIA-Halterungen entsprechend der Betriebsumgebung an.

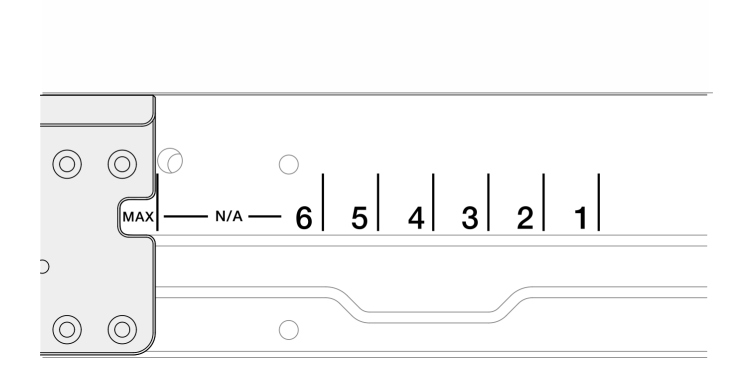

Abbildung 26. Tiefenmarkierung für EIA-Halterungen

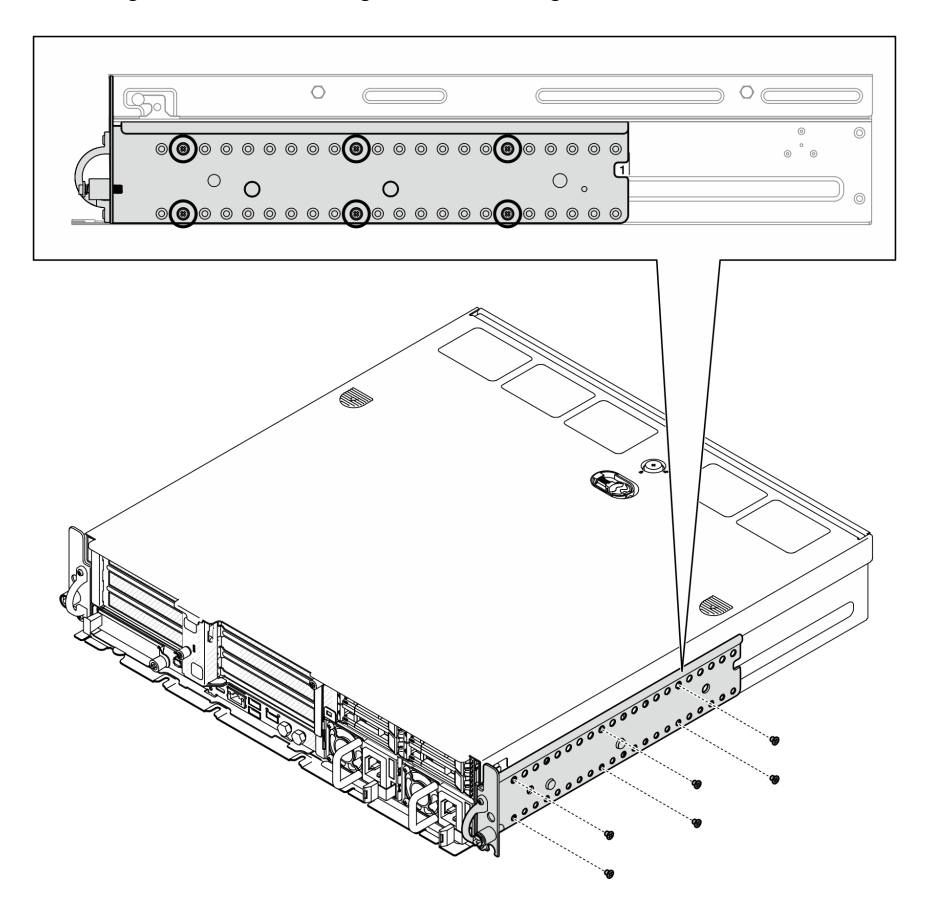

Abbildung 27. EIA-Halterung mit normaler Tiefe 1 bis 6: sechs Schrauben

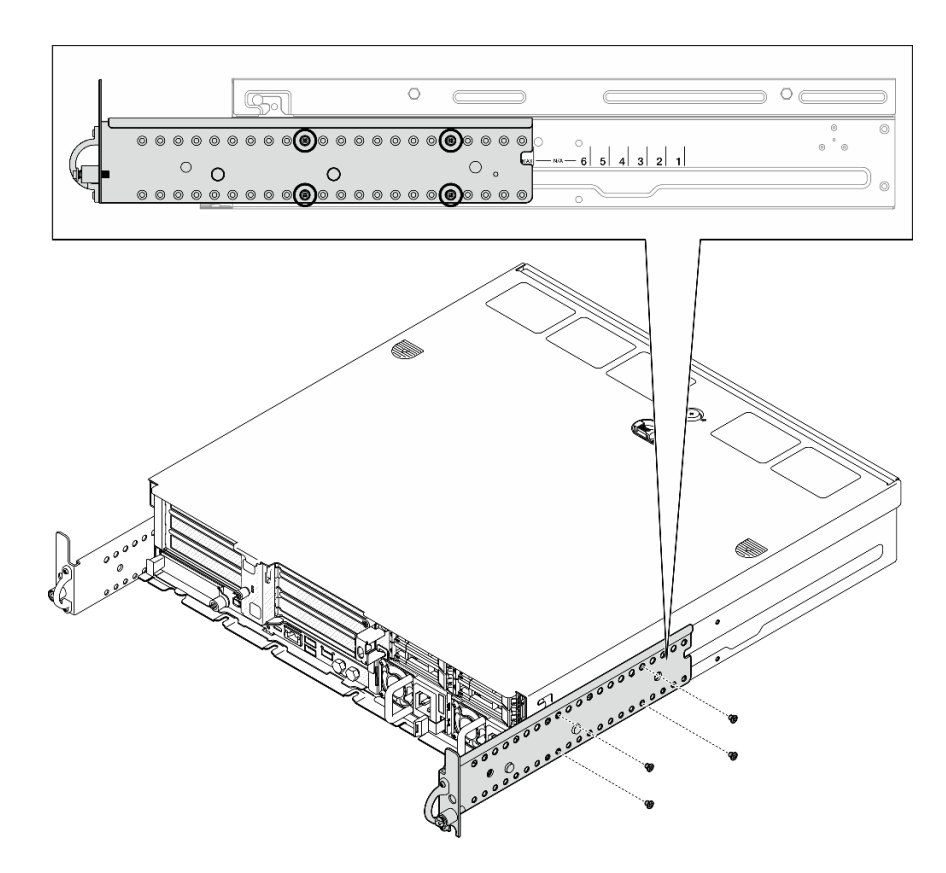

Abbildung 28. EIA-Halterung mit maximaler Tiefe für Sicherheitsfrontblende: vier Schrauben

### Nach Abschluss dieser Aufgabe

Falls der Server in einem Rack installiert war, installieren Sie ihn dort erneut. Siehe ["Server im Rack](#page-65-0) [installieren" auf Seite 58](#page-65-0).

### <span id="page-65-0"></span>Server im Rack installieren

Mithilfe der Informationen in diesem Abschnitt können Sie den Knoten im Rack befestigen.

### Zu dieser Aufgabe

S002

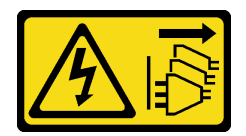

Vorsicht:

Mit dem Netzschalter an der Einheit und am Netzteil wird die Stromversorgung für die Einheit nicht unterbrochen. Die Einheit kann auch mit mehreren Netzkabeln ausgestattet sein. Um die Stromversorgung für die Einheit vollständig zu unterbrechen, müssen alle zum Gerät führenden Netzkabel vom Netz getrennt werden.

S036

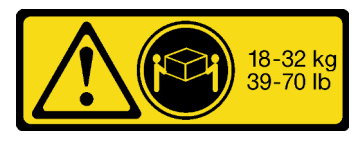

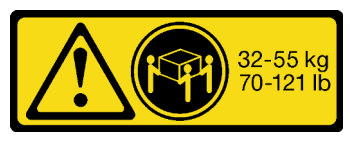

18-32 kg (39 – 70 lb) 32 – 55 kg (70 – 121 lb)

### Vorsicht:

Beim Anheben der Maschine die Arbeitsschutzrichtlinien beachten.

### R006

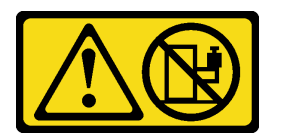

### Vorsicht:

Keine Gegenstände auf die in einem Rack installierte Einheit legen, es sei denn, die im Rack installierte Einheit ist als Ablage vorgesehen.

#### Achtung:

- Lesen Sie ["Installationsrichtlinien" auf Seite 39](#page-46-1) und ["Sicherheitsprüfungscheckliste" auf Seite 40,](#page-47-0) um sicherzustellen, dass Sie sicher arbeiten.
- Schalten Sie den Server und die Peripheriegeräte aus und ziehen Sie alle Netzkabel und alle externen Kabel ab. Informationen dazu finden Sie im Abschnitt ["Server ausschalten" auf Seite 49](#page-56-1).

#### Vorsicht:

Achten Sie darauf, dass zwei Personen am Verfahren zum Entfernen des Servers beteiligt sind, um Verletzungen zu vermeiden.

### Vorgehensweise

- Schritt 1. Achten Sie darauf, dass der Schienensatz ordnungsgemäß im Rack installiert ist. Lesen Sie die Schienen-Installationsanleitung, die mit dem Schienensatz geliefert wird, oder laden Sie die Schienen-Installationsanleitung von ["Dokumenten-Download" auf Seite 337](#page-344-0) herunter.
- Schritt 2. Achten Sie darauf, dass die EIA-Halterungen richtig installiert sind. Weitere Informationen finden Sie unter ["EIA-Halterungen installieren" auf Seite 56.](#page-63-0)
- Schritt 3. Installieren Sie die inneren Schienen am Server.

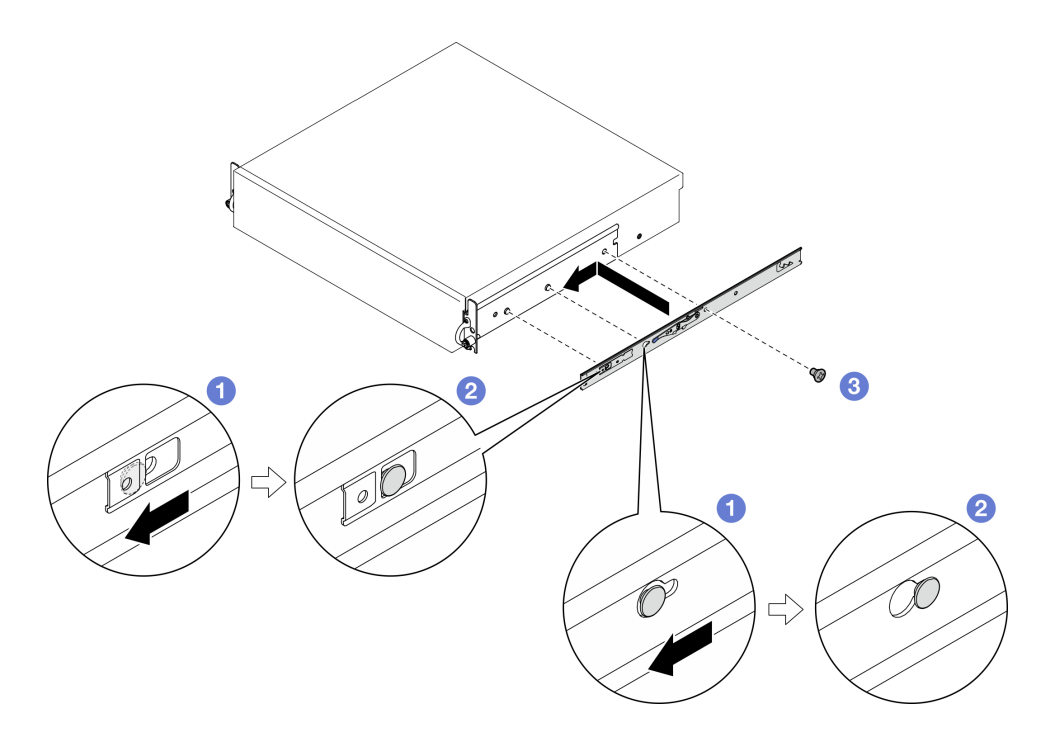

Abbildung 29. Inneren Schiene installieren

Achtung: Die Vorderseite der inneren Schienen ist mit "L" bzw. "R" gekennzeichnet, um auf die linke und die rechte Schiene hinzuweisen. Stellen Sie sicher, dass die richtigen Schienen entsprechend im Rack installiert werden.

- a. **C** Richten Sie die Montagebohrungen der inneren Schiene an den entsprechenden Befestigungsstiften an der Seite des Servers aus.
- b. **@** Schieben Sie die innere Schiene in die dargestellte Richtung, bis die Befestigungsstifte am Server eingerastet sind.
- c. Ziehen Sie die M3.5-Schrauben fest, um die innere Schiene am Server zu befestigen.

Anmerkung: Die Anzahl der Schrauben für jede innere Schiene variiert je nach Schienensatz und Tiefe der EIA-Halterungen. Die Tiefe der EIA-Halterungen erkennen Sie an der Tiefenmarkierung an der Seite des Gehäuses und die Schraubenpositionen finden Sie in den folgenden Informationen.

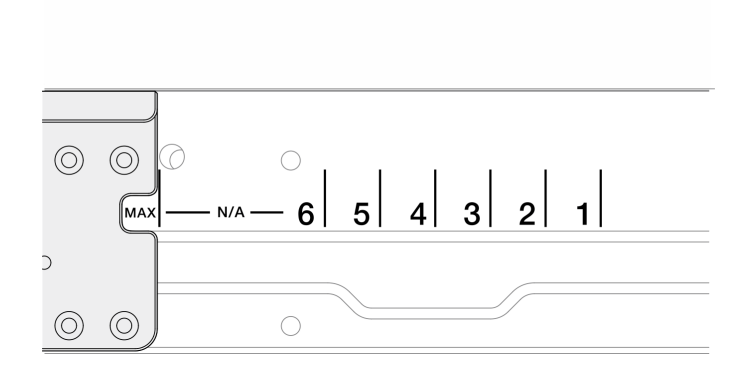

Abbildung 30. Tiefenmarkierung für EIA-Halterungen

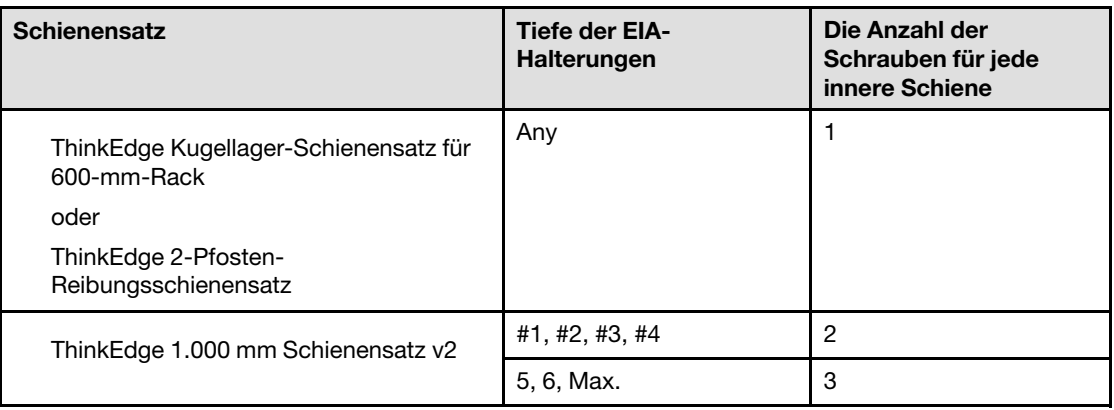

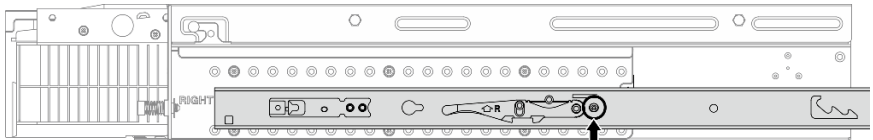

Abbildung 31. Eine Schraube für die innere Schiene des ThinkEdge Kugellager-Schienensatz für 600-mm-Rack

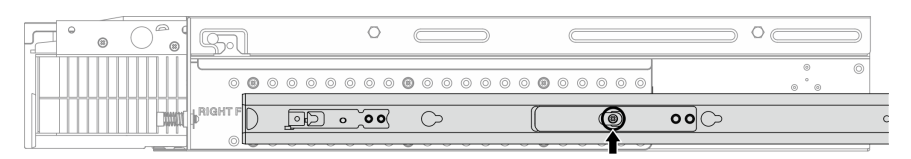

Abbildung 32. Eine Schraube für die innere Schiene der ThinkEdge 2-Pfosten-Reibungsschienensatz

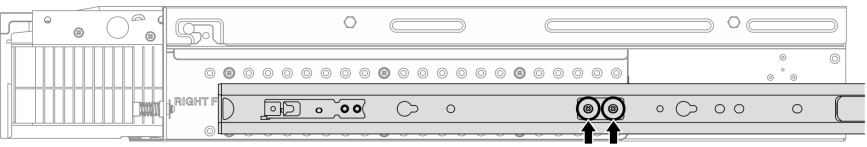

Abbildung 33. Zwei Schrauben für die innere Schiene der ThinkEdge 1.000 mm Schienensatz v2

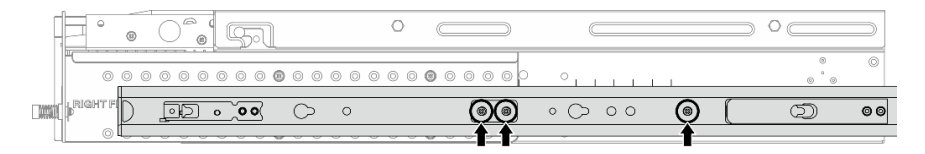

Abbildung 34. Drei Schrauben für die innere Schiene der ThinkEdge 1.000 mm Schienensatz v2

d. Wiederholen Sie den Vorgang, um die andere innere Schiene zu installieren.

Schritt 4. Installieren Sie den Server im Rack.

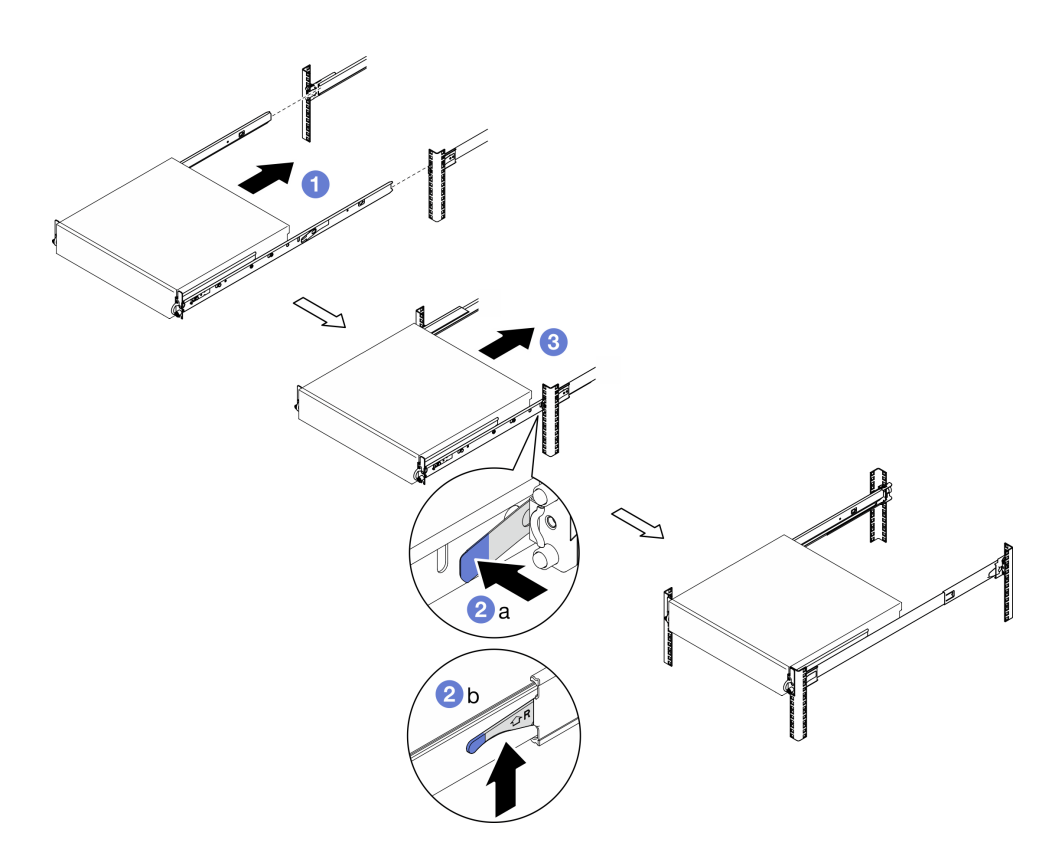

Abbildung 35. Server im Rack installieren

- a. <sup>O</sup> Heben Sie den Server vorsichtig an und richten Sie den Server an den Schienen im Rack aus. Positionieren Sie den Server anschließend wie dargestellt und schieben Sie ihn in das Rack.
- b. <sup>2</sup> Drücken oder heben Sie je nach Schienensatz die Entriegelungshebel an.
- c. G Schieben Sie den Server vollständig in das Rack ein, bis er mit einem Klicken einrastet.
- Schritt 5. Befestigen Sie den Server am Rack.
	- a. Bei den Konfigurationen mit Standard EIA-Halterungen ziehen Sie die beiden Rändelschrauben an.

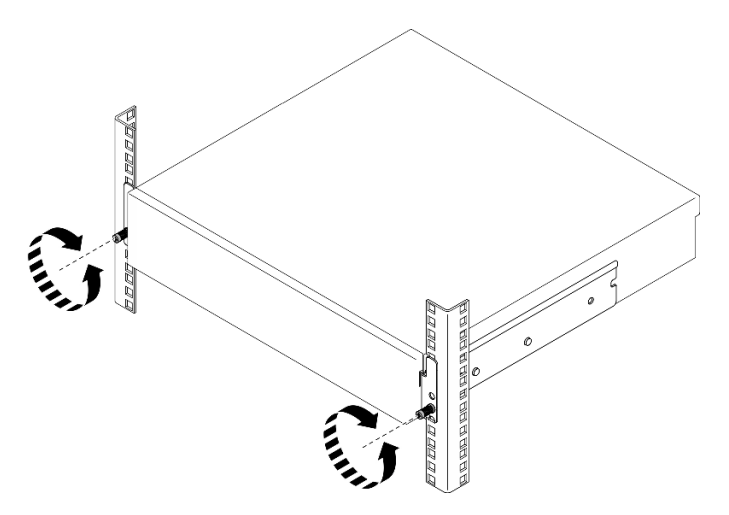

Abbildung 36. Sichern des Servers an der Vorderseite des Racks: Standard-EIA-Halterungen

b. Bei den Konfigurationen mit EIA-Halterungen ziehen Sie die beiden Sicherheitsschrauben mit dem Schlüssel an. Bewahren Sie den Schlüssel sorgfältig auf.

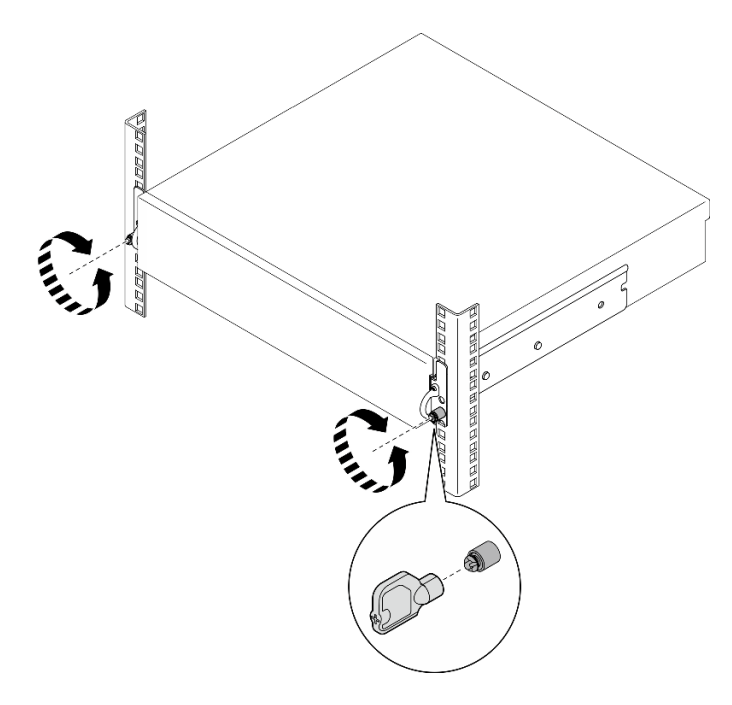

Abbildung 37. Sichern des Servers an der Vorderseite des Racks: Sicherheits-EIA-Halterungen

### Nach Abschluss dieser Aufgabe

- 1. Schließen Sie die Netzkabel und alle anderen Kabel, die Sie entfernt haben, wieder an.
- 2. Schalten Sie den Server und alle Peripheriegeräte ein. Siehe ["Server einschalten" auf Seite 49](#page-56-2).
- 3. Falls zutreffend, bringen Sie die Sicherheitsfrontblende wieder an. (siehe "Sicherheitsfrontblende [installieren" auf Seite 215\)](#page-222-0).

### Austausch von Knotenkomponenten

Führen Sie die Anweisungen in diesem Abschnitt aus, um die Knotenkomponenten zu entfernen oder zu installieren.

S002

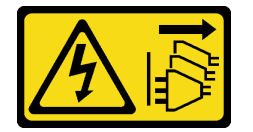

Vorsicht:

Mit dem Netzschalter an der Einheit und am Netzteil wird die Stromversorgung für die Einheit nicht unterbrochen. Die Einheit kann auch mit mehreren Netzkabeln ausgestattet sein. Um die Stromversorgung für die Einheit vollständig zu unterbrechen, müssen alle zum Gerät führenden Netzkabel vom Netz getrennt werden.

### Luftführung austauschen

Führen Sie die Anweisungen in diesem Abschnitt aus, um die Luftführung zu entfernen und zu installieren.

### M.2-Luftführung entfernen

Führen Sie die Anweisungen in diesem Abschnitt aus, um die M.2-Luftführung zu entfernen.

### Zu dieser Aufgabe

### Achtung:

- Lesen Sie ["Installationsrichtlinien" auf Seite 39](#page-46-1) und ["Sicherheitsprüfungscheckliste" auf Seite 40,](#page-47-0) um sicherzustellen, dass Sie sicher arbeiten.
- Entfernen Sie ggf. die Sicherheitsfrontblende. Weitere Informationen finden Sie unter ["Sicherheitsfrontblende entfernen" auf Seite 211.](#page-218-0)
- Schalten Sie den Server und die Peripheriegeräte aus und ziehen Sie alle Netzkabel und alle externen Kabel ab. Informationen dazu finden Sie im Abschnitt ["Server ausschalten" auf Seite 49.](#page-56-1)
- Falls der Server in einem Rack installiert ist, entfernen Sie den Server aus dem Rack. Siehe "Server aus [dem Rack entfernen" auf Seite 50.](#page-57-1)

### Vorgehensweise

Schritt 1. Bereiten Sie diese Aufgabe vor.

- a. Entfernen Sie die obere Abdeckung. Siehe ["Obere Abdeckung entfernen" auf Seite 244.](#page-251-0)
- b. Falls zutreffend, entfernen Sie alle internen Laufwerke. Weitere Informationen finden Sie unter ["Internes Laufwerk entfernen" auf Seite 109](#page-116-0).
- c. Entfernen Sie die Halterung für die Rückwandplatine für Laufwerke, falls zutreffend. Weitere Informationen finden Sie unter ["Interne Rückwandplatine für Laufwerke entfernen" auf Seite](#page-118-0) [111](#page-118-0).
- d. Falls zutreffend, entfernen Sie die interne Laufwerkhalterung. Weitere Informationen finden Sie unter ["Interne Laufwerkhalterung entfernen" auf Seite 114](#page-121-0).
- Schritt 2. Lösen Sie die beiden Schrauben, mit denen die M.2-Luftführung befestigt ist, und entfernen Sie die Luftführung.

Achtung: Um eine ausreichende Kühlung und Luftzirkulation sicherzustellen, müssen Sie die Luftführung vor dem Einschalten des Servers wieder einsetzen. Wenn der Server ohne die Luftführung betrieben wird, können die Komponenten des Servers beschädigt werden.
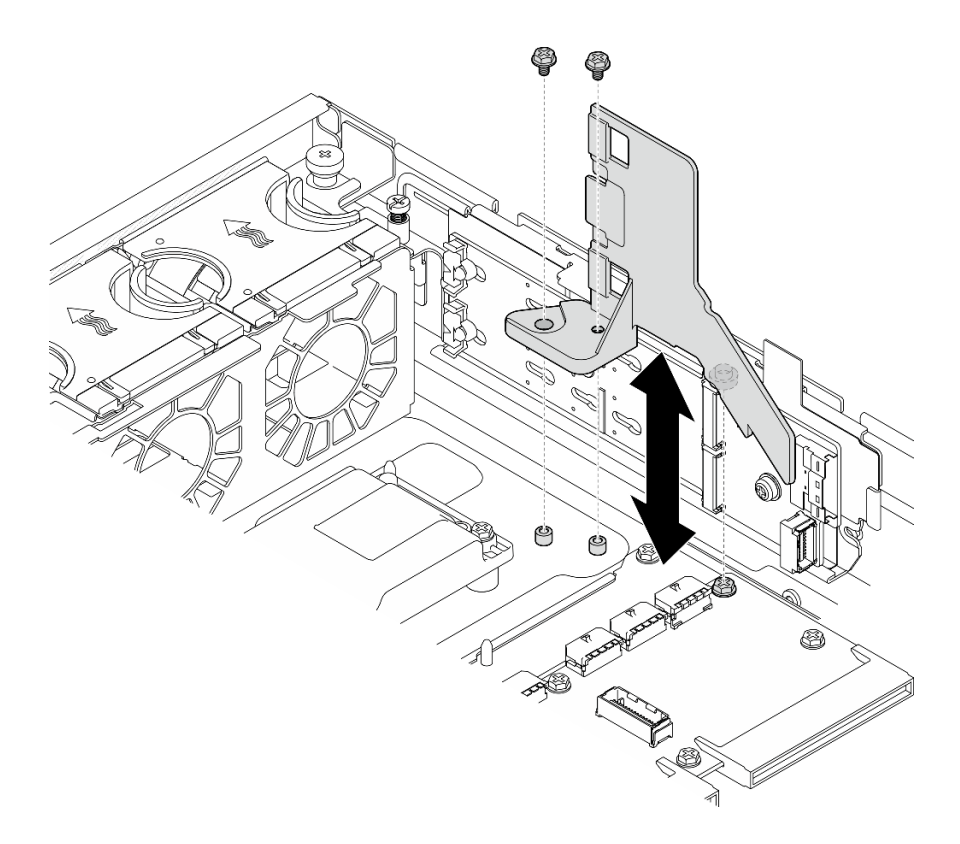

Abbildung 38. M.2-Luftführung für eine Konfiguration mit interner Laufwerkhalterung entfernen

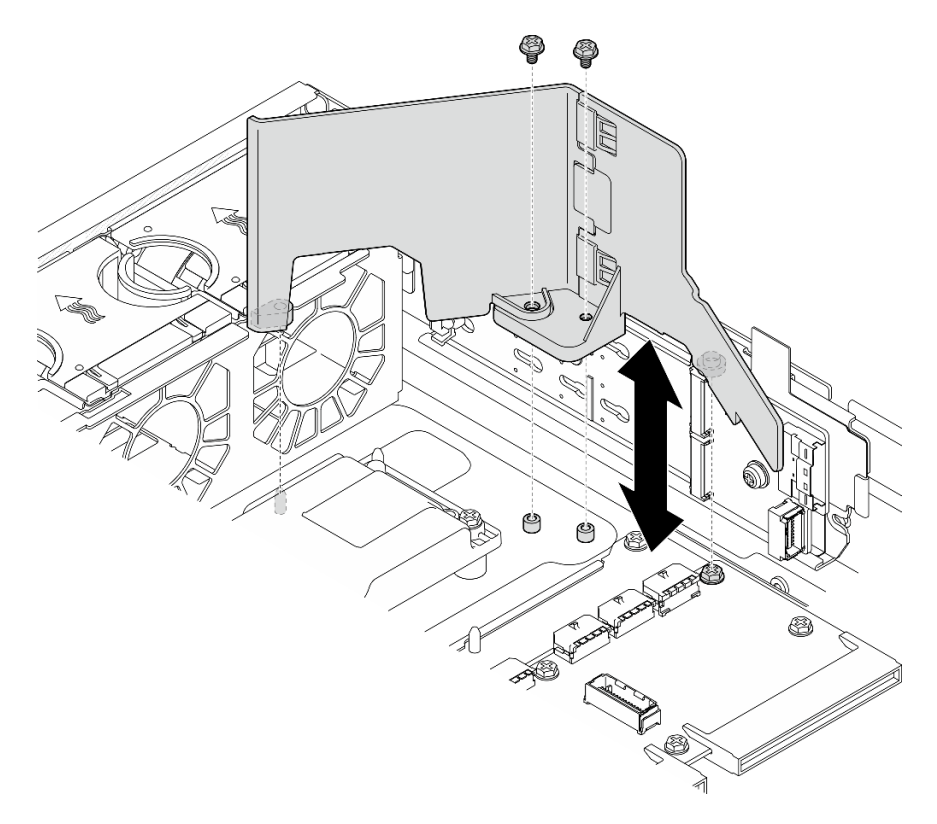

Abbildung 39. M.2-Luftführung für eine Konfiguration ohne interne Laufwerkhalterung entfernen

Schritt 3. Trennen Sie ggf. die vordere und hintere Hälfte der M.2-Luftführung.

- a. Drücken Sie auf die Zapfen, um die hintere Hälfte zu trennen.
- b. Trennen Sie die hintere Hälfte von der vorderen Hälfte.

Anmerkung: Bei Konfigurationen mit interner Laufwerkhalterung installieren Sie nur die vordere Hälfte der M.2 Luftführung.

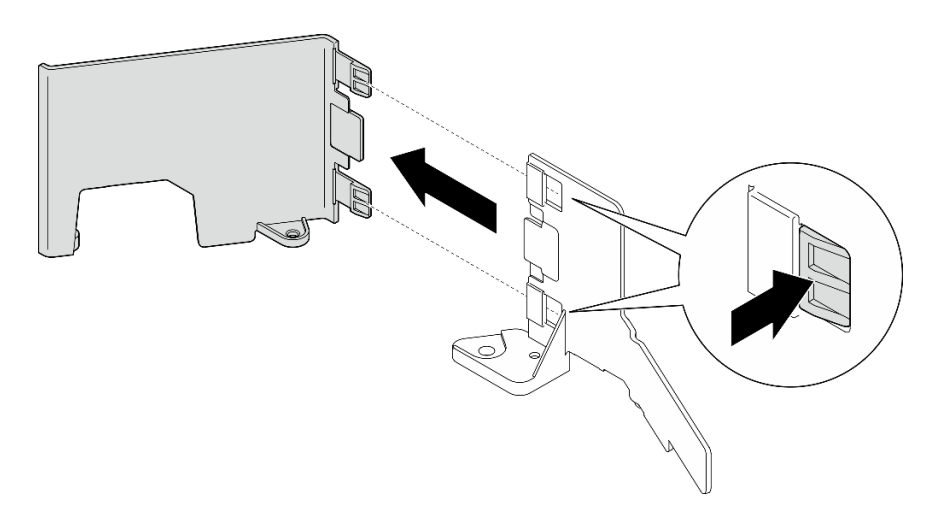

Abbildung 40. Teile der M.2-Luftführung trennen

# Nach Abschluss dieser Aufgabe

Wenn Sie angewiesen werden, die Komponente oder die Zusatzeinrichtung einzusenden, befolgen Sie die Verpackungsanweisungen und verwenden Sie ggf. das mitgelieferte Verpackungsmaterial für den Transport.

### Demo-Video

[Sehen Sie sich das Verfahren auf YouTube an.](https://www.youtube.com/watch?v=NCI-NOAQYJs)

# M.2-Luftführung installieren

Führen Sie die Anweisungen in diesem Abschnitt aus, um die M.2-Luftführung zu installieren.

# Zu dieser Aufgabe

#### Achtung:

- Lesen Sie ["Installationsrichtlinien" auf Seite 39](#page-46-1) und ["Sicherheitsprüfungscheckliste" auf Seite 40,](#page-47-0) um sicherzustellen, dass Sie sicher arbeiten.
- Schalten Sie den Server und die Peripheriegeräte aus und ziehen Sie alle Netzkabel und alle externen Kabel ab. Informationen dazu finden Sie im Abschnitt ["Server ausschalten" auf Seite 49.](#page-56-0)

Achtung: Um eine ausreichende Kühlung und Luftzirkulation sicherzustellen, müssen Sie die Luftführung vor dem Einschalten des Servers wieder einsetzen. Wenn der Server ohne die Luftführung betrieben wird, können die Komponenten des Servers beschädigt werden.

### Vorgehensweise

Schritt 1. Achten Sie darauf, dass die M.2-Luftführung mit der gewählten Konfiguration übereinstimmt. Wenn es sich um eine Konfiguration ohne interne Laufwerkhalterung handelt, kombinieren Sie die vordere Hälfte und die hintere Hälfte der M.2-Luftführung.

- a. Richten Sie die kleinen Laschen der hinteren Hälfte wie gezeigt an den Kerben der Vorderseite aus.
- b. Bewegen Sie die hintere Hälfte in Richtung der vorderen Hälfte, bis die hintere Hälfte einrastet.

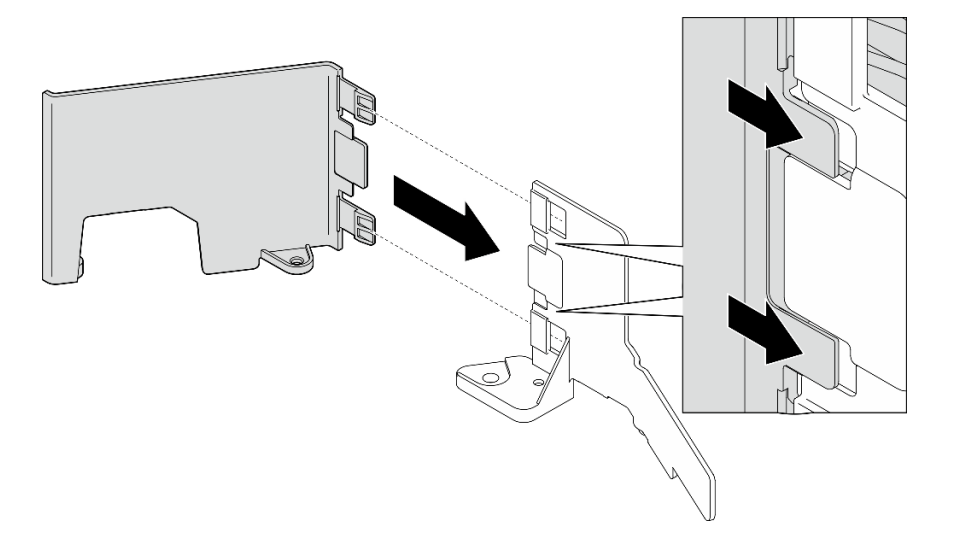

Abbildung 41. Teile der M.2-Luftführung kombinieren

- Schritt 2. Installieren Sie die M.2-Luftführung.
	- a. Richten Sie die M.2-Luftführung an den Führungsstiften am Gehäuse und der Schraube an der Stromversorgungsplatine aus; senken Sie dann die Luftführung ab, bis sie einrastet.
	- b. Ziehen Sie zwei Schrauben an, um die Luftführung zu sichern.

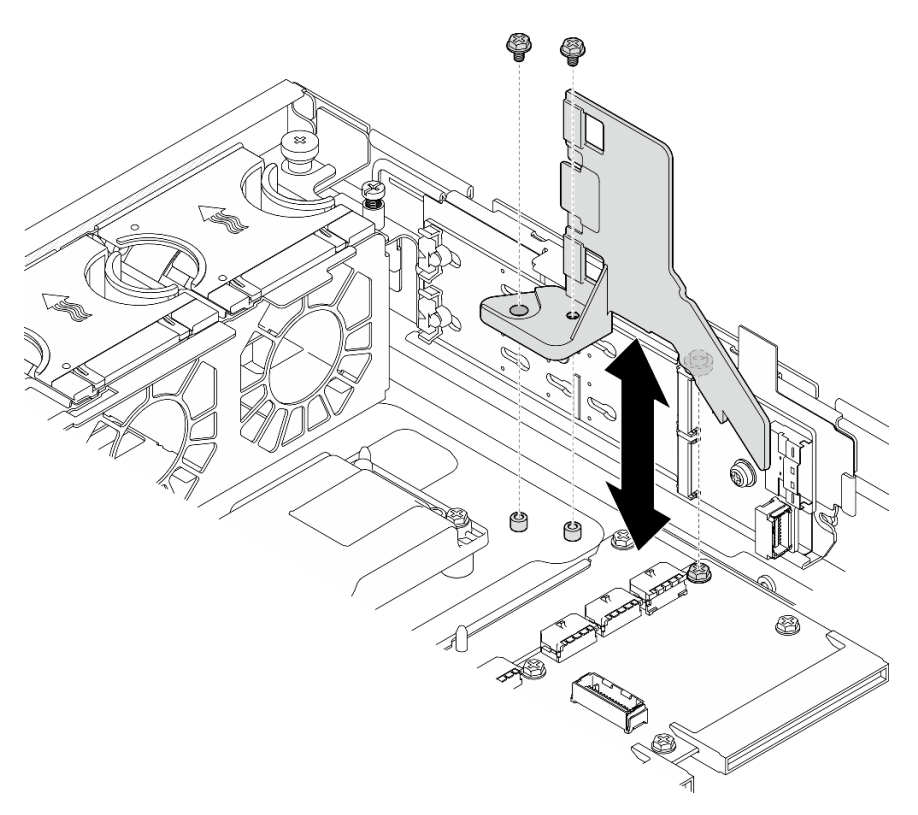

Abbildung 42. M.2-Luftführung für eine Konfiguration mit interner Laufwerkhalterung installieren

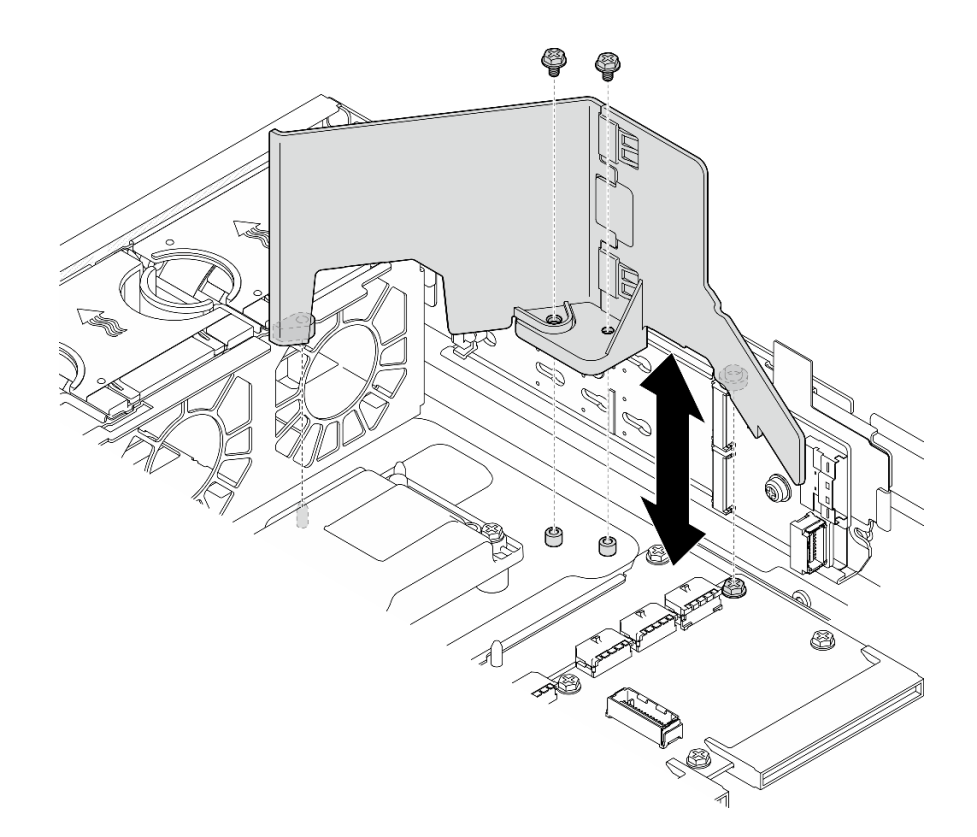

Abbildung 43. M.2-Luftführung für eine Konfiguration ohne interne Laufwerkhalterung installieren

Schließen Sie den Austausch von Komponenten ab. (Siehe ["Austausch von Komponenten abschließen" auf](#page-254-0) [Seite 247](#page-254-0).)

#### Demo-Video

[Sehen Sie sich das Verfahren auf YouTube an.](https://www.youtube.com/watch?v=Fd10LN1bw1k)

### <span id="page-75-0"></span>Prozessorluftführung entfernen

Führen Sie die Anweisungen in diesem Abschnitt aus, um die Prozessorluftführung zu entfernen.

# Zu dieser Aufgabe

#### Achtung:

- Lesen Sie ["Installationsrichtlinien" auf Seite 39](#page-46-1) und ["Sicherheitsprüfungscheckliste" auf Seite 40,](#page-47-0) um sicherzustellen, dass Sie sicher arbeiten.
- Entfernen Sie ggf. die Sicherheitsfrontblende. Weitere Informationen finden Sie unter ["Sicherheitsfrontblende entfernen" auf Seite 211.](#page-218-0)
- Schalten Sie den Server und die Peripheriegeräte aus und ziehen Sie alle Netzkabel und alle externen Kabel ab. Informationen dazu finden Sie im Abschnitt ["Server ausschalten" auf Seite 49.](#page-56-0)
- Falls der Server in einem Rack installiert ist, entfernen Sie den Server aus dem Rack. Siehe "Server aus [dem Rack entfernen" auf Seite 50.](#page-57-0)

Anmerkung: Je nach Konfiguration weicht die Luftführung möglicherweise leicht von der Abbildung in diesem Abschnitt ab.

# Vorgehensweise

Schritt 1. Bereiten Sie diese Aufgabe vor.

- a. Entfernen Sie die obere Abdeckung. Siehe ["Obere Abdeckung entfernen" auf Seite 244](#page-251-0).
- b. Entfernen Sie alle PCIe-Baugruppen. Wenn die Konfiguration mit PCIe-Adapter 2 und internen Laufwerken geliefert wird, entfernen Sie alle internen Laufwerke und heben die interne Rückwandplatine für Laufwerke an, bevor Sie PCIe-Adapter 2 entfernen. Weitere Informationen finden Sie unter ["PCIe-Adapterbaugruppe entfernen" auf Seite 153.](#page-160-0)

Anmerkung: Bei Konfigurationen mit GPU-Netzkabel trennen Sie alle GPU-Netzkabel von der Prozessorluftführung, bevor Sie die PCIe-Adapterkartenbaugruppe entfernen.

Schritt 2. Fassen Sie die Luftführung an und heben Sie sie vorsichtig aus dem Gehäuse heraus.

Achtung: Um eine ausreichende Kühlung und Luftzirkulation sicherzustellen, müssen Sie die Luftführung vor dem Einschalten des Servers wieder einsetzen. Wenn der Server ohne die Luftführung betrieben wird, können die Komponenten des Servers beschädigt werden.

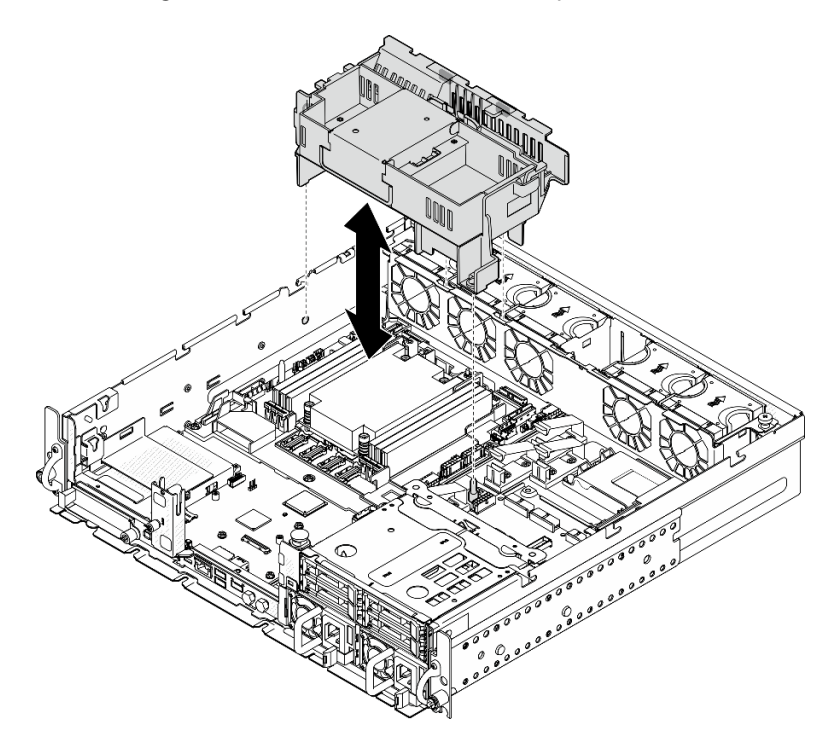

Abbildung 44. Luftführung für 1U-Kühlkörper entfernen

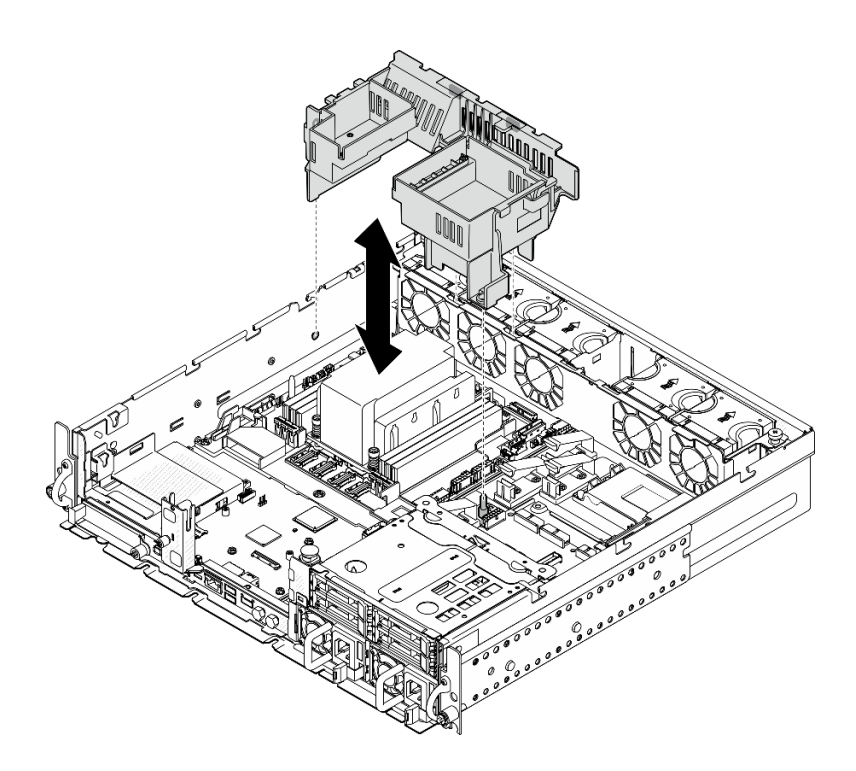

Abbildung 45. Luftführung für 2U-Kühlkörper entfernen

Wenn Sie angewiesen werden, die Komponente oder die Zusatzeinrichtung einzusenden, befolgen Sie die Verpackungsanweisungen und verwenden Sie ggf. das mitgelieferte Verpackungsmaterial für den Transport.

#### Demo-Video

[Sehen Sie sich das Verfahren auf YouTube an.](https://www.youtube.com/watch?v=EbAj1xN_MnI)

### <span id="page-77-0"></span>Prozessorluftführung für 1U-Kühlkörper austauschen

Folgen Sie den Anweisungen in diesem Abschnitt, um die Kombination der Prozessorluftführung für die Konfigurationen mit 1U-Kühlkörper zu ändern.

# Zu dieser Aufgabe

#### Achtung:

• Lesen Sie ["Installationsrichtlinien" auf Seite 39](#page-46-1) und ["Sicherheitsprüfungscheckliste" auf Seite 40,](#page-47-0) um sicherzustellen, dass Sie sicher arbeiten.

Identifizieren Sie die Teile der Prozessorluftführung, die verschiedene Konfigurationen mit 1U-Kühlkörper unterstützen.

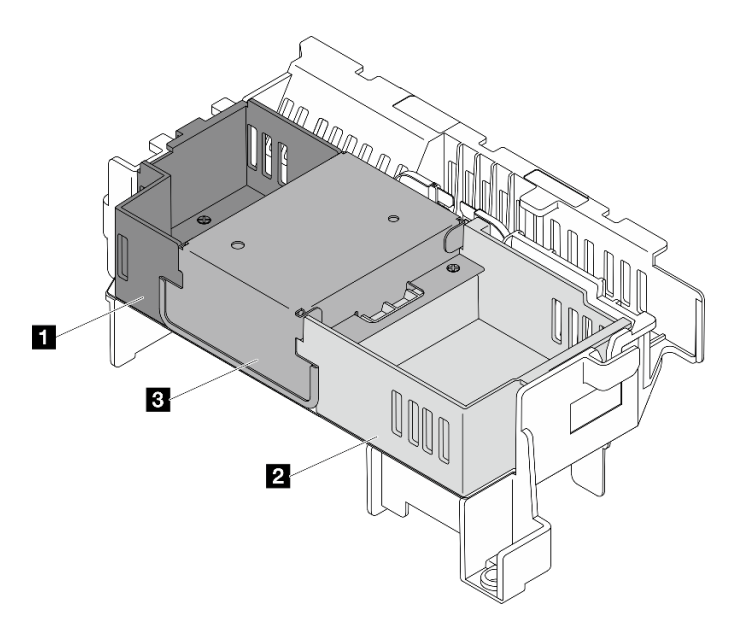

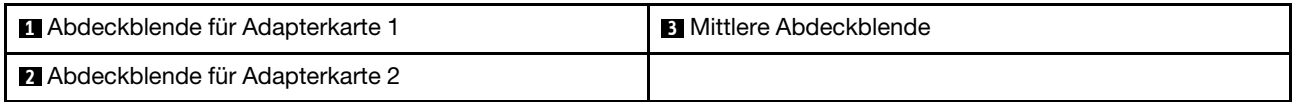

Tabelle 17. Prozessorluftführung-Kombination

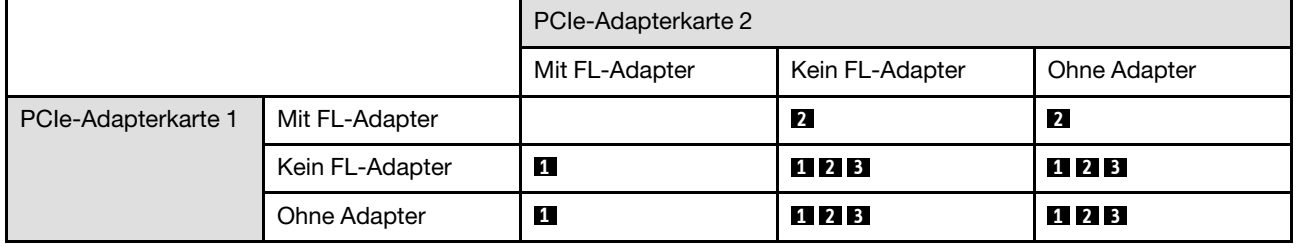

### Vorgehensweise

Schritt 1. Entfernen oder installieren Sie ggf. die Abdeckblende für den Adapter 1.

- a. Um die Abdeckblende zu entfernen, lösen Sie die Schraube, mit der die Abdeckblende befestigt ist, und heben Sie die Abdeckblende von der Luftführung ab.
- b. Richten Sie die Abdeckblende an der Kante der Luftführung aus und senken Sie die Abdeckblende ab, bis die Führungsstifte an der Unterseite der Abdeckblende festsitzen; ziehen Sie dann eine Schraube an, um die Abdeckblende zu sichern.

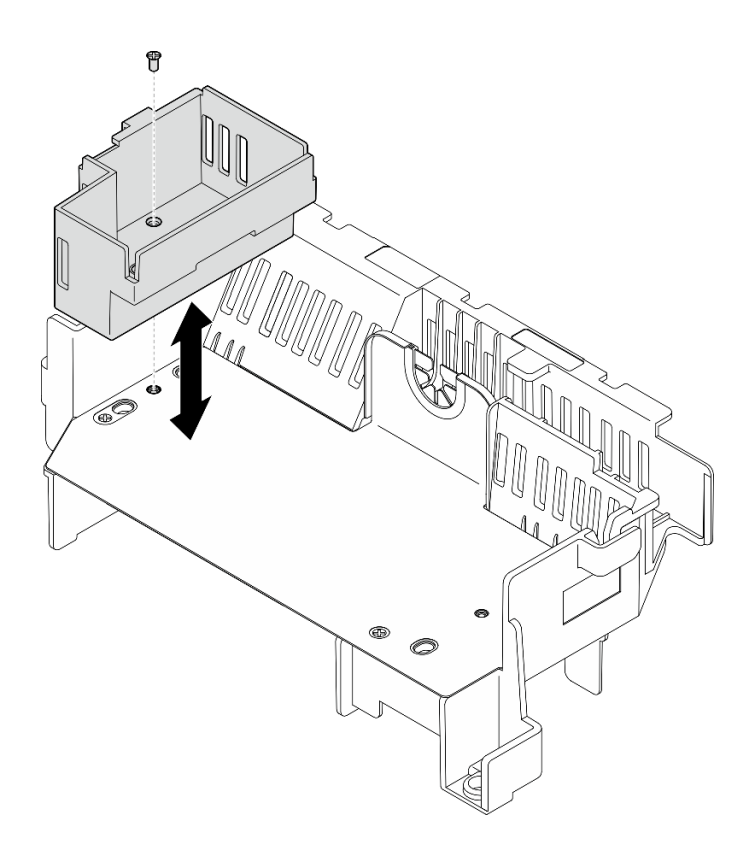

Abbildung 46. Abdeckblende für die Adapterkarte 1 austauschen

Schritt 2. Entfernen oder installieren Sie bei Bedarf die Abdeckblende für Adapterkarte 2.

- a. Um die Abdeckblende zu entfernen, lösen Sie die Schraube, mit der die Abdeckblende befestigt ist, und heben Sie die Abdeckblende von der Luftführung ab.
- b. Richten Sie die Abdeckblende an der Kante der Luftführung aus und senken Sie die Abdeckblende ab, bis die Führungsstifte an der Unterseite der Abdeckblende festsitzen; ziehen Sie dann eine Schraube an, um die Abdeckblende zu sichern.

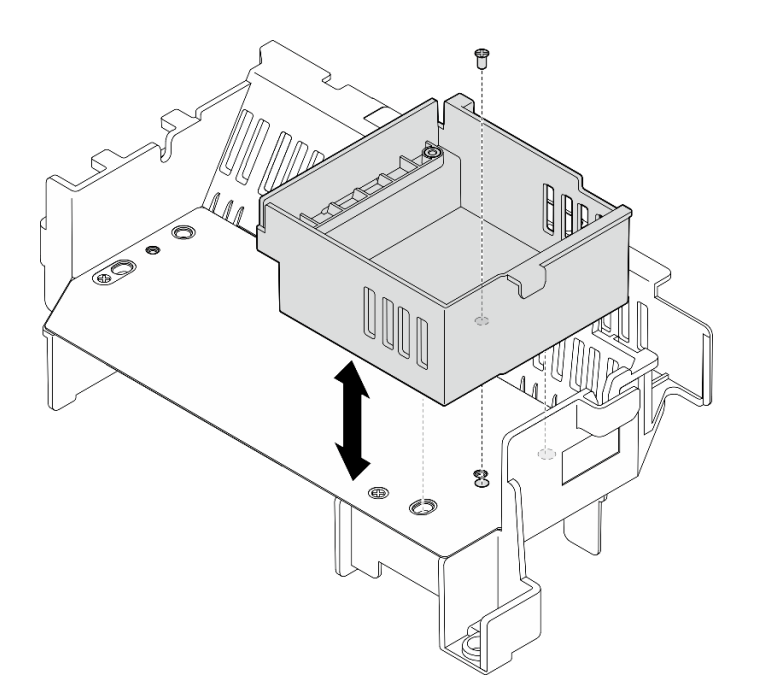

Abbildung 47. Abdeckblende für die Adapterkarte 2 austauschen

- Schritt 3. Entfernen oder installieren Sie bei Bedarf die mittlere Abdeckblende.
	- a. Um die Abdeckblende zu entfernen, lösen Sie die vier Schrauben, mit denen die Abdeckblende befestigt ist, und heben Sie die Abdeckblende von der Luftführung ab.
	- b. Um die Abdeckblende zu installieren, richten Sie die Abdeckblende an der Kante des Adapters 1 und des Adapters 2 aus und senken Sie die mittlere Abdeckblende ab, bis sie an ihrem Platz sitzt; ziehen Sie dann vier Schrauben an, um die Abdeckblende zu sichern.

Wichtig: Achten Sie darauf, dass Sie die mittlere Abdeckblende mit der abgebildeten Ausrichtung installieren, um eine gute Kühlung und Luftzirkulation zu gewährleisten.

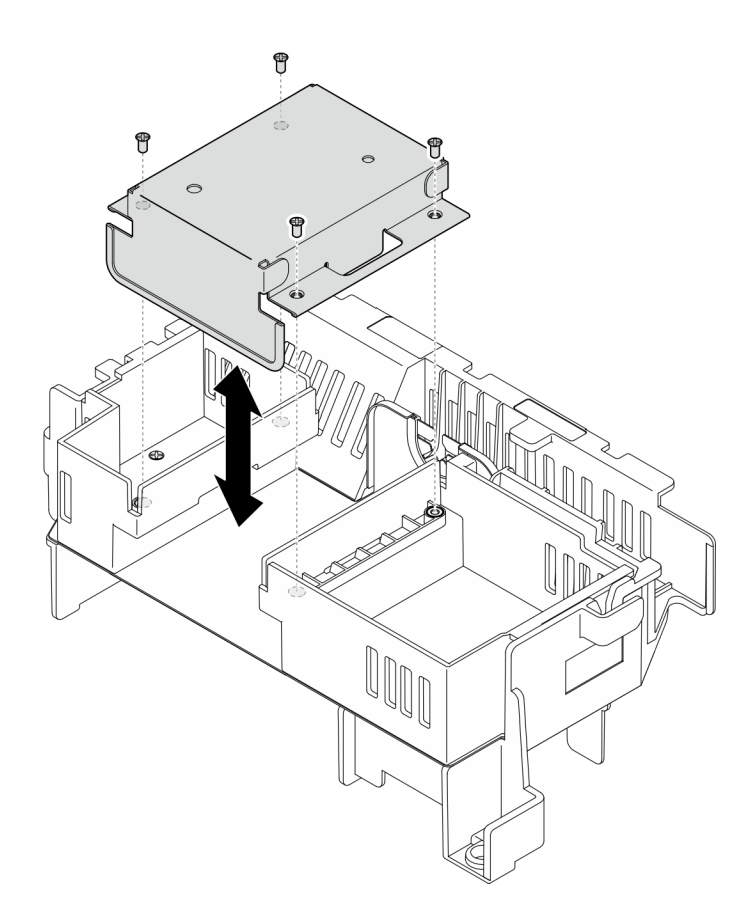

Abbildung 48. Mittlere Abdeckblende austauschen

# Prozessorluftführung installieren

Führen Sie die Anweisungen in diesem Abschnitt aus, um die Prozessorluftführung zu installieren.

# Zu dieser Aufgabe

#### Achtung:

- Lesen Sie ["Installationsrichtlinien" auf Seite 39](#page-46-1) und ["Sicherheitsprüfungscheckliste" auf Seite 40,](#page-47-0) um sicherzustellen, dass Sie sicher arbeiten.
- Schalten Sie den Server und die Peripheriegeräte aus und ziehen Sie alle Netzkabel und alle externen Kabel ab. Informationen dazu finden Sie im Abschnitt ["Server ausschalten" auf Seite 49.](#page-56-0)

Achtung: Um eine ausreichende Kühlung und Luftzirkulation sicherzustellen, müssen Sie die Luftführung vor dem Einschalten des Servers wieder einsetzen. Wenn der Server ohne die Luftführung betrieben wird, können die Komponenten des Servers beschädigt werden.

Anmerkung: Je nach Konfiguration weicht die Luftführung möglicherweise leicht von der Abbildung in diesem Abschnitt ab.

### Vorgehensweise

- Schritt 1. Ändern Sie ggf. die Kombination der Prozessorluftführung entsprechend der gewählten Konfiguration. (siehe ["Prozessorluftführung für 1U-Kühlkörper austauschen" auf Seite 70](#page-77-0)).
- Schritt 2. Richten Sie die Luftführung an den Führungsstiften des Gehäuses und den Steckplätzen des Lüfterrahmens aus; senken Sie dann die Luftführung nach unten, bis sie fest sitzt.

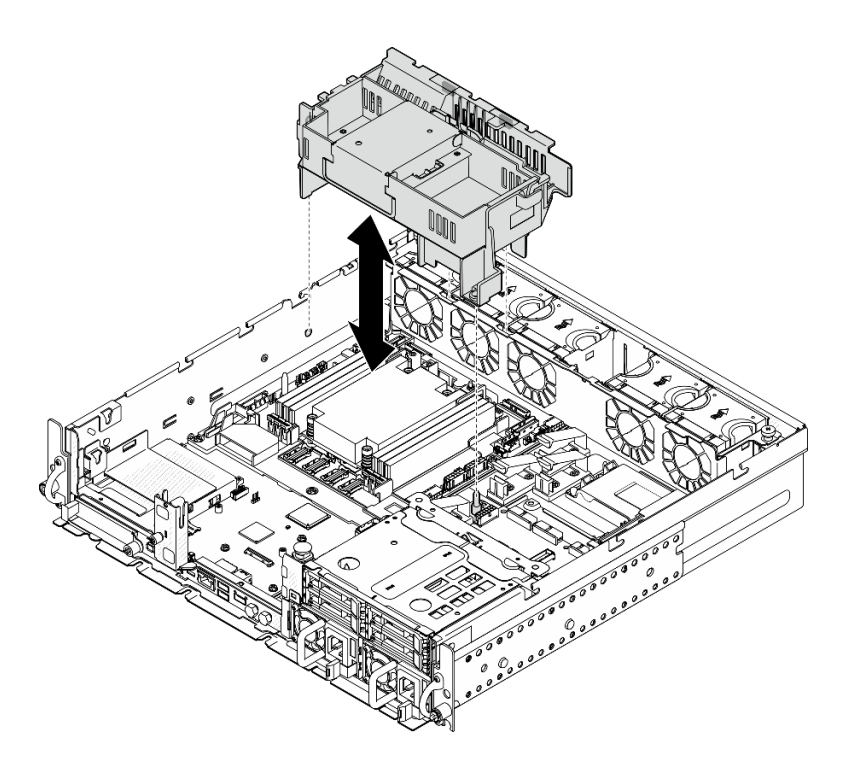

Abbildung 49. Luftführung für 1U-Kühlkörper installieren

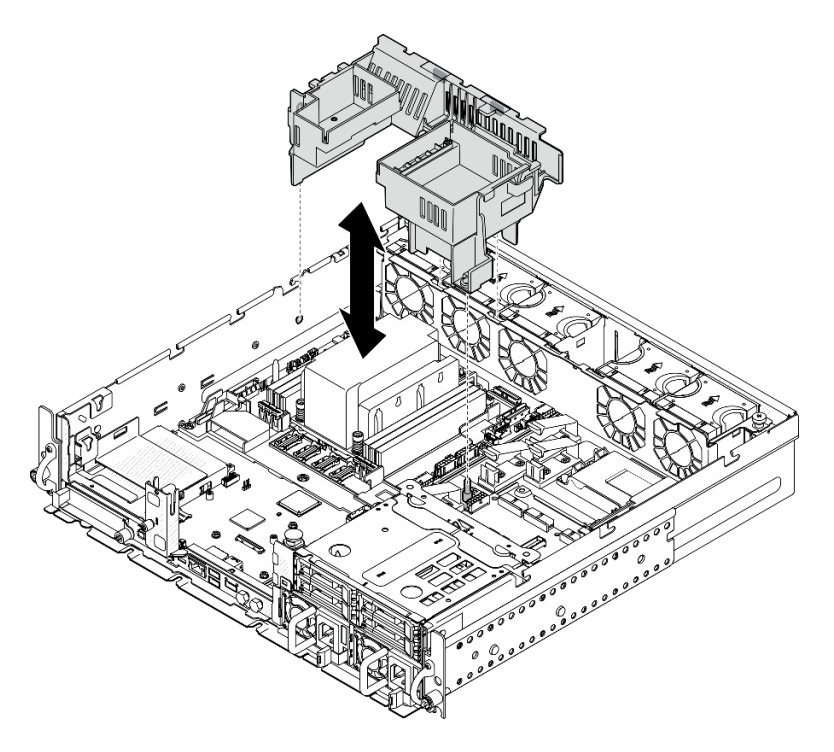

Abbildung 50. Luftführung für 2U-Kühlkörper installieren

Schließen Sie den Austausch von Komponenten ab. (Siehe ["Austausch von Komponenten abschließen" auf](#page-254-0) [Seite 247](#page-254-0).)

### Demo-Video

#### [Sehen Sie sich das Verfahren auf YouTube an.](https://www.youtube.com/watch?v=Cucd_4NhniY)

# Luftmassensensorplatine austauschen

Führen Sie die Anweisungen in diesem Abschnitt aus, um die Luftmassensensorplatine zu entfernen und zu installieren.

### <span id="page-83-0"></span>Luftmassensensorplatine entfernen

Führen Sie die Anweisungen in diesem Abschnitt aus, um die Luftmassensensorplatine zu entfernen.

# Zu dieser Aufgabe

S002

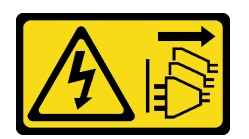

#### Vorsicht:

Mit dem Netzschalter an der Einheit und am Netzteil wird die Stromversorgung für die Einheit nicht unterbrochen. Die Einheit kann auch mit mehreren Netzkabeln ausgestattet sein. Um die Stromversorgung für die Einheit vollständig zu unterbrechen, müssen alle zum Gerät führenden Netzkabel vom Netz getrennt werden.

#### Achtung:

- Lesen Sie ["Installationsrichtlinien" auf Seite 39](#page-46-1) und ["Sicherheitsprüfungscheckliste" auf Seite 40,](#page-47-0) um sicherzustellen, dass Sie sicher arbeiten.
- Entfernen Sie ggf. die Sicherheitsfrontblende. Weitere Informationen finden Sie unter ["Sicherheitsfrontblende entfernen" auf Seite 211.](#page-218-0)
- Schalten Sie den Server und die Peripheriegeräte aus und ziehen Sie alle Netzkabel und alle externen Kabel ab. Informationen dazu finden Sie im Abschnitt ["Server ausschalten" auf Seite 49.](#page-56-0)
- Falls der Server in einem Rack installiert ist, entfernen Sie den Server aus dem Rack. Siehe "Server aus [dem Rack entfernen" auf Seite 50.](#page-57-0)

# Vorgehensweise

Schritt 1. Bereiten Sie diese Aufgabe vor.

- a. Entfernen Sie die obere Abdeckung. Siehe ["Obere Abdeckung entfernen" auf Seite 244.](#page-251-0)
- b. Entfernen Sie alle PCIe-Baugruppen. Wenn die Konfiguration mit PCIe-Adapter 2 und internen Laufwerken geliefert wird, entfernen Sie alle internen Laufwerke und heben die interne Rückwandplatine für Laufwerke an, bevor Sie PCIe-Adapter 2 entfernen. Weitere Informationen finden Sie unter ["PCIe-Adapterbaugruppe entfernen" auf Seite 153.](#page-160-0)
- c. Entfernen Sie die Prozessorluftführung. Weitere Informationen finden Sie unter ["Prozessorluftführung entfernen" auf Seite 68](#page-75-0).
- Schritt 2. Lösen Sie die zwei Schrauben, mit denen die Luftmassensensorplatine befestigt ist; Schieben Sie die Luftmassensensorplatine dann leicht nach hinten und heben Sie sie an, um sie zu entfernen.

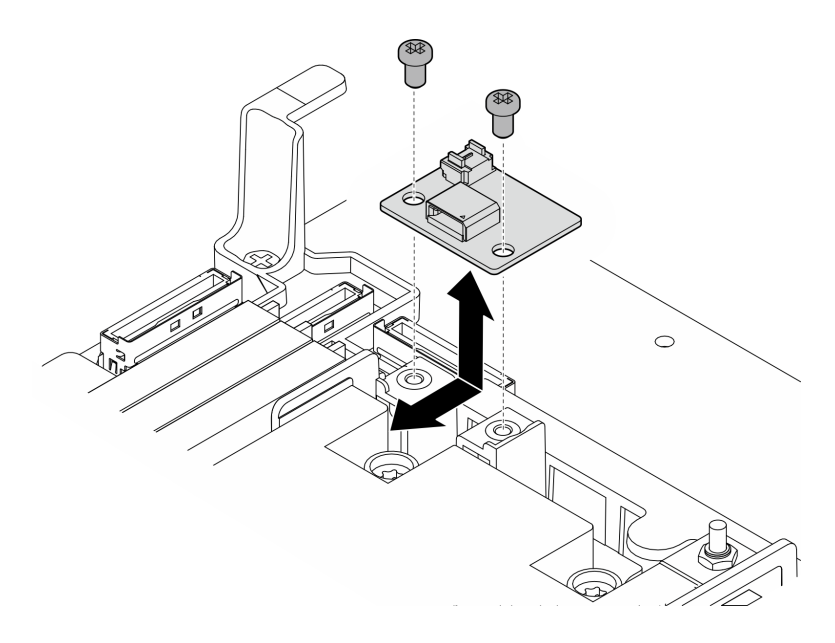

Abbildung 51. Entfernen der Luftmassensensorplatine

Schritt 3. Trennen Sie das Kabel von der Luftmassensensorplatine.

# Nach Abschluss dieser Aufgabe

- Installieren Sie eine Austauscheinheit. Siehe ["Luftmassensensorplatine installieren" auf Seite 77.](#page-84-0)
- Wenn Sie angewiesen werden, die Komponente oder die Zusatzeinrichtung einzusenden, befolgen Sie die Verpackungsanweisungen und verwenden Sie ggf. das mitgelieferte Verpackungsmaterial für den Transport.

### Demo-Video

[Sehen Sie sich das Verfahren auf YouTube an.](https://www.youtube.com/watch?v=R8O8hr_BO8g)

### <span id="page-84-0"></span>Luftmassensensorplatine installieren

Führen Sie die Anweisungen in diesem Abschnitt aus, um die Luftmassensensorplatine zu installieren.

# Zu dieser Aufgabe

S002

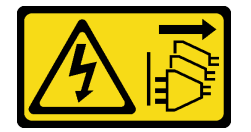

Vorsicht:

Mit dem Netzschalter an der Einheit und am Netzteil wird die Stromversorgung für die Einheit nicht unterbrochen. Die Einheit kann auch mit mehreren Netzkabeln ausgestattet sein. Um die Stromversorgung für die Einheit vollständig zu unterbrechen, müssen alle zum Gerät führenden Netzkabel vom Netz getrennt werden.

### Achtung:

• Lesen Sie ["Installationsrichtlinien" auf Seite 39](#page-46-1) und ["Sicherheitsprüfungscheckliste" auf Seite 40,](#page-47-0) um sicherzustellen, dass Sie sicher arbeiten.

- Schalten Sie den Server und die Peripheriegeräte aus und ziehen Sie alle Netzkabel und alle externen Kabel ab. Informationen dazu finden Sie im Abschnitt ["Server ausschalten" auf Seite 49.](#page-56-0)
- Berühren Sie mit der antistatischen Schutzhülle, in der sich die Komponente befindet, eine unlackierte Metalloberfläche am Server. Entnehmen Sie die Komponente anschließend aus der Schutzhülle und legen Sie sie auf eine antistatische Oberfläche.

### Vorgehensweise

- Schritt 1. Stellen Sie sicher, dass das Kabel für die Luftmassensensorplatine ordnungsgemäß an der Systemplatine angeschlossen ist. Weitere Informationen zur Lokalisierung des Luftmassensensorplatinen-Anschluss (Luftgeschwindigkeitssensor) finden Sie unter "Anschlüsse [auf der Systemplatine für die Kabelführung" auf Seite 253](#page-260-0).
- Schritt 2. Schließen Sie das Kabel an der Luftmassensensorplatine an.
- Schritt 3. Installieren Sie die Luftmassensensorplatine.
	- a. Senken Sie die Luftmassensensorplatine bis zur Kabelwand ab; schieben Sie sie dann nach vorne, bis sie an ihrem Platz sitzt.
	- b. Ziehen Sie die beiden Schrauben fest, um die Luftmassensensorplatine zu befestigen.

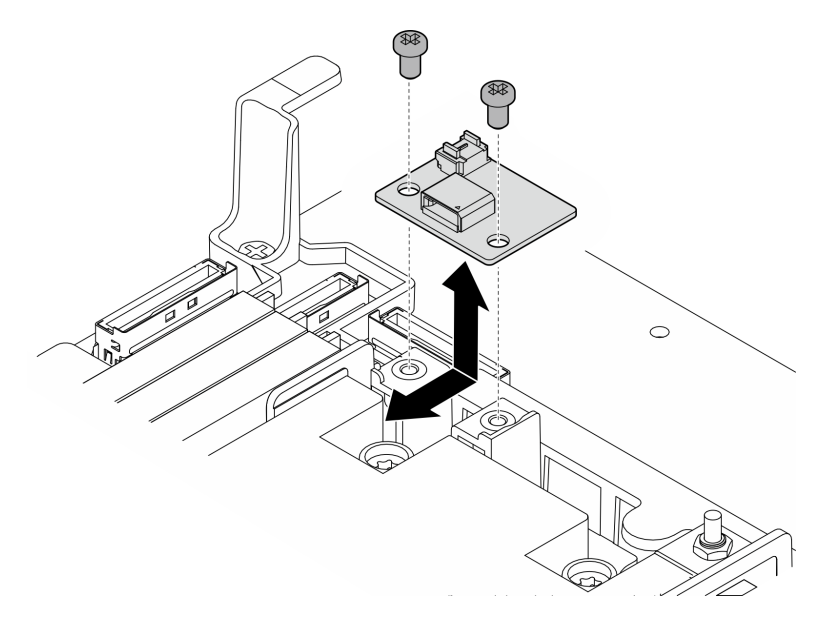

Abbildung 52. Installieren der Luftmassensensorplatine

# Nach Abschluss dieser Aufgabe

Schließen Sie den Austausch von Komponenten ab. (Siehe ["Austausch von Komponenten abschließen" auf](#page-254-0) [Seite 247](#page-254-0).)

#### Demo-Video

[Sehen Sie sich das Verfahren auf YouTube an.](https://www.youtube.com/watch?v=4HvWFbsB7Fk)

# Frontblendenerkennungsschalter mit Kabel austauschen

Führen Sie die Anweisungen in diesem Abschnitt aus, um den Frontblendenerkennungsschalter mit Kabel zu entfernen oder zu installieren.

# Frontblendenerkennungsschalter mit Kabel entfernen

Führen Sie die Anweisungen in diesem Abschnitt aus, um den Frontblendenerkennungsschalter mit Kabel zu entfernen.

# Zu dieser Aufgabe

S002

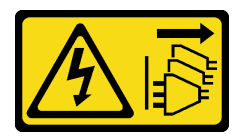

Vorsicht:

Mit dem Netzschalter an der Einheit und am Netzteil wird die Stromversorgung für die Einheit nicht unterbrochen. Die Einheit kann auch mit mehreren Netzkabeln ausgestattet sein. Um die Stromversorgung für die Einheit vollständig zu unterbrechen, müssen alle zum Gerät führenden Netzkabel vom Netz getrennt werden.

#### Achtung:

- Lesen Sie ["Installationsrichtlinien" auf Seite 39](#page-46-1) und ["Sicherheitsprüfungscheckliste" auf Seite 40,](#page-47-0) um sicherzustellen, dass Sie sicher arbeiten.
- Entfernen Sie ggf. die Sicherheitsfrontblende. Weitere Informationen finden Sie unter ["Sicherheitsfrontblende entfernen" auf Seite 211](#page-218-0).
- Schalten Sie den Server und die Peripheriegeräte aus und ziehen Sie alle Netzkabel und alle externen Kabel ab. Informationen dazu finden Sie im Abschnitt ["Server ausschalten" auf Seite 49](#page-56-0).
- Falls der Server in einem Rack installiert ist, entfernen Sie den Server aus dem Rack. Siehe ["Server aus](#page-57-0) [dem Rack entfernen" auf Seite 50.](#page-57-0)

### **Vorgehensweise**

Schritt 1. Bereiten Sie diese Aufgabe vor.

- a. Entfernen Sie die obere Abdeckung. Siehe ["Obere Abdeckung entfernen" auf Seite 244](#page-251-0).
- b. Entfernen Sie alle PCIe-Baugruppen. Wenn die Konfiguration mit PCIe-Adapter 2 und internen Laufwerken geliefert wird, entfernen Sie alle internen Laufwerke und heben die interne Rückwandplatine für Laufwerke an, bevor Sie PCIe-Adapter 2 entfernen. Weitere Informationen finden Sie unter ["PCIe-Adapterbaugruppe entfernen" auf Seite 153.](#page-160-0)
- c. Entfernen Sie die Prozessorluftführung. Weitere Informationen finden Sie unter ["Prozessorluftführung entfernen" auf Seite 68.](#page-75-0)
- Schritt 2. Ziehen Sie das Kabel des Frontblendenerkennungsschalters für die Lüfterrichtung von der Systemplatine ab.
- Schritt 3. Entfernen Sie den Frontblendenerkennungsschalter.
	- a. Lösen Sie die Schraube, mit der der Frontblendenerkennungsschalter befestigt ist.
	- b. **2** Drücken und drehen Sie den Schalter, um ihn aus dem Gehäuse zu lösen.
	- c. **S** Schieben Sie den Schalter, um ihn zu entfernen.

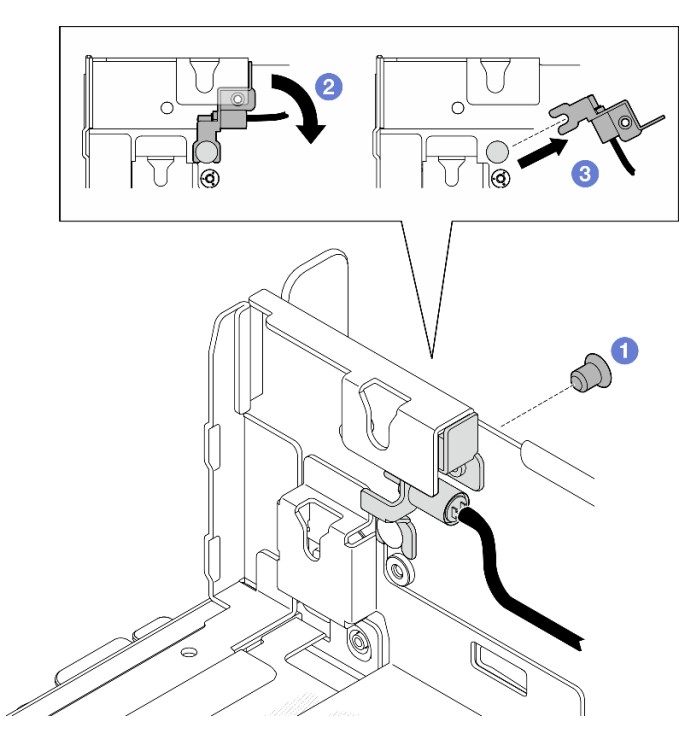

Abbildung 53. Frontblendenerkennungsschalter entfernen

- Installieren Sie eine Austauscheinheit. Siehe ["Frontblendenerkennungsschalter mit Kabel installieren" auf](#page-87-0) [Seite 80](#page-87-0).
- Wenn Sie angewiesen werden, die Komponente oder die Zusatzeinrichtung einzusenden, befolgen Sie die Verpackungsanweisungen und verwenden Sie ggf. das mitgelieferte Verpackungsmaterial für den Transport.

#### Demo-Video

#### [Sehen Sie sich das Verfahren auf YouTube an.](https://www.youtube.com/watch?v=eLyrzqpM9UA)

### <span id="page-87-0"></span>Frontblendenerkennungsschalter mit Kabel installieren

Führen Sie die Anweisungen in diesem Abschnitt aus, um den Frontblendenerkennungsschalter mit Kabel zu installieren.

### Zu dieser Aufgabe

S002

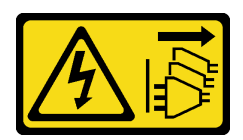

Vorsicht:

Mit dem Netzschalter an der Einheit und am Netzteil wird die Stromversorgung für die Einheit nicht unterbrochen. Die Einheit kann auch mit mehreren Netzkabeln ausgestattet sein. Um die Stromversorgung für die Einheit vollständig zu unterbrechen, müssen alle zum Gerät führenden Netzkabel vom Netz getrennt werden.

### Achtung:

- Lesen Sie ["Installationsrichtlinien" auf Seite 39](#page-46-1) und ["Sicherheitsprüfungscheckliste" auf Seite 40,](#page-47-0) um sicherzustellen, dass Sie sicher arbeiten.
- Schalten Sie den Server und die Peripheriegeräte aus und ziehen Sie alle Netzkabel und alle externen Kabel ab. Informationen dazu finden Sie im Abschnitt ["Server ausschalten" auf Seite 49](#page-56-0).
- Berühren Sie mit der antistatischen Schutzhülle, in der sich die Komponente befindet, eine unlackierte Metalloberfläche am Server. Entnehmen Sie die Komponente anschließend aus der Schutzhülle und legen Sie sie auf eine antistatische Oberfläche.

### Vorgehensweise

Schritt 1. Installieren Sie den Frontblendenerkennungsschalter.

- a.  $\bullet$  Richten Sie die Öffnung der Halterung mit dem Führungsstift am Gehäuse aus; schieben Sie dann den Frontblenden-Erkennungsschalter in Richtung des Führungsstifts.
- b. <sup>2</sup> Drehen Sie den Schalter so wie dargestellt, bis er eingesetzt ist.
- c. **@** Ziehen Sie eine Schraube fest, um den Schalter zu befestigen.

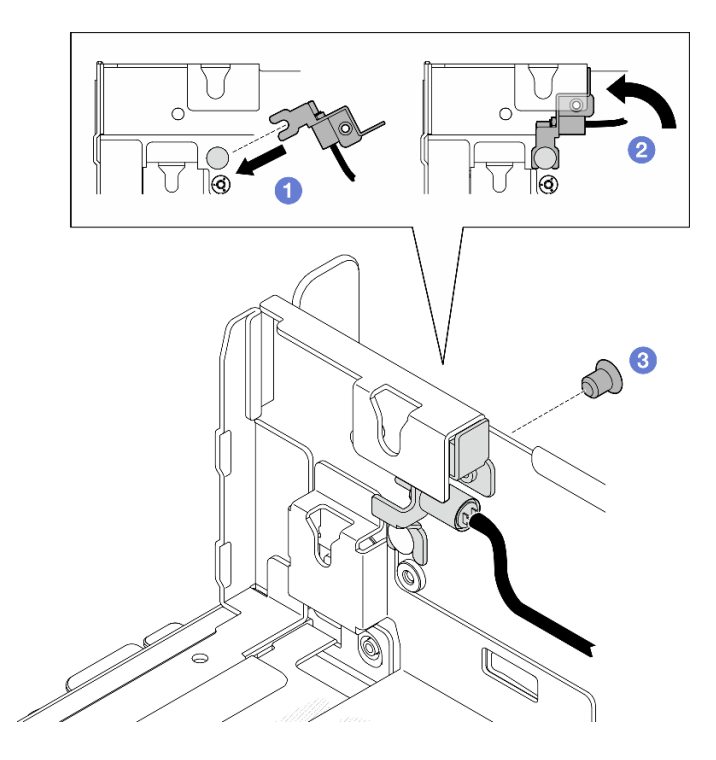

Abbildung 54. Frontblendenerkennungsschalter installieren

Schritt 2. Schließen Sie das Kabel für den Frontblendenerkennungsschalter an der Systemplatine an. Weitere Informationen zur Lokalisierung des ["Anschlüsse auf der Systemplatine für die](#page-260-0) [Kabelführung" auf Seite 253](#page-260-0) finden Sie unter Anschluss für Blendenerkennung.

# Nach Abschluss dieser Aufgabe

- Schließen Sie den Austausch von Komponenten ab. (Siehe "Austausch von Komponenten abschließen" [auf Seite 247](#page-254-0).)
- Wenn der Frontblendenerkennungsschalter installiert ist, würde XCC beim Einschalten des Systems eine Erkennungsmeldung erzeugen, in der die Sicherheitsfrontblende als "Untergehäuse" bezeichnet wird.

#### Demo-Video

#### [Sehen Sie sich das Verfahren auf YouTube an.](https://www.youtube.com/watch?v=4ULh5aVsZQE)

# Kabelwand mit Erkennungsschalter für Kühlkörper austauschen

Führen Sie die Anweisungen in diesem Abschnitt aus, um die Kabelwand mit dem Erkennungsschalter für Kühlkörper zu entfernen und zu installieren.

### Kabelwand mit dem Erkennungsschalter für Kühlkörper entfernen

Führen Sie die Anweisungen in diesem Abschnitt aus, um die Kabelwand mit dem Erkennungsschalter für Kühlkörper zu entfernen.

### Zu dieser Aufgabe

S002

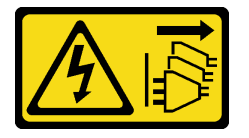

#### Vorsicht:

Mit dem Netzschalter an der Einheit und am Netzteil wird die Stromversorgung für die Einheit nicht unterbrochen. Die Einheit kann auch mit mehreren Netzkabeln ausgestattet sein. Um die Stromversorgung für die Einheit vollständig zu unterbrechen, müssen alle zum Gerät führenden Netzkabel vom Netz getrennt werden.

#### Achtung:

- Lesen Sie ["Installationsrichtlinien" auf Seite 39](#page-46-1) und ["Sicherheitsprüfungscheckliste" auf Seite 40,](#page-47-0) um sicherzustellen, dass Sie sicher arbeiten.
- Entfernen Sie ggf. die Sicherheitsfrontblende. Weitere Informationen finden Sie unter ["Sicherheitsfrontblende entfernen" auf Seite 211.](#page-218-0)
- Schalten Sie den Server und die Peripheriegeräte aus und ziehen Sie alle Netzkabel und alle externen Kabel ab. Informationen dazu finden Sie im Abschnitt ["Server ausschalten" auf Seite 49.](#page-56-0)
- Falls der Server in einem Rack installiert ist, entfernen Sie den Server aus dem Rack. Siehe "Server aus [dem Rack entfernen" auf Seite 50.](#page-57-0)

#### **Vorgehensweise**

Schritt 1. Bereiten Sie diese Aufgabe vor.

- a. Entfernen Sie die obere Abdeckung. Siehe ["Obere Abdeckung entfernen" auf Seite 244.](#page-251-0)
- b. Entfernen Sie alle PCIe-Baugruppen. Wenn die Konfiguration mit PCIe-Adapter 2 und internen Laufwerken geliefert wird, entfernen Sie alle internen Laufwerke und heben die interne Rückwandplatine für Laufwerke an, bevor Sie PCIe-Adapter 2 entfernen. Weitere Informationen finden Sie unter ["PCIe-Adapterbaugruppe entfernen" auf Seite 153.](#page-160-0)
- c. Entfernen Sie die Prozessorluftführung. Weitere Informationen finden Sie unter ["Prozessorluftführung entfernen" auf Seite 68](#page-75-0).
- d. Falls zutreffend, entfernen Sie die Luftmassensensorplatine. Weitere Informationen finden Sie unter ["Luftmassensensorplatine entfernen" auf Seite 76.](#page-83-0)
- e. Entfernen Sie den Schalter gegen unbefugten Zugriff. Weitere Informationen finden Sie unter ["Schalter gegen unbefugten Zugriff mit Kabel entfernen" auf Seite 124.](#page-131-0)
- f. Trennen Sie ggf. die Kabel von den PCIe-Anschlüssen 8, 9, 10 und 11 auf der Systemplatine und entfernen Sie die Kabel, die durch die Kabelwand verlegt sind. Informationen zu den Positionen der Anschlüsse finden Sie unter ["Anschlüsse auf der Systemplatine für die](#page-260-0) [Kabelführung" auf Seite 253](#page-260-0).
- Schritt 2. Ziehen Sie die Kabel des Erkennungsschalters für Kühlkörper von der Systemplatine ab.
- Schritt 3. Lösen Sie die zwei Schrauben, mit denen die Kabelwand befestigt ist. Heben Sie dann die Kabelwand an, um sie zu entfernen.

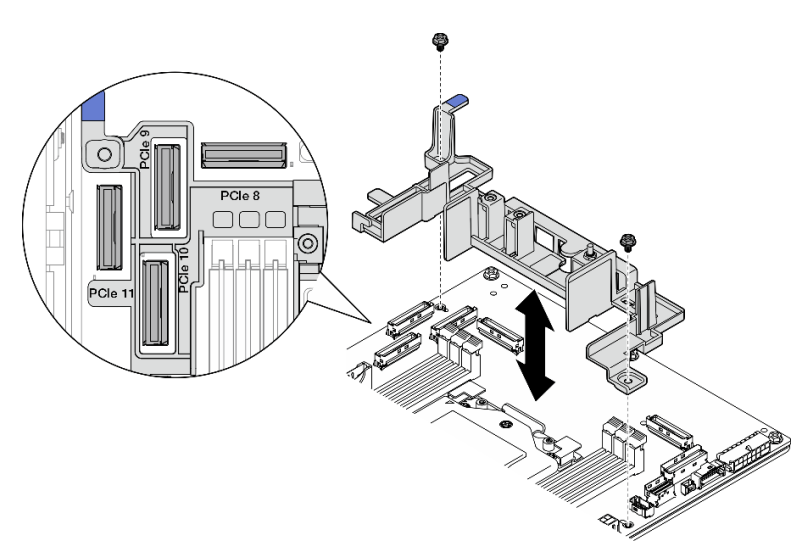

Abbildung 55. Kabelwand entfernen

# Nach Abschluss dieser Aufgabe

- Installieren Sie eine Austauscheinheit. Siehe ["Kabelwand mit Erkennungsschalter für Kühlkörper](#page-90-0) [installieren" auf Seite 83.](#page-90-0)
- Wenn Sie angewiesen werden, die Komponente oder die Zusatzeinrichtung einzusenden, befolgen Sie die Verpackungsanweisungen und verwenden Sie ggf. das mitgelieferte Verpackungsmaterial für den Transport.

### Demo-Video

[Sehen Sie sich das Verfahren auf YouTube an.](https://www.youtube.com/watch?v=Wotwmgxx23U)

# <span id="page-90-0"></span>Kabelwand mit Erkennungsschalter für Kühlkörper installieren

Führen Sie die Anweisungen in diesem Abschnitt aus, um die Kabelwand mit dem Erkennungsschalter für Kühlkörper zu installieren.

# Zu dieser Aufgabe

S002

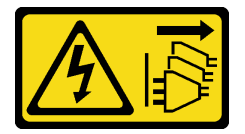

Vorsicht:

Mit dem Netzschalter an der Einheit und am Netzteil wird die Stromversorgung für die Einheit nicht unterbrochen. Die Einheit kann auch mit mehreren Netzkabeln ausgestattet sein. Um die Stromversorgung für die Einheit vollständig zu unterbrechen, müssen alle zum Gerät führenden Netzkabel vom Netz getrennt werden.

#### Achtung:

- Lesen Sie ["Installationsrichtlinien" auf Seite 39](#page-46-1) und ["Sicherheitsprüfungscheckliste" auf Seite 40,](#page-47-0) um sicherzustellen, dass Sie sicher arbeiten.
- Schalten Sie den Server und die Peripheriegeräte aus und ziehen Sie alle Netzkabel und alle externen Kabel ab. Informationen dazu finden Sie im Abschnitt ["Server ausschalten" auf Seite 49.](#page-56-0)
- Berühren Sie mit der antistatischen Schutzhülle, in der sich die Komponente befindet, eine unlackierte Metalloberfläche am Server. Entnehmen Sie die Komponente anschließend aus der Schutzhülle und legen Sie sie auf eine antistatische Oberfläche.

### Vorgehensweise

- Schritt 1. Richten Sie die Kabelwand an den Schraubenlöchern auf der Systemplatine aus; senken Sie dann die Kabelwand ab. Achten Sie darauf, dass sich die PCIe-Anschlüsse 9, 10 und 11 in den Löchern der Kabelwand befinden.
- Schritt 2. Ziehen Sie zwei Schrauben fest, um die Kabelwand zu befestigen.

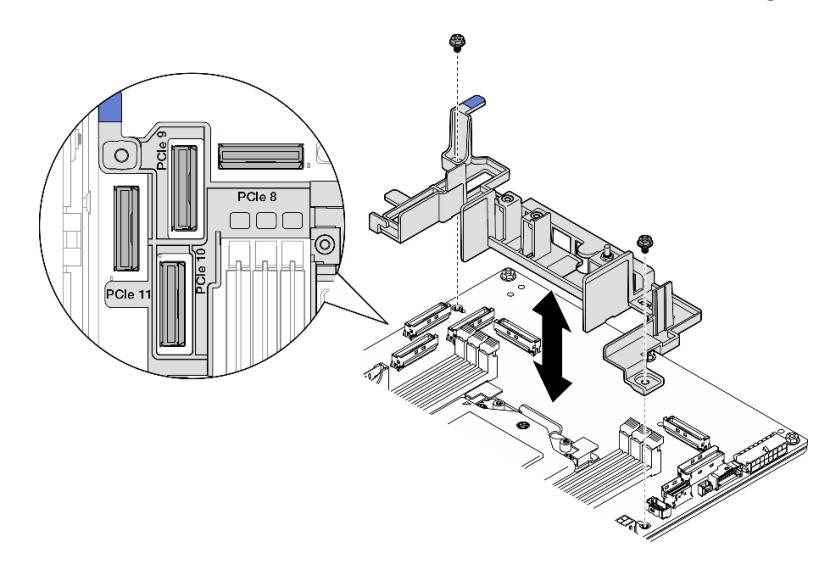

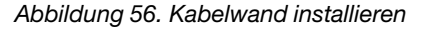

Schritt 3. Verbinden Sie die Kabel des Erkennungsschalters für Kühlkörper mit der Systemplatine. Weitere Informationen zur Lokalisierung des Anschluss für Kühlkörpererkennung finden Sie unter ["Anschlüsse auf der Systemplatine für die Kabelführung" auf Seite 253](#page-260-0).

### Nach Abschluss dieser Aufgabe

Schließen Sie den Austausch von Komponenten ab. (Siehe ["Austausch von Komponenten abschließen" auf](#page-254-0) [Seite 247](#page-254-0).)

#### Demo-Video

[Sehen Sie sich das Verfahren auf YouTube an.](https://www.youtube.com/watch?v=U1_ad2G8mTA)

# CMOS-Batterie (CR2032) austauschen

Führen Sie die Anweisungen in diesem Abschnitt aus, um eine CMOS-Batterie (CR2032) zu entfernen oder zu installieren.

# CMOS-Batterie (CR2032) entfernen

Führen Sie die Anweisungen in diesem Abschnitt aus, um die CMOS-Batterie (CR2032) zu entfernen.

# Zu dieser Aufgabe

S002

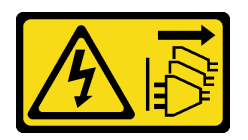

Vorsicht:

Mit dem Netzschalter an der Einheit und am Netzteil wird die Stromversorgung für die Einheit nicht unterbrochen. Die Einheit kann auch mit mehreren Netzkabeln ausgestattet sein. Um die Stromversorgung für die Einheit vollständig zu unterbrechen, müssen alle zum Gerät führenden Netzkabel vom Netz getrennt werden.

S004

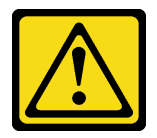

Vorsicht:

Eine verbrauchte Lithiumbatterie nur gegen eine Lenovo Batterie mit der angegebenen Teilenummer oder eine gleichwertige, vom Hersteller empfohlene Batterie austauschen. Enthält das System ein Modul mit einer Lithiumbatterie, dieses nur durch ein Modul desselben Typs und von demselben Hersteller ersetzen. Die Batterie enthält Lithium und kann bei unsachgemäßer Verwendung, Handhabung oder Entsorgung explodieren.

Die Batterie nicht:

- Mit Wasser in Berührung bringen.
- Auf mehr als 100 °C (212 °F) erhitzen.
- Reparieren oder zerlegen.

Bei der Entsorgung von Batterien die örtlichen Richtlinien für Sondermüll sowie die allgemeinen Sicherheitsbestimmungen beachten.

S005

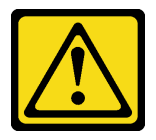

Vorsicht:

Die Batterie ist eine Lithium-Ionen-Batterie. Die Batterie nicht verbrennen. Nur durch das zugelassene Teil ersetzen. Batterie nach Gebrauch der Wiederverwertung zuführen oder als Sondermüll entsorgen. Beachten Sie die folgenden Hinweise zum Austauschen der CMOS-Batterie.

- Bei der Entwicklung dieses Produkts hat Lenovo sich die Sicherheit der Nutzer als Ziel gesetzt. Die Lithiumbatterie muss sachgemäß behandelt werden, um mögliche Gefahren zu vermeiden. Befolgen Sie beim Austausch der Batterie die Anweisungen in diesem Abschnitt.
- Die CMOS-Batterie muss durch eine andere Batterie desselben Typs (CR2032) ersetzt werden.
- Für den Systembetrieb in Umgebungen mit hoher Temperatur wird stattdessen der Typ CR2032HR empfohlen.
- Nachdem der Austausch abgeschlossen ist, müssen der Server neu konfiguriert und Systemdatum und -uhrzeit zurückgesetzt werden.
- Entsorgen Sie die CMOS-Batterie gemäß den örtlichen Richtlinien für Sondermüll sowie den allgemeinen Sicherheitsbestimmungen.
- Beachten Sie die folgenden ökologischen Erwägungen, wenn Sie die ursprüngliche Lithiumbatterie gegen eine Batterie mit Schwermetallkomponenten austauschen möchten. Batterien und Akkus mit Schwermetallen dürfen nicht mit dem normalen Hausmüll entsorgt werden. Sie werden vom Hersteller, Distributor oder zuständigen Ansprechpartner gebührenfrei zurückgenommen, um auf geeignete Weise wiederverwertet oder entsorgt zu werden.

Anmerkungen: Wenn eine der folgenden Situationen eintritt, wechselt das System in den Systemsperrmodus und muss aktiviert oder entsperrt werden. Weitere Informationen finden Sie im Abschnitt ["System aktivieren oder entsperren" auf Seite 278](#page-285-0).

- Die 3V-Sicherheitsbatterie (CR2032) wird ersetzt.
- Wenn die Erkennung von unbefugtem Gehäusezugriff in Lenovo XClarity Controller Aktiviert ist, wird die 3 V-Systembatterie (CR2032) ausgetauscht oder der CMOS gelöscht.

#### Achtung:

- Lesen Sie ["Installationsrichtlinien" auf Seite 39](#page-46-1) und ["Sicherheitsprüfungscheckliste" auf Seite 40,](#page-47-0) um sicherzustellen, dass Sie sicher arbeiten.
- Entfernen Sie ggf. die Sicherheitsfrontblende. Weitere Informationen finden Sie unter ["Sicherheitsfrontblende entfernen" auf Seite 211.](#page-218-0)
- Schalten Sie den Server und die Peripheriegeräte aus und ziehen Sie alle Netzkabel und alle externen Kabel ab. Informationen dazu finden Sie im Abschnitt ["Server ausschalten" auf Seite 49.](#page-56-0)
- Falls der Server in einem Rack installiert ist, entfernen Sie den Server aus dem Rack. Siehe "Server aus [dem Rack entfernen" auf Seite 50.](#page-57-0)

#### Vorgehensweise

Schritt 1. Bereiten Sie diese Aufgabe vor.

- a. Entfernen Sie die obere Abdeckung. Siehe ["Obere Abdeckung entfernen" auf Seite 244.](#page-251-0)
- b. Entfernen Sie alle PCIe-Baugruppen. Wenn die Konfiguration mit PCIe-Adapter 2 und internen Laufwerken geliefert wird, entfernen Sie alle internen Laufwerke und heben die interne Rückwandplatine für Laufwerke an, bevor Sie PCIe-Adapter 2 entfernen. Weitere Informationen finden Sie unter ["PCIe-Adapterbaugruppe entfernen" auf Seite 153.](#page-160-0)
- c. Entfernen Sie die Prozessorluftführung. Weitere Informationen finden Sie unter ["Prozessorluftführung entfernen" auf Seite 68](#page-75-0).

Schritt 2. Suchen Sie die CMOS-Batterie, die entfernt werden soll:

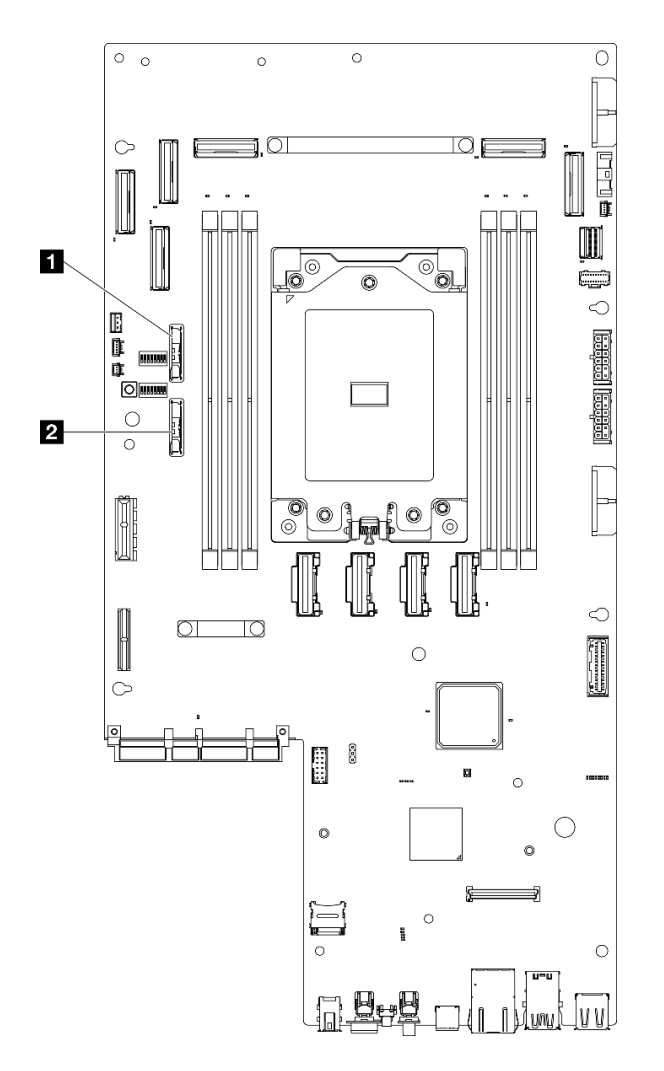

Abbildung 57. Positionen der CMOS-Batterie auf der Systemplatine

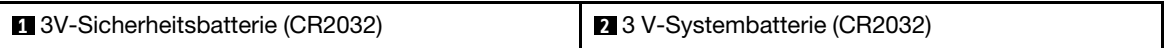

Anmerkungen: Wenn eine der folgenden Situationen eintritt, wechselt das System in den Systemsperrmodus und muss aktiviert oder entsperrt werden. Weitere Informationen finden Sie im Abschnitt ["System aktivieren oder entsperren" auf Seite 278](#page-285-0).

- Die 3V-Sicherheitsbatterie (CR2032) wird ersetzt.
- Wenn die Erkennung von unbefugtem Gehäusezugriff in Lenovo XClarity Controller Aktiviert ist, wird die 3 V-Systembatterie (CR2032) ausgetauscht oder der CMOS gelöscht.
- Schritt 3. Öffnen Sie die Verriegelung, um die Batterie zu trennen; heben Sie dann die Batterie an, um sie aus dem Platz zu nehmen.

Achtung: Gehen Sie beim Anheben der Batterie vorsichtig vor. Wenn die Batterie nicht ordnungsgemäß entfernt wird, kann der Stecksockel auf der Systemplatine beschädigt werden. Bei einer Beschädigung des Stecksockels muss ggf. die Systemplatine ersetzt werden.

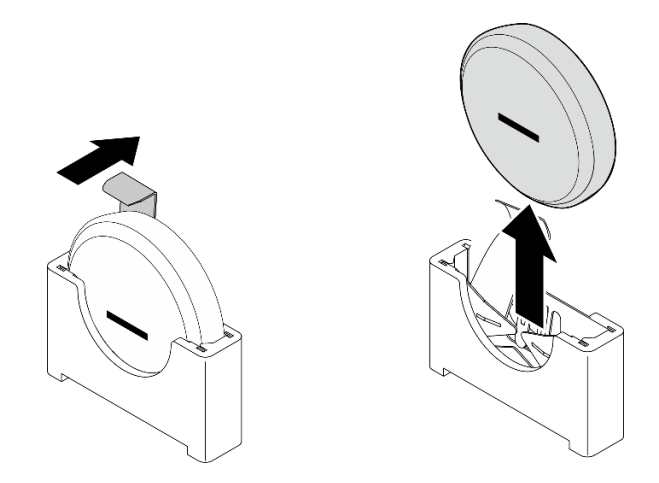

Abbildung 58. Entfernen der CMOS-Batterie

- 1. Entsorgen Sie die CMOS-Batterie gemäß den örtlichen Richtlinien für Sondermüll sowie den allgemeinen Sicherheitsbestimmungen.
- 2. Installieren Sie eine Austauscheinheit. Siehe ["CMOS-Batterie \(CR2032\) installieren" auf Seite 88.](#page-95-0)

### Demo-Video

[Sehen Sie sich das Verfahren auf YouTube an.](https://www.youtube.com/watch?v=h2DGONpWhC0)

# <span id="page-95-0"></span>CMOS-Batterie (CR2032) installieren

Führen Sie die Anweisungen in diesem Abschnitt aus, um eine CMOS-Batterie (CR2032) einzusetzen.

# Zu dieser Aufgabe

S002

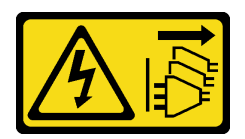

Vorsicht:

Mit dem Netzschalter an der Einheit und am Netzteil wird die Stromversorgung für die Einheit nicht unterbrochen. Die Einheit kann auch mit mehreren Netzkabeln ausgestattet sein. Um die Stromversorgung für die Einheit vollständig zu unterbrechen, müssen alle zum Gerät führenden Netzkabel vom Netz getrennt werden.

S004

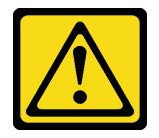

#### Vorsicht:

Eine verbrauchte Lithiumbatterie nur gegen eine Lenovo Batterie mit der angegebenen Teilenummer oder eine gleichwertige, vom Hersteller empfohlene Batterie austauschen. Enthält das System ein

Modul mit einer Lithiumbatterie, dieses nur durch ein Modul desselben Typs und von demselben Hersteller ersetzen. Die Batterie enthält Lithium und kann bei unsachgemäßer Verwendung, Handhabung oder Entsorgung explodieren.

Die Batterie nicht:

- Mit Wasser in Berührung bringen.
- Auf mehr als 100 °C (212 °F) erhitzen.
- Reparieren oder zerlegen.

Bei der Entsorgung von Batterien die örtlichen Richtlinien für Sondermüll sowie die allgemeinen Sicherheitsbestimmungen beachten.

S005

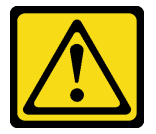

#### Vorsicht:

Die Batterie ist eine Lithium-Ionen-Batterie. Die Batterie nicht verbrennen. Nur durch das zugelassene Teil ersetzen. Batterie nach Gebrauch der Wiederverwertung zuführen oder als Sondermüll entsorgen.

Beachten Sie die folgenden Hinweise zum Austauschen der CMOS-Batterie.

- Bei der Entwicklung dieses Produkts hat Lenovo sich die Sicherheit der Nutzer als Ziel gesetzt. Die Lithiumbatterie muss sachgemäß behandelt werden, um mögliche Gefahren zu vermeiden. Befolgen Sie beim Austausch der Batterie die Anweisungen in diesem Abschnitt.
- Die CMOS-Batterie muss durch eine andere Batterie desselben Typs (CR2032) ersetzt werden.
- Für den Systembetrieb in Umgebungen mit hoher Temperatur wird stattdessen der Typ CR2032HR empfohlen.
- Nachdem der Austausch abgeschlossen ist, müssen der Server neu konfiguriert und Systemdatum und -uhrzeit zurückgesetzt werden.
- Entsorgen Sie die CMOS-Batterie gemäß den örtlichen Richtlinien für Sondermüll sowie den allgemeinen Sicherheitsbestimmungen.
- Beachten Sie die folgenden ökologischen Erwägungen, wenn Sie die ursprüngliche Lithiumbatterie gegen eine Batterie mit Schwermetallkomponenten austauschen möchten. Batterien und Akkus mit Schwermetallen dürfen nicht mit dem normalen Hausmüll entsorgt werden. Sie werden vom Hersteller, Distributor oder zuständigen Ansprechpartner gebührenfrei zurückgenommen, um auf geeignete Weise wiederverwertet oder entsorgt zu werden.

### Achtung:

- Lesen Sie ["Installationsrichtlinien" auf Seite 39](#page-46-1) und ["Sicherheitsprüfungscheckliste" auf Seite 40,](#page-47-0) um sicherzustellen, dass Sie sicher arbeiten.
- Berühren Sie mit der antistatischen Schutzhülle, in der sich die Komponente befindet, eine unlackierte Metalloberfläche am Server. Entnehmen Sie die Komponente anschließend aus der Schutzhülle und legen Sie sie auf eine antistatische Oberfläche.
- Zum Vermeiden möglicher Beschädigungen darf die CMOS-Batterie nicht mit einer Metalloberfläche in Berührung kommen.
- Stellen Sie sicher, dass alle Netzkabel des Servers von ihrer Stromquelle getrennt wurden, bevor Sie diese Schritte ausführen.

# Vorgehensweise

Schritt 1. Befolgen Sie ggf. spezielle Anweisungen zu Handhabung und Installation, die Sie mit der CMOS-Batterie erhalten haben.

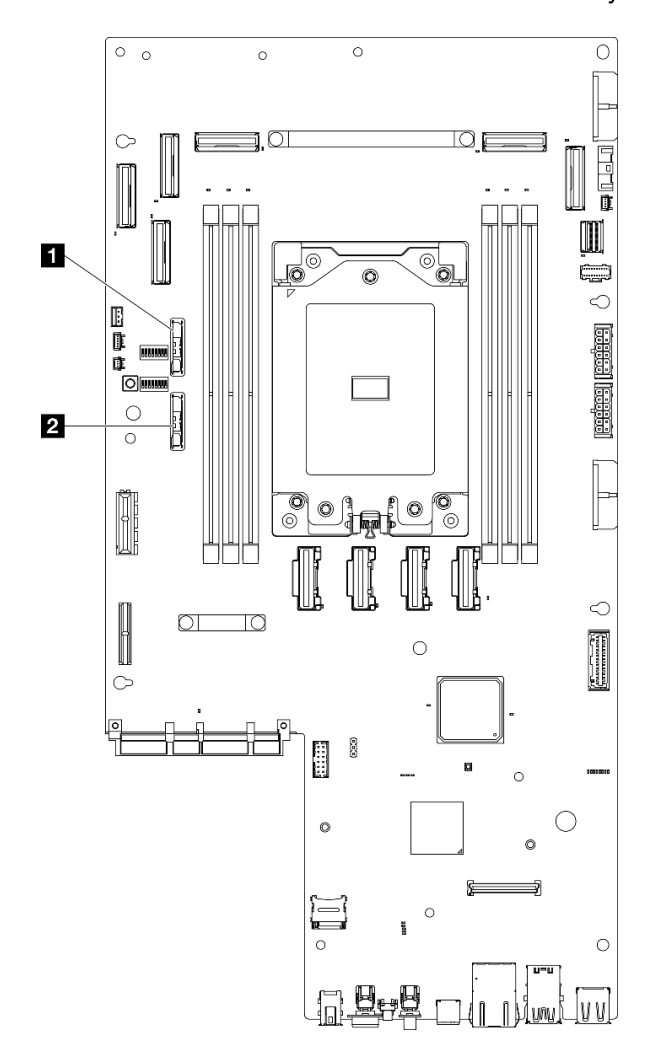

Schritt 2. Suchen Sie die CMOS-Batteriebuchse auf der Systemplatine.

Abbildung 59. Positionen der CMOS-Batterie auf der Systemplatine

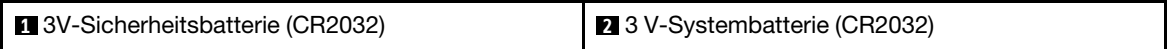

Anmerkungen: Wenn eine der folgenden Situationen eintritt, wechselt das System in den Systemsperrmodus und muss aktiviert oder entsperrt werden. Weitere Informationen finden Sie im Abschnitt ["System aktivieren oder entsperren" auf Seite 278](#page-285-0).

- Die 3V-Sicherheitsbatterie (CR2032) wird ersetzt.
- Wenn die Erkennung von unbefugtem Gehäusezugriff in Lenovo XClarity Controller Aktiviert ist, wird die 3 V-Systembatterie (CR2032) ausgetauscht oder der CMOS gelöscht.
- Schritt 3. Richten Sie die CMOS-Batterie an der Unterseite der Fassung aus. Dabei muss die negative (-) Seite zur Mitte des Gehäuses weisen. Neigen Sie dann die Oberseite der Batterie, bis sie hörbar einrastet.

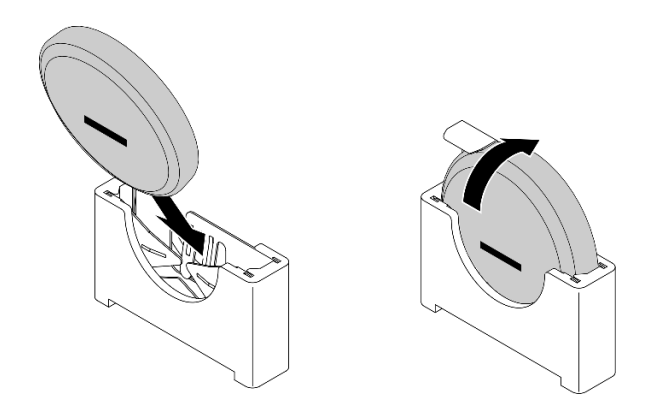

Abbildung 60. Installieren der CMOS-Batterie

# Nach Abschluss dieser Aufgabe

- 1. Schließen Sie den Austausch von Komponenten ab. (Siehe "Austausch von Komponenten abschließen" [auf Seite 247.](#page-254-0))
- 2. Wenn eine der folgenden Situationen eintritt, wechselt das System in den Systemsperrmodus und muss aktiviert oder entsperrt werden. Weitere Informationen finden Sie im Abschnitt ["System aktivieren oder](#page-285-0) [entsperren" auf Seite 278](#page-285-0).
	- Die 3V-Sicherheitsbatterie (CR2032) wird ersetzt.
	- Wenn die Erkennung von unbefugtem Gehäusezugriff in Lenovo XClarity Controller Aktiviert ist, wird die 3 V-Systembatterie (CR2032) ausgetauscht oder der CMOS gelöscht.
- 3. Schalten Sie den Server ein und setzen Sie dann Datum, Uhrzeit und alle Kennwörter zurück.

#### Demo-Video

[Sehen Sie sich das Verfahren auf YouTube an.](https://www.youtube.com/watch?v=L_ZpkDeqKKU)

# Lüftermodul austauschen

Führen Sie die Anweisungen in diesem Abschnitt aus, um Lüftermodule zu entfernen oder zu installieren.

### <span id="page-98-0"></span>Lüftermodul entfernen

Führen Sie die Anweisungen in diesem Abschnitt aus, um ein Lüftermodul zu entfernen.

# Zu dieser Aufgabe

S002

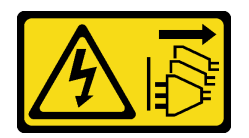

Vorsicht:

Mit dem Netzschalter an der Einheit und am Netzteil wird die Stromversorgung für die Einheit nicht unterbrochen. Die Einheit kann auch mit mehreren Netzkabeln ausgestattet sein. Um die Stromversorgung für die Einheit vollständig zu unterbrechen, müssen alle zum Gerät führenden Netzkabel vom Netz getrennt werden.

Achtung:

- Lesen Sie ["Installationsrichtlinien" auf Seite 39](#page-46-1) und ["Sicherheitsprüfungscheckliste" auf Seite 40,](#page-47-0) um sicherzustellen, dass Sie sicher arbeiten.
- Entfernen Sie ggf. die Sicherheitsfrontblende. Weitere Informationen finden Sie unter ["Sicherheitsfrontblende entfernen" auf Seite 211.](#page-218-0)
- Schalten Sie den Server und die Peripheriegeräte aus und ziehen Sie alle Netzkabel und alle externen Kabel ab. Informationen dazu finden Sie im Abschnitt ["Server ausschalten" auf Seite 49.](#page-56-0)
- Falls der Server in einem Rack installiert ist, entfernen Sie den Server aus dem Rack. Siehe "Server aus [dem Rack entfernen" auf Seite 50.](#page-57-0)

### Vorgehensweise

Schritt 1. Bereiten Sie diese Aufgabe vor.

- a. Entfernen Sie die obere Abdeckung. Siehe ["Obere Abdeckung entfernen" auf Seite 244.](#page-251-0)
- Schritt 2. Entfernen Sie das Lüftermodul.
	- a. **ID** Halten Sie die blauen Kontaktpunkte oben auf dem Lüftermodul gedrückt.
		- b. **@** Heben Sie das Lüftermodul aus dem Gehäuse heraus.

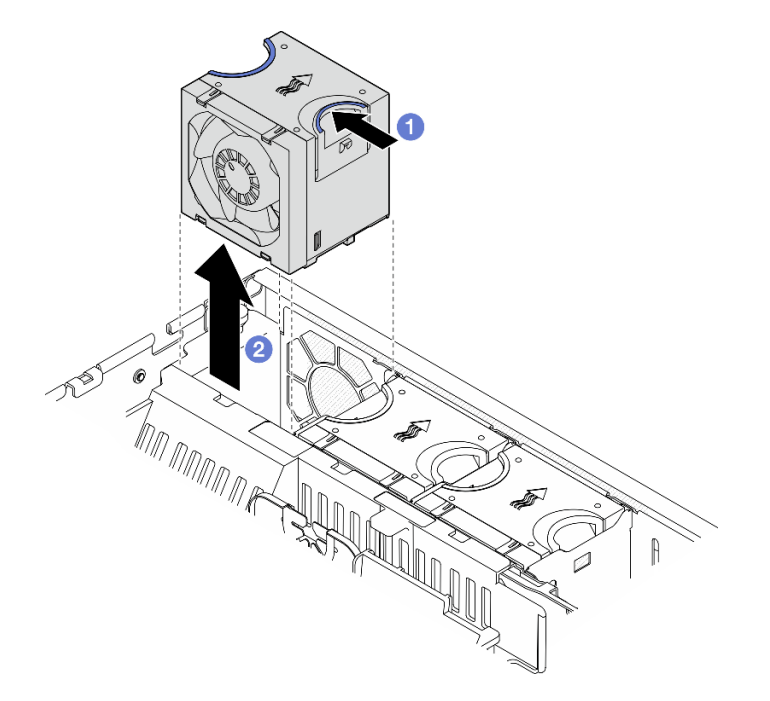

Abbildung 61. Entfernen eines Lüftermoduls

### Nach Abschluss dieser Aufgabe

- Installieren Sie eine Austauscheinheit. Siehe ["Lüftermodul installieren" auf Seite 93.](#page-100-0)
- Wenn Sie angewiesen werden, die Komponente oder die Zusatzeinrichtung einzusenden, befolgen Sie die Verpackungsanweisungen und verwenden Sie ggf. das mitgelieferte Verpackungsmaterial für den Transport.

#### Demo-Video

[Sehen Sie sich das Verfahren auf YouTube an.](https://www.youtube.com/watch?v=vrQBm0v4jtM)

# <span id="page-100-0"></span>Lüftermodul installieren

Führen Sie die Anweisungen in diesem Abschnitt aus, um ein Lüftermodul zu installieren.

# Zu dieser Aufgabe

S002

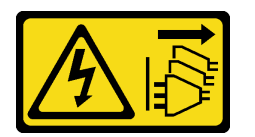

Vorsicht:

Mit dem Netzschalter an der Einheit und am Netzteil wird die Stromversorgung für die Einheit nicht unterbrochen. Die Einheit kann auch mit mehreren Netzkabeln ausgestattet sein. Um die Stromversorgung für die Einheit vollständig zu unterbrechen, müssen alle zum Gerät führenden Netzkabel vom Netz getrennt werden.

#### Achtung:

- Lesen Sie ["Installationsrichtlinien" auf Seite 39](#page-46-1) und ["Sicherheitsprüfungscheckliste" auf Seite 40,](#page-47-0) um sicherzustellen, dass Sie sicher arbeiten.
- Schalten Sie den Server und die Peripheriegeräte aus und ziehen Sie alle Netzkabel und alle externen Kabel ab. Informationen dazu finden Sie im Abschnitt ["Server ausschalten" auf Seite 49](#page-56-0).
- Berühren Sie mit der antistatischen Schutzhülle, in der sich die Komponente befindet, eine unlackierte Metalloberfläche am Server. Entnehmen Sie die Komponente anschließend aus der Schutzhülle und legen Sie sie auf eine antistatische Oberfläche.

### Vorgehensweise

Schritt 1. Richten Sie den Lüfter am Lüftersteckplatz im Lüfterrahmen aus. Setzen Sie anschließend den Lüfter in den Lüfterrahmen ein und drücken Sie ihn, bis er einrastet.

Anmerkung: Drücken Sie auf den Lüfter, um sicherzustellen, dass er ordnungsgemäß auf der Lüfterplatine eingesetzt ist.

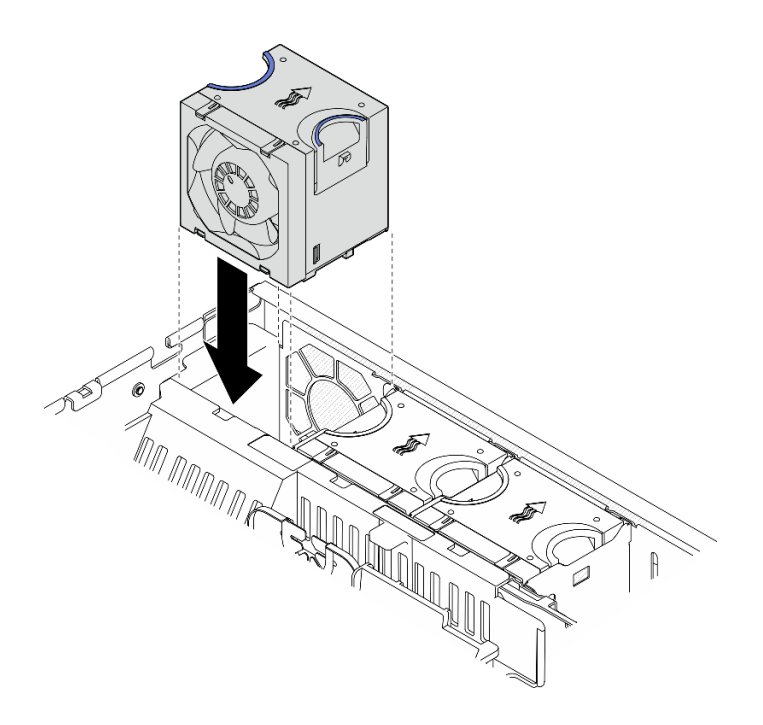

Abbildung 62. Installieren eines Lüfters

Schließen Sie den Austausch von Komponenten ab. (Siehe ["Austausch von Komponenten abschließen" auf](#page-254-0) [Seite 247](#page-254-0).)

#### Demo-Video

[Sehen Sie sich das Verfahren auf YouTube an.](https://www.youtube.com/watch?v=1PDjXaT3PHA)

# Lüfterrahmen und Lüfterplatine (FCB) austauschen

Führen Sie die Anweisungen in diesem Abschnitt aus, um den Lüfterrahmen und die Lüfterplatine zu entfernen oder zu installieren.

### <span id="page-101-0"></span>Lüfterrahmen entfernen

Führen Sie die Anweisungen in diesem Abschnitt aus, um den Lüfterrahmen zu entfernen.

### Zu dieser Aufgabe

S002

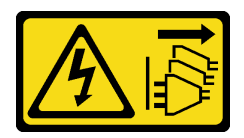

#### Vorsicht:

Mit dem Netzschalter an der Einheit und am Netzteil wird die Stromversorgung für die Einheit nicht unterbrochen. Die Einheit kann auch mit mehreren Netzkabeln ausgestattet sein. Um die Stromversorgung für die Einheit vollständig zu unterbrechen, müssen alle zum Gerät führenden Netzkabel vom Netz getrennt werden.

### Achtung:

- Lesen Sie ["Installationsrichtlinien" auf Seite 39](#page-46-1) und ["Sicherheitsprüfungscheckliste" auf Seite 40,](#page-47-0) um sicherzustellen, dass Sie sicher arbeiten.
- Entfernen Sie ggf. die Sicherheitsfrontblende. Weitere Informationen finden Sie unter ["Sicherheitsfrontblende entfernen" auf Seite 211](#page-218-0).
- Schalten Sie den Server und die Peripheriegeräte aus und ziehen Sie alle Netzkabel und alle externen Kabel ab. Informationen dazu finden Sie im Abschnitt ["Server ausschalten" auf Seite 49](#page-56-0).
- Falls der Server in einem Rack installiert ist, entfernen Sie den Server aus dem Rack. Siehe ["Server aus](#page-57-0) [dem Rack entfernen" auf Seite 50.](#page-57-0)

### Vorgehensweise

Schritt 1. Bereiten Sie diese Aufgabe vor.

- a. Entfernen Sie die obere Abdeckung. Siehe ["Obere Abdeckung entfernen" auf Seite 244](#page-251-0).
- b. Entfernen Sie alle PCIe-Baugruppen. Wenn die Konfiguration mit PCIe-Adapter 2 und internen Laufwerken geliefert wird, entfernen Sie alle internen Laufwerke und heben die interne Rückwandplatine für Laufwerke an, bevor Sie PCIe-Adapter 2 entfernen. Weitere Informationen finden Sie unter ["PCIe-Adapterbaugruppe entfernen" auf Seite 153.](#page-160-0)
- c. Entfernen Sie die Prozessorluftführung. Weitere Informationen finden Sie unter ["Prozessorluftführung entfernen" auf Seite 68.](#page-75-0)
- d. Entfernen Sie alle Lüftermodule. Siehe ["Lüftermodul entfernen" auf Seite 91.](#page-98-0)
- Schritt 2. Entfernen Sie den Lüfterrahmen.
	- a. Lösen Sie die beiden Rändelschrauben an den Seiten des Lüfterrahmens.
	- b. **@** Heben Sie den Lüfterrahmen an, bis der Führungsstift am Gehäuse in der großen Öffnung des Steckplatzes am Lüfterrahmen steckt.
	- c. Bewegen Sie den Rahmen nach vorne und entfernen Sie ihn aus dem Gehäuse.

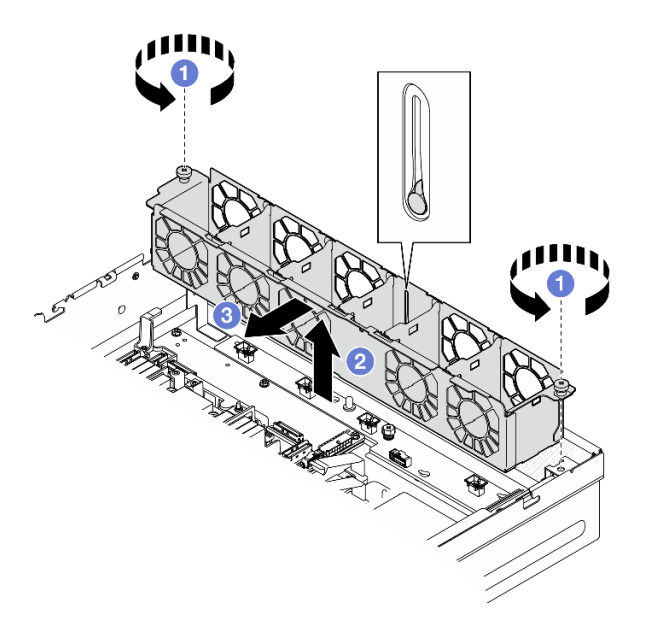

Abbildung 63. Lüfterrahmen entfernen

# Nach Abschluss dieser Aufgabe

• Entfernen Sie bei Bedarf die Lüfterplatine. (siehe ["Lüfterplatine \(FCB\) entfernen" auf Seite 96](#page-103-0)).

• Wenn Sie angewiesen werden, die Komponente oder die Zusatzeinrichtung einzusenden, befolgen Sie die Verpackungsanweisungen und verwenden Sie ggf. das mitgelieferte Verpackungsmaterial für den Transport.

#### Demo-Video

[Sehen Sie sich das Verfahren auf YouTube an.](https://www.youtube.com/watch?v=9FLkPYAkKw0)

### <span id="page-103-0"></span>Lüfterplatine (FCB) entfernen

Führen Sie die Anweisungen in diesem Abschnitt aus, wenn Sie die Lüfterplatine (FCB) entfernen möchten.

### Zu dieser Aufgabe

S002

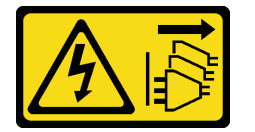

Vorsicht:

Mit dem Netzschalter an der Einheit und am Netzteil wird die Stromversorgung für die Einheit nicht unterbrochen. Die Einheit kann auch mit mehreren Netzkabeln ausgestattet sein. Um die Stromversorgung für die Einheit vollständig zu unterbrechen, müssen alle zum Gerät führenden Netzkabel vom Netz getrennt werden.

#### Achtung:

- Lesen Sie ["Installationsrichtlinien" auf Seite 39](#page-46-1) und ["Sicherheitsprüfungscheckliste" auf Seite 40,](#page-47-0) um sicherzustellen, dass Sie sicher arbeiten.
- Entfernen Sie ggf. die Sicherheitsfrontblende. Weitere Informationen finden Sie unter ["Sicherheitsfrontblende entfernen" auf Seite 211.](#page-218-0)
- Schalten Sie den Server und die Peripheriegeräte aus und ziehen Sie alle Netzkabel und alle externen Kabel ab. Informationen dazu finden Sie im Abschnitt ["Server ausschalten" auf Seite 49.](#page-56-0)
- Falls der Server in einem Rack installiert ist, entfernen Sie den Server aus dem Rack. Siehe "Server aus [dem Rack entfernen" auf Seite 50.](#page-57-0)

# Vorgehensweise

Schritt 1. Bereiten Sie diese Aufgabe vor.

- a. Entfernen Sie die obere Abdeckung. Siehe ["Obere Abdeckung entfernen" auf Seite 244.](#page-251-0)
- b. Entfernen Sie alle Lüftermodule. Siehe ["Lüftermodul entfernen" auf Seite 91.](#page-98-0)
- c. Entfernen Sie alle PCIe-Baugruppen. Wenn die Konfiguration mit PCIe-Adapter 2 und internen Laufwerken geliefert wird, entfernen Sie alle internen Laufwerke und heben die interne Rückwandplatine für Laufwerke an, bevor Sie PCIe-Adapter 2 entfernen. Weitere Informationen finden Sie unter ["PCIe-Adapterbaugruppe entfernen" auf Seite 153.](#page-160-0)
- d. Entfernen Sie die Prozessorluftführung. Weitere Informationen finden Sie unter ["Prozessorluftführung entfernen" auf Seite 68](#page-75-0).
- e. Entfernen Sie den Lüfterrahmen. (siehe ["Lüfterrahmen entfernen" auf Seite 94](#page-101-0)).
- Schritt 2. Ziehen Sie alle Kabel von der Lüfterplatine ab.
- Schritt 3. Entfernen Sie die Lüfterplatine.
	- a. Lösen Sie die Rändelschraube, mit der die Lüfterplatine gesichert wird.

b. **@** Bewegen Sie die Lüfterplatine, bis die Führungsstifte am Gehäuse in der großen Öffnung der Schlüssellochöffnungen sitzen; heben Sie dann die Lüfterplatine an, um sie zu entfernen.

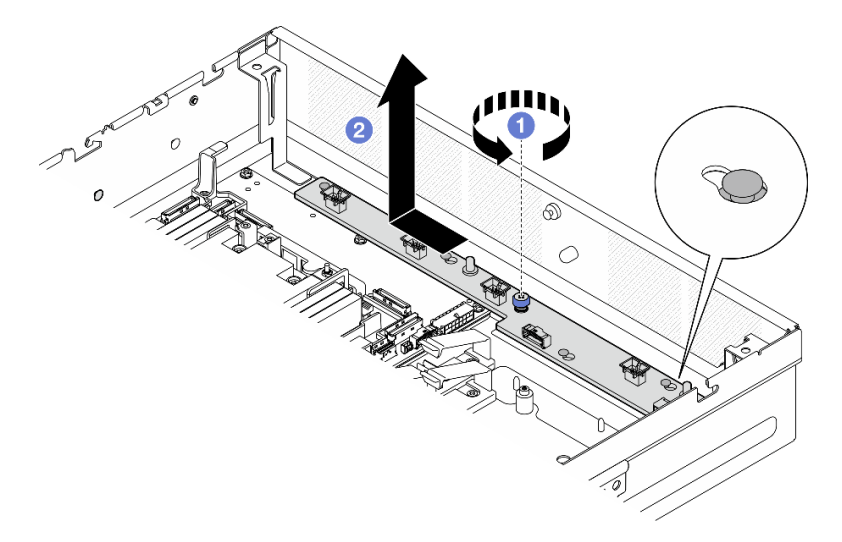

Abbildung 64. Lüfterplatine entfernen

# Nach Abschluss dieser Aufgabe

- Installieren Sie eine Austauscheinheit. Siehe ["Lüfterplatine \(FCB\) installieren" auf Seite 97](#page-104-0).
- Wenn Sie angewiesen werden, die Komponente oder die Zusatzeinrichtung einzusenden, befolgen Sie die Verpackungsanweisungen und verwenden Sie ggf. das mitgelieferte Verpackungsmaterial für den Transport.

### Demo-Video

#### [Sehen Sie sich das Verfahren auf YouTube an.](https://www.youtube.com/watch?v=9FLkPYAkKw0)

### <span id="page-104-0"></span>Lüfterplatine (FCB) installieren

Führen Sie die Anweisungen in diesem Abschnitt aus, um die Lüfterplatine (FCB) zu installieren.

# Zu dieser Aufgabe

S002

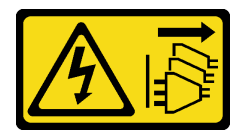

Vorsicht:

Mit dem Netzschalter an der Einheit und am Netzteil wird die Stromversorgung für die Einheit nicht unterbrochen. Die Einheit kann auch mit mehreren Netzkabeln ausgestattet sein. Um die Stromversorgung für die Einheit vollständig zu unterbrechen, müssen alle zum Gerät führenden Netzkabel vom Netz getrennt werden.

#### Achtung:

• Lesen Sie ["Installationsrichtlinien" auf Seite 39](#page-46-1) und ["Sicherheitsprüfungscheckliste" auf Seite 40,](#page-47-0) um sicherzustellen, dass Sie sicher arbeiten.

- Schalten Sie den Server und die Peripheriegeräte aus und ziehen Sie alle Netzkabel und alle externen Kabel ab. Informationen dazu finden Sie im Abschnitt ["Server ausschalten" auf Seite 49.](#page-56-0)
- Berühren Sie mit der antistatischen Schutzhülle, in der sich die Komponente befindet, eine unlackierte Metalloberfläche am Server. Entnehmen Sie die Komponente anschließend aus der Schutzhülle und legen Sie sie auf eine antistatische Oberfläche.

### Vorgehensweise

Schritt 1. Installieren Sie die Lüfterplatine (FCB).

- a. **C** Richten Sie die Lüfterplatine mit den Führungsstiften am Gehäuse aus; senken Sie dann die Lüfterplatine ab und bewegen Sie sie, bis die Führungsstifte in der kleinen Öffnung der Schlüssellochöffnung sitzen.
- b. <sup>2</sup> Ziehen Sie die Rändelschraube fest, um die Lüfterplatine zu sichern.

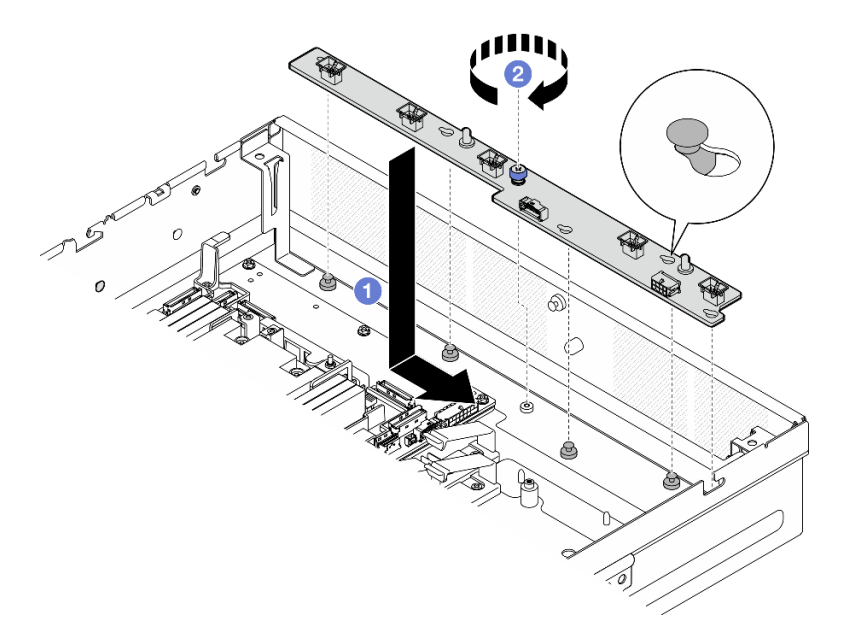

Abbildung 65. Lüfterplatine installieren

Schritt 2. Schließen Sie die Kabel an die Lüfterplatine an. Weitere Informationen finden Sie unter ["Kabelführung der Stromversorgungsplatine \(PDB\) und der Lüfterplatine \(FCB\)" auf Seite 254.](#page-261-0)

# Nach Abschluss dieser Aufgabe

- 1. Bauen Sie den Lüfterrahmen wieder ein. (siehe ["Lüfterrahmen installieren" auf Seite 98](#page-105-0)).
- 2. Setzen Sie alle Lüftermodule wieder ein. (siehe ["Lüftermodul installieren" auf Seite 93](#page-100-0)).
- 3. Schließen Sie den Austausch von Komponenten ab. (Siehe "Austausch von Komponenten abschließen" [auf Seite 247](#page-254-0).)

#### Demo-Video

[Sehen Sie sich das Verfahren auf YouTube an.](https://www.youtube.com/watch?v=ALaAcvKlvWk)

### <span id="page-105-0"></span>Lüfterrahmen installieren

Führen Sie die Anweisungen in diesem Abschnitt aus, um den Lüfterrahmen zu installieren.

# Zu dieser Aufgabe

#### S002

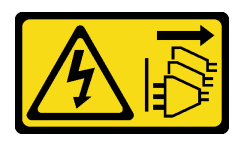

#### Vorsicht:

Mit dem Netzschalter an der Einheit und am Netzteil wird die Stromversorgung für die Einheit nicht unterbrochen. Die Einheit kann auch mit mehreren Netzkabeln ausgestattet sein. Um die Stromversorgung für die Einheit vollständig zu unterbrechen, müssen alle zum Gerät führenden Netzkabel vom Netz getrennt werden.

#### Achtung:

- Lesen Sie ["Installationsrichtlinien" auf Seite 39](#page-46-1) und ["Sicherheitsprüfungscheckliste" auf Seite 40,](#page-47-0) um sicherzustellen, dass Sie sicher arbeiten.
- Schalten Sie den Server und die Peripheriegeräte aus und ziehen Sie alle Netzkabel und alle externen Kabel ab. Informationen dazu finden Sie im Abschnitt ["Server ausschalten" auf Seite 49](#page-56-0).

### Vorgehensweise

Schritt 1. Bereiten Sie diese Aufgabe vor.

- a. Bevor Sie den Lüfterrahmen wieder einbauen, müssen Sie alle Module aus dem Lüfterrahmen entfernen. (siehe ["Lüftermodul entfernen" auf Seite 91\)](#page-98-0).
- b. Achten Sie darauf, dass die Lüfterplatine ordnungsgemäß installiert ist. (siehe ["Lüfterplatine](#page-104-0) [\(FCB\) installieren" auf Seite 97](#page-104-0)).
- Schritt 2. Installieren Sie den Lüfterrahmen.
	- a. G Schieben Sie den Lüfterrahmen in Richtung Gehäuse, bis der Führungsstift in der großen Öffnung des Steckplatzes des Lüfterrahmens sitzt.
	- b. <sup>3</sup> Senken Sie den Lüfterrahmen nach unten in das Gehäuse ab.
	- c. Befestigen Sie die beiden Rändelschrauben, um den Lüfterrahmen zu sichern.

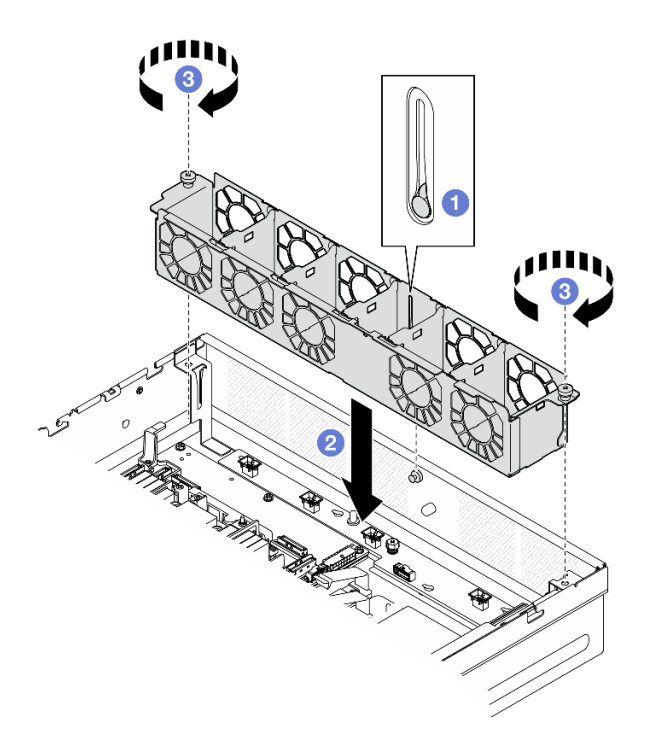

Abbildung 66. Installieren des Systemlüfterrahmens

- 1. Setzen Sie alle Lüftermodule wieder ein. (siehe ["Lüftermodul installieren" auf Seite 93](#page-100-0)).
- 2. Schließen Sie den Austausch von Komponenten ab. (Siehe "Austausch von Komponenten abschließen" [auf Seite 247](#page-254-0).)

### Demo-Video

[Sehen Sie sich das Verfahren auf YouTube an.](https://www.youtube.com/watch?v=ALaAcvKlvWk)

# Vorderes Hot-Swap-Laufwerk und vordere Rückwandplatine für Laufwerk austauschen

Mithilfe der Informationen in diesem Abschnitt können Sie die vorderen Hot-swap-Laufwerke und die vordere Rückwandplatine für Laufwerke entfernen und installieren.

# Vorderes Hot-Swap-Laufwerk entfernen

Führen Sie die Anweisungen in diesem Abschnitt aus, um ein vorderes Hot-Swap-Laufwerk zu entfernen.

# Zu dieser Aufgabe

### Achtung:

- Lesen Sie ["Installationsrichtlinien" auf Seite 39](#page-46-1) und ["Sicherheitsprüfungscheckliste" auf Seite 40,](#page-47-0) um sicherzustellen, dass Sie sicher arbeiten.
- Entfernen Sie ggf. die Sicherheitsfrontblende. Weitere Informationen finden Sie unter ["Sicherheitsfrontblende entfernen" auf Seite 211.](#page-218-0)
- Damit eine ordnungsgemäße Kühlung des Systems sichergestellt ist, darf der Server nicht länger als zwei Minuten ohne Laufwerk oder Abdeckblende in den einzelnen Laufwerkpositionen betrieben werden.
- Wenn ein oder mehrere NVMe Solid-State-Laufwerke entfernt werden, wird empfohlen, diese zunächst über das Betriebssystem zu deaktivieren.
- Bevor Sie Entfernungen oder Änderungen an Laufwerken, Laufwerkcontrollern (einschließlich Controllern, die in die Systemplatine integriert sind), Rückwandplatinen für Laufwerke oder Laufwerkkabeln vornehmen, sichern Sie alle wichtigen Daten, die auf den Laufwerken gespeichert sind.
- Bevor Sie eine Komponente einem RAID-Array (Laufwerk, RAID-Karte usw.) entfernen, sichern Sie alle RAID-Konfigurationsinformationen.

#### Anmerkungen:

- Stellen Sie sicher, dass Sie Abdeckblenden für die Laufwerkpositionen zur Verfügung haben, wenn nach dem Entfernen einige Laufwerkpositionen leer bleiben.
- Wenn die SED-Verschlüsselung aktiviert ist, muss das System nach der Installation einer SED aus- und wieder eingeschaltet werden. Ohne Aus- und Wiedereinschaltung wird die SED vom Hostbetriebssystem nicht erkannt. Weitere Informationen hierzu finden Sie unter "Authentifizierungsschlüssel für [selbstverschlüsselnde Festplatten \(SED AK\) verwalten " auf Seite 229](#page-236-0).

#### Vorgehensweise

Schritt 1. Suchen Sie das vordere Hot-Swap-Laufwerk, das entfernt werden soll.

Tabelle 18. Nummerierung der Laufwerke auf der Vorderseite (von der Vorderseite aus gesehen)

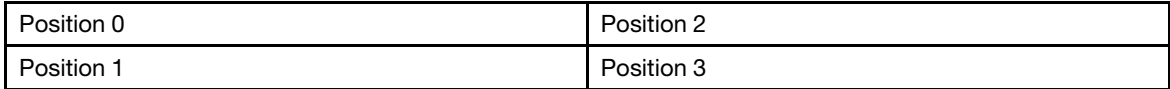

#### Schritt 2. Entfernen Sie das Hot-Swap-Laufwerk.

- a. **O** Schieben Sie den Entriegelungshebel, um den Griff für die Laufwerkhalterung zu entriegeln.
- b. <sup>2</sup> Drehen Sie den Griff für die Laufwerkhalterung in die geöffnete Position.
- c. **C** Ziehen Sie das Laufwerk am Griff aus der Laufwerkposition heraus.

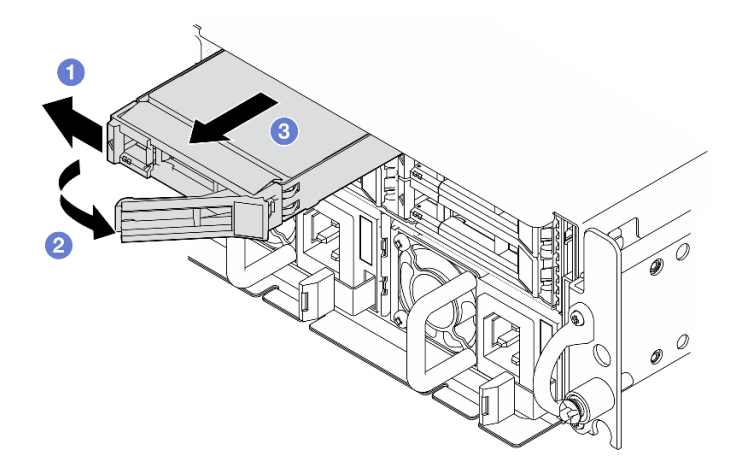

Abbildung 67. Vorderes Hot-Swap-Laufwerk entfernen

### Nach Abschluss dieser Aufgabe

• Installieren Sie ein neues Laufwerk oder eine Abdeckblende für Laufwerke in die freie Laufwerkposition. Weitere Informationen finden Sie unter ["Vorderes Hot-Swap-Laufwerk installieren" auf Seite 107.](#page-114-0)

Anmerkung: Damit eine ordnungsgemäße Kühlung des Systems sichergestellt ist, darf der Server nicht länger als zwei Minuten ohne Laufwerk oder Abdeckblende in den einzelnen Laufwerkpositionen betrieben werden.

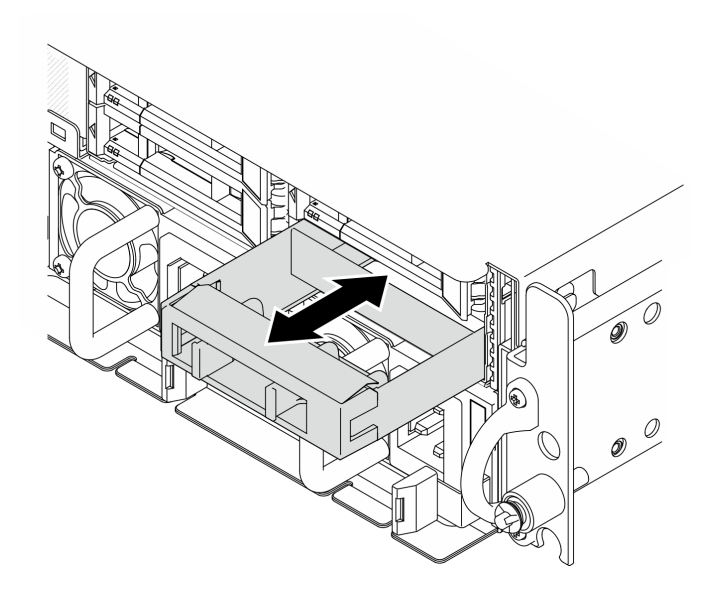

Abbildung 68. Installieren der Abdeckblende für Laufwerke

• Wenn Sie angewiesen werden, die Komponente oder die Zusatzeinrichtung einzusenden, befolgen Sie die Verpackungsanweisungen und verwenden Sie ggf. das mitgelieferte Verpackungsmaterial für den Transport.

#### Demo-Video

[Sehen Sie sich das Verfahren auf YouTube an.](https://www.youtube.com/watch?v=n8m9piCnyEE)

#### Vordere Rückwandplatine für Laufwerke entfernen

Mithilfe der Informationen in diesem Abschnitt können Sie die vordere Rückwandplatine für Laufwerke entfernen.

### Zu dieser Aufgabe

S002

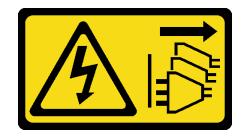

Vorsicht:

Mit dem Netzschalter an der Einheit und am Netzteil wird die Stromversorgung für die Einheit nicht unterbrochen. Die Einheit kann auch mit mehreren Netzkabeln ausgestattet sein. Um die Stromversorgung für die Einheit vollständig zu unterbrechen, müssen alle zum Gerät führenden Netzkabel vom Netz getrennt werden.

#### Achtung:

• Lesen Sie ["Installationsrichtlinien" auf Seite 39](#page-46-1) und ["Sicherheitsprüfungscheckliste" auf Seite 40,](#page-47-0) um sicherzustellen, dass Sie sicher arbeiten.

- Entfernen Sie ggf. die Sicherheitsfrontblende. Weitere Informationen finden Sie unter ["Sicherheitsfrontblende entfernen" auf Seite 211](#page-218-0).
- Schalten Sie den Server und die Peripheriegeräte aus und ziehen Sie alle Netzkabel und alle externen Kabel ab. Informationen dazu finden Sie im Abschnitt ["Server ausschalten" auf Seite 49](#page-56-0).
- Falls der Server in einem Rack installiert ist, entfernen Sie den Server aus dem Rack. Siehe ["Server aus](#page-57-0) [dem Rack entfernen" auf Seite 50.](#page-57-0)

Anmerkung: Je nach Konfiguration weicht die Rückwandplatine für Laufwerke möglicherweise leicht von den Abbildungen in diesem Abschnitt ab.

#### Vorgehensweise

Schritt 1. Bereiten Sie diese Aufgabe vor.

- a. Entfernen Sie die obere Abdeckung. Siehe ["Obere Abdeckung entfernen" auf Seite 244](#page-251-0).
- b. Entfernen Sie alle vorderen Laufwerke. Siehe ["Vorderes Hot-Swap-Laufwerk entfernen" auf](#page-107-0) [Seite 100.](#page-107-0)
- Schritt 2. Drücken Sie die blauen Kontaktpunkte auf der Rückwandplatinenhalterung wie dargestellt ein. Heben Sie anschließend die Rückwandplatine an, um sie zu entfernen.

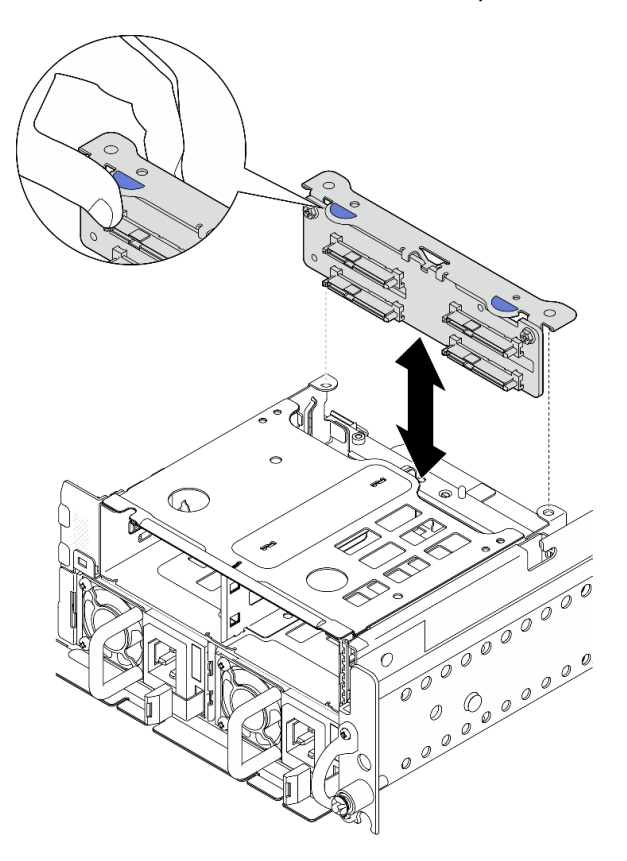

Abbildung 69. Vordere Rückwandplatine entfernen

- Schritt 3. Ziehen Sie die Kabel von der Rückwandplatine für Laufwerke ab.
- Schritt 4. Lösen Sie ggf. die beiden Schrauben, um die Rückwandplatine für Laufwerke von der Halterung für die Rückwandplatine zu lösen.

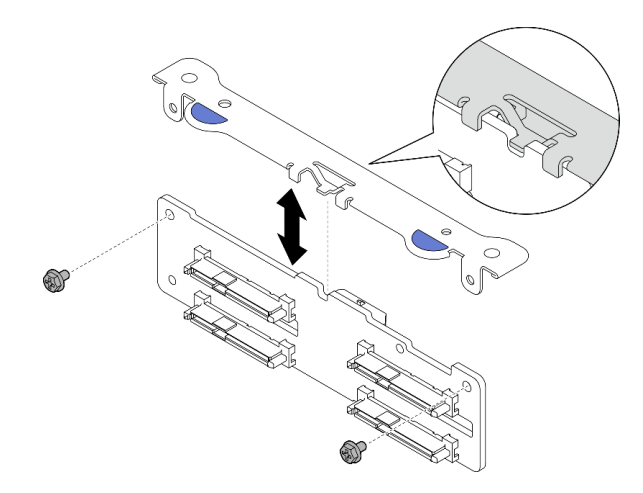

Abbildung 70. Trennen Sie die Rückwandplatine für Laufwerke von der Halterung für die Rückwandplatine

### Nach Abschluss dieser Aufgabe

- Installieren Sie eine Austauscheinheit. Siehe "Vordere Rückwandplatine für Laufwerke installieren" auf [Seite 104.](#page-111-0)
- Wenn Sie angewiesen werden, die Komponente oder die Zusatzeinrichtung einzusenden, befolgen Sie die Verpackungsanweisungen und verwenden Sie ggf. das mitgelieferte Verpackungsmaterial für den Transport.

#### Demo-Video

[Sehen Sie sich das Verfahren auf YouTube an.](https://www.youtube.com/watch?v=cw47lS5RGgQ)

#### <span id="page-111-0"></span>Vordere Rückwandplatine für Laufwerke installieren

Mithilfe der Informationen in diesem Abschnitt können Sie die vordere Rückwandplatine für Laufwerke installieren.

#### S002

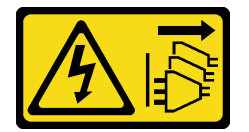

Vorsicht:

Mit dem Netzschalter an der Einheit und am Netzteil wird die Stromversorgung für die Einheit nicht unterbrochen. Die Einheit kann auch mit mehreren Netzkabeln ausgestattet sein. Um die Stromversorgung für die Einheit vollständig zu unterbrechen, müssen alle zum Gerät führenden Netzkabel vom Netz getrennt werden.

### Zu dieser Aufgabe

#### Achtung:

- Lesen Sie ["Installationsrichtlinien" auf Seite 39](#page-46-1) und ["Sicherheitsprüfungscheckliste" auf Seite 40,](#page-47-0) um sicherzustellen, dass Sie sicher arbeiten.
- Schalten Sie den Server und die Peripheriegeräte aus und ziehen Sie alle Netzkabel und alle externen Kabel ab. Informationen dazu finden Sie im Abschnitt ["Server ausschalten" auf Seite 49.](#page-56-0)

• Berühren Sie mit der antistatischen Schutzhülle, in der sich die Komponente befindet, eine unlackierte Metalloberfläche am Server. Entnehmen Sie die Komponente anschließend aus der Schutzhülle und legen Sie sie auf eine antistatische Oberfläche.

Anmerkung: Je nach Konfiguration weicht die Rückwandplatine für Laufwerke möglicherweise leicht von den Abbildungen in diesem Abschnitt ab.

### Vorgehensweise

Schritt 1. Montieren Sie ggf. die Rückwandplatine mit der Halterung für die Rückwandplatine.

- a. Richten Sie die Kerbe der Rückwandplatine an der Nase der Halterung aus; setzen Sie dann die Rückwandplatine in die Halterung ein, bis die Rückwandplatine einrastet.
- b. Sichern Sie die Rückwandplatine mit zwei Schrauben.

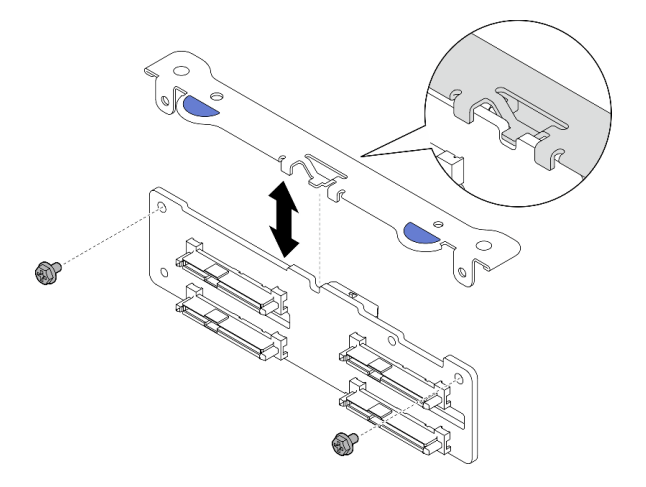

Abbildung 71. Rückwandplatine an der Rückwandplatinenhalterung sichern

Schritt 2. Schließen Sie die Netz- und Signalkabel an der Rückwandplatine für Laufwerke an.

Anmerkung: Bei Konfigurationen mit vorderen und internen Rückwandplatinen, bei denen beide Rückwandplatinen mit dem x350 RAID-Adapter verbunden sind, stellen Sie sicher, dass Sie das Signalkabel vom C0-Anschluss des RAID-Adapters mit der vorderen Rückwandplatine verbinden.

Schritt 3. Drücken Sie die blauen Berührungspunkte an der Halterung der Rückwandplatine wie gezeigt zusammen; drücken Sie dann die Rückwandplatine in den Steckplatz, bis sie einrastet.

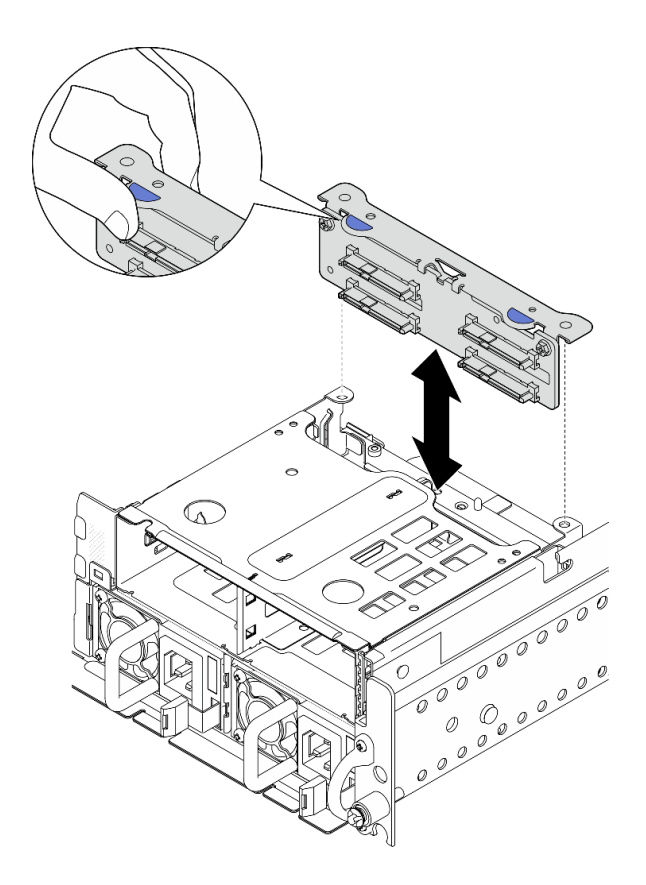

Abbildung 72. Vordere Rückwandplatine für Laufwerke installieren

Schritt 4. Stellen Sie sicher, dass die Kabel der Rückwandplatine für Laufwerke in der Kabelklemme an der Laufwerkhalterung auf der Vorderseite fixiert sind. Führen Sie ggf. das Netzkabel der Rückwandplatine auf der Vorderseite in die Kabelklemme ein; führen Sie dann das Signalkabel der Rückwandplatine auf der Vorderseite in die Kabelklemme ein.

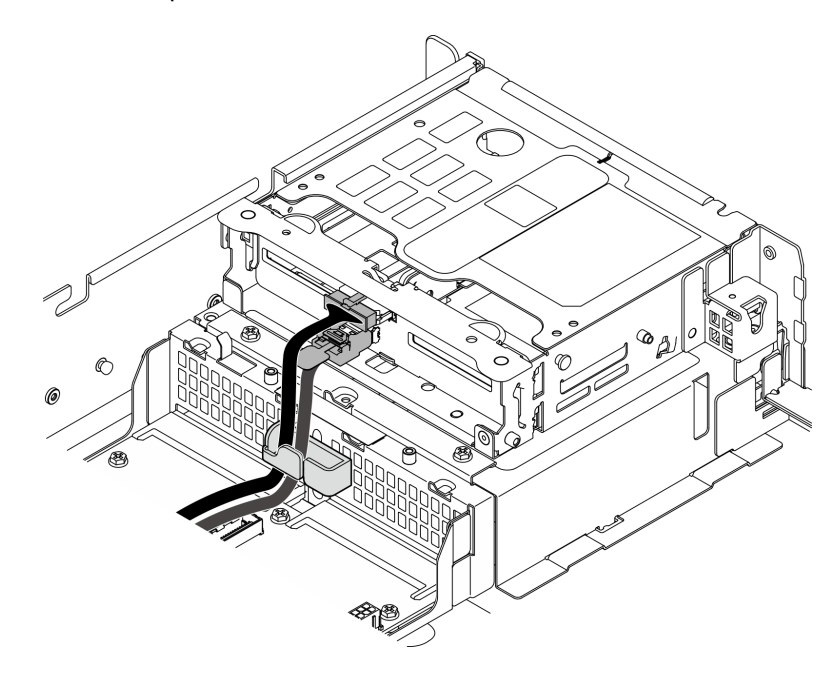

Abbildung 73. Kabelführung der vorderen Rückwandplatine für Laufwerke

### Nach Abschluss dieser Aufgabe

- 1. Setzen Sie die Laufwerke und (gegebenenfalls) Abdeckblenden der Laufwerkpositionen wieder in die vorderen Laufwerkpositionen ein. (siehe ["Vorderes Hot-Swap-Laufwerk installieren" auf Seite 107](#page-114-0)).
- 2. Schließen Sie den Austausch von Komponenten ab. (Siehe "Austausch von Komponenten abschließen" [auf Seite 247.](#page-254-0))

#### Demo-Video

[Sehen Sie sich das Verfahren auf YouTube an.](https://www.youtube.com/watch?v=tJpNtjLwZLc)

### <span id="page-114-0"></span>Vorderes Hot-Swap-Laufwerk installieren

Führen Sie die Anweisungen in diesem Abschnitt aus, um ein vorderes Hot-Swap-Laufwerk zu installieren.

### Zu dieser Aufgabe

#### Achtung:

- Lesen Sie ["Installationsrichtlinien" auf Seite 39](#page-46-1) und ["Sicherheitsprüfungscheckliste" auf Seite 40,](#page-47-0) um sicherzustellen, dass Sie sicher arbeiten.
- Berühren Sie mit der antistatischen Schutzhülle, in der sich das Laufwerk befindet, eine unlackierte Metalloberfläche an der Lösung. Entnehmen Sie anschließend das Laufwerk aus der Schutzhülle und legen Sie es auf eine antistatische Oberfläche.
- Stellen Sie vor dem Entfernen einer Komponente aus dem Server sicher, dass Sie die Daten auf Ihrem Laufwerk gespeichert haben, besonders, wenn sie ein Teil einer RAID-Platteneinheit ist.
- Um eine Beschädigung der Laufwerkanschlüsse zu vermeiden, vergewissern Sie sich, dass die obere Abdeckung des Servers in Position und vollständig geschlossen ist, wenn Sie ein Laufwerk installieren oder entfernen.
- Damit eine ordnungsgemäße Kühlung des Systems sichergestellt ist, darf der Server nicht länger als zwei Minuten ohne Laufwerk oder Abdeckblende für die Laufwerkposition in den einzelnen Laufwerkpositionen betrieben werden.
- Bevor Sie Änderungen an Laufwerken, Laufwerkcontrollern (einschließlich Controllern, die in die Systemplatine integriert sind), Rückwandplatinen für Laufwerke oder Laufwerkkabeln vornehmen, sichern Sie alle wichtigen Daten, die auf den Laufwerken gespeichert sind.
- Bevor Sie eine Komponente einem RAID-Array (Laufwerk, RAID-Karte usw.) entfernen, sichern Sie alle RAID-Konfigurationsinformationen.

Im Folgenden werden die vom Server unterstützten Laufwerktypen beschrieben und Sie erhalten weitere Informationen, die Sie beim Installieren von Laufwerken beachten müssen. Eine Liste unterstützter Laufwerke finden Sie unter <https://serverproven.lenovo.com>.

- Lesen Sie neben den Anweisungen in diesem Abschnitt die Anweisungen in der im Lieferumfang des Laufwerks enthaltenen Dokumentation.
- Die Laufwerkpositionen sind nummeriert, um die Installationsreihenfolge anzugeben (beginnend bei "0"). Befolgen Sie die Installationsreihenfolge beim Installieren eines Laufwerks.

Tabelle 19. Nummerierung der Laufwerke auf der Vorderseite (von der Vorderseite aus gesehen)

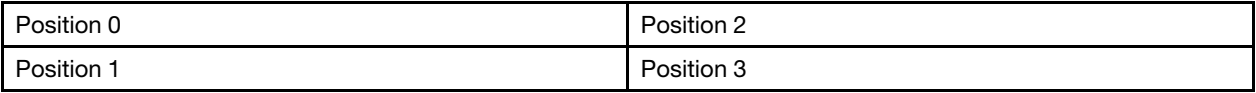

Firmware- und Treiberdownload: Möglicherweise müssen Sie nach dem Austausch einer Komponente die Firmware oder den Treiber aktualisieren.

- Unter <https://datacentersupport.lenovo.com/products/servers/thinkedge/se455v3/7dby/downloads/driver-list/> finden Sie die aktuelle Firmware und Treiberupdates für Ihren Server.
- Weitere Informationen zu den Tools für die Firmwareaktualisierung finden Sie unter ["Firmware](#page-291-0) [aktualisieren" auf Seite 284](#page-291-0).

### Vorgehensweise

Schritt 1. Falls eine Abdeckblende in der Laufwerkposition installiert wurde, entfernen Sie sie zuerst. Bewahren Sie die Abdeckblende für das Laufwerk an einem sicheren Ort für die zukünftige Verwendung auf.

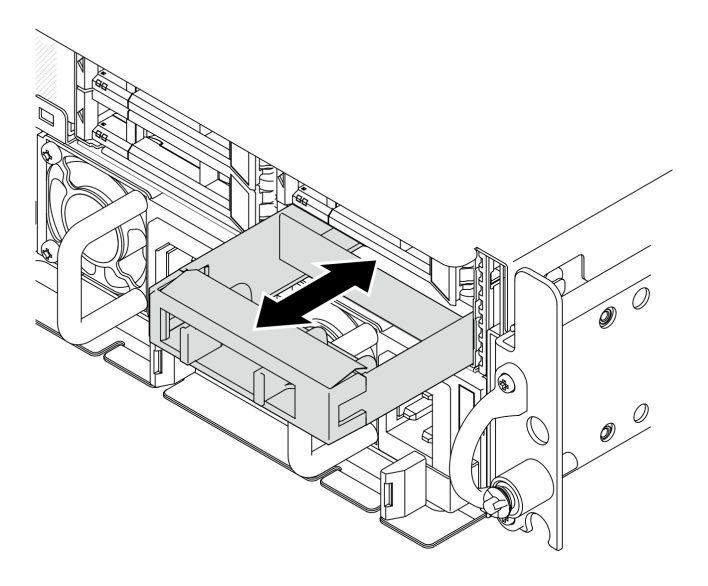

Abbildung 74. Entfernen der Abdeckblende für Laufwerke

- Schritt 2. Installieren Sie das Laufwerk.
	- a. G Schieben Sie das Laufwerk bis zum Anschlag in die Position hinein.
	- b. <sup>2</sup> Drehen Sie den Griff zurück in die gesperrte Position.

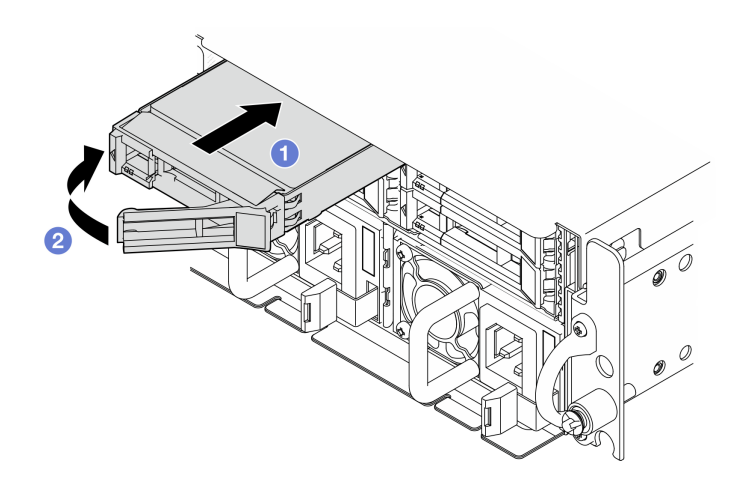

Abbildung 75. Vorderes Hot-Swap-Laufwerk installieren

Schritt 3. Wenn Sie weitere Laufwerke installieren möchten, tun Sie dies jetzt. Wenn eine der Laufwerkpositionen leer bleibt, installieren Sie eine Abdeckblende.

### Nach Abschluss dieser Aufgabe

1. Wenn eine SED installiert wurde, und wenn die SED-Verschlüsselung auf dem System aktiviert ist, starten Sie das System neu.

Anmerkung: Wenn die SED-Verschlüsselung aktiviert ist, muss das System nach der Installation einer SED aus- und wieder eingeschaltet werden. Ohne Aus- und Wiedereinschaltung wird die SED vom Hostbetriebssystem nicht erkannt. Weitere Informationen hierzu finden Sie unter ["Authentifizierungsschlüssel für selbstverschlüsselnde Festplatten \(SED AK\) verwalten " auf Seite 229](#page-236-0).

- 2. Überprüfen Sie die Statusanzeige des Laufwerks, um sicherzustellen, dass das Laufwerk ordnungsgemäß funktioniert.
	- Wenn die gelbe Statusanzeige eines Laufwerks durchgehend leuchtet, liegt ein Fehler am Laufwerk vor und es muss ausgetauscht werden.
	- Wenn die grüne Aktivitätsanzeige des Laufwerks blinkt, wird gerade auf das Laufwerk zugegriffen.
- 3. Wenn der Server mithilfe eines RAID-Adapters für den RAID-Betrieb konfiguriert ist, müssen Sie gegebenenfalls Ihre Platteneinheiten erneut konfigurieren, nachdem Sie neue Laufwerke installiert haben. Weitere Informationen finden Sie unter [RAID-Konfiguration](#page-297-0).

#### Demo-Video

[Sehen Sie sich das Verfahren auf YouTube an.](https://www.youtube.com/watch?v=C4xUUbVFax0)

# Internes Laufwerk, Laufwerkhalterung und Rückwandplatine für Laufwerke austauschen

Mithilfe der Informationen in diesem Abschnitt können Sie die internen Laufwerke, die Laufwerkhalterung und die Rückwandplatinen für Laufwerke entfernen und installieren.

### <span id="page-116-0"></span>Internes Laufwerk entfernen

Führen Sie die Anweisungen in diesem Abschnitt aus, um ein internes Laufwerk zu entfernen.

S002

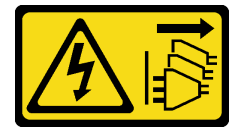

Vorsicht:

Mit dem Netzschalter an der Einheit und am Netzteil wird die Stromversorgung für die Einheit nicht unterbrochen. Die Einheit kann auch mit mehreren Netzkabeln ausgestattet sein. Um die Stromversorgung für die Einheit vollständig zu unterbrechen, müssen alle zum Gerät führenden Netzkabel vom Netz getrennt werden.

### Zu dieser Aufgabe

#### Achtung:

• Lesen Sie ["Installationsrichtlinien" auf Seite 39](#page-46-1) und ["Sicherheitsprüfungscheckliste" auf Seite 40,](#page-47-0) um sicherzustellen, dass Sie sicher arbeiten.

- Entfernen Sie ggf. die Sicherheitsfrontblende. Weitere Informationen finden Sie unter ["Sicherheitsfrontblende entfernen" auf Seite 211.](#page-218-0)
- Schalten Sie den Server und die Peripheriegeräte aus und ziehen Sie alle Netzkabel und alle externen Kabel ab. Informationen dazu finden Sie im Abschnitt ["Server ausschalten" auf Seite 49.](#page-56-0)
- Falls der Server in einem Rack installiert ist, entfernen Sie den Server aus dem Rack. Siehe "Server aus [dem Rack entfernen" auf Seite 50.](#page-57-0)
- Wenn ein oder mehrere NVMe Solid-State-Laufwerke entfernt werden, wird empfohlen, diese zunächst über das Betriebssystem zu deaktivieren.
- Bevor Sie Entfernungen oder Änderungen an Laufwerken, Laufwerkcontrollern (einschließlich Controllern, die in die Systemplatine integriert sind), Rückwandplatinen für Laufwerke oder Laufwerkkabeln vornehmen, sichern Sie alle wichtigen Daten, die auf den Laufwerken gespeichert sind.
- Bevor Sie eine Komponente einem RAID-Array (Laufwerk, RAID-Karte usw.) entfernen, sichern Sie alle RAID-Konfigurationsinformationen.

### Vorgehensweise

Schritt 1. Bereiten Sie diese Aufgabe vor.

- a. Entfernen Sie die obere Abdeckung. Siehe ["Obere Abdeckung entfernen" auf Seite 244.](#page-251-0)
- Schritt 2. Drücken Sie die Griffe zusammen und heben Sie sie an, um die interne Laufwerkhalterung nach oben herauszudrehen.

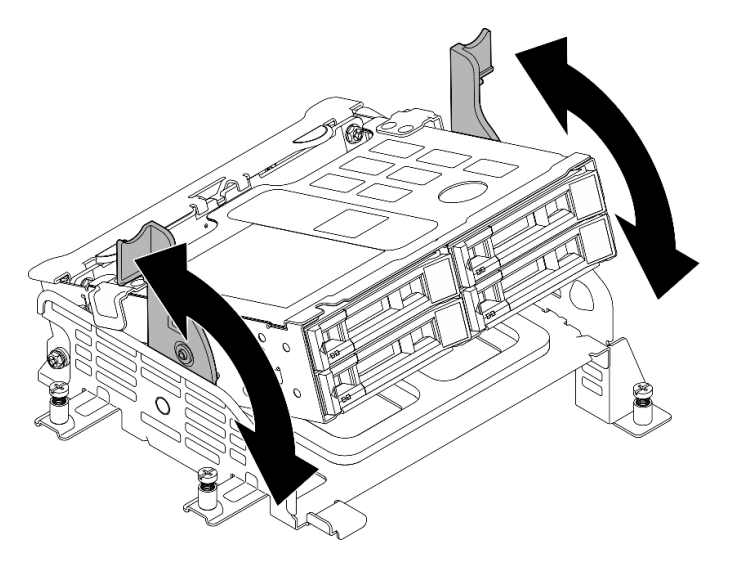

Abbildung 76. Interne Laufwerkhalterung drehen

Schritt 3. Identifizieren Sie das internen Laufwerk, das Sie entfernen möchten.

Tabelle 20. Nummerierung der internen Laufwerkspositionen (von der Vorderseite der internen Laufwerkhalterung aus gesehen)

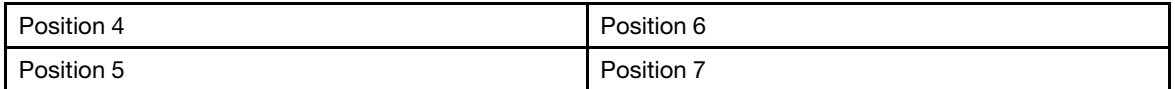

Schritt 4. Entfernen Sie die interne Laufwerkhalterung.

- a. G Schieben Sie den Entriegelungshebel, um den Griff für die Laufwerkhalterung zu entriegeln.
- b. <sup>2</sup> Drehen Sie den Griff für die Laufwerkhalterung in die geöffnete Position.
- c. **C** Ziehen Sie das Laufwerk am Griff aus der Laufwerkposition heraus.

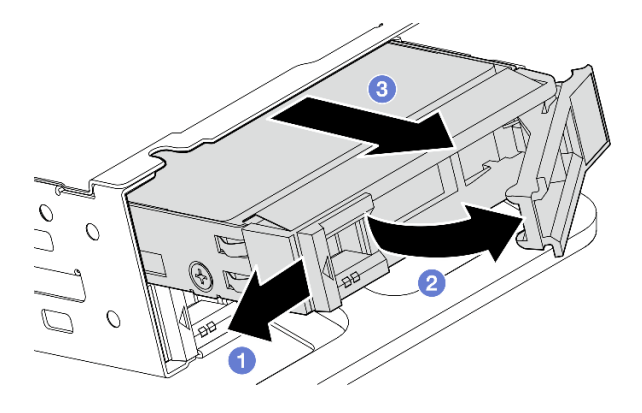

Abbildung 77. Internes Laufwerk entfernen

### Nach dieser Aufgabe

- Installieren Sie eine Austauscheinheit. Siehe ["Internes Laufwerk installieren" auf Seite 121.](#page-128-0)
- Wenn kein internes Laufwerk als Ersatz installiert werden muss, drücken Sie die Griffe zusammen und drücken Sie die interne Laufwerkhalterung nach unten; schließen Sie dann den Austausch der Teile ab. (Siehe ["Austausch von Komponenten abschließen" auf Seite 247](#page-254-0).)
- Wenn Sie angewiesen werden, die Komponente oder die Zusatzeinrichtung einzusenden, befolgen Sie die Verpackungsanweisungen und verwenden Sie ggf. das mitgelieferte Verpackungsmaterial für den Transport.

#### Demo-Video

[Sehen Sie sich das Verfahren auf YouTube an.](https://www.youtube.com/watch?v=zDrGRsCqvMM)

### <span id="page-118-0"></span>Interne Rückwandplatine für Laufwerke entfernen

Führen Sie die Anweisungen in diesem Abschnitt aus, um die interne Rückwandplatine für Laufwerke zu entfernen.

#### S002

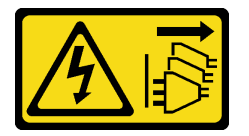

Vorsicht:

Mit dem Netzschalter an der Einheit und am Netzteil wird die Stromversorgung für die Einheit nicht unterbrochen. Die Einheit kann auch mit mehreren Netzkabeln ausgestattet sein. Um die Stromversorgung für die Einheit vollständig zu unterbrechen, müssen alle zum Gerät führenden Netzkabel vom Netz getrennt werden.

### Zu dieser Aufgabe

#### Achtung:

- Lesen Sie ["Installationsrichtlinien" auf Seite 39](#page-46-1) und ["Sicherheitsprüfungscheckliste" auf Seite 40,](#page-47-0) um sicherzustellen, dass Sie sicher arbeiten.
- Entfernen Sie ggf. die Sicherheitsfrontblende. Weitere Informationen finden Sie unter ["Sicherheitsfrontblende entfernen" auf Seite 211](#page-218-0).
- Schalten Sie den Server und die Peripheriegeräte aus und ziehen Sie alle Netzkabel und alle externen Kabel ab. Informationen dazu finden Sie im Abschnitt ["Server ausschalten" auf Seite 49.](#page-56-0)
- Falls der Server in einem Rack installiert ist, entfernen Sie den Server aus dem Rack. Siehe "Server aus [dem Rack entfernen" auf Seite 50.](#page-57-0)

Anmerkung: Je nach Konfiguration weicht die Rückwandplatine für Laufwerke möglicherweise leicht von den Abbildungen in diesem Abschnitt ab.

#### Vorgehensweise

Schritt 1. Bereiten Sie diese Aufgabe vor.

- a. Entfernen Sie die obere Abdeckung. Siehe ["Obere Abdeckung entfernen" auf Seite 244.](#page-251-0)
- b. Entfernen Sie alle internen Laufwerke. Weitere Informationen finden Sie unter ["Internes](#page-116-0) [Laufwerk entfernen" auf Seite 109.](#page-116-0)
- c. Drücken Sie die Griffe zusammen und drücken Sie die interne Laufwerkhalterung nach unten.

Schritt 2. Trennen Sie ggf. die folgenden Kabel von der Kabelklemme der Prozessorluftführung.

- 1. Das blaue Signalkabel des PCIe-Adapters 2
- 2. Netzkabel der internen Rückwandplatine für Laufwerke
- 3. Signalkabel der internen Rückwandplatine für Laufwerke

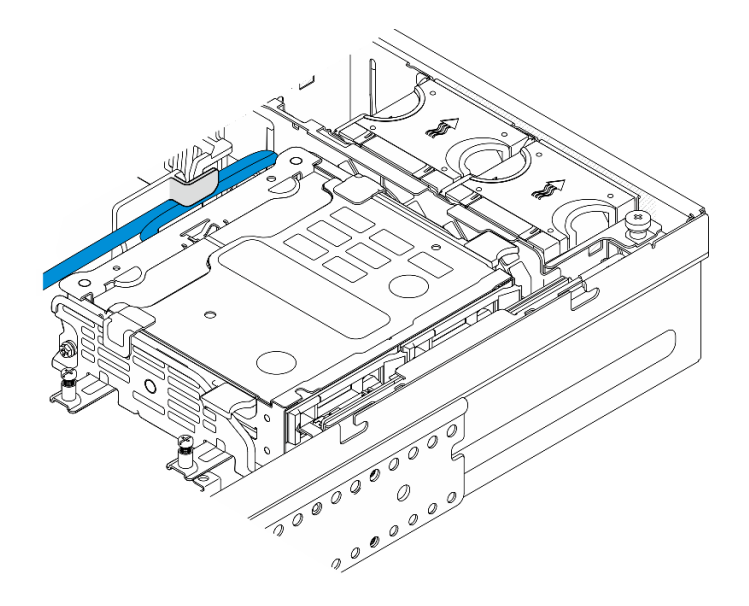

Abbildung 78. Mit der Kabelklemme der Prozessorluftführung gesicherte Kabel

Schritt 3. Drücken Sie die blauen Kontaktpunkte auf der Rückwandplatinenhalterung wie dargestellt ein. Heben Sie anschließend die Rückwandplatine an, um sie zu entfernen.

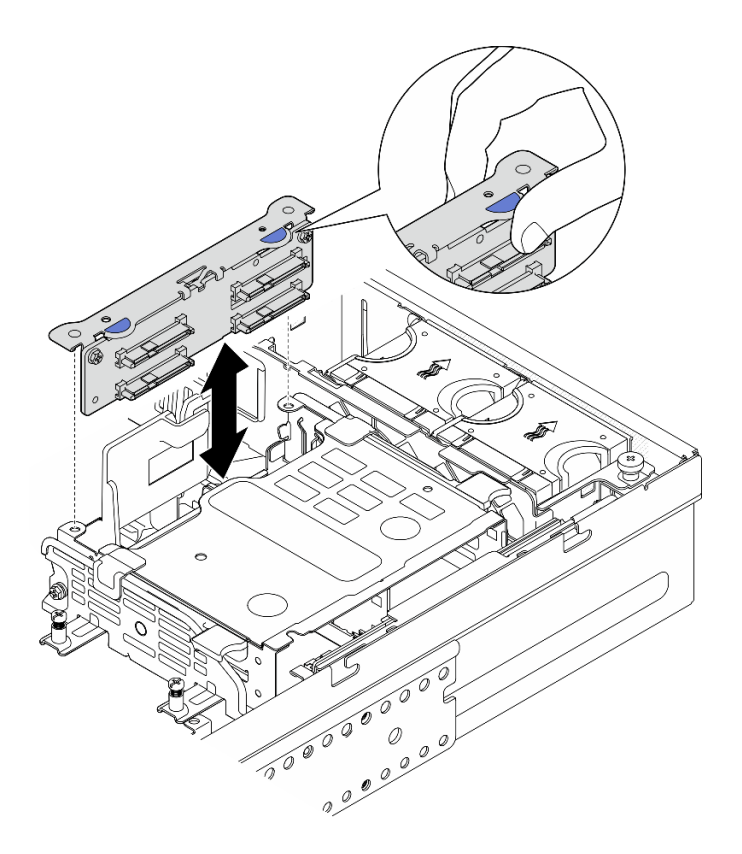

Abbildung 79. Interne Rückwandplatine entfernen

- Schritt 4. Ziehen Sie die Kabel von der Rückwandplatine für Laufwerke ab.
- Schritt 5. Lösen Sie ggf. die beiden Schrauben, um die Rückwandplatine für Laufwerke von der Halterung für die Rückwandplatine zu lösen.

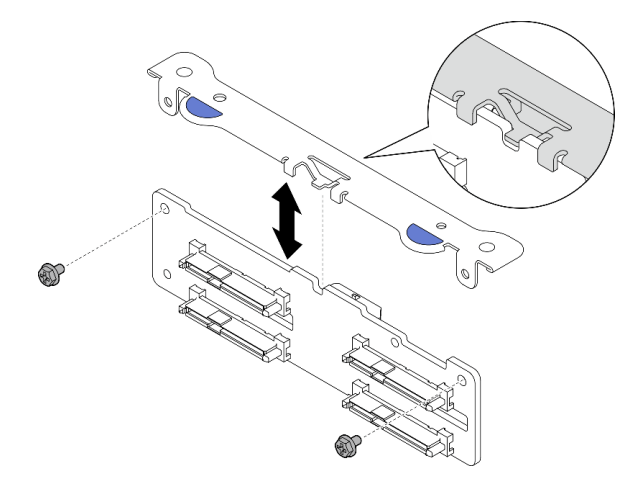

Abbildung 80. Trennen Sie die Rückwandplatine für Laufwerke von der Halterung für die Rückwandplatine

### Nach Abschluss dieser Aufgabe

• Installieren Sie eine Austauscheinheit. Weitere Informationen finden Sie unter ["Interne Rückwandplatine](#page-124-0) [für Laufwerk installieren" auf Seite 117.](#page-124-0)

• Wenn Sie angewiesen werden, die Komponente oder die Zusatzeinrichtung einzusenden, befolgen Sie die Verpackungsanweisungen und verwenden Sie ggf. das mitgelieferte Verpackungsmaterial für den Transport.

#### Demo-Video

[Sehen Sie sich das Verfahren auf YouTube an.](https://www.youtube.com/watch?v=zDrGRsCqvMM)

### Interne Laufwerkhalterung entfernen

Führen Sie die Anweisungen in diesem Abschnitt aus, um die interne Laufwerkhalterung zu installieren.

S002

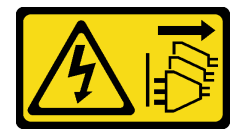

Vorsicht:

Mit dem Netzschalter an der Einheit und am Netzteil wird die Stromversorgung für die Einheit nicht unterbrochen. Die Einheit kann auch mit mehreren Netzkabeln ausgestattet sein. Um die Stromversorgung für die Einheit vollständig zu unterbrechen, müssen alle zum Gerät führenden Netzkabel vom Netz getrennt werden.

### Zu dieser Aufgabe

#### Achtung:

- Lesen Sie ["Installationsrichtlinien" auf Seite 39](#page-46-1) und ["Sicherheitsprüfungscheckliste" auf Seite 40,](#page-47-0) um sicherzustellen, dass Sie sicher arbeiten.
- Entfernen Sie ggf. die Sicherheitsfrontblende. Weitere Informationen finden Sie unter ["Sicherheitsfrontblende entfernen" auf Seite 211.](#page-218-0)
- Schalten Sie den Server und die Peripheriegeräte aus und ziehen Sie alle Netzkabel und alle externen Kabel ab. Informationen dazu finden Sie im Abschnitt ["Server ausschalten" auf Seite 49.](#page-56-0)
- Falls der Server in einem Rack installiert ist, entfernen Sie den Server aus dem Rack. Siehe "Server aus [dem Rack entfernen" auf Seite 50.](#page-57-0)

### Vorgehensweise

Schritt 1. Bereiten Sie diese Aufgabe vor.

- a. Entfernen Sie die obere Abdeckung. Siehe ["Obere Abdeckung entfernen" auf Seite 244.](#page-251-0)
- b. Entfernen Sie alle internen Laufwerke. Weitere Informationen finden Sie unter ["Internes](#page-116-0) [Laufwerk entfernen" auf Seite 109.](#page-116-0)
- c. Entfernen Sie die interne Rückwandplatine für Laufwerke. (siehe "Interne Rückwandplatine für [Laufwerke entfernen" auf Seite 111](#page-118-0)).
- Schritt 2. Lösen Sie die vier unverlierbaren Schrauben an der internen Laufwerkhalterung; heben Sie dann die interne Laufwerkhalterung an, um sie zu entfernen.

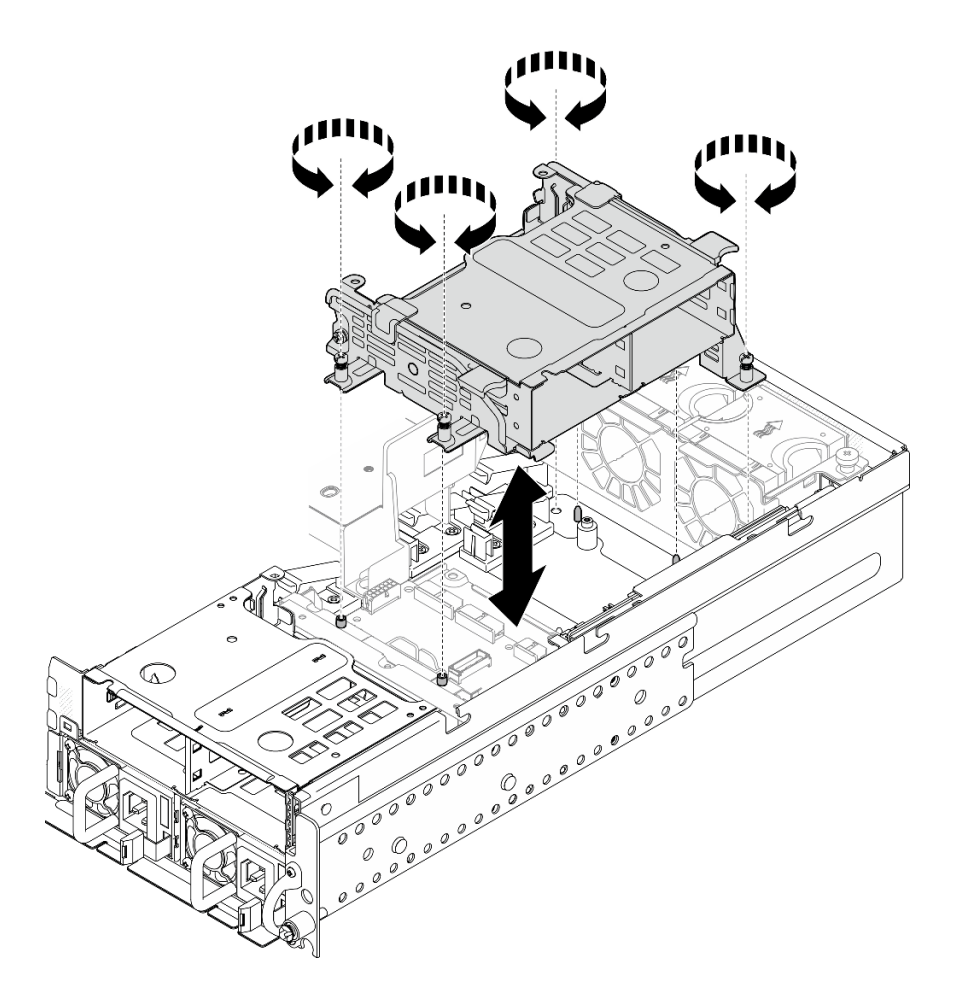

Abbildung 81. Halterung für die interne Laufwerkhalterung entfernen

# Nach Abschluss dieser Aufgabe

- Ilnstallieren Sie eine Austauscheinheit. Weitere Informationen finden Sie unter ["Interne Laufwerkhalterung](#page-122-0) [installieren" auf Seite 115](#page-122-0).
- Wenn Sie angewiesen werden, die Komponente oder die Zusatzeinrichtung einzusenden, befolgen Sie die Verpackungsanweisungen und verwenden Sie ggf. das mitgelieferte Verpackungsmaterial für den Transport.

#### Demo-Video

[Sehen Sie sich das Verfahren auf YouTube an.](https://www.youtube.com/watch?v=zDrGRsCqvMM)

# <span id="page-122-0"></span>Interne Laufwerkhalterung installieren

Führen Sie die Anweisungen in diesem Abschnitt aus, um die interne Laufwerkhalterung zu installieren.

S002

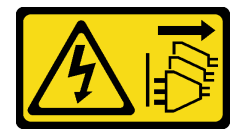

Vorsicht:

Mit dem Netzschalter an der Einheit und am Netzteil wird die Stromversorgung für die Einheit nicht unterbrochen. Die Einheit kann auch mit mehreren Netzkabeln ausgestattet sein. Um die Stromversorgung für die Einheit vollständig zu unterbrechen, müssen alle zum Gerät führenden Netzkabel vom Netz getrennt werden.

### Zu dieser Aufgabe

#### Achtung:

- Lesen Sie ["Installationsrichtlinien" auf Seite 39](#page-46-1) und ["Sicherheitsprüfungscheckliste" auf Seite 40,](#page-47-0) um sicherzustellen, dass Sie sicher arbeiten.
- Schalten Sie den Server und die Peripheriegeräte aus und ziehen Sie alle Netzkabel und alle externen Kabel ab. Informationen dazu finden Sie im Abschnitt ["Server ausschalten" auf Seite 49.](#page-56-0)

### Vorgehensweise

Schritt 1. Um eine Beeinträchtigung der internen Laufwerkhalterung zu vermeiden, führen Sie die Kabel für die interne Rückwandplatine für Laufwerke zur Kabelklemme an der Prozessorluftführung, um die Kabel zu fixieren.

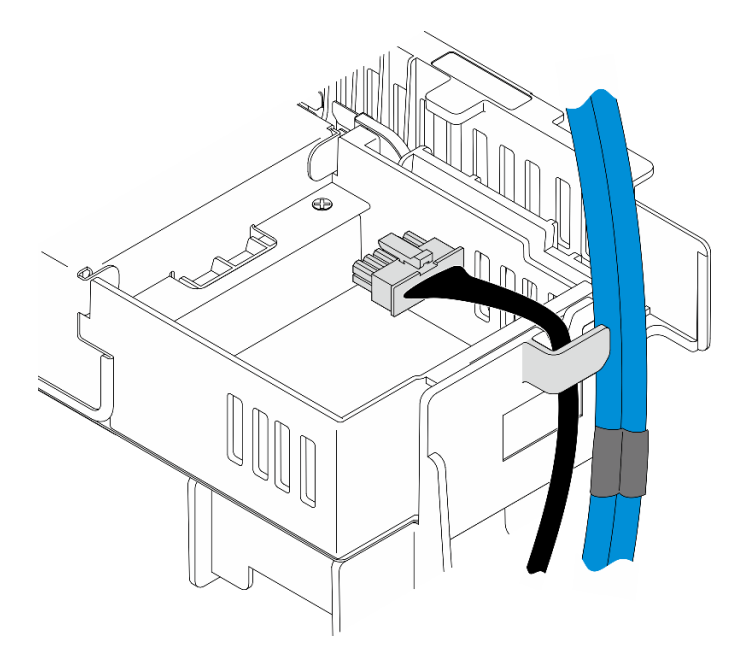

Abbildung 82. Interne Kabel der Rückwandplatine an der Kabelklemme

- Schritt 2. Installieren Sie die interne Laufwerkhalterung.
	- a. Richten Sie die interne Laufwerkhalterung an den Führungsstiften am Gehäuse aus; senken Sie dann die interne Laufwerkhalterung nach unten.

Anmerkung: Achten Sie darauf, dass die Kabel des PCIe-Adapters 2 und der vorderen Rückwandplatine für Laufwerke nicht von der internen Laufwerkhalterung verdeckt werden.

b. Ziehen Sie die vier unverlierbaren Schrauben an, um die interne Laufwerkhalterung zu befestigen.

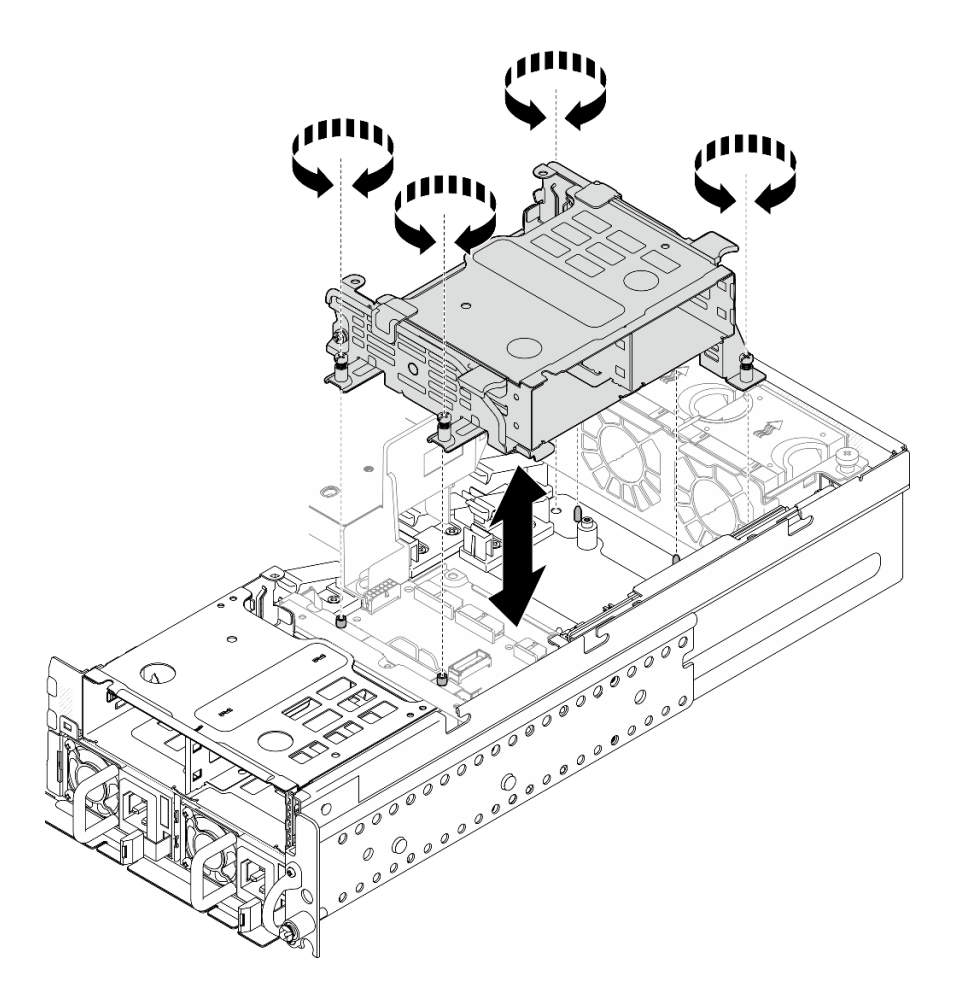

Abbildung 83. Interne Laufwerkhalterung installieren

### Nach Abschluss dieser Aufgabe

- 1. Fahren Sie mit der Installation der internen Rückwandplatine für Laufwerk fort. (siehe "Interne [Rückwandplatine für Laufwerk installieren" auf Seite 117\)](#page-124-0).
- 2. Schließen Sie den Austausch von Komponenten ab. (Siehe "Austausch von Komponenten abschließen" [auf Seite 247.](#page-254-0))

#### Demo-Video

[Sehen Sie sich das Verfahren auf YouTube an.](https://www.youtube.com/watch?v=hEKwBwOT8u8)

#### <span id="page-124-0"></span>Interne Rückwandplatine für Laufwerk installieren

Führen Sie die Anweisungen in diesem Abschnitt aus, um die interne Rückwandplatine für Laufwerke zu installieren.

S002

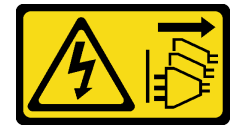

Vorsicht:

Mit dem Netzschalter an der Einheit und am Netzteil wird die Stromversorgung für die Einheit nicht unterbrochen. Die Einheit kann auch mit mehreren Netzkabeln ausgestattet sein. Um die Stromversorgung für die Einheit vollständig zu unterbrechen, müssen alle zum Gerät führenden Netzkabel vom Netz getrennt werden.

### Zu dieser Aufgabe

#### Achtung:

- Lesen Sie ["Installationsrichtlinien" auf Seite 39](#page-46-1) und ["Sicherheitsprüfungscheckliste" auf Seite 40,](#page-47-0) um sicherzustellen, dass Sie sicher arbeiten.
- Schalten Sie den Server und die Peripheriegeräte aus und ziehen Sie alle Netzkabel und alle externen Kabel ab. Informationen dazu finden Sie im Abschnitt ["Server ausschalten" auf Seite 49.](#page-56-0)
- Berühren Sie mit der antistatischen Schutzhülle, in der sich die Komponente befindet, eine unlackierte Metalloberfläche am Server. Entnehmen Sie die Komponente anschließend aus der Schutzhülle und legen Sie sie auf eine antistatische Oberfläche.

Anmerkung: Je nach Konfiguration weicht die Rückwandplatine für Laufwerke möglicherweise leicht von den Abbildungen in diesem Abschnitt ab.

### Vorgehensweise

Schritt 1. Montieren Sie ggf. die Rückwandplatine mit der Halterung für die Rückwandplatine.

- a. Richten Sie die Kerbe der Rückwandplatine an der Nase der Halterung aus; setzen Sie dann die Rückwandplatine in die Halterung ein, bis die Rückwandplatine einrastet.
- b. Sichern Sie die Rückwandplatine mit zwei Schrauben.

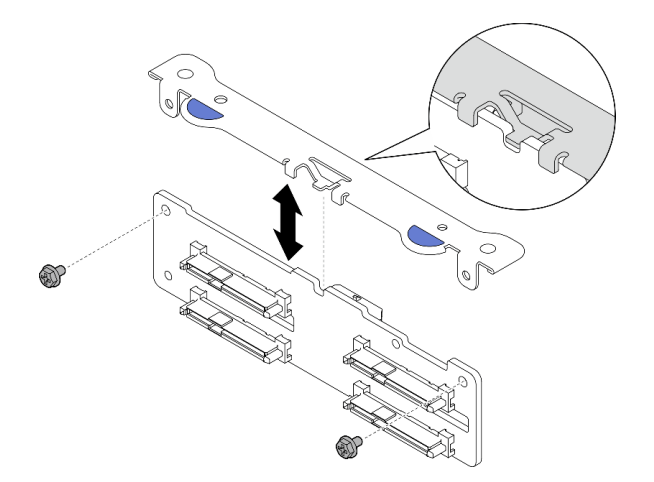

Abbildung 84. Rückwandplatine an der Rückwandplatinenhalterung sichern

Schritt 2. Lösen Sie die internen Strom- und Signalkabel der Rückwandplatine von der Kabelklemme an der Prozessorluftführung.

Anmerkung: Die Anzahl der internen Rückwandplatinensignalkabel variiert je nach Konfiguration.

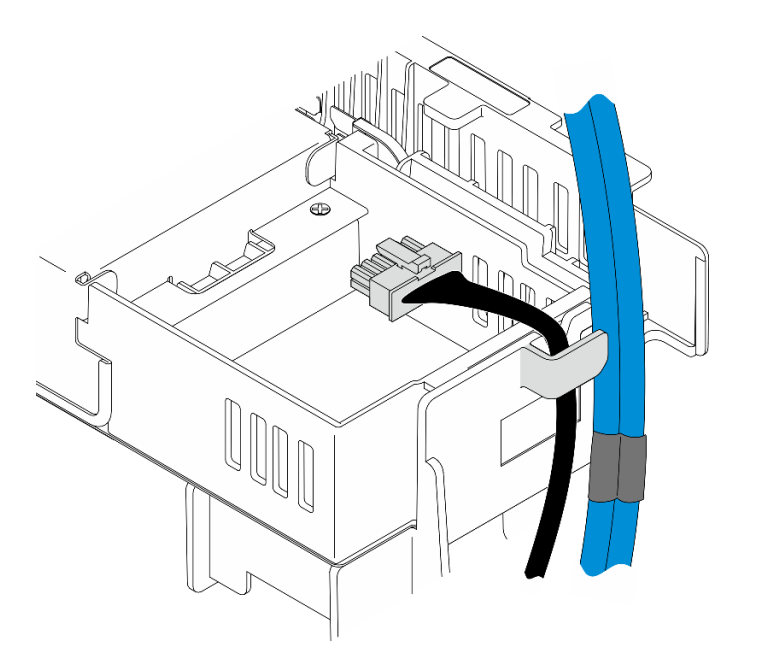

Abbildung 85. Interne Kabel der Rückwandplatine an der Kabelklemme

- Schritt 3. Schließen Sie die Netz- und Signalkabel an der Rückwandplatine für Laufwerke an.
- Schritt 4. Drücken Sie die blauen Berührungspunkte an der Halterung der Rückwandplatine wie gezeigt zusammen; drücken Sie dann die Rückwandplatine in den Steckplatz, bis sie einrastet.

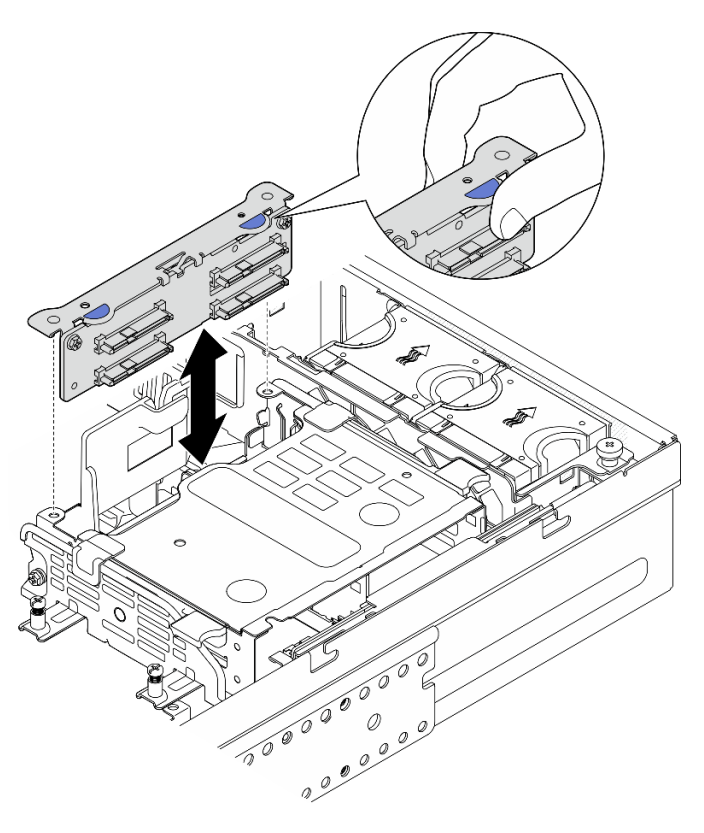

Abbildung 86. Interne Rückwandplatine für Laufwerke installieren

Schritt 5. Verlegen Sie die Kabel.

- a. Drücken Sie ggf. die folgenden Kabel nach unten und stellen Sie sicher, dass die Kabel unter der Kabelklemme der Prozessorluftführung liegen.
	- 1. Signalkabel der internen Rückwandplatine für Laufwerke
	- 2. Netzkabel der internen Rückwandplatine für Laufwerke
	- 3. Das blaue Signalkabel des PCIe-Adapters 2

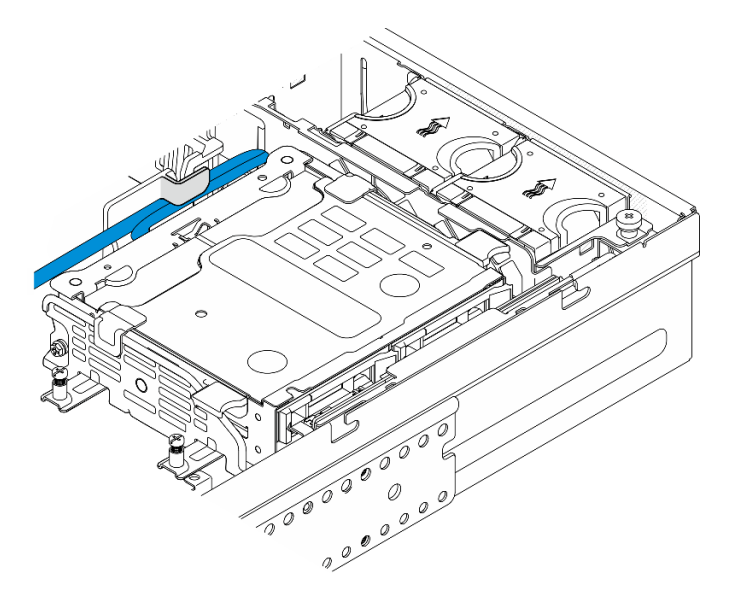

Abbildung 87. Kabelführung der internen Rückwandplatine für Laufwerke

b. Drücken Sie das silberne Signalkabel der PCIe-Adapterkarte 2 nach unten in den Raum zwischen der Rückwandplatine für Laufwerke auf der Vorderseite und der internen Laufwerkhalterung.

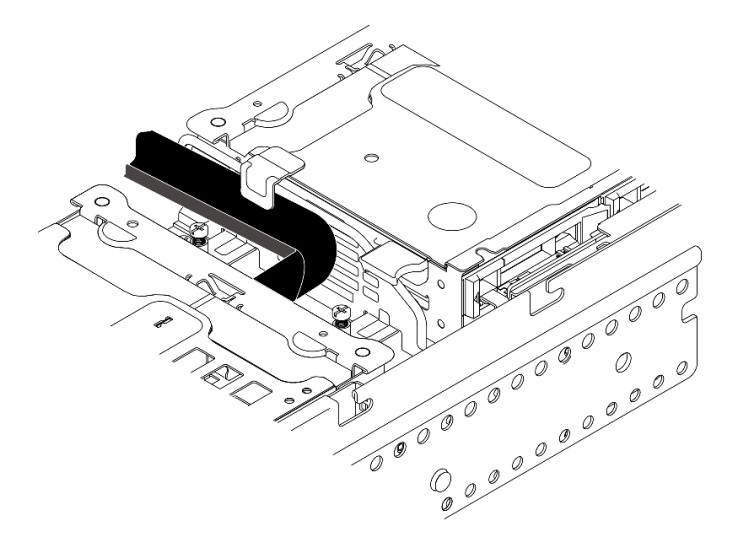

Abbildung 88. Kabelführung der vorderen Rückwandplatine für Laufwerke

### Nach Abschluss dieser Aufgabe

1. Installieren Sie die Laufwerke wieder in den internen Laufwerkpositionen. Weitere Informationen finden Sie unter ["Internes Laufwerk installieren" auf Seite 121](#page-128-0).

2. Schließen Sie den Austausch von Komponenten ab. (Siehe "Austausch von Komponenten abschließen" [auf Seite 247.](#page-254-0))

#### Demo-Video

[Sehen Sie sich das Verfahren auf YouTube an.](https://www.youtube.com/watch?v=hEKwBwOT8u8)

#### <span id="page-128-0"></span>Internes Laufwerk installieren

Führen Sie die Anweisungen in diesem Abschnitt aus, um ein internes Laufwerk zu installieren.

#### S002

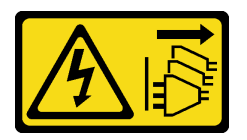

#### Vorsicht:

Mit dem Netzschalter an der Einheit und am Netzteil wird die Stromversorgung für die Einheit nicht unterbrochen. Die Einheit kann auch mit mehreren Netzkabeln ausgestattet sein. Um die Stromversorgung für die Einheit vollständig zu unterbrechen, müssen alle zum Gerät führenden Netzkabel vom Netz getrennt werden.

### Zu dieser Aufgabe

#### Achtung:

- Lesen Sie ["Installationsrichtlinien" auf Seite 39](#page-46-1) und ["Sicherheitsprüfungscheckliste" auf Seite 40,](#page-47-0) um sicherzustellen, dass Sie sicher arbeiten.
- Schalten Sie den Server und die Peripheriegeräte aus und ziehen Sie alle Netzkabel und alle externen Kabel ab. Informationen dazu finden Sie im Abschnitt ["Server ausschalten" auf Seite 49](#page-56-0).
- Berühren Sie mit der antistatischen Schutzhülle, in der sich das Laufwerk befindet, eine unlackierte Metalloberfläche an der Lösung. Entnehmen Sie anschließend das Laufwerk aus der Schutzhülle und legen Sie es auf eine antistatische Oberfläche.
- Stellen Sie vor dem Entfernen einer Komponente aus dem Server sicher, dass Sie die Daten auf Ihrem Laufwerk gespeichert haben, besonders, wenn sie ein Teil einer RAID-Platteneinheit ist.
- Um eine Beschädigung der Laufwerkanschlüsse zu vermeiden, vergewissern Sie sich, dass die obere Abdeckung des Servers in Position und vollständig geschlossen ist, wenn Sie ein Laufwerk installieren oder entfernen.
- Bevor Sie Änderungen an Laufwerken, Laufwerkcontrollern (einschließlich Controllern, die in die Systemplatine integriert sind), Rückwandplatinen für Laufwerke oder Laufwerkkabeln vornehmen, sichern Sie alle wichtigen Daten, die auf den Laufwerken gespeichert sind.
- Bevor Sie eine Komponente einem RAID-Array (Laufwerk, RAID-Karte usw.) entfernen, sichern Sie alle RAID-Konfigurationsinformationen.

Im Folgenden werden die vom Server unterstützten Laufwerktypen beschrieben und Sie erhalten weitere Informationen, die Sie beim Installieren von Laufwerken beachten müssen. Eine Liste unterstützter Laufwerke finden Sie unter <https://serverproven.lenovo.com>.

- Lesen Sie neben den Anweisungen in diesem Abschnitt die Anweisungen in der im Lieferumfang des Laufwerks enthaltenen Dokumentation.
- Die Laufwerkpositionen sind nummeriert, um die Reihenfolge der Installation anzugeben. Befolgen Sie die Installationsreihenfolge beim Installieren eines Laufwerks.

Tabelle 21. Nummerierung der internen Laufwerkspositionen (von der Vorderseite der internen Laufwerkhalterung aus gesehen)

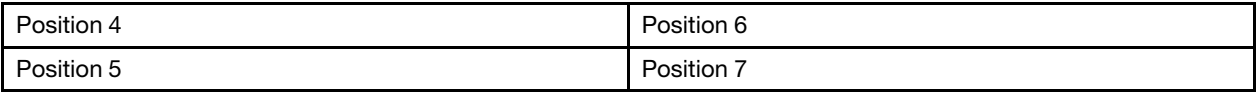

Firmware- und Treiberdownload: Möglicherweise müssen Sie nach dem Austausch einer Komponente die Firmware oder den Treiber aktualisieren.

- Unter <https://datacentersupport.lenovo.com/products/servers/thinkedge/se455v3/7dby/downloads/driver-list/> finden Sie die aktuelle Firmware und Treiberupdates für Ihren Server.
- Weitere Informationen zu den Tools für die Firmwareaktualisierung finden Sie unter ["Firmware](#page-291-0) [aktualisieren" auf Seite 284](#page-291-0).

### Vorgehensweise

Schritt 1. Greifen Sie ggf. die Griffe und heben Sie sie an, um die interne Laufwerkhalterung nach oben zu drehen.

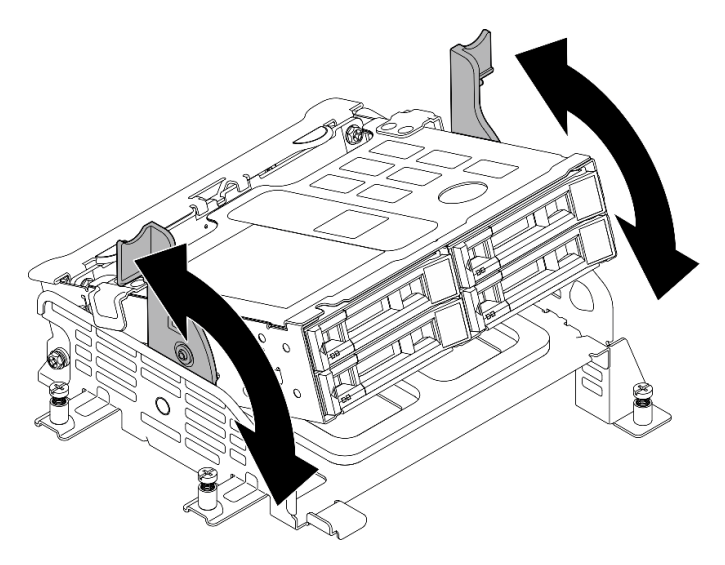

Abbildung 89. Interne Laufwerkhalterung drehen

- Schritt 2. Installieren Sie das Laufwerk.
	- a. G Schieben Sie das Laufwerk bis zum Anschlag in die Position hinein.
	- b. <sup>2</sup> Drehen Sie den Griff zurück in die gesperrte Position.

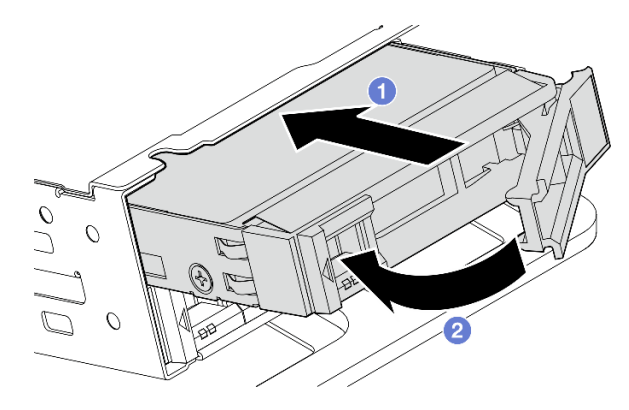

Abbildung 90. Internes Laufwerk installieren

Anmerkung: Wiederholen Sie diesen Vorgang gegebenenfalls für weitere zu installierende interne Laufwerke.

Schritt 3. Drücken Sie die Griffe zusammen und drücken Sie die interne Laufwerkhalterung nach unten.

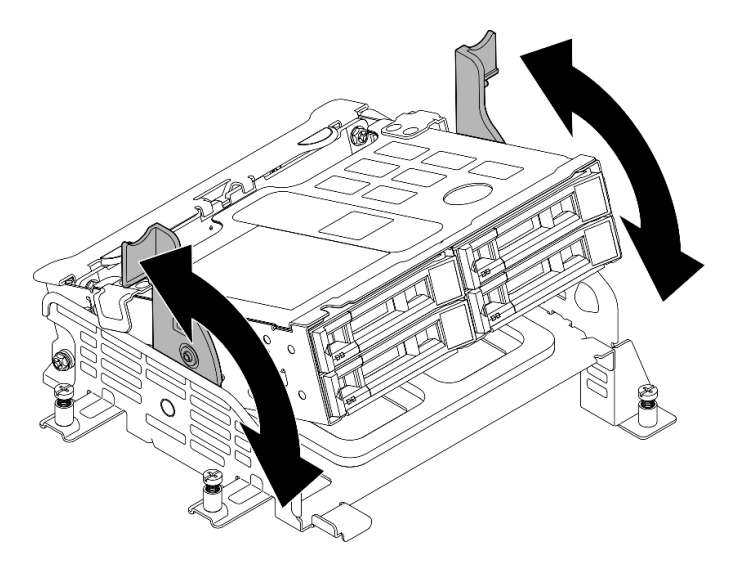

Abbildung 91. Interne Laufwerkhalterung drehen

#### Nach Abschluss dieser Aufgabe

- 1. Schließen Sie den Austausch von Komponenten ab. (Siehe "Austausch von Komponenten abschließen" [auf Seite 247.](#page-254-0))
- 2. Wenn der Server mithilfe eines RAID-Adapters für den RAID-Betrieb konfiguriert ist, müssen Sie gegebenenfalls Ihre Platteneinheiten erneut konfigurieren, nachdem Sie neue Laufwerke installiert haben. Weitere Informationen finden Sie unter [RAID-Konfiguration](#page-297-0).

#### Demo-Video

[Sehen Sie sich das Verfahren auf YouTube an.](https://www.youtube.com/watch?v=hEKwBwOT8u8)

# Schalter gegen unbefugten Zugriff mit Kabel austauschen

Führen Sie die Anweisungen in diesem Abschnitt aus, um den Schalter gegen unbefugten Zugriff mit Kabel zu entfernen oder zu installieren.

## Schalter gegen unbefugten Zugriff mit Kabel entfernen

Führen Sie die Anweisungen in diesem Abschnitt aus, um den Schalter gegen unbefugten Zugriff mit Kabel zu entfernen.

#### S002

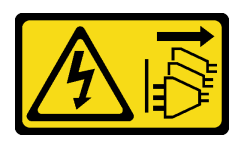

#### Vorsicht:

Mit dem Netzschalter an der Einheit und am Netzteil wird die Stromversorgung für die Einheit nicht unterbrochen. Die Einheit kann auch mit mehreren Netzkabeln ausgestattet sein. Um die Stromversorgung für die Einheit vollständig zu unterbrechen, müssen alle zum Gerät führenden Netzkabel vom Netz getrennt werden.

### Zu dieser Aufgabe

#### Achtung:

- Lesen Sie ["Installationsrichtlinien" auf Seite 39](#page-46-1) und ["Sicherheitsprüfungscheckliste" auf Seite 40,](#page-47-0) um sicherzustellen, dass Sie sicher arbeiten.
- Entfernen Sie ggf. die Sicherheitsfrontblende. Weitere Informationen finden Sie unter ["Sicherheitsfrontblende entfernen" auf Seite 211.](#page-218-0)
- Schalten Sie den Server und die Peripheriegeräte aus und ziehen Sie alle Netzkabel und alle externen Kabel ab. Informationen dazu finden Sie im Abschnitt ["Server ausschalten" auf Seite 49.](#page-56-0)
- Falls der Server in einem Rack installiert ist, entfernen Sie den Server aus dem Rack. Siehe "Server aus [dem Rack entfernen" auf Seite 50.](#page-57-0)

### **Vorgehensweise**

Schritt 1. Bereiten Sie diese Aufgabe vor.

- a. Entfernen Sie die obere Abdeckung. Siehe ["Obere Abdeckung entfernen" auf Seite 244.](#page-251-0)
- b. Entfernen Sie alle PCIe-Baugruppen. Wenn die Konfiguration mit PCIe-Adapter 2 und internen Laufwerken geliefert wird, entfernen Sie alle internen Laufwerke und heben die interne Rückwandplatine für Laufwerke an, bevor Sie PCIe-Adapter 2 entfernen. Weitere Informationen finden Sie unter ["PCIe-Adapterbaugruppe entfernen" auf Seite 153.](#page-160-0)
- c. Entfernen Sie die Prozessorluftführung. Weitere Informationen finden Sie unter ["Prozessorluftführung entfernen" auf Seite 68](#page-75-0).
- Schritt 2. Ziehen Sie das Kabel des Schalters gegen unbefugten Zugriff von der Systemplatine ab.
- Schritt 3. Entfernen Sie unverlierbare Schraube, mit der der Schalter gegen unbefugten Zugriff befestigt ist, und ziehen Sie den Schalter gegen unbefugten Zugriff nach oben, um ihn zu entfernen.

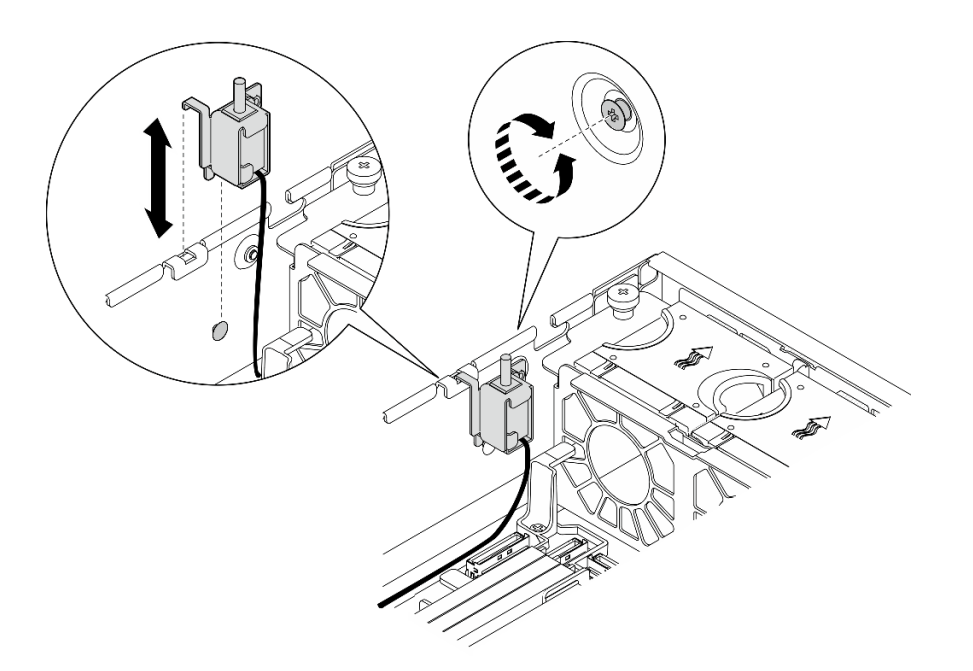

Abbildung 92. Entfernen des Schalters gegen unbefugten Zugriff mit Kabel

### Nach Abschluss dieser Aufgabe

- Installieren Sie eine Austauscheinheit. Siehe ["Schalter gegen unbefugten Zugriff mit Kabel installieren" auf](#page-132-0) [Seite 125.](#page-132-0)
- Wenn Sie angewiesen werden, die Komponente oder die Zusatzeinrichtung einzusenden, befolgen Sie die Verpackungsanweisungen und verwenden Sie ggf. das mitgelieferte Verpackungsmaterial für den Transport.

#### Demo-Video

[Sehen Sie sich das Verfahren auf YouTube an.](https://www.youtube.com/watch?v=Ajf8RwoA0NQ)

### <span id="page-132-0"></span>Schalter gegen unbefugten Zugriff mit Kabel installieren

Führen Sie die Anweisungen in diesem Abschnitt aus, um den Schalter gegen unbefugten Zugriff mit Kabel zu installieren.

S002

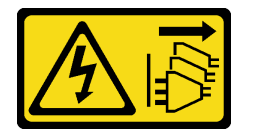

Vorsicht:

Mit dem Netzschalter an der Einheit und am Netzteil wird die Stromversorgung für die Einheit nicht unterbrochen. Die Einheit kann auch mit mehreren Netzkabeln ausgestattet sein. Um die Stromversorgung für die Einheit vollständig zu unterbrechen, müssen alle zum Gerät führenden Netzkabel vom Netz getrennt werden.

### Zu dieser Aufgabe

Achtung:

- Lesen Sie ["Installationsrichtlinien" auf Seite 39](#page-46-1) und ["Sicherheitsprüfungscheckliste" auf Seite 40,](#page-47-0) um sicherzustellen, dass Sie sicher arbeiten.
- Schalten Sie den Server und die Peripheriegeräte aus und ziehen Sie alle Netzkabel und alle externen Kabel ab. Informationen dazu finden Sie im Abschnitt ["Server ausschalten" auf Seite 49.](#page-56-0)
- Vermeiden Sie den Kontakt mit statischen Aufladungen. Diese können zu einem Systemstopp und Datenverlust führen. Belassen Sie elektrostatisch empfindliche Komponenten bis zur Installation in ihren antistatischen Schutzhüllen. Handhaben Sie diese Einheiten mit einem Antistatikarmband oder einem anderen Erdungssystem.
- Berühren Sie mit der antistatischen Schutzhülle, in der sich die Komponente befindet, eine unlackierte Metalloberfläche am Server. Entnehmen Sie die Komponente anschließend aus der Schutzhülle und legen Sie sie auf eine antistatische Oberfläche.

### Vorgehensweise

- Schritt 1. Richten Sie den Schalter gegen unbefugten Zugriff an der Führungskerbe und am Bundbolzen am Gehäuse aus. Setzen Sie den Schalter gegen unbefugten Zugriff ein, bis er fest ist.
- Schritt 2. Drücken Sie den Schalter gegen unbefugten Zugriff in Richtung Gehäuse. Ziehen Sie gleichzeitig die unverlierbare Schraube fest, um den Schalter gegen unbefugten Zugriff zu sichern.

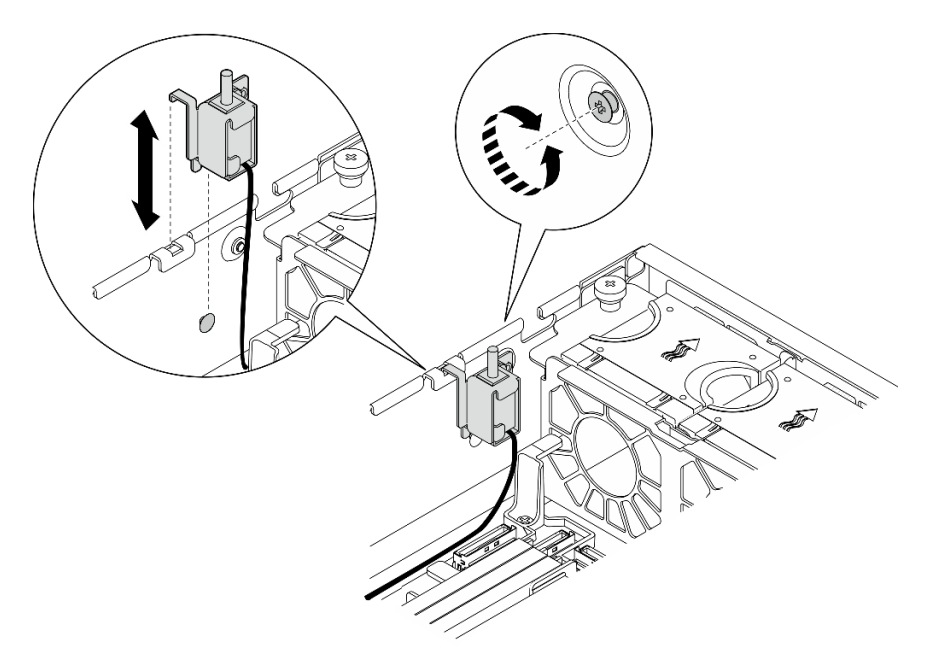

Abbildung 93. Installieren des Schalters gegen unbefugten Zugriff

Schritt 3. Schließen Sie den Schalter gegen unbefugten Zugriff an der Systemplatine an. Weitere Informationen zur Lokalisierung des Anschluss für Schalter gegen unbefugten Zugriff finden Sie unter ["Anschlüsse auf der Systemplatine für die Kabelführung" auf Seite 253](#page-260-0).

#### Nach Abschluss dieser Aufgabe

Schließen Sie den Austausch von Komponenten ab. (Siehe ["Austausch von Komponenten abschließen" auf](#page-254-0) [Seite 247](#page-254-0).)

#### Demo-Video

[Sehen Sie sich das Verfahren auf YouTube an.](https://www.youtube.com/watch?v=h_sszAqKjiE)

# M.2-Rückwandplatinenbaugruppe und M.2-Laufwerk austauschen

Führen Sie die Anweisungen in diesem Abschnitt aus, um die M.2-Rückwandplatinenbaugruppe, das M.2- Laufwerk und die M.2-Rückwandplatine zu entfernen und zu installieren.

### <span id="page-134-0"></span>M.2-Rückwandplatinenbaugruppe entfernen

Führen Sie die Anweisungen in diesem Abschnitt aus, um die M.2-Rückwandplatinenbaugruppe zu entfernen.

S002

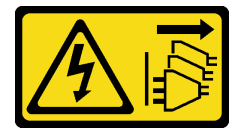

#### Vorsicht:

Mit dem Netzschalter an der Einheit und am Netzteil wird die Stromversorgung für die Einheit nicht unterbrochen. Die Einheit kann auch mit mehreren Netzkabeln ausgestattet sein. Um die Stromversorgung für die Einheit vollständig zu unterbrechen, müssen alle zum Gerät führenden Netzkabel vom Netz getrennt werden.

### Zu dieser Aufgabe

#### Achtung:

- Lesen Sie ["Installationsrichtlinien" auf Seite 39](#page-46-1) und ["Sicherheitsprüfungscheckliste" auf Seite 40,](#page-47-0) um sicherzustellen, dass Sie sicher arbeiten.
- Entfernen Sie ggf. die Sicherheitsfrontblende. Weitere Informationen finden Sie unter ["Sicherheitsfrontblende entfernen" auf Seite 211](#page-218-0).
- Schalten Sie den Server und die Peripheriegeräte aus und ziehen Sie alle Netzkabel und alle externen Kabel ab. Informationen dazu finden Sie im Abschnitt ["Server ausschalten" auf Seite 49](#page-56-0).
- Falls der Server in einem Rack installiert ist, entfernen Sie den Server aus dem Rack. Siehe ["Server aus](#page-57-0) [dem Rack entfernen" auf Seite 50.](#page-57-0)

### Vorgehensweise

Schritt 1. Bereiten Sie diese Aufgabe vor.

- a. Entfernen Sie die obere Abdeckung. Siehe ["Obere Abdeckung entfernen" auf Seite 244](#page-251-0).
- Schritt 2. Entfernen Sie die M.2-Rückwandplatinenbaugruppe.
	- a. Lösen Sie die unverlierbare Schraube, mit der die M.2-Rückwandplatinenbaugruppe befestigt ist.
	- b.  $\bullet$  Halten Sie das Pull-Band und den blauen Berührungspunkt fest und schieben Sie die M.2 Rückwandplatinenbaugruppe nach hinten, um sie vom Gehäuse zu trennen; heben Sie die Baugruppe dann an, um sie zu entfernen.

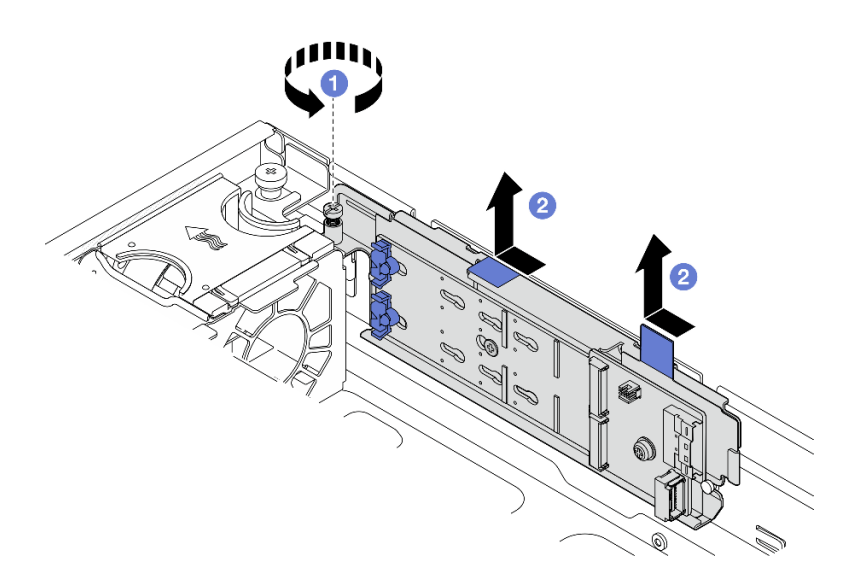

Abbildung 94. M.2-Rückwandplatinenbaugruppe entfernen

Schritt 3. Ziehen Sie die Kabel von der M.2-Rückwandplatine ab.

#### SATA/x4 NVMe-M.2-Rückwandplatine

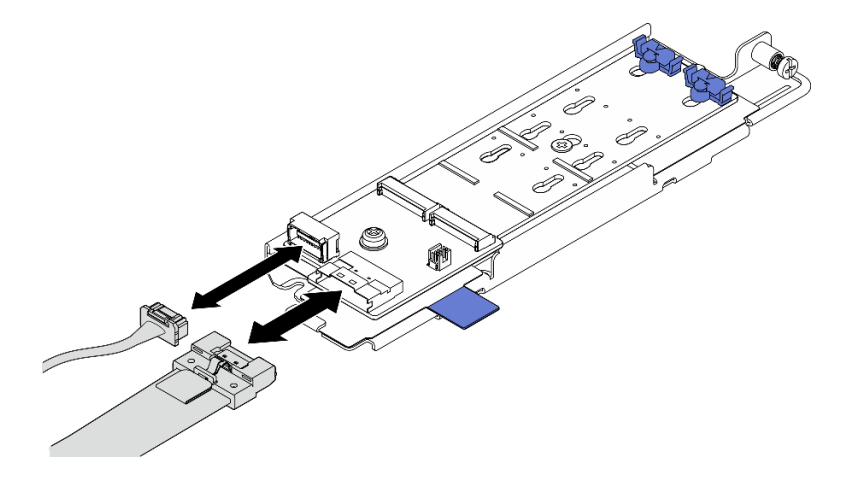

Abbildung 95. Abziehen des Kabels von der SATA/x4-NVMe-M.2-Rückwandplatine

#### SATA/NVMe-M.2-Rückwandplatine

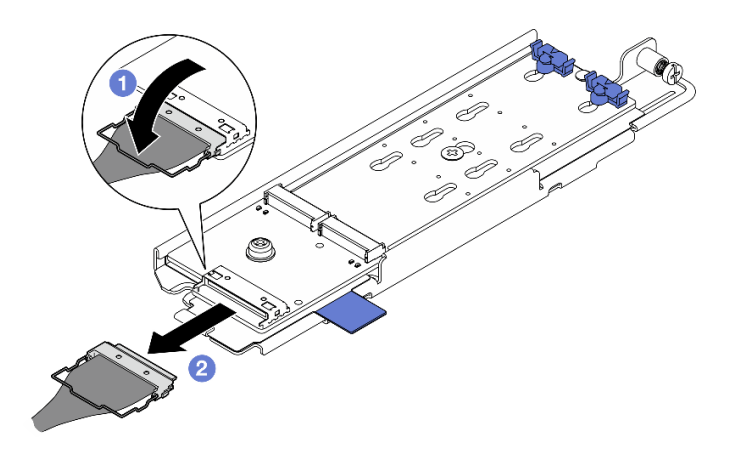

Abbildung 96. Abziehen des Kabels von der SATA/NVMe-M.2-Rückwandplatine

- 1. **OLösen Sie den Bügel am Kabel vom Anschluss.**
- 2. <sup>2</sup> Ziehen Sie das Kabel von der M.2-Rückwandplatine ab.

### Nach Abschluss dieser Aufgabe

- Falls erforderlich, fahren Sie mit dem Entfernen des M.2-Laufwerks fort. Siehe ["M.2-Laufwerk entfernen"](#page-136-0) [auf Seite 129](#page-136-0).
- Wenn Sie angewiesen werden, die Komponente oder die Zusatzeinrichtung einzusenden, befolgen Sie die Verpackungsanweisungen und verwenden Sie ggf. das mitgelieferte Verpackungsmaterial für den Transport.

#### Demo-Video

[Sehen Sie sich das Verfahren auf YouTube an.](https://www.youtube.com/watch?v=4GB8SCHNgl4)

#### <span id="page-136-0"></span>M.2-Laufwerk entfernen

Führen Sie die Anweisungen in diesem Abschnitt aus, um ein M.2-Laufwerk zu entfernen.

S002

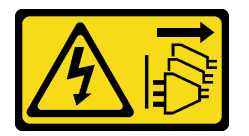

Vorsicht:

Mit dem Netzschalter an der Einheit und am Netzteil wird die Stromversorgung für die Einheit nicht unterbrochen. Die Einheit kann auch mit mehreren Netzkabeln ausgestattet sein. Um die Stromversorgung für die Einheit vollständig zu unterbrechen, müssen alle zum Gerät führenden Netzkabel vom Netz getrennt werden.

#### Zu dieser Aufgabe

#### Achtung:

- Lesen Sie ["Installationsrichtlinien" auf Seite 39](#page-46-1) und ["Sicherheitsprüfungscheckliste" auf Seite 40,](#page-47-0) um sicherzustellen, dass Sie sicher arbeiten.
- Entfernen Sie ggf. die Sicherheitsfrontblende. Weitere Informationen finden Sie unter ["Sicherheitsfrontblende entfernen" auf Seite 211](#page-218-0).
- Schalten Sie den Server und die Peripheriegeräte aus und ziehen Sie alle Netzkabel und alle externen Kabel ab. Informationen dazu finden Sie im Abschnitt ["Server ausschalten" auf Seite 49.](#page-56-0)
- Falls der Server in einem Rack installiert ist, entfernen Sie den Server aus dem Rack. Siehe "Server aus [dem Rack entfernen" auf Seite 50.](#page-57-0)

### Vorgehensweise

Schritt 1. Bereiten Sie diese Aufgabe vor.

- a. Entfernen Sie die obere Abdeckung. Siehe ["Obere Abdeckung entfernen" auf Seite 244.](#page-251-0)
- b. Entfernen Sie die M.2-Rückwandplatinenbaugruppe. Weitere Informationen finden Sie unter ["M.2-Rückwandplatinenbaugruppe entfernen" auf Seite 127](#page-134-0).

Schritt 2. Identifizieren Sie den M.2-Adapter, den Sie entfernen möchten.

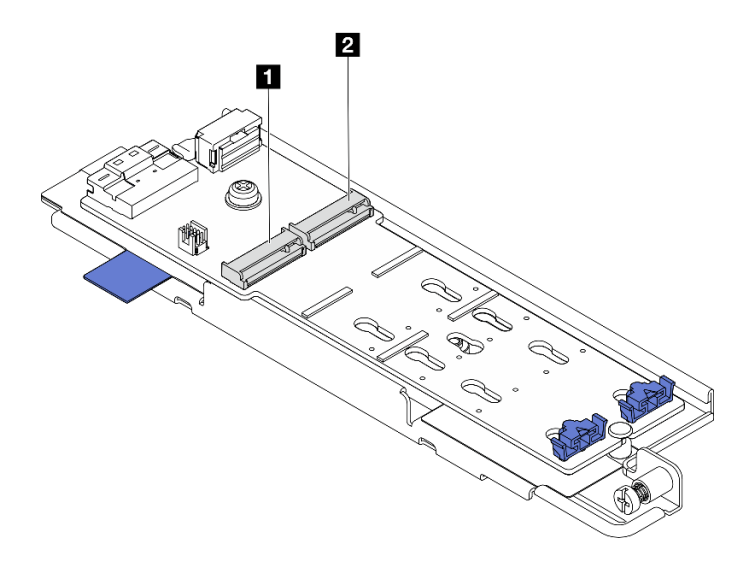

Abbildung 97. Steckplatznummerierung von M.2-Laufwerk

**1** M.2-Position 0/Steckplatz 1 **1** M.2-Position 1/Steckplatz 2

- Schritt 3. Entfernen Sie das M.2-Laufwerk.
	- a. Drücken Sie beide Seiten der Halterung **2** .
	- b. **@** Schieben Sie die Halterung vom M.2-Laufwerk weg.
	- c. **+ Heben Sie das hintere Ende des M.2-Laufwerks an.**
	- d. Ziehen Sie das M.2-Laufwerk vom Steckplatz **1** ab.

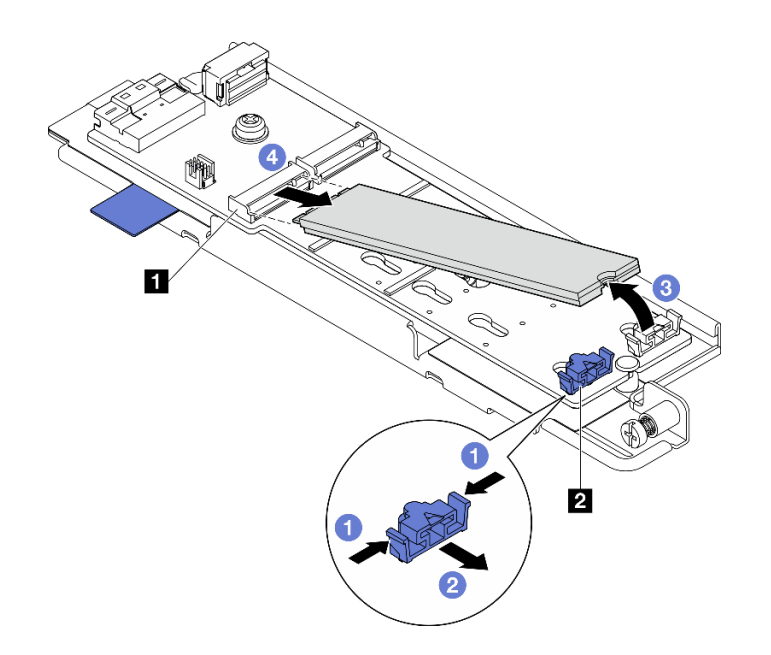

Abbildung 98. Entfernen eines M.2-Laufwerks

Anmerkung: Wiederholen Sie diesen Vorgang bei Bedarf für das andere zu entfernende M.2- Laufwerk.

### Nach Abschluss dieser Aufgabe

- Installieren Sie eine Austauscheinheit. Weitere Informationen finden Sie unter "M.2-Laufwerk installieren" [auf Seite 136](#page-143-0).
- Wenn Sie angewiesen werden, die Komponente oder die Zusatzeinrichtung einzusenden, befolgen Sie die Verpackungsanweisungen und verwenden Sie ggf. das mitgelieferte Verpackungsmaterial für den Transport.

#### Demo-Video

[Sehen Sie sich das Verfahren auf YouTube an.](https://www.youtube.com/watch?v=4GB8SCHNgl4)

### M.2-Rückwandplatine entfernen

Führen Sie die Anweisungen in diesem Abschnitt aus, um die M.2-Rückwandplatine zu entfernen.

S002

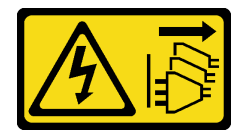

Vorsicht:

Mit dem Netzschalter an der Einheit und am Netzteil wird die Stromversorgung für die Einheit nicht unterbrochen. Die Einheit kann auch mit mehreren Netzkabeln ausgestattet sein. Um die Stromversorgung für die Einheit vollständig zu unterbrechen, müssen alle zum Gerät führenden Netzkabel vom Netz getrennt werden.

### Zu dieser Aufgabe

#### Achtung:

- Lesen Sie ["Installationsrichtlinien" auf Seite 39](#page-46-1) und ["Sicherheitsprüfungscheckliste" auf Seite 40,](#page-47-0) um sicherzustellen, dass Sie sicher arbeiten.
- Entfernen Sie ggf. die Sicherheitsfrontblende. Weitere Informationen finden Sie unter ["Sicherheitsfrontblende entfernen" auf Seite 211.](#page-218-0)
- Schalten Sie den Server und die Peripheriegeräte aus und ziehen Sie alle Netzkabel und alle externen Kabel ab. Informationen dazu finden Sie im Abschnitt ["Server ausschalten" auf Seite 49.](#page-56-0)
- Falls der Server in einem Rack installiert ist, entfernen Sie den Server aus dem Rack. Siehe "Server aus [dem Rack entfernen" auf Seite 50.](#page-57-0)

#### Vorgehensweise

Schritt 1. Bereiten Sie diese Aufgabe vor.

- a. Entfernen Sie die obere Abdeckung. Siehe ["Obere Abdeckung entfernen" auf Seite 244.](#page-251-0)
- b. Entfernen Sie die M.2-Rückwandplatinenbaugruppe. Weitere Informationen finden Sie unter ["M.2-Rückwandplatinenbaugruppe entfernen" auf Seite 127](#page-134-0).
- a. Entfernen Sie ggf. die M.2-Laufwerke. Siehe ["M.2-Laufwerk entfernen" auf Seite 129.](#page-136-0)
- Schritt 2. Entfernen Sie die M.2-Rückwandplatine aus dem Einbaurahmen.
	- a. **O** Lösen Sie die Schraube, mit der die M.2-Rückwandplatine fixiert ist.
	- b. **@** Lösen Sie die unverlierbare Schraube an der M.2-Rückwandplatine.

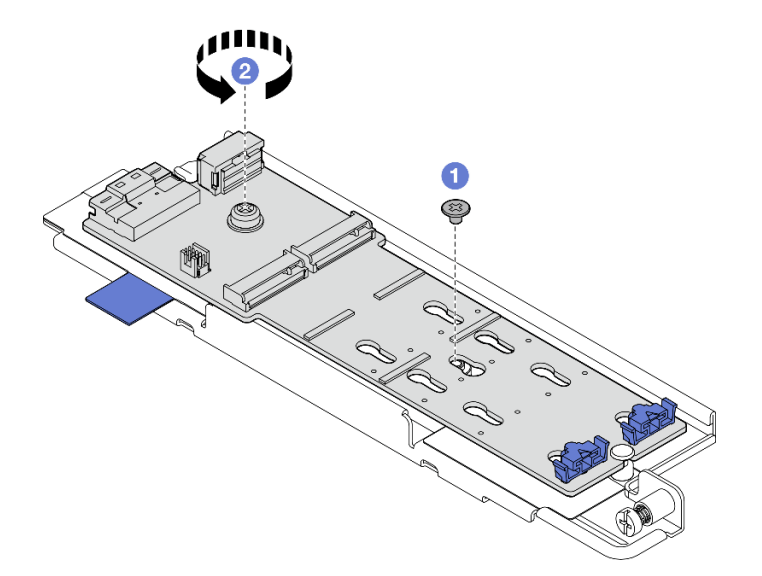

Abbildung 99. M.2-Rückwandplatine entfernen

- a. **ID** Heben Sie die Anschlussseite der M.2-Rückwandplatine schräg nach oben.
- b. **2** M.2-Rückwandplatine entfernen

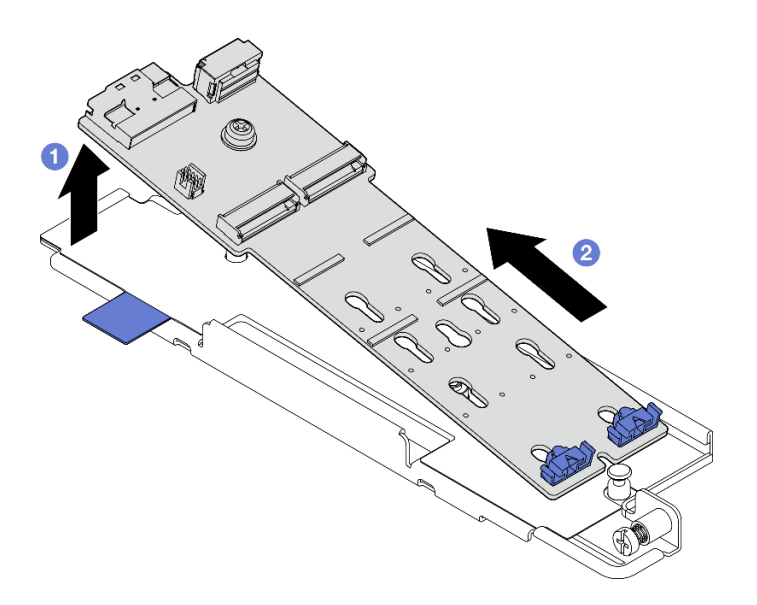

Abbildung 100. M.2-Rückwandplatine entfernen

# Nach Abschluss dieser Aufgabe

- Installieren Sie eine Austauscheinheit. Siehe ["M.2-Rückwandplatine installieren" auf Seite 133.](#page-140-0)
- Wenn Sie angewiesen werden, die Komponente oder die Zusatzeinrichtung einzusenden, befolgen Sie die Verpackungsanweisungen und verwenden Sie ggf. das mitgelieferte Verpackungsmaterial für den Transport.

#### Demo-Video

[Sehen Sie sich das Verfahren auf YouTube an.](https://www.youtube.com/watch?v=4GB8SCHNgl4)

#### <span id="page-140-0"></span>M.2-Rückwandplatine installieren

Führen Sie die Anweisungen in diesem Abschnitt aus, um die M.2-Rückwandplatine zu installieren.

S002

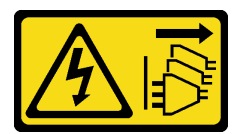

#### Vorsicht:

Mit dem Netzschalter an der Einheit und am Netzteil wird die Stromversorgung für die Einheit nicht unterbrochen. Die Einheit kann auch mit mehreren Netzkabeln ausgestattet sein. Um die Stromversorgung für die Einheit vollständig zu unterbrechen, müssen alle zum Gerät führenden Netzkabel vom Netz getrennt werden.

### Zu dieser Aufgabe

#### Achtung:

- Lesen Sie ["Installationsrichtlinien" auf Seite 39](#page-46-1) und ["Sicherheitsprüfungscheckliste" auf Seite 40,](#page-47-0) um sicherzustellen, dass Sie sicher arbeiten.
- Schalten Sie den Server und die Peripheriegeräte aus und ziehen Sie alle Netzkabel und alle externen Kabel ab. Informationen dazu finden Sie im Abschnitt ["Server ausschalten" auf Seite 49](#page-56-0).

• Berühren Sie mit der antistatischen Schutzhülle, in der sich die Komponente befindet, eine unlackierte Metalloberfläche am Server. Entnehmen Sie die Komponente anschließend aus der Schutzhülle und legen Sie sie auf eine antistatische Oberfläche.

### Vorgehensweise

Schritt 1. Installieren Sie die M.2-Rückwandplatine im Einbaurahmen.

- a. **C** Richten Sie die Kerbe der M.2-Rückwandplatine mit dem Führungsstift im Einbaurahmen aus und setzen Sie die Rückwandplatine dann in schräg ein.
- b. **@** Senken Sie die Seite mit den Anschlüssen der M.2-Rückwandplatine in den Einbaurahmen ab.

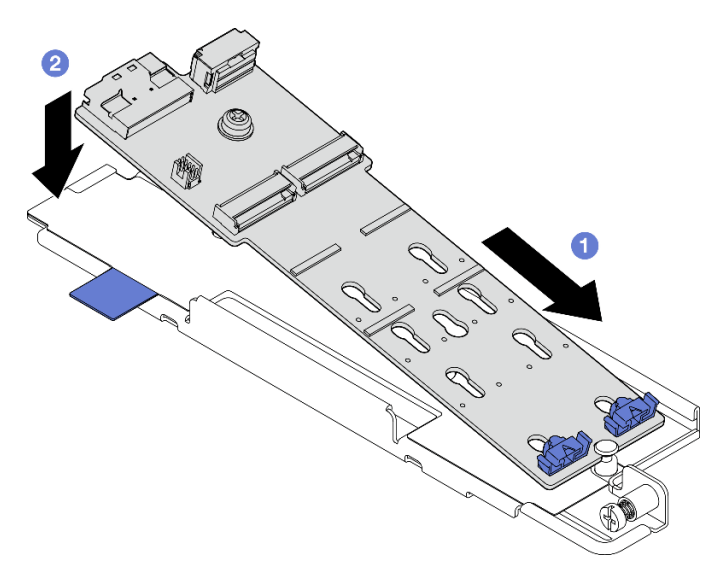

Abbildung 101. M.2-Rückwandplatine installieren

- a. **O** Ziehen Sie die unverlierbare Schraube an der M.2-Rückwandplatine fest.
- b. **@** Ziehen Sie eine Schraube fest, um die M.2-Rückwandplatine zu fixieren.

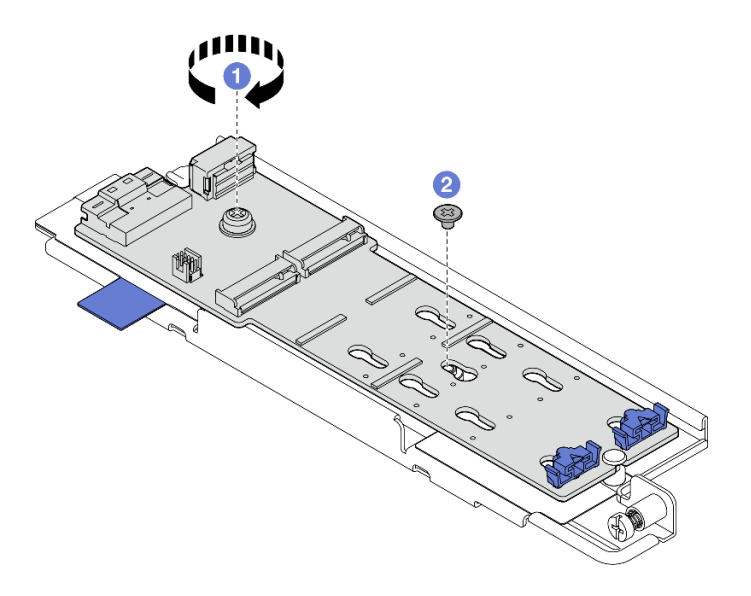

Abbildung 102. M.2-Rückwandplatine installieren

### Nach Abschluss dieser Aufgabe

- 1. Installieren Sie ggf. die M.2-Laufwerke. (siehe ["M.2-Laufwerk installieren" auf Seite 136](#page-143-0)).
- 2. Fahren Sie mit der Installation der M.2-Rückwandplatinenbaugruppe fort. Weitere Informationen finden Sie unter ["M.2-Rückwandplatinenbaugruppe installieren" auf Seite 138](#page-145-0).
- 3. Schließen Sie den Austausch von Komponenten ab. (Siehe "Austausch von Komponenten abschließen" [auf Seite 247.](#page-254-0))

#### Demo-Video

[Sehen Sie sich das Verfahren auf YouTube an.](https://www.youtube.com/watch?v=1NB3vqw-wGc)

#### Halterung auf der M.2-Rückwandplatine anpassen

Führen Sie die Anweisungen in diesem Abschnitt aus, um die Halterung am M.2-Rückwandplatine anzupassen.

### Zu dieser Aufgabe

#### Achtung:

• Lesen Sie ["Installationsrichtlinien" auf Seite 39](#page-46-1) und ["Sicherheitsprüfungscheckliste" auf Seite 40,](#page-47-0) um sicherzustellen, dass Sie sicher arbeiten.

#### Vorgehensweise

Schritt 1. Suchen Sie die anzupassende Halterung.

- Schritt 2. Wählen Sie die passende Schlüssellochöffnung entsprechend der Größe des zu installierenden M.2-Laufwerks aus.
- Schritt 3. Passen Sie die M.2-Halterung an.
	- a. **I** Halten Sie beide Seiten der Halterung gedrückt.
	- b. <sup>2</sup> Schieben Sie die Halterung nach vorne, bis sie in der großen schlüssellochförmigen Bohrung sitzt.
	- c. <sup>6</sup> Nehmen Sie die Halterung aus der schlüssellochförmigen Bohrung.
	- d. G Setzen Sie die Halterung in die richtige schlüssellochförmige Bohrung ein.
	- e. **+ Halten Sie beide Seiten der Halterung gedrückt.**
	- f. G Schieben Sie die Halterung in Richtung der kleinen Öffnung des Schlüssellochs, bis sie richtig sitzt.

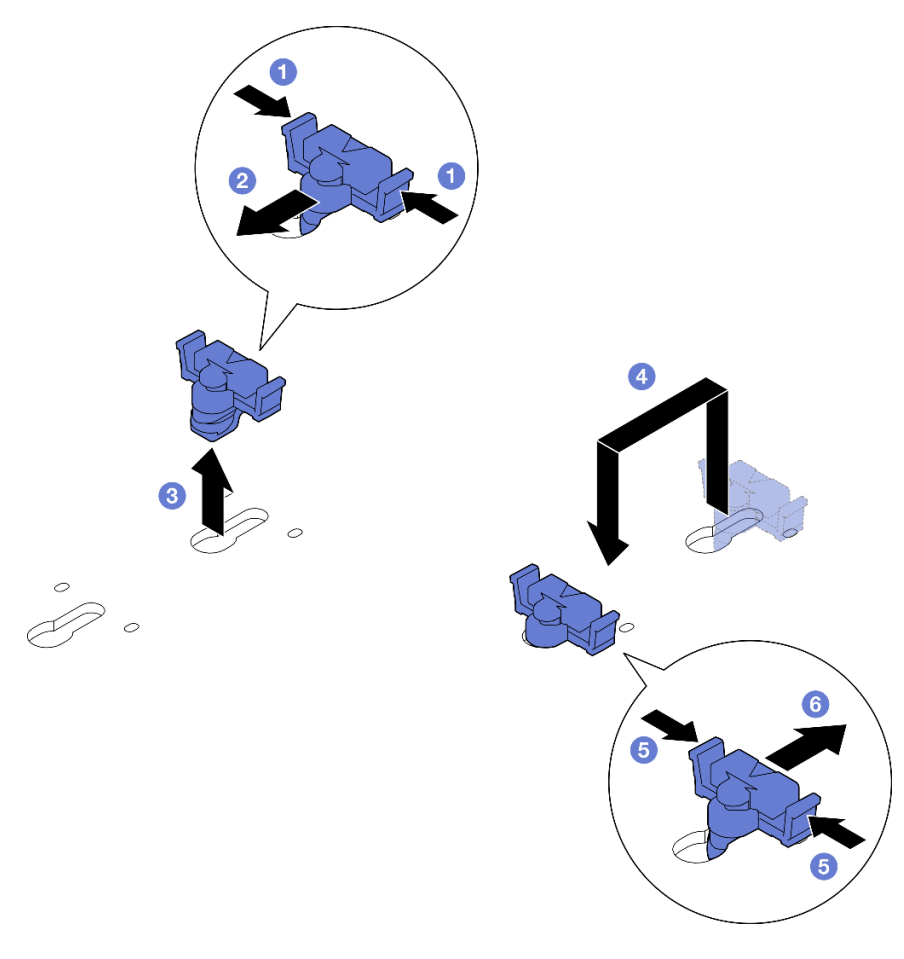

Abbildung 103. M.2-Halterung anpassen

#### <span id="page-143-0"></span>M.2-Laufwerk installieren

Führen Sie die Anweisungen in diesem Abschnitt aus, um ein M.2-Laufwerk zu installieren.

S002

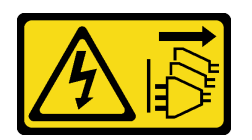

#### Vorsicht:

Mit dem Netzschalter an der Einheit und am Netzteil wird die Stromversorgung für die Einheit nicht unterbrochen. Die Einheit kann auch mit mehreren Netzkabeln ausgestattet sein. Um die Stromversorgung für die Einheit vollständig zu unterbrechen, müssen alle zum Gerät führenden Netzkabel vom Netz getrennt werden.

#### Zu dieser Aufgabe

#### Achtung:

- Lesen Sie ["Installationsrichtlinien" auf Seite 39](#page-46-1) und ["Sicherheitsprüfungscheckliste" auf Seite 40,](#page-47-0) um sicherzustellen, dass Sie sicher arbeiten.
- Schalten Sie den Server und die Peripheriegeräte aus und ziehen Sie alle Netzkabel und alle externen Kabel ab. Informationen dazu finden Sie im Abschnitt ["Server ausschalten" auf Seite 49.](#page-56-0)
• Berühren Sie mit der antistatischen Schutzhülle, in der sich die Komponente befindet, eine unlackierte Metalloberfläche am Server. Entnehmen Sie die Komponente anschließend aus der Schutzhülle und legen Sie sie auf eine antistatische Oberfläche.

# Vorgehensweise

Schritt 1. Suchen Sie den M.2-Laufwerksteckplatz, in dem das M.2-Laufwerk installiert werden soll.

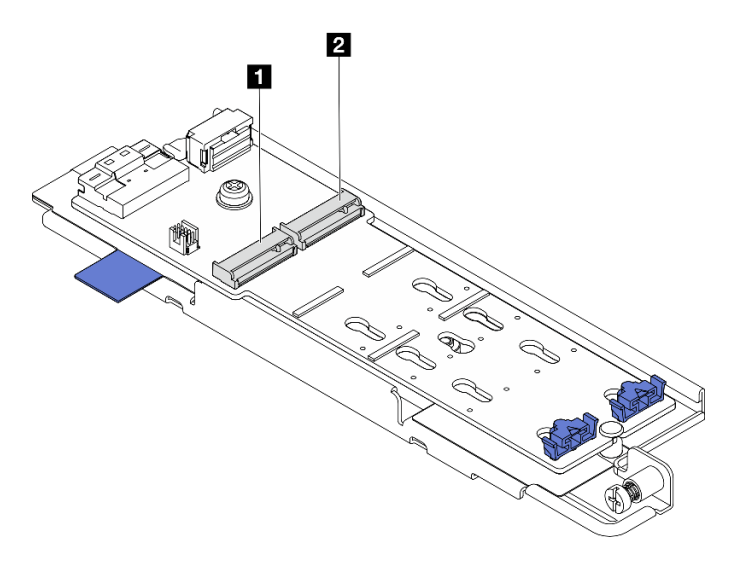

Abbildung 104. Steckplatznummerierung von M.2-Laufwerk

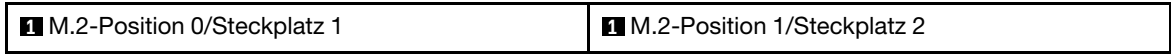

Anmerkung: Wenn es sich um eine Konfiguration mit nur einem M.2-Laufwerk handelt, installieren Sie das M.2-Laufwerk in M.2-Position 0 / Steckplatz 1.

- Schritt 2. Falls erforderlich, stellen Sie die Halterung an der M.2-Rückwandplatine entsprechend der Größe des zu installierenden M.2-Laufwerks ein. (siehe "Halterung auf der M.2-Rückwandplatine [anpassen" auf Seite 135\)](#page-142-0).
- Schritt 3. Installieren Sie das M.2-Laufwerk.
	- a. **I** Halten Sie das M.2-Laufwerk schräg (ca. 30 Grad) und setzen Sie es in den M.2-Steckplatz ein.
	- b. <sup>3</sup> Senken Sie das M.2-Laufwerk nach unten auf die M.2-Rückwandplatine.
	- c. G Schieben Sie die Halterung zum M.2-Laufwerk, um das Laufwerk zu fixieren.

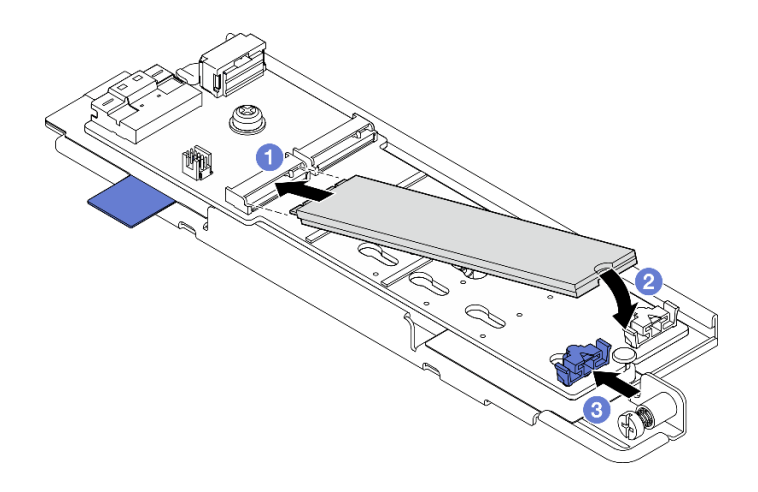

Abbildung 105. Installieren eines M.2-Laufwerks

Anmerkung: Wiederholen Sie diesen Vorgang bei Bedarf für das andere zu installierende M.2- Laufwerk.

# Nach Abschluss dieser Aufgabe

- Fahren Sie mit der Installation der M.2-Rückwandplatinenbaugruppe fort. Weitere Informationen finden Sie unter ["M.2-Rückwandplatinenbaugruppe installieren" auf Seite 138.](#page-145-0)
- Schließen Sie den Austausch von Komponenten ab. (Siehe ["Austausch von Komponenten abschließen"](#page-254-0) [auf Seite 247.](#page-254-0))

#### Demo-Video

[Sehen Sie sich das Verfahren auf YouTube an.](https://www.youtube.com/watch?v=1NB3vqw-wGc)

## <span id="page-145-0"></span>M.2-Rückwandplatinenbaugruppe installieren

Führen Sie die Anweisungen in diesem Abschnitt aus, um die M.2-Rückwandplatinenbaugruppe zu installieren.

#### S002

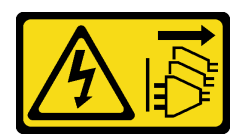

#### Vorsicht:

Mit dem Netzschalter an der Einheit und am Netzteil wird die Stromversorgung für die Einheit nicht unterbrochen. Die Einheit kann auch mit mehreren Netzkabeln ausgestattet sein. Um die Stromversorgung für die Einheit vollständig zu unterbrechen, müssen alle zum Gerät führenden Netzkabel vom Netz getrennt werden.

## Zu dieser Aufgabe

## Achtung:

- Lesen Sie ["Installationsrichtlinien" auf Seite 39](#page-46-1) und ["Sicherheitsprüfungscheckliste" auf Seite 40,](#page-47-0) um sicherzustellen, dass Sie sicher arbeiten.
- Schalten Sie den Server und die Peripheriegeräte aus und ziehen Sie alle Netzkabel und alle externen Kabel ab. Informationen dazu finden Sie im Abschnitt ["Server ausschalten" auf Seite 49.](#page-56-0)

• Berühren Sie mit der antistatischen Schutzhülle, in der sich die Komponente befindet, eine unlackierte Metalloberfläche am Server. Entnehmen Sie die Komponente anschließend aus der Schutzhülle und legen Sie sie auf eine antistatische Oberfläche.

Firmware- und Treiberdownload: Möglicherweise müssen Sie nach dem Austausch einer Komponente die Firmware oder den Treiber aktualisieren.

- Unter <https://datacentersupport.lenovo.com/products/servers/thinkedge/se455v3/7dby/downloads/driver-list/> finden Sie die aktuelle Firmware und Treiberupdates für Ihren Server.
- Weitere Informationen zu den Tools für die Firmwareaktualisierung finden Sie unter "Firmware [aktualisieren" auf Seite 284.](#page-291-0)

## Vorgehensweise

Schritt 1. Schließen Sie das M.2-Signal- und Netzkabel an der M.2-Rückwandplatine an.

#### SATA/x4 NVMe-M.2-Rückwandplatine

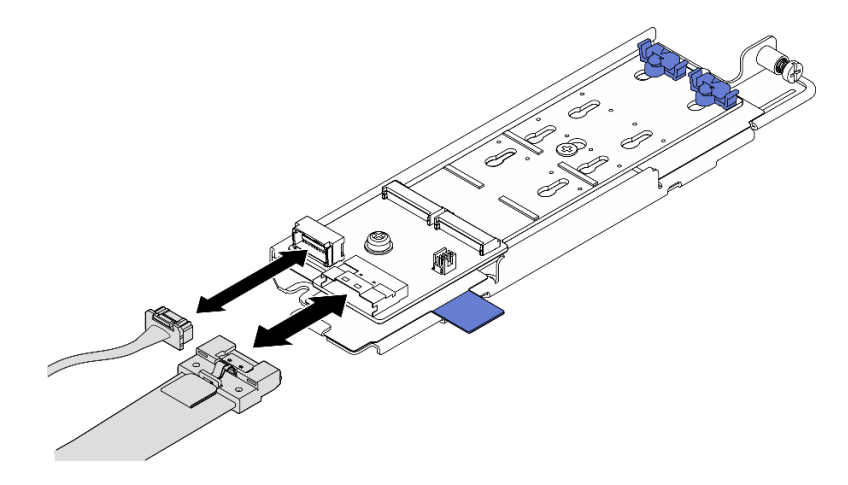

Abbildung 106. Verbinden des Kabels zur SATA/x4 NVMe-M.2-Rückwandplatine

#### SATA/NVMe-M.2-Rückwandplatine

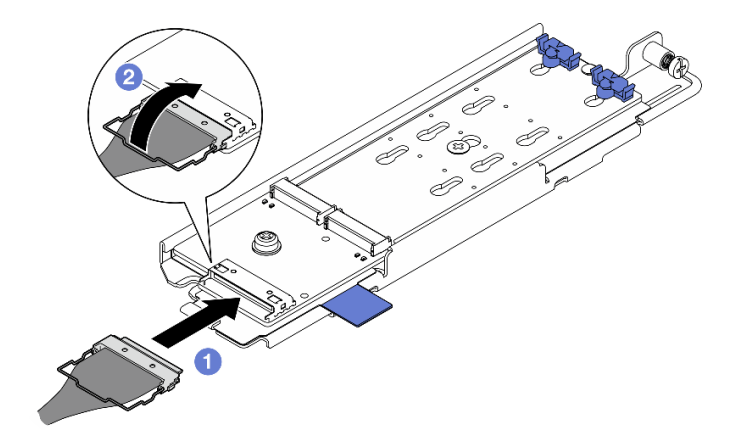

Abbildung 107. Verbinden des Kabels zur SATA/NVMe-M.2-Rückwandplatine

- 1. <sup>O</sup> Verbinden Sie das Kabel mit der M.2-Rückwandplatine.
- 2. <sup>2</sup> Haken Sie den Bügel am Kabel am Anschluss ein.

Anmerkung: Wenn Sie die M.2-Rückwandplatinenbaugruppe zum ersten Mal installieren, verkabeln Sie die M.2-Rückwandplatine. Siehe "Kabelführung für M.2-Rückwandplatine" auf Seite [257](#page-264-0).

- Schritt 2. Installieren Sie die M.2-Rückwandplatinenbaugruppe.
	- a. **O**Kleinen Sie das Pull-Band und den blauen Berührungspunkt und richten Sie die M.2-Rückwandplatinenbaugruppe an den Führungsstiften am Gehäuse aus. Senken Sie dann die Baugruppe nach unten in das Gehäuse ab und schieben Sie die Baugruppe nach vorne, bis sie einrastet.
	- b. **@** Ziehen Sie die Rändelschraube fest, um die M.2-Rückwandplatinenbaugruppe zu fixieren.

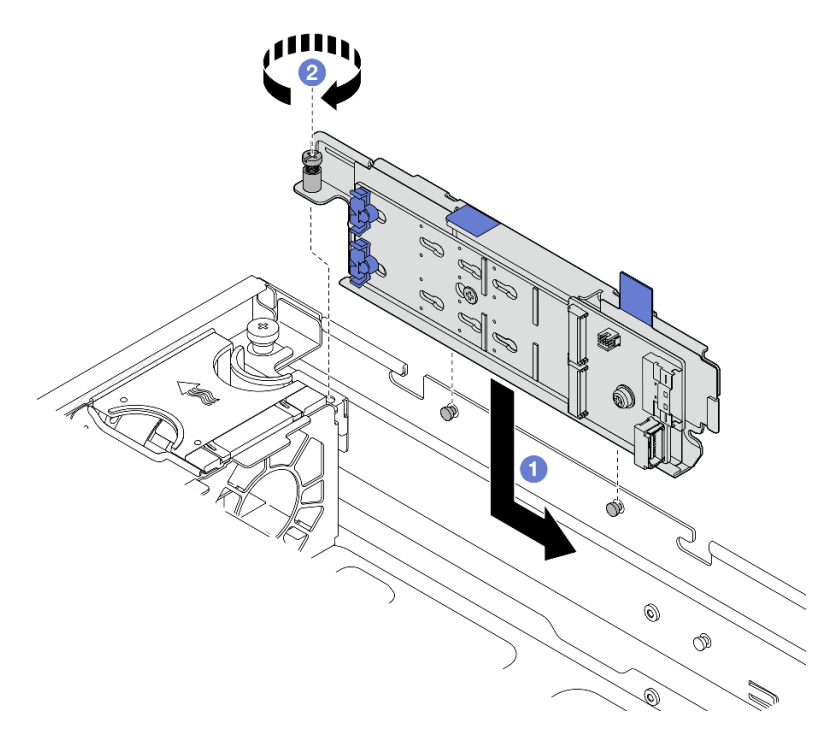

Abbildung 108. M.2-Rückwandplatinenbaugruppe installieren

# Nach Abschluss dieser Aufgabe

Schließen Sie den Austausch von Komponenten ab. (Siehe ["Austausch von Komponenten abschließen" auf](#page-254-0) [Seite 247](#page-254-0).)

## Demo-Video

[Sehen Sie sich das Verfahren auf YouTube an.](https://www.youtube.com/watch?v=1NB3vqw-wGc)

# Speichermodul austauschen

Verwenden Sie die folgenden Verfahren, um ein Speichermodul zu entfernen und zu installieren.

# Speichermodul entfernen

Verwenden Sie diese Informationen, um ein Speichermodul zu entfernen.

# S002

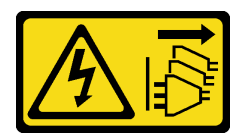

#### Vorsicht:

Mit dem Netzschalter an der Einheit und am Netzteil wird die Stromversorgung für die Einheit nicht unterbrochen. Die Einheit kann auch mit mehreren Netzkabeln ausgestattet sein. Um die Stromversorgung für die Einheit vollständig zu unterbrechen, müssen alle zum Gerät führenden Netzkabel vom Netz getrennt werden.

# Zu dieser Aufgabe

#### Achtung:

- Lesen Sie ["Installationsrichtlinien" auf Seite 39](#page-46-1) und ["Sicherheitsprüfungscheckliste" auf Seite 40,](#page-47-0) um sicherzustellen, dass Sie sicher arbeiten.
- Entfernen Sie ggf. die Sicherheitsfrontblende. Weitere Informationen finden Sie unter ["Sicherheitsfrontblende entfernen" auf Seite 211](#page-218-0).
- Schalten Sie den Server und die Peripheriegeräte aus und ziehen Sie alle Netzkabel und alle externen Kabel ab. Informationen dazu finden Sie im Abschnitt ["Server ausschalten" auf Seite 49](#page-56-0).
- Falls der Server in einem Rack installiert ist, entfernen Sie den Server aus dem Rack. Siehe ["Server aus](#page-57-0) [dem Rack entfernen" auf Seite 50.](#page-57-0)
- Stellen Sie sicher, dass Sie das Speichermodul frühestens 20 Sekunden nach dem Trennen der Netzkabel vom System entfernen oder installieren. So kann das System vollständig elektrisch entladen werden und ist sicher für den Umgang mit Speichermodulen.
- Falls der Server in einem Rack installiert ist, entfernen Sie den Server aus dem Rack. Siehe ["Server aus](#page-57-0) [dem Rack entfernen" auf Seite 50.](#page-57-0)
- Speichermodule sind empfindlich gegen statische Entladungen und erfordern eine spezielle Handhabung. Siehe Standardrichtlinien für ["Umgang mit aufladungsempfindlichen Einheiten" auf Seite 42](#page-49-0).
	- Tragen Sie immer ein Antistatikarmband, wenn Sie Speichermodule entfernen oder installieren. Antistatikhandschuhe können ebenfalls verwendet werden.
	- Halten Sie niemals zwei oder mehr Speichermodule zusammen in der Hand, denn diese sollten sich nicht berühren. Stapeln Sie Speichermodule während der Lagerung nicht übereinander.
	- Berühren Sie niemals die goldenen Speichermodul-Anschlusskontakte bzw. lassen Sie nicht zu, dass diese Kontakte die Außenseite des Speichermodul-Anschlussgehäuses berühren.
	- Gehen Sie vorsichtig mit Speichermodulen um: Sie dürfen ein Speichermodul niemals biegen, drehen oder fallen lassen.
	- Verwenden Sie keine Metallwerkzeuge (wie Schraubzwingen oder Klammern) für die Handhabung der Speichermodule, da das harte Metall die Speichermodule beschädigen kann.
	- Setzen Sie Speichermodule nicht ein, während Sie Schutzhüllen oder passive Komponenten halten, da es durch die hohe Steckkraft zu Rissen in Schutzhüllen oder zur Trennung von passiven Komponenten kommen kann.

## Vorgehensweise

Achtung: Stellen Sie sicher, dass Sie das Speichermodul frühestens 20 Sekunden nach dem Trennen der Netzkabel vom System entfernen oder installieren. So kann das System vollständig elektrisch entladen werden und ist sicher für den Umgang mit Speichermodulen.

Schritt 1. Bereiten Sie diese Aufgabe vor.

- a. Entfernen Sie die obere Abdeckung. Siehe ["Obere Abdeckung entfernen" auf Seite 244.](#page-251-0)
- b. Entfernen Sie alle PCIe-Baugruppen. Wenn die Konfiguration mit PCIe-Adapter 2 und internen Laufwerken geliefert wird, entfernen Sie alle internen Laufwerke und heben die interne Rückwandplatine für Laufwerke an, bevor Sie PCIe-Adapter 2 entfernen. Weitere Informationen finden Sie unter ["PCIe-Adapterbaugruppe entfernen" auf Seite 153.](#page-160-0)
- c. Entfernen Sie die Prozessorluftführung. Weitere Informationen finden Sie unter ["Prozessorluftführung entfernen" auf Seite 68](#page-75-0).
- d. Suchen Sie die Speichermodul-Steckplätze und bestimmen Sie, welches Speichermodul Sie aus dem Server entfernen möchten.

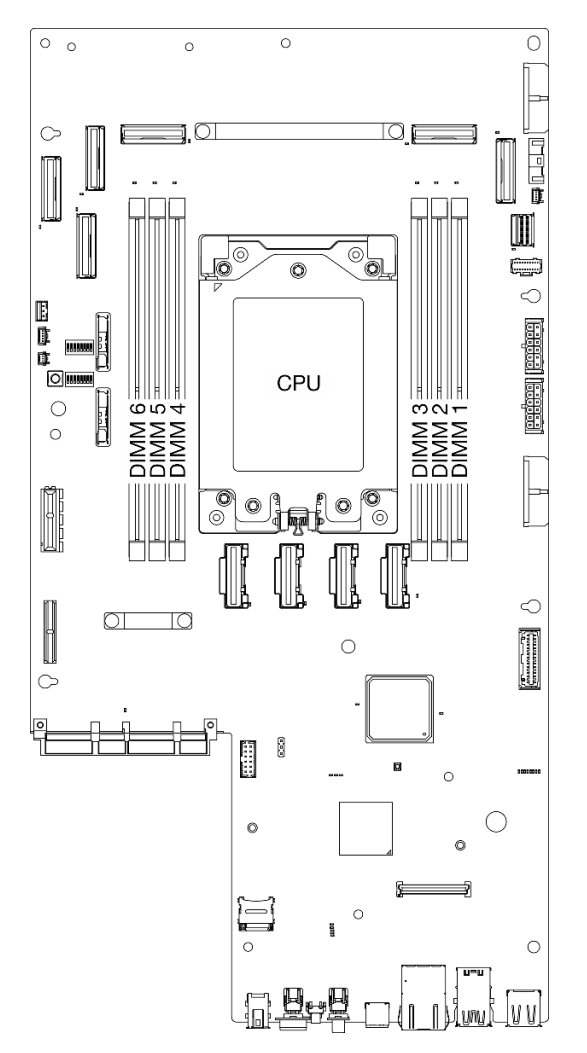

Abbildung 109. Layout für Speichermodule und Prozessor

- Schritt 2. Entfernen Sie das Speichermodul aus dem Steckplatz.
	- a. Öffnen Sie die Halteklammer, um das Speichermodul zu lösen.
	- b.  $\bullet$  Halten Sie das Speichermodul an beiden Enden und heben Sie es vorsichtig aus dem Steckplatz heraus.

#### Achtung:

• Gehen Sie mit den Halteklammern vorsichtig um, damit sie nicht brechen und die Speichermodul-Steckplätze nicht beschädigt werden.

Anmerkung: Bei Platzeinschränkungen können Sie bei Bedarf ein spitzes Werkzeug verwenden, um die Halteklammern zu öffnen. Platzieren Sie die Spitze des Werkzeugs auf der Einkerbung über der Halteklammer. Drehen Sie die Halteklammer anschließend vorsichtig vom Speichermodul-Steckplatz weg. Stellen Sie sicher, dass Sie ein festes und stabiles spitzes Werkzeug verwenden, um die Verriegelung zu öffnen. Verwenden Sie keine Stifte oder andere zerbrechliche Werkzeuge.

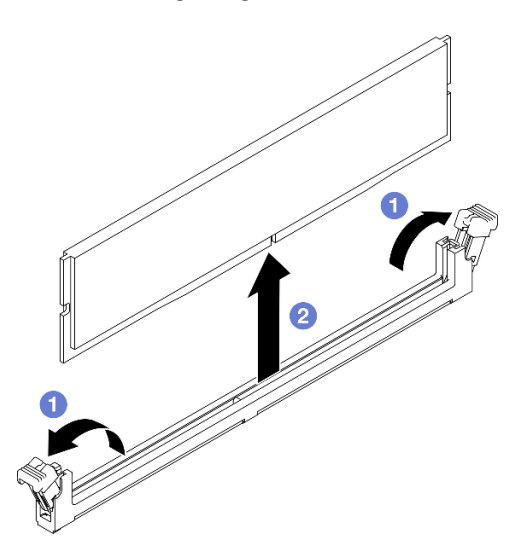

Abbildung 110. Speichermodul entfernen

## Nach Abschluss dieser Aufgabe

- 1. Installieren Sie eine Austauscheinheit. Siehe ["Speichermodul installieren" auf Seite 143.](#page-150-0)
- 2. Wenn Sie angewiesen werden, die Komponente oder die Zusatzeinrichtung einzusenden, befolgen Sie die Verpackungsanweisungen und verwenden Sie ggf. das mitgelieferte Verpackungsmaterial für den Transport.

#### Demo-Video

[Sehen Sie sich das Verfahren auf YouTube an.](https://www.youtube.com/watch?v=bIF73KvGDHM)

## <span id="page-150-0"></span>Speichermodul installieren

Führen Sie die Anweisungen in diesem Abschnitt aus, um ein Speichermodul zu installieren.

S002

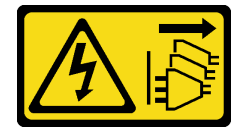

#### Vorsicht:

Mit dem Netzschalter an der Einheit und am Netzteil wird die Stromversorgung für die Einheit nicht unterbrochen. Die Einheit kann auch mit mehreren Netzkabeln ausgestattet sein. Um die Stromversorgung für die Einheit vollständig zu unterbrechen, müssen alle zum Gerät führenden Netzkabel vom Netz getrennt werden.

# Zu dieser Aufgabe

Ausführliche Informationen zur Speicherkonfiguration finden Sie im Abschnitt "Installationsregeln und [-reihenfolge für Speichermodule" auf Seite 44](#page-51-0).

## Achtung:

- Lesen Sie ["Installationsrichtlinien" auf Seite 39](#page-46-1) und ["Sicherheitsprüfungscheckliste" auf Seite 40,](#page-47-0) um sicherzustellen, dass Sie sicher arbeiten.
- Stellen Sie sicher, dass Sie das Speichermodul frühestens 20 Sekunden nach dem Trennen der Netzkabel vom System entfernen oder installieren. So kann das System vollständig elektrisch entladen werden und ist sicher für den Umgang mit Speichermodulen.
- Vergewissern Sie sich, dass Sie eine der unterstützten Konfigurationen verwenden, die in ["Installationsregeln und -reihenfolge für Speichermodule" auf Seite 44](#page-51-0) aufgeführt sind.
- Speichermodule sind empfindlich gegen statische Entladungen und erfordern eine spezielle Handhabung. Siehe Standardrichtlinien unter ["Umgang mit aufladungsempfindlichen Einheiten" auf Seite 42](#page-49-0):
	- Tragen Sie immer ein Antistatikarmband, wenn Sie Speichermodule entfernen oder installieren. Antistatikhandschuhe können ebenfalls verwendet werden.
	- Halten Sie niemals zwei oder mehr Speichermodule zusammen in der Hand, denn diese sollten sich nicht berühren. Stapeln Sie Speichermodule während der Lagerung nicht übereinander.
	- Berühren Sie niemals die goldenen Speichermodul-Anschlusskontakte bzw. lassen Sie nicht zu, dass diese Kontakte die Außenseite des Speichermodul-Anschlussgehäuses berühren.
	- Gehen Sie vorsichtig mit Speichermodulen um: Sie dürfen ein Speichermodul niemals biegen, drehen oder fallen lassen.
	- Verwenden Sie keine Metallwerkzeuge (wie Schraubzwingen oder Klammern) für die Handhabung der Speichermodule, da das harte Metall die Speichermodule beschädigen kann.
	- Setzen Sie Speichermodule nicht ein, während Sie Schutzhüllen oder passive Komponenten halten, da es durch die hohe Steckkraft zu Rissen in Schutzhüllen oder zur Trennung von passiven Komponenten kommen kann.

Firmware- und Treiberdownload: Möglicherweise müssen Sie nach dem Austausch einer Komponente die Firmware oder den Treiber aktualisieren.

- Unter <https://datacentersupport.lenovo.com/products/servers/thinkedge/se455v3/7dby/downloads/driver-list/> finden Sie die aktuelle Firmware und Treiberupdates für Ihren Server.
- Weitere Informationen zu den Tools für die Firmwareaktualisierung finden Sie unter ["Firmware](#page-291-0) [aktualisieren" auf Seite 284](#page-291-0).

## Vorgehensweise

Achtung: Stellen Sie sicher, dass Sie das Speichermodul frühestens 20 Sekunden nach dem Trennen der Netzkabel vom System entfernen oder installieren. So kann das System vollständig elektrisch entladen werden und ist sicher für den Umgang mit Speichermodulen.

Schritt 1. Bereiten Sie diese Aufgabe vor.

a. Entfernen Sie die obere Abdeckung. Siehe ["Obere Abdeckung entfernen" auf Seite 244.](#page-251-0)

- b. Entfernen Sie alle PCIe-Baugruppen. Wenn die Konfiguration mit PCIe-Adapter 2 und internen Laufwerken geliefert wird, entfernen Sie alle internen Laufwerke und heben die interne Rückwandplatine für Laufwerke an, bevor Sie PCIe-Adapter 2 entfernen. Weitere Informationen finden Sie unter ["PCIe-Adapterbaugruppe entfernen" auf Seite 153.](#page-160-0)
- c. Entfernen Sie die Prozessorluftführung. Weitere Informationen finden Sie unter ["Prozessorluftführung entfernen" auf Seite 68.](#page-75-0)
- Schritt 2. Berühren Sie mit der antistatischen Schutzhülle, in der sich das Speichermodul befindet, eine unlackierte Oberfläche an der Außenseite des Servers. Entnehmen Sie anschließend das Speichermodul aus der Schutzhülle und legen Sie es auf eine antistatische Oberfläche.
- Schritt 3. Stellen Sie fest, wo sich der erforderliche Speichermodul-Steckplatz auf der Systemplatine befindet.

#### Anmerkung:

Stellen Sie sicher, dass Sie die Installationsregeln und -reihenfolge in ["Installationsregeln und](#page-51-0) [-reihenfolge für Speichermodule" auf Seite 44](#page-51-0) einhalten.

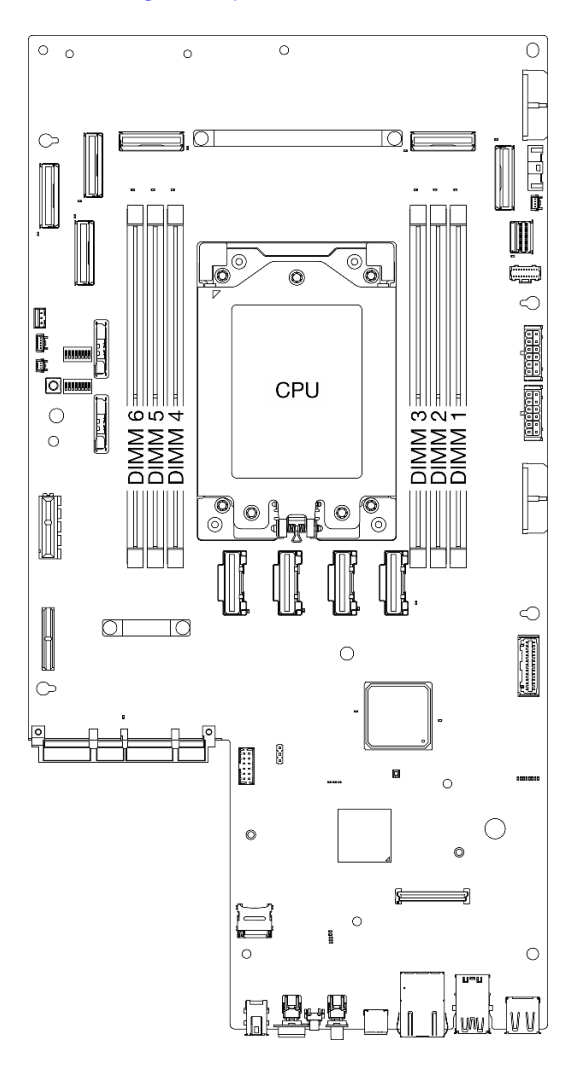

Abbildung 111. Layout für Speichermodule und Prozessor

Schritt 4. Setzen Sie das Speichermodul in den Steckplatz ein.

- a. Vergewissern Sie sich, dass die Halteklammern vollständig geöffnet sind.
- b. **I** Richten Sie das Speichermodul am Steckplatz aus und setzen Sie es vorsichtig mit beiden Händen auf den Steckplatz.
- c. <sup>2</sup> Drücken Sie beide Enden des Speichermoduls nach unten in den Steckplatz, bis die Halteklammern hörbar in die verriegelte Position einrasten.

#### Achtung:

- Öffnen und schließen Sie die Halteklammern vorsichtig, damit sie nicht brechen und die Speichermodul-Steckplätze nicht beschädigt werden.
- Wenn zwischen dem Speichermodul und den Halteklammern eine Lücke bleibt, wurde das Speichermodul nicht richtig eingesetzt. Öffnen Sie in diesem Fall die Halteklammern, nehmen Sie das Speichermodul heraus und setzen Sie es erneut ein.

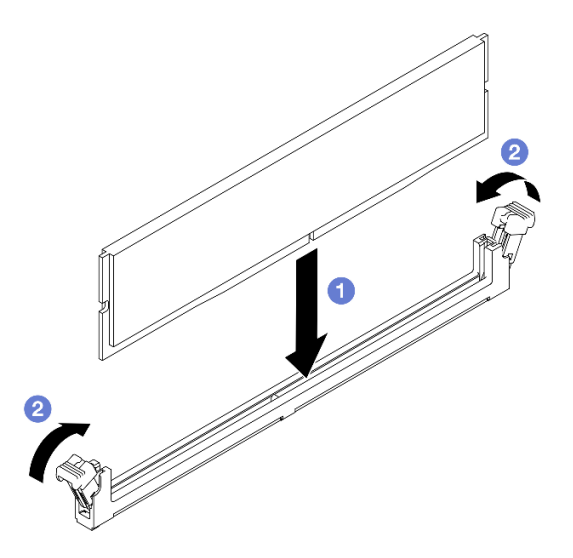

Abbildung 112. Installieren eines Speichermoduls

## Nach Abschluss dieser Aufgabe

Schließen Sie den Austausch von Komponenten ab. (Siehe ["Austausch von Komponenten abschließen" auf](#page-254-0) [Seite 247](#page-254-0).)

#### Demo-Video

[Sehen Sie sich das Verfahren auf YouTube an.](https://www.youtube.com/watch?v=oBReb5kDZTE)

# MicroSD-Karte austauschen

Führen Sie die Anweisungen in diesem Abschnitt aus, um die microSD-Karte zu entfernen oder zu installieren.

#### MicroSD-Karte entfernen

Führen Sie die Anweisungen in diesem Abschnitt aus, um die microSD-Karte zu entfernen.

# S002

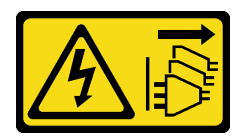

#### Vorsicht:

Mit dem Netzschalter an der Einheit und am Netzteil wird die Stromversorgung für die Einheit nicht unterbrochen. Die Einheit kann auch mit mehreren Netzkabeln ausgestattet sein. Um die Stromversorgung für die Einheit vollständig zu unterbrechen, müssen alle zum Gerät führenden Netzkabel vom Netz getrennt werden.

# Zu dieser Aufgabe

#### Achtung:

- Lesen Sie ["Installationsrichtlinien" auf Seite 39](#page-46-1) und ["Sicherheitsprüfungscheckliste" auf Seite 40,](#page-47-0) um sicherzustellen, dass Sie sicher arbeiten.
- Entfernen Sie ggf. die Sicherheitsfrontblende. Weitere Informationen finden Sie unter ["Sicherheitsfrontblende entfernen" auf Seite 211](#page-218-0).
- Schalten Sie den Server und die Peripheriegeräte aus und ziehen Sie alle Netzkabel und alle externen Kabel ab. Informationen dazu finden Sie im Abschnitt ["Server ausschalten" auf Seite 49](#page-56-0).
- Falls der Server in einem Rack installiert ist, entfernen Sie den Server aus dem Rack. Siehe ["Server aus](#page-57-0) [dem Rack entfernen" auf Seite 50.](#page-57-0)

# Vorgehensweise

Schritt 1. Bereiten Sie diese Aufgabe vor.

- a. Entfernen Sie die obere Abdeckung. Siehe ["Obere Abdeckung entfernen" auf Seite 244](#page-251-0).
- b. Entfernen Sie alle PCIe-Baugruppen. Wenn die Konfiguration mit PCIe-Adapter 2 und internen Laufwerken geliefert wird, entfernen Sie alle internen Laufwerke und heben die interne Rückwandplatine für Laufwerke an, bevor Sie PCIe-Adapter 2 entfernen. Weitere Informationen finden Sie unter ["PCIe-Adapterbaugruppe entfernen" auf Seite 153.](#page-160-0)
- c. Entfernen Sie das Firmware- und RoT-Sicherheitsmodul. (siehe ["Firmware- und RoT-](#page-231-0)[Sicherheitsmodul entfernen" auf Seite 224\)](#page-231-0).
- Schritt 2. Suchen Sie den MicroSD-Steckplatz auf der Systemplatine. Siehe "Anschlüsse auf der [Systemplatine" auf Seite 27](#page-34-0).
- Schritt 3. MicroSD-Karte entfernen
	- a. G Schieben Sie den Steckplatzdeckel in die geöffnete Position.
	- b. **@** Heben Sie den Steckplatzdeckel an.
	- c. **C** Entfernen Sie die microSD-Karte aus dem Steckplatz.

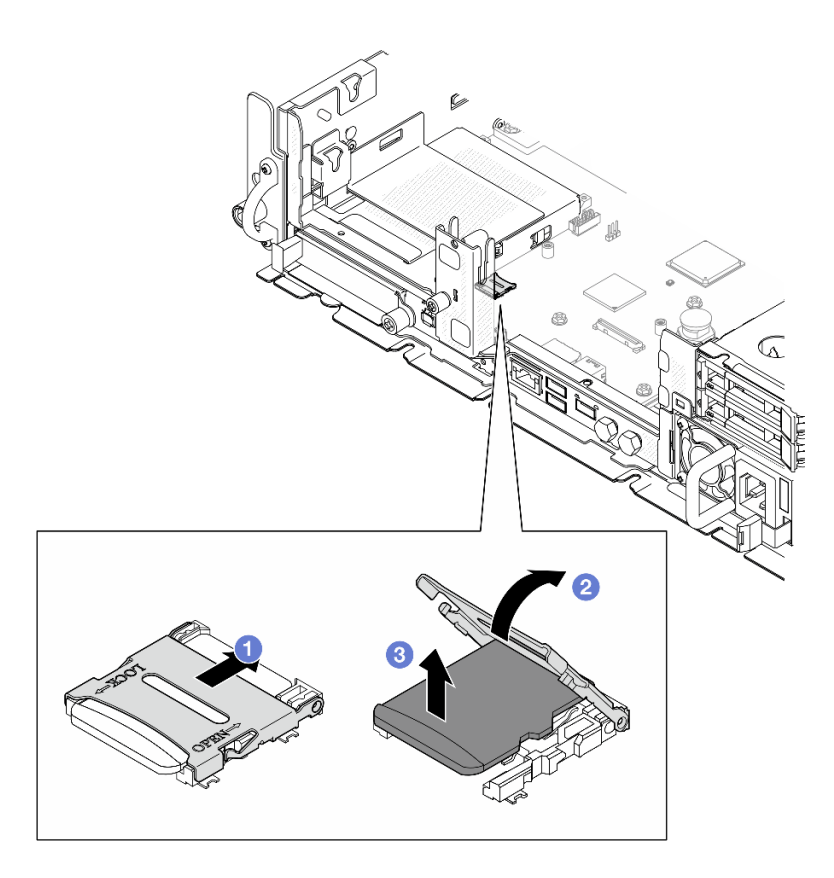

Abbildung 113. Entfernen der microSD-Karte

# Nach Abschluss dieser Aufgabe

- Installieren Sie eine Austauscheinheit. Informationen dazu finden Sie im Abschnitt ["MicroSD-Karte](#page-155-0) [installieren" auf Seite 148](#page-155-0).
- Wenn Sie angewiesen werden, die Komponente oder die Zusatzeinrichtung einzusenden, befolgen Sie die Verpackungsanweisungen und verwenden Sie ggf. das mitgelieferte Verpackungsmaterial für den Transport.

## Demo-Video

[Sehen Sie sich das Verfahren auf YouTube an.](https://www.youtube.com/watch?v=ORE9FmIZLgY)

## <span id="page-155-0"></span>MicroSD-Karte installieren

Führen Sie die Anweisungen in diesem Abschnitt aus, um die microSD-Karte zu installieren.

S002

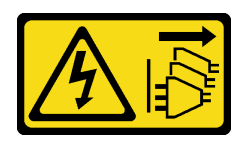

#### Vorsicht:

Mit dem Netzschalter an der Einheit und am Netzteil wird die Stromversorgung für die Einheit nicht unterbrochen. Die Einheit kann auch mit mehreren Netzkabeln ausgestattet sein. Um die Stromversorgung für die Einheit vollständig zu unterbrechen, müssen alle zum Gerät führenden Netzkabel vom Netz getrennt werden.

# Zu dieser Aufgabe

## Achtung:

- Lesen Sie ["Installationsrichtlinien" auf Seite 39](#page-46-1) und ["Sicherheitsprüfungscheckliste" auf Seite 40,](#page-47-0) um sicherzustellen, dass Sie sicher arbeiten.
- Schalten Sie den Server und die Peripheriegeräte aus und ziehen Sie alle Netzkabel und alle externen Kabel ab. Informationen dazu finden Sie im Abschnitt ["Server ausschalten" auf Seite 49](#page-56-0).
- Vermeiden Sie den Kontakt mit statischen Aufladungen. Diese können zu einem Systemstopp und Datenverlust führen. Belassen Sie elektrostatisch empfindliche Komponenten bis zur Installation in ihren antistatischen Schutzhüllen. Handhaben Sie diese Einheiten mit einem Antistatikarmband oder einem anderen Erdungssystem.
- Berühren Sie mit der antistatischen Schutzhülle, in der sich die Komponente befindet, eine unlackierte Metalloberfläche am Server. Entnehmen Sie die Komponente anschließend aus der Schutzhülle und legen Sie sie auf eine antistatische Oberfläche.

# Vorgehensweise

- Schritt 1. Suchen Sie den MicroSD-Steckplatz auf der Systemplatine. Siehe "Anschlüsse auf der [Systemplatine" auf Seite 27](#page-34-0).
- Schritt 2. Installieren Sie die microSD-Karte.
	- a. G Setzen Sie die microSD-Karte in den Kartensteckplatz ein.
	- b. <sup>3</sup> Schließen Sie den Steckplatzdeckel.
	- c. **G** Schieben Sie den Steckplatzdeckel in die gesperrte Position.

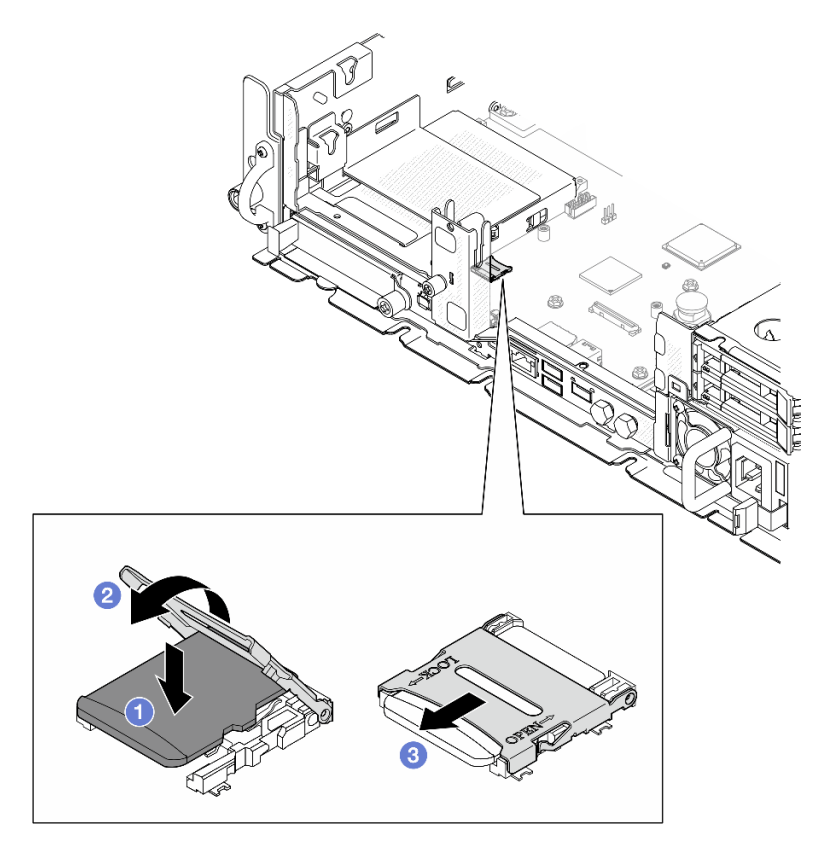

Abbildung 114. Installieren der microSD-Karte

# Nach Abschluss dieser Aufgabe

Schließen Sie den Austausch von Komponenten ab. (Siehe ["Austausch von Komponenten abschließen" auf](#page-254-0) [Seite 247](#page-254-0).)

### Demo-Video

[Sehen Sie sich das Verfahren auf YouTube an.](https://www.youtube.com/watch?v=jTku1d2njLA)

# OCP-Modul austauschen

Mithilfe der Informationen in diesem Abschnitt können Sie das OCP-Modul entfernen und installieren.

# OCP-Modul entfernen

Führen Sie die Anweisungen in diesem Abschnitt aus, um das OCP-Modul zu entfernen.

# Zu dieser Aufgabe

#### Achtung:

- Lesen Sie ["Installationsrichtlinien" auf Seite 39](#page-46-1) und ["Sicherheitsprüfungscheckliste" auf Seite 40,](#page-47-0) um sicherzustellen, dass Sie sicher arbeiten.
- Entfernen Sie ggf. die Sicherheitsfrontblende. Weitere Informationen finden Sie unter ["Sicherheitsfrontblende entfernen" auf Seite 211.](#page-218-0)
- Schalten Sie den Server und die Peripheriegeräte aus und ziehen Sie alle Netzkabel und alle externen Kabel ab. Informationen dazu finden Sie im Abschnitt ["Server ausschalten" auf Seite 49.](#page-56-0)
- Falls der Server in einem Rack installiert ist, entfernen Sie den Server aus dem Rack. Siehe "Server aus [dem Rack entfernen" auf Seite 50.](#page-57-0)

# Vorgehensweise

Schritt 1. Entfernen Sie das OCP-Modul.

- a. Lösen Sie die Rändelschraube, mit der das OCP-Modul befestigt ist. Falls erforderlich, verwenden Sie einen Schraubendreher.
- b. **@** Ziehen Sie das OCP-Modul am Griff heraus.

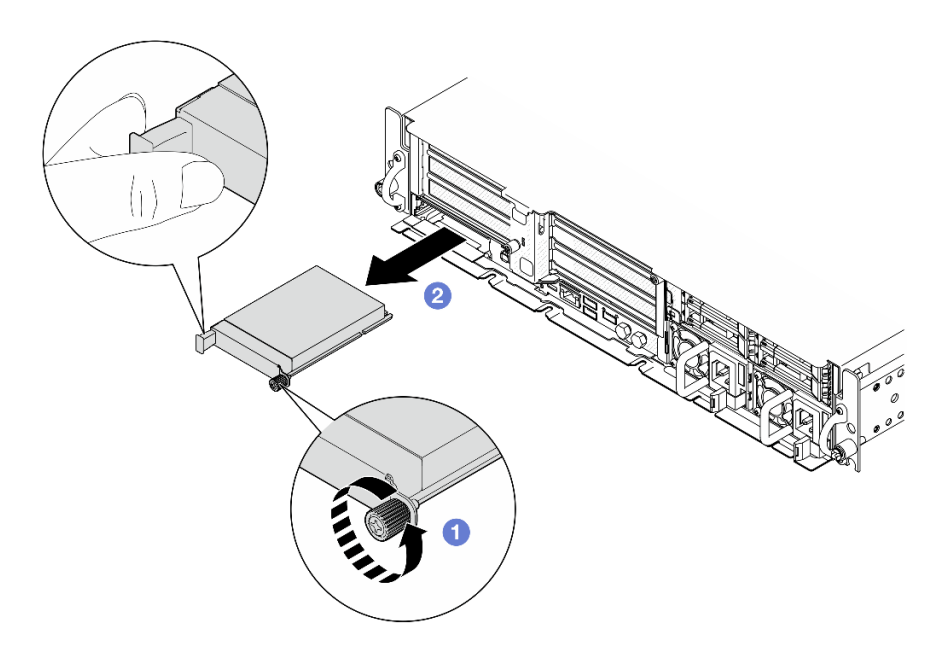

Abbildung 115. Herausnehmen des OCP-Moduls

# Nach Abschluss dieser Aufgabe

1. Setzen Sie eine Ersatzeinheit oder eine OCP-Abdeckblende in den leeren Steckplatz ein. (siehe ["OCP-](#page-159-0)[Modul installieren" auf Seite 152](#page-159-0)).

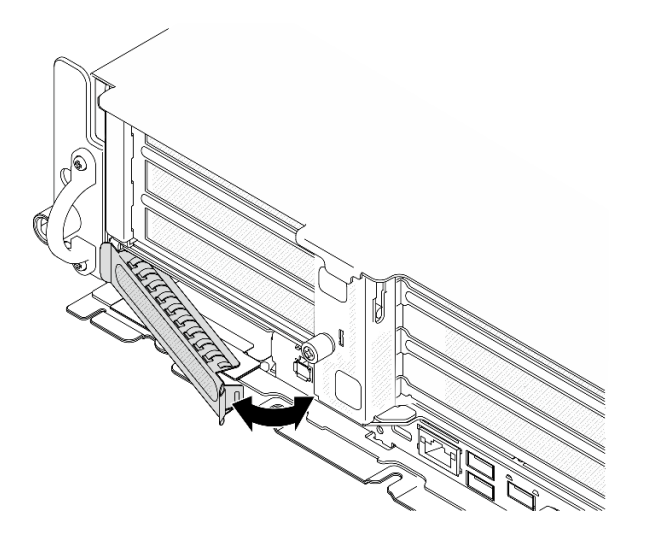

Abbildung 116. OCP-Abdeckblende installieren

Um eine OCP-Abdeckblende zu installieren, setzen Sie eine Seite der Abdeckblende in den Steckplatz ein; drehen Sie dann die andere Seite in den Steckplatz, bis die Abdeckblende fest sitzt.

2. Wenn Sie angewiesen werden, die Komponente oder die Zusatzeinrichtung einzusenden, befolgen Sie die Verpackungsanweisungen und verwenden Sie ggf. das mitgelieferte Verpackungsmaterial für den Transport.

## Demo-Video

[Sehen Sie sich das Verfahren auf YouTube an.](https://www.youtube.com/watch?v=Uoncl0xpluY)

# <span id="page-159-0"></span>OCP-Modul installieren

Führen Sie die Anweisungen in diesem Abschnitt aus, um das OCP-Modul zu installieren.

# Zu dieser Aufgabe

#### Achtung:

- Lesen Sie ["Installationsrichtlinien" auf Seite 39](#page-46-1) und ["Sicherheitsprüfungscheckliste" auf Seite 40,](#page-47-0) um sicherzustellen, dass Sie sicher arbeiten.
- Vermeiden Sie den Kontakt mit statischen Aufladungen. Diese können zu einem Systemstopp und Datenverlust führen. Belassen Sie elektrostatisch empfindliche Komponenten bis zur Installation in ihren antistatischen Schutzhüllen. Handhaben Sie diese Einheiten mit einem Antistatikarmband oder einem anderen Erdungssystem.
- Berühren Sie mit der antistatischen Schutzhülle, in der sich die Komponente befindet, eine unlackierte Metalloberfläche am Server. Entnehmen Sie die Komponente anschließend aus der Schutzhülle und legen Sie sie auf eine antistatische Oberfläche.

Firmware- und Treiberdownload: Möglicherweise müssen Sie nach dem Austausch einer Komponente die Firmware oder den Treiber aktualisieren.

- Unter <https://datacentersupport.lenovo.com/products/servers/thinkedge/se455v3/7dby/downloads/driver-list/> finden Sie die aktuelle Firmware und Treiberupdates für Ihren Server.
- Weitere Informationen zu den Tools für die Firmwareaktualisierung finden Sie unter ["Firmware](#page-291-0) [aktualisieren" auf Seite 284](#page-291-0).

## Vorgehensweise

Schritt 1. Wenn eine OCP-Abdeckblende im Steckplatz installiert ist, entfernen Sie die Abdeckblende.

- a. Trennen Sie eine Seite der Abdeckblende vom Steckplatz. Falls erforderlich, verwenden Sie einen Schlitzschraubendreher.
- b. Entfernen Sie die Abdeckblende aus dem Steckplatz.

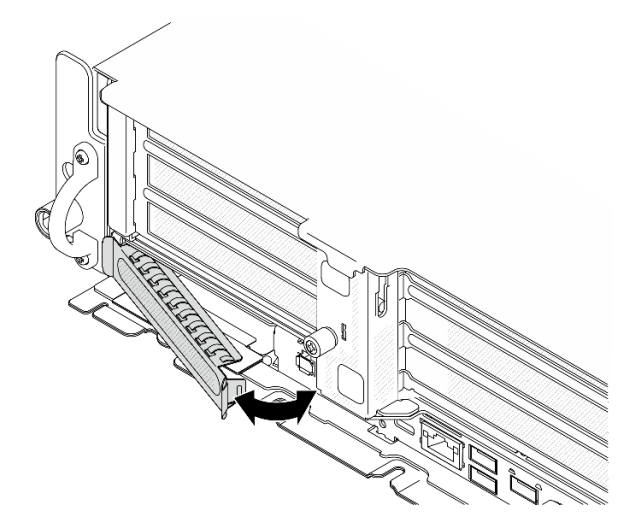

Abbildung 117. Entfernen der OCP-Abdeckblende

- Schritt 2. Installieren Sie das OCP-Modul.
	- a. G Schieben Sie das OCP-Modul in den Steckplatz, bis es richtig eingesetzt ist.

b. **@** Ziehen Sie die Rändelschraube fest, um das OCP-Modul zu befestigen. Falls erforderlich, verwenden Sie einen Schraubendreher.

Anmerkung: Vergewissern Sie sich, dass das Modul richtig eingesetzt und die Rändelschraube fest angezogen ist. Andernfalls wird das OCP-Modul nicht vollständig angeschlossen und funktioniert möglicherweise nicht.

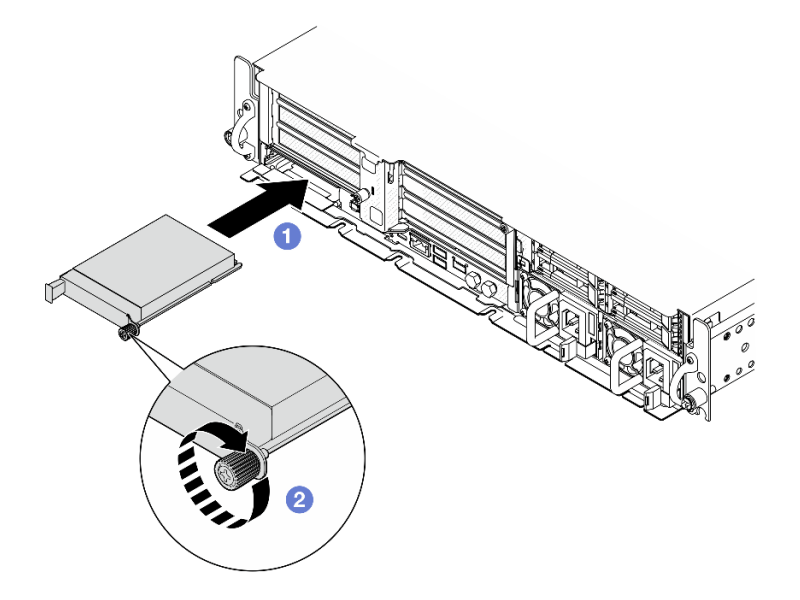

Abbildung 118. Installieren des OCP-Moduls

# Nach Abschluss dieser Aufgabe

Schließen Sie den Austausch von Komponenten ab. (Siehe ["Austausch von Komponenten abschließen" auf](#page-254-0) [Seite 247](#page-254-0).)

## Demo-Video

[Sehen Sie sich das Verfahren auf YouTube an.](https://www.youtube.com/watch?v=fKdAUfKp2zE)

# PCIe-Adapterkartenbaugruppe und -Adapter austauschen

Führen Sie die Anweisungen in diesem Abschnitt aus, um die PCIe-Adapterkartenbaugruppen und -Adapter zu entfernen und zu installieren.

# <span id="page-160-0"></span>PCIe-Adapterbaugruppe entfernen

Führen Sie die Anweisungen in diesem Abschnitt aus, um die PCIe-Adapterkartenbaugruppen zu entfernen.

S002

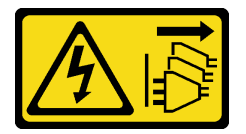

Vorsicht:

Mit dem Netzschalter an der Einheit und am Netzteil wird die Stromversorgung für die Einheit nicht unterbrochen. Die Einheit kann auch mit mehreren Netzkabeln ausgestattet sein. Um die

Stromversorgung für die Einheit vollständig zu unterbrechen, müssen alle zum Gerät führenden Netzkabel vom Netz getrennt werden.

# Zu dieser Aufgabe

### Achtung:

- Lesen Sie ["Installationsrichtlinien" auf Seite 39](#page-46-1) und ["Sicherheitsprüfungscheckliste" auf Seite 40,](#page-47-0) um sicherzustellen, dass Sie sicher arbeiten.
- Entfernen Sie ggf. die Sicherheitsfrontblende. Weitere Informationen finden Sie unter ["Sicherheitsfrontblende entfernen" auf Seite 211.](#page-218-0)
- Schalten Sie den Server und die Peripheriegeräte aus und ziehen Sie alle Netzkabel und alle externen Kabel ab. Informationen dazu finden Sie im Abschnitt ["Server ausschalten" auf Seite 49.](#page-56-0)
- Falls der Server in einem Rack installiert ist, entfernen Sie den Server aus dem Rack. Siehe "Server aus [dem Rack entfernen" auf Seite 50.](#page-57-0)

Anmerkung: Je nach Konfiguration weicht die PCIe-Adapterkartenbaugruppe möglicherweise leicht von der Abbildung in diesem Abschnitt ab.

# Vorgehensweise

Schritt 1. Bereiten Sie diese Aufgabe vor.

- a. Entfernen Sie die obere Abdeckung. Siehe ["Obere Abdeckung entfernen" auf Seite 244.](#page-251-0)
- Schritt 2. Fahren Sie abhängig von der zu entfernenden PCIe-Adapterbaugruppe mit dem entsprechenden Abschnitt fort:
	- ["PCIe-Adapterkarte 1 entfernen" auf Seite 154](#page-161-0)
	- ["PCIe-Adapterkarte 2 entfernen" auf Seite 156](#page-163-0)

## <span id="page-161-0"></span>PCIe-Adapterkarte 1 entfernen

## Vorgehensweise

Schritt 1. Trennen Sie ggf. alle GPU-Netzkabel von der Kabelführung der Prozessorluftführung.

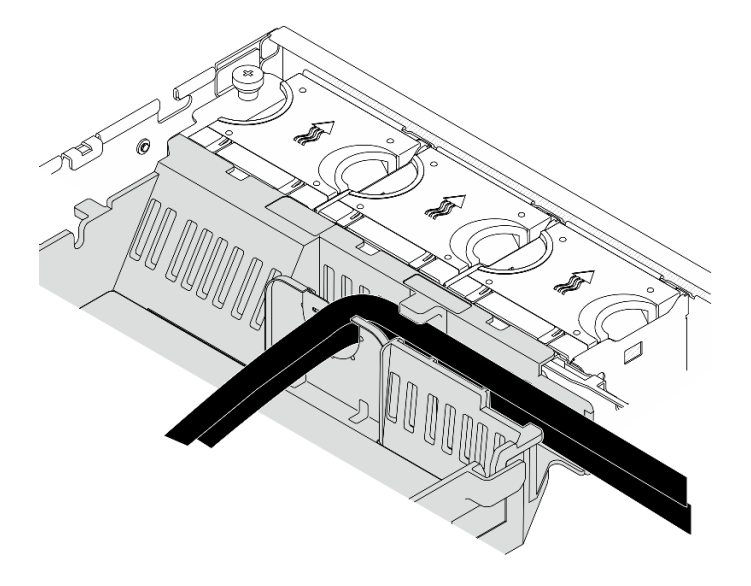

Abbildung 119. GPU-Netzkabel an der Prozessorluftführung

Schritt 2. Lösen Sie das Signalkabel aus dem Raum zwischen der Prozessorluftführung und dem Gehäuse.

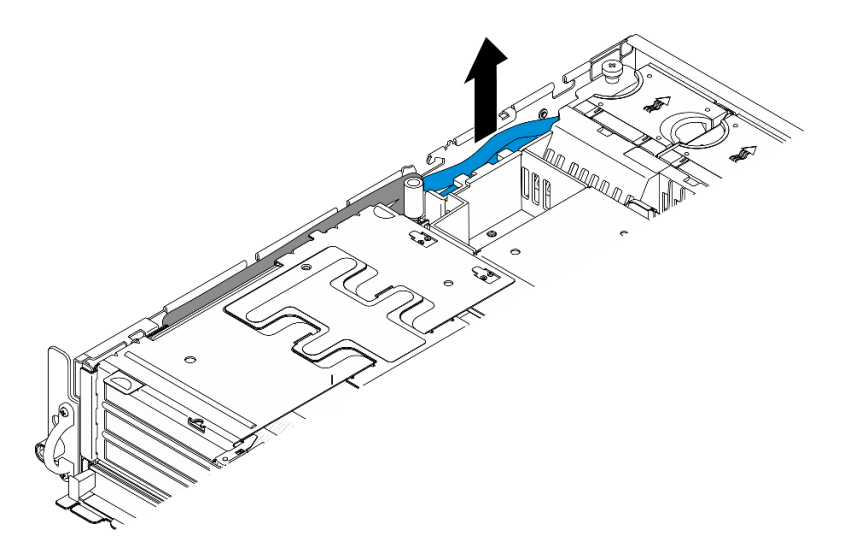

Abbildung 120. Signalkabel von PCIe-Adapter 1 lösen

Schritt 3. Lösen Sie die zwei unverlierbaren Schrauben. Heben Sie die Adapterkartenbaugruppe aus dem Gehäuse an.

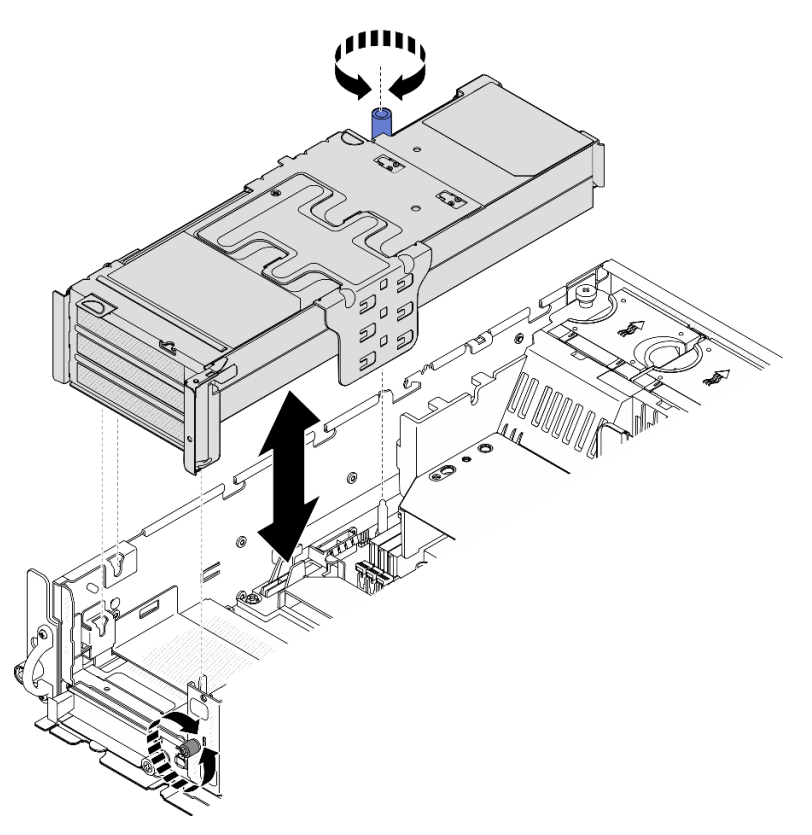

Abbildung 121. PCIe-Adapterkarte 1 hochheben

Schritt 4. Trennen Sie alle Kabel von den PCIe-Adaptern. Wenn das serielle Anschlussmodul installiert ist, trennen Sie das Kabel des seriellen Anschlusses von der Systemplatine. Platzieren Sie dann den PCIe-Adapter 1 neben dem Gehäuse.

Anmerkung: Ziehen Sie die Kabel nicht von der Adapterkarte ab.

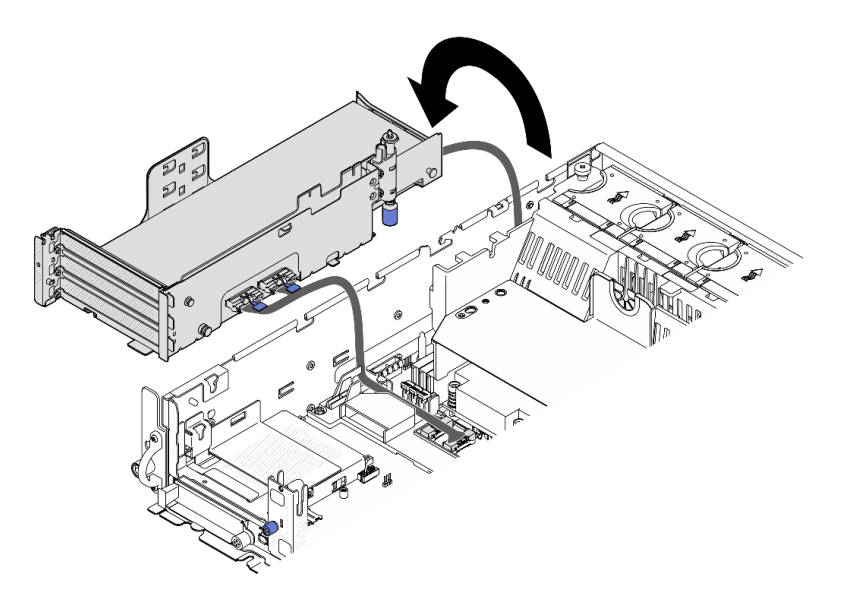

Abbildung 122. PCIe-Adapter 1 neben dem Gehäuse platzieren

#### <span id="page-163-0"></span>PCIe-Adapterkarte 2 entfernen

#### Vorgehensweise

- Schritt 1. Falls zutreffend, entfernen Sie alle internen Laufwerke. Weitere Informationen finden Sie unter ["Internes Laufwerk entfernen" auf Seite 109](#page-116-0).
- Schritt 2. Heben Sie ggf. die interne Rückwandplatine für Laufwerke aus dem Gehäuse.
	- a. Trennen Sie ggf. die folgenden Kabel von der Kabelklemme der Prozessorluftführung.
		- 1. Das blaue Signalkabel des PCIe-Adapters 2
		- 2. Netzkabel der internen Rückwandplatine für Laufwerke
		- 3. Signalkabel der internen Rückwandplatine für Laufwerke

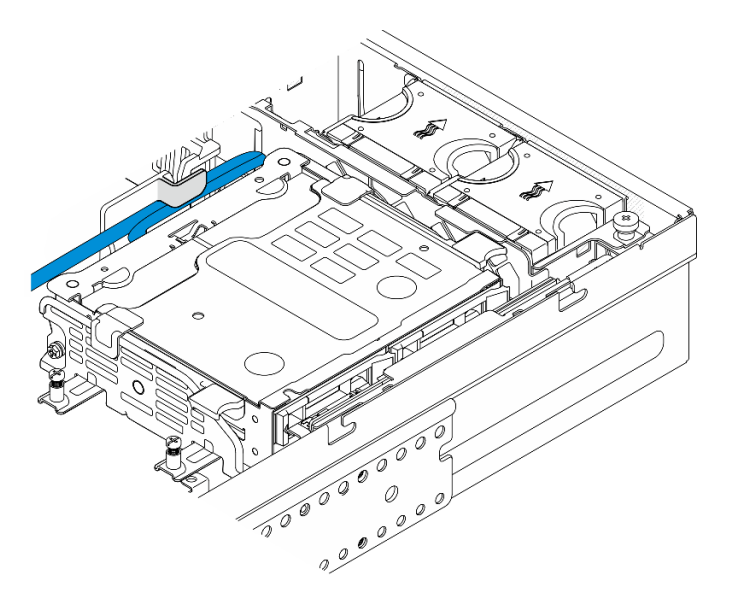

Abbildung 123. Mit der Kabelklemme der Prozessorluftführung gesicherte Kabel

b. Drücken Sie die blauen Berührungspunkte an der Halterung der Rückwandplatine; heben Sie dann die Rückwandplatine an.

c. Platzieren Sie die interne Rückwandplatine für Laufwerke auf der Oberseite des Lüfterrahmens, um die Bedienung zu erleichtern.

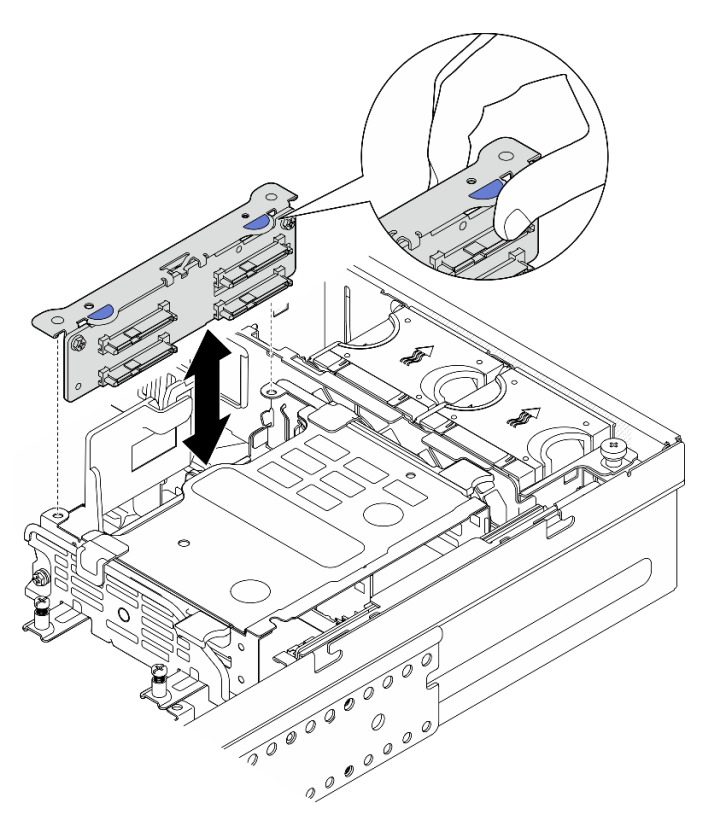

Abbildung 124. Interne Rückwandplatine entfernen

Schritt 3. Trennen Sie ggf. alle GPU-Netzkabel von der Kabelführung der Prozessorluftführung.

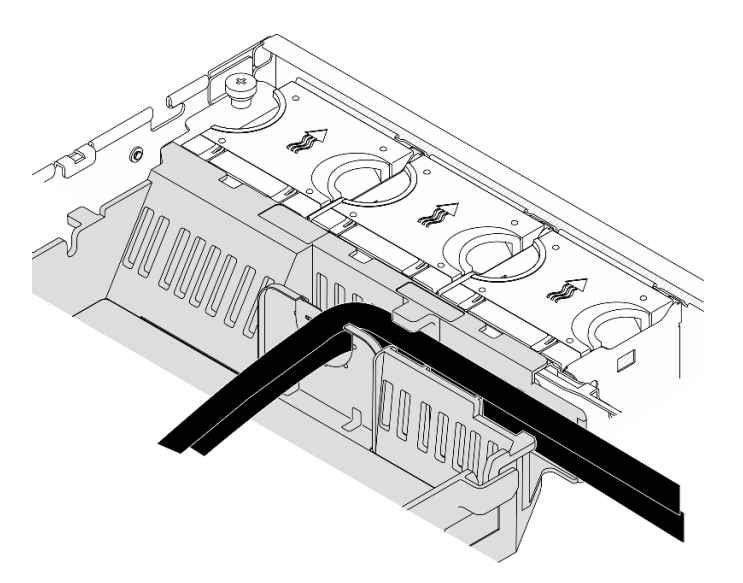

Abbildung 125. GPU-Netzkabel an der Prozessorluftführung

Schritt 4. Lösen Sie die zwei unverlierbaren Schrauben. Heben Sie die Adapterkartenbaugruppe aus dem Gehäuse an.

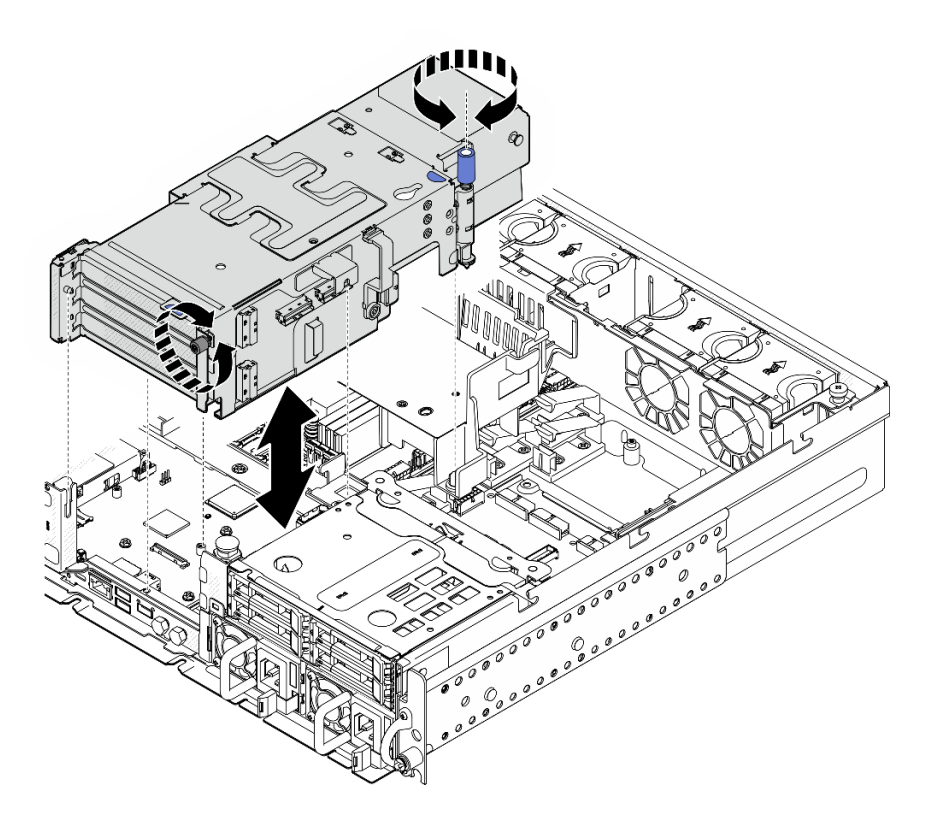

Abbildung 126. PCIe-Adapterkarte 2 hochheben

Schritt 5. Trennen Sie alle Kabel von den PCIe-Adaptern; setzen Sie dann den PCIe-Adapter 2 auf die vordere Laufwerkhalterung.

Anmerkung: Ziehen Sie die Kabel nicht von der Adapterkarte ab.

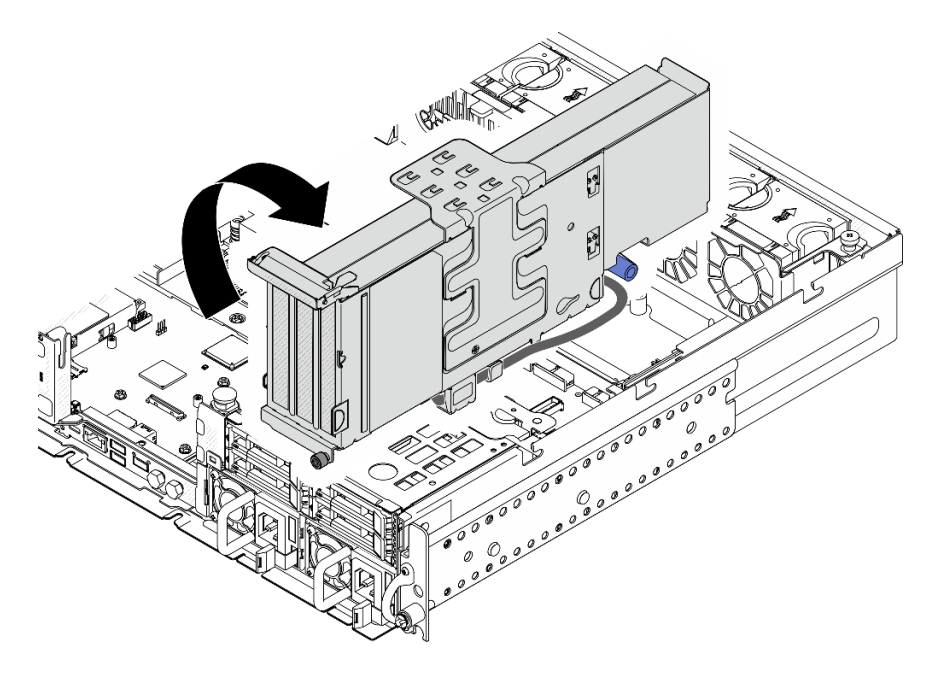

Abbildung 127. PCIe-Adapter 2 neben dem Gehäuse platzieren

# Nach Abschluss dieser Aufgabe

- Falls erforderlich, fahren Sie mit dem Entfernen des PCIe-Bootadapters fort. Weitere Informationen finden Sie unter ["PCIe-Adapter entfernen" auf Seite 159.](#page-166-0)
- Wenn Sie angewiesen werden, die Komponente oder die Zusatzeinrichtung einzusenden, befolgen Sie die Verpackungsanweisungen und verwenden Sie ggf. das mitgelieferte Verpackungsmaterial für den Transport.

#### Demo-Video

[Sehen Sie sich das Verfahren auf YouTube an.](https://www.youtube.com/watch?v=7WEbjIC8ilo)

# <span id="page-166-0"></span>PCIe-Adapter entfernen

Führen Sie die Anweisungen in diesem Abschnitt aus, um einen PCIe-Adapter zu entfernen.

#### S002

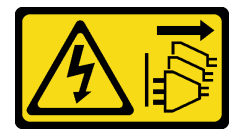

#### Vorsicht:

Mit dem Netzschalter an der Einheit und am Netzteil wird die Stromversorgung für die Einheit nicht unterbrochen. Die Einheit kann auch mit mehreren Netzkabeln ausgestattet sein. Um die Stromversorgung für die Einheit vollständig zu unterbrechen, müssen alle zum Gerät führenden Netzkabel vom Netz getrennt werden.

# Zu dieser Aufgabe

## Achtung:

- Lesen Sie ["Installationsrichtlinien" auf Seite 39](#page-46-1) und ["Sicherheitsprüfungscheckliste" auf Seite 40,](#page-47-0) um sicherzustellen, dass Sie sicher arbeiten.
- Entfernen Sie ggf. die Sicherheitsfrontblende. Weitere Informationen finden Sie unter ["Sicherheitsfrontblende entfernen" auf Seite 211](#page-218-0).
- Schalten Sie den Server und die Peripheriegeräte aus und ziehen Sie alle Netzkabel und alle externen Kabel ab. Informationen dazu finden Sie im Abschnitt ["Server ausschalten" auf Seite 49](#page-56-0).
- Falls der Server in einem Rack installiert ist, entfernen Sie den Server aus dem Rack. Siehe ["Server aus](#page-57-0) [dem Rack entfernen" auf Seite 50.](#page-57-0)

Anmerkung: Identifizieren Sie die Teile der PCIe-Adapterkartenbaugruppe, die PCIe-Adapter mit unterschiedlicher Länge und Höhe unterstützen.

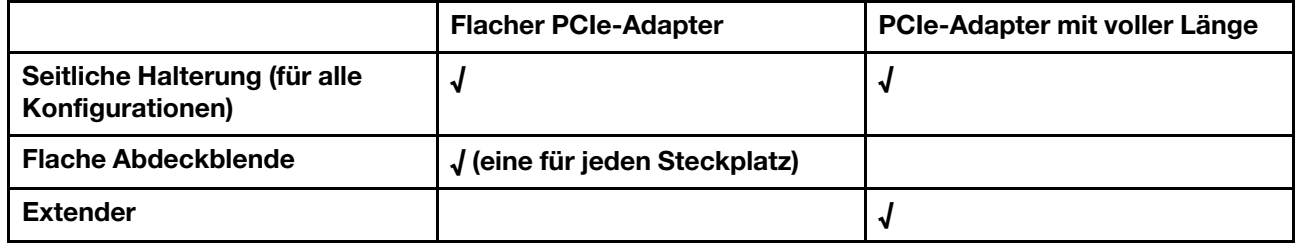

## Vorgehensweise

Schritt 1. Bereiten Sie diese Aufgabe vor.

- a. Entfernen Sie die obere Abdeckung. Siehe ["Obere Abdeckung entfernen" auf Seite 244.](#page-251-0)
- b. Entfernen Sie PCIe-Adapterkarte 1 oder Adapterkarte 2. Weitere Informationen finden Sie unter ["PCIe-Adapterbaugruppe entfernen" auf Seite 153](#page-160-0).
- Schritt 2. Entfernen Sie die seitliche Halterung.
	- a. Lösen Sie die Schraube, mit der die Halterung gesichert wird.
	- b. <sup>2</sup> Drücken Sie die Halterung leicht nach außen, um sie zu lösen; heben Sie sie dann von der Adapterkartenbaugruppe ab.

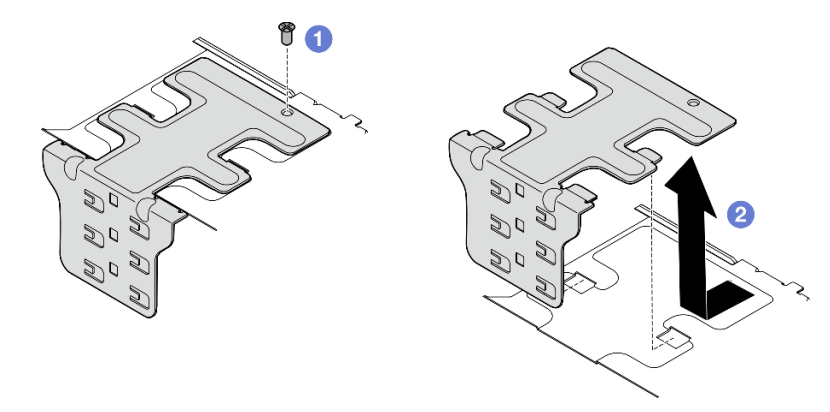

Abbildung 128. Seitliche Halterung entfernen

- Schritt 3. Entfernen Sie bei Bedarf die flachen Abdeckblenden.
	- a. **O** Drücken Sie auf die Lasche der Frontblende, um sie von der seitlichen Halterung zu lösen. Verwenden Sie bei Bedarf ein spitzes Werkzeug.

Anmerkung: Verwenden Sie dazu gegebenenfalls ein festes und spitzes Werkzeug. Verwenden Sie keine Stifte oder andere zerbrechliche Werkzeuge.

b. <sup>2</sup> Entfernen Sie die Abdeckblende von der seitlichen Halterung.

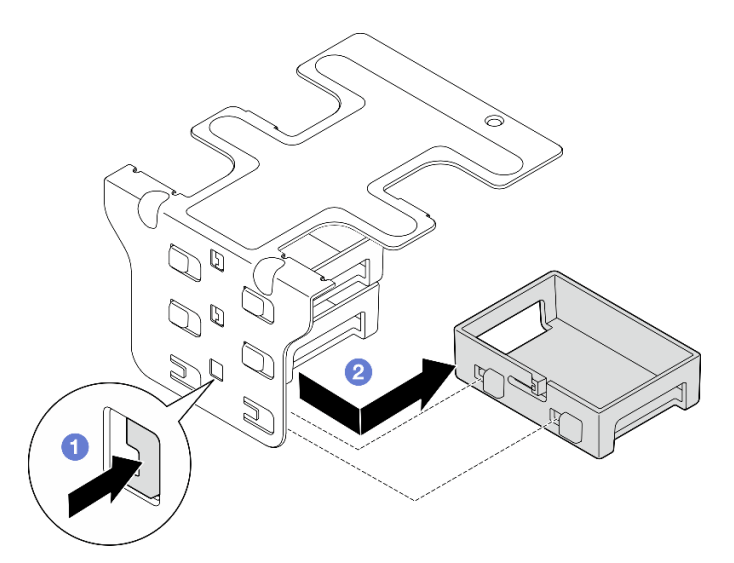

Abbildung 129. Flache Abdeckblende entfernen

Schritt 4. Öffnen Sie die Halterung und entfernen Sie die Schraube, mit der der Adapter befestigt ist.

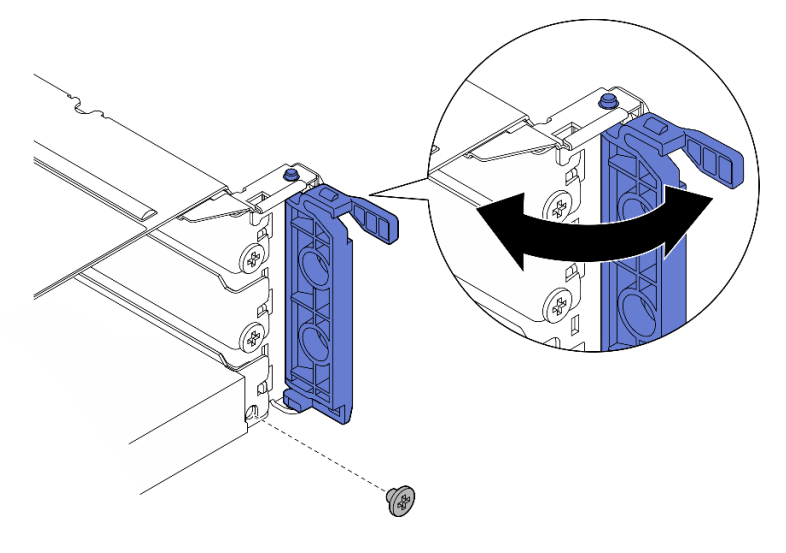

Abbildung 130. Halteschraube entfernen

Schritt 5. Schieben Sie den Adapter vorsichtig aus dem Steckplatz.

Anmerkung: Wenn kein Ersatzadapter in den Steckplatz eingesetzt werden soll, installieren Sie die Abdeckblende.

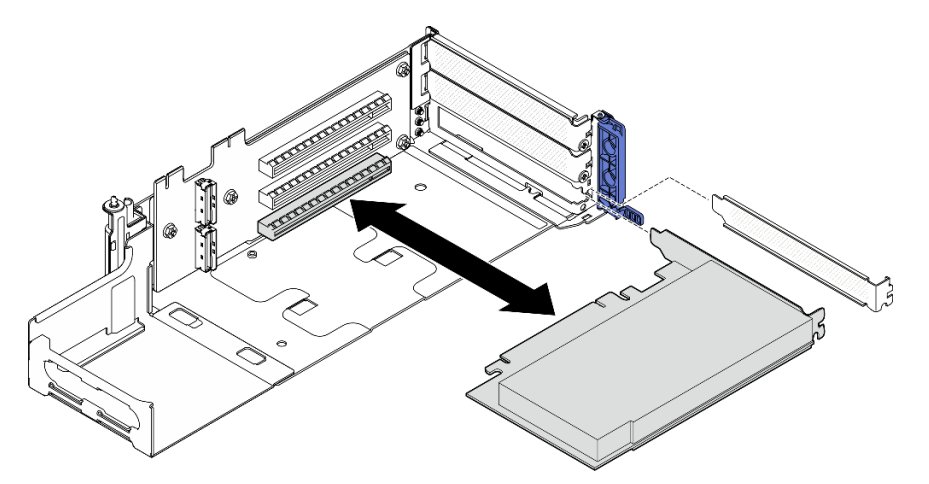

Abbildung 131. PCIe-Adapter aus PCIe-Adapterkarte 1 entfernen

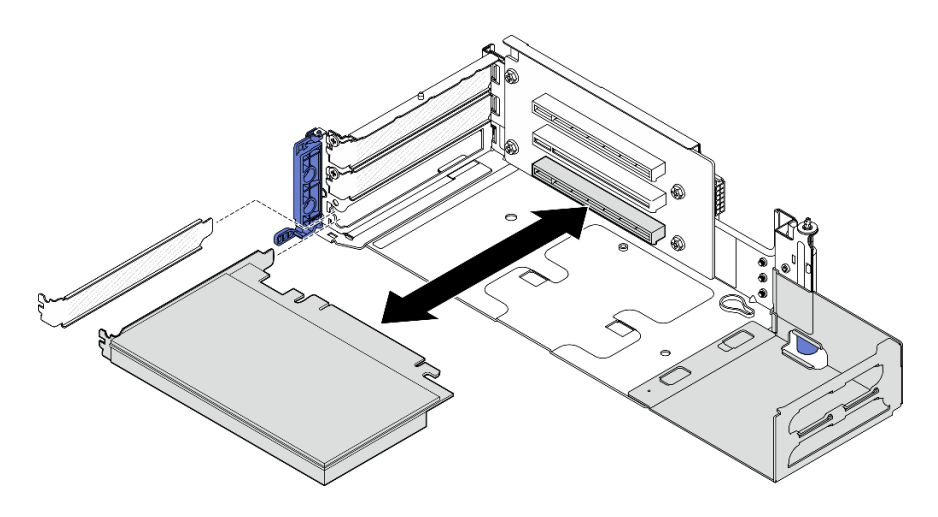

Abbildung 132. PCIe-Adapter aus PCIe-Adapterkarte 2 entfernen

- Schritt 6. Wenn kein Adapter in voller Länge in der Adapterkartenbaugruppe installiert werden soll, entfernen Sie die Erweiterung.
	- a. **O** Lösen Sie die beiden Schrauben, mit denen der Extender befestigt ist.
	- b. <sup>2</sup> Schieben Sie den Extender leicht nach außen, um ihn zu lösen. Entfernen Sie ihn dann aus der Adapterkartenbaugruppe.

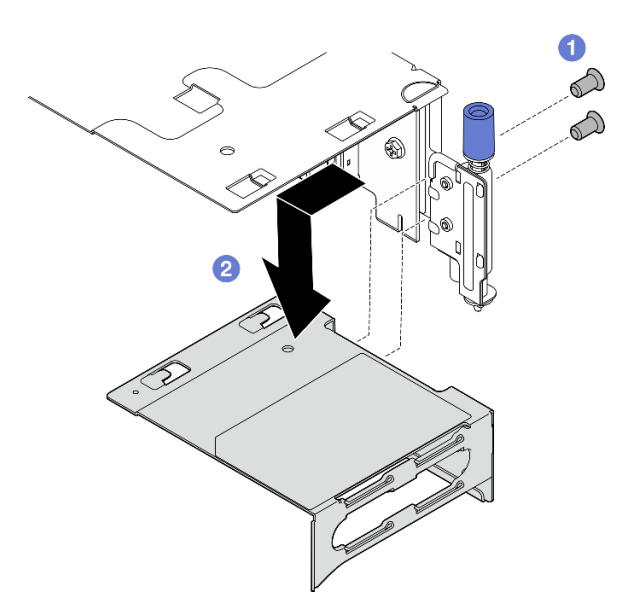

Abbildung 133. Extender aus PCIe-Adapterkarte 1 entfernen

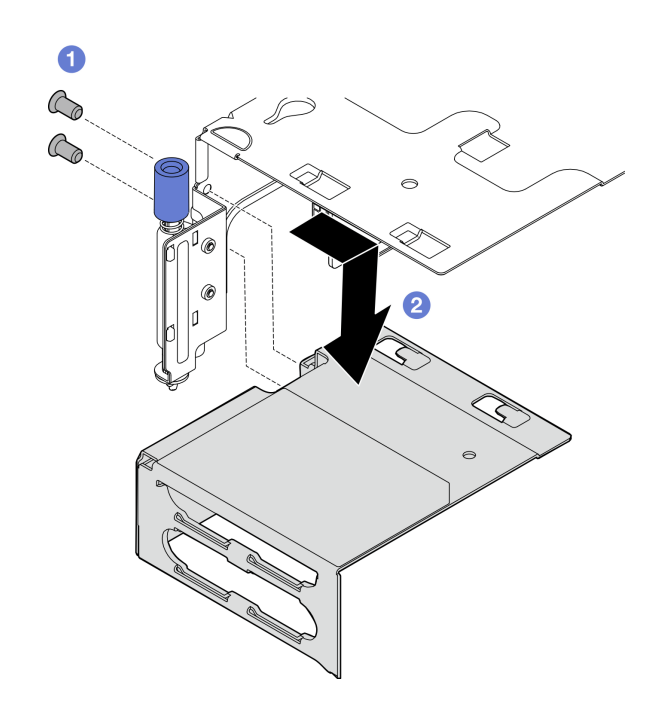

Abbildung 134. Extender aus PCIe-Adapterkarte 2 entfernen

# Nach Abschluss dieser Aufgabe

- Fahren Sie ggf. mit der Entfernung der PCIe-Adapterkarte fort. Weitere Informationen finden Sie unter ["PCIe-Adapterkarte entfernen" auf Seite 177](#page-184-0).
- Installieren Sie eine Austauscheinheit. Siehe ["PCIe-Adapter installieren" auf Seite 163.](#page-170-0)
- Wenn Sie angewiesen werden, die Komponente oder die Zusatzeinrichtung einzusenden, befolgen Sie die Verpackungsanweisungen und verwenden Sie ggf. das mitgelieferte Verpackungsmaterial für den Transport.

### Demo-Video

[Sehen Sie sich das Verfahren auf YouTube an.](https://www.youtube.com/watch?v=7WEbjIC8ilo)

## <span id="page-170-0"></span>PCIe-Adapter installieren

Führen Sie die Anweisungen in diesem Abschnitt aus, um einen PCIe-Adapter zu installieren.

S002

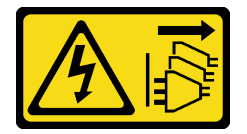

Vorsicht:

Mit dem Netzschalter an der Einheit und am Netzteil wird die Stromversorgung für die Einheit nicht unterbrochen. Die Einheit kann auch mit mehreren Netzkabeln ausgestattet sein. Um die Stromversorgung für die Einheit vollständig zu unterbrechen, müssen alle zum Gerät führenden Netzkabel vom Netz getrennt werden.

## Zu dieser Aufgabe

#### Achtung:

- Lesen Sie ["Installationsrichtlinien" auf Seite 39](#page-46-1) und ["Sicherheitsprüfungscheckliste" auf Seite 40,](#page-47-0) um sicherzustellen, dass Sie sicher arbeiten.
- Schalten Sie den Server und die Peripheriegeräte aus und ziehen Sie alle Netzkabel und alle externen Kabel ab. Informationen dazu finden Sie im Abschnitt ["Server ausschalten" auf Seite 49.](#page-56-0)
- Berühren Sie mit der antistatischen Schutzhülle, in der sich die Komponente befindet, eine unlackierte Metalloberfläche am Server. Entnehmen Sie die Komponente anschließend aus der Schutzhülle und legen Sie sie auf eine antistatische Oberfläche.
- Achten Sie darauf, dass Sie die Installationsregeln und -reihenfolge der PCIe-Adapter einhalten. (siehe ["Installationsregeln und -reihenfolge für PCIe-Adapter" auf Seite 46\)](#page-53-0).

Firmware- und Treiberdownload: Möglicherweise müssen Sie nach dem Austausch einer Komponente die Firmware oder den Treiber aktualisieren.

- Unter <https://datacentersupport.lenovo.com/products/servers/thinkedge/se455v3/7dby/downloads/driver-list/> finden Sie die aktuelle Firmware und Treiberupdates für Ihren Server.
- Weitere Informationen zu den Tools für die Firmwareaktualisierung finden Sie unter ["Firmware](#page-291-0) [aktualisieren" auf Seite 284](#page-291-0).

Anmerkung: Identifizieren Sie die Teile der PCIe-Adapterkartenbaugruppe, die PCIe-Adapter mit unterschiedlicher Länge und Höhe unterstützen.

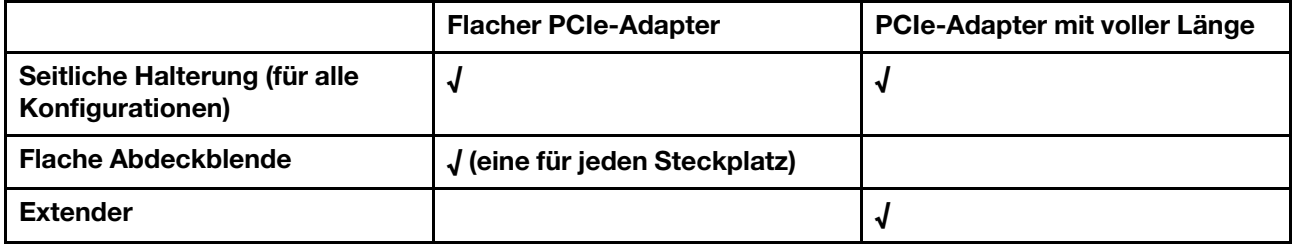

## Vorgehensweise

- Schritt 1. Wenn ein Adapter in voller Länge in der Adapterkartenbaugruppe installiert werden soll, installieren Sie die Erweiterung.
	- a. **C** Richten Sie die Erweiterung an den Steckplätzen des Adapterrahmens aus und schieben Sie die Erweiterung ein, bis sie einrastet.
	- b. **B** Befestigen Sie die beiden Schrauben, um die Erweiterung zu sichern.

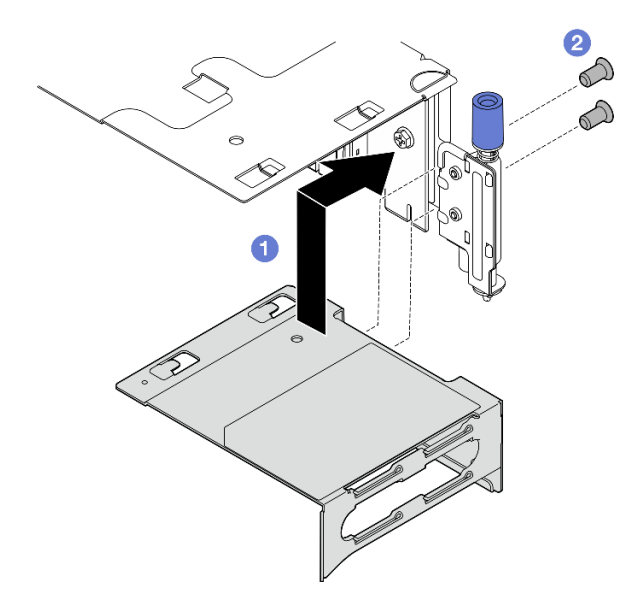

Abbildung 135. Erweiterung für den PCIe-Adapter 1 installieren

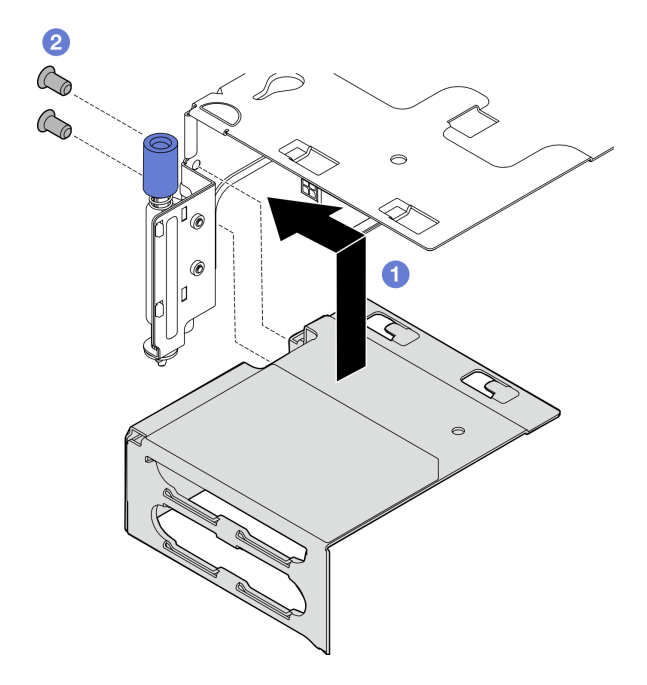

Abbildung 136. Erweiterung für PCIe-Adapter 2 installieren

Schritt 2. Installieren Sie den PCIe-Adapter in der Adapterkartenbaugruppe.

Wichtig: Achten Sie darauf, dass Sie die Installationsregeln und -reihenfolge der PCIe-Adapter einhalten. (siehe ["Installationsregeln und -reihenfolge für PCIe-Adapter" auf Seite 46\)](#page-53-0).

- a. Wenn eine Abdeckblende für den Steckplatz installiert ist, entfernen Sie diese.
- b. Richten Sie den Adapter am Steckplatz aus. Schieben Sie den Adapter anschließend vorsichtig in den Steckplatz, bis er fest sitzt.

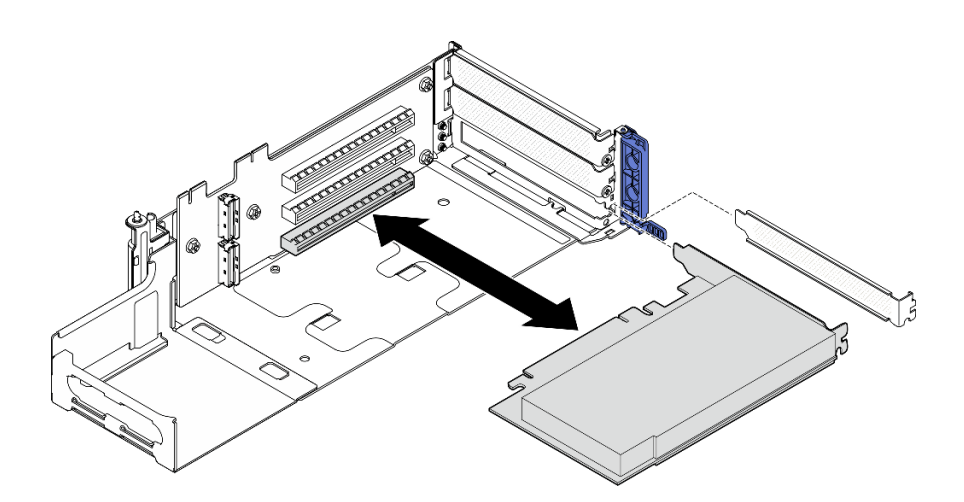

Abbildung 137. PCIe-Adapter in PCIe-Adapterkarte 1 installieren

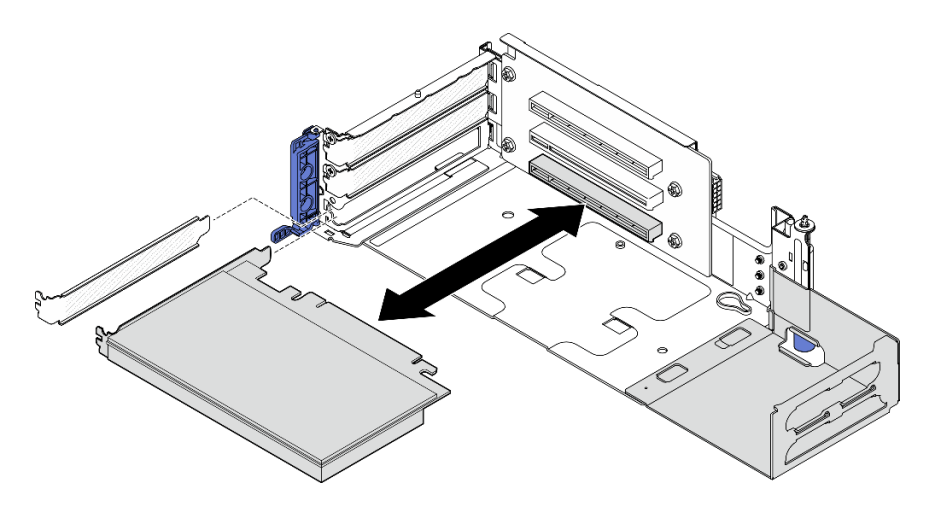

Abbildung 138. PCIe-Adapter in PCIe-Adapterkarte 2 installieren

Schritt 3. Ziehen Sie eine Schraube an, um den Adapter zu befestigen; schließen Sie dann die Halterung.

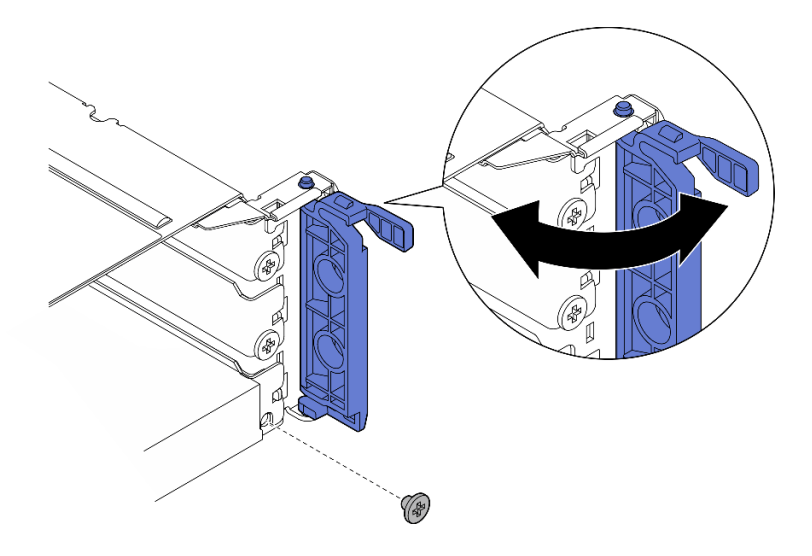

Abbildung 139. Unverlierbare Schrauben installieren

Anmerkung: Je nach Konfiguration befinden sich an der Seite der Adapterkartenbaugruppe Schrauben, die nicht benötigt werden. Verwenden Sie bei Bedarf die Ersatzschraube, um den Adapter zu sichern.

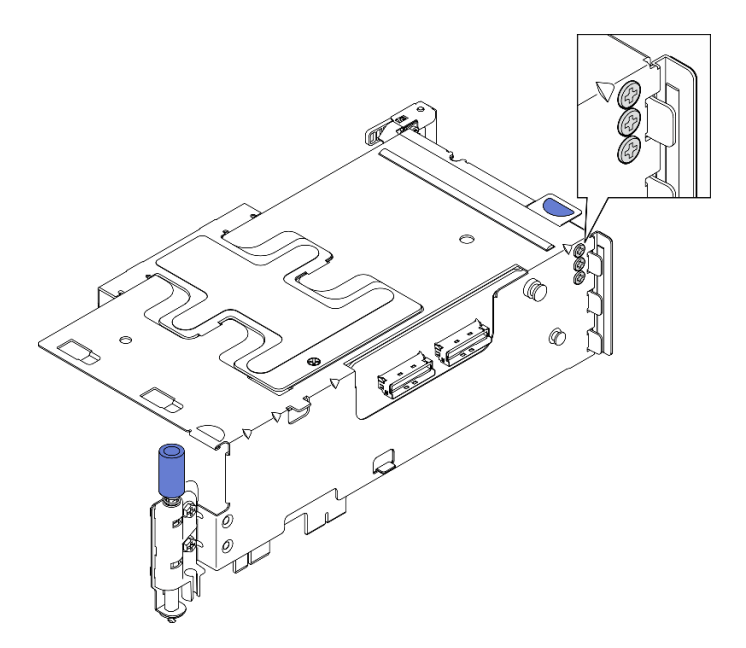

Abbildung 140. Ersatzschrauben am PCIe-Adapter 1

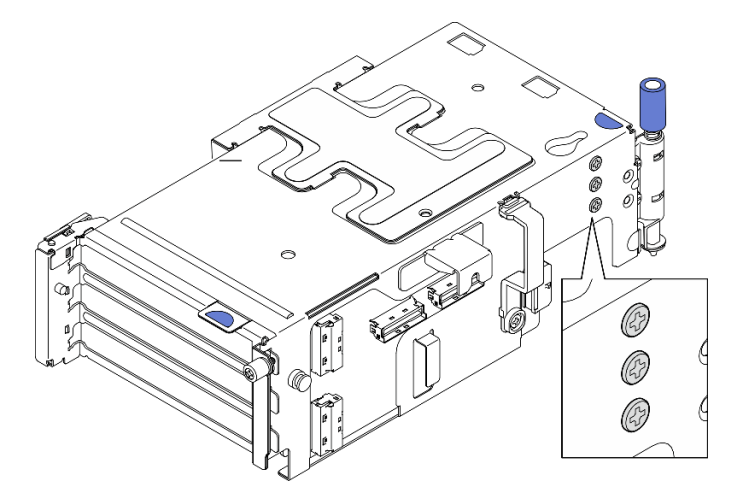

Abbildung 141. Ersatzschrauben am PCIe-Adapter 2

- Schritt 4. Installieren Sie bei Low-Profile-Adaptern die Abdeckblenden.
	- a. Drücken Sie die Abdeckblende in Richtung der seitlichen Halterung.
	- b. Bewegen Sie die Abdeckblende wie abgebildet, bis sie einrastet.

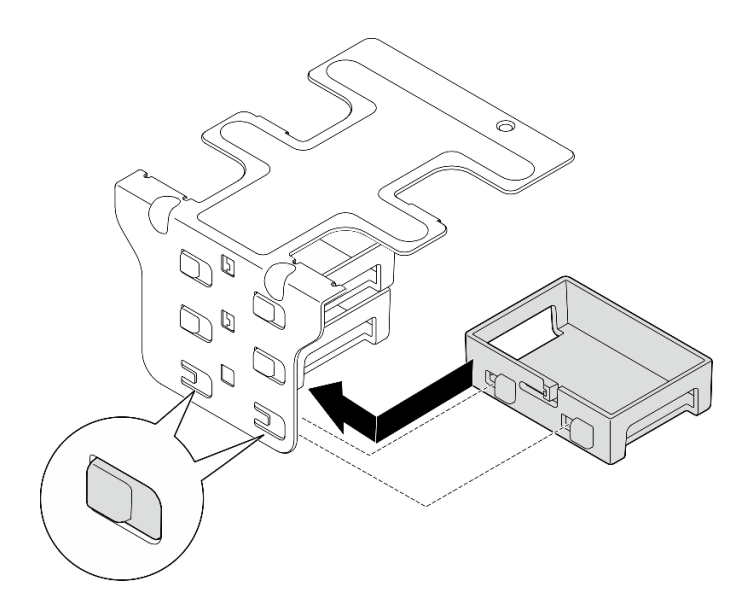

Abbildung 142. Flache Abdeckblende installieren

- Schritt 5. Installieren Sie die seitliche Halterung.
	- a. G Senken Sie die Halterung bis zur Adapterkartenbaugruppe ab; drücken Sie dann die Halterung in Richtung der Adapterkartenbaugruppe, bis sie einrastet.
	- b. **@Ziehen Sie eine Schraube fest, um die Halterung zu befestigen.**

Anmerkung: Achten Sie darauf, dass sich die beiden Laschen an der Seite der Halterung unter der Kante des Adapterrahmens befinden.

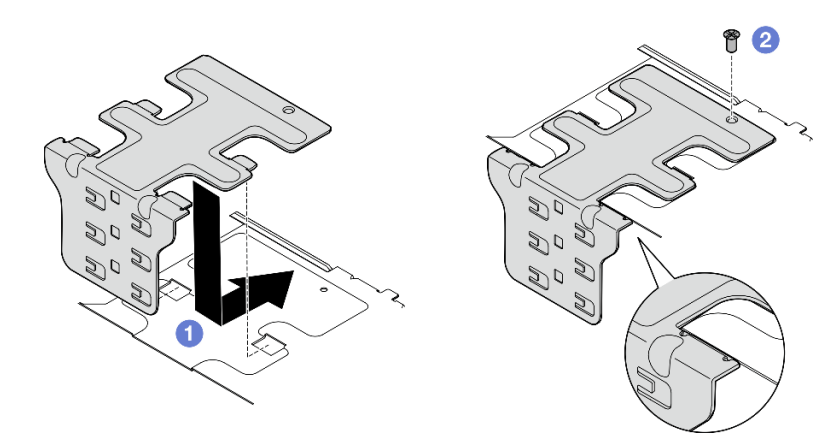

Abbildung 143. Seitliche Halterung installieren

# Nach Abschluss dieser Aufgabe

Schließen Sie den Austausch von Komponenten ab. (Siehe ["Austausch von Komponenten abschließen" auf](#page-254-0) [Seite 247](#page-254-0).)

#### Demo-Video

[Sehen Sie sich das Verfahren auf YouTube an.](https://www.youtube.com/watch?v=MF9RvlYRrZA)

# PCIe-Adapterkartenbaugruppe installieren

Führen Sie die Anweisungen in diesem Abschnitt aus, um die PCIe-Adapterkartenbaugruppe zu installieren.

S002

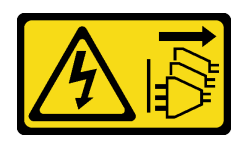

Vorsicht:

Mit dem Netzschalter an der Einheit und am Netzteil wird die Stromversorgung für die Einheit nicht unterbrochen. Die Einheit kann auch mit mehreren Netzkabeln ausgestattet sein. Um die Stromversorgung für die Einheit vollständig zu unterbrechen, müssen alle zum Gerät führenden Netzkabel vom Netz getrennt werden.

# Zu dieser Aufgabe

#### Achtung:

- Lesen Sie ["Installationsrichtlinien" auf Seite 39](#page-46-1) und ["Sicherheitsprüfungscheckliste" auf Seite 40,](#page-47-0) um sicherzustellen, dass Sie sicher arbeiten.
- Schalten Sie den Server und die Peripheriegeräte aus und ziehen Sie alle Netzkabel und alle externen Kabel ab. Informationen dazu finden Sie im Abschnitt ["Server ausschalten" auf Seite 49](#page-56-0).
- Berühren Sie mit der antistatischen Schutzhülle, in der sich die Komponente befindet, eine unlackierte Metalloberfläche am Server. Entnehmen Sie die Komponente anschließend aus der Schutzhülle und legen Sie sie auf eine antistatische Oberfläche.

Anmerkung: Je nach Konfiguration weicht die PCIe-Adapterkartenbaugruppe möglicherweise leicht von der Abbildung in diesem Abschnitt ab.

# Vorgehensweise

Schritt 1. Bereiten Sie diese Aufgabe vor.

- a. Stellen Sie sicher, dass die Prozessorluftführung korrekt installiert ist. Siehe ["Prozessorluftführung installieren" auf Seite 74](#page-81-0)
- b. Wenn ThinkSystem RAID 940-8i 4GB Flash PCIe Gen4 12Gb Adapter installiert ist, stellen Sie sicher, dass das RAID-Flash-Stromversorgungsmodul ordnungsgemäß installiert ist. (siehe ["RAID-Flash-Stromversorgungsmodul an Halterung installieren" auf Seite 206\)](#page-213-0).
- Schritt 2. Fahren Sie abhängig von der zu installierenden PCIe-Adapterbaugruppe mit dem entsprechenden Abschnitt fort:
	- ["PCIe-Adapterkarte 1 installieren" auf Seite 169](#page-176-0)
	- ["PCIe-Adapterkarte 2 installieren" auf Seite 172](#page-179-0)

## <span id="page-176-0"></span>PCIe-Adapterkarte 1 installieren

# Vorgehensweise

Schritt 1. Achten Sie darauf, dass die Signalkabel des PCIe-Adapters 1 richtig verlegt sind.

- a. Verlegen Sie das blaue Signalkabel wie gezeigt entlang des Schalters gegen unbefugten Zugriff.
- b. Führen Sie das silberne Signalkabel durch die Kabelwand. Drücken Sie das Kabel nach unten in Richtung Systemplatine, um zu vermeiden, dass die Halteklammern der Steckplätze für Speichermodule beeinträchtigt werden.

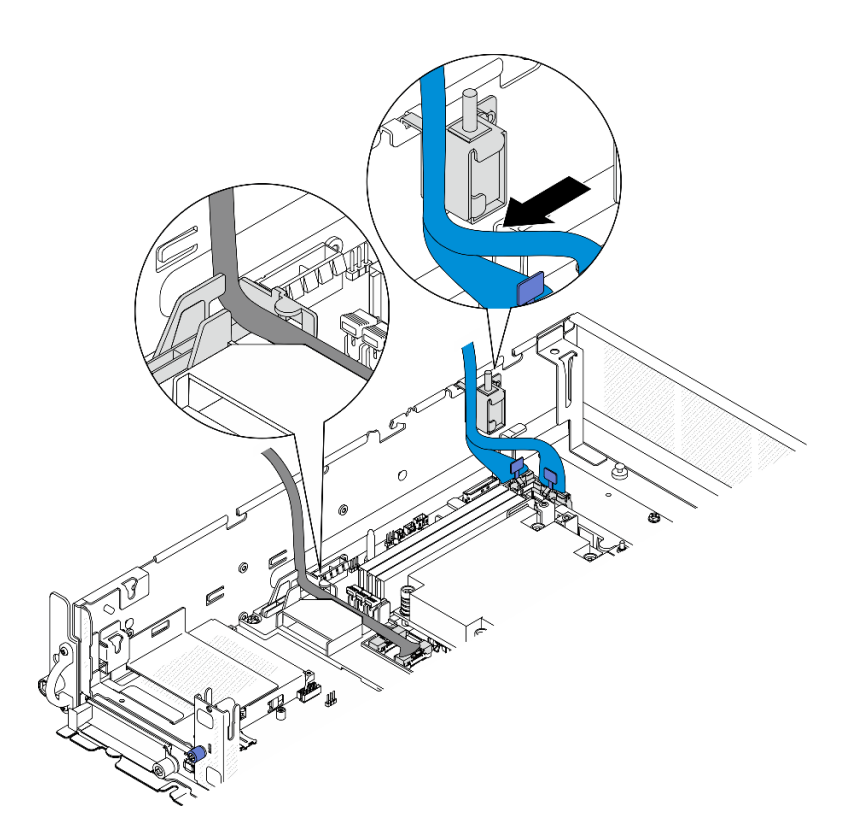

Abbildung 144. Kabelführung für PCIe-Adapterkarte 1

Schritt 2. Schließen Sie alle erforderlichen Kabel an die PCIe-Adapter an.

Anmerkungen: Schließen Sie je nach Konfiguration die folgenden Kabel gegebenenfalls an die PCIe-Adapter an:

- GPU-Stromkabel an einen GPU-Adapter mit doppelter Breite
- RAID-Flash-Stromversorgungsmodul Verlängerungskabel an ThinkSystem RAID 940-8i 4GB Flash PCIe Gen4 12Gb Adapter
- Signalkabel der Rückwandplatine zum RAID-Adapter/HBA
	- Vordere BP + interne BP zu x350 RAID-Adapter:
		- C0-Anschluss zur Vorderseite der Rückwandplatine
		- C1-Anschluss zur internen Rückwandplatine
	- Bei anderen Konfigurationen, bei denen die Rückwandplatine mit dem RAID-Adapter verbunden ist, schließen Sie das Signalkabel der Rückwandplatine an den C0-Anschluss des RAID-Adapters an.
- M.2-Signalkabel zum C0-Anschluss des RAID-Adapters/HBA
- Schritt 3. Wenn das serielle Anschlussmodul installiert ist, schließen Sie das Kabel des seriellen Anschlusses an die Systemplatine an. Weitere Informationen zur Lokalisierung des Serieller Anschluss (COM) finden Sie unter ["Anschlüsse auf der Systemplatine für die Kabelführung" auf Seite 253.](#page-260-0)
- Schritt 4. Installieren Sie PCIe-Adapterkarte 1.
	- a. Richten Sie die Adapterkartenbaugruppe an den Steckplätzen des Gehäuses aus; senken Sie dann die Adapterkartenbaugruppe ab, bis sie fest sitzt.

Anmerkung: Achten Sie darauf, dass Sie beim Absenken der Adapterkartenbaugruppe die Kabel der PCIe-Adapter vom Kühlkörper wegführen.

b. Ziehen Sie die beiden unverlierbaren Schrauben an, um die Adapterkartenbaugruppe zu sichern.

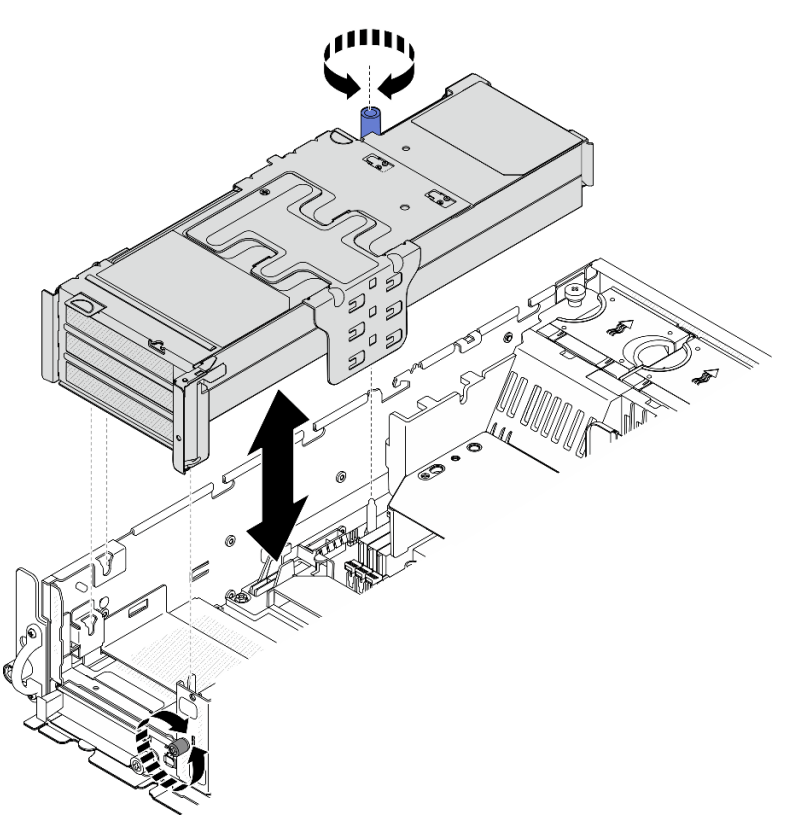

Abbildung 145. Installieren von PCIe-Adapterkarte 1

- Schritt 5. Verlegen Sie die Signalkabel.
	- a. <sup>O</sup> Führen Sie das blaue Signalkabel in den Raum zwischen der Prozessorluftführung und dem Gehäuse.

Anmerkung: Achten Sie darauf, dass das blaue Signalkabel den Steckplatz für die obere Abdeckung nicht verdeckt.

b. <sup>@</sup> Führen Sie das silberne Signalkabel in den Raum zwischen dem PCIe-Adapter 1 und dem Gehäuse.

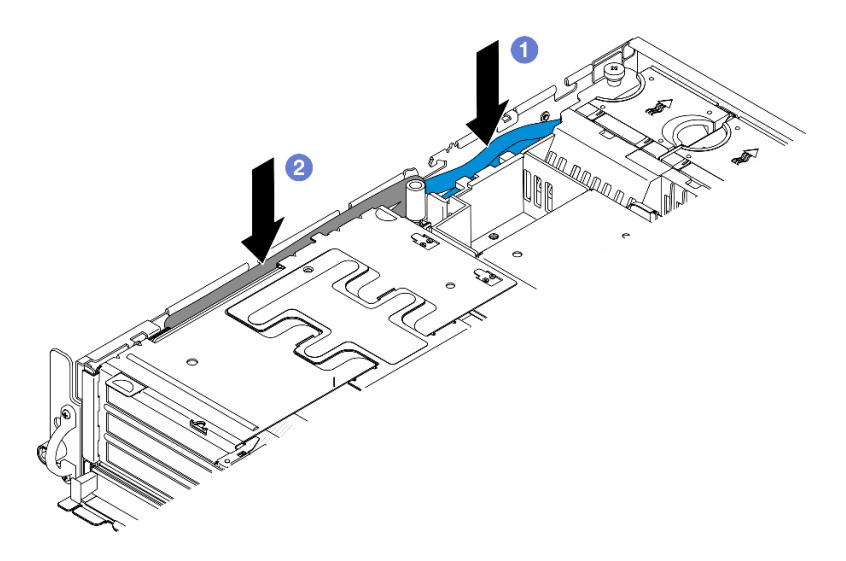

Abbildung 146. Signalkabel für PCIe-Adapter 1 verlegen

Schritt 6. Führen Sie ggf. alle GPU-Netzkabel in die Kabelführung der Prozessorluftführung.

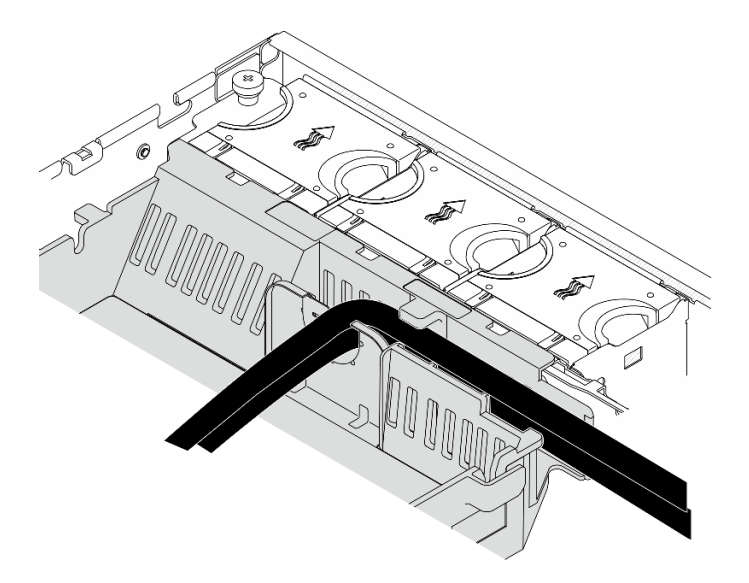

Abbildung 147. GPU-Netzkabel an der Prozessorluftführung

## <span id="page-179-0"></span>PCIe-Adapterkarte 2 installieren

# Vorgehensweise

Schritt 1. Entfernen Sie die Abdeckblende für Adapterkarte, falls die Abdeckblende für Adapterkarte installiert ist.
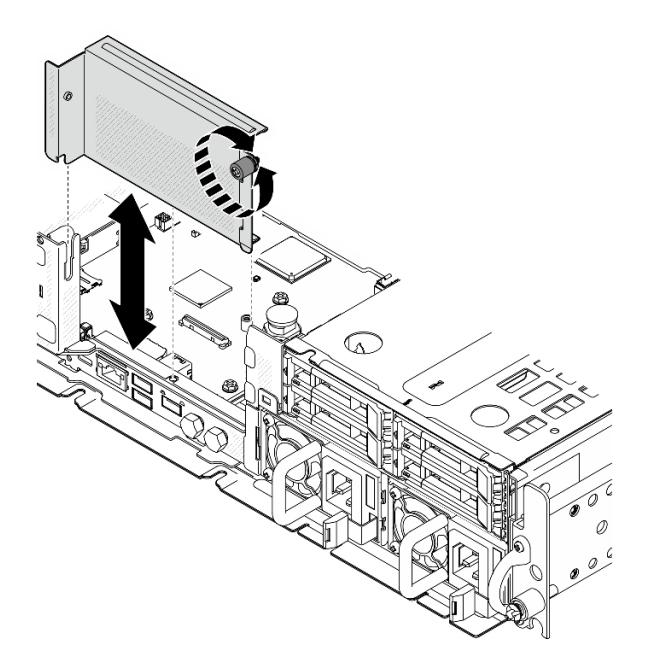

Abbildung 148. Entfernen der Abdeckblende für Adapterkarte

- Schritt 2. Stellen Sie sicher, dass die Signalkabel der PCIe-Adapterkarte 2 ordnungsgemäß verkabelt sind.
	- a. Sichern Sie ggf. das blaue Signalkabel in der Kabelklemme **A** .
	- b. Führen Sie das silberne Signalkabel durch die Kabelwand und befestigen Sie das Kabel in der Kabelklemme **C** . Drücken Sie das Kabel nach unten in Richtung Systemplatine, um zu vermeiden, dass die Halteklammern der Steckplätze für Speichermodule beeinträchtigt werden.

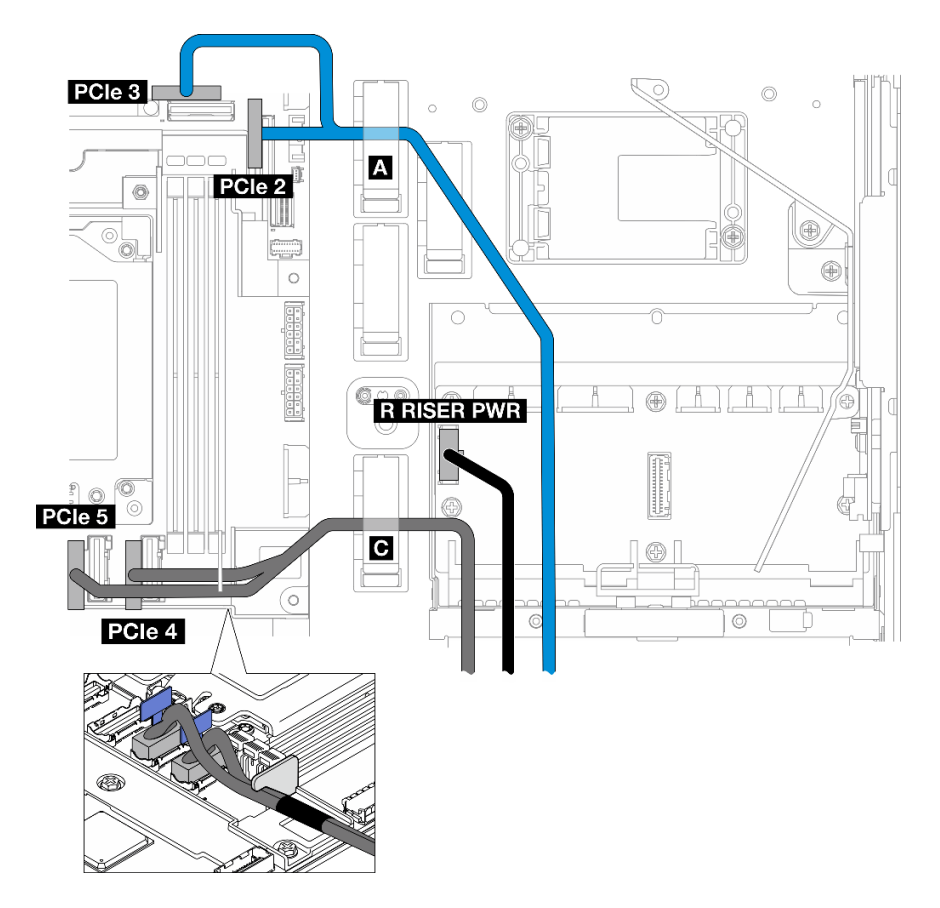

Abbildung 149. Kabelführung für PCIe-Adapterkarte 2

Schritt 3. Schließen Sie alle erforderlichen Kabel an die PCIe-Adapter an.

Anmerkungen: Schließen Sie je nach Konfiguration die folgenden Kabel gegebenenfalls an die PCIe-Adapter an:

- GPU-Stromkabel an einen GPU-Adapter mit doppelter Breite
- RAID-Flash-Stromversorgungsmodul Verlängerungskabel an ThinkSystem RAID 940-8i 4GB Flash PCIe Gen4 12Gb Adapter
- Signalkabel der Rückwandplatine zum RAID-Adapter/HBA
	- Vordere BP + interne BP zu x350 RAID-Adapter:
		- C0-Anschluss zur Vorderseite der Rückwandplatine
		- C1-Anschluss zur internen Rückwandplatine
	- Bei anderen Konfigurationen, bei denen die Rückwandplatine mit dem RAID-Adapter verbunden ist, schließen Sie das Signalkabel der Rückwandplatine an den C0-Anschluss des RAID-Adapters an.
- M.2-Signalkabel zum C0-Anschluss des RAID-Adapters/HBA
- Schritt 4. Installieren Sie PCIe-Adapterkarte 2.
	- a. Richten Sie die Adapterkartenbaugruppe an den Steckplätzen des Gehäuses aus; senken Sie dann die Adapterkartenbaugruppe ab, bis sie fest sitzt.

Anmerkung: Achten Sie darauf, dass Sie beim Absenken der Adapterkartenbaugruppe die Kabel der PCIe-Adapter vom Kühlkörper wegführen.

b. Ziehen Sie die beiden unverlierbaren Schrauben an, um die Adapterkartenbaugruppe zu sichern.

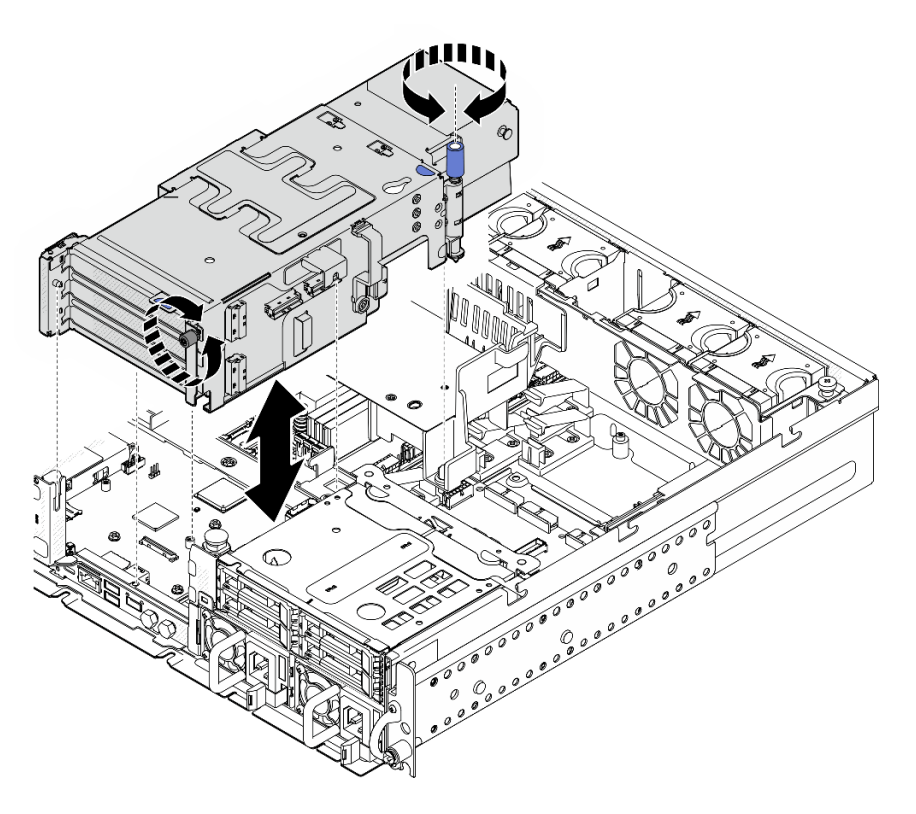

Abbildung 150. Installieren von PCIe-Adapterkarte 2

Schritt 5. Führen Sie ggf. alle GPU-Netzkabel in die Kabelführung der Prozessorluftführung.

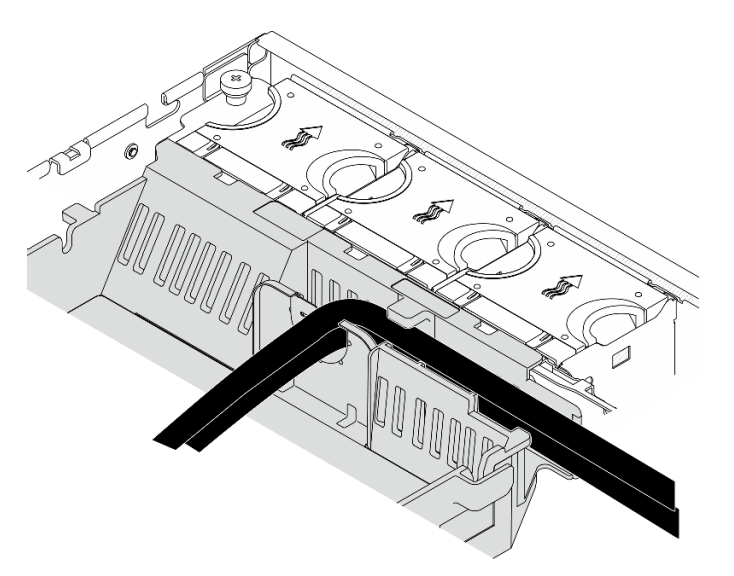

Abbildung 151. GPU-Netzkabel an der Prozessorluftführung

Schritt 6. Installieren Sie die Halterung für die Rückwandplatine für Laufwerke wieder, falls zutreffend. Drücken Sie die blauen Berührungspunkte an der Halterung der Rückwandplatine wie gezeigt zusammen; drücken Sie dann die Rückwandplatine in den Steckplatz, bis sie einrastet.

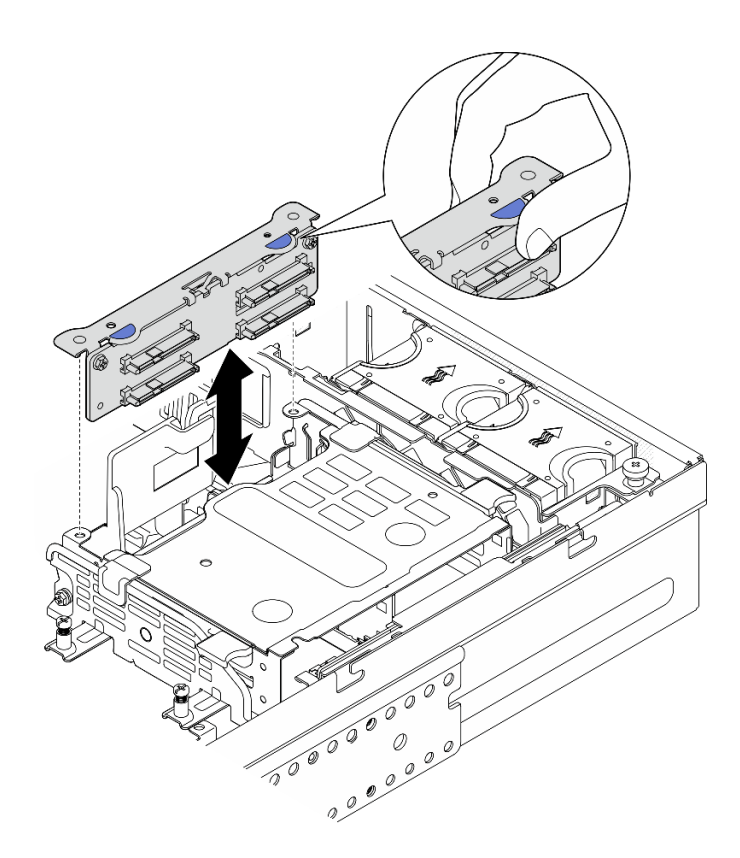

Abbildung 152. Interne Rückwandplatine für Laufwerke installieren

- Schritt 7. Drücken Sie ggf. die folgenden Kabel nach unten und stellen Sie sicher, dass die Kabel unter der Kabelklemme der Prozessorluftführung liegen.
	- Signalkabel der internen Rückwandplatine für Laufwerke
	- Netzkabel der internen Rückwandplatine für Laufwerke
	- Das blaue Signalkabel des PCIe-Adapters 2

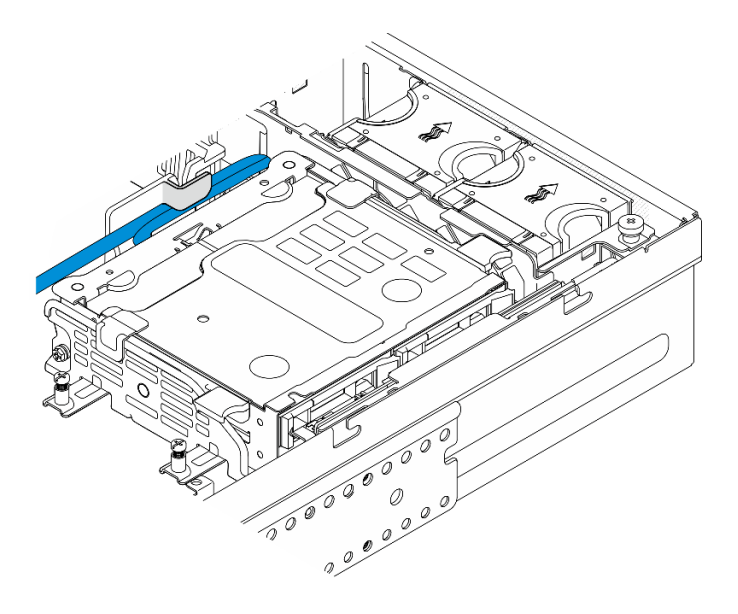

Abbildung 153. Kabelführung

Schließen Sie den Austausch von Komponenten ab. (Siehe ["Austausch von Komponenten abschließen" auf](#page-254-0) [Seite 247](#page-254-0).)

## Demo-Video

[Sehen Sie sich das Verfahren auf YouTube an.](https://www.youtube.com/watch?v=MF9RvlYRrZA)

# PCIe-Adapterkarte austauschen

Führen Sie die Anweisungen in diesem Abschnitt aus, um die PCIe-Adapterkarten zu entfernen und zu installieren.

## PCIe-Adapterkarte entfernen

Führen Sie die Anweisungen in diesem Abschnitt aus, um die PCIe-Adapterkarte entfernen.

S002

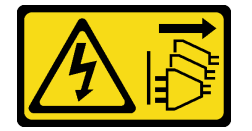

Vorsicht:

Mit dem Netzschalter an der Einheit und am Netzteil wird die Stromversorgung für die Einheit nicht unterbrochen. Die Einheit kann auch mit mehreren Netzkabeln ausgestattet sein. Um die Stromversorgung für die Einheit vollständig zu unterbrechen, müssen alle zum Gerät führenden Netzkabel vom Netz getrennt werden.

## Zu dieser Aufgabe

#### Achtung:

- Lesen Sie ["Installationsrichtlinien" auf Seite 39](#page-46-1) und ["Sicherheitsprüfungscheckliste" auf Seite 40,](#page-47-0) um sicherzustellen, dass Sie sicher arbeiten.
- Entfernen Sie ggf. die Sicherheitsfrontblende. Weitere Informationen finden Sie unter ["Sicherheitsfrontblende entfernen" auf Seite 211](#page-218-0).
- Schalten Sie den Server und die Peripheriegeräte aus und ziehen Sie alle Netzkabel und alle externen Kabel ab. Informationen dazu finden Sie im Abschnitt ["Server ausschalten" auf Seite 49](#page-56-0).
- Falls der Server in einem Rack installiert ist, entfernen Sie den Server aus dem Rack. Siehe ["Server aus](#page-57-0) [dem Rack entfernen" auf Seite 50.](#page-57-0)

#### Vorgehensweise

Schritt 1. Bereiten Sie diese Aufgabe vor.

- a. Entfernen Sie die obere Abdeckung. Siehe ["Obere Abdeckung entfernen" auf Seite 244](#page-251-0).
- b. Entfernen Sie PCIe-Adapterkarte 1 oder Adapterkarte 2. Weitere Informationen finden Sie unter ["PCIe-Adapterbaugruppe entfernen" auf Seite 153](#page-160-0).
- c. Entfernen Sie alle PCIe-Adapter aus der Adapterkartenbaugruppe. Weitere Informationen finden Sie unter ["PCIe-Adapter entfernen" auf Seite 159](#page-166-0).

Schritt 2. Ziehen Sie alle Kabel von der Adapterkarte ab.

Anmerkungen: Um das blaue Signalkabel von der PCIe-Adapterkarte 2 zu entfernen, drücken Sie nach dem Abziehen des Kabels auf die Kabelklemme **2** , um sie vom Steckplatz zu lösen. Ziehen Sie anschließend das Kabel heraus. Setzen Sie die Kabelklemme gegebenenfalls wieder in den Steckplatz ein.

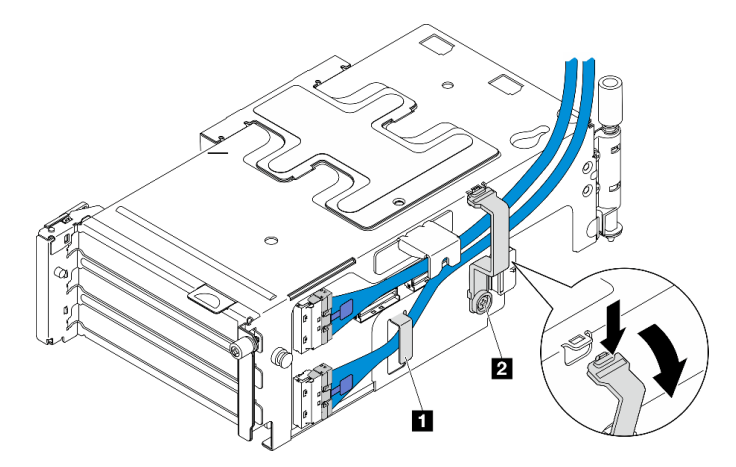

Abbildung 154. Kabelführung für PCIe-Adapterkarte 2

Das blaue Signalkabel wird in den folgenden Konfigurationen nicht unterstützt:

- Vordere Rückwandplatine für SATA-Laufwerk und interne Rückwandplatine für NVMe-Laufwerk an der Systemplatine angeschlossen
- Vordere Rückwandplatine für NVMe-Laufwerk und interne Rückwandplatine für NVMe-Laufwerk an der Systemplatine angeschlossen
- Schritt 3. Lösen Sie die vier Schrauben, mit denen die Adapterkarte befestigt ist. Entfernen Sie dann die Adapterkarte.

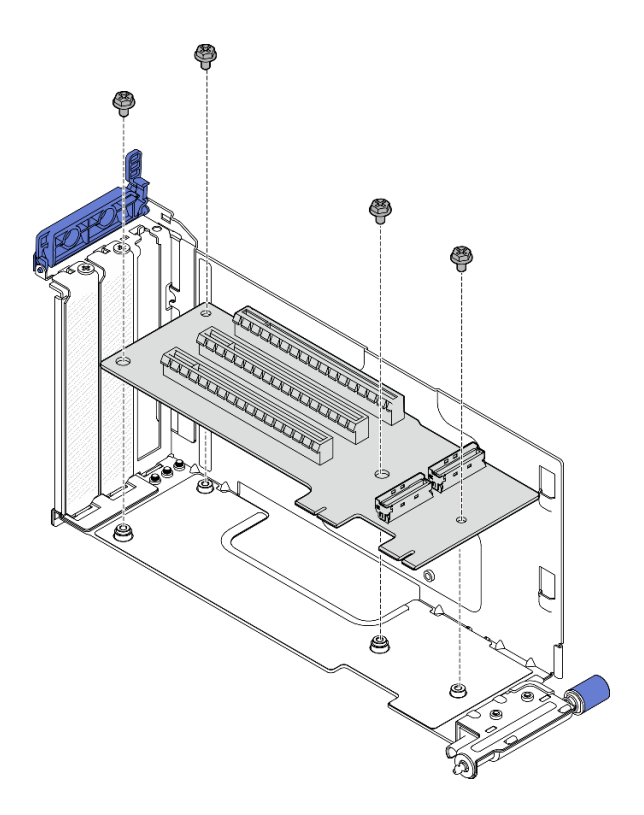

Abbildung 155. Adapterkarte von PCIe-Adapterkarte 1 entfernen

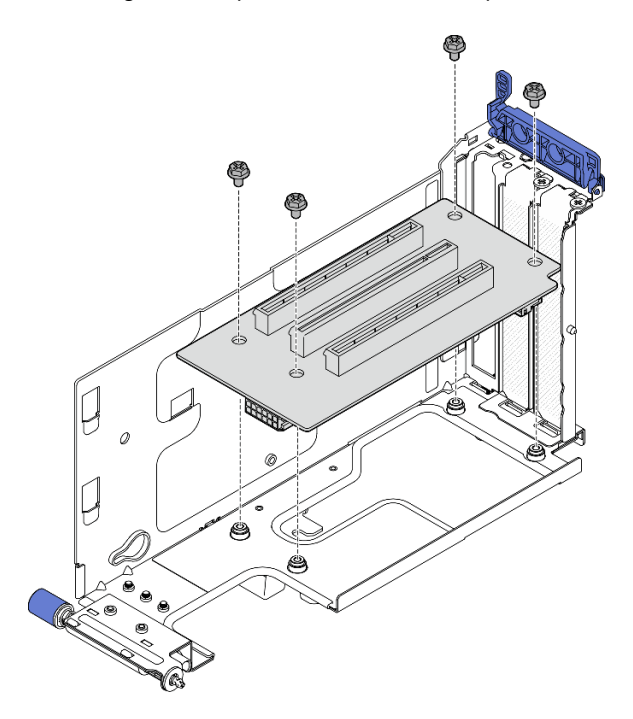

Abbildung 156. Adapterkarte von PCIe-Adapterkarte 2 entfernen

• Installieren Sie eine Austauscheinheit. Siehe ["PCIe-Adapterkarte installieren" auf Seite 180.](#page-187-0)

• Wenn Sie angewiesen werden, die Komponente oder die Zusatzeinrichtung einzusenden, befolgen Sie die Verpackungsanweisungen und verwenden Sie ggf. das mitgelieferte Verpackungsmaterial für den Transport.

#### Demo-Video

[Sehen Sie sich das Verfahren auf YouTube an.](https://www.youtube.com/watch?v=7WEbjIC8ilo)

## <span id="page-187-0"></span>PCIe-Adapterkarte installieren

Führen Sie die Anweisungen in diesem Abschnitt aus, um den PCIe-Adapterkarte zu installieren.

S002

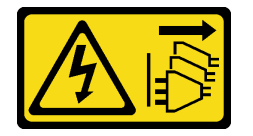

Vorsicht:

Mit dem Netzschalter an der Einheit und am Netzteil wird die Stromversorgung für die Einheit nicht unterbrochen. Die Einheit kann auch mit mehreren Netzkabeln ausgestattet sein. Um die Stromversorgung für die Einheit vollständig zu unterbrechen, müssen alle zum Gerät führenden Netzkabel vom Netz getrennt werden.

## Zu dieser Aufgabe

#### Achtung:

- Lesen Sie ["Installationsrichtlinien" auf Seite 39](#page-46-1) und ["Sicherheitsprüfungscheckliste" auf Seite 40,](#page-47-0) um sicherzustellen, dass Sie sicher arbeiten.
- Schalten Sie den Server und die Peripheriegeräte aus und ziehen Sie alle Netzkabel und alle externen Kabel ab. Informationen dazu finden Sie im Abschnitt ["Server ausschalten" auf Seite 49.](#page-56-0)
- Berühren Sie mit der antistatischen Schutzhülle, in der sich die Komponente befindet, eine unlackierte Metalloberfläche am Server. Entnehmen Sie die Komponente anschließend aus der Schutzhülle und legen Sie sie auf eine antistatische Oberfläche.

Weitere Informationen finden Sie abhängig von der zu installierenden PCIe-Adapterkarte im entsprechenden Abschnitt.

- ["PCIe-Adapterkarte im PCIe-Adapter 1 installieren" auf Seite 180](#page-187-1)
- ["PCIe-Adapterkarte im PCIe-Adapter 2 installieren" auf Seite 182](#page-189-0)

#### <span id="page-187-1"></span>PCIe-Adapterkarte im PCIe-Adapter 1 installieren

#### Vorgehensweise

Schritt 1. Richten Sie die Löcher auf der Adapterkarte an den Führungsstiften des Adapterrahmens aus; ziehen Sie dann vier Schrauben an, um die Adapterkarte zu befestigen.

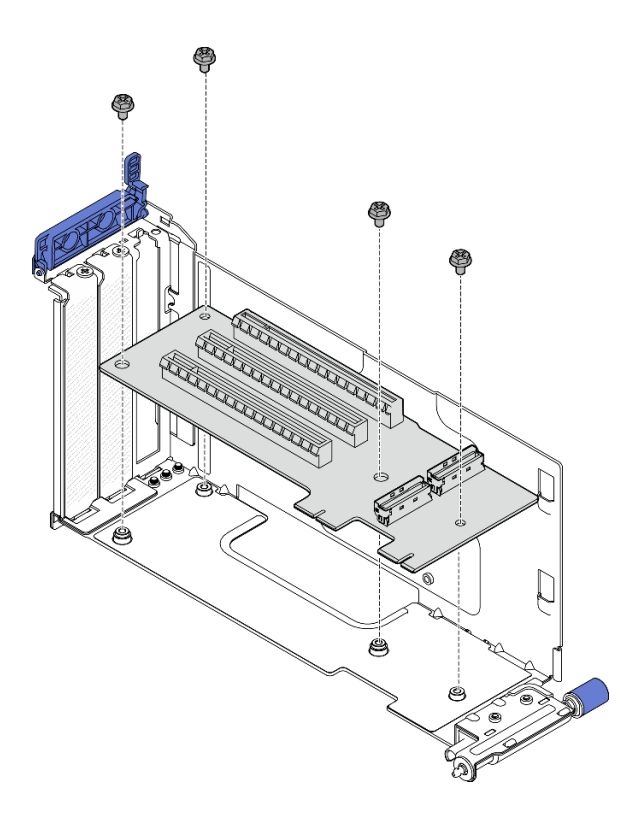

Abbildung 157. Installieren der Adapterkarte

- Schritt 2. Schließen Sie das blaue Signalkabel an die PCIe-Adapterkarte 1 an.
	- a. G Schließen Sie das Kabel an den MCIO3-Anschluss an.
	- b. **2** Schließen Sie das Kabel an den MCIO4-Anschluss an.
	- c. **U** Verlegen Sie das Kabel wie dargestellt.

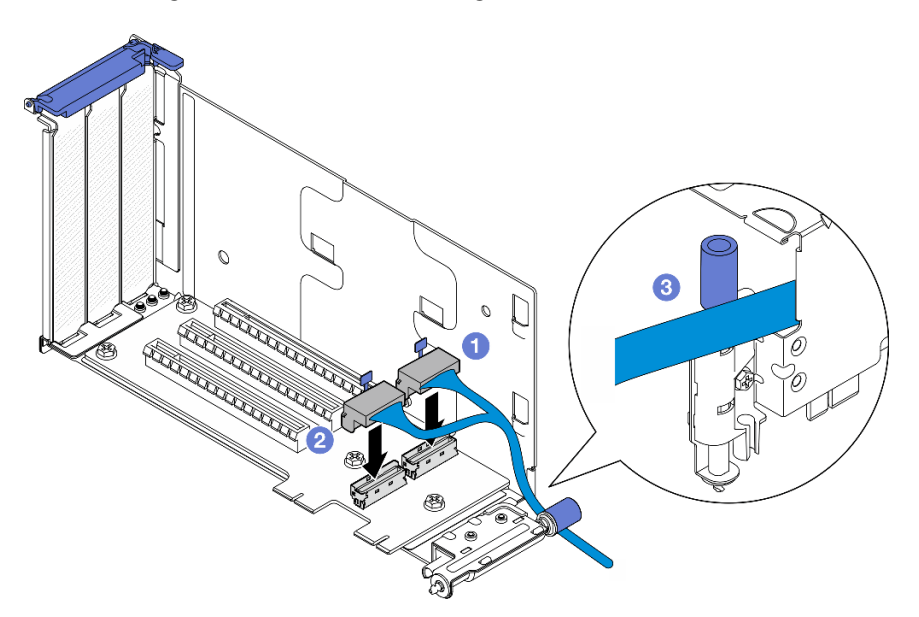

Abbildung 158. Kabelführung für PCIe-Adapterkarte 1

- Schritt 3. Schließen Sie das silberne Signalkabel an die PCIe-Adapterkarte 1 an.
	- a. G Schließen Sie das Kabel an den MCIO2-Anschluss an.

b. **@** Schließen Sie das Kabel an den MCIO1-Anschluss an.

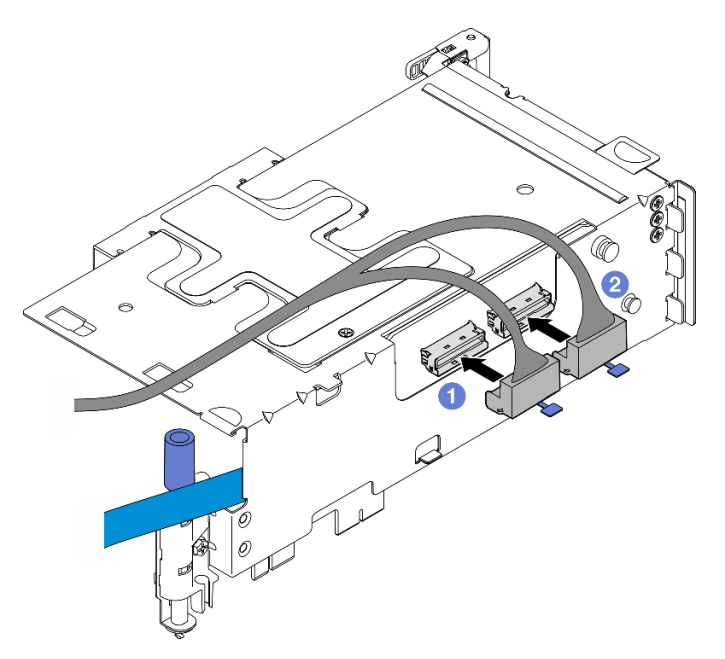

Abbildung 159. Kabelführung für PCIe-Adapterkarte 1

## Nach Abschluss dieser Aufgabe

- 1. Fahren Sie mit der Installation der PCIe-Adapter fort. (siehe ["PCIe-Adapter installieren" auf Seite 163](#page-170-0)).
- 2. Schließen Sie den Austausch von Komponenten ab. (Siehe "Austausch von Komponenten abschließen" [auf Seite 247](#page-254-0).)

#### Demo-Video

[Sehen Sie sich das Verfahren auf YouTube an.](https://www.youtube.com/watch?v=MF9RvlYRrZA)

#### <span id="page-189-0"></span>PCIe-Adapterkarte im PCIe-Adapter 2 installieren

## Vorgehensweise

Schritt 1. Richten Sie die Löcher auf der Adapterkarte an den Führungsstiften des Adapterrahmens aus; ziehen Sie dann vier Schrauben an, um die Adapterkarte zu befestigen.

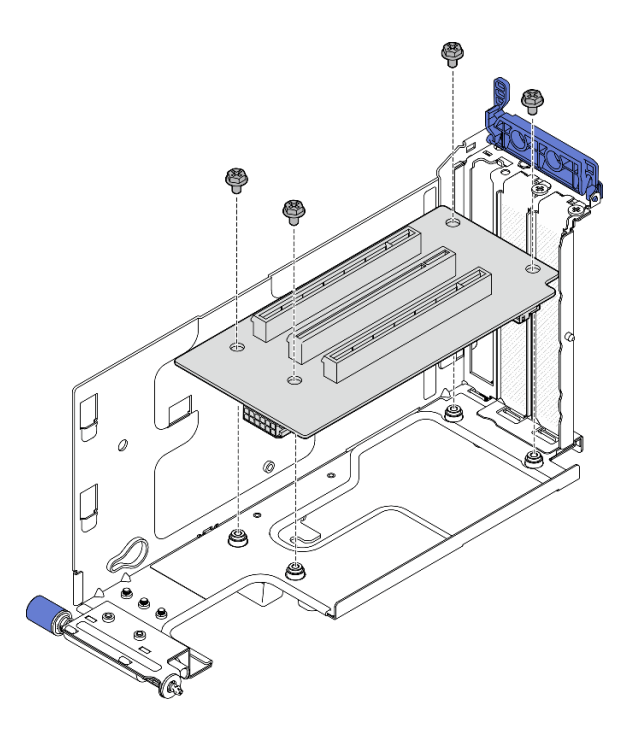

Abbildung 160. Installieren der Adapterkarte

- Schritt 2. Schließen Sie die Strom- und Signalkabel an den PCIe-Adapter 2 an. Die Anzahl der Signalkabel variiert je nach Konfiguration.
	- a. (Optional) Schließen Sie das blaue Signalkabel an die MCIO3- und MCIO4-Anschlüsse an. Drücken Sie **2** auf die Kabelklemme, um sie vom Steckplatz zu trennen. Führen Sie das Kabel dann in die Kabelklemmen.

Anmerkungen: Das blaue Signalkabel wird in den folgenden Konfigurationen nicht unterstützt:

- Vordere Rückwandplatine für SATA-Laufwerk und interne Rückwandplatine für NVMe-Laufwerk an der Systemplatine angeschlossen
- Vordere Rückwandplatine für NVMe-Laufwerk und interne Rückwandplatine für NVMe-Laufwerk an der Systemplatine angeschlossen

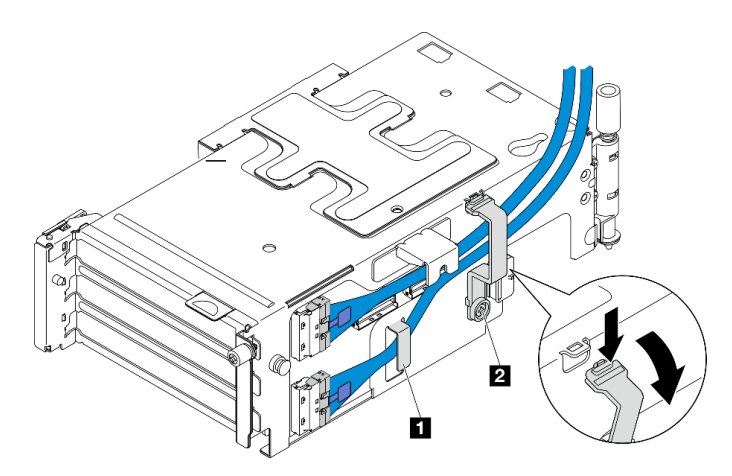

Abbildung 161. Kabelführung für PCIe-Adapterkarte 2

#### **1 2** Kabelklemmen

- b. Führen Sie das silberne Signalkabel in die Kabelklemme und schließen Sie das Kabel an den MCIO2-Anschluss an; verbinden Sie dann das Kabel mit dem MCIO1-Anschluss.
- c. Drücken und halten Sie **1** die Kabelklemme und bewegen Sie sie in Richtung des Adapterrahmens. Lassen Sie dann die Kabelklemme los, um sie wieder in den Steckplatz einzusetzen. Achten Sie darauf, dass die Kabel wie abgebildet in der Kabelklemme befestigt sind.
- d. Schließen Sie **2** das Netzkabel an den Netzanschluss an.

Anmerkung: Führen Sie das Netzkabel wie dargestellt nach innen. Verlegen Sie das silberne Signalkabel nicht zwischen dem Netzkabel und dem Adapterrahmen.

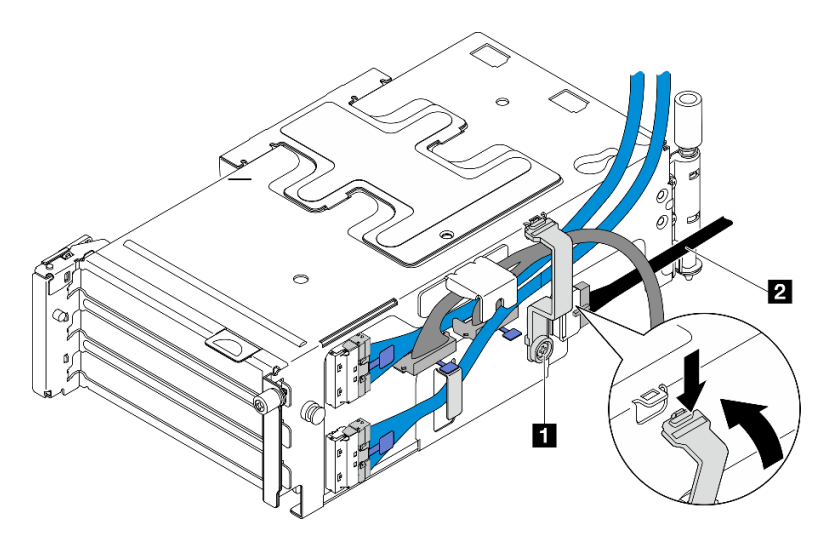

Abbildung 162. Kabelführung für PCIe-Adapterkarte 2

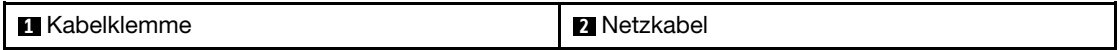

#### Nach Abschluss dieser Aufgabe

- 1. Fahren Sie mit der Installation der PCIe-Adapter fort. (siehe ["PCIe-Adapter installieren" auf Seite 163](#page-170-0)).
- 2. Schließen Sie den Austausch von Komponenten ab. (Siehe "Austausch von Komponenten abschließen" [auf Seite 247](#page-254-0).)

#### Demo-Video

[Sehen Sie sich das Verfahren auf YouTube an.](https://www.youtube.com/watch?v=MF9RvlYRrZA)

## Stromversorgungsplatine und PDB-Gehäuse austauschen

Führen Sie die Anweisungen in diesem Abschnitt aus, um die Stromversorgungsplatine und das PDB-Gehäuse zu entfernen und zu installieren.

#### Abdeckung der Stromversorgungsplatine und PDB-Gehäuse entfernen

Führen Sie die Anweisungen in diesem Abschnitt aus, um die Stromversorgungsplatine und das PDB-Gehäuse zu entfernen.

#### S002

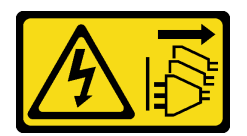

#### Vorsicht:

Mit dem Netzschalter an der Einheit und am Netzteil wird die Stromversorgung für die Einheit nicht unterbrochen. Die Einheit kann auch mit mehreren Netzkabeln ausgestattet sein. Um die Stromversorgung für die Einheit vollständig zu unterbrechen, müssen alle zum Gerät führenden Netzkabel vom Netz getrennt werden.

## Zu dieser Aufgabe

#### Achtung:

- Lesen Sie ["Installationsrichtlinien" auf Seite 39](#page-46-1) und ["Sicherheitsprüfungscheckliste" auf Seite 40,](#page-47-0) um sicherzustellen, dass Sie sicher arbeiten.
- Entfernen Sie ggf. die Sicherheitsfrontblende. Weitere Informationen finden Sie unter ["Sicherheitsfrontblende entfernen" auf Seite 211](#page-218-0).
- Schalten Sie den Server und die Peripheriegeräte aus und ziehen Sie alle Netzkabel und alle externen Kabel ab. Informationen dazu finden Sie im Abschnitt ["Server ausschalten" auf Seite 49](#page-56-0).
- Falls der Server in einem Rack installiert ist, entfernen Sie den Server aus dem Rack. Siehe ["Server aus](#page-57-0) [dem Rack entfernen" auf Seite 50.](#page-57-0)

## Vorgehensweise

Schritt 1. Bereiten Sie diese Aufgabe vor.

- a. Entfernen Sie alle Netzteileinheiten. Siehe ["Hot-Swap-Netzteileinheit entfernen" auf Seite 190](#page-197-0).
- b. Entfernen Sie die obere Abdeckung. Siehe ["Obere Abdeckung entfernen" auf Seite 244](#page-251-0).
- c. Falls zutreffend, entfernen Sie alle internen Laufwerke. Weitere Informationen finden Sie unter ["Internes Laufwerk entfernen" auf Seite 109.](#page-116-0)
- d. Entfernen Sie die Halterung für die Rückwandplatine für Laufwerke, falls zutreffend. Weitere Informationen finden Sie unter ["Interne Rückwandplatine für Laufwerke entfernen" auf Seite](#page-118-0) [111.](#page-118-0)
- e. Falls zutreffend, entfernen Sie die interne Laufwerkhalterung. Weitere Informationen finden Sie unter ["Interne Laufwerkhalterung entfernen" auf Seite 114.](#page-121-0)
- f. Entfernen Sie die M.2-Luftführung. Weitere Informationen finden Sie unter "M.2-Luftführung [entfernen" auf Seite 64](#page-71-0).
- g. Entfernen Sie die M.2-Rückwandplatinenbaugruppe, falls erforderlich. Weitere Informationen finden Sie unter ["M.2-Rückwandplatinenbaugruppe entfernen" auf Seite 127](#page-134-0).
- h. Ziehen Sie alle Kabel von der vorderen Rückwandplatine für Laufwerke ab.
- i. Platzieren Sie die PCIe-Adapterkarte 2.
	- 1. Entfernen Sie die PCIe-Adapterkarte 2. Weitere Informationen finden Sie unter ["PCIe-](#page-160-0)[Adapterbaugruppe entfernen" auf Seite 153](#page-160-0).
	- 2. Trennen Sie ggf. das silberne Signalkabel des PCIe-Adapters 2 von den Kabelklemmen.
	- 3. Platzieren Sie den PCIe-Adapter 2 auf der linken Seite, weg von der Stromversorgungsplatine.

Anmerkung: Entfernen Sie die Halterung des RAID-Flash-Stromversorgungsmoduls, um die Bedienung zu erleichtern (sofern erforderlich). (siehe ["Halterung für das RAID-Flash-](#page-215-0)[Stromversorgungsmodul entfernen" auf Seite 208\)](#page-215-0).

Schritt 2. Ziehen Sie alle Kabel von der Stromversorgungsplatine ab.

Anmerkung: Wenn Sie Kabel abziehen, erfassen Sie die Kabel in einer Liste und notieren Sie, an welchen Anschlüssen die Kabel angeschlossen waren. Diese Liste können Sie anschließend während der Installation der Stromversorgungsplatine als Checkliste verwenden.

Schritt 3. Lösen Sie die sechs Schrauben, mit denen die Stromversorgungsplatine befestigt ist; entfernen Sie dann die Stromversorgungsplatine aus dem PDB-Gehäuse.

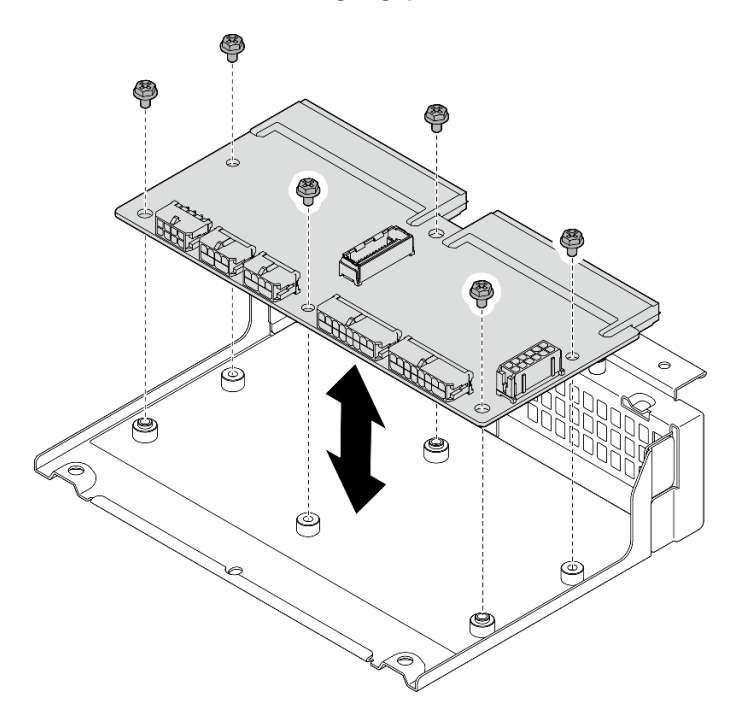

Abbildung 163. Entfernen der Stromversorgungsplatine

Schritt 4. Lösen Sie die vier Schrauben, mit denen das PDB-Gehäuse befestigt ist, und heben Sie das PDB-Gehäuse an, um es zu entfernen.

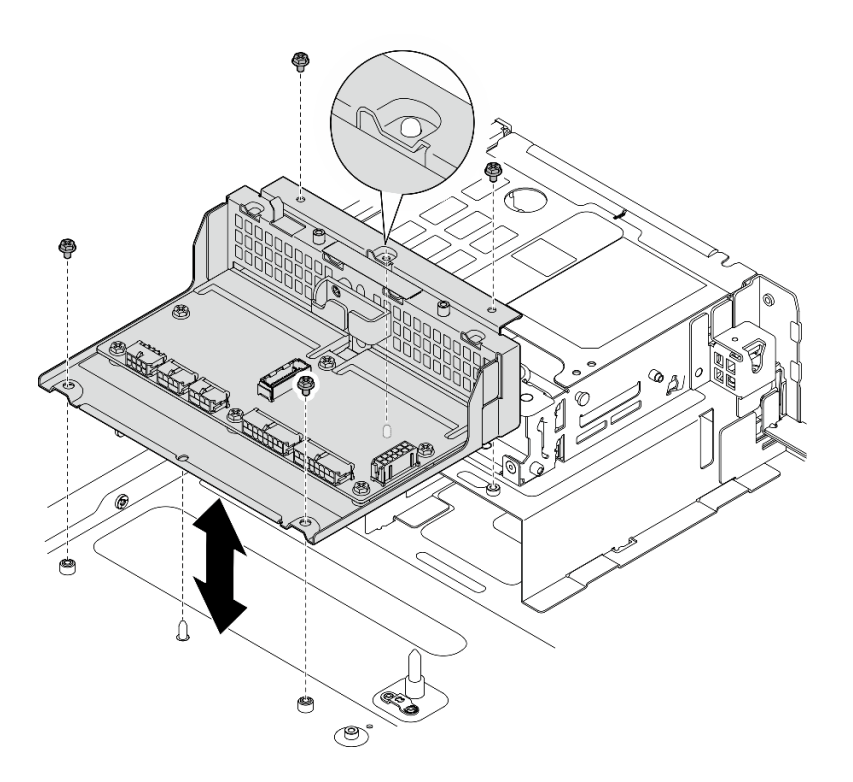

Abbildung 164. PDB-Gehäuse entfernen

- 1. Installieren Sie eine Austauscheinheit. Siehe ["Abdeckung der Stromversorgungsplatine und PDB-](#page-194-0)[Gehäuse installieren" auf Seite 187](#page-194-0).
- 2. Wenn Sie angewiesen werden, die Komponente oder die Zusatzeinrichtung einzusenden, befolgen Sie die Verpackungsanweisungen und verwenden Sie ggf. das mitgelieferte Verpackungsmaterial für den Transport.

#### Demo-Video

[Sehen Sie sich das Verfahren auf YouTube an.](https://www.youtube.com/watch?v=S3270IsHi7M)

#### <span id="page-194-0"></span>Abdeckung der Stromversorgungsplatine und PDB-Gehäuse installieren

Führen Sie die Anweisungen in diesem Abschnitt aus, um die Stromversorgungsplatine und das PDB-Gehäuse zu installieren.

S002

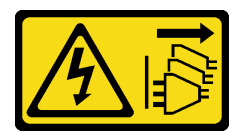

#### Vorsicht:

Mit dem Netzschalter an der Einheit und am Netzteil wird die Stromversorgung für die Einheit nicht unterbrochen. Die Einheit kann auch mit mehreren Netzkabeln ausgestattet sein. Um die Stromversorgung für die Einheit vollständig zu unterbrechen, müssen alle zum Gerät führenden Netzkabel vom Netz getrennt werden.

# Zu dieser Aufgabe

#### Achtung:

- Lesen Sie ["Installationsrichtlinien" auf Seite 39](#page-46-1) und ["Sicherheitsprüfungscheckliste" auf Seite 40,](#page-47-0) um sicherzustellen, dass Sie sicher arbeiten.
- Schalten Sie den Server und die Peripheriegeräte aus und ziehen Sie alle Netzkabel und alle externen Kabel ab. Informationen dazu finden Sie im Abschnitt ["Server ausschalten" auf Seite 49.](#page-56-0)
- Berühren Sie mit der antistatischen Schutzhülle, in der sich die Komponente befindet, eine unlackierte Metalloberfläche am Server. Entnehmen Sie die Komponente anschließend aus der Schutzhülle und legen Sie sie auf eine antistatische Oberfläche.

## Vorgehensweise

Schritt 1. Installieren Sie das PDB-Gehäuse im Gehäuse.

- a. Richten Sie das PDB-Gehäuse an den Führungsstiften des Gehäuses aus; senken Sie dann das PDB-Gehäuse auf das Gehäuse ab.
- b. Ziehen Sie vier Schrauben an, um das PDB-Gehäuse zu befestigen.

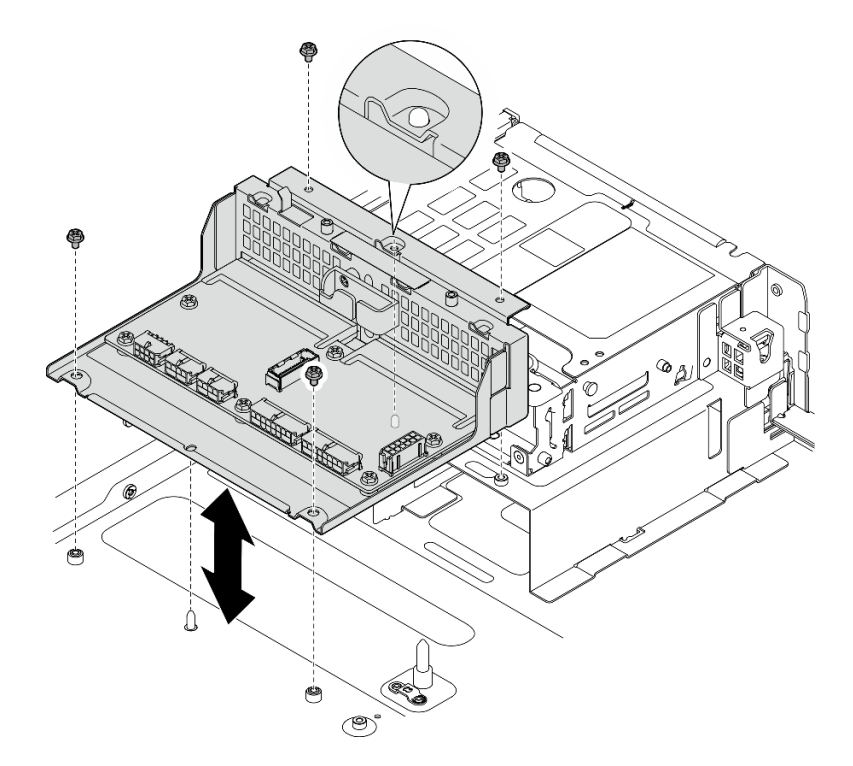

Abbildung 165. PDB-Gehäuse installieren

Schritt 2. Ziehen Sie die sechs Schrauben an, um die Stromversorgungsplatine auf dem PDB-Gehäuse zu fixieren.

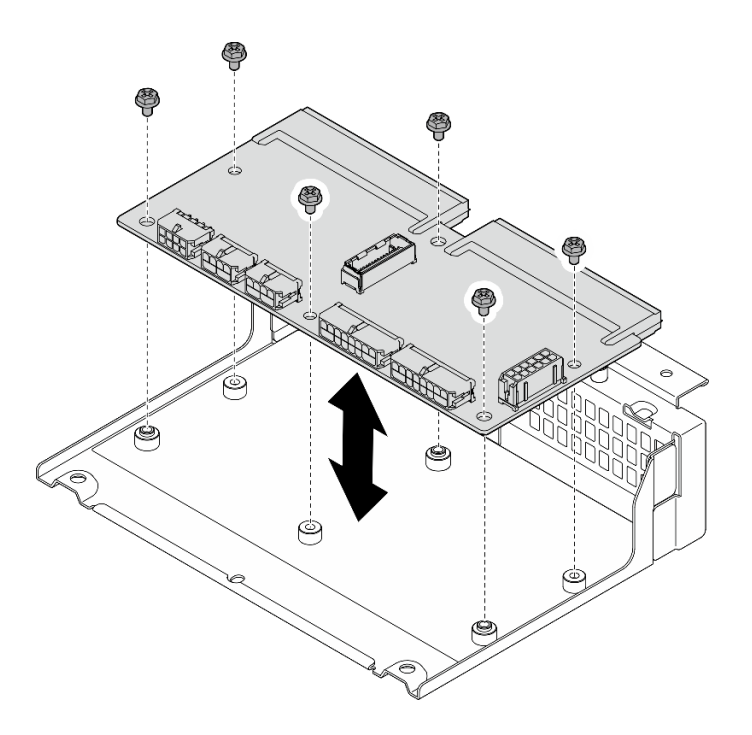

Abbildung 166. Installieren der Stromversorgungsplatine

Schritt 3. Verbinden Sie die Kabel mit der Stromversorgungsplatine.

#### Anmerkungen:

- Schließen Sie alle erforderlichen Kabel wieder an die gleichen Anschlüsse auf der Stromversorgungsplatine wie auf der fehlerhaften Stromversorgungsplatine an.
- Um die PDB-Kabel zu ersetzen, verlegen Sie die Kabel der Stromversorgungsplatine. Weitere Informationen finden Sie unter ["Kabelführung der Stromversorgungsplatine \(PDB\) und der](#page-261-0) [Lüfterplatine \(FCB\)" auf Seite 254](#page-261-0).

#### Nach Abschluss dieser Aufgabe

- 1. Wenn Sie die Halterung des RAID-Flash-Stromversorgungsmoduls entfernt haben, installieren Sie die Halterung erneut. (siehe "Halterung für das RAID-Flash-Stromversorgungsmodul installieren" auf Seite [209](#page-216-0)).
- 2. Fixieren Sie ggf. das silberne Signalkabel des PCIe-Adapters 2 in den Kabelklemmen. Weitere Informationen finden Sie unter ["Kabelführung für PCIe-Adapterkarte" auf Seite 260](#page-267-0).
- 3. Installieren Sie die PCIe-Adapterkarte 2 wieder. Weitere Informationen finden Sie unter ["PCIe-](#page-176-0)[Adapterkartenbaugruppe installieren" auf Seite 169](#page-176-0).
- 4. Schließen Sie die Kabel erneut an der vorderen Rückwandplatine für Laufwerke an.
- 5. Installieren Sie die M.2-Rückwandplatinenbaugruppe wieder, falls erforderlich. Weitere Informationen finden Sie unter ["M.2-Rückwandplatinenbaugruppe installieren" auf Seite 138](#page-145-0).
- 6. Installieren Sie die M.2-Luftführung wieder. (siehe ["M.2-Luftführung installieren" auf Seite 66](#page-73-0)).
- 7. Falls zutreffend, setzen Sie die interne Laufwerkhalterung wieder ein. Weitere Informationen finden Sie unter ["Interne Laufwerkhalterung installieren" auf Seite 115.](#page-122-0)
- 8. Installieren Sie die Halterung für die Rückwandplatine für Laufwerke wieder, falls zutreffend. Weitere Informationen finden Sie unter ["Interne Rückwandplatine für Laufwerk installieren" auf Seite 117](#page-124-0).
- 9. Falls zutreffend, setzen Sie alle internen Laufwerke wieder ein. (siehe ["Internes Laufwerk installieren" auf](#page-128-0) [Seite 121](#page-128-0)).
- 10. Vergewissern Sie sich, dass alle Komponenten wieder ordnungsgemäß installiert wurden und dass keine Werkzeuge oder lose Schrauben im Inneren des Servers verblieben sind.
- 11. Installieren Sie die obere Abdeckung erneut. (Siehe ["Obere Abdeckung installieren" auf Seite 245\)](#page-252-0).
- 12. Installieren Sie alle Netzteileinheiten wieder. (siehe ["Hot-Swap-Netzteileinheit installieren" auf Seite 192\)](#page-199-0).
- 13. Schließen Sie den Austausch von Komponenten ab. (Siehe "Austausch von Komponenten abschließen" [auf Seite 247](#page-254-0).)

#### Demo-Video

[Sehen Sie sich das Verfahren auf YouTube an.](https://www.youtube.com/watch?v=eU1dZAdT5ak)

# Netzteil austauschen

Mithilfe der Informationen in diesem Abschnitt können Sie die Netzteileinheit entfernen und installieren.

#### <span id="page-197-0"></span>Hot-Swap-Netzteileinheit entfernen

Führen Sie die Anweisungen in diesem Abschnitt aus, um eine Hot-Swap-Netzteileinheit zu entfernen.

S001

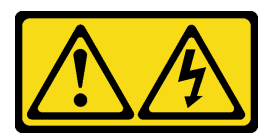

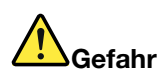

An Netz-, Telefon- oder Datenleitungen können gefährliche Spannungen anliegen. Um einen Stromschlag zu vermeiden:

- Alle Netzkabel an eine vorschriftsmäßig angeschlossene Netzsteckdose/Stromquelle mit ordnungsgemäß geerdetem Schutzkontakt anschließen.
- Alle angeschlossenen Geräte ebenfalls an Netzsteckdosen/Stromquellen mit ordnungsgemäß geerdetem Schutzkontakt anschließen.
- Die Signalkabel nach Möglichkeit nur mit einer Hand anschließen oder lösen.
- Geräte niemals einschalten, wenn Hinweise auf Feuer, Wasser oder Gebäudeschäden vorliegen.
- Die Einheit kann auch mit mehreren Netzkabeln ausgestattet sein. Um die Stromversorgung für die Einheit vollständig zu unterbrechen, müssen alle zum Gerät führenden Netzkabel vom Netz getrennt werden.

S002

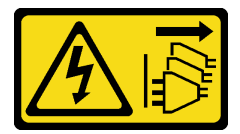

Vorsicht:

Mit dem Netzschalter an der Einheit und am Netzteil wird die Stromversorgung für die Einheit nicht unterbrochen. Die Einheit kann auch mit mehreren Netzkabeln ausgestattet sein. Um die

Stromversorgung für die Einheit vollständig zu unterbrechen, müssen alle zum Gerät führenden Netzkabel vom Netz getrennt werden.

S029

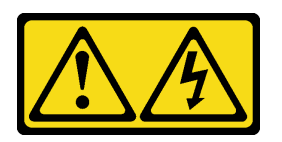

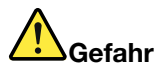

Bei -48-V-Gleichstromnetzteilen können an Netzkabeln gefährliche Spannungen anliegen. Um einen Stromschlag zu vermeiden:

• Anschließen/Trennen von -48-V-Gleichstromnetzkabeln, wenn Sie Einheiten mit redundanten Netzteilen entfernen/installieren müssen.

#### Zum Anschließen der Kabel gehen Sie wie folgt vor: Zum Abziehen der Kabel gehen Sie wie folgt vor:

- 1. Schalten Sie alle Gleichstromquellen und alle Geräte AUS, die an dieses Produkt angeschlossen werden sollen.
- 2. Installieren Sie die Netzteileinheiten im Systemgehäuse.
- 3. Schließen Sie das bzw. die Gleichstromnetzkabel an das Produkt an.
	- Stellen Sie sicher, dass die richtige Polarität für -48-V-Gleichstromverbindungen anliegt: RTN ist + und -Vin (-48 V, normal) Gleichstrom ist -. Die Erdung sollte sehr fest verbunden sein.
- 4. Schließen Sie das bzw. die Gleichstromkabel an die entsprechende(n) Stromquelle(n) an.
- 5. Schalten Sie alle Stromquellen EIN.

## S035

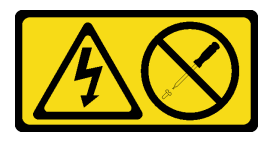

Vorsicht:

Die Abdeckung des Netzteils oder einer Komponente, die mit diesem Etikett versehen ist, darf niemals entfernt werden. In Komponenten, die dieses Etikett aufweisen, treten gefährliche Spannungen und Energien auf. Diese Komponenten enthalten keine Teile, die gewartet werden müssen. Besteht der Verdacht eines Fehlers an einem dieser Teile, ist ein Kundendiensttechniker zu verständigen.

#### Zu dieser Aufgabe

Achtung:

- 1. Trennen oder schalten Sie die betroffenen Gleichstromquellen (am Trennschalter) aus, bevor Sie die Netzteileinheiten entfernen.
- 2. Entfernen Sie das bzw. die betroffenen Gleichstromkabel und stellen Sie sicher, dass der Anschluss des bzw. der Netzkabel isoliert ist.
- 3. Ziehen Sie die betroffenen Netzteileinheiten aus dem Systemgehäuse.
- Lesen Sie ["Installationsrichtlinien" auf Seite 39](#page-46-1) und ["Sicherheitsprüfungscheckliste" auf Seite 40,](#page-47-0) um sicherzustellen, dass Sie sicher arbeiten.
- Entfernen Sie ggf. die Sicherheitsfrontblende. Weitere Informationen finden Sie unter ["Sicherheitsfrontblende entfernen" auf Seite 211.](#page-218-0)
- Schalten Sie den Server und die Peripheriegeräte aus und ziehen Sie alle Netzkabel und alle externen Kabel ab. Informationen dazu finden Sie im Abschnitt ["Server ausschalten" auf Seite 49.](#page-56-0)
- Falls der Server in einem Rack installiert ist, entfernen Sie den Server aus dem Rack. Siehe "Server aus [dem Rack entfernen" auf Seite 50.](#page-57-0)
- Stellen Sie sicher, dass Sie eine Abdeckblende für Netzteileinheiten zur Verfügung haben, wenn nach dem Entfernen einige Netzteilpositionen leer bleiben.

## Vorgehensweise

Schritt 1. <sup>O</sup> Halten Sie den orangefarbenen Lösehebel gedrückt.

Schritt 2. <sup>2</sup> Ziehen Sie die Netzteileinheit anhand des Griffs aus dem Server.

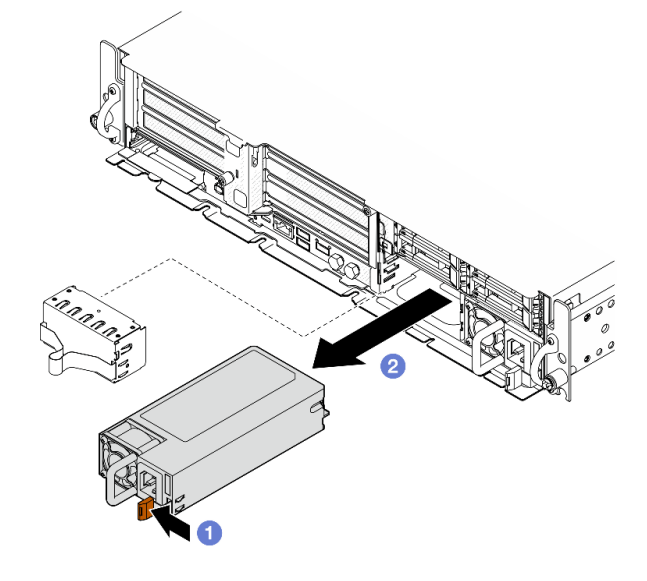

Abbildung 167. Entfernen der Netzteileinheit

#### Nach Abschluss dieser Aufgabe

1. Installieren Sie so schnell wie möglich ein neues Netzteil oder eine Abdeckblende für Netzteile. (siehe ["Hot-Swap-Netzteileinheit installieren" auf Seite 192](#page-199-0)).

Wichtig: Im normalen Betrieb muss jede Netzteilposition entweder eine Netzteileinheit oder eine Netzteilabdeckblende enthalten, damit eine ordnungsgemäße Kühlung sichergestellt ist.

2. Wenn Sie angewiesen werden, die Komponente oder die Zusatzeinrichtung einzusenden, befolgen Sie die Verpackungsanweisungen und verwenden Sie ggf. das mitgelieferte Verpackungsmaterial für den Transport.

#### Demo-Video

[Sehen Sie sich das Verfahren auf YouTube an.](https://www.youtube.com/watch?v=hKJMR35vyto)

#### <span id="page-199-0"></span>Hot-Swap-Netzteileinheit installieren

Führen Sie die Anweisungen in diesem Abschnitt aus, um eine Hot-Swap-Netzteileinheit zu installieren.

#### S001

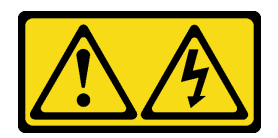

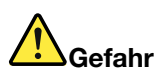

An Netz-, Telefon- oder Datenleitungen können gefährliche Spannungen anliegen. Um einen Stromschlag zu vermeiden:

- Alle Netzkabel an eine vorschriftsmäßig angeschlossene Netzsteckdose/Stromquelle mit ordnungsgemäß geerdetem Schutzkontakt anschließen.
- Alle angeschlossenen Geräte ebenfalls an Netzsteckdosen/Stromquellen mit ordnungsgemäß geerdetem Schutzkontakt anschließen.
- Die Signalkabel nach Möglichkeit nur mit einer Hand anschließen oder lösen.
- Geräte niemals einschalten, wenn Hinweise auf Feuer, Wasser oder Gebäudeschäden vorliegen.
- Die Einheit kann auch mit mehreren Netzkabeln ausgestattet sein. Um die Stromversorgung für die Einheit vollständig zu unterbrechen, müssen alle zum Gerät führenden Netzkabel vom Netz getrennt werden.

S002

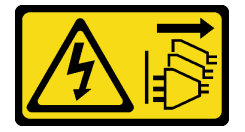

#### Vorsicht:

Mit dem Netzschalter an der Einheit und am Netzteil wird die Stromversorgung für die Einheit nicht unterbrochen. Die Einheit kann auch mit mehreren Netzkabeln ausgestattet sein. Um die Stromversorgung für die Einheit vollständig zu unterbrechen, müssen alle zum Gerät führenden Netzkabel vom Netz getrennt werden.

S029

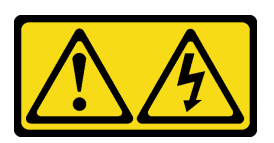

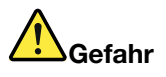

Bei -48-V-Gleichstromnetzteilen können an Netzkabeln gefährliche Spannungen anliegen. Um einen Stromschlag zu vermeiden:

• Anschließen/Trennen von -48-V-Gleichstromnetzkabeln, wenn Sie Einheiten mit redundanten Netzteilen entfernen/installieren müssen.

#### Zum Anschließen der Kabel gehen Sie wie folgt vor: Zum Abziehen der Kabel gehen Sie wie folgt vor:

- 1. Schalten Sie alle Gleichstromquellen und alle Geräte AUS, die an dieses Produkt angeschlossen werden sollen.
- 2. Installieren Sie die Netzteileinheiten im Systemgehäuse.
- 3. Schließen Sie das bzw. die Gleichstromnetzkabel an das Produkt an.
	- Stellen Sie sicher, dass die richtige Polarität für -48-V-Gleichstromverbindungen anliegt: RTN ist + und -Vin (-48 V, normal) Gleichstrom ist -. Die Erdung sollte sehr fest verbunden sein.
- 4. Schließen Sie das bzw. die Gleichstromkabel an die entsprechende(n) Stromquelle(n) an.
- 5. Schalten Sie alle Stromquellen EIN.

- 1. Trennen oder schalten Sie die betroffenen Gleichstromquellen (am Trennschalter) aus, bevor Sie die Netzteileinheiten entfernen.
- 2. Entfernen Sie das bzw. die betroffenen Gleichstromkabel und stellen Sie sicher, dass der Anschluss des bzw. der Netzkabel isoliert ist.
- 3. Ziehen Sie die betroffenen Netzteileinheiten aus dem Systemgehäuse.

#### S035

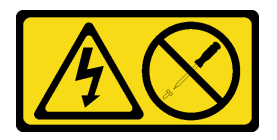

#### Vorsicht:

Die Abdeckung des Netzteils oder einer Komponente, die mit diesem Etikett versehen ist, darf niemals entfernt werden. In Komponenten, die dieses Etikett aufweisen, treten gefährliche Spannungen und Energien auf. Diese Komponenten enthalten keine Teile, die gewartet werden müssen. Besteht der Verdacht eines Fehlers an einem dieser Teile, ist ein Kundendiensttechniker zu verständigen.

## Zu dieser Aufgabe

#### Achtung:

- Lesen Sie ["Installationsrichtlinien" auf Seite 39](#page-46-1) und ["Sicherheitsprüfungscheckliste" auf Seite 40,](#page-47-0) um sicherzustellen, dass Sie sicher arbeiten.
- Vermeiden Sie den Kontakt mit statischen Aufladungen. Diese können zu einem Systemstopp und Datenverlust führen. Belassen Sie elektrostatisch empfindliche Komponenten bis zur Installation in ihren antistatischen Schutzhüllen. Handhaben Sie diese Einheiten mit einem Antistatikarmband oder einem anderen Erdungssystem.
- Berühren Sie mit der antistatischen Schutzhülle, in der sich die Komponente befindet, eine unlackierte Metalloberfläche am Server. Entnehmen Sie die Komponente anschließend aus der Schutzhülle und legen Sie sie auf eine antistatische Oberfläche.

## Vorgehensweise

Schritt 1. Bereiten Sie diese Aufgabe vor.

- a. Wenn es sich um eine Konfiguration mit nur einem Netzteileinheit handelt, installieren Sie die Netzteileinheit in Netzteil-Position 1 (die rechte Position).
- b. Wenn Sie zwei Netzteileinheiten verwenden, achten Sie darauf, dass die Netzteile dieselbe Marke, Nennleistung, Wattleistung und Effizienz aufweisen.
- c. Wenn in der Position eine Abdeckblende für Netzteile installiert ist, entfernen Sie die Abdeckblende aus der Position.

Anmerkung: Im normalen Betrieb muss jede Netzteilposition entweder eine Netzteileinheit oder eine Netzteilabdeckblende enthalten, damit eine ordnungsgemäße Kühlung sichergestellt ist.

Schritt 2. Stellen Sie sicher, dass das Etikett am Netzteil nach oben gerichtet ist. Fassen Sie dann den Griff und schieben Sie das Netzteil in die Netzteilposition, bis es einrastet.

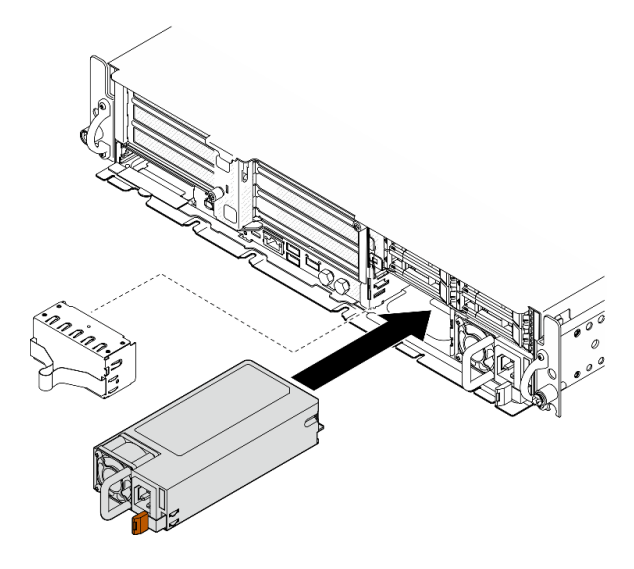

Abbildung 168. Installieren einer Netzteileinheit

- Schritt 3. Schließen Sie die Netzteileinheit über ein Netzkabel an einen ordnungsgemäß geerdeten Stecksockel an.
- Schritt 4. Stellen Sie sicher, dass die Betriebsanzeige für Wechselstrom an der Netzteileinheit leuchtet. Dadurch wird angezeigt, dass die Netzteileinheit ordnungsgemäß funktioniert.

#### Nach Abschluss dieser Aufgabe

- Überprüfen Sie die PSU-Anzeigen, um sicherzustellen, dass die PSU ordnungsgemäß funktioniert. Siehe ["Netzteilanzeigen" auf Seite 298](#page-305-0).
- Schließen Sie den Austausch von Komponenten ab. (Siehe "Austausch von Komponenten abschließen" [auf Seite 247](#page-254-0).)

#### Demo-Video

[Sehen Sie sich das Verfahren auf YouTube an.](https://www.youtube.com/watch?v=kimcIDEPxWo)

# Mikroprozessor und Kühlkörper austauschen (nur qualifizierte Kundendiensttechniker)

Mithilfe der Anweisungen in diesem Abschnitt können Sie einen Prozessor und einen Kühlkörper entfernen bzw. installieren.

#### Wichtig:

- Diese Aufgabe muss von qualifizierten Kundendiensttechnikern durchgeführt werden, die von Lenovo Service zertifiziert sind. Versuchen Sie nicht, sie ohne eine passende Schulung und Qualifikation zu entfernen oder zu installieren.
- Überprüfen Sie vor dem Austausch eines Prozessors die aktuelle Richtlinie zur PSB-Sicherung. Siehe Service process before replacement unter [Service process for updating PSB fuse state.](https://glosse4lenovo.lenovo.com/wiki/glosse4lenovo/view/How%20To/System%20related/Service%20process%20for%20updating%20PSB%20fuse%20state/)
- Stellen Sie nach dem Austausch eines Prozessors sicher, dass der Status der Prozessorsicherung wie erwartet ist und keine unerwarteten Einträge im XCC-Ereignisprotokolle vorhanden sind. Siehe Service process after replacing a processor unter [Service process for updating PSB fuse state.](https://glosse4lenovo.lenovo.com/wiki/glosse4lenovo/view/How%20To/System%20related/Service%20process%20for%20updating%20PSB%20fuse%20state/)

#### Achtung:

- Bevor Sie einen Prozessor oder Kühlkörper wiederverwenden, verwenden Sie von Lenovo empfohlene alkoholhaltige Reinigungstücher und Wärmeleitpaste.
- Jeder Prozessorsockel muss stets eine Abdeckung oder einen Prozessor enthalten. Schützen Sie den leeren Prozessorsockel mit einer Abdeckung, wenn Sie einen Prozessor austauschen.
- Berühren Sie nicht den Prozessor oder die Prozessorkontakte. Die Kontakte am Prozessorsockel können leicht brechen und beschädigt werden. Verunreinigungen auf den Prozessorkontakten, wie z. B. Hautabsonderungen, können Verbindungsfehler verursachen.
- Achten Sie darauf, dass die Wärmeleitpaste auf dem Prozessor oder dem Kühlkörper nicht mit anderen Komponenten in Berührung kommt. Durch Berührung einer Oberfläche kann die Wärmeleitpaste beschädigt werden, sodass sie nicht mehr funktioniert. Die Wärmeleitpaste kann Komponenten beschädigen, beispielsweise die elektrischen Anschlüsse im Prozessorsockel.

## <span id="page-203-0"></span>Kühlkörper entfernen

Mithilfe der Informationen in diesem Abschnitt können Sie einen Kühlkörper entfernen. Diese Aufgabe erfordert einen T20-Torx-Schraubendreher. Der Vorgang muss von einem qualifizierten Kundendiensttechniker ausgeführt werden.

## Zu dieser Aufgabe

S002

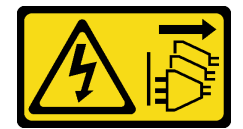

#### Vorsicht:

Mit dem Netzschalter an der Einheit und am Netzteil wird die Stromversorgung für die Einheit nicht unterbrochen. Die Einheit kann auch mit mehreren Netzkabeln ausgestattet sein. Um die Stromversorgung für die Einheit vollständig zu unterbrechen, müssen alle zum Gerät führenden Netzkabel vom Netz getrennt werden.

#### Achtung:

• Lesen Sie ["Installationsrichtlinien" auf Seite 39](#page-46-1) und ["Sicherheitsprüfungscheckliste" auf Seite 40,](#page-47-0) um sicherzustellen, dass Sie sicher arbeiten.

- Entfernen Sie ggf. die Sicherheitsfrontblende. Weitere Informationen finden Sie unter ["Sicherheitsfrontblende entfernen" auf Seite 211](#page-218-0).
- Schalten Sie den Server und die Peripheriegeräte aus und ziehen Sie alle Netzkabel und alle externen Kabel ab. Informationen dazu finden Sie im Abschnitt ["Server ausschalten" auf Seite 49](#page-56-0).
- Falls der Server in einem Rack installiert ist, entfernen Sie den Server aus dem Rack. Siehe ["Server aus](#page-57-0) [dem Rack entfernen" auf Seite 50.](#page-57-0)

#### Vorgehensweise

Schritt 1. Bereiten Sie diese Aufgabe vor.

- a. Entfernen Sie die obere Abdeckung. Siehe ["Obere Abdeckung entfernen" auf Seite 244](#page-251-0).
- b. Entfernen Sie alle PCIe-Baugruppen. Wenn die Konfiguration mit PCIe-Adapter 2 und internen Laufwerken geliefert wird, entfernen Sie alle internen Laufwerke und heben die interne Rückwandplatine für Laufwerke an, bevor Sie PCIe-Adapter 2 entfernen. Weitere Informationen finden Sie unter ["PCIe-Adapterbaugruppe entfernen" auf Seite 153.](#page-160-0)
- c. Entfernen Sie die Prozessorluftführung. Weitere Informationen finden Sie unter ["Prozessorluftführung entfernen" auf Seite 68.](#page-75-0)
- Schritt 2. Entfernen Sie den Kühlkörper.

#### Anmerkungen:

- Berühren Sie nicht die Kontakte auf der Unterseite des Prozessors.
- Achten Sie darauf, dass sich keine Objekte auf dem Prozessorsockel befinden, um mögliche Beschädigungen zu vermeiden.
- a. **U** Lösen Sie alle Schrauben am Kühlkörper vollständig in der Reihenfolge zum Entfernen wie auf dem Kühlkörper-Typenschild angegeben.
- b. <sup>2</sup> Heben Sie den Kühlkörper vorsichtig aus dem Prozessorsockel.

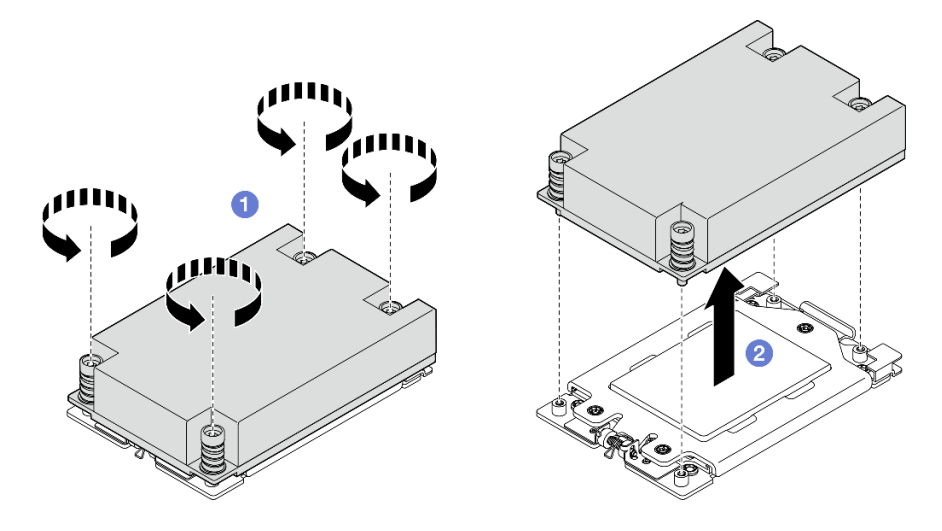

Abbildung 169. 1U-Kühlkörper entfernen

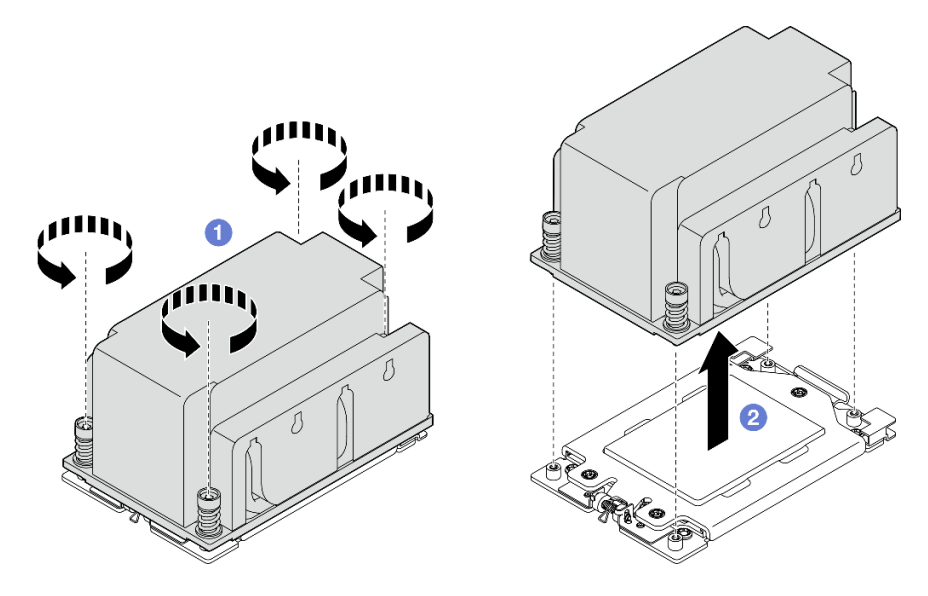

Abbildung 170. 2U-Kühlkörper entfernen

- 1. Wenn Sie einen Kühlkörper austauschen, installieren Sie einen neuen Kühlkörper. Informationen dazu finden Sie im Abschnitt ["Kühlkörper installieren" auf Seite 201](#page-208-0).
- 2. Wenn Sie einen Prozessor austauschen, entfernen Sie den Prozessor. Informationen dazu finden Sie im Abschnitt ["Prozessor entfernen" auf Seite 198](#page-205-0).
- 3. Wenn Sie angewiesen werden, die Komponente oder die Zusatzeinrichtung einzusenden, befolgen Sie die Verpackungsanweisungen und verwenden Sie ggf. das mitgelieferte Verpackungsmaterial für den Transport.

## Demo-Video

[Sehen Sie sich das Verfahren auf YouTube an.](https://www.youtube.com/watch?v=HA7QrL4uIvg)

#### <span id="page-205-0"></span>Prozessor entfernen

Mithilfe der Informationen in diesem Abschnitt können Sie einen Prozessor entfernen. Diese Aufgabe erfordert einen T20-Torx-Schraubendreher. Der Vorgang muss von einem qualifizierten Kundendiensttechniker ausgeführt werden.

#### S002

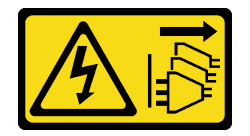

Vorsicht:

Mit dem Netzschalter an der Einheit und am Netzteil wird die Stromversorgung für die Einheit nicht unterbrochen. Die Einheit kann auch mit mehreren Netzkabeln ausgestattet sein. Um die Stromversorgung für die Einheit vollständig zu unterbrechen, müssen alle zum Gerät führenden Netzkabel vom Netz getrennt werden.

#### Zu dieser Aufgabe

Achtung:

- Lesen Sie ["Installationsrichtlinien" auf Seite 39](#page-46-1) und ["Sicherheitsprüfungscheckliste" auf Seite 40,](#page-47-0) um sicherzustellen, dass Sie sicher arbeiten.
- Entfernen Sie ggf. die Sicherheitsfrontblende. Weitere Informationen finden Sie unter ["Sicherheitsfrontblende entfernen" auf Seite 211](#page-218-0).
- Schalten Sie den Server und die Peripheriegeräte aus und ziehen Sie alle Netzkabel und alle externen Kabel ab. Informationen dazu finden Sie im Abschnitt ["Server ausschalten" auf Seite 49](#page-56-0).
- Falls der Server in einem Rack installiert ist, entfernen Sie den Server aus dem Rack. Siehe ["Server aus](#page-57-0) [dem Rack entfernen" auf Seite 50.](#page-57-0)
- Das System lädt die werkseitigen UEFI-Standardeinstellungen, wenn der Prozessor entfernt wird. Sichern Sie die UEFI-Einstellungen vor dem Ausbau des Prozessors.

## Vorgehensweise

Schritt 1. Bereiten Sie diese Aufgabe vor.

- a. Sichern Sie die UEFI-Einstellungen.
- b. Entfernen Sie die obere Abdeckung. Siehe ["Obere Abdeckung entfernen" auf Seite 244](#page-251-0).
- c. Entfernen Sie alle PCIe-Baugruppen. Wenn die Konfiguration mit PCIe-Adapter 2 und internen Laufwerken geliefert wird, entfernen Sie alle internen Laufwerke und heben die interne Rückwandplatine für Laufwerke an, bevor Sie PCIe-Adapter 2 entfernen. Weitere Informationen finden Sie unter ["PCIe-Adapterbaugruppe entfernen" auf Seite 153.](#page-160-0)
- d. Entfernen Sie die Prozessorluftführung. Weitere Informationen finden Sie unter ["Prozessorluftführung entfernen" auf Seite 68.](#page-75-0)
- e. Entfernen Sie den Kühlkörper. (siehe ["Kühlkörper entfernen" auf Seite 196\)](#page-203-0).
- Schritt 2. <sup>O</sup> Verwenden Sie einen T20-Torx-Schraubendreher, um die drei unverlierbaren Schrauben zu lösen. Heben Sie dann den Halterahmen leicht an.
- Schritt 3. <sup>2</sup> Heben Sie den Schienenrahmen leicht in der gezeigten Richtung an. Der Prozessor im Schienenrahmen ist gefedert.
- Schritt 4. <sup>6</sup> Halten Sie die Lasche des Prozessorträgers und schieben Sie den Prozessorträger aus dem Schienenrahmen.

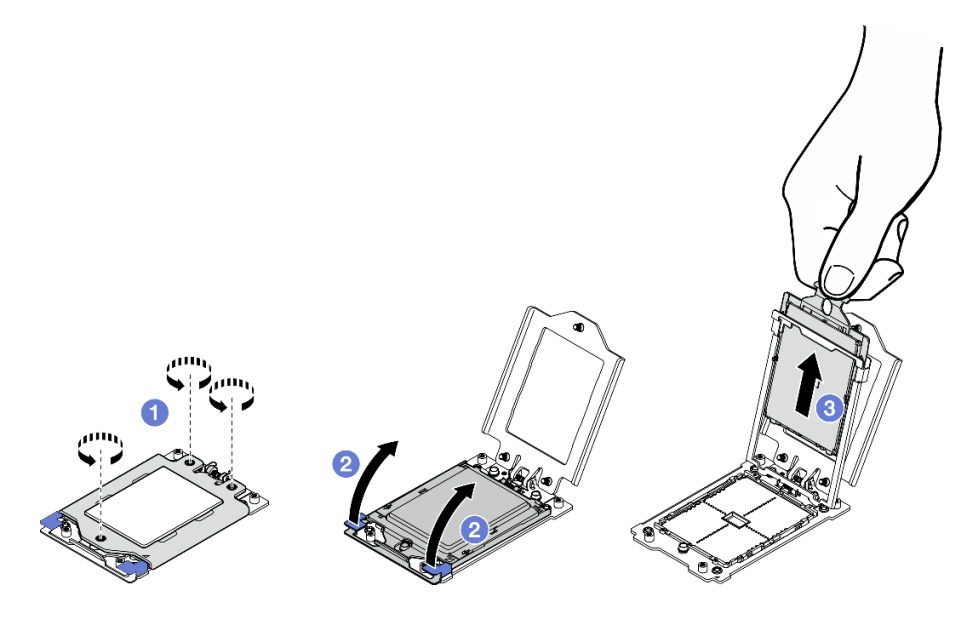

Abbildung 171. Entfernen eines Prozessors

- 1. Installieren Sie eine Austauscheinheit. Weitere Informationen finden Sie unter ["Prozessor installieren" auf](#page-207-0) [Seite 200](#page-207-0).
- 2. Wenn Sie angewiesen werden, die Komponente oder die Zusatzeinrichtung einzusenden, befolgen Sie die Verpackungsanweisungen und verwenden Sie ggf. das mitgelieferte Verpackungsmaterial für den Transport.

#### Demo-Video

[Sehen Sie sich das Verfahren auf YouTube an.](https://www.youtube.com/watch?v=HA7QrL4uIvg)

## <span id="page-207-0"></span>Prozessor installieren

Mithilfe der Informationen in diesem Abschnitt können Sie einen Prozessor installieren. Diese Aufgabe erfordert einen T20-Torx-Schraubendreher. Der Vorgang muss von einem qualifizierten Kundendiensttechniker ausgeführt werden.

#### S002

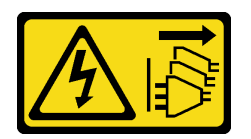

Vorsicht:

Mit dem Netzschalter an der Einheit und am Netzteil wird die Stromversorgung für die Einheit nicht unterbrochen. Die Einheit kann auch mit mehreren Netzkabeln ausgestattet sein. Um die Stromversorgung für die Einheit vollständig zu unterbrechen, müssen alle zum Gerät führenden Netzkabel vom Netz getrennt werden.

## Zu dieser Aufgabe

#### Achtung:

- Lesen Sie ["Installationsrichtlinien" auf Seite 39](#page-46-1) und ["Sicherheitsprüfungscheckliste" auf Seite 40,](#page-47-0) um sicherzustellen, dass Sie sicher arbeiten.
- Schalten Sie den Server und die Peripheriegeräte aus und ziehen Sie alle Netzkabel und alle externen Kabel ab. Informationen dazu finden Sie im Abschnitt ["Server ausschalten" auf Seite 49.](#page-56-0)
- Berühren Sie mit der antistatischen Schutzhülle, in der sich die Komponente befindet, eine unlackierte Metalloberfläche am Server. Entnehmen Sie die Komponente anschließend aus der Schutzhülle und legen Sie sie auf eine antistatische Oberfläche.

#### Anmerkungen:

- Eine Liste der für Ihren Server unterstützten Prozessoren finden Sie unter <https://serverproven.lenovo.com>.
- Vor der Installation eines neuen Prozessors aktualisieren Sie die Systemfirmware auf die neueste Version. Weitere Informationen finden Sie unter ["Firmware aktualisieren" auf Seite 284.](#page-291-0)

Firmware- und Treiberdownload: Möglicherweise müssen Sie nach dem Austausch einer Komponente die Firmware oder den Treiber aktualisieren.

- Unter <https://datacentersupport.lenovo.com/products/servers/thinkedge/se455v3/7dby/downloads/driver-list/> finden Sie die aktuelle Firmware und Treiberupdates für Ihren Server.
- Weitere Informationen zu den Tools für die Firmwareaktualisierung finden Sie unter ["Firmware](#page-291-0) [aktualisieren" auf Seite 284](#page-291-0).

## Vorgehensweise

Schritt 1. Entfernen Sie die Abdeckung des Prozessorsockels.

Schritt 2. Installieren Sie den Prozessor.

- a. G Schieben Sie den Prozessorträger in den Schienenrahmen.
- b. <sup>@</sup> Schieben Sie den Schienenrahmen nach unten, bis die blauen Verriegelungen einrasten.
- c. **@** Schließen Sie den Halterahmen.
- d. Ziehen Sie die drei unverlierbare Schraube mit T20-Torx-Schraubendreher fest.

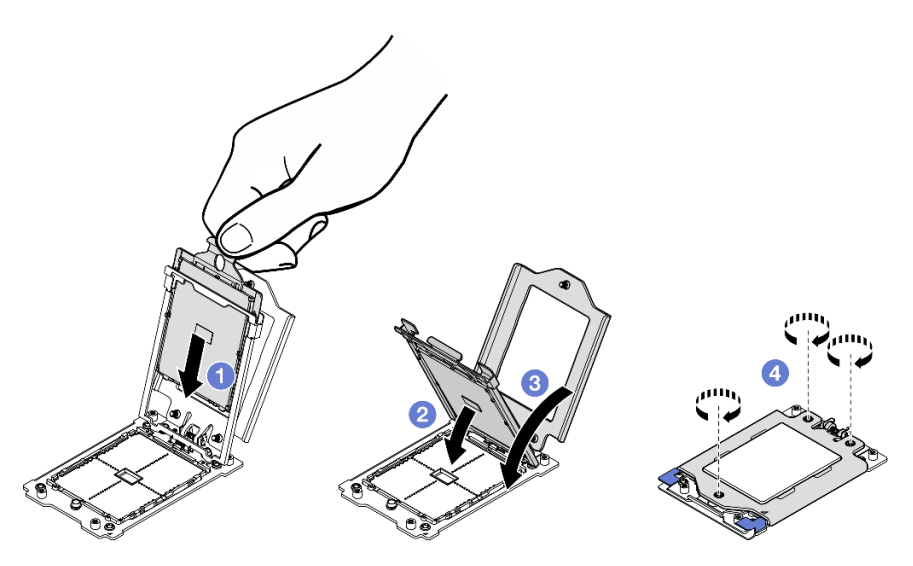

Abbildung 172. Installieren eines Prozessors

## Nach Abschluss dieser Aufgabe

- 1. Installieren Sie den Kühlkörper. (Siehe ["Kühlkörper installieren" auf Seite 201](#page-208-0).)
- 2. Schließen Sie den Austausch von Komponenten ab. (Siehe "Austausch von Komponenten abschließen" [auf Seite 247.](#page-254-0))

#### Demo-Video

[Sehen Sie sich das Verfahren auf YouTube an.](https://www.youtube.com/watch?v=iKz6D72uw54)

#### <span id="page-208-0"></span>Kühlkörper installieren

Mithilfe der Informationen in diesem Abschnitt können Sie einen Kühlkörper installieren. Diese Aufgabe erfordert einen T20-Torx-Schraubendreher. Der Vorgang muss von einem qualifizierten Kundendiensttechniker ausgeführt werden.

S002

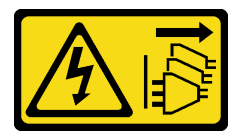

Vorsicht:

Mit dem Netzschalter an der Einheit und am Netzteil wird die Stromversorgung für die Einheit nicht unterbrochen. Die Einheit kann auch mit mehreren Netzkabeln ausgestattet sein. Um die

Stromversorgung für die Einheit vollständig zu unterbrechen, müssen alle zum Gerät führenden Netzkabel vom Netz getrennt werden.

## Zu dieser Aufgabe

#### Achtung:

- Lesen Sie ["Installationsrichtlinien" auf Seite 39](#page-46-1) und ["Sicherheitsprüfungscheckliste" auf Seite 40,](#page-47-0) um sicherzustellen, dass Sie sicher arbeiten.
- Schalten Sie den Server und die Peripheriegeräte aus und ziehen Sie alle Netzkabel und alle externen Kabel ab. Informationen dazu finden Sie im Abschnitt ["Server ausschalten" auf Seite 49.](#page-56-0)
- Berühren Sie mit der antistatischen Schutzhülle, in der sich die Komponente befindet, eine unlackierte Metalloberfläche am Server. Entnehmen Sie die Komponente anschließend aus der Schutzhülle und legen Sie sie auf eine antistatische Oberfläche.

#### Vorgehensweise

Schritt 1. Erfassen Sie die Informationen auf dem Prozessorkennzeichnungsetikett.

#### So ersetzen Sie einen Prozessor und verwenden den Kühlkörper wieder:

- 1. Entfernen Sie das Prozessor-Typenschild vom Kühlkörper und tauschen Sie es durch das neue Schild aus, das mit dem Austauschprozessor geliefert wird.
- 2. Entfernen Sie die alte Wärmeleitpaste mit einem alkoholhaltigen Reinigungstuch vom Kühlkörper.

#### So ersetzen Sie einen Kühlkörper und verwenden den Prozessor wieder:

1. Entfernen Sie das Prozessorkennzeichnungsetikett vom alten Kühlkörper und platzieren Sie es an der gleichen Position auf dem neuen Kühlkörper.

Anmerkung: Wenn Sie nicht in der Lage sind, das Etikett zu entfernen und auf dem neuen Kühlkörper anzubringen, oder wenn das Etikett während der Übertragung beschädigt wird, schreiben Sie die Prozessor-seriennummer vom Prozessorkennzeichnungsetikett an der Stelle auf den neuen Kühlkörper, an der das Etikett platziert werden sollte.

- 2. Entfernen Sie die alte Wärmeleitpaste mit einem alkoholhaltigen Reinigungstuch vom Kühlkörper.
- 3. Überprüfen Sie, ob das Herstellungsdatum des neuen Kühlkörpers 2 Jahre oder länger zurückliegt.
	- Wenn ja, wischen Sie die Wärmeleitpaste auf dem neuen Kühlkörper mit einem alkoholhaltigen Reinigungstuch ab und fahren Sie mit [Schritt 2 auf Seite 202](#page-209-0) fort.
	- Wenn nein, fahren Sie mit [Schritt 3 auf Seite 203](#page-210-0) fort.
- <span id="page-209-0"></span>Schritt 2. Tragen Sie neue Wärmeleitpaste mit einer Spritze auf der Oberseite des Prozessors auf, indem Sie vier gleichmäßig verteilte Punkte bilden, von denen jeder aus 0,1 ml Wärmeleitpaste besteht.

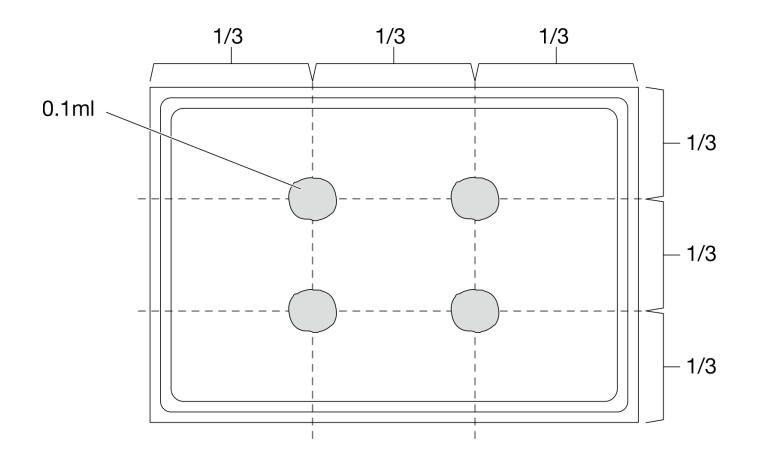

<span id="page-210-0"></span>Abbildung 173. Auftragen der Wärmeleitpaste

- Schritt 3. Installieren Sie den Kühlkörper.
	- a. **D** Richten Sie die unverlierbaren Schrauben am Kühlkörper an den Schraubenlöcher auf dem Prozessorsockel aus. Installieren Sie dann den Kühlkörper am Prozessorsockel.
	- b. <sup>2</sup> Ziehen Sie alle Schrauben teilweise mit dem richtigen Drehmoment in der auf dem Kühlkörperetikett angegeben Installationsreihenfolge an, und wiederholen Sie diesen Vorgang, bis alle Schrauben vollständig angezogen sind.

Anmerkung: Referenz: Das für das Anziehen der Schrauben erforderliche Drehmoment ist 12,0+/- 1,2 lbf-in, 1,36+/- 0,14 N-M.

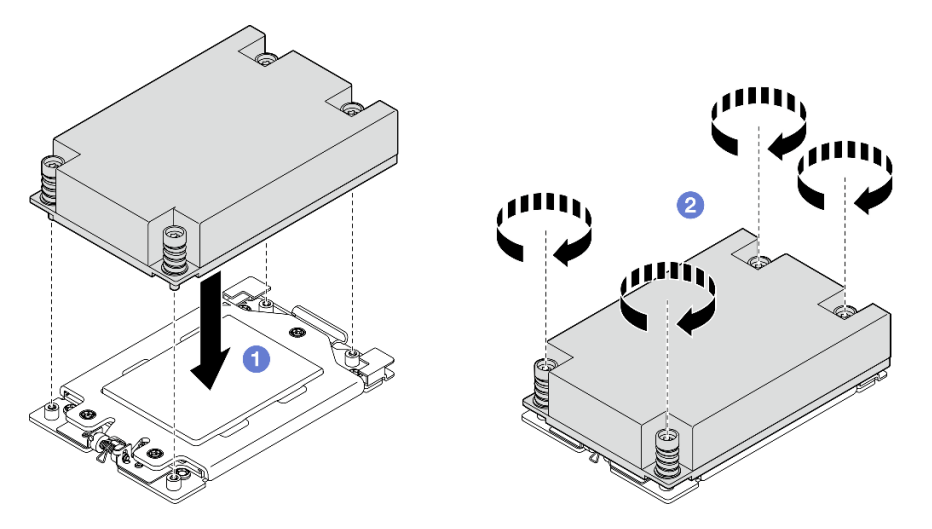

Abbildung 174. 1U-Kühlkörper installieren

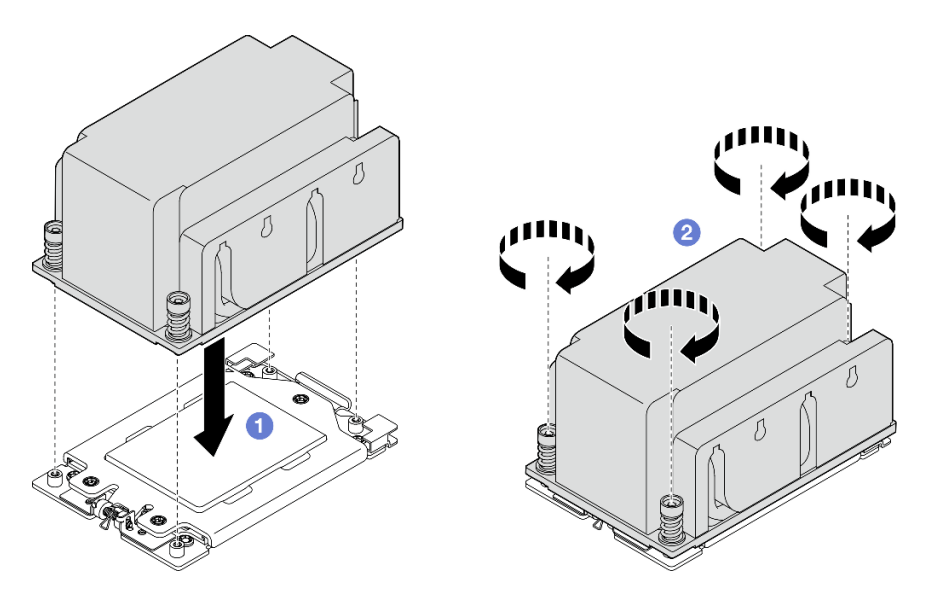

Abbildung 175. 2U-Kühlkörper installieren

Schließen Sie den Austausch von Komponenten ab. (Siehe ["Austausch von Komponenten abschließen" auf](#page-254-0) [Seite 247](#page-254-0).)

#### Demo-Video

[Sehen Sie sich das Verfahren auf YouTube an.](https://www.youtube.com/watch?v=iKz6D72uw54)

# Halterung für das RAID-Flash-Stromversorgungsmodul (Kondensator) austauschen

Führen Sie die Anweisungen in diesem Abschnitt aus, um ein RAID-Flash-Stromversorgungsmodul (Kondensator) zu entfernen oder zu installieren.

## RAID-Flash-Stromversorgungsmodul von Halterung entfernen

Führen Sie die Anweisungen in diesem Abschnitt aus, um ein RAID-Flash-Stromversorgungsmodul von der Halterung zu entfernen.

## Zu dieser Aufgabe

S002

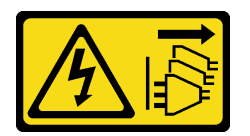

Vorsicht:

Mit dem Netzschalter an der Einheit und am Netzteil wird die Stromversorgung für die Einheit nicht unterbrochen. Die Einheit kann auch mit mehreren Netzkabeln ausgestattet sein. Um die Stromversorgung für die Einheit vollständig zu unterbrechen, müssen alle zum Gerät führenden Netzkabel vom Netz getrennt werden.

Achtung:

- Lesen Sie ["Installationsrichtlinien" auf Seite 39](#page-46-1) und ["Sicherheitsprüfungscheckliste" auf Seite 40,](#page-47-0) um sicherzustellen, dass Sie sicher arbeiten.
- Entfernen Sie ggf. die Sicherheitsfrontblende. Weitere Informationen finden Sie unter ["Sicherheitsfrontblende entfernen" auf Seite 211](#page-218-0).
- Schalten Sie den Server und die Peripheriegeräte aus und ziehen Sie alle Netzkabel und alle externen Kabel ab. Informationen dazu finden Sie im Abschnitt ["Server ausschalten" auf Seite 49](#page-56-0).
- Falls der Server in einem Rack installiert ist, entfernen Sie den Server aus dem Rack. Siehe ["Server aus](#page-57-0) [dem Rack entfernen" auf Seite 50.](#page-57-0)

#### Vorgehensweise

Schritt 1. Bereiten Sie diese Aufgabe vor.

- a. Entfernen Sie die obere Abdeckung. Siehe ["Obere Abdeckung entfernen" auf Seite 244](#page-251-0).
- b. Falls zutreffend, entfernen Sie alle internen Laufwerke. Weitere Informationen finden Sie unter ["Internes Laufwerk entfernen" auf Seite 109.](#page-116-0)
- c. Entfernen Sie die Halterung für die Rückwandplatine für Laufwerke, falls zutreffend. Weitere Informationen finden Sie unter ["Interne Rückwandplatine für Laufwerke entfernen" auf Seite](#page-118-0) [111.](#page-118-0)
- d. Falls zutreffend, entfernen Sie die interne Laufwerkhalterung. Weitere Informationen finden Sie unter ["Interne Laufwerkhalterung entfernen" auf Seite 114.](#page-121-0)
- Schritt 2. Entfernen Sie das RAID-Flash-Stromversorgungsmodul aus der Halterung.
	- a.  $\bullet$  Ziehen Sie die Halteklammern zurück; halten Sie währenddessen das RAID-Flash-Stromversorgungsmodul fest und drehen Sie die Kabelseite des Moduls, um es von der Halterung zu lösen.
	- b. **@** Entfernen Sie das RAID-Flash-Stromversorgungsmodul aus der Halterung.

Anmerkung: Achten Sie darauf, nicht in die Kabel des RAID-Flash-Stromversorgungsmoduls zu greifen.

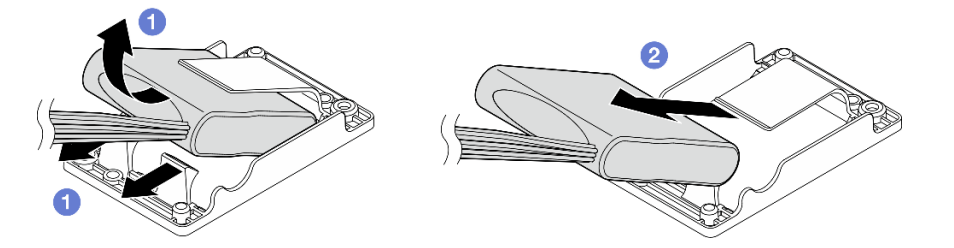

Abbildung 176. Entfernen des RAID-Flash-Stromversorgungsmoduls

Schritt 3. Trennen Sie das RAID-Flash-Stromversorgungsmodul vom Verlängerungskabel.

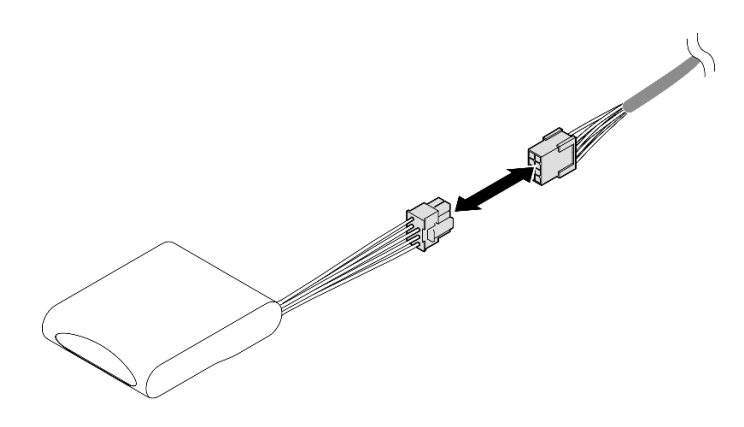

Abbildung 177. Verlängerungskabel trennen

- Installieren Sie eine Austauscheinheit. Siehe "RAID-Flash-Stromversorgungsmodul an Halterung [installieren" auf Seite 206](#page-213-0).
- Wenn Sie angewiesen werden, die Komponente oder die Zusatzeinrichtung einzusenden, befolgen Sie die Verpackungsanweisungen und verwenden Sie ggf. das mitgelieferte Verpackungsmaterial für den Transport.

## Demo-Video

#### [Sehen Sie sich das Verfahren auf YouTube an.](https://www.youtube.com/watch?v=b_eik4bQx-M)

## <span id="page-213-0"></span>RAID-Flash-Stromversorgungsmodul an Halterung installieren

Führen Sie die Anweisungen in diesem Abschnitt aus, um ein RAID-Flash-Stromversorgungsmodul in der Halterung zu installieren.

## Zu dieser Aufgabe

S002

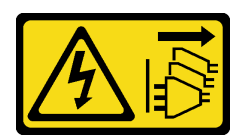

#### Vorsicht:

Mit dem Netzschalter an der Einheit und am Netzteil wird die Stromversorgung für die Einheit nicht unterbrochen. Die Einheit kann auch mit mehreren Netzkabeln ausgestattet sein. Um die Stromversorgung für die Einheit vollständig zu unterbrechen, müssen alle zum Gerät führenden Netzkabel vom Netz getrennt werden.

#### Achtung:

- Lesen Sie ["Installationsrichtlinien" auf Seite 39](#page-46-1) und ["Sicherheitsprüfungscheckliste" auf Seite 40,](#page-47-0) um sicherzustellen, dass Sie sicher arbeiten.
- Schalten Sie den Server und die Peripheriegeräte aus und ziehen Sie alle Netzkabel und alle externen Kabel ab. Informationen dazu finden Sie im Abschnitt ["Server ausschalten" auf Seite 49.](#page-56-0)
- Berühren Sie mit der antistatischen Schutzhülle, in der sich die Komponente befindet, eine unlackierte Metalloberfläche am Server. Entnehmen Sie die Komponente anschließend aus der Schutzhülle und legen Sie sie auf eine antistatische Oberfläche.

## Vorgehensweise

Schritt 1. Verbinden Sie das Verlängerungskabel mit dem RAID-Flash-Stromversorgungsmodul.

#### Anmerkungen:

• Stellen Sie sicher, dass das Verlängerungskabel in der Kabelklemme **C** fixiert ist.

Informationen hierzu finden Sie unter "Kabelführung für RAID-Flash-Stromversorgungsmodul [\(Kondensator\)" auf Seite 264](#page-271-0).

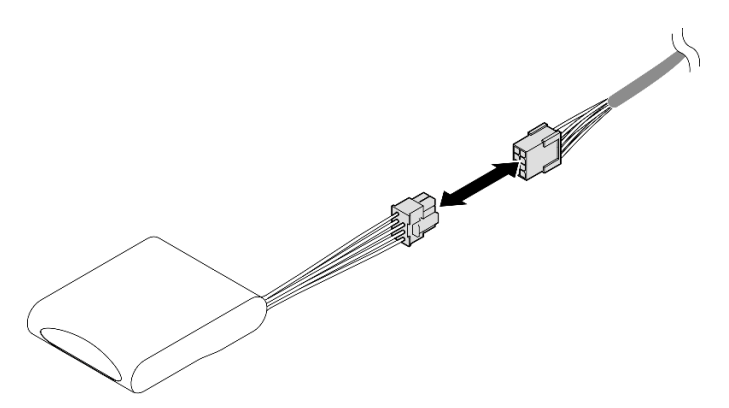

Abbildung 178. Verlängerungskabel anschließen

- Schritt 2. Installieren Sie das RAID-Flash-Stromversorgungsmodul.
	- a. G Setzen Sie das RAID-Flash-Stromversorgungsmodul mit der in der Abbildung gezeigten Ausrichtung in die Halterung ein. Achten Sie darauf, dass das Ende des Moduls wie abgebildet platziert ist.
	- b. **@** Ziehen Sie die Halteklammern zurück; drücken Sie währenddessen die Kabelseite des Flash-Stromversorgungsmoduls nach unten, bis es an seinem Platz sitzt.

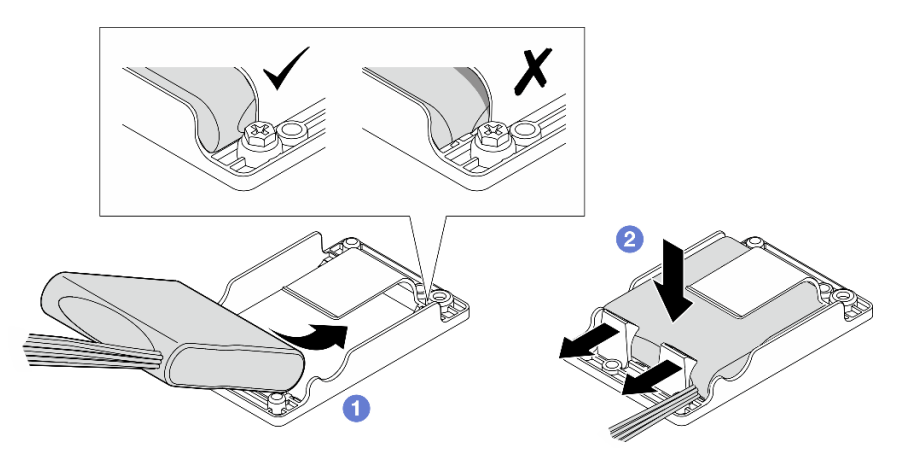

Abbildung 179. Installieren des RAID-Flash-Stromversorgungsmoduls

## Nach Abschluss dieser Aufgabe

Schließen Sie den Austausch von Komponenten ab. (Siehe ["Austausch von Komponenten abschließen" auf](#page-254-0) [Seite 247](#page-254-0).)

#### Demo-Video

#### [Sehen Sie sich das Verfahren auf YouTube an.](https://www.youtube.com/watch?v=b3OhURUNj9s)

# Halterung für das RAID-Flash-Stromversorgungsmodul austauschen

Führen Sie die Anweisungen in diesem Abschnitt aus, um die Halterung für das RAID-Flash-Stromversorgungsmodul zu entfernen oder zu installieren.

## <span id="page-215-0"></span>Halterung für das RAID-Flash-Stromversorgungsmodul entfernen

Führen Sie die Anweisungen in diesem Abschnitt aus, um die Halterung für ein RAID-Flash-Stromversorgungsmodul zu entfernen.

## Zu dieser Aufgabe

S002

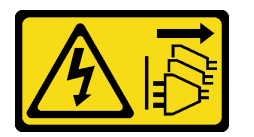

Vorsicht:

Mit dem Netzschalter an der Einheit und am Netzteil wird die Stromversorgung für die Einheit nicht unterbrochen. Die Einheit kann auch mit mehreren Netzkabeln ausgestattet sein. Um die Stromversorgung für die Einheit vollständig zu unterbrechen, müssen alle zum Gerät führenden Netzkabel vom Netz getrennt werden.

#### Achtung:

- Lesen Sie ["Installationsrichtlinien" auf Seite 39](#page-46-1) und ["Sicherheitsprüfungscheckliste" auf Seite 40,](#page-47-0) um sicherzustellen, dass Sie sicher arbeiten.
- Entfernen Sie ggf. die Sicherheitsfrontblende. Weitere Informationen finden Sie unter ["Sicherheitsfrontblende entfernen" auf Seite 211.](#page-218-0)
- Schalten Sie den Server und die Peripheriegeräte aus und ziehen Sie alle Netzkabel und alle externen Kabel ab. Informationen dazu finden Sie im Abschnitt ["Server ausschalten" auf Seite 49.](#page-56-0)
- Falls der Server in einem Rack installiert ist, entfernen Sie den Server aus dem Rack. Siehe "Server aus [dem Rack entfernen" auf Seite 50.](#page-57-0)

#### Vorgehensweise

Schritt 1. Bereiten Sie diese Aufgabe vor.

- a. Entfernen Sie die obere Abdeckung. Siehe ["Obere Abdeckung entfernen" auf Seite 244.](#page-251-0)
- b. Falls zutreffend, entfernen Sie alle internen Laufwerke. Weitere Informationen finden Sie unter ..Internes Laufwerk entfernen" auf Seite 109.
- c. Entfernen Sie die Halterung für die Rückwandplatine für Laufwerke, falls zutreffend. Weitere Informationen finden Sie unter ["Interne Rückwandplatine für Laufwerke entfernen" auf Seite](#page-118-0) [111](#page-118-0).
- d. Falls zutreffend, entfernen Sie die interne Laufwerkhalterung. Weitere Informationen finden Sie unter ["Interne Laufwerkhalterung entfernen" auf Seite 114](#page-121-0).
- e. Trennen Sie ggf. das RAID-Flash-Stromversorgungsmodul vom Verlängerungskabel.
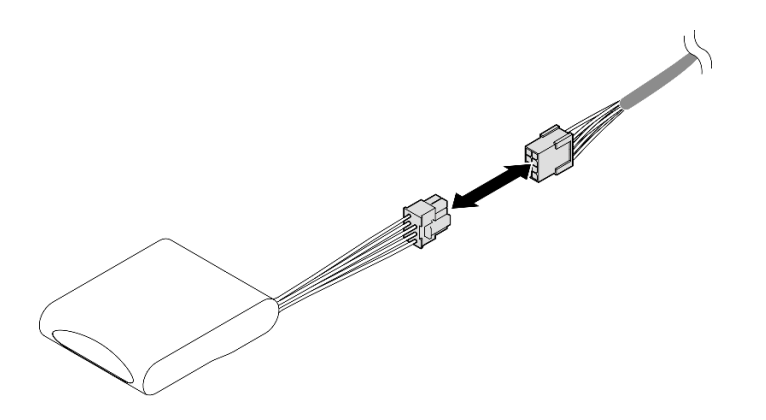

Abbildung 180. Verlängerungskabel trennen

Schritt 2. Lösen Sie die beiden Schrauben, mit denen die Halterung für das RAID-Flash-Stromversorgungsmodul befestigt ist; heben Sie dann die Halterung an, um sie aus dem Gehäuse zu entfernen.

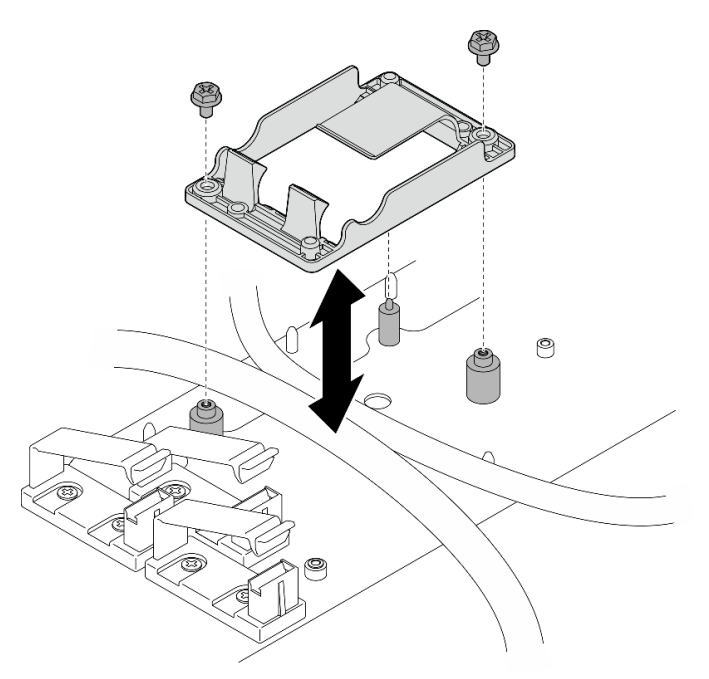

Abbildung 181. Halterung des RAID-Flash-Stromversorgungsmoduls entfernen

# Nach Abschluss dieser Aufgabe

- Installieren Sie eine Austauscheinheit. Siehe "Halterung für das RAID-Flash-Stromversorgungsmodul [installieren" auf Seite 209](#page-216-0).
- Wenn Sie angewiesen werden, die Komponente oder die Zusatzeinrichtung einzusenden, befolgen Sie die Verpackungsanweisungen und verwenden Sie ggf. das mitgelieferte Verpackungsmaterial für den Transport.

# <span id="page-216-0"></span>Halterung für das RAID-Flash-Stromversorgungsmodul installieren

Führen Sie die Anweisungen in diesem Abschnitt aus, um die Halterung für ein RAID-Flash-Stromversorgungsmodul zu installieren.

# Zu dieser Aufgabe

#### S002

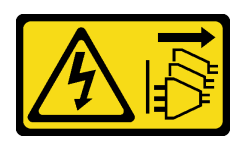

#### Vorsicht:

Mit dem Netzschalter an der Einheit und am Netzteil wird die Stromversorgung für die Einheit nicht unterbrochen. Die Einheit kann auch mit mehreren Netzkabeln ausgestattet sein. Um die Stromversorgung für die Einheit vollständig zu unterbrechen, müssen alle zum Gerät führenden Netzkabel vom Netz getrennt werden.

#### Achtung:

- Lesen Sie ["Installationsrichtlinien" auf Seite 39](#page-46-1) und ["Sicherheitsprüfungscheckliste" auf Seite 40,](#page-47-0) um sicherzustellen, dass Sie sicher arbeiten.
- Schalten Sie den Server und die Peripheriegeräte aus und ziehen Sie alle Netzkabel und alle externen Kabel ab. Informationen dazu finden Sie im Abschnitt ["Server ausschalten" auf Seite 49.](#page-56-0)
- Berühren Sie mit der antistatischen Schutzhülle, in der sich die Komponente befindet, eine unlackierte Metalloberfläche am Server. Entnehmen Sie die Komponente anschließend aus der Schutzhülle und legen Sie sie auf eine antistatische Oberfläche.

### Vorgehensweise

Schritt 1. Installieren Sie die Halterung für das RAID-Flash-Stromversorgungsmodul.

a. Richten Sie die Halterung für das RAID-Flash-Stromversorgungsmodul an den Führungsstiften am Gehäuse aus; senken Sie dann die Halterung auf das Gehäuse ab.

Anmerkungen: Achten Sie darauf, dass die Halterung die folgenden Kabel sichert:

- Netzkabel 2 Systemplatine
- FCB-Netzkabel
- b. Ziehen Sie zwei Schrauben an, um die Halterung für das RAID-Flash-Stromversorgungsmodul zu sichern.

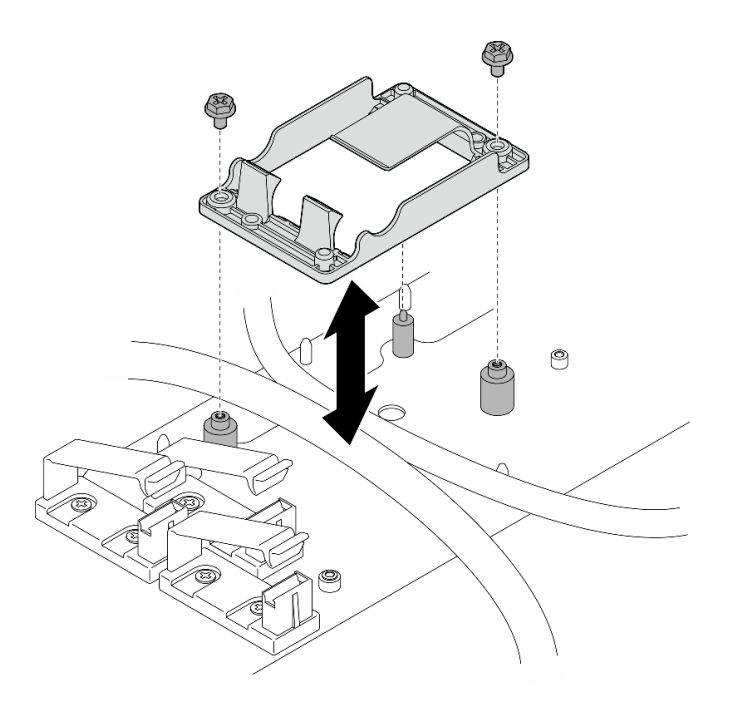

Abbildung 182. Halterung für das RAID-Flash-Stromversorgungsmodul installieren

# Nach Abschluss dieser Aufgabe

• Falls zutreffend: Schließen Sie das RAID-Flash-Stromversorgungsmoduls an das Verlängerungskabel an.

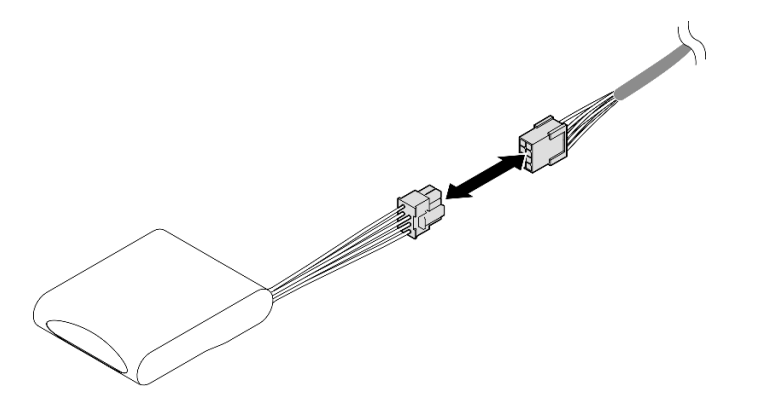

Abbildung 183. Verlängerungskabel anschließen

• Schließen Sie den Austausch von Komponenten ab. (Siehe "Austausch von Komponenten abschließen" [auf Seite 247](#page-254-0).)

# Sicherheitsfrontblende und Staubfilter austauschen

Mithilfe der Informationen in diesem Abschnitt können Sie die Sicherheitsfrontblende und den Staubfilter entfernen oder installieren.

# <span id="page-218-0"></span>Sicherheitsfrontblende entfernen

Mithilfe der Informationen in diesem Abschnitt können Sie die Sicherheitsfrontblende entfernen.

# Zu dieser Aufgabe

### Achtung:

• Lesen Sie ["Installationsrichtlinien" auf Seite 39](#page-46-1) und ["Sicherheitsprüfungscheckliste" auf Seite 40,](#page-47-0) um sicherzustellen, dass Sie sicher arbeiten.

### Vorgehensweise

Schritt 1. Entriegeln Sie die Sicherheitsfrontblende mit dem entsprechenden Schlüssel.

- Schritt 2. Entfernen Sie die Sicherheitsfrontblende.
	- a. **O** Halten Sie die Entriegelungshebel auf beiden Seiten gedrückt.
	- b. <sup>3</sup> Schieben Sie die Sicherheitsfrontblende vom Gehäuse weg.

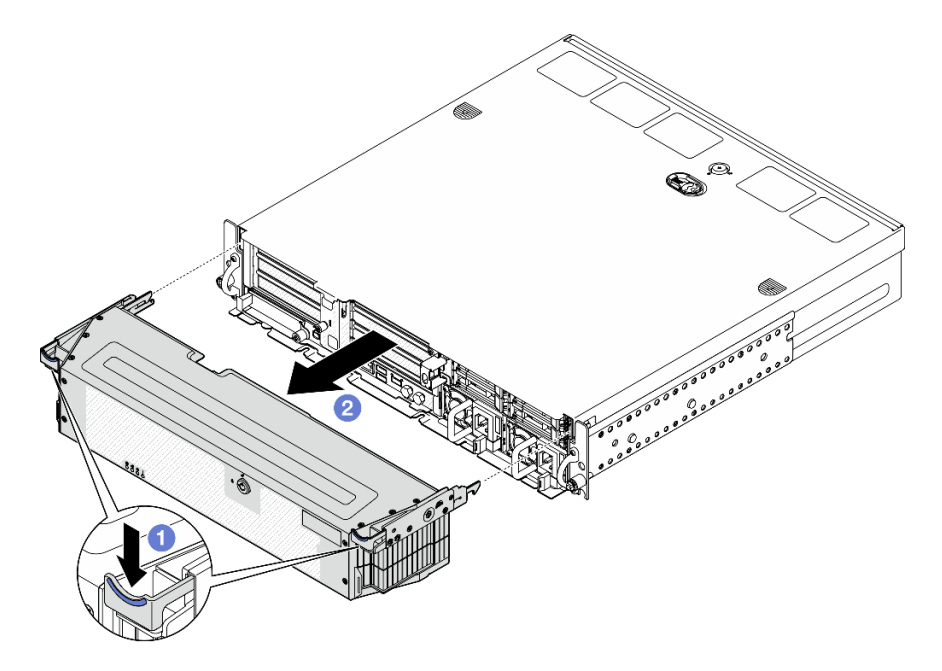

Abbildung 184. Entfernen der Sicherheitsfrontblende

# Nach Abschluss dieser Aufgabe

- Fahren Sie mit dem Ersetzen des Staubfilters fort, falls erforderlich. Weitere Informationen finden Sie unter ["Staubfilter entfernen" auf Seite 212](#page-219-0).
- Wenn der Server ohne Sicherheitsfrontblende betrieben wird, installieren Sie die Steckplatzabdeckungen der Sicherheitsfrontblende, um die Steckplätze zu schützen. Weitere Informationen zur Identifizierung der Abdeckblenden finden Sie unter ["Vordere E/A-Abdeckblenden" auf Seite 24.](#page-31-0)
- Wenn Sie angewiesen werden, die Komponente oder die Zusatzeinrichtung einzusenden, befolgen Sie die Verpackungsanweisungen und verwenden Sie ggf. das mitgelieferte Verpackungsmaterial für den Transport.

#### Demo-Video

[Sehen Sie sich das Verfahren auf YouTube an.](https://www.youtube.com/watch?v=EPQxhb0zP8M)

### <span id="page-219-0"></span>Staubfilter entfernen

Führen Sie die Anweisungen in diesem Abschnitt aus, um den Staubfilter zu entfernen.

# Zu dieser Aufgabe

### Achtung:

• Lesen Sie ["Installationsrichtlinien" auf Seite 39](#page-46-1) und ["Sicherheitsprüfungscheckliste" auf Seite 40,](#page-47-0) um sicherzustellen, dass Sie sicher arbeiten.

### Vorgehensweise

Schritt 1. Bereiten Sie diese Aufgabe vor.

a. Entfernen Sie die Sicherheitsfrontblende. (siehe "Sicherheitsfrontblende entfernen" auf Seite [211\)](#page-218-0).

Schritt 2. Entfernen Sie den Staubfilter.

- a. **O** Drücken Sie auf den Entriegelungshebel.
- b. <sup>2</sup> Drehen Sie den Staubfilter von der Sicherheitsfrontblende weg.

Anmerkung: Installieren Sie unbedingt einen Ersatzstaubfilter, um den optimalen Betrieb des Servers zu gewährleisten.

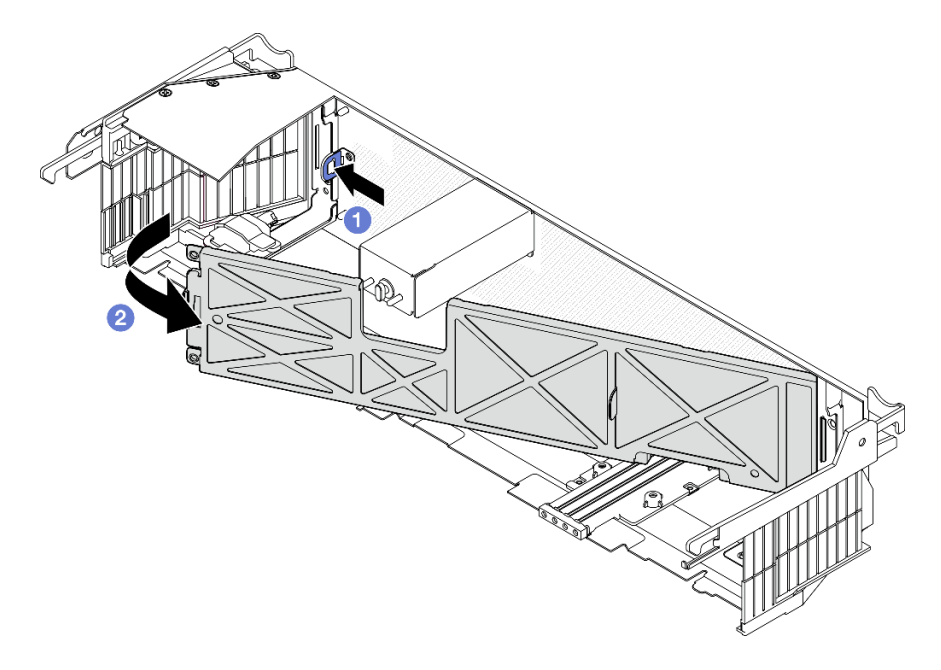

Abbildung 185. Entfernen des Staubfilters

### Nach Abschluss dieser Aufgabe

- Installieren Sie eine Austauscheinheit. Siehe ["Staubfilter installieren" auf Seite 213](#page-220-0).
- Wenn Sie angewiesen werden, die Komponente oder die Zusatzeinrichtung einzusenden, befolgen Sie die Verpackungsanweisungen und verwenden Sie ggf. das mitgelieferte Verpackungsmaterial für den Transport.

#### Demo-Video

#### [Sehen Sie sich das Verfahren auf YouTube an.](https://www.youtube.com/watch?v=EPQxhb0zP8M)

### <span id="page-220-0"></span>Staubfilter installieren

Führen Sie die Anweisungen in diesem Abschnitt aus, um den Staubfilter zu installieren.

# Zu dieser Aufgabe

### Achtung:

- Lesen Sie ["Installationsrichtlinien" auf Seite 39](#page-46-1) und ["Sicherheitsprüfungscheckliste" auf Seite 40,](#page-47-0) um sicherzustellen, dass Sie sicher arbeiten.
- Überprüfen Sie den Zustand des Staubfilters je nach Betriebsumgebung mindestens alle 3 Monate, um sich zu vergewissern, dass er funktionsfähig ist.

Wichtig: Bei installierter Luftstromsensorplatine unterstützt SE455 V3 BMC Staubfiltermessung die Überprüfung des Status des Staubfilters. Melden Sie sich bei der Lenovo XClarity Controller Webschnittstelle an und rufen Sie Auslastung → Lüftergeschwindigkeit (U/min) → Staubfiltermessung auf, um die Messung durchzuführen, indem Sie Sofort ausführen (einmalig) auswählen oder einen regelmäßigen Zeitplan festlegen. Weitere Informationen finden Sie unter ["Staubfilter-Messung festlegen" auf Seite 282](#page-289-0).

- Bei der Messung laufen die Lüfter für etwa 30 Sekunden mit voller Geschwindigkeit.
- Nach der Messung finden Sie im Lenovo XClarity Controller Ereignisprotokoll den Status des Staubfilters. Tauschen Sie für einen ordnungsgemäßen Betrieb den Staubfilter gemäß den Vorschlägen in dem generierten Ereignis aus.

### Vorgehensweise

Schritt 1. Installieren Sie den Staubfilter.

- a. **O** Setzen Sie die rechte Seite des Staubfilters in den Schlitz in der Sicherheitsfrontblende ein.
- b. **@** Drehen Sie den Staubfilter in Richtung der Sicherheitsfrontblende, bis er eingesetzt ist. Stellen Sie sicher, dass die Führungsstifte an der Sicherheitsfrontblende in den Bohrungen am Staubfilter sitzen.

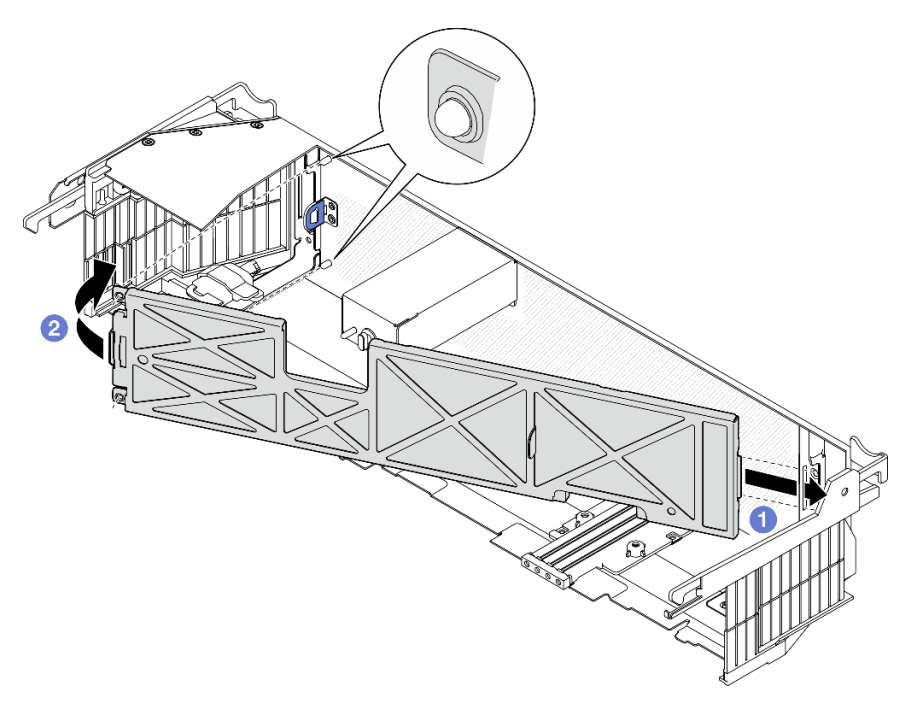

Abbildung 186. Installieren des Staubfilters

# Nach Abschluss dieser Aufgabe

Fahren Sie mit der Installation der Sicherheitsfrontblende fort. (siehe ["Sicherheitsfrontblende installieren" auf](#page-222-0) [Seite 215](#page-222-0)).

#### Demo-Video

### [Sehen Sie sich das Verfahren auf YouTube an.](https://www.youtube.com/watch?v=jCt4Uwdj5TU)

### <span id="page-222-0"></span>Sicherheitsfrontblende installieren

Mithilfe der Informationen in diesem Abschnitt können Sie die Sicherheitsfrontblende installieren.

### Zu dieser Aufgabe

#### Achtung:

• Lesen Sie ["Installationsrichtlinien" auf Seite 39](#page-46-1) und ["Sicherheitsprüfungscheckliste" auf Seite 40,](#page-47-0) um sicherzustellen, dass Sie sicher arbeiten.

Wichtig: Wenn Sie die Sicherheitsfrontblende zum ersten Mal einbauen, finden Sie den Schlüssel, der zum Verriegeln der Sicherheitsfrontblende benötigt wird, an der abgebildeten Stelle:

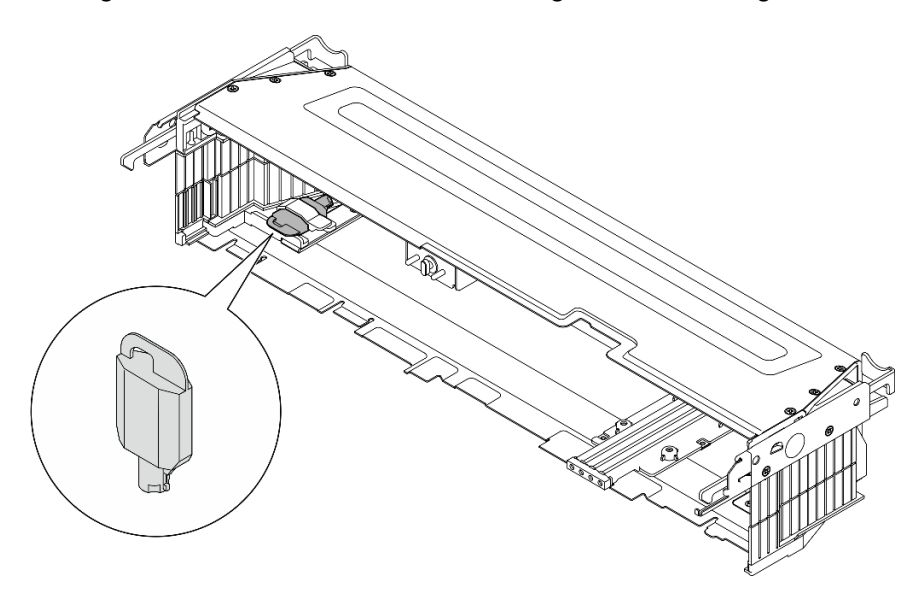

Abbildung 187. Aufbewahrungsort des Schlüssels für die Sicherheitsfrontblende

### Vorgehensweise

Schritt 1. Bereiten Sie diese Aufgabe vor.

- a. Stellen Sie sicher, dass die folgenden Komponenten ordnungsgemäß installiert sind:
	- Luftmassensensorplatine (siehe ["Luftmassensensorplatine installieren" auf Seite 77\)](#page-84-0)
	- Frontblendenerkennungsschalter mit Kabel (siehe "Frontblendenerkennungsschalter mit [Kabel installieren" auf Seite 80](#page-87-0))
	- Schlüsselhalterung für Sicherheitsfrontblende (Weitere Informationen finden Sie unter ["Schlüsselhalterung für Sicherheitsfrontblende installieren" auf Seite 218\)](#page-225-0)
- b. Schließen Sie das Netzkabel und die anderen erforderlichen externen Kabel am Knoten an.
- c. Schalten Sie den Server und alle Peripheriegeräte ein. Siehe ["Server einschalten" auf Seite 49](#page-56-1).

Anmerkung: Wenn die Sicherheitsfrontblende installiert ist, ist kein Zugriff auf die vorderen Tasten und Anschlüsse am Server möglich.

- Schritt 2. Wenn die Sicherheitsfrontblende für Steckplätze installiert ist, entfernen Sie die Abdeckblende. Weitere Informationen zur Identifizierung der Abdeckblenden finden Sie unter ["Vordere E/A-](#page-31-0)[Abdeckblenden" auf Seite 24.](#page-31-0)
- Schritt 3. Richten Sie die unteren Führungsstifte der Sicherheitsfrontblende an den Schlitzen im Gehäuse aus und setzen Sie die Haken der Blende in die Schlitze auf beiden Seiten ein.

Anmerkung: Achten Sie darauf, dass die externen Kabel durch beide Seiten der Sicherheitsfrontblende geführt werden.

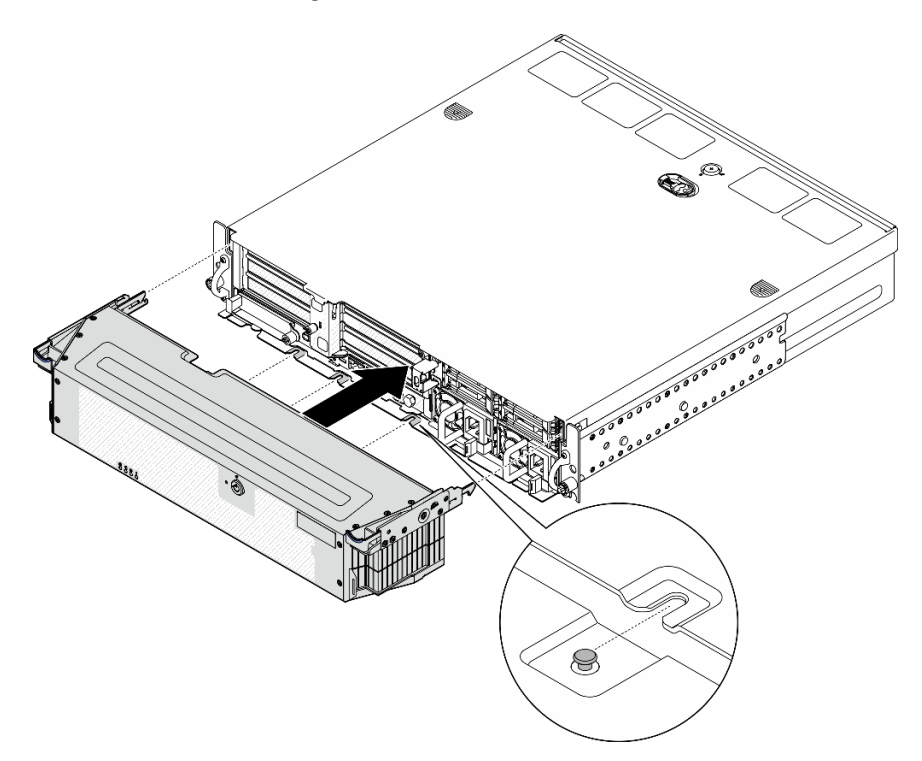

Abbildung 188. Installieren der Sicherheitsfrontblende

Schritt 4. Verriegeln Sie die Sicherheitsfrontblende mit dem Schlüssel und bewahren Sie ihn sorgfältig auf.

# Nach Abschluss dieser Aufgabe

Schließen Sie den Austausch von Komponenten ab. (Siehe ["Austausch von Komponenten abschließen" auf](#page-254-0) [Seite 247](#page-254-0).)

### Demo-Video

[Sehen Sie sich das Verfahren auf YouTube an.](https://www.youtube.com/watch?v=jCt4Uwdj5TU)

# Schlüsselhalterung für Sicherheitsfrontblende austauschen

Führen Sie die Anweisungen in diesem Abschnitt aus, um die Schlüsselhalterung für Sicherheitsfrontblende zu entfernen oder zu installieren.

# Halterung der Schlüsselhalterung für Sicherheitsfrontblende entfernen

Führen Sie die Anweisungen in diesem Abschnitt aus, um die Schlüsselhalterung für Sicherheitsfrontblende zu entfernen.

# Zu dieser Aufgabe

### Achtung:

- Lesen Sie ["Installationsrichtlinien" auf Seite 39](#page-46-1) und ["Sicherheitsprüfungscheckliste" auf Seite 40,](#page-47-0) um sicherzustellen, dass Sie sicher arbeiten.
- Entfernen Sie ggf. die Sicherheitsfrontblende. Weitere Informationen finden Sie unter ["Sicherheitsfrontblende entfernen" auf Seite 211](#page-218-0).
- Schalten Sie den Server und die Peripheriegeräte aus und ziehen Sie alle Netzkabel und alle externen Kabel ab. Informationen dazu finden Sie im Abschnitt ["Server ausschalten" auf Seite 49](#page-56-0).
- Falls der Server in einem Rack installiert ist, entfernen Sie den Server aus dem Rack. Siehe ["Server aus](#page-57-0) [dem Rack entfernen" auf Seite 50.](#page-57-0)

### Vorgehensweise

Schritt 1. Lösen Sie die Schraube, mit die Schlüsselhalterung für die Sicherheitsfrontblende befestigt ist.

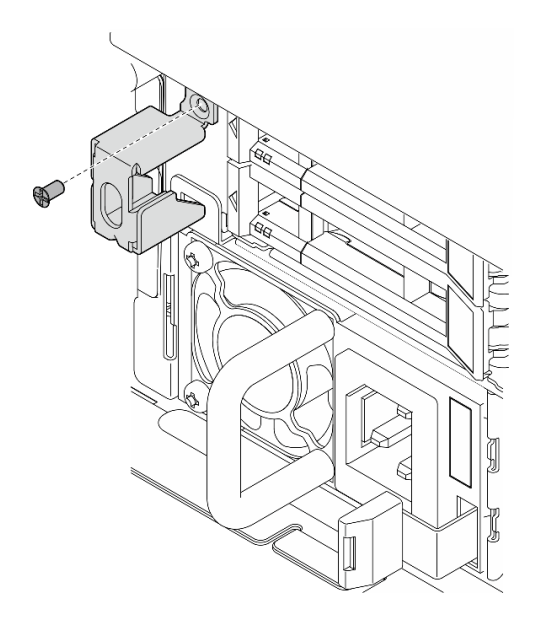

Abbildung 189. Schlüsselhalterung für Sicherheitsfrontblende entfernen

Schritt 2. Drücken und drehen Sie die Schlüsselhalterung für die Sicherheitsfrontblende vom Gehäuse weg; entfernen Sie dann die Halterung.

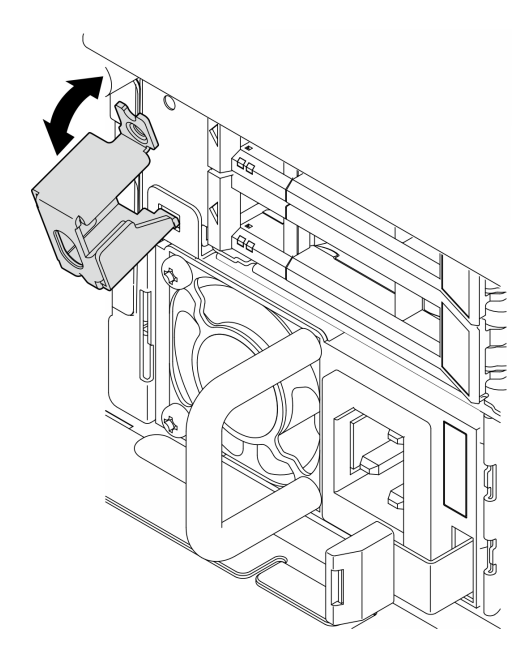

Abbildung 190. Schlüsselhalterung für Sicherheitsfrontblende entfernen

# Nach Abschluss dieser Aufgabe

- Installieren Sie eine Austauscheinheit. Siehe ["Schlüsselhalterung für Sicherheitsfrontblende installieren"](#page-225-0) [auf Seite 218.](#page-225-0)
- Wenn Sie angewiesen werden, die Komponente oder die Zusatzeinrichtung einzusenden, befolgen Sie die Verpackungsanweisungen und verwenden Sie ggf. das mitgelieferte Verpackungsmaterial für den Transport.

### Demo-Video

[Sehen Sie sich das Verfahren auf YouTube an.](https://www.youtube.com/watch?v=Hbsmxd44GU4)

### <span id="page-225-0"></span>Schlüsselhalterung für Sicherheitsfrontblende installieren

Führen Sie die Anweisungen in diesem Abschnitt aus, um die Schlüsselhalterung für Sicherheitsfrontblende zu installieren.

# Zu dieser Aufgabe

#### Achtung:

- Lesen Sie ["Installationsrichtlinien" auf Seite 39](#page-46-1) und ["Sicherheitsprüfungscheckliste" auf Seite 40,](#page-47-0) um sicherzustellen, dass Sie sicher arbeiten.
- Schalten Sie den Server und die Peripheriegeräte aus und ziehen Sie alle Netzkabel und alle externen Kabel ab. Informationen dazu finden Sie im Abschnitt ["Server ausschalten" auf Seite 49.](#page-56-0)

### Vorgehensweise

Schritt 1. Setzen Sie das untere Ende der Schlüsselhalterung für die Sicherheitsfrontblende in den Steckplatz am Gehäuse ein; schieben Sie dann die Halterung in Richtung Gehäuse.

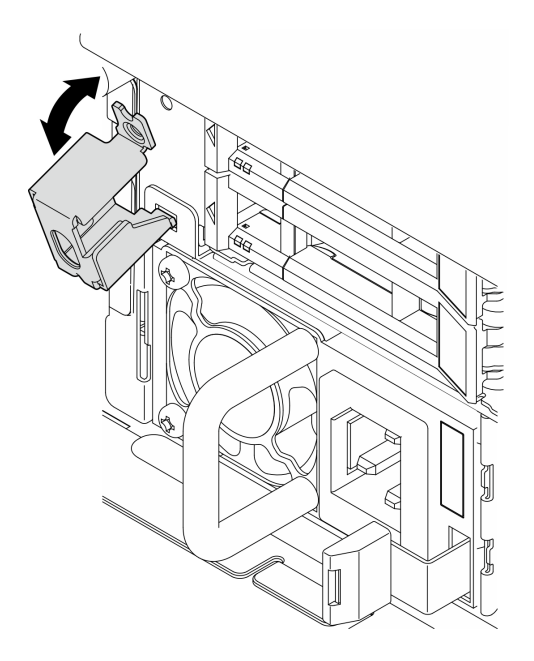

Abbildung 191. Halterung für Schlüsselhalterung für Sicherheitsfrontblende installieren

Schritt 2. Ziehen Sie eine Schraube fest, um die Halterung zu befestigen.

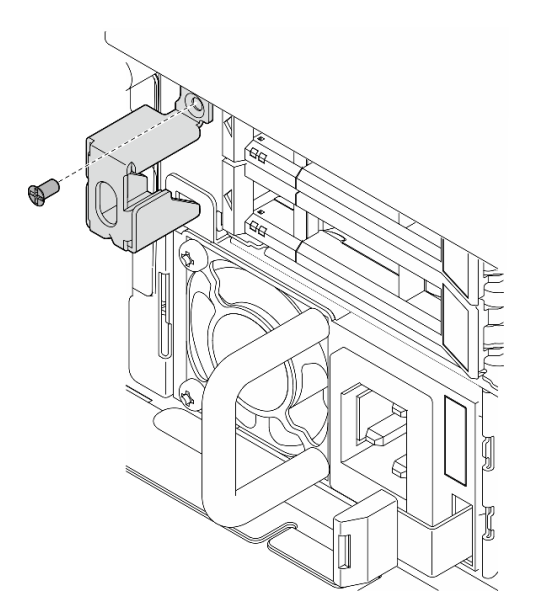

Abbildung 192. Halterung für Schlüsselhalterung für Sicherheitsfrontblende installieren

# Nach Abschluss dieser Aufgabe

Schließen Sie den Austausch von Komponenten ab. (Siehe ["Austausch von Komponenten abschließen" auf](#page-254-0) [Seite 247](#page-254-0).)

### Demo-Video

[Sehen Sie sich das Verfahren auf YouTube an.](https://www.youtube.com/watch?v=KfPe1IRcdeU)

# Serielles Anschlussmodul austauschen

Führen Sie die Anweisungen in diesem Abschnitt aus, um das serielle Anschlussmodul zu entfernen oder zu installieren.

## Serielles Anschlussmodul entfernen

Führen Sie die Anweisungen in diesem Abschnitt aus, um das serielle Anschlussmodul zu entfernen.

S002

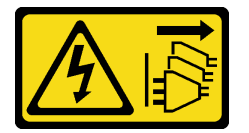

Vorsicht:

Mit dem Netzschalter an der Einheit und am Netzteil wird die Stromversorgung für die Einheit nicht unterbrochen. Die Einheit kann auch mit mehreren Netzkabeln ausgestattet sein. Um die Stromversorgung für die Einheit vollständig zu unterbrechen, müssen alle zum Gerät führenden Netzkabel vom Netz getrennt werden.

# Zu dieser Aufgabe

#### Achtung:

- Lesen Sie ["Installationsrichtlinien" auf Seite 39](#page-46-1) und ["Sicherheitsprüfungscheckliste" auf Seite 40,](#page-47-0) um sicherzustellen, dass Sie sicher arbeiten.
- Entfernen Sie ggf. die Sicherheitsfrontblende. Weitere Informationen finden Sie unter ["Sicherheitsfrontblende entfernen" auf Seite 211.](#page-218-0)
- Schalten Sie den Server und die Peripheriegeräte aus und ziehen Sie alle Netzkabel und alle externen Kabel ab. Informationen dazu finden Sie im Abschnitt ["Server ausschalten" auf Seite 49.](#page-56-0)
- Falls der Server in einem Rack installiert ist, entfernen Sie den Server aus dem Rack. Siehe "Server aus [dem Rack entfernen" auf Seite 50.](#page-57-0)

### **Vorgehensweise**

Schritt 1. Bereiten Sie diese Aufgabe vor.

- a. Entfernen Sie die obere Abdeckung. Siehe ["Obere Abdeckung entfernen" auf Seite 244.](#page-251-0)
- b. Entfernen Sie die PCIe-Adapterkarte 1. Weitere Informationen finden Sie unter ["PCIe-](#page-160-0)[Adapterbaugruppe entfernen" auf Seite 153.](#page-160-0) Das Kabel des seriellen Anschlusses wird von der Systemplatine getrennt, wenn Sie den PCIe-Adapter 1 entfernen.

Schritt 2. Öffnen Sie die Halterung und entfernen Sie die Schraube, mit denen das Modul befestigt ist.

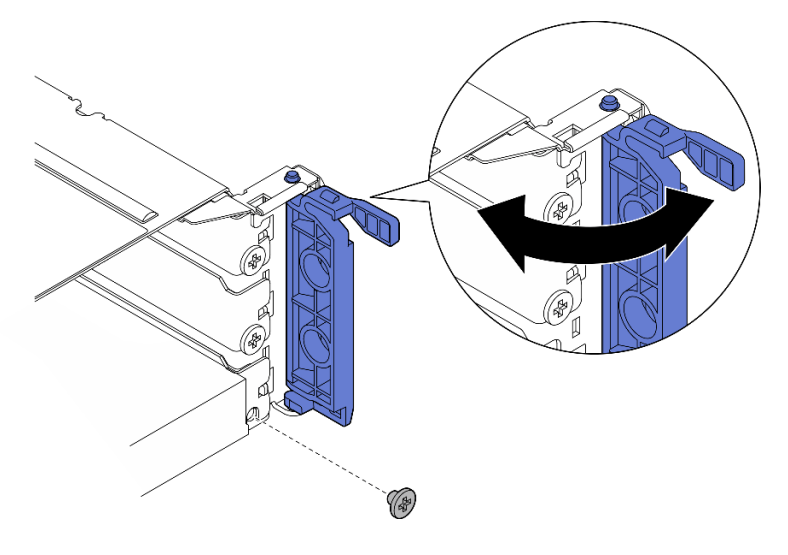

Abbildung 193. Halteschraube entfernen

Schritt 3. Schieben Sie das Modul vorsichtig aus dem Steckplatz.

Anmerkung: Wenn kein Ersatzmodul oder Adapter in Steckplatz 5 eingesetzt werden soll, installieren Sie die Abdeckblende.

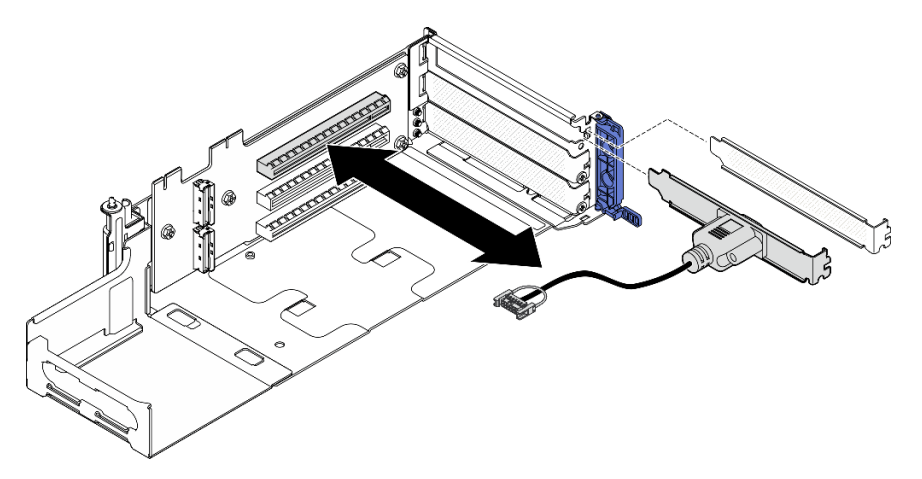

Abbildung 194. Entfernen des seriellen Anschlussmoduls

# Nach Abschluss dieser Aufgabe

- Installieren Sie eine Austauscheinheit. Siehe ["Serielles Anschlussmodul installieren" auf Seite 221](#page-228-0).
- Wenn Sie angewiesen werden, die Komponente oder die Zusatzeinrichtung einzusenden, befolgen Sie die Verpackungsanweisungen und verwenden Sie ggf. das mitgelieferte Verpackungsmaterial für den Transport.

### Demo-Video

[Sehen Sie sich das Verfahren auf YouTube an.](https://www.youtube.com/watch?v=pu2rqPh5Ghs)

### <span id="page-228-0"></span>Serielles Anschlussmodul installieren

Führen Sie die Anweisungen in diesem Abschnitt aus, um das serielle Anschlussmodul zu installieren.

#### S002

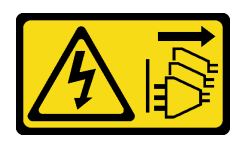

#### Vorsicht:

Mit dem Netzschalter an der Einheit und am Netzteil wird die Stromversorgung für die Einheit nicht unterbrochen. Die Einheit kann auch mit mehreren Netzkabeln ausgestattet sein. Um die Stromversorgung für die Einheit vollständig zu unterbrechen, müssen alle zum Gerät führenden Netzkabel vom Netz getrennt werden.

# Zu dieser Aufgabe

### Achtung:

- Lesen Sie ["Installationsrichtlinien" auf Seite 39](#page-46-1) und ["Sicherheitsprüfungscheckliste" auf Seite 40,](#page-47-0) um sicherzustellen, dass Sie sicher arbeiten.
- Schalten Sie den Server und die Peripheriegeräte aus und ziehen Sie alle Netzkabel und alle externen Kabel ab. Informationen dazu finden Sie im Abschnitt ["Server ausschalten" auf Seite 49.](#page-56-0)
- Berühren Sie mit der antistatischen Schutzhülle, in der sich die Komponente befindet, eine unlackierte Metalloberfläche am Server. Entnehmen Sie die Komponente anschließend aus der Schutzhülle und legen Sie sie auf eine antistatische Oberfläche.

Anmerkung: Das serielle Anschlussmodul kann nur auf Steckplatz 5 im PCIe-Adapter 1 installiert werden.

### Vorgehensweise

Schritt 1. Installieren Sie das serielle Anschlussmodul.

- a. Wenn eine Abdeckblende für den Steckplatz installiert ist, entfernen Sie diese.
- b. Richten Sie das Modul am Steckplatz aus. Schieben Sie das Modul anschließend vorsichtig in den Steckplatz, bis es fest sitzt.

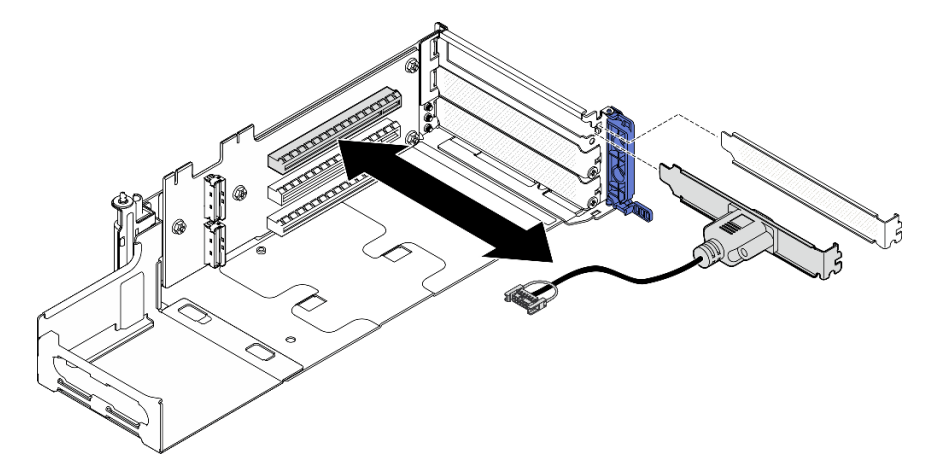

Abbildung 195. Serielles Anschlussmodul installieren

Schritt 2. Ziehen Sie eine Schraube an, um das Modul zu sichern; schließen Sie dann die Halterung.

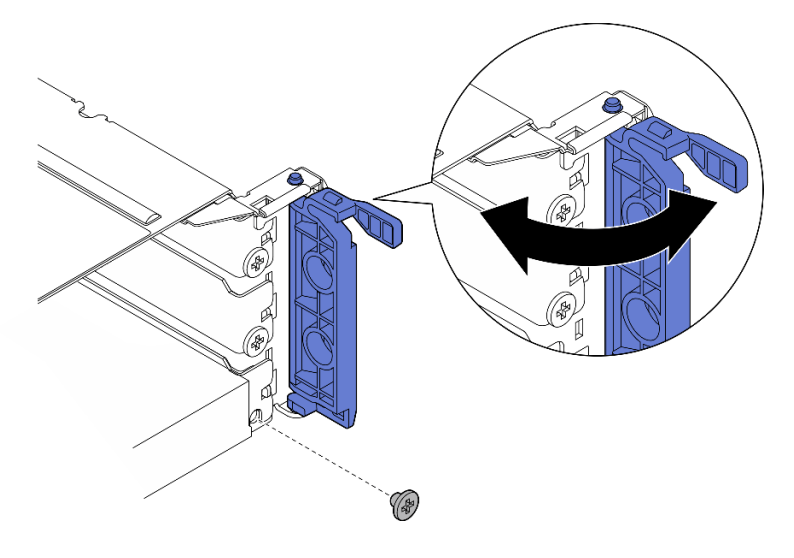

Abbildung 196. Unverlierbare Schrauben installieren

Schritt 3. Fahren Sie mit der Installation von PCIe-Adapter 1 fort. Schließen Sie das Kabel des seriellen Anschlusses an die Systemplatine an, wenn Sie den PCIe-Adapter 1 installieren. Weitere Informationen finden Sie unter ["PCIe-Adapterkartenbaugruppe installieren" auf Seite 169](#page-176-0).

### Nach Abschluss dieser Aufgabe

- 1. Schließen Sie den Austausch von Komponenten ab. (Siehe "Austausch von Komponenten abschließen" [auf Seite 247.](#page-254-0))
- 2. Um das serielle Anschlussmodul unter Linus oder Microsoft Windows zu aktivieren, gehen Sie je nach installiertem Betriebssystem wie folgt vor:

Anmerkung: Wenn die Funktion "Serial over LAN" (SOL) oder "Emergency Management Services" (EMS) aktiviert ist, wird der serielle Anschluss unter Linux und anderen Microsoft Windows verborgen. Daher ist es erforderlich, SOL und EMS zu deaktivieren, um den seriellen Anschluss bei Betriebssystemen für serielle Geräte zu verwenden.

• Unter Linux:

Öffnen Sie ipmitool und geben Sie den folgenden Befehl ein, um die Serial over LAN-Funktion (SOL) zu deaktivieren:

-I lanplus -H IP -U USERID -P PASSW0RD sol deactivate

- Unter Microsoft Windows:
	- a. Öffnen Sie ipmitool und geben Sie den folgenden Befehl ein, um die SOL-Funktion zu deaktivieren:

-I lanplus -H IP -U USERID -P PASSW0RD sol deactivate

b. Öffnen Sie Windows PowerShell und geben Sie den folgenden Befehl ein, um die Emergency Management Services-Funktion (EMS) zu deaktivieren:

Bcdedit /ems off

c. Starten Sie den Server neu, damit die neue EMS-Einstellung wirksam wird.

#### Demo-Video

[Sehen Sie sich das Verfahren auf YouTube an.](https://www.youtube.com/watch?v=CzzTivh29ug)

# Systemplatine austauschen (nur qualifizierte Techniker)

Führen Sie die Anweisungen in diesem Abschnitt aus, um die Systemplatine zu entfernen und zu installieren.

### Wichtig:

- Diese Aufgabe muss von qualifizierten Technikern durchgeführt werden.
- Gehen Sie wie folgt vor, um eine Prozessorplatine und ein Firmware- und RoT-Sicherheitsmodul gemeinsam auszutauschen:
	- Überprüfen Sie vor dem Austausch die aktuelle Richtlinie zur PSB-Sicherung. Siehe Service process before replacement unter [Service process for updating PSB fuse state.](https://glosse4lenovo.lenovo.com/wiki/glosse4lenovo/view/How%20To/System%20related/Service%20process%20for%20updating%20PSB%20fuse%20state/)
	- Stellen Sie sicher, dass der Status der Prozessorsicherung nach dem Austausch wie erwartet ist und keine unerwarteten Einträge im XCC-Ereignisprotokolle vorhanden sind. Siehe Service process after replacing a processor board and a firmware and RoT security module together unter [Service process](https://glosse4lenovo.lenovo.com/wiki/glosse4lenovo/view/How%20To/System%20related/Service%20process%20for%20updating%20PSB%20fuse%20state/) [for updating PSB fuse state](https://glosse4lenovo.lenovo.com/wiki/glosse4lenovo/view/How%20To/System%20related/Service%20process%20for%20updating%20PSB%20fuse%20state/).

#### Vorsicht:

Gefährliche bewegliche Teile. Nicht mit den Fingern oder mit anderen Körperteilen berühren.

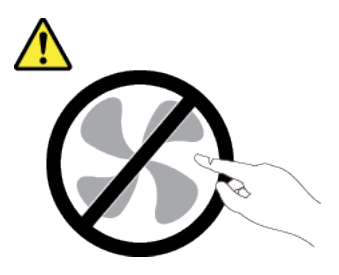

Vorsicht:

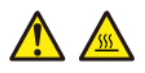

Die Kühlkörper und Prozessoren sind möglicherweise sehr heiß. Schalten Sie den Server aus und lassen Sie ihn einige Minuten lang abkühlen, bevor Sie die Serverabdeckung abnehmen.

### <span id="page-231-0"></span>Firmware- und RoT-Sicherheitsmodul entfernen

Führen Sie die Anweisungen in diesem Abschnitt aus, um das Firmware and Root of Trust Security Module (Firmware- und RoT-Sicherheitsmodul) zu entfernen.

# Zu dieser Aufgabe

S002

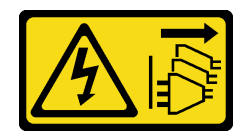

#### Vorsicht:

Mit dem Netzschalter an der Einheit und am Netzteil wird die Stromversorgung für die Einheit nicht unterbrochen. Die Einheit kann auch mit mehreren Netzkabeln ausgestattet sein. Um die Stromversorgung für die Einheit vollständig zu unterbrechen, müssen alle zum Gerät führenden Netzkabel vom Netz getrennt werden.

Wichtig: Diese Aufgabe muss von qualifizierten Kundendiensttechnikern durchgeführt werden, die von Lenovo Service zertifiziert sind. Versuchen Sie nicht, sie ohne eine passende Schulung und Qualifikation zu entfernen oder zu installieren.

### Achtung:

- Lesen Sie ["Installationsrichtlinien" auf Seite 39](#page-46-1) und ["Sicherheitsprüfungscheckliste" auf Seite 40,](#page-47-0) um sicherzustellen, dass Sie sicher arbeiten.
- Entfernen Sie ggf. die Sicherheitsfrontblende. Weitere Informationen finden Sie unter ["Sicherheitsfrontblende entfernen" auf Seite 211](#page-218-0).
- Schalten Sie den Server und die Peripheriegeräte aus und ziehen Sie alle Netzkabel und alle externen Kabel ab. Informationen dazu finden Sie im Abschnitt ["Server ausschalten" auf Seite 49](#page-56-0).
- Falls der Server in einem Rack installiert ist, entfernen Sie den Server aus dem Rack. Siehe ["Server aus](#page-57-0) [dem Rack entfernen" auf Seite 50.](#page-57-0)
- Vermeiden Sie den Kontakt mit statischen Aufladungen. Diese können zu einem Systemstopp und Datenverlust führen. Belassen Sie elektrostatisch empfindliche Komponenten bis zur Installation in ihren antistatischen Schutzhüllen. Handhaben Sie diese Einheiten mit einem Antistatikarmband oder einem anderen Erdungssystem.
- Berühren Sie mit der antistatischen Schutzhülle, in der sich die Komponente befindet, eine unlackierte Metalloberfläche am Server. Entnehmen Sie die Komponente anschließend aus der Schutzhülle und legen Sie sie auf eine antistatische Oberfläche.
- Aktualisieren Sie nach dem Austausch des Firmware- und RoT-Sicherheitsmodul die Firmware auf die vom Server unterstützte spezifische Version. Stellen Sie sicher, dass Sie über die erforderliche Firmware oder eine Kopie der zuvor vorhandenen Firmware verfügen, bevor Sie den Vorgang fortsetzen.

### Vorgehensweise

Schritt 1. Bereiten Sie diese Aufgabe vor.

- a. Führen Sie OneCLI-Befehle aus, um die UEFI-Einstellungen zu sichern. Siehe [https://](https://pubs.lenovo.com/lxce-onecli/onecli_r_save_command) [pubs.lenovo.com/lxce-onecli/onecli\\_r\\_save\\_command](https://pubs.lenovo.com/lxce-onecli/onecli_r_save_command).
- b. Führen Sie sowohl OneCLI-Befehle als auch XCC-Aktionen aus, um die XCC-Einstellungen zu sichern. Siehe [https://pubs.lenovo.com/lxce-onecli/onecli\\_r\\_save\\_command](https://pubs.lenovo.com/lxce-onecli/onecli_r_save_command) und [https://](https://pubs.lenovo.com/xcc2/NN1ia_c_backupthexcc.html) [pubs.lenovo.com/xcc2/NN1ia\\_c\\_backupthexcc.html](https://pubs.lenovo.com/xcc2/NN1ia_c_backupthexcc.html).
- c. Entfernen Sie die obere Abdeckung. Siehe ["Obere Abdeckung entfernen" auf Seite 244](#page-251-0).
- d. Entfernen Sie alle PCIe-Baugruppen. Wenn die Konfiguration mit PCIe-Adapter 2 und internen Laufwerken geliefert wird, entfernen Sie alle internen Laufwerke und heben die interne Rückwandplatine für Laufwerke an, bevor Sie PCIe-Adapter 2 entfernen. Weitere Informationen finden Sie unter ["PCIe-Adapterbaugruppe entfernen" auf Seite 153.](#page-160-0)

Schritt 2. Entfernen Sie das Firmware- und RoT-Sicherheitsmodul.

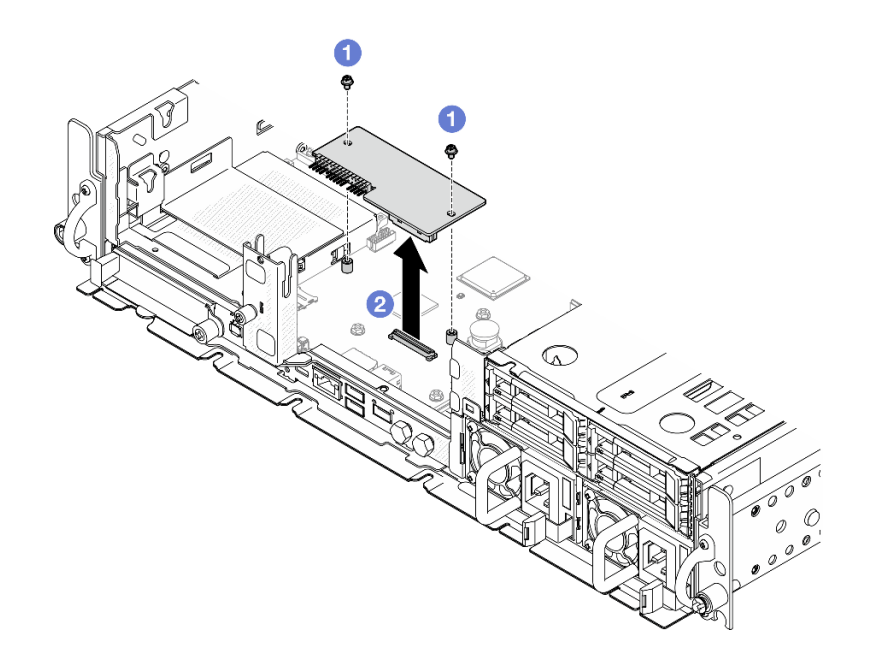

Abbildung 197. Entfernen des Firmware- und RoT-Sicherheitsmoduls

- a. Lösen Sie die zwei Schrauben am Firmware- und RoT-Sicherheitsmodul.
- b. **@** Heben Sie das Firmware- und RoT-Sicherheitsmodul aus dem Gehäuse.

### Nach Abschluss dieser Aufgabe

- 1. Installieren Sie eine Austauscheinheit. Siehe ["Firmware- und RoT-Sicherheitsmodul installieren" auf](#page-233-0) [Seite 226](#page-233-0).
- 2. Wenn Sie angewiesen werden, die Komponente oder die Zusatzeinrichtung einzusenden, befolgen Sie die Verpackungsanweisungen und verwenden Sie ggf. das mitgelieferte Verpackungsmaterial für den Transport.

#### Demo-Video

### [Sehen Sie sich das Verfahren auf YouTube an.](https://www.youtube.com/watch?v=NR-GnioYIoI)

#### <span id="page-233-0"></span>Firmware- und RoT-Sicherheitsmodul installieren

Führen Sie die Anweisungen in diesem Abschnitt aus, um das Firmware and Root of Trust Security Module (Firmware- und RoT-Sicherheitsmodul) zu installieren.

S002

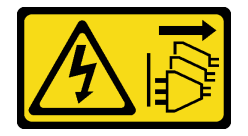

Vorsicht:

Mit dem Netzschalter an der Einheit und am Netzteil wird die Stromversorgung für die Einheit nicht unterbrochen. Die Einheit kann auch mit mehreren Netzkabeln ausgestattet sein. Um die Stromversorgung für die Einheit vollständig zu unterbrechen, müssen alle zum Gerät führenden Netzkabel vom Netz getrennt werden.

# Zu dieser Aufgabe

Wichtig: Diese Aufgabe muss von qualifizierten Kundendiensttechnikern durchgeführt werden, die von Lenovo Service zertifiziert sind. Versuchen Sie nicht, sie ohne eine passende Schulung und Qualifikation zu entfernen oder zu installieren.

### Achtung:

- Lesen Sie ["Installationsrichtlinien" auf Seite 39](#page-46-1) und ["Sicherheitsprüfungscheckliste" auf Seite 40,](#page-47-0) um sicherzustellen, dass Sie sicher arbeiten.
- Schalten Sie den Server und die Peripheriegeräte aus und ziehen Sie alle Netzkabel und alle externen Kabel ab. Informationen dazu finden Sie im Abschnitt ["Server ausschalten" auf Seite 49](#page-56-0).
- Vermeiden Sie den Kontakt mit statischen Aufladungen. Diese können zu einem Systemstopp und Datenverlust führen. Belassen Sie elektrostatisch empfindliche Komponenten bis zur Installation in ihren antistatischen Schutzhüllen. Handhaben Sie diese Einheiten mit einem Antistatikarmband oder einem anderen Erdungssystem.
- Berühren Sie mit der antistatischen Schutzhülle, in der sich die Komponente befindet, eine unlackierte Metalloberfläche am Server. Entnehmen Sie die Komponente anschließend aus der Schutzhülle und legen Sie sie auf eine antistatische Oberfläche.
- Aktualisieren Sie nach dem Austausch des Firmware- und RoT-Sicherheitsmodul die Firmware auf die vom Server unterstützte spezifische Version. Stellen Sie sicher, dass Sie über die erforderliche Firmware oder eine Kopie der zuvor vorhandenen Firmware verfügen, bevor Sie den Vorgang fortsetzen.

Firmware- und Treiberdownload: Möglicherweise müssen Sie nach dem Austausch einer Komponente die Firmware oder den Treiber aktualisieren.

- Unter <https://datacentersupport.lenovo.com/products/servers/thinkedge/se455v3/7dby/downloads/driver-list/> finden Sie die aktuelle Firmware und Treiberupdates für Ihren Server.
- Weitere Informationen zu den Tools für die Firmwareaktualisierung finden Sie unter "Firmware [aktualisieren" auf Seite 284.](#page-291-0)

# Vorgehensweise

Schritt 1. Installieren Sie das Firmware- und RoT-Sicherheitsmodul im Server.

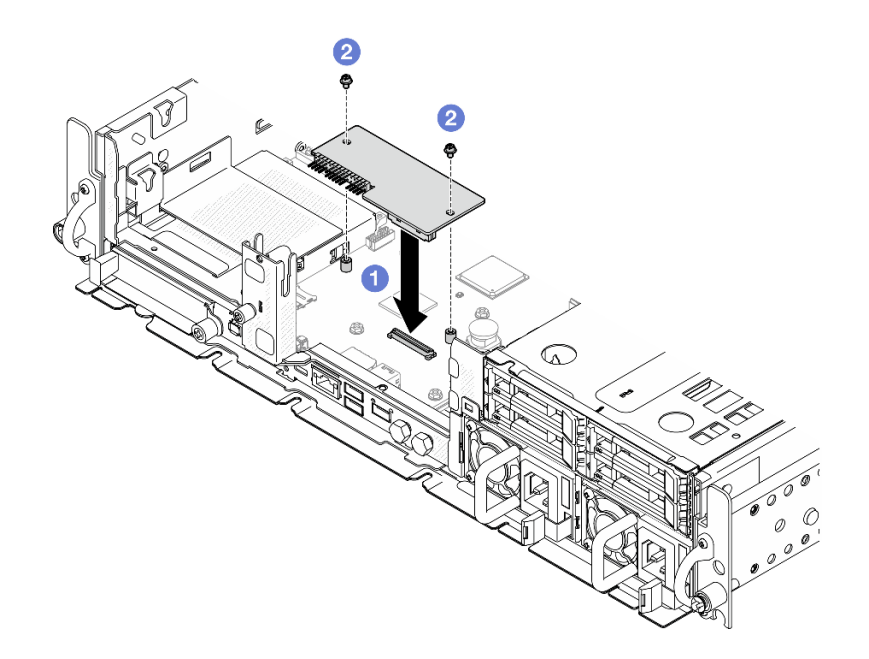

Abbildung 198. Installieren des Firmware- und RoT-Sicherheitsmoduls

- a. G Senken Sie das Firmware- und RoT-Sicherheitsmodul auf die Systemplatine und stellen Sie sicher, dass der Anschluss am Modul ordnungsgemäß im Steckplatz auf der Systemplatine eingesetzt ist.
- b. **@** Ziehen Sie die zwei Schrauben fest, um das Firmware- und RoT-Sicherheitsmodul zu befestigen.

# Nach Abschluss dieser Aufgabe

- 1. Schließen Sie den Austausch von Komponenten ab. (Siehe "Austausch von Komponenten abschließen" [auf Seite 247](#page-254-0).)
- 2. Aktualisieren Sie die UEFI-, XCC- und LXPM-Firmware auf die spezifische Version, die vom Server unterstützt wird. Siehe [https://glosse4lenovo.lenovo.com/wiki/glosse4lenovo/view/How%20To/](https://glosse4lenovo.lenovo.com/wiki/glosse4lenovo/view/How%20To/System%20related/How%20to%20do%20RoT%20Module%20FW%20update%20on%20ThinkSystem%20V3%20machines/)  [System%20related/](https://glosse4lenovo.lenovo.com/wiki/glosse4lenovo/view/How%20To/System%20related/How%20to%20do%20RoT%20Module%20FW%20update%20on%20ThinkSystem%20V3%20machines/) [How%20to%20do%20RoT%20Module%20FW%20update%20on%20ThinkSystem%20V3%20machines/](https://glosse4lenovo.lenovo.com/wiki/glosse4lenovo/view/How%20To/System%20related/How%20to%20do%20RoT%20Module%20FW%20update%20on%20ThinkSystem%20V3%20machines/).
- 3. Führen Sie OneCLI-Befehle aus, um die UEFI-Einstellungen wiederherzustellen. Siehe [https://](https://pubs.lenovo.com/lxce-onecli/onecli_r_restore_command) [pubs.lenovo.com/lxce-onecli/onecli\\_r\\_restore\\_command](https://pubs.lenovo.com/lxce-onecli/onecli_r_restore_command).
- 4. Führen Sie sowohl OneCLI-Befehle als auch XCC-Aktionen aus, um die XCC-Einstellungen wiederherzustellen. Siehe [https://pubs.lenovo.com/lxce-onecli/onecli\\_r\\_restore\\_command](https://pubs.lenovo.com/lxce-onecli/onecli_r_restore_command) und [https://](https://pubs.lenovo.com/xcc2/NN1ia_c_restorethexcc.html) [pubs.lenovo.com/xcc2/NN1ia\\_c\\_restorethexcc.html](https://pubs.lenovo.com/xcc2/NN1ia_c_restorethexcc.html).
- 5. Führen Sie bei Bedarf die folgenden Schritte aus:
	- Blenden Sie das TPM aus. Siehe ["TPM ausblenden/einblenden" auf Seite 241](#page-248-0).
	- Aktualisieren Sie die TPM-Firmware. (siehe ["TPM-Firmware aktualisieren" auf Seite 242\)](#page-249-0).
	- Aktivieren Sie den sicheren UEFI-Start. Informationen dazu finden Sie im Abschnitt ["Sicheren UEFI-](#page-250-0)[Start aktivieren" auf Seite 243](#page-250-0).

#### Demo-Video

[Sehen Sie sich das Verfahren auf YouTube an.](https://www.youtube.com/watch?v=eiWvEwOJsLk)

# <span id="page-236-0"></span>Authentifizierungsschlüssel für selbstverschlüsselnde Festplatten (SED AK) verwalten

Für ThinkEdge SE455 V3 mit installiertem SED kann der SED AK in Lenovo XClarity Controller verwaltet werden. Nachdem Sie den Server eingerichtet oder dessen Konfiguration geändert haben, müssen Sie eine Sicherungskopie des SED AK erstellen, um bei Ausfall der Hardware Datenverluste zu vermeiden.

### Verwaltung des SED-Authentifizierungsschlüssels

Melden Sie sich an der Lenovo XClarity Controller-Webschnittstelle an und wechseln Sie zu **BMC-**Konfiguration → Sicherheit → Verwaltung des SED-Authentifizierungsschlüssels, um die SED AK zu verwalten.

### Anmerkungen: Der Betrieb des SED AK Managers ist unter den folgenden Bedingungen nicht zulässig:

- Der Systemsperrmodus befindet sich im Zustand Aktiv. SED AK ist gesperrt, bis das System aktiviert oder entsperrt wird. Informationen zum Aktivieren oder Entsperren des Systems finden Sie im Abschnitt ["System aktivieren oder entsperren" auf Seite 278.](#page-285-0)
- Der aktuelle Benutzer verfügt nicht über die Berechtigung zur Verwaltung des SED AK.
	- Für das Generieren, Sichern und Wiederherstellen von SED AK mit Passphrase oder Sicherungsdatei muss die Rolle des XCC Benutzers Administrator sein.
	- Für das Wiederherstellen von SED AK aus der automatischen Sicherung muss die Rolle des XCC Benutzers Administrator+ sein.

### SED-Verschlüsselung

Der Status der SED-Verschlüsselung kann von "Deaktiviert" in "Aktiviert" geändert werden. Gehen Sie wie folgt vor, um die SED-Verschlüsselung abzuschließen.

- 1. Drücken Sie die Schaltfläche Aktiviert.
- 2. Wählen Sie die SED AK-Generierungsmethode aus:
	- Schlüssel aus Passphrase generieren: Legen Sie das Kennwort fest und geben Sie es zur Bestätigung erneut ein.
	- Schlüssel zufällig generieren: Ein zufälliger SED AK wird generiert.
- 3. Drücken Sie die Schaltfläche Übernehmen.

#### Achtung:

- Sobald die SED-Verschlüsselung auf "Aktiviert" gestellt wurde, kann sie nicht wieder auf "Deaktiviert" geändert werden.
- Wenn die SED-Verschlüsselung aktiviert ist, muss das System nach der Installation einer SED aus- und wieder eingeschaltet werden. Ohne Aus- und Wiedereinschaltung wird die SED vom Hostbetriebssystem nicht erkannt.

#### SED AK ändern

- Schlüssel aus Passphrase generieren: Legen Sie das Kennwort fest und geben Sie es zur Bestätigung erneut ein. Klicken Sie auf Erneut generieren, um den neuen SED AK zu erhalten.
- Schlüssel zufällig generieren: Klicken Sie auf Erneut generieren, um einen zufällig generierten SED AK zu erhalten.

#### SED AK sichern

Legen Sie das Kennwort fest und geben Sie es zur Bestätigung erneut ein. Klicken Sie auf Sicherung starten, um den SED AK zu sichern. Laden Sie dann die SED AK-Datei herunter und speichern Sie sie an einem sicheren Ort für die zukünftige Verwendung.

Anmerkung: Wenn Sie die SED AK-Sicherungsdatei zum Wiederherstellen einer Konfiguration verwenden, fragt das System nach dem Kennwort, das Sie hier festgelegt haben.

#### SED AK wiederherstellen

- SED AK mit Passphrase wiederherstellen: Verwenden Sie das Kennwort, das in Schlüssel aus Passphrase generieren festgelegt wurde, um den SED AK wiederherzustellen.
- SED AK aus Sicherungsdatei wiederherstellen: Laden Sie die im Modus SED AK sichern generierte Sicherungsdatei hoch und geben Sie das Kennwort für die Sicherungsdatei ein, um den SED AK wiederherzustellen.
- SED AK von der automatischen Sicherung wiederherstellen: Verwenden Sie nach dem Austausch der Systemplatine die automatische Sicherung, um den SED AK für den installierten SED wiederherzustellen.

Anmerkung: Für das Wiederherstellen von SED AK aus der automatischen Sicherung muss die Rolle des XCC Benutzers Administrator+ sein.

### Systemplatine entfernen

Führen Sie die Anweisungen in diesem Abschnitt aus, um die Systemplatine zu entfernen.

S002

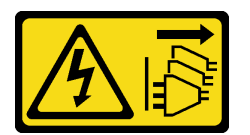

Vorsicht:

Mit dem Netzschalter an der Einheit und am Netzteil wird die Stromversorgung für die Einheit nicht unterbrochen. Die Einheit kann auch mit mehreren Netzkabeln ausgestattet sein. Um die Stromversorgung für die Einheit vollständig zu unterbrechen, müssen alle zum Gerät führenden Netzkabel vom Netz getrennt werden.

S012

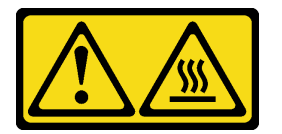

Vorsicht: Heiße Oberfläche in der Nähe.

# Zu dieser Aufgabe

#### Wichtig:

- Das Entfernen und Installieren dieser Komponente erfordert qualifizierte Techniker. Versuchen Sie nicht, sie ohne eine passende Schulung zu entfernen oder zu installieren.
- Wenn Sie die Systemplatine austauschen, müssen Sie den Server immer auf die neueste Firmware aktualisieren oder die zuvor vorhandene Firmware wiederherstellen. Stellen Sie sicher, dass Sie über die aktuelle Firmware oder eine Kopie der zuvor vorhandenen Firmware verfügen, bevor Sie den Vorgang fortsetzen.
- Wenn Sie Speichermodule entfernen, kennzeichnen Sie die Steckplatznummer auf jedem Speichermodul, entfernen Sie alle Speichermodule von der Systemplatine und legen Sie sie auf einer antistatischen Oberfläche beiseite, sodass sie für eine erneute Installation zur Verfügung stehen.

• Wenn Sie Kabel abziehen, erfassen Sie die Kabel in einer Liste und notieren Sie, an welchen Anschlüssen die Kabel angeschlossen waren. Diese Liste können Sie anschließend während der Installation der neuen Systemplatine als Checkliste verwenden.

#### Achtung:

- Lesen Sie ["Installationsrichtlinien" auf Seite 39](#page-46-1) und ["Sicherheitsprüfungscheckliste" auf Seite 40,](#page-47-0) um sicherzustellen, dass Sie sicher arbeiten.
- Entfernen Sie ggf. die Sicherheitsfrontblende. Weitere Informationen finden Sie unter ["Sicherheitsfrontblende entfernen" auf Seite 211](#page-218-0).
- Schalten Sie den Server und die Peripheriegeräte aus und ziehen Sie alle Netzkabel und alle externen Kabel ab. Informationen dazu finden Sie im Abschnitt ["Server ausschalten" auf Seite 49](#page-56-0).
- Falls der Server in einem Rack installiert ist, entfernen Sie den Server aus dem Rack. Siehe ["Server aus](#page-57-0) [dem Rack entfernen" auf Seite 50.](#page-57-0)

### Vorgehensweise

Schritt 1. Bereiten Sie diese Aufgabe vor.

- a. Erfassen Sie alle Systemkonfigurationsdaten, wie z. B. die Lenovo XClarity Controller-IP-Adressen, die elementaren Produktdaten (VPD) sowie den Maschinentyp, die Modellnummer, die Seriennummer, die UUID (Universally Unique Identifier) und die Systemkennnummer des Servers.
- b. Wenn die SED-Verschlüsselung aktiviert ist, sichern Sie den SED AK. (siehe ["Authentifizierungsschlüssel für selbstverschlüsselnde Festplatten \(SED AK\) verwalten " auf](#page-236-0) [Seite 229\)](#page-236-0).
- c. Exportieren Sie ggf. den Lenovo Features on Demand-Aktivierungsschlüssel. Weitere Informationen finden Sie im Abschnitt "Lizenzverwaltung" in der mit dem Server kompatiblen XCC-Dokumentation unter <https://pubs.lenovo.com/lxcc-overview/>.
- d. Speichern Sie die Systemkonfiguration auf einer externen Einheit mit Lenovo XClarity Essentials.
- e. Speichern Sie das Systemereignisprotokoll auf einem externen Datenträger.
- f. Entfernen Sie ggf. das OCP-Modul. Siehe ["OCP-Modul entfernen" auf Seite 150.](#page-157-0)
- g. Entfernen Sie die obere Abdeckung. Siehe ["Obere Abdeckung entfernen" auf Seite 244](#page-251-0).
- h. Falls zutreffend, entfernen Sie alle internen Laufwerke. Weitere Informationen finden Sie unter ["Internes Laufwerk entfernen" auf Seite 109.](#page-116-0)
- i. Entfernen Sie die Halterung für die Rückwandplatine für Laufwerke, falls zutreffend. Weitere Informationen finden Sie unter ["Interne Rückwandplatine für Laufwerke entfernen" auf Seite](#page-118-0) [111.](#page-118-0)
- j. Falls zutreffend, entfernen Sie die interne Laufwerkhalterung. Weitere Informationen finden Sie unter ["Interne Laufwerkhalterung entfernen" auf Seite 114.](#page-121-0)
- k. Entfernen Sie alle PCIe-Baugruppen. (siehe "PCIe-Adapterbaugruppe entfernen" auf Seite [153\)](#page-160-0).
- l. Entfernen Sie die Prozessorluftführung. Weitere Informationen finden Sie unter ["Prozessorluftführung entfernen" auf Seite 68.](#page-75-0)
- m. Entfernen Sie den Schalter gegen unbefugten Zugriff. Weitere Informationen finden Sie unter ["Schalter gegen unbefugten Zugriff mit Kabel entfernen" auf Seite 124](#page-131-0).
- n. Entfernen Sie alle Lüftermodule. Weitere Informationen finden Sie unter ["Lüftermodul](#page-98-0) [entfernen" auf Seite 91](#page-98-0).
- o. Entfernen Sie den Lüfterrahmen. Siehe ["Lüfterrahmen entfernen" auf Seite 94.](#page-101-0)
- p. Entfernen Sie die Lüfterplatine (FCB). Weitere Informationen finden Sie unter "Lüfterplatine [\(FCB\) entfernen" auf Seite 96](#page-103-0).
- q. Falls zutreffend, entfernen Sie die Luftmassensensorplatine. Weitere Informationen finden Sie unter ["Luftmassensensorplatine entfernen" auf Seite 76.](#page-83-0)
- r. Stellen Sie sicher, dass Sie die Steckplatznummer auf jedem Speichermodul kennzeichnen, alle Speichermodule von der Systemplatinenbaugruppe entfernen und sie auf einer antistatischen Oberfläche ablegen, sodass sie für eine erneute Installation zur Verfügung stehen. Siehe ["Speichermodul entfernen" auf Seite 140](#page-147-0).
- s. Entfernen Sie das Firmware- und RoT-Sicherheitsmodul. (siehe ["Firmware- und RoT-](#page-231-0)[Sicherheitsmodul entfernen" auf Seite 224](#page-231-0)).
- t. Entfernen Sie gegebenenfalls die MicroSD-Karte aus der Systemplatine, um sie auf der neuen Systemplatine zu installieren. Weitere Informationen finden Sie unter "MicroSD-Karte [entfernen" auf Seite 146.](#page-153-0)
- u. Entfernen Sie den Kühlkörper und den Prozessor. Weitere Informationen finden Sie unter ["Kühlkörper entfernen" auf Seite 196](#page-203-0) und ["Prozessor entfernen" auf Seite 198](#page-205-0).
- Schritt 2. Ziehen Sie alle Kabel von der Systemplatine ab. Wenn Sie die Kabel abziehen, erfassen Sie die Kabel in einer Liste und notieren Sie, an welchen Anschlüssen die Kabel angeschlossen waren. Diese Liste können Sie anschließend während der Installation der neuen Systemplatine als Checkliste verwenden.
- Schritt 3. Ziehen Sie den Kolben nach oben. Halten Sie dann den Kolben und den Griff und schieben Sie die Systemplatine leicht nach hinten, um sie vom Gehäuse zu lösen.

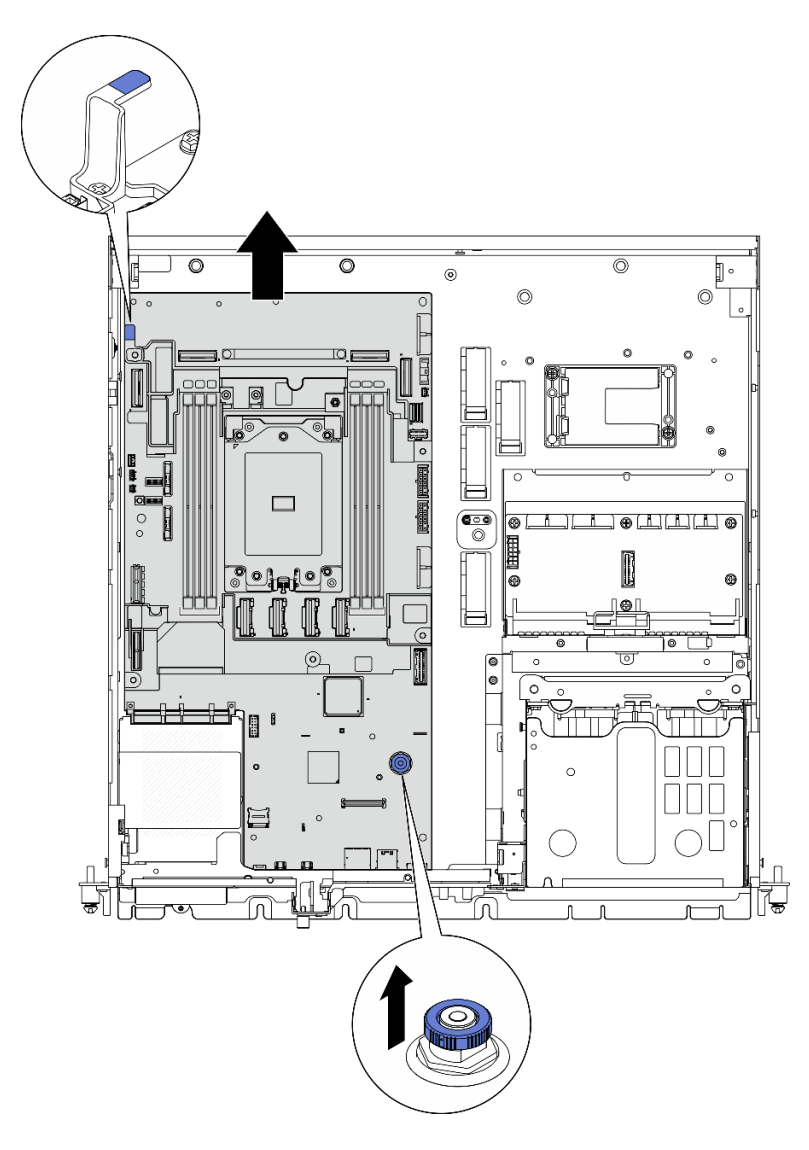

Abbildung 199. Lösen der Systemplatine

Schritt 4. Neigen Sie die linke Seite der Systemplatine nach oben, um die Systemplatine aus dem Gehäuse zu entfernen.

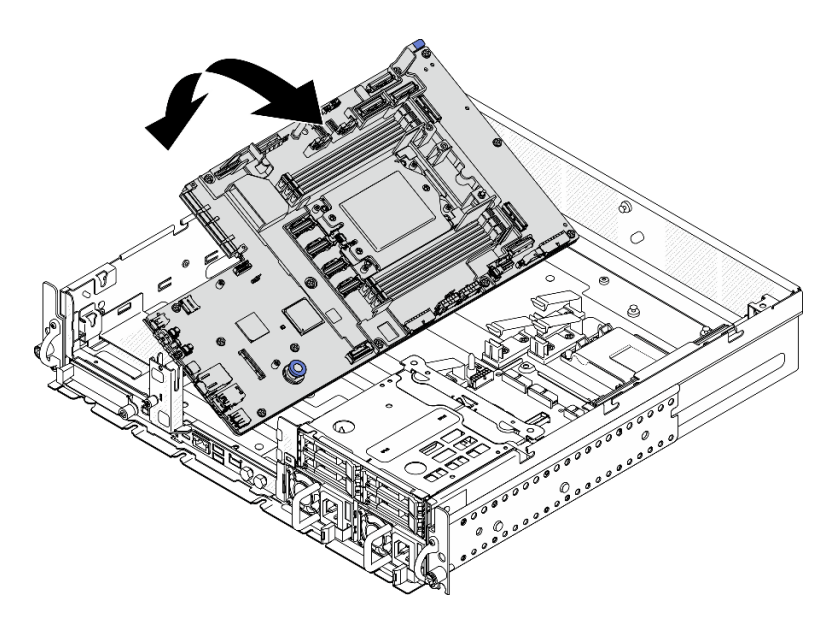

Abbildung 200. Systemplatine entfernen

# Nach Abschluss dieser Aufgabe

- Installieren Sie eine Austauscheinheit. Siehe ["Systemplatine installieren" auf Seite 234](#page-241-0).
- Wenn Sie angewiesen werden, die Komponente oder die Zusatzeinrichtung einzusenden, befolgen Sie die Verpackungsanweisungen und verwenden Sie ggf. das mitgelieferte Verpackungsmaterial für den Transport.

Wichtig: Bevor Sie die Systemplatine einsenden, stellen Sie sicher, dass Sie die Abdeckung für den Prozessorsockel der neuen Systemplatine installiert haben. So tauschen Sie eine Abdeckung für den Prozessorsockel aus:

- 1. Nehmen Sie eine Sockelabdeckung vom Prozessorsockel der neuen Systemplatine und richten Sie sie ordnungsgemäß über dem Prozessorsockel an der entfernten Systemplatine aus.
- 2. Platzieren Sie die Beinchen der Stecksockelabdeckung vorsichtig unten auf der Prozessorsockelbaugruppe und drücken Sie auf die Kanten, um eine Beschädigung der Kontaktstifte zu vermeiden. Möglicherweise hören Sie ein Klicken an der Stecksockelabdeckung, wenn sie eingerastet ist.
- 3. Stellen Sie sicher, dass die Stecksockelabdeckung fest mit der Prozessorsockelbaugruppe verbunden ist.
- Informationen zum Recyceln der Komponente finden Sie unter "Systemplatine zum Recyceln zerlegen" [auf Seite 331.](#page-338-0)

#### Demo-Video

[Sehen Sie sich das Verfahren auf YouTube an.](https://www.youtube.com/watch?v=DUjoZt-lz4c)

# <span id="page-241-0"></span>Systemplatine installieren

Führen Sie die Anweisungen in diesem Abschnitt aus, um die Systemplatine zu installieren.

### S002

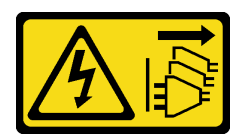

#### Vorsicht:

Mit dem Netzschalter an der Einheit und am Netzteil wird die Stromversorgung für die Einheit nicht unterbrochen. Die Einheit kann auch mit mehreren Netzkabeln ausgestattet sein. Um die Stromversorgung für die Einheit vollständig zu unterbrechen, müssen alle zum Gerät führenden Netzkabel vom Netz getrennt werden.

S012

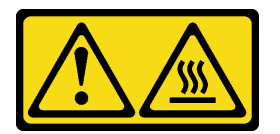

Vorsicht: Heiße Oberfläche in der Nähe.

# Zu dieser Aufgabe

Wichtig: Das Entfernen und Installieren dieser Komponente erfordert qualifizierte Techniker. Versuchen Sie nicht, sie ohne eine passende Schulung zu entfernen oder zu installieren.

### Achtung:

- Lesen Sie ["Installationsrichtlinien" auf Seite 39](#page-46-1) und ["Sicherheitsprüfungscheckliste" auf Seite 40,](#page-47-0) um sicherzustellen, dass Sie sicher arbeiten.
- Schalten Sie den Server und die Peripheriegeräte aus und ziehen Sie alle Netzkabel und alle externen Kabel ab. Informationen dazu finden Sie im Abschnitt ["Server ausschalten" auf Seite 49](#page-56-0).
- Berühren Sie mit der antistatischen Schutzhülle, in der sich die Komponente befindet, eine unlackierte Metalloberfläche am Server. Entnehmen Sie die Komponente anschließend aus der Schutzhülle und legen Sie sie auf eine antistatische Oberfläche.

Firmware- und Treiberdownload: Möglicherweise müssen Sie nach dem Austausch einer Komponente die Firmware oder den Treiber aktualisieren.

- Unter <https://datacentersupport.lenovo.com/products/servers/thinkedge/se455v3/7dby/downloads/driver-list/> finden Sie die aktuelle Firmware und Treiberupdates für Ihren Server.
- Weitere Informationen zu den Tools für die Firmwareaktualisierung finden Sie unter "Firmware [aktualisieren" auf Seite 284.](#page-291-0)

# Vorgehensweise

Schritt 1. Setzen Sie das rechte Ende der Systemplatine in das Gehäuse ein; senken Sie anschließend das linke Ende der Systemplatine in das Gehäuse ein.

Anmerkung: Achten Sie darauf, dass die Systemplatine keine Kabel im Gehäuse abdeckt.

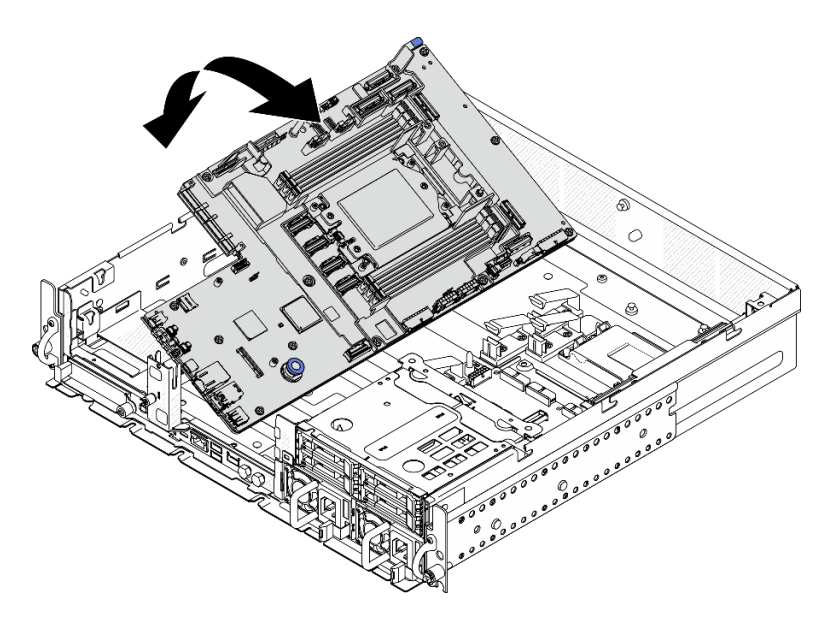

Abbildung 201. Installieren der Systemplatine

Schritt 2. Halten Sie den Griff und den Verschluss und schieben Sie die Systemplatine leicht nach vorne, bis sie einrastet.

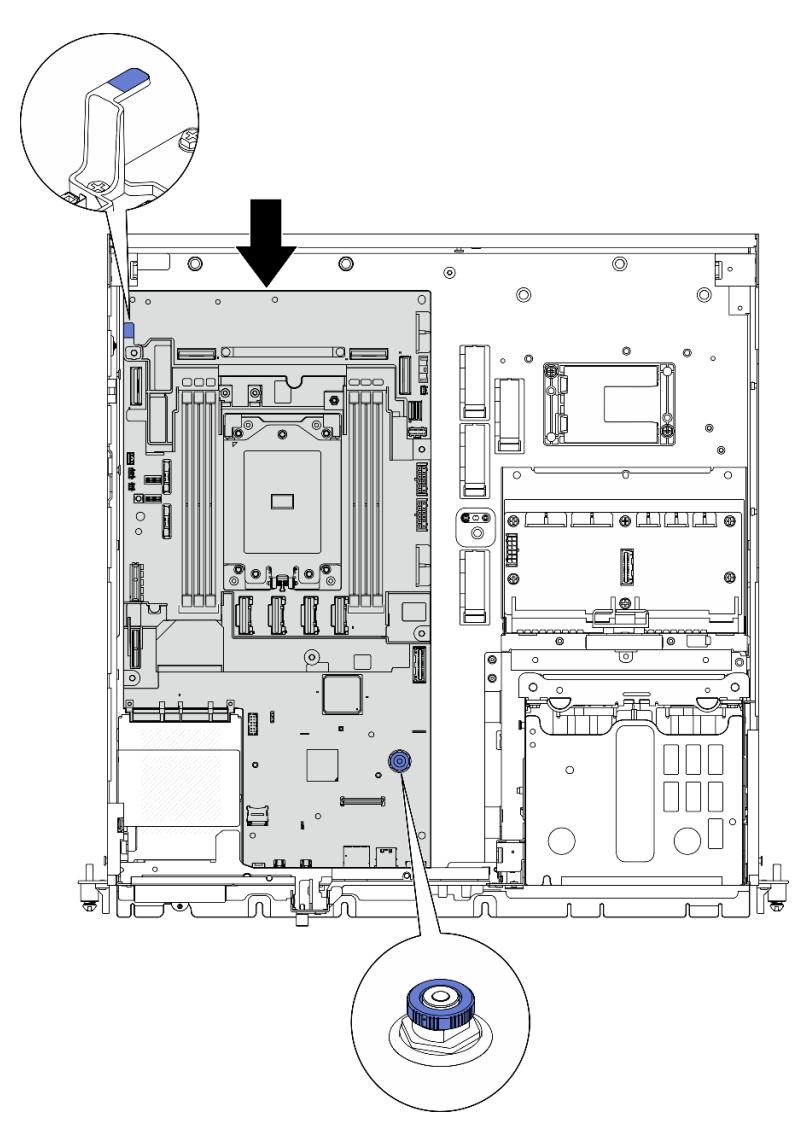

Abbildung 202. Sichern der Systemplatine

Schritt 3. Ziehen Sie das XClarity Controller Netzwerkzugriffsetikett auf der Abdeckung des Prozessorsockels ab und bringen Sie es am Netzwerkzugriffsetikett an der Vorderseite des Servers an.

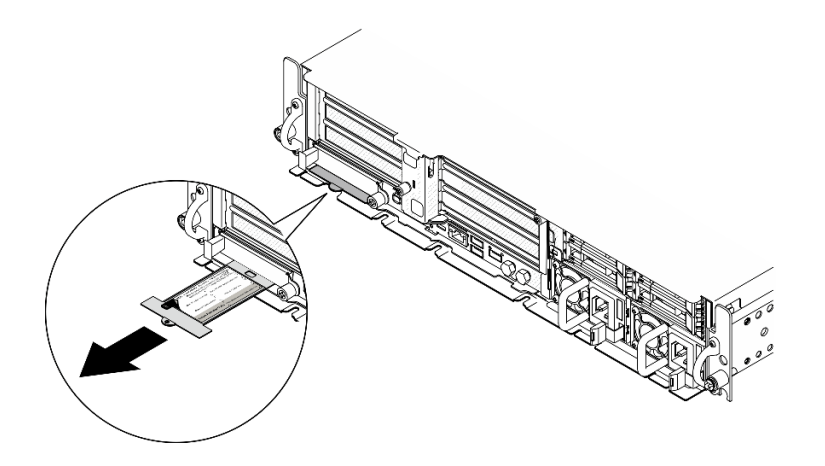

Abbildung 203. Position des Lenovo XClarity Controller-Netzwerkzugriffsetiketts auf der herausziehbaren Informationskarte

### Nach Abschluss dieser Aufgabe

- 1. Setzen Sie Prozessor und Kühlkörper wieder ein. Weitere Informationen finden Sie unter "Kühlkörper [installieren" auf Seite 201](#page-208-0) und ["Prozessor installieren" auf Seite 200.](#page-207-0)
- 2. Schließen Sie alle erforderlichen Kabel wieder an die gleichen Anschlüsse auf der Systemplatine wie auf der fehlerhaften Systemplatine an.
- 3. Installieren Sie ggf. die MicroSD-Karte wieder. Weitere Informationen finden Sie unter "MicroSD-Karte [installieren" auf Seite 148.](#page-155-0)
- 4. Installieren Sie das Firmware- und RoT-Sicherheitsmodul wieder. (siehe ["Firmware- und RoT-](#page-233-0)[Sicherheitsmodul installieren" auf Seite 226](#page-233-0)).
- 5. Setzen Sie alle Speichermodule wieder ein. (siehe ["Speichermodul installieren" auf Seite 143](#page-150-0)).
- 6. Bauen Sie ggf. die Luftmassensensorplatine wieder ein. Weitere Informationen finden Sie unter ["Luftmassensensorplatine installieren" auf Seite 77](#page-84-0).
- 7. Installieren Sie die Lüfterplatine wieder. (siehe ["Lüfterplatine \(FCB\) installieren" auf Seite 97\)](#page-104-0).
- 8. Bauen Sie den Lüfterrahmen wieder ein. (siehe ["Lüfterrahmen installieren" auf Seite 98](#page-105-0)).
- 9. Setzen Sie alle Lüftermodule wieder ein. (siehe ["Lüftermodul installieren" auf Seite 93](#page-100-0)).
- 10. Setzen Sie den Schalter gegen unbefugten Zugriff wieder ein. (siehe "Schalter gegen unbefugten Zugriff [mit Kabel installieren" auf Seite 125\)](#page-132-0).
- 11. Installieren Sie die Prozessorluftführung wieder. Weitere Informationen finden Sie unter ["Prozessorluftführung installieren" auf Seite 74](#page-81-0)
- 12. Installieren Sie PCIe-Adapterkarte 1 und 2 wieder. Weitere Informationen finden Sie unter ["PCIe-](#page-176-0)[Adapterkartenbaugruppe installieren" auf Seite 169.](#page-176-0)
- 13. Falls zutreffend, setzen Sie die interne Laufwerkhalterung wieder ein. Weitere Informationen finden Sie unter ["Interne Laufwerkhalterung installieren" auf Seite 115](#page-122-0).
- 14. Installieren Sie die Halterung für die Rückwandplatine für Laufwerke wieder, falls zutreffend. Weitere Informationen finden Sie unter ["Interne Rückwandplatine für Laufwerk installieren" auf Seite 117.](#page-124-0)
- 15. Falls zutreffend, setzen Sie alle internen Laufwerke wieder ein. (siehe ["Internes Laufwerk installieren" auf](#page-128-0) [Seite 121](#page-128-0)).
- 16. Vergewissern Sie sich, dass alle Komponenten wieder ordnungsgemäß installiert wurden und dass keine Werkzeuge oder lose Schrauben im Inneren des Servers verblieben sind.
- 17. Installieren Sie die obere Abdeckung erneut. Weitere Informationen finden Sie unter "Obere Abdeckung [installieren" auf Seite 245.](#page-252-0)
- 18. Falls zutreffend, installieren Sie erneut das OCP-Modul. (siehe ["OCP-Modul installieren" auf Seite 152\)](#page-159-0).
- 19. Falls der Server in einem Rack installiert war, installieren Sie ihn dort erneut. Siehe "Server im Rack [installieren" auf Seite 58](#page-65-0).
- 20. Schließen Sie die Netzkabel und alle anderen Kabel, die Sie entfernt haben, wieder an.
- 21. Setzen Sie Datum und Uhrzeit des Systems zurück.
- 22. Aktualisieren Sie die VPD (Elementare Produktdaten). (siehe ["VPD \(Elementare Produktdaten\)](#page-246-0) [aktualisieren" auf Seite 239](#page-246-0)).

Maschinentypnummer und Seriennummer finden Sie auf dem Kennungsetikett, siehe ["Server](#page-42-0) [identifizieren und auf Lenovo XClarity Controller zugreifen" auf Seite 35.](#page-42-0)

- 23. Aktualisieren Sie die UEFI-, XCC- und LXPM-Firmware auf die spezifische Version, die vom Server unterstützt wird. Siehe ["Firmware aktualisieren" auf Seite 284](#page-291-0)
- 24. Installieren Sie ggf. den Lenovo Features on Demand-Aktivierungsschlüssel. Weitere Informationen finden Sie im Abschnitt "Lizenzverwaltung" in der mit dem Server kompatiblen XCC-Dokumentation unter <https://pubs.lenovo.com/lxcc-overview/>.
- 25. Aktualisieren Sie den öffentlichen Schlüssel. Weitere Details finden Sie im Abschnitt "Einheitsschlüssel aktualisieren" unter [https://download.lenovo.com/servers\\_pdf/thinkshield-web-application-user-guide](https://download.lenovo.com/servers_pdf/thinkshield-web-application-user-guide-v2.pdf)[v2.pdf.](https://download.lenovo.com/servers_pdf/thinkshield-web-application-user-guide-v2.pdf)

#### Anmerkungen:

- Die Rolle der Lenovo-ID sollte Wartungsbenutzer sein, um den öffentlichen Schlüssel im ThinkShield Key Vault Portal-Webinterface oder in der ThinkShield-Mobil-App zu aktualisieren.
- (Nur Lenovo Service) Weitere Informationen finden Sie unter [https://glosse4lenovo.lenovo.com/wiki/](https://glosse4lenovo.lenovo.com/wiki/glosse4lenovo/view/How%20To/System%20related/ThinkEdge/HowTo_update_PublicKey_after_board_replacement/)  [glosse4lenovo/view/How%20To/System%20related/](https://glosse4lenovo.lenovo.com/wiki/glosse4lenovo/view/How%20To/System%20related/ThinkEdge/HowTo_update_PublicKey_after_board_replacement/)  [ThinkEdge/HowTo\\_update\\_PublicKey\\_after\\_board\\_replacement/](https://glosse4lenovo.lenovo.com/wiki/glosse4lenovo/view/How%20To/System%20related/ThinkEdge/HowTo_update_PublicKey_after_board_replacement/).
- 26. Informationen zum Ausblenden des TPM oder Aktualisieren der TPM-Firmware finden Sie unter ["TPM](#page-248-0) [ausblenden/einblenden" auf Seite 241](#page-248-0) bzw. ["TPM-Firmware aktualisieren" auf Seite 242.](#page-249-0)
- 27. Aktivieren Sie gegebenenfalls einen sicheren UEFI-Start. Informationen dazu finden Sie im Abschnitt ["Sicheren UEFI-Start aktivieren" auf Seite 243](#page-250-0).
- 28. Konfigurieren Sie bei Bedarf die folgenden ThinkEdge Sicherheitsfunktionen neu.
	- a. Ändern Sie den Status Systemsperrsteuerung in ThinkShield Portal. Weitere Informationen finden Sie im Abschnitt ["System aktivieren oder entsperren" auf Seite 278](#page-285-0)
	- b. Aktivieren Sie die SED-Verschlüsselung. (siehe ["Authentifizierungsschlüssel für](#page-236-0) [selbstverschlüsselnde Festplatten \(SED AK\) verwalten " auf Seite 229](#page-236-0)).
	- c. Stellen Sie SED AK wieder her. (siehe "Authentifizierungsschlüssel für selbstverschlüsselnde [Festplatten \(SED AK\) verwalten " auf Seite 229\)](#page-236-0).
	- d. Aktivieren Sie Sicherheitsfunktionen. Siehe ["Systemsperrmodus" auf Seite 281](#page-288-0).

#### Demo-Video

[Sehen Sie sich das Verfahren auf YouTube an.](https://www.youtube.com/watch?v=KYrHq2y-3gI)

### <span id="page-246-0"></span>VPD (Elementare Produktdaten) aktualisieren

In diesem Abschnitt erfahren Sie, wie Sie elementare Produktdaten (VPD – Vital Product Data) aktualisieren.

- (Erforderlich) Maschinentyp
- (Erforderlich) Seriennummer
- (Optional) Systemkennnummer

• (Optional) UUID

### Empfohlene Tools:

- Lenovo XClarity Provisioning Manager
- Lenovo XClarity Essentials OneCLI-Befehle

## Lenovo XClarity Provisioning Manager verwenden

### Schritte:

- 1. Starten Sie den Server und drücken Sie Taste gemäß den Anweisungen auf dem Bildschirm. Die Lenovo XClarity Provisioning Manager-Schnittstelle wird standardmäßig angezeigt.
- 2. Wählen Sie Systemübersicht aus. Die Registerkarte "Systemzusammenfassung" wird angezeigt.
- 3. Klicken Sie auf VPD aktualisieren und folgen Sie den Anweisungen auf dem Bildschirm, um die VPD zu aktualisieren.

### Lenovo XClarity Essentials OneCLI-Befehle verwenden

- Maschinentyp aktualisieren onecli config set SYSTEM\_PROD\_DATA.SysInfoProdName <m/t\_model> [access\_method]
- Seriennummer aktualisieren onecli config set SYSTEM\_PROD\_DATA.SysInfoSerialNum <s/n> [access\_method]
- Systemmodell aktualisieren onecli config set SYSTEM\_PROD\_DATA.SysInfoProdIdentifier <system model> [access\_method] onecli config set SYSTEM\_PROD\_DATA.SysInfoProdIdentifierEx <system model> --override [access\_method]
- Systemkennnummer aktualisieren onecli config set SYSTEM\_PROD\_DATA.SysEncloseAssetTag <asset\_tag> [access\_method]

# • UUID aktualisieren

onecli config createuuid SYSTEM\_PROD\_DATA.SysInfoUUID [access\_method]

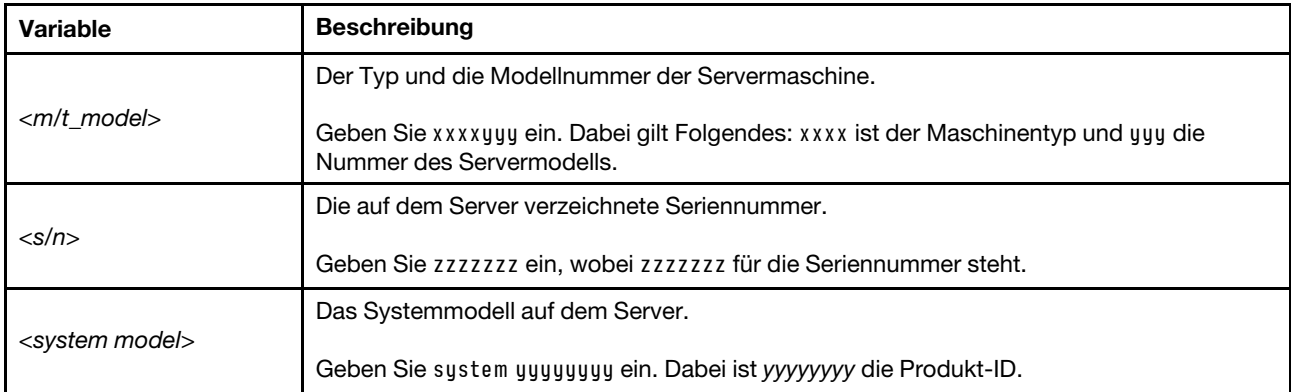

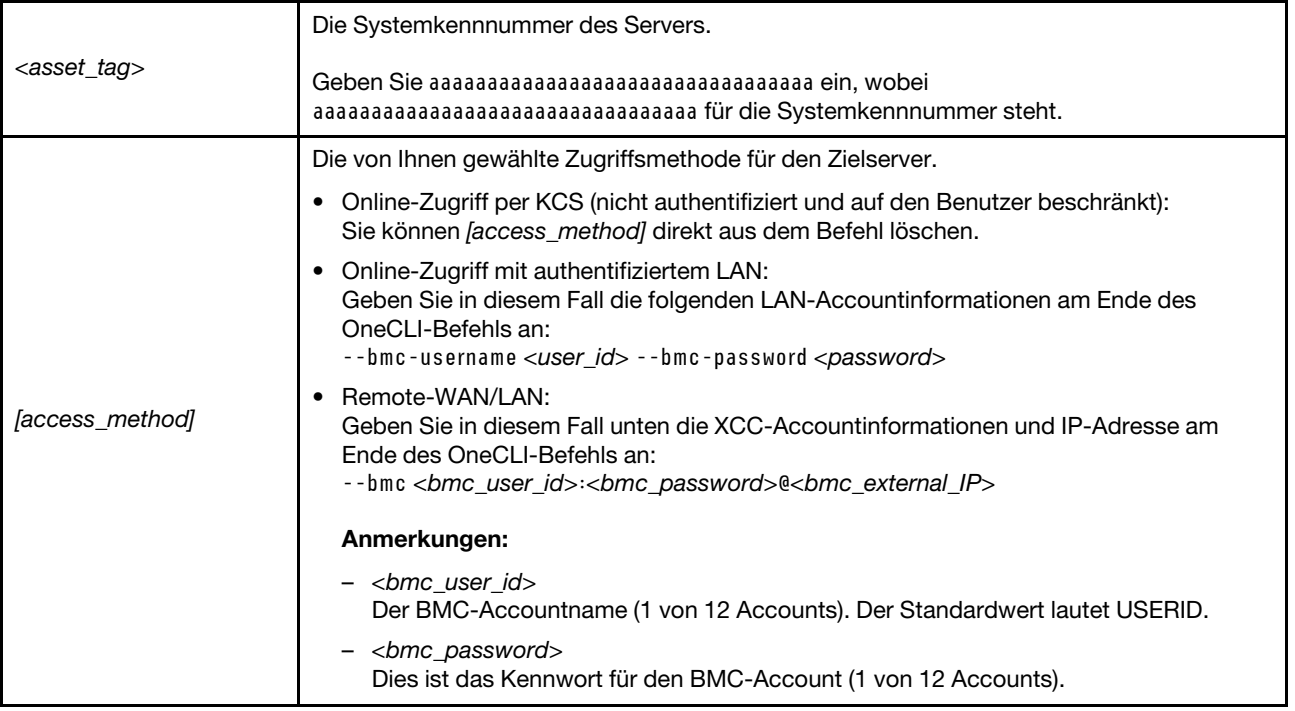

### <span id="page-248-0"></span>TPM ausblenden/einblenden

Die TPM-Richtlinie ist standardmäßig aktiviert, um die Datenübertragung für den Systembetrieb zu verschlüsseln. Optional können Sie TPM mit Lenovo XClarity Essentials OneCLI deaktivieren.

Gehen Sie wie folgt vor, um TPM zu deaktivieren:

1. Laden Sie herunter und installieren Sie Lenovo XClarity Essentials OneCLI.

Rufen Sie die folgende Website auf, um Lenovo XClarity Essentials OneCLI herunterzuladen:

<https://datacentersupport.lenovo.com/solutions/HT116433>

2. Führen Sie den folgenden Befehl aus:

OneCli.exe config set TrustedComputingGroup.HideTPMfromOS "Yes" --imm <userid>:<password>@<ip\_address> --override

Dabei gilt Folgendes:

- <userid>:<password> sind die Anmeldeinformationen, die verwendet werden, um auf den BMC (Lenovo XClarity Controller-Schnittstelle) Ihres Servers zuzugreifen. Die Standard-Benutzer-ID lautet USERID und das Standardkennwort PASSW0RD (eine Null, kein o in Großschreibung).
- <ip\_address> ist die IP-Adresse des BMC-Servers.

Beispiel:

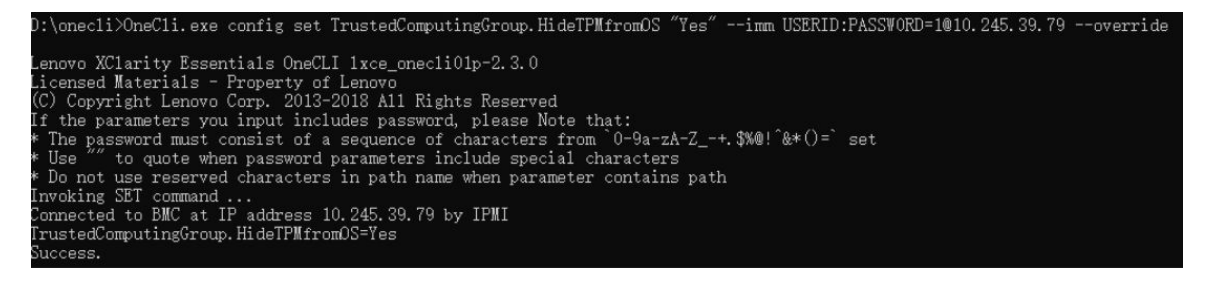

3. Führen Sie einen Warmstart für das System durch.

Wenn Sie TPM wieder aktivieren möchten, führen Sie den folgenden Befehl aus und starten Sie das System neu:

OneCli.exe config set TrustedComputingGroup.HideTPMfromOS "No" --imm <userid>:<password>@<ip\_address> --override

Beispiel:

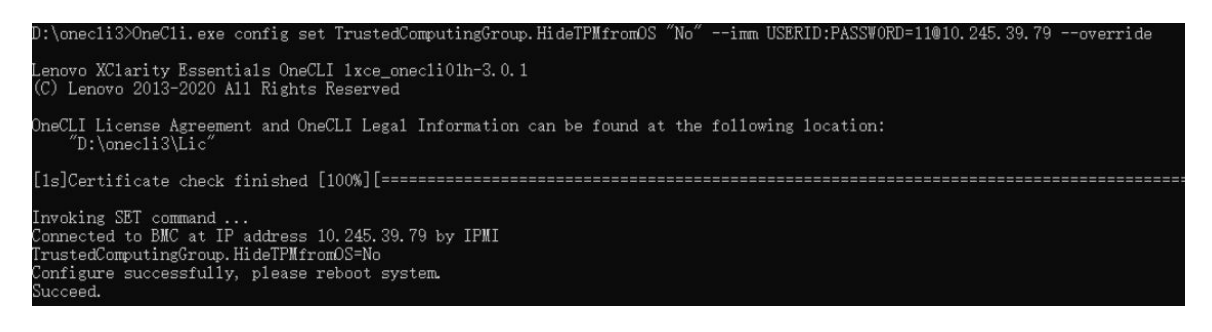

### <span id="page-249-0"></span>TPM-Firmware aktualisieren

Optional können Sie die TPM-Richtlinie mit Lenovo XClarity Essentials OneCLI aktualisieren.

Anmerkung: Eine TPM-Firmwareaktualisierung ist nicht umkehrbar. Nach der Aktualisierung kann die TPM-Firmware nicht auf eine frühere Versionen herabgestuft werden.

#### TPM-Firmwareversion

Befolgen Sie das folgende Verfahren, um die TPM-Firmwareversion anzuzeigen:

Von Lenovo XClarity Provisioning Manager

- 1. Starten Sie den Server und drücken Sie die in den Anweisungen auf dem Bildschirm angegebene Taste, um die Schnittstelle Lenovo XClarity Provisioning Manager anzuzeigen. (Weitere Informationen finden Sie im Abschnitt "Start" in der LXPM-Dokumentation für Ihren Server unter [https://pubs.lenovo.com/](https://pubs.lenovo.com/lxpm-overview/) [lxpm-overview/](https://pubs.lenovo.com/lxpm-overview/).)
- 2. Wenn das Administratorkennwort erforderlich ist, geben Sie das Kennwort ein.
- 3. Klicken Sie auf der Seite "UEFI-Konfiguration" auf Systemeinstellungen → Sicherheit → Trusted Platform Module  $\rightarrow$  TPM 2.0  $\rightarrow$  TPM-Firmwareversion".

#### TPM-Firmware aktualisieren

Gehen Sie wie folgt vor, um die TPM-Firmware zu aktualisieren:

1. Laden Sie herunter und installieren Sie Lenovo XClarity Essentials OneCLI.

Rufen Sie die folgende Website auf, um Lenovo XClarity Essentials OneCLI herunterzuladen:

<https://datacentersupport.lenovo.com/solutions/HT116433>

2. Führen Sie den folgenden Befehl aus: OneCli.exe config set TrustedComputingGroup.DeviceOperation "Update to TPM 2.0 firmware version <x.x.x.x>" --bmc <userid>:<password>@<ip\_address>

Dabei gilt Folgendes:

- <x.x.x.x> ist die Ziel-TPM-Version.
	- z. B. TPM 2.0 (7.2.1.0) -> TPM 2.0 (7.2.2.0):

OneCli.exe config set TrustedComputingGroup.DeviceOperation "Update to TPM 2.0 firmware version 7.2.2.0" --bmc <userid>:<password>@<ip\_address>

- <userid>:<password> sind die Anmeldeinformationen, die verwendet werden, um auf den BMC (Lenovo XClarity Controller-Schnittstelle) Ihres Servers zuzugreifen. Die Standard-Benutzer-ID lautet USERID und das Standardkennwort PASSW0RD (eine Null, kein o in Großschreibung).
- <ip\_address> ist die IP-Adresse des BMC-Servers.

# <span id="page-250-0"></span>Sicheren UEFI-Start aktivieren

Sie können optional den sicheren UEFI-Start aktivieren.

Es gibt zwei Möglichkeiten zur Aktivierung des sicheren UEFI-Starts:

• Von Lenovo XClarity Provisioning Manager

So aktivieren Sie den sicheren UEFI-Start von Lenovo XClarity Provisioning Manager:

- 1. Starten Sie den Server und drücken Sie die in den Anweisungen auf dem Bildschirm angegebene Taste, um die Schnittstelle Lenovo XClarity Provisioning Manager anzuzeigen. (Weitere Informationen finden Sie im Abschnitt "Start" in der LXPM-Dokumentation für Ihren Server unter https:// [pubs.lenovo.com/lxpm-overview/](https://pubs.lenovo.com/lxpm-overview/).)
- 2. Wenn das Administratorkennwort erforderlich ist, geben Sie das Kennwort ein.
- 3. Klicken Sie auf der UEFI-Konfigurationsseite auf Systemeinstellungen → Sicherheit → Sicheres Booten.
- 4. Aktivieren Sie "Sicheres Booten" und speichern Sie die Einstellungen.

Anmerkung: Wenn der sichere UEFI-Start deaktiviert werden muss, wählen Sie in Schritt 4 "Deaktivieren" aus.

• Vom Lenovo XClarity Essentials OneCLI

So aktivieren Sie den sicheren UEFI-Start von Lenovo XClarity Essentials OneCLI:

1. Laden Sie herunter und installieren Sie Lenovo XClarity Essentials OneCLI.

Rufen Sie die folgende Website auf, um Lenovo XClarity Essentials OneCLI herunterzuladen:

<https://datacentersupport.lenovo.com/solutions/HT116433>

2. Führen Sie den folgenden Befehl aus, um einen sicheren Start zu aktivieren: OneCli.exe config set SecureBootConfiguration.SecureBootSetting Enabled --bmc <userid>:<password>@<ip\_ address>

Dabei gilt Folgendes:

- <userid>:<password> sind die Anmeldeinformationen, die verwendet werden, um auf den BMC (Lenovo XClarity Controller-Schnittstelle) Ihres Servers zuzugreifen. Die Standard-Benutzer-ID lautet USERID und das Standardkennwort PASSW0RD (eine Null, kein o in Großschreibung).
- <ip\_address> ist die IP-Adresse des BMC-Servers.

Weitere Informationen zum Lenovo XClarity Essentials OneCLI-Befehl set finden Sie unter:

[https://pubs.lenovo.com/lxce-onecli/onecli\\_r\\_set\\_command](https://pubs.lenovo.com/lxce-onecli/onecli_r_set_command)

Anmerkung: Wenn der sichere UEFI-Start deaktiviert werden muss, führen Sie den folgenden Befehl aus: OneCli.exe config set SecureBootConfiguration.SecureBootSetting Disabled --bmc <userid>:<password>@<ip\_ address>

# Obere Abdeckung austauschen

Führen Sie die Anweisungen in diesem Abschnitt aus, um die obere Abdeckung zu entfernen und zu installieren.

## <span id="page-251-0"></span>Obere Abdeckung entfernen

Führen Sie die Anweisungen in diesem Abschnitt aus, wenn Sie die obere Abdeckung entfernen möchten.

S014

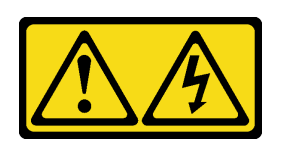

Vorsicht:

Gefährliche Spannungen und Energien. Die mit entsprechenden Etikett gekennzeichneten Abdeckungen dürfen nur von einem qualifizierten Kundendiensttechniker entfernt werden.

### Zu dieser Aufgabe

#### Achtung:

- Lesen Sie ["Installationsrichtlinien" auf Seite 39](#page-46-1) und ["Sicherheitsprüfungscheckliste" auf Seite 40,](#page-47-0) um sicherzustellen, dass Sie sicher arbeiten.
- Schalten Sie den Server und die Peripheriegeräte aus und ziehen Sie alle Netzkabel und alle externen Kabel ab. Informationen dazu finden Sie im Abschnitt ["Server ausschalten" auf Seite 49.](#page-56-0)
- Falls der Server in einem Rack installiert ist, entfernen Sie den Server aus dem Rack. Siehe "Server aus [dem Rack entfernen" auf Seite 50.](#page-57-0)
- Entfernen Sie ggf. die Sicherheitsfrontblende. Weitere Informationen finden Sie unter ["Sicherheitsfrontblende entfernen" auf Seite 211.](#page-218-0)

### Vorgehensweise

Schritt 1. Entfernen Sie die obere Abdeckung.

a. Entriegeln Sie die obere Abdeckung mit dem Schlüssel, der in der Schlüsselhalterung auf der oberen Abdeckung aufbewahrt wird.

Wichtig: Vergewissern Sie sich vor dem Bewegen der oberen Abdeckung, dass sich die Tastensperre in der Entriegelungsposition befindet.

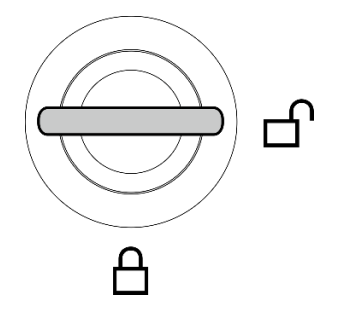

Abbildung 204. Entriegelungsposition der Tastensperre

- b. <sup>©</sup> Drücken und halten Sie die Taste und den blauen Berührungspunkt, um die obere Abdeckung zu trennen.
- c. G Schieben und heben Sie die Abdeckung vom Gehäuse und legen Sie sie auf einer ebenen, sauberen Oberfläche ab.

Achtung:
- Das Serviceetikett befindet sich auf der Innenseite der oberen Abdeckung.
- Damit eine ordnungsgemäße Kühlung und Luftzirkulation sichergestellt sind, bringen Sie die obere Abdeckung vor dem Einschalten des Servers an. Wenn der Server ohne die obere Abdeckung betrieben wird, können die Serverkomponenten beschädigt werden.

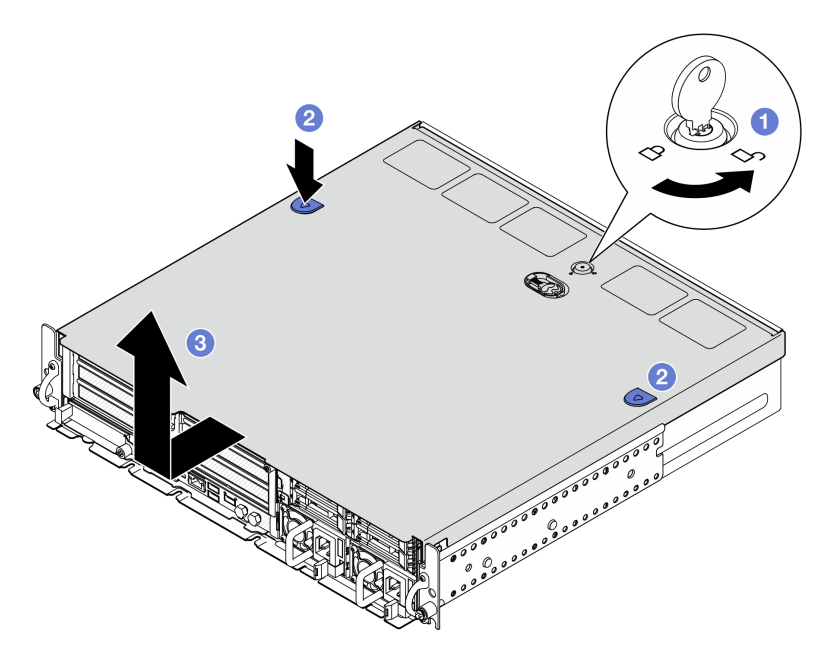

Abbildung 205. Entfernen der oberen Abdeckung

## Nach Abschluss dieser Aufgabe

Wenn Sie angewiesen werden, die Komponente oder die Zusatzeinrichtung einzusenden, befolgen Sie die Verpackungsanweisungen und verwenden Sie ggf. das mitgelieferte Verpackungsmaterial für den Transport.

#### Demo-Video

#### [Sehen Sie sich das Verfahren auf YouTube an.](https://www.youtube.com/watch?v=B7EFRwAeHY4)

### <span id="page-252-0"></span>Obere Abdeckung installieren

Führen Sie die Anweisungen in diesem Abschnitt aus, um die obere Abdeckung zu installieren.

S002

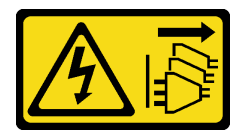

Vorsicht:

Mit dem Netzschalter an der Einheit und am Netzteil wird die Stromversorgung für die Einheit nicht unterbrochen. Die Einheit kann auch mit mehreren Netzkabeln ausgestattet sein. Um die Stromversorgung für die Einheit vollständig zu unterbrechen, müssen alle zum Gerät führenden Netzkabel vom Netz getrennt werden.

## Zu dieser Aufgabe

### Achtung:

- Lesen Sie ["Installationsrichtlinien" auf Seite 39](#page-46-1) und ["Sicherheitsprüfungscheckliste" auf Seite 40,](#page-47-0) um sicherzustellen, dass Sie sicher arbeiten.
- Vergewissern Sie sich, dass alle Komponenten wieder ordnungsgemäß installiert wurden und dass keine Werkzeuge oder lose Schrauben im Inneren des Servers verblieben sind.
- Stellen Sie sicher, dass alle internen Kabel ordnungsgemäß verlegt sind. Weitere Informationen finden Sie unter [Kapitel 6 "Interne Kabelführung" auf Seite 249.](#page-256-0)

### Vorgehensweise

Schritt 1. Installieren Sie die obere Abdeckung.

- a. **D** Richten Sie die obere Abdeckung an den Führungskerben an beiden Seiten des Gehäuses aus und schieben Sie sie nach hinten, bis sie fest sitzt.
- b. Verriegeln Sie die obere Abdeckung mit dem Schlüssel und bewahren Sie ihn zur späteren Verwendung in der Schlüsselhalterung auf der oberen Abdeckung auf.

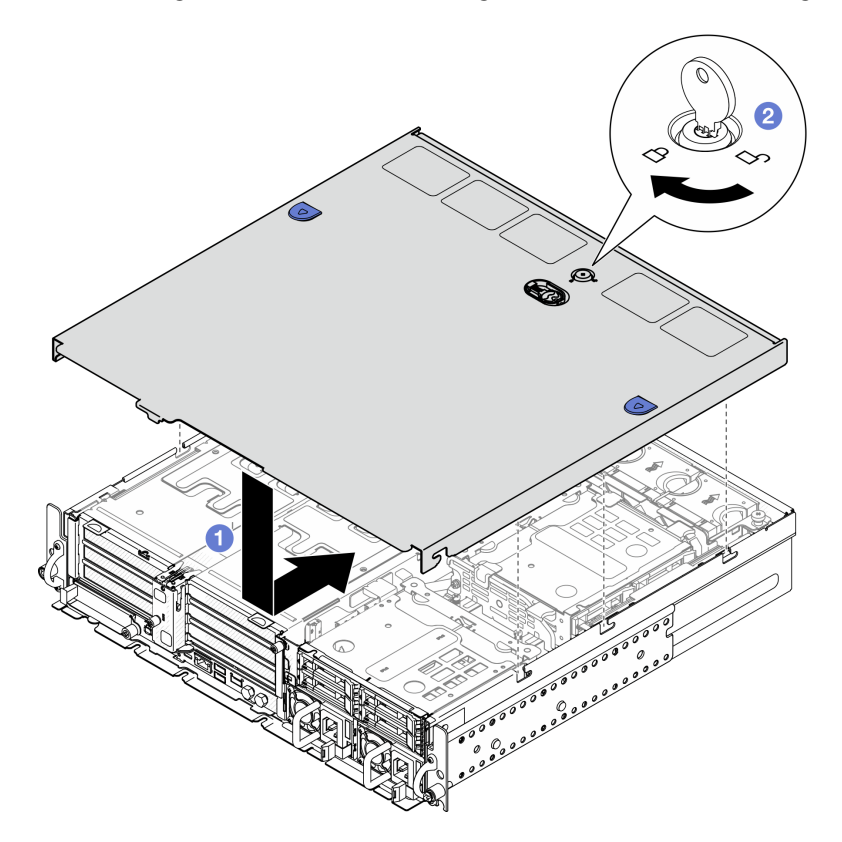

Abbildung 206. Installieren der oberen Abdeckung

### Nach Abschluss dieser Aufgabe

Schließen Sie den Austausch von Komponenten ab. (Siehe ["Austausch von Komponenten abschließen" auf](#page-254-0) [Seite 247](#page-254-0).)

### Demo-Video

[Sehen Sie sich das Verfahren auf YouTube an.](https://www.youtube.com/watch?v=HzQwMRiFt3A)

# <span id="page-254-0"></span>Austausch von Komponenten abschließen

Lesen Sie diese Prüfliste, um den Austausch von Komponenten abzuschließen.

Gehen Sie wie folgt vor, um den Austausch von Komponenten abzuschließen:

- 1. Vergewissern Sie sich, dass alle Komponenten wieder ordnungsgemäß installiert wurden und dass keine Werkzeuge oder lose Schrauben im Inneren des Servers verblieben sind.
- 2. Verlegen Sie die Kabel ordnungsgemäß im Server und sichern Sie sie. Lesen Sie die Informationen für das Anschließen und Verlegen von Kabeln für jede Komponente.
- 3. Falls zutreffend, installieren Sie die Luftführungen wieder. Weitere Informationen finden Sie unter ["Prozessorluftführung installieren" auf Seite 74](#page-81-0) und ["M.2-Luftführung installieren" auf Seite 66](#page-73-0).

Achtung: Um eine ausreichende Kühlung und Luftzirkulation sicherzustellen, müssen Sie die Luftführung vor dem Einschalten des Servers wieder einsetzen. Wenn der Server ohne die Luftführung betrieben wird, können die Komponenten des Servers beschädigt werden.

- 4. Installieren Sie die obere Abdeckung erneut. (Siehe ["Obere Abdeckung installieren" auf Seite 245](#page-252-0)).
- 5. Falls der Server in einem Rack installiert war, installieren Sie ihn dort erneut. Siehe "Server im Rack [installieren" auf Seite 58](#page-65-0).
- 6. Schließen Sie die Netzkabel und alle anderen Kabel, die Sie entfernt haben, wieder an.

Achtung: Um Schäden an den Komponenten zu verhindern, schließen Sie die Netzkabel zuletzt an.

- 7. Installieren Sie die E/A-Abdeckblenden, wenn die Anschlüsse nicht verwendet werden. Die Anschlüsse könnten ohne den ordnungsgemäßen Schutz der Abdeckblenden beschädigt werden. Weitere Informationen finden Sie unter ["Vordere E/A-Abdeckblenden" auf Seite 24](#page-31-0).
- 8. Aktivieren oder entsperren Sie den Server, falls erforderlich. Weitere Informationen finden Sie im Abschnitt ["System aktivieren oder entsperren" auf Seite 278](#page-285-0).
- 9. Schalten Sie den Server und alle Peripheriegeräte ein. Siehe ["Server einschalten" auf Seite 49](#page-56-0).
- 10. Falls zutreffend, bringen Sie die Sicherheitsfrontblende wieder an. (siehe "Sicherheitsfrontblende [installieren" auf Seite 215\)](#page-222-0).
- 11. Aktualisieren Sie die Serverkonfiguration.
	- Laden Sie die neuesten Einheitentreiber herunter und installieren Sie sie: [http://](http://datacentersupport.lenovo.com) [datacentersupport.lenovo.com](http://datacentersupport.lenovo.com).
	- Aktualisieren Sie die Systemfirmware. Informationen dazu finden Sie im Abschnitt ["Firmware](#page-291-0) [aktualisieren" auf Seite 284.](#page-291-0)
	- Aktualisieren Sie die UEFI-Konfiguration. Siehe <https://pubs.lenovo.com/uefi-overview/>.
	- Konfigurieren Sie die Platteneinheiten neu, wenn Sie ein Hot-Swap-Laufwerk oder einen RAID-Adapter installiert oder entfernt haben. LXPM-Dokumentation für Ihren Server finden Sie unter [https://](https://pubs.lenovo.com/lxpm-overview/)  [pubs.lenovo.com/lxpm-overview/](https://pubs.lenovo.com/lxpm-overview/).

# <span id="page-256-0"></span>Kapitel 6. Interne Kabelführung

In diesem Abschnitt erfahren Sie, wie Sie die Kabelführung für bestimmte Komponenten durchführen.

Anmerkung: Lösen Sie alle Verriegelungen, Hebel oder Sperren an Kabelanschlüssen, wenn Sie die gesamten Kabel von der Systemplatine abziehen. Wenn Sie diese Elemente vor dem Entfernen der Kabel nicht lösen, werden die Kabelbuchsen auf der Systemplatine beschädigt. Diese sind sehr empfindlich. Bei einer Beschädigung der Kabelbuchsen muss ggf. die Systemplatine ersetzt werden.

# Anschlüsse identifizieren

In diesem Abschnitt erfahren Sie, wo sich die Anschlüsse an elektrischen Platinen befinden und wie Sie diese identifizieren.

# Anschlüsse auf der Rückwandplatine für Laufwerke

In diesem Abschnitt erfahren Sie, wo sich die Anschlüsse der Rückwandplatinen für Laufwerke befinden.

In diesem Server werden zwei Typen von Rückwandplatinen für Laufwerke unterstützt:

### SAS/SATA-Rückwandplatine

In diesem Abschnitt erfahren Sie, wo sich die Anschlüsse an der Rückwandplatine für SAS/SATA-Laufwerke befinden.

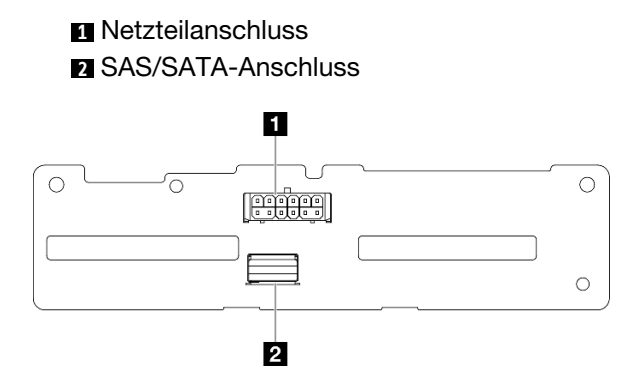

Abbildung 207. Anschlüsse auf der SAS/SATA-Rückwandplatine

### NVMe-Rückwandplatine

In diesem Abschnitt erfahren Sie, wo sich die Anschlüsse an der Rückwandplatine für NVMe-Laufwerke befinden.

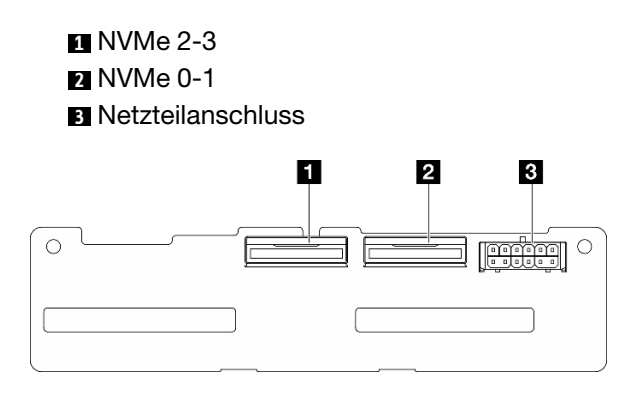

Abbildung 208. NVMe-Rückwandplatine

# Anschlüsse Lüfterplatine (FCB)

Mithilfe der Informationen in diesem Abschnitt können Sie die Anschlüsse an der Lüfterplatine identifizieren.

5

Anschluss für Lüfter 1 Anschluss für Lüfter 2 Anschluss für Lüfter 3 Anschluss für Lüfter 4 Anschluss für Lüfter 5 Netzteilanschluss des Lüfters Lüfter-Seitenbandanschluss  $\blacksquare$  $\overline{2}$  $\overline{4}$ 3

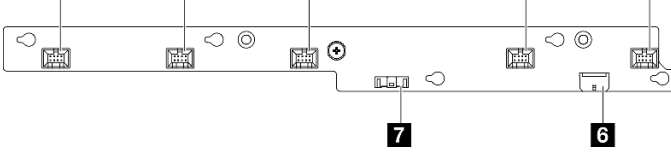

Abbildung 209. Anschlüsse Lüfterplatine

# Anschlüsse für Stromversorgungsplatine

Mithilfe der Informationen in diesem Abschnitt können Sie die Anschlüsse an der Stromversorgungsplatine identifizieren.

**1** Netzteilanschluss 1 der Systemplatine

**2** Netzteilanschluss 2 der Systemplatine

**3** GPU 1 Netzteilanschluss

**4** GPU 2 Netzteilanschluss

**5** Netzteilanschluss des Lüfters

**6** PDB-Seitenbandanschluss

**7** Netzteilanschluss für PSU 1

**8** Netzteilanschluss für PSU 2

**9** Netzteilanschluss für Adapterkarte 2 (R ADAPTERKARTE PWR)

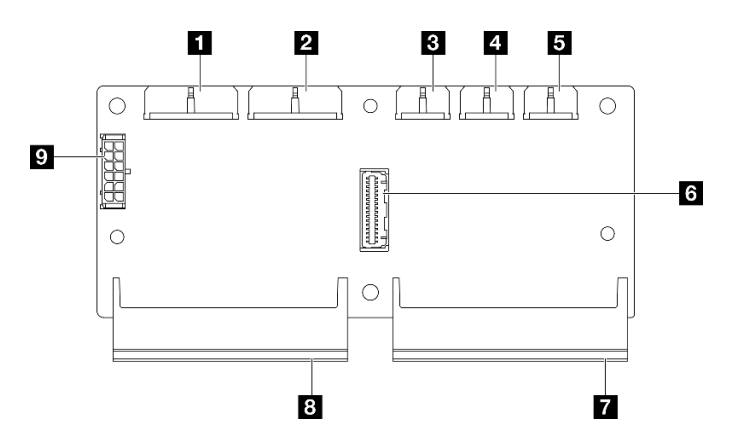

Abbildung 210. Anschlüsse für Stromversorgungsplatine

# Anschlüsse an der PCIe-Adapterkarte

In diesem Abschnitt erfahren Sie, wo sich die Anschlüsse an den PCIe-Adapterkarten befinden.

In diesem Server werden zwei Typen von PCIe-Adapterkarten unterstützt:

### PCIe-Adapterkarte 1

In diesem Abschnitt erfahren Sie, wo sich die Anschlüsse an der PCIe-Adapterkarte 1 befinden.

**1** MCIO 2-Anschluss **2** MCIO 1-Anschluss

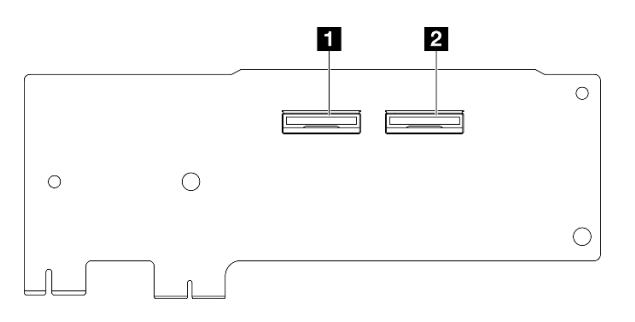

Abbildung 211. PCIe-Adapterkarte 1

 PCIe x16 (Gen5 x16) Steckplatz PCIe x16 (Gen4 x8) Steckplatz PCIe x16 (Gen4 x8) Steckplatz MCIO-Anschluss 3 MCIO 4-Anschluss

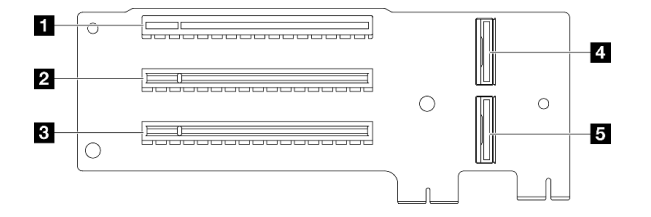

Abbildung 212. PCIe-Adapterkarte 1

### PCIe-Adapterkarte 2

In diesem Abschnitt erfahren Sie, wo sich die Anschlüsse an der PCIe-Adapterkarte 2 befinden.

MCIO 3-Anschluss MCIO 4-Anschluss MCIO 1-Anschluss MCIO 2-Anschluss Netzteilanschluss für Adapterkarte 2

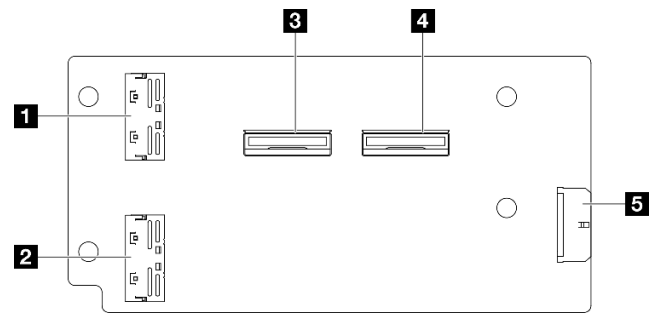

Abbildung 213. PCIe-Adapterkarte 2

**1 PCIe x16 (Gen4 x8) Steckplatz** PCIe x16 (Gen5 x16) Steckplatz PCIe x16 (Gen4 x8) Steckplatz

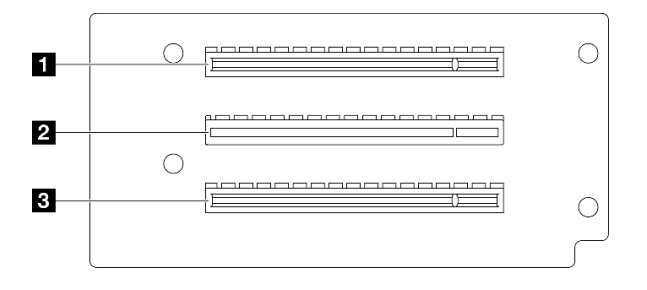

Abbildung 214. PCIe-Adapterkarte 2

# Anschlüsse auf der Systemplatine für die Kabelführung

In den folgenden Abbildungen sind die internen Anschlüsse auf der Systemplatine dargestellt, die für die interne Kabelführung verwendet werden.

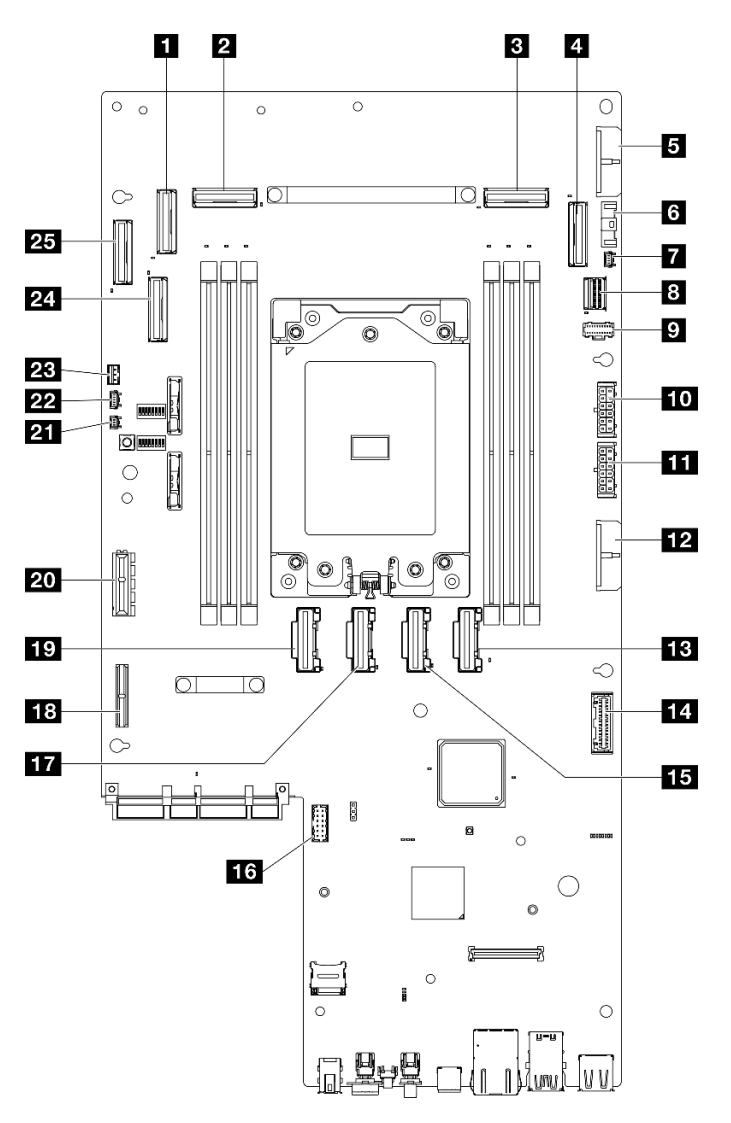

Abbildung 215. Anschlüsse auf der Systemplatine

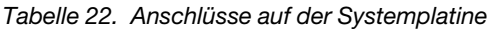

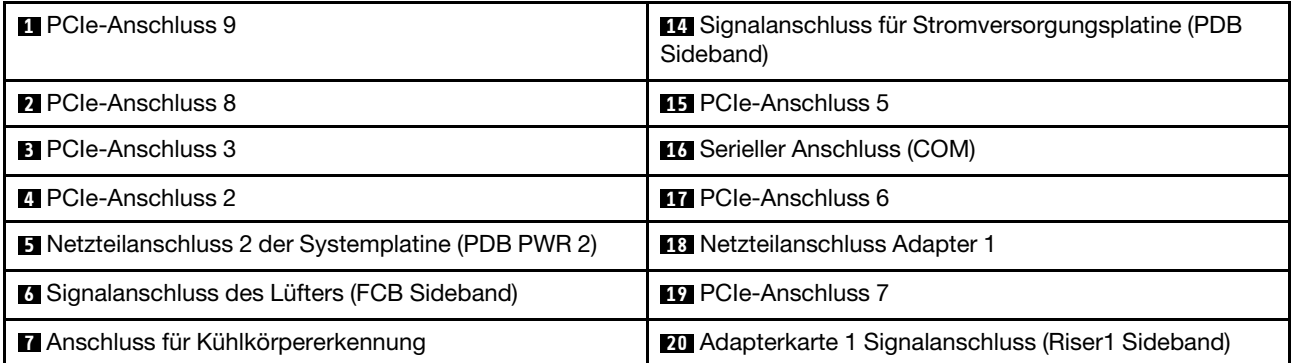

Tabelle 22. Anschlüsse auf der Systemplatine (Forts.)

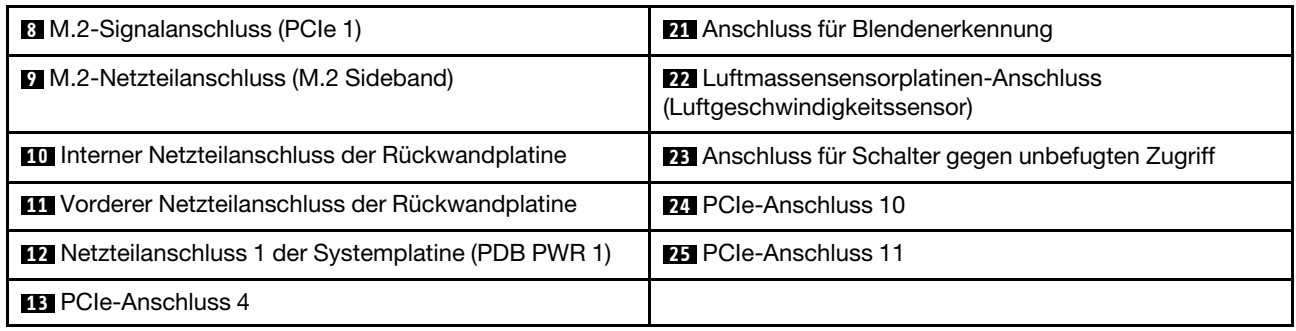

# Kabelführung der Stromversorgungsplatine (PDB) und der Lüfterplatine (FCB)

In diesem Abschnitt erfahren Sie, wie die Kabelführung für eine Stromversorgungsplatine (PDB) und Lüfterplatine (PCB) funktioniert.

Dieser Abschnitt enthält Anweisungen zur Kabelführung für die folgenden Kabel:

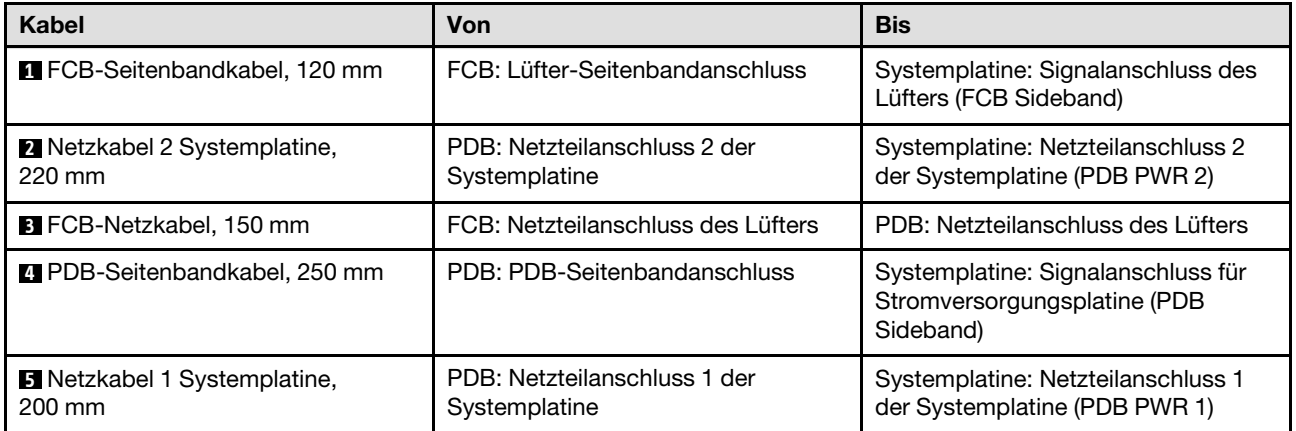

Gehen Sie wie folgt vor, um die Kabel ordnungsgemäß zu verlegen.

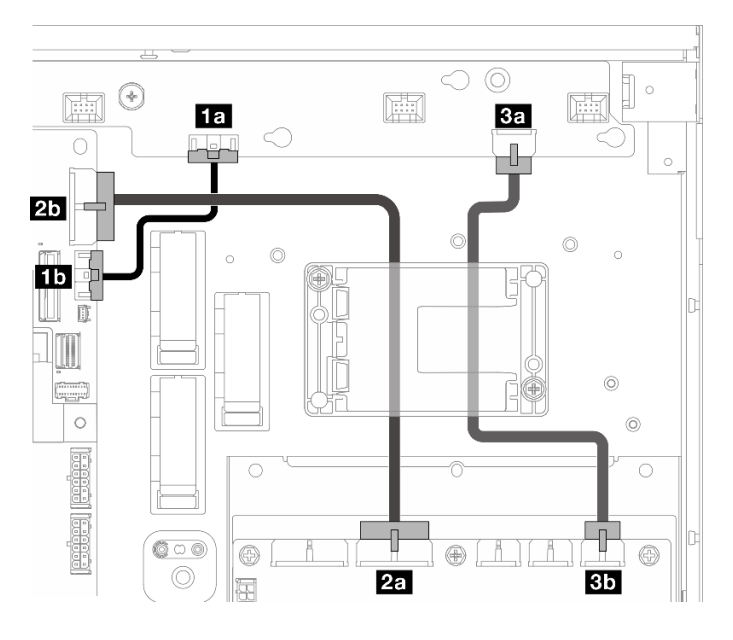

Abbildung 216. PDB- und FCB-Kabelführung

Schritt 1. Schließen Sie **1** FCB-Seitenbandkabel an die folgenden Anschlüsse an:

- **<b>10** Lüfter-Seitenbandanschluss auf der Lüfterplatine
- **1b** Signalanschluss des Lüfters (FCB Sideband) auf der Systemplatine

Anmerkung: Verlegen Sie Kabel **1** nicht in Kabelklemmen.

- Schritt 2. Schließen Sie **2** Netzkabel 2 Systemplatine an die folgenden Anschlüsse an:
	- **2a** Netzteilanschluss 2 der Systemplatine auf der PDB
	- **2b** Netzteilanschluss 2 der Systemplatine (PDB PWR 2) auf der Systemplatine

#### Anmerkung: Legen Sie Kabel **2** über Kabel **1** .

- Schritt 3. Schließen Sie **3** FCB-Netzkabel an folgende Anschlüsse an:
	- **3a** Netzteilanschluss des Lüfters auf der Lüfterplatine
	- **3b** Netzteilanschluss des Lüfters auf der PDB
- Schritt 4. Installieren Sie die Halterung des Flash-Stromversorgungsmoduls, um das Kabel **2** und **3** unter der Halterung zu sichern. (siehe ["RAID-Flash-Stromversorgungsmodul an Halterung installieren"](#page-213-0) [auf Seite 206](#page-213-0)).

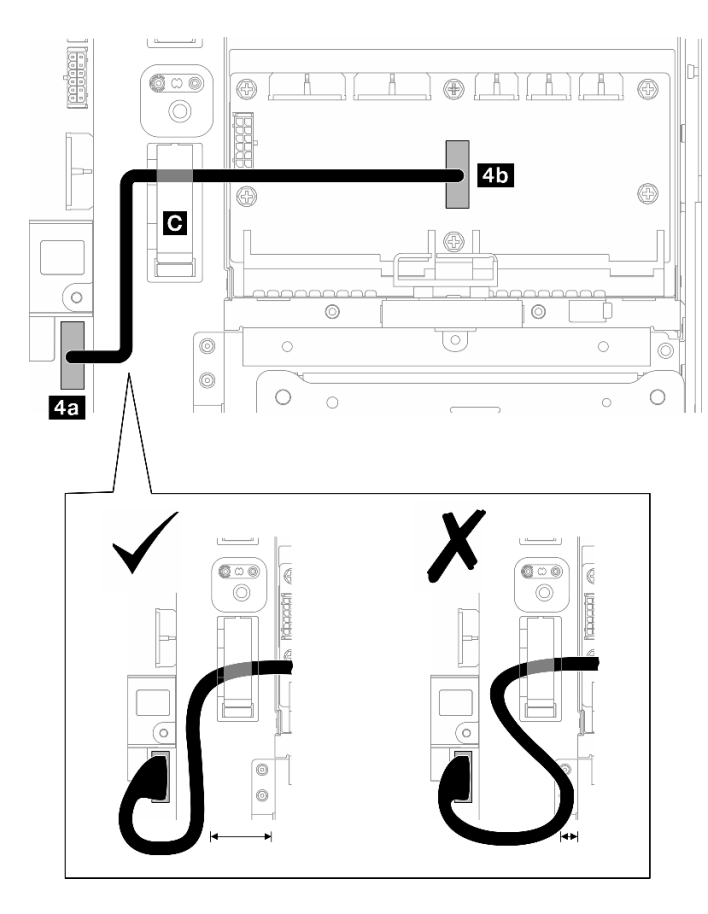

Abbildung 217. PDB-Seitenbandkabelführung

Schritt 5. Schließen Sie **4** PDB-Seitenbandkabel an.

- a. Öffnen Sie die Kabelklemme **C** .
- b. Schließen Sie das Kabel an **4a** Signalanschluss für Stromversorgungsplatine (PDB Sideband) auf der Systemplatine an.
- c. Führen Sie das Kabel durch die Kabelklemme **C** .
- d. Schließen Sie das Kabel am **4b** PDB-Seitenbandanschluss auf der PDB an.
- e. Führen Sie das Kabel wie dargestellt vom PSU-Rahmen weg.

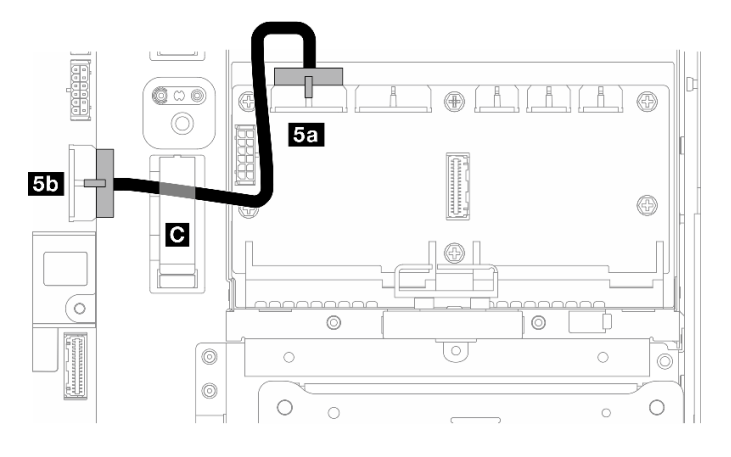

Abbildung 218. Systemplatine 1 Netzkabelführung

Schritt 6. Schließen Sie **5** Netzkabel 1 Systemplatine an.

- a. Schließen Sie das Kabel an **5a** Netzteilanschluss 1 der Systemplatine auf der PDB an.
- b. Führen Sie das Kabel durch die Kabelklemme **C** .
- c. Drehen Sie das Kabel wie dargestellt und schließen Sie es an **5b** Netzteilanschluss 1 der Systemplatine (PDB PWR 1) auf der Systemplatine an.
- d. Schließen Sie die Kabelklemme **D**, um die Kabel zu sichern.

# Kabelführung für M.2-Rückwandplatine

In diesem Abschnitt erfahren Sie, wie die Kabelführung für die M.2-Rückwandplatine funktioniert.

Fahren Sie mit dem entsprechenden Abschnitt zur ausgewählten Konfiguration fort.

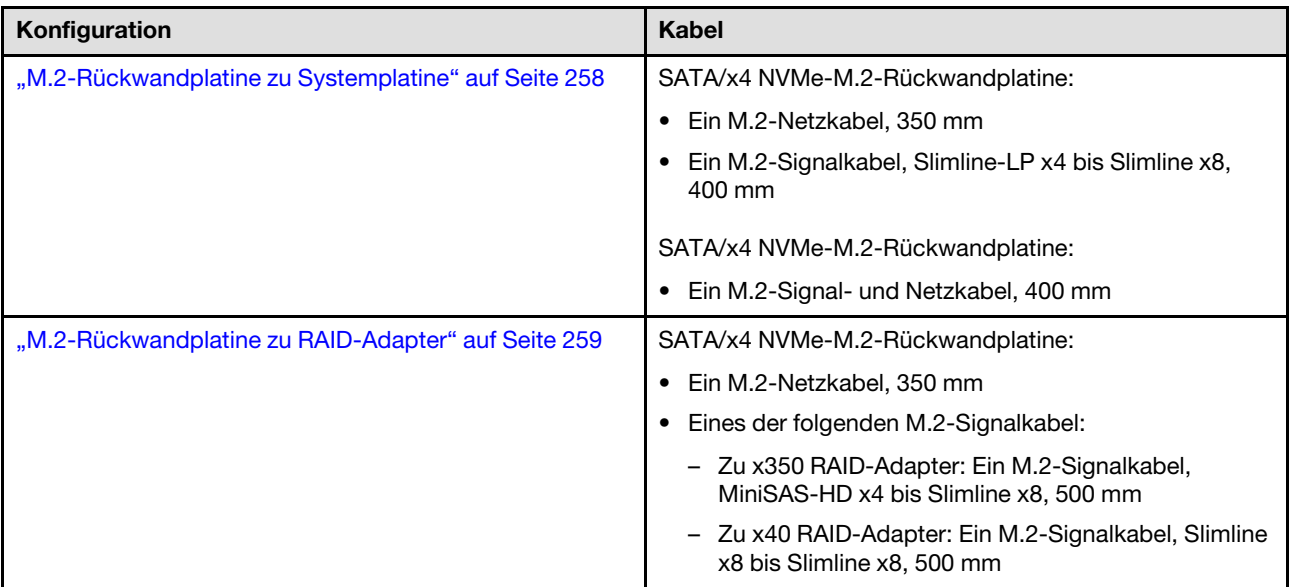

# <span id="page-265-0"></span>Zu Systemplatine

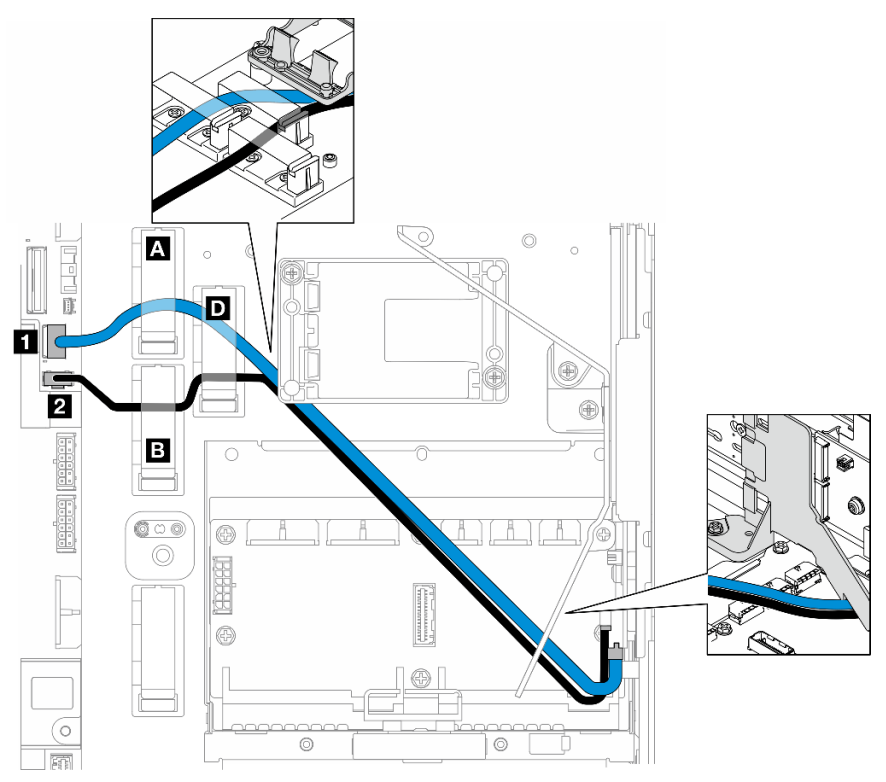

Gehen Sie wie folgt vor, um die Kabel ordnungsgemäß zu verlegen.

## Vorgehensweise

Schritt 1. Schließen Sie die Kabel an die Anschlüsse an der Systemplatine an.

- M.2-Signalkabel / Signalzweig des M.2-Signal- und Netzkabels zu **1** M.2-Signalanschluss (PCIe 1)
- M.2-Netzkabel / Leistungszweig des M.2-Signal- und Netzkabels zu **2** M.2-Netzteilanschluss (M.2 Sideband)
- Schritt 2. Führen Sie das M.2-Signalkabel / Signalzweig des M.2-Signal- und Netzkabels in folgender Reihenfolge durch die Halterungen.
	- a. Kabelklemme **A**
	- b. Kabelklemme **D**
	- c. Ecke der Halterung des RAID-Flash-Stromversorgungsmoduls (wie in der obersten Angabe in der obigen Abbildung dargestellt)
	- d. Unter der M.2-Luftführung (wie in der rechten Angabe in der obigen Abbildung dargestellt)
- Schritt 3. Führen Sie das M.2-Netzkabel / Leistungszweig des M.2-Signal- und Netzkabels in folgender Reihenfolge durch die Halterungen.
	- a. Kabelklemme **B**
	- b. Kabelklemme **D**
	- c. Ecke der Halterung des RAID-Flash-Stromversorgungsmoduls (wie in der obersten Angabe in der obigen Abbildung dargestellt)
	- d. Unter der M.2-Luftführung (wie in der rechten Angabe in der obigen Abbildung dargestellt)

Schritt 4. Schließen Sie dann die Kabel an die M.2-Rückwandplatinenbaugruppe an und installieren Sie die Baugruppe. Weitere Informationen finden Sie unter ["M.2-Rückwandplatinenbaugruppe](#page-145-0) [installieren" auf Seite 138](#page-145-0).

# <span id="page-266-0"></span>An: RAID-Adapter

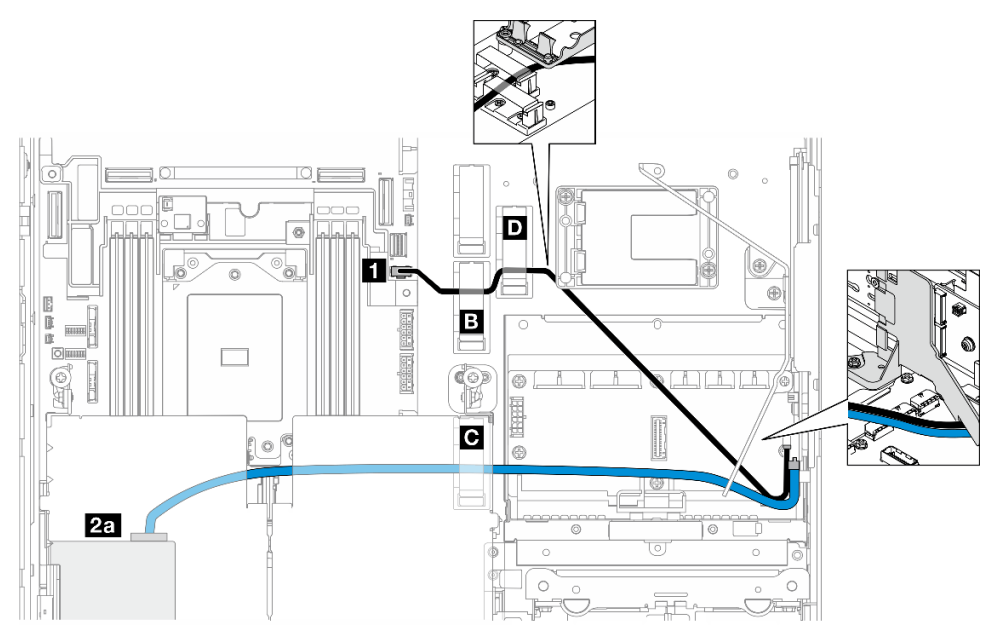

Abbildung 219. RAID-Adapter auf PCIe-Adapterkarte 1

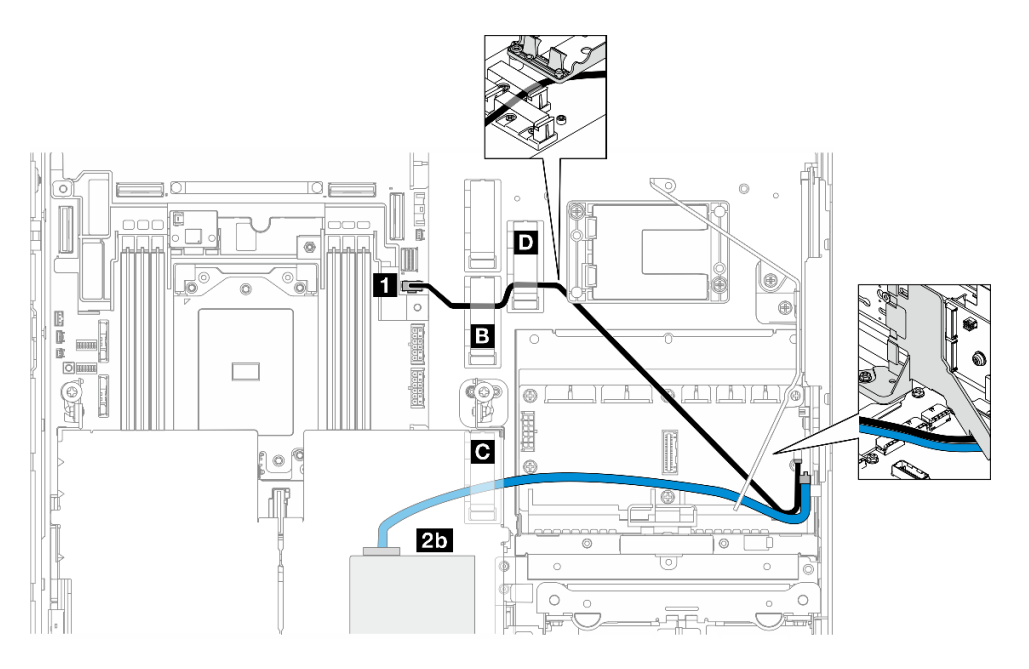

Abbildung 220. RAID-Adapter auf PCIe-Adapterkarte 2

Gehen Sie wie folgt vor, um die Kabel ordnungsgemäß zu verlegen.

- Schritt 1. Schließen Sie M.2-Netzkabel an **1** M.2-Netzteilanschluss (M.2 Sideband) auf der Systemplatine an.
- Schritt 2. Führen Sie das M.2-Netzkabel in der folgenden Reihenfolge durch die Halterungen.
	- a. Kabelklemme **B**
	- b. Kabelklemme **D**
	- c. Ecke der Halterung des RAID-Flash-Stromversorgungsmoduls (wie in der obersten Angabe in der obigen Abbildung dargestellt)
	- d. Unter der M.2-Luftführung (wie in der rechten Angabe in der obigen Abbildung dargestellt)
- Schritt 3. Führen Sie M.2-Signalkabel durch die Kabelklemme **C** .
- Schritt 4. Verbinden Sie das M.2-Signalkabel mit dem C0-Anschluss des RAID-Adapters an der PCIe Adapterkartenbaugruppe und installieren Sie die Baugruppe. Siehe ["PCIe-](#page-176-0)[Adapterkartenbaugruppe installieren" auf Seite 169](#page-176-0).
	- **2a** C0-Anschluss RAID-Adapter auf PCIe-Adapterkarte 1
	- **2b** C0-Anschluss RAID-Adapter auf PCIe-Adapterkarte 2
- Schritt 5. Schließen Sie dann die Kabel an die M.2-Rückwandplatinenbaugruppe an und installieren Sie die Baugruppe. Weitere Informationen finden Sie unter "M.2-Rückwandplatinenbaugruppe [installieren" auf Seite 138.](#page-145-0)

# Kabelführung für PCIe-Adapterkarte

In diesem Abschnitt erfahren Sie, wie die Kabelführung für PCIe-Adapterkarten funktioniert.

Weitere Informationen zur Kabelführung für die PCIe-Adapterkarte finden Sie im entsprechenden Abschnitt:

- ["Kabelführung für PCIe-Adapterkarte 1" auf Seite 260](#page-267-0)
- ["Kabelführung für PCIe-Adapterkarte 2" auf Seite 261](#page-268-0)

# <span id="page-267-0"></span>Kabelführung für PCIe-Adapterkarte 1

Dieser Abschnitt enthält Anweisungen zur Kabelführung für die folgenden Kabel:

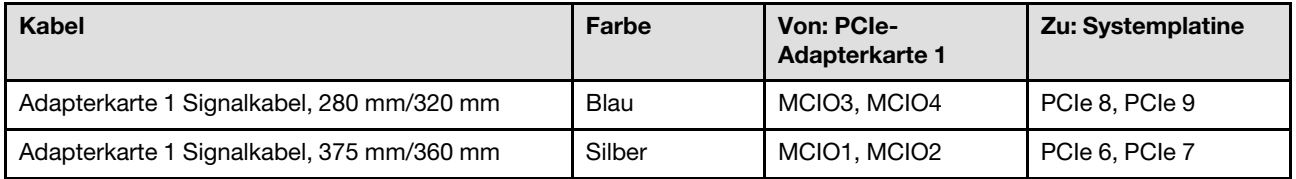

Gehen Sie wie folgt vor, um die Kabel ordnungsgemäß zu verlegen.

- Schritt 1. Stellen Sie sicher, dass die Adapterkarte im Adapterrahmen installiert ist und die erforderlichen Kabel ordnungsgemäß an die Adapterkarte angeschlossen sind. Siehe ["PCIe-Adapterkarte](#page-187-0) [installieren" auf Seite 180.](#page-187-0)
- Schritt 2. Schließen Sie die Signalkabel an die Systemplatine an und verlegen Sie die Kabel.
	- a. Schließen Sie das blaue Signalkabel an die PCIe 8- und PCIe 9-Anschlüsse auf der Systemplatine an.
	- b. Schließen Sie das silberne Signalkabel an die PCIe 6- und PCIe 7-Anschlüsse auf der Systemplatine an.
- c. Verlegen Sie das blaue Signalkabel wie gezeigt entlang des Schalters gegen unbefugten Zugriff.
- d. Führen Sie das silberne Signalkabel durch die Kabelwand. Drücken Sie das Kabel nach unten in Richtung Systemplatine, um zu vermeiden, dass die Halteklammern der Steckplätze für Speichermodule beeinträchtigt werden.

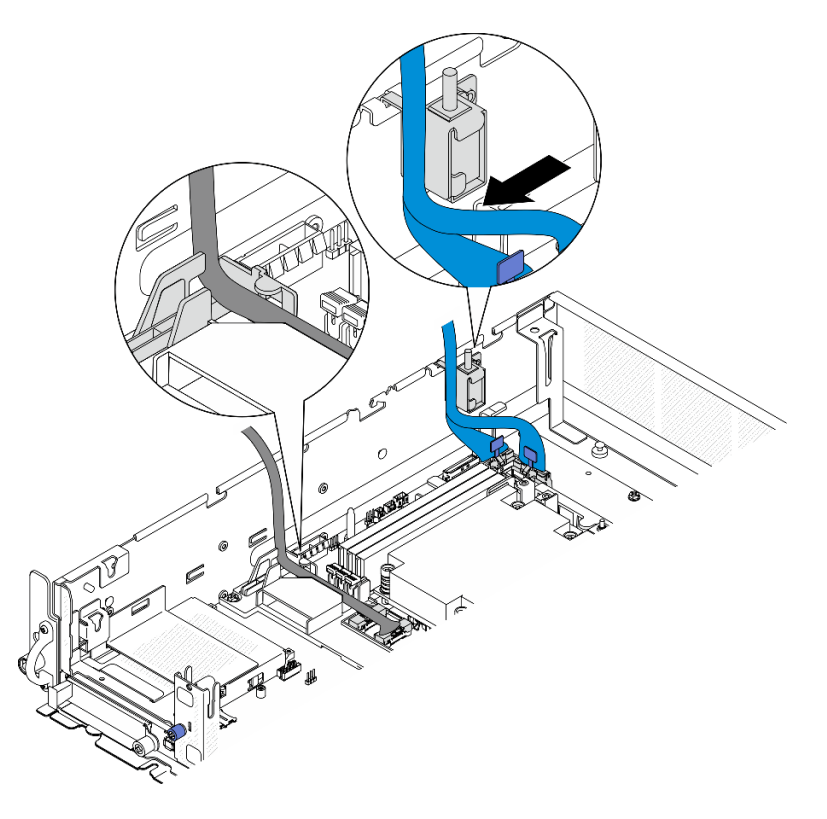

Abbildung 221. Kabelführung für PCIe-Adapterkarte 1

# <span id="page-268-0"></span>Kabelführung für PCIe-Adapterkarte 2

Dieser Abschnitt enthält Anweisungen zur Kabelführung für die folgenden Kabel:

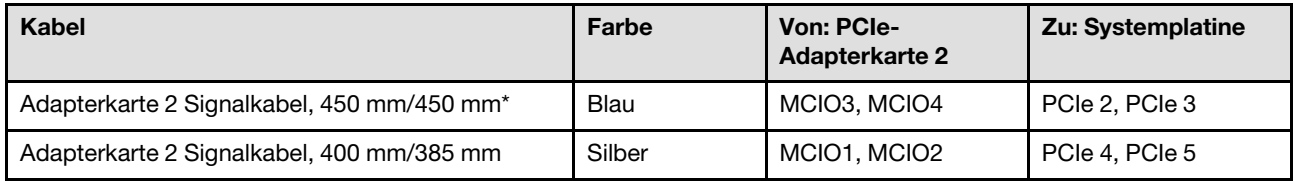

\*Das blaue Signalkabel wird in den folgenden Konfigurationen nicht unterstützt:

- Vordere Rückwandplatine für SATA-Laufwerk und interne Rückwandplatine für NVMe-Laufwerk an der Systemplatine angeschlossen
- Vordere Rückwandplatine für NVMe-Laufwerk und interne Rückwandplatine für NVMe-Laufwerk an der Systemplatine angeschlossen

Gehen Sie wie folgt vor, um die Kabel ordnungsgemäß zu verlegen.

- Schritt 1. Stellen Sie sicher, dass die Adapterkarte im Adapterrahmen installiert ist und die erforderlichen Kabel ordnungsgemäß an die Adapterkarte angeschlossen sind. Siehe ["PCIe-Adapterkarte](#page-187-0) [installieren" auf Seite 180.](#page-187-0)
- Schritt 2. Schließen Sie die Netz- und Signalkabel an die Systemplatine an und verlegen Sie die Kabel.

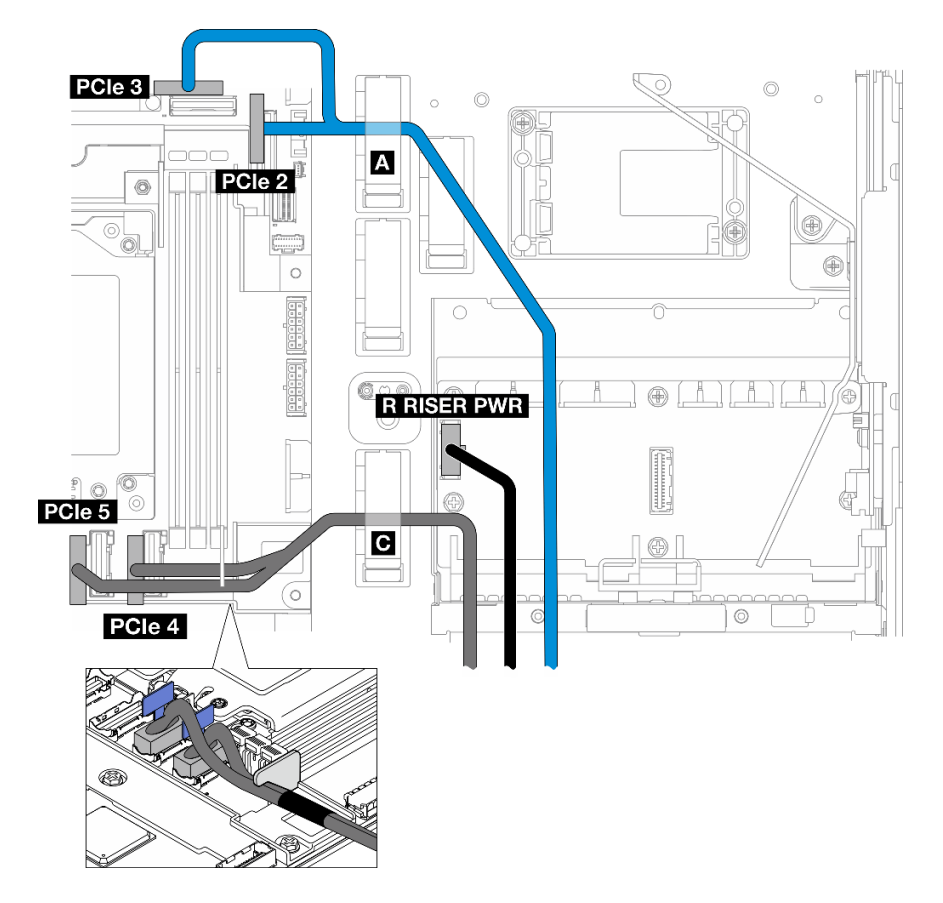

Abbildung 222. Kabelführung für PCIe-Adapterkarte 2

- a. Schließen Sie ggf. das **blaue** Signalkabel an die PCIe 2- und PCIe 3-Anschlüsse auf der Systemplatine an.
- b. Schließen Sie das Netzkabel an Netzteilanschluss für Adapterkarte 2 (R ADAPTERKARTE PWR) auf der Stromversorgungsplatine.
- c. Schließen Sie das silberne Signalkabel an die PCIe 4- und PCIe 5-Anschlüsse auf der Systemplatine an.
- d. Sichern Sie ggf. das blaue Signalkabel in der Kabelklemme **A** .
- e. Führen Sie das silberne Signalkabel durch die Kabelwand und befestigen Sie das Kabel in der Kabelklemme **C** . Drücken Sie das Kabel nach unten in Richtung Systemplatine, um zu vermeiden, dass die Halteklammern der Steckplätze für Speichermodule beeinträchtigt werden.

# GPU-Netzkabelführung

In diesem Abschnitt erfahren Sie, wie die Kabelführung für die GPU-Netzkabel funktioniert.

Dieser Abschnitt enthält Anweisungen zur Kabelführung für das GPU-Netzkabel, 450 mm.

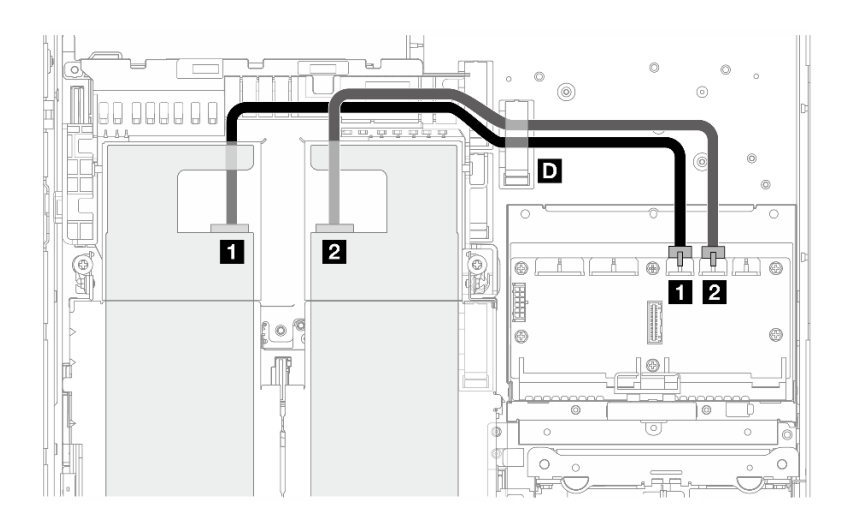

Gehen Sie wie folgt vor, um die Kabel ordnungsgemäß zu verlegen.

### Vorgehensweise

- Schritt 1. Schließen Sie das GPU-Netzkabel am entsprechenden Anschluss auf der Stromversorgungsplatine an.
	- Für GPU-Adapter auf PCIe-Adapterkarte 1: **1 GPU 1 Netzteilanschluss**
	- Für GPU-Adapter auf PCIe-Adapterkarte 2: **2** GPU 2 Netzteilanschluss
- Schritt 2. Sichern Sie das GPU-Netzkabel in der Kabelklemme **D** .
- Schritt 3. Schließen Sie das Kabel an den GPU-Adapter auf der PCIe-Adapterkartenbaugruppe an und installieren Sie die Baugruppe. Siehe ["PCIe-Adapterkartenbaugruppe installieren" auf Seite 169.](#page-176-0)

Anmerkung: Achten Sie darauf, dass beim Installieren der PCIe-Baugruppe alle GPU-Netzkabel in der Kabelführung der Prozessor-Luftführung verlegt werden.

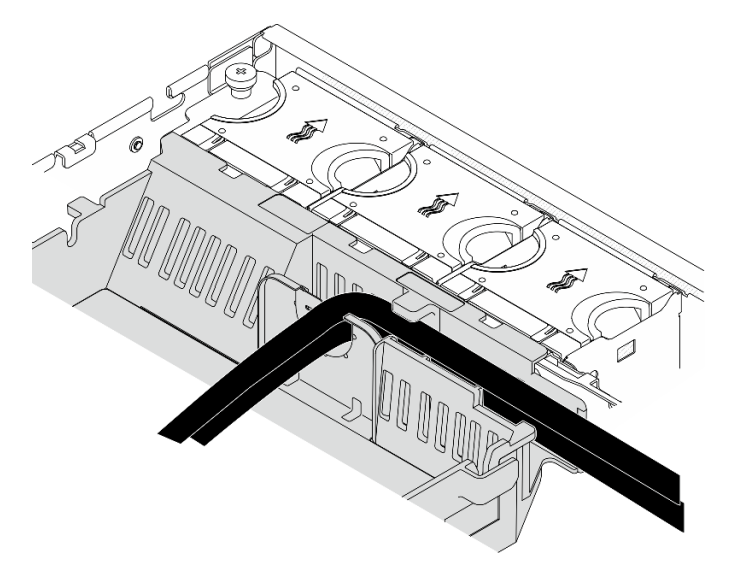

Abbildung 223. GPU-Netzkabel an der Prozessorluftführung

# Kabelführung für RAID-Flash-Stromversorgungsmodul (Kondensator)

In diesem Abschnitt erfahren Sie, wie die Kabelführung für das RAID-Flash-Stromversorgungsmodul (Kondensator) funktioniert.

Dieser Abschnitt enthält Anweisungen zur Kabelführung für das RAID-Flash-Stromversorgungsmodul Verlängerungskabel (Kondensator-Kabel), 330 mm.

Anmerkung: Installieren Sie das RAID-Flash-Stromversorgungsmodul, wenn ThinkSystem RAID 940-8i 4GB Flash PCIe Gen4 12Gb Adapter installiert ist.

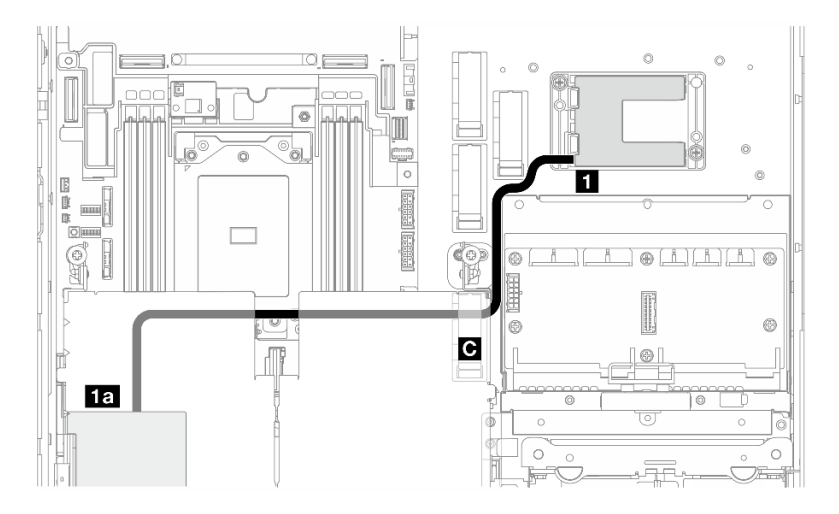

Abbildung 224. RAID-Adapter auf PCIe-Adapterkarte 1

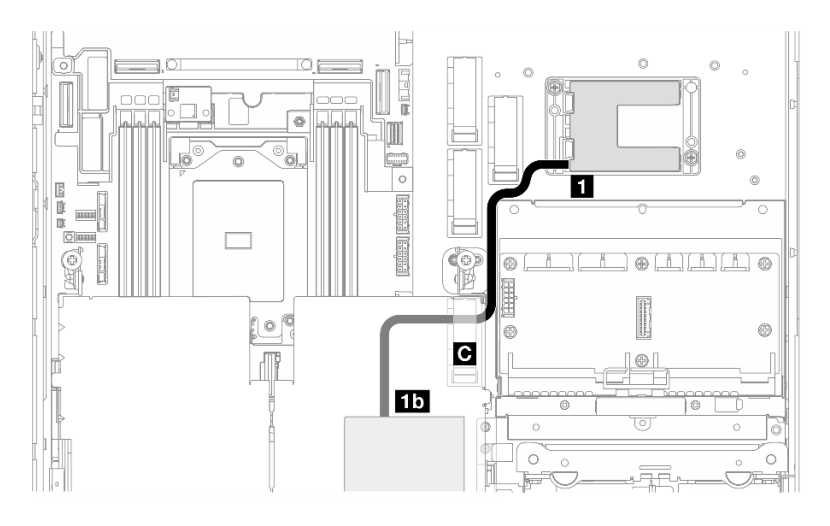

Abbildung 225. RAID-Adapter auf PCIe-Adapterkarte 2

Gehen Sie wie folgt vor, um die Kabel ordnungsgemäß zu verlegen.

## Vorgehensweise

Schritt 1. Verbinden Sie das Verlängerungskabel mit dem **1** RAID-Flash-Stromversorgungsmodul.

Schritt 2. Sichern Sie das Verlängerungskabel in der Kabelklemme **C** .

- Schritt 3. Schließen Sie das Kabel an den 940-9i RAID-Adapter auf der PCIe-Adapterkartenbaugruppe an und installieren Sie die Baugruppe. Siehe ["PCIe-Adapterkartenbaugruppe installieren" auf Seite](#page-176-0) [169.](#page-176-0)
	- **1a** 940-8i RAID-Adapter auf PCIe-Adapterkarte 1
	- **1b** 940-8i RAID-Adapter auf PCIe-Adapterkarte 2

## Kabelführung der Rückwandplatine für Laufwerke

In diesem Abschnitt erfahren Sie, wie die Kabelführung für die Rückwandplatine für Rückwandplatinen für Laufwerke funktioniert.

Gehen Sie wie folgt vor, um die Kabel ordnungsgemäß zu verlegen.

#### BP-Netzkabel an die Systemplatine anschließen

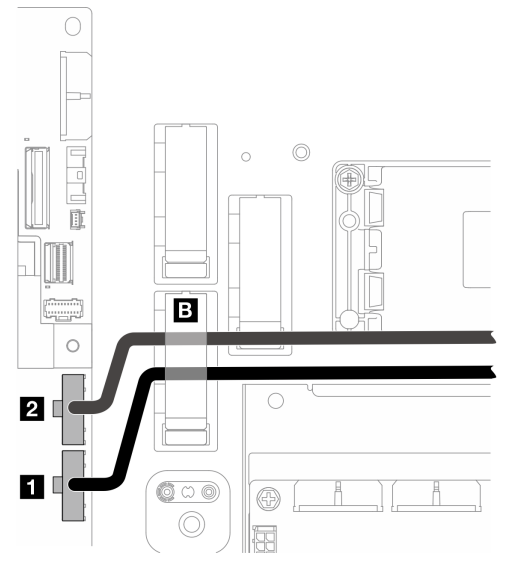

Abbildung 226. BP-Netzkabel

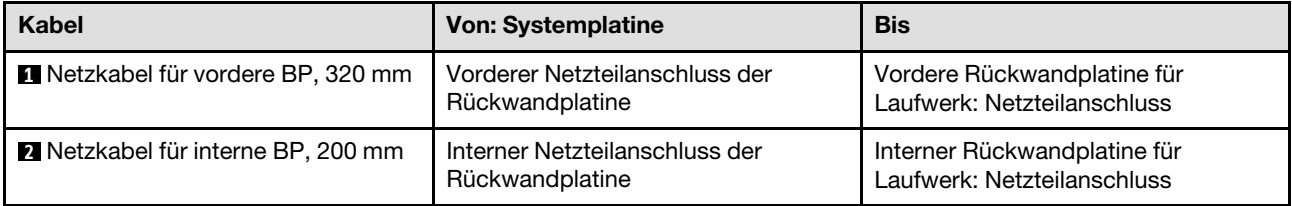

- 1. Schließen Sie das/die BP-Netzkabel an die Systemplatine an.
	- a. Schließen Sie das vordere BP-Netzkabel an **1** Vorderer Netzteilanschluss der Rückwandplatine an.
	- b. Zur Konfiguration mit der internen Rückwandplatine für das Laufwerk schließen Sie das interne BP-Netzkabel an **2** Interner Netzteilanschluss der Rückwandplatine an.
- 2. Sichern Sie die Netzkabel in der Kabelklemme **B** .

Anmerkung: Stellen Sie sicher, dass die BP-Netzkabel unter dem blauen Signalkabel der PCIe-Adapterkarte 2 verlegt sind.

# BP-Signalkabelführung

Fahren Sie mit dem entsprechenden Abschnitt zur ausgewählten Konfiguration fort.

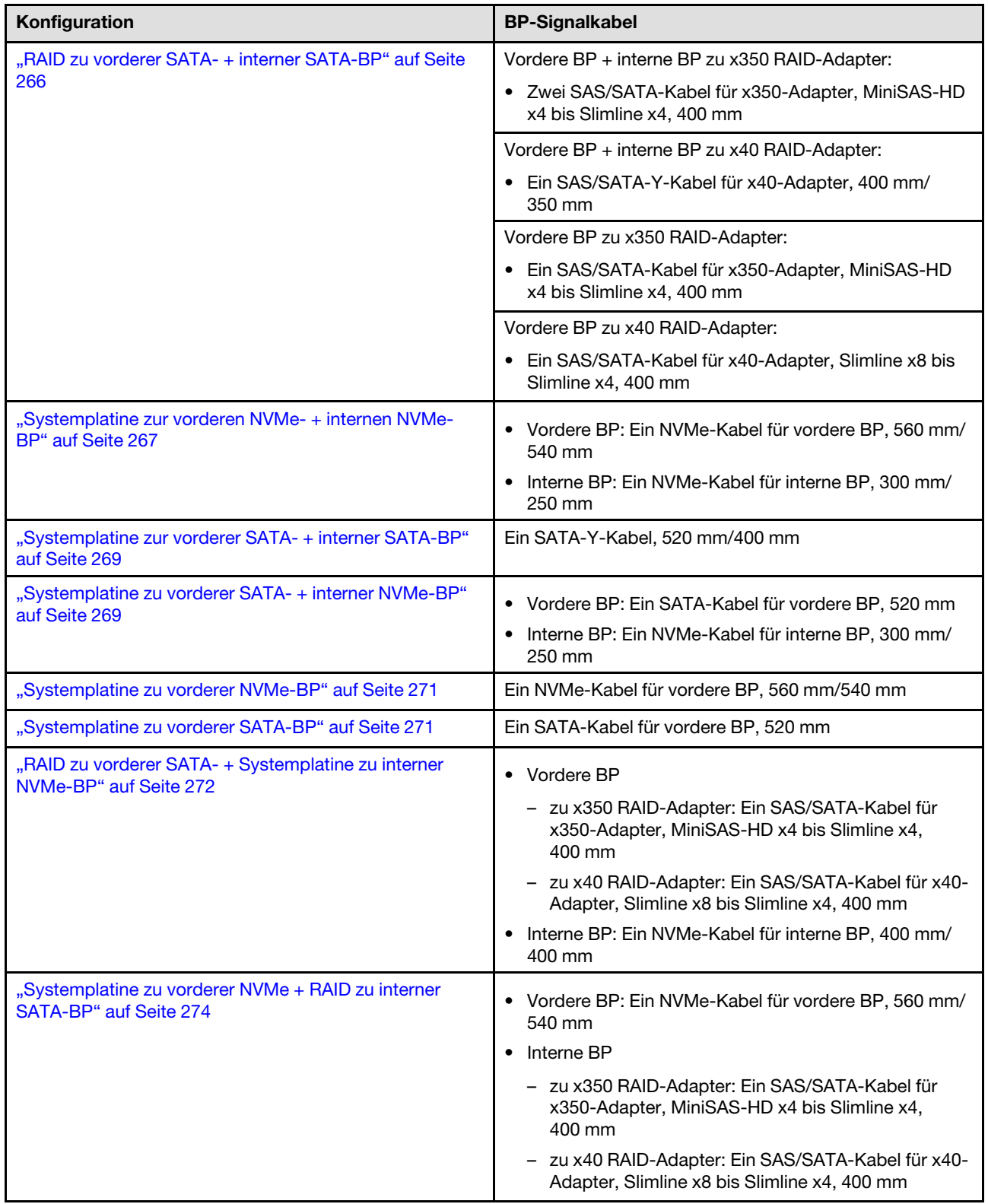

### <span id="page-273-0"></span>RAID zu vorderer SATA- + interner SATA-BP

- 1. Installieren Sie die Prozessorluftführung. Siehe ["Prozessorluftführung installieren" auf Seite 74](#page-81-0).
- 2. Sichern Sie die erforderlichen BP-Signalkabel in der Kabelklemme **C** .

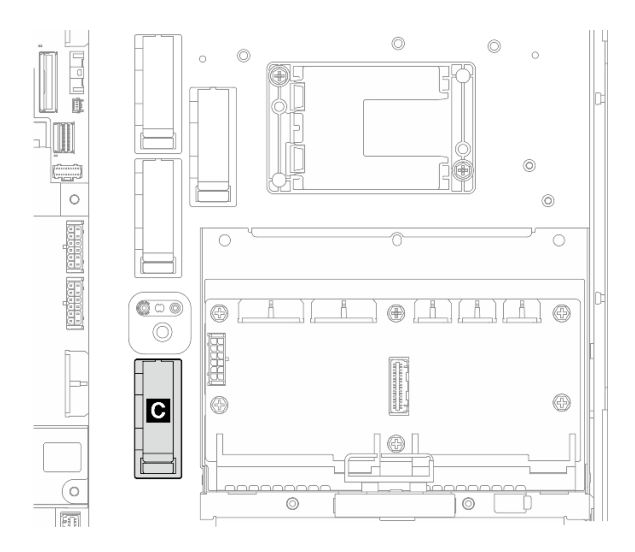

Abbildung 227. Kabelklemme C

- x40 RAID-Adapter: ein Signalkabel zu C0-Anschluss
- x350 RAID-Adapter:
	- Nur vordere BP: ein Signalkabel zu C0-Anschluss
	- Vordere und interne BP: zwei Signalkabel
		- C0-Anschluss zur Vorderseite der Rückwandplatine
		- C1-Anschluss zur internen Rückwandplatine
- 3. Schließen Sie das/die BP-Signalkabel an den RAID-Adapter auf der PCIe-Adapterkartenbaugruppe an und installieren Sie die Baugruppe. Siehe ["PCIe-Adapterkartenbaugruppe installieren" auf Seite 169.](#page-176-0)
- 4. Fahren Sie mit ["BP-Kabelführung abschließen" auf Seite 275](#page-282-0) fort.

#### <span id="page-274-0"></span>Systemplatine zur vorderen NVMe- + internen NVMe-BP

Anmerkung: Diese Konfiguration unterstützt nicht die Steckplätze 6 und 8 auf der PCIe-Adapterkarte 2.

- 1. Schließen Sie das interne BP-Signalkabel in der folgenden Reihenfolge an die Anschlüsse auf der Systemplatine an:
	- a. PCIe 2
	- b. PCIe 3

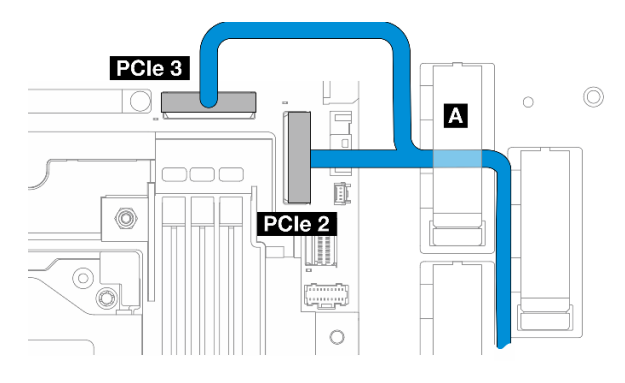

Abbildung 228. Internes BP-Signalkabel

Anmerkung: Biegen Sie das Kabel wie dargestellt.

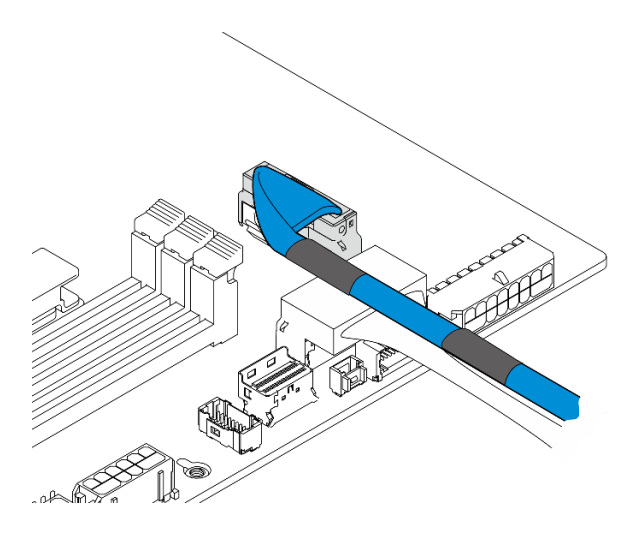

Abbildung 229. Internes BP-Signalkabel

- 2. Sichern Sie das interne BP-Signalkabel in der Kabelklemme **A** .
- 3. Schließen Sie das vordere BP-Signalkabel in der folgenden Reihenfolge an die Anschlüsse auf der Systemplatine an:
	- a. PCIe 11
	- b. PCIe 10

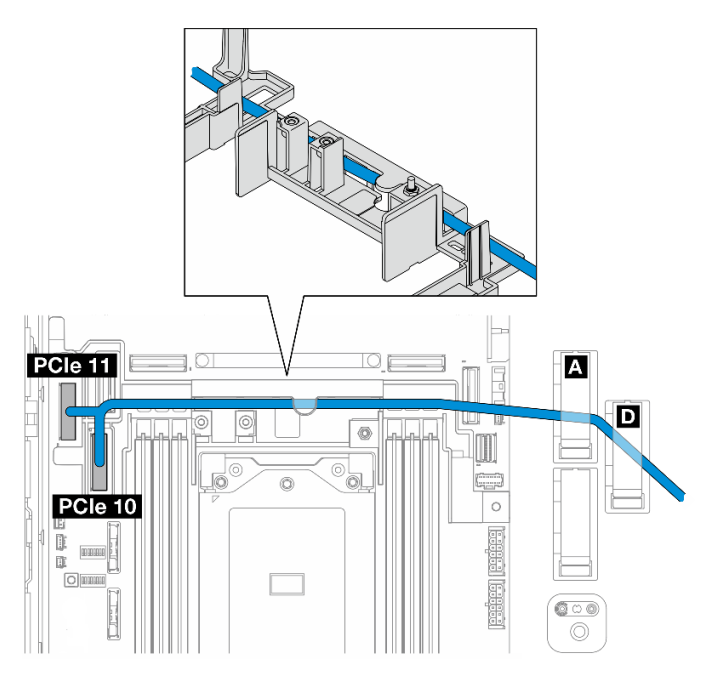

Abbildung 230. Vorderes BP-Signalkabel

- 4. Führen Sie das vordere BP-Signalkabel durch die Kabelwand und befestigen Sie anschließend das Kabel in der Kabelklemme **A** und **D** .
- 5. Installieren Sie die Prozessorluftführung. Siehe ["Prozessorluftführung installieren" auf Seite 74](#page-81-0).
- 6. Installieren Sie die PCIe-Adapterkartenbaugruppen. Siehe ["PCIe-Adapterkartenbaugruppe installieren"](#page-176-0) [auf Seite 169](#page-176-0).
- 7. Fahren Sie mit ["BP-Kabelführung abschließen" auf Seite 275](#page-282-0) fort.

### <span id="page-276-0"></span>Systemplatine zur vorderer SATA- + interner SATA-BP

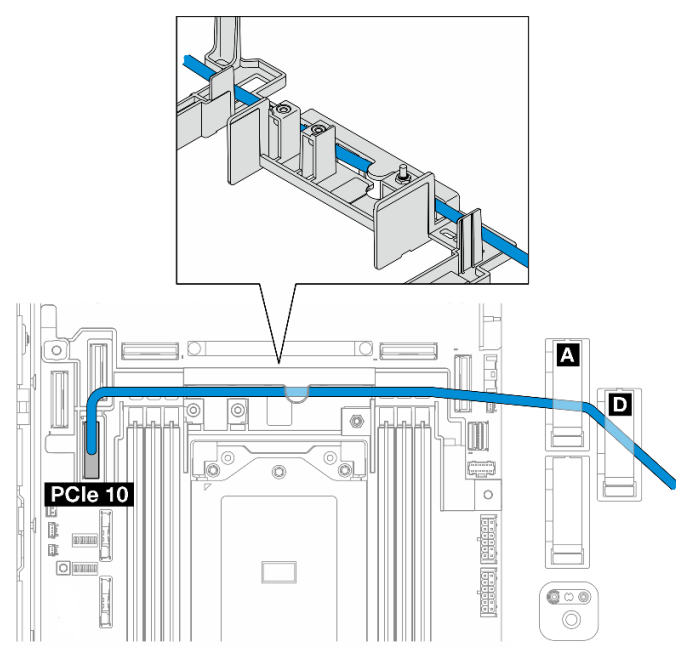

- 1. Schließen Sie das BP-Signalkabel an den PCIe-10-Anschluss auf der Systemplatine an.
- 2. Führen Sie das BP-Signalkabel durch die Kabelwand.
- 3. Sichern Sie das interne BP-Signalkabel in der Kabelklemme **A** .
- 4. Sichern Sie das vordere BP-Signalkabel in der Kabelklemme **A** und **D** .
- 5. Installieren Sie die Prozessorluftführung. Siehe ["Prozessorluftführung installieren" auf Seite 74.](#page-81-0)
- 6. Installieren Sie die PCIe-Adapterkartenbaugruppen. Siehe "PCIe-Adapterkartenbaugruppe installieren" [auf Seite 169.](#page-176-0)
- 7. Fahren Sie mit ["BP-Kabelführung abschließen" auf Seite 275](#page-282-0) fort.

#### <span id="page-276-1"></span>Systemplatine zu vorderer SATA- + interner NVMe-BP

Anmerkung: Diese Konfiguration unterstützt nicht die Steckplätze 6 und 8 auf der PCIe-Adapterkarte 2.

- 1. Schließen Sie das interne BP-Signalkabel in der folgenden Reihenfolge an die Anschlüsse auf der Systemplatine an:
	- a. PCIe 2
	- b. PCIe 3

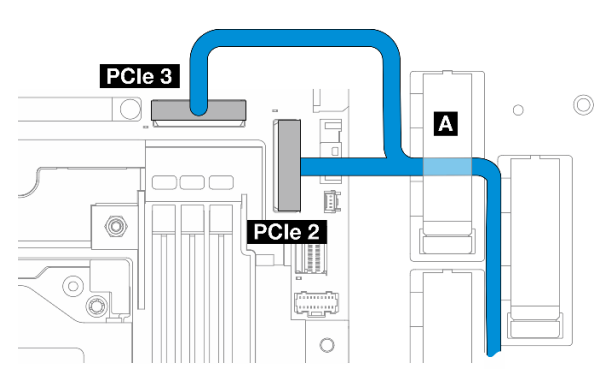

Abbildung 231. Internes BP-Signalkabel

Anmerkung: Biegen Sie das Kabel wie dargestellt.

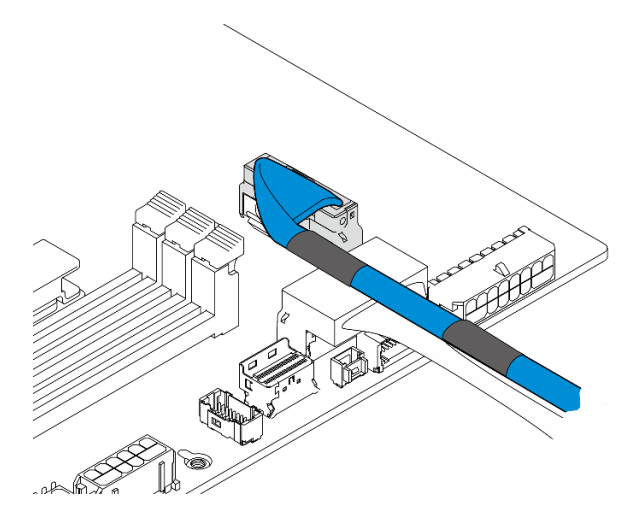

Abbildung 232. Internes BP-Signalkabel

- 2. Sichern Sie das interne BP-Signalkabel in der Kabelklemme **A** .
- 3. Schließen Sie das vordere BP-Signalkabel an den PCIe-10-Anschluss auf der Systemplatine an.

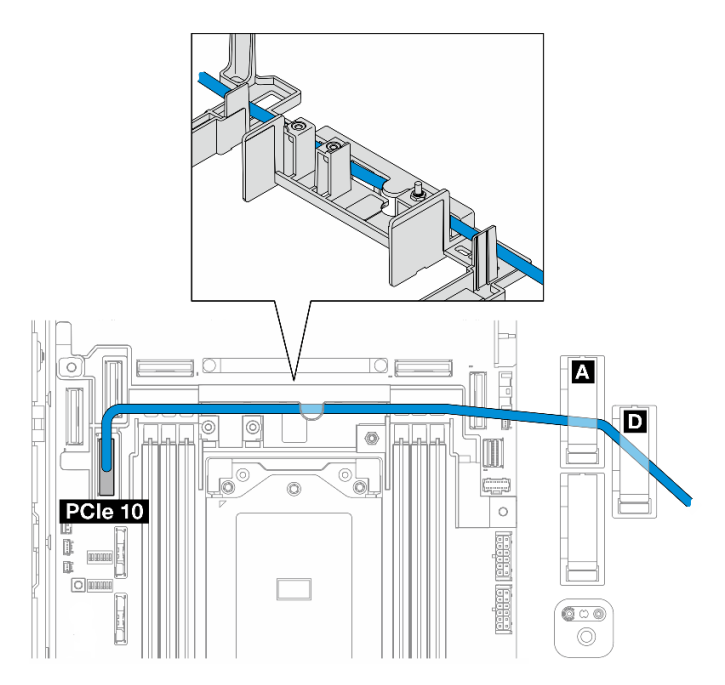

- 4. Führen Sie das vordere BP-Signalkabel durch die Kabelwand und befestigen Sie anschließend das Kabel in der Kabelklemme **A** und **D** .
- 5. Installieren Sie die Prozessorluftführung. Siehe ["Prozessorluftführung installieren" auf Seite 74](#page-81-0).
- 6. Installieren Sie die PCIe-Adapterkartenbaugruppen. Siehe ["PCIe-Adapterkartenbaugruppe installieren"](#page-176-0) [auf Seite 169](#page-176-0).
- 7. Fahren Sie mit ["BP-Kabelführung abschließen" auf Seite 275](#page-282-0) fort.

### <span id="page-278-0"></span>Systemplatine zu vorderer NVMe-BP

- 1. Schließen Sie das vordere BP-Signalkabel in der folgenden Reihenfolge an die Anschlüsse auf der Systemplatine an:
	- a. PCIe 11
	- b. PCIe 10

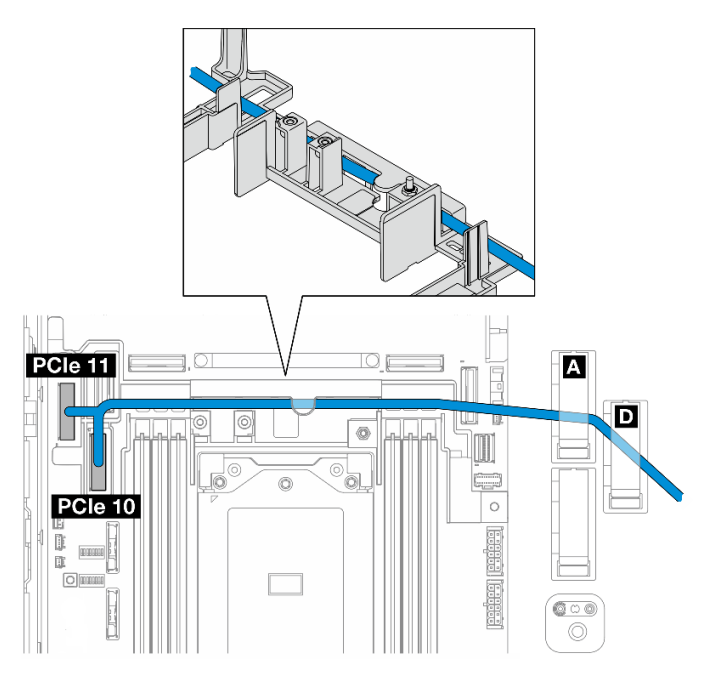

Abbildung 233. Vorderes BP-Signalkabel

- 2. Führen Sie das vordere BP-Signalkabel durch die Kabelwand und befestigen Sie anschließend das Kabel in der Kabelklemme **A** und **D** .
- 3. Installieren Sie die Prozessorluftführung. Siehe ["Prozessorluftführung installieren" auf Seite 74.](#page-81-0)
- 4. Installieren Sie die PCIe-Adapterkartenbaugruppen. Siehe "PCIe-Adapterkartenbaugruppe installieren" [auf Seite 169.](#page-176-0)
- 5. Fahren Sie mit ["BP-Kabelführung abschließen" auf Seite 275](#page-282-0) fort.

#### <span id="page-278-1"></span>Systemplatine zu vorderer SATA-BP

1. Schließen Sie das vordere BP-Signalkabel an den PCIe-10-Anschluss auf der Systemplatine an.

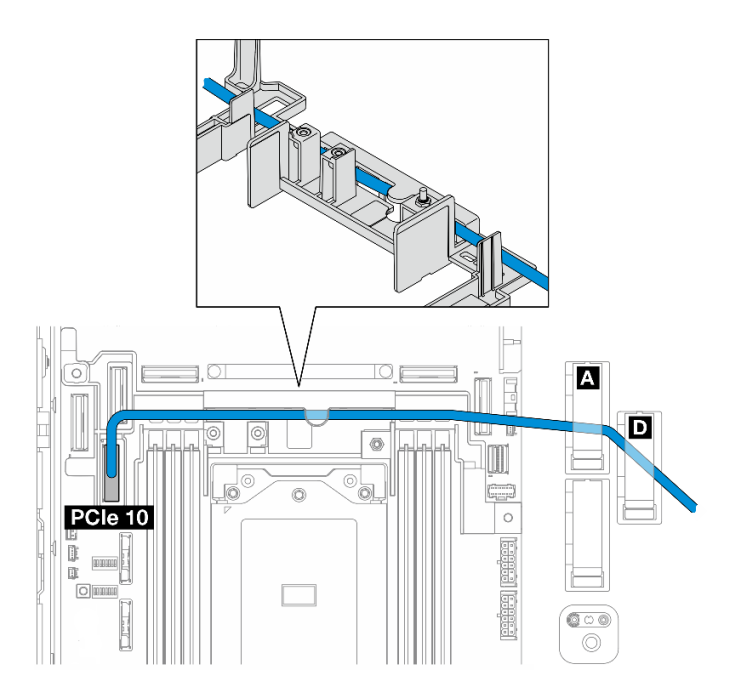

- 2. Führen Sie das vordere BP-Signalkabel durch die Kabelwand und befestigen Sie anschließend das Kabel in der Kabelklemme **A** und **D** .
- 3. Installieren Sie die Prozessorluftführung. Siehe ["Prozessorluftführung installieren" auf Seite 74](#page-81-0).
- 4. Installieren Sie die PCIe-Adapterkartenbaugruppen. Siehe ["PCIe-Adapterkartenbaugruppe installieren"](#page-176-0) [auf Seite 169](#page-176-0).
- 5. Fahren Sie mit ["BP-Kabelführung abschließen" auf Seite 275](#page-282-0) fort.

### <span id="page-279-0"></span>RAID zu vorderer SATA- + Systemplatine zu interner NVMe-BP

- 1. Schließen Sie das interne BP-Signalkabel in der folgenden Reihenfolge an die Anschlüsse auf der Systemplatine an:
	- a. PCIe 11
	- b. PCIe 10

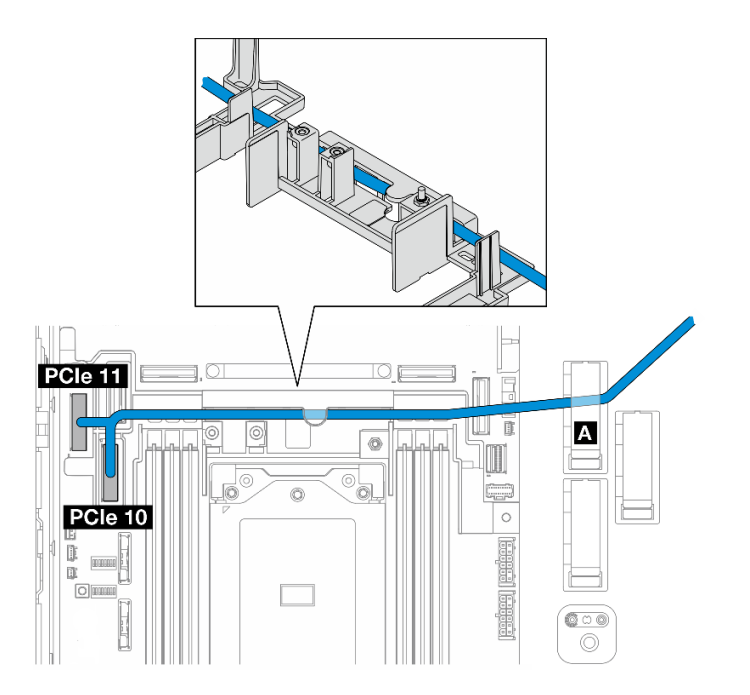

2. Führen Sie das interne BP-Signalkabel durch die Kabelwand und befestigen Sie anschließend das Kabel in der Kabelklemme **A** .

Anmerkung: Verkabeln Sie zunächst einen Kabelanschluss durch die Kabelwand und anschließend den anderen.

3. Sichern Sie das vordere BP-Signalkabel in der Kabelklemme **C** .

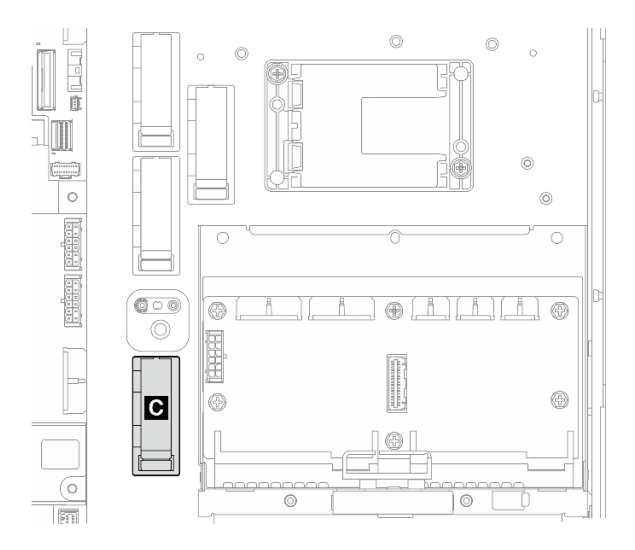

Abbildung 234. Kabelklemme C

- 4. Installieren Sie die Prozessorluftführung. Siehe ["Prozessorluftführung installieren" auf Seite 74.](#page-81-0)
- 5. Schließen Sie das vordere BP-Signalkabel an den C0-Anschluss des RAID-Adapters auf der PCIe-Adapterkartenbaugruppe an und installieren Sie die Baugruppe. Siehe "PCIe-Adapterkartenbaugruppe [installieren" auf Seite 169.](#page-176-0)
- 6. Fahren Sie mit ["BP-Kabelführung abschließen" auf Seite 275](#page-282-0) fort.

### <span id="page-281-0"></span>Systemplatine zu vorderer NVMe + RAID zu interner SATA-BP

- 1. Schließen Sie das vordere BP-Signalkabel in der folgenden Reihenfolge an die Anschlüsse auf der Systemplatine an:
	- a. PCIe 11
	- b. PCIe 10

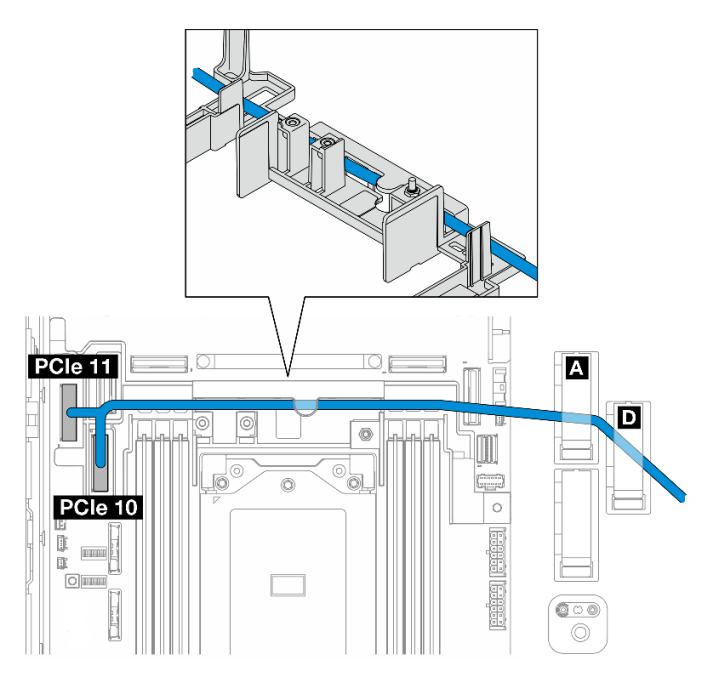

Abbildung 235. Vorderes BP-Signalkabel

2. Führen Sie das vordere BP-Signalkabel durch die Kabelwand und befestigen Sie anschließend das Kabel in der Kabelklemme **A** und **D** .

Anmerkung: Verkabeln Sie zunächst einen Kabelanschluss durch die Kabelwand und anschließend den anderen.

3. Sichern Sie das interne BP-Signalkabel in der Kabelklemme **C** .

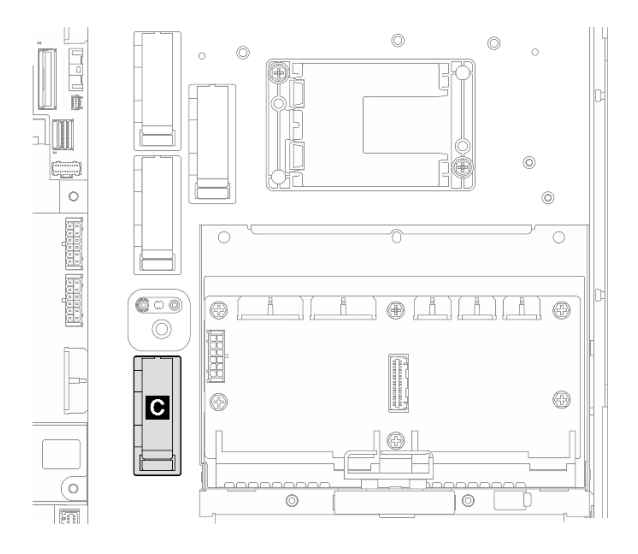

Abbildung 236. Kabelklemme C

- 4. Installieren Sie die Prozessorluftführung. Siehe ["Prozessorluftführung installieren" auf Seite 74.](#page-81-0)
- 5. Schließen Sie das interne BP-Signalkabel an den C0-Anschluss des RAID-Adapters auf der PCIe-Adapterkartenbaugruppe an und installieren Sie die Baugruppe. Siehe "PCIe-Adapterkartenbaugruppe [installieren" auf Seite 169.](#page-176-0)
- 6. Fahren Sie mit ["BP-Kabelführung abschließen" auf Seite 275](#page-282-0) fort.

# <span id="page-282-0"></span>BP-Kabelführung abschließen

#### Verwaltung der Kabel der vorderen Rückwandplatine

1. Installieren Sie die vordere Rückwandplatine für Laufwerke. Weitere Informationen finden Sie unter ["Vordere Rückwandplatine für Laufwerke installieren" auf Seite 104.](#page-111-0)

Anmerkung: Bei Konfigurationen mit vorderen und internen Rückwandplatinen, bei denen beide Rückwandplatinen mit dem x350 RAID-Adapter verbunden sind, stellen Sie sicher, dass Sie das Signalkabel vom C0-Anschluss des RAID-Adapters mit der vorderen Rückwandplatine verbinden.

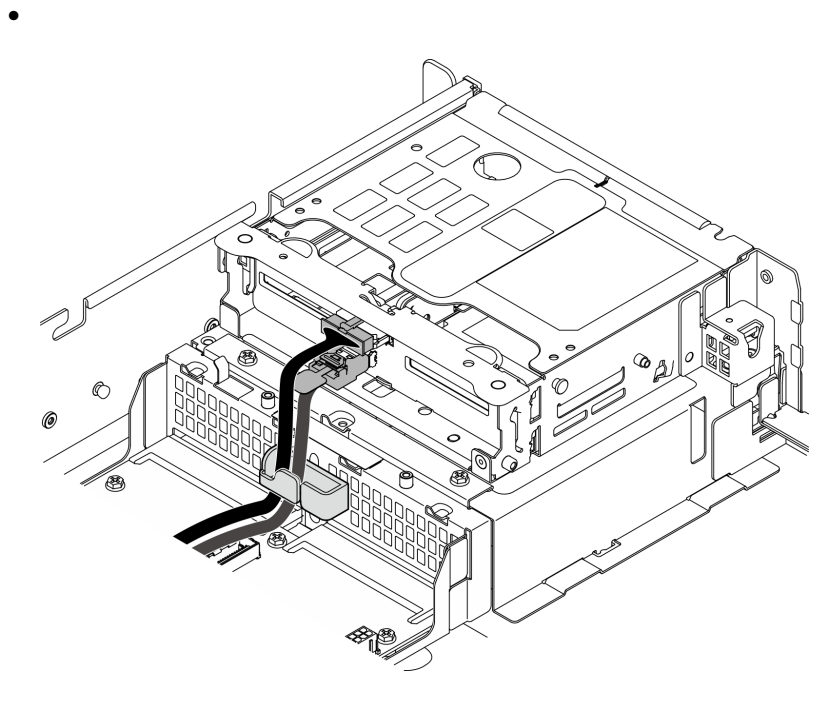

Abbildung 237. Kabelführung der vorderen Rückwandplatine für Laufwerke

Stellen Sie sicher, dass die Kabel der Rückwandplatine für Laufwerke in der Kabelklemme an der Laufwerkhalterung auf der Vorderseite fixiert sind. Führen Sie ggf. das Netzkabel der Rückwandplatine auf der Vorderseite in die Kabelklemme ein; führen Sie dann das Signalkabel der Rückwandplatine auf der Vorderseite in die Kabelklemme ein.

2.

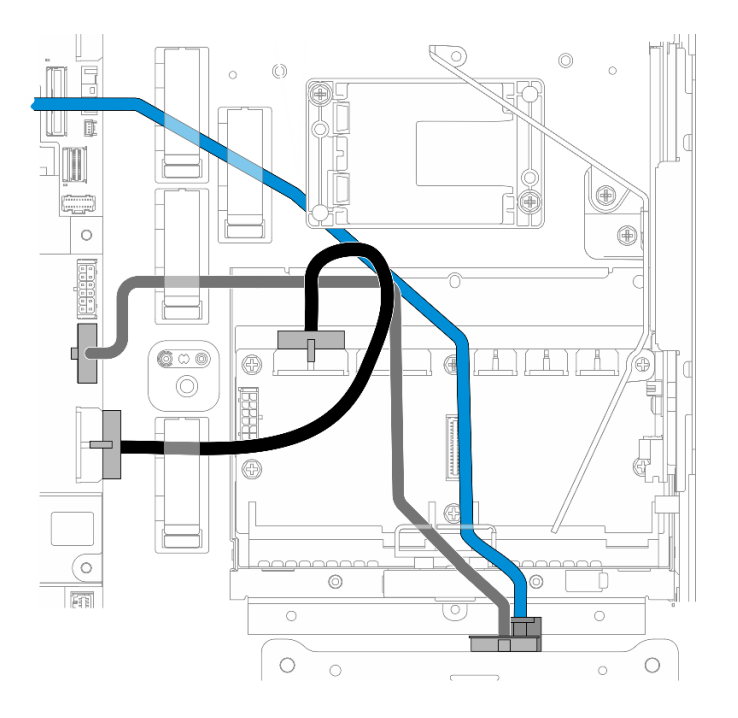

Abbildung 238. Kabelführung der vorderen Rückwandplatine für Laufwerke

Verlegen Sie die vorderen BP-Kabel.

- a. Für die Konfiguration mit dem vorderen BP-Signalkabel, das an der Systemplatine angeschlossen ist, verlegen Sie das vordere BP-Signalkabel unter der Ecke der Halterung für das Flash-Stromversorgungsmodul.
- b. Verlegen Sie das vordere BP-Netzkabel unter Netzkabel 1 Systemplatine.
- 3. Fahren Sie bei der Konfiguration mit der internen Rückwandplatine für Laufwerke mit dem Schritt ["Interne BP-Kabel verlegen" auf Seite 276](#page-283-0) fort.
- 4. Bei Konfigurationen ohne eine interne Rückwandplatine für Laufwerke drücken Sie das blaue Signalkabel der PCIe-Adapterkarte 2 nach unten und stellen sicher, dass das Kabel unter der Kabelklemme an der Prozessor-Luftführung verlegt ist.

### <span id="page-283-0"></span>(Optional) Interne BP-Kabel verlegen

Führen Sie die folgenden Verfahren in der angegebenen Reihenfolge aus, um die internen BP-Kabel zu verlegen.

- 1. Installieren Sie die interne Laufwerkhalterung. Weitere Informationen finden Sie unter ["Interne](#page-122-0) [Laufwerkhalterung installieren" auf Seite 115](#page-122-0).
- 2. Installieren Sie die interne Rückwandplatine für Laufwerke. (siehe "Interne Rückwandplatine für Laufwerk [installieren" auf Seite 117\)](#page-124-0).

# <span id="page-284-0"></span>Kapitel 7. Systemkonfiguration

Führen Sie diese Verfahren durch, um Ihr System zu konfigurieren.

# Netzwerkverbindung für den Lenovo XClarity Controller festlegen

Damit Sie in Ihrem Netzwerk auf Lenovo XClarity Controller zugreifen können, müssen Sie angeben, wie Lenovo XClarity Controller die Verbindung mit dem Netzwerk herstellen soll. Je nachdem, wie die Netzverbindung implementiert wird, müssen Sie möglicherweise auch eine statische IP-Adresse angeben.

Für die Festlegung der Netzwerkverbindung für Lenovo XClarity Controller sind die folgenden Methoden verfügbar, wenn DHCP nicht verwendet wird:

• Wenn ein Bildschirm an den Server angeschlossen ist, können Sie Lenovo XClarity Provisioning Manager verwenden, um die Netzwerkverbindung festzulegen.

Gehen Sie wie folgt vor, um Lenovo XClarity Controller mithilfe von Lenovo XClarity Provisioning Manager mit dem Netzwerk zu verbinden:

- 1. Starten Sie den Server.
- 2. Drücken Sie die in den Anweisungen auf dem Bildschirm angegebene Taste, um die Lenovo XClarity Provisioning Manager-Schnittstelle anzuzeigen. (Weitere Informationen finden Sie im Abschnitt "Start" in der LXPM-Dokumentation für Ihren Server unter <https://pubs.lenovo.com/lxpm-overview/>.)
- 3. Wechseln Sie zu LXPM  $\rightarrow$  UEFI-Konfiguration  $\rightarrow$  BMC-Einstellungen, um anzugeben, wie Lenovo XClarity Controller eine Verbindung mit dem Netzwerk herstellt.
	- Wenn Sie eine statische IP-Verbindung auswählen, müssen Sie sicherstellen, dass Sie eine IPv4 oder IPv6-Adresse angeben, die im Netzwerk verfügbar ist.
	- Wenn Sie eine DHCP-Verbindung auswählen, müssen Sie sicherstellen, dass die MAC-Adresse für den Server im DHCP-Server konfiguriert wurde.
- 4. Klicken Sie auf OK, um die Einstellung anzuwenden, und warten Sie zwei bis drei Minuten.
- 5. Verwenden Sie eine IPv4- oder IPv6-Adresse, um eine Verbindung mit Lenovo XClarity Controller herzustellen.

Wichtig: Für das Lenovo XClarity Controller ist als erster Benutzername USERID und als erstes Kennwort PASSW0RD (mit einer Null anstelle des Buchstabens O) voreingestellt. Bei dieser Standard-Benutzereinstellung haben nur Administratoren Zugriff. Für größere Sicherheit müssen Sie diesen Benutzernamen und das zugehörige Kennwort bei der Erstkonfiguration ändern.

# System aktivieren/entsperren und die ThinkEdge Sicherheitsfunktionen konfigurieren

ThinkEdge SE455 V3 unterstützt einzigartige ThinkEdge Sicherheitsfunktionen. Wenn die Sicherheitsfunktionen aktiviert sind, wechselt das System bei Auftreten von Manipulationsereignissen in den Systemsperrmodus und es ist kein Zugriff auf verschlüsselte Daten möglich, bevor das System aktiviert oder entsperrt wird. Der Status der einzigartigen ThinkEdge Sicherheitsfunktionen kann in Lenovo XClarity Controller geändert werden.

#### Sicherheitsfunktionen einrichten

Führen Sie die folgenden Schritte aus, um die Sicherheitsfunktionen einzurichten:

- 1. Wenn die Sicherheitsanzeige des Servers blinkt, befindet sich der Server im Systemsperrmodus. Aktivieren oder entsperren Sie das System für den Betrieb. Siehe ["System aktivieren oder entsperren"](#page-285-0) [auf Seite 278](#page-285-0).
- 2. Bewahren Sie eine Sicherung des SED AK auf. (siehe "Authentifizierungsschlüssel für [selbstverschlüsselnde Festplatten \(SED AK\) verwalten " auf Seite 281](#page-288-0)).
- 3. Konfigurieren Sie die Sicherheitsfunktionen in Lenovo XClarity Controller. Siehe "Systemsperrmodus" [auf Seite 281](#page-288-1) für das Ändern des Status der Sicherheitsfunktionen.

Anmerkung: Die folgenden Abschnitte enthalten das Verfahren zum Konfigurieren der ThinkEdge Sicherheitsfunktionen in der Lenovo XClarity Controller-Webschnittstelle. Weitere Informationen finden Sie unter [https://lenovopress.lenovo.com/lp1725-thinkedge-security.](https://lenovopress.lenovo.com/lp1725-thinkedge-security)

### Verantwortung des Kunden:

- Bewahren Sie den Aktivierungscode (siehe Flyer) sicher auf.
- Für die Verwendung der ThinkShield Edge Mobile Management App müssen Sie ggf. ein passendes USB-Kabel für Mobiltelefone bereithalten.
- Bewahren Sie eine Sicherung des SED AK auf. (siehe ["Authentifizierungsschlüssel für](#page-288-0) [selbstverschlüsselnde Festplatten \(SED AK\) verwalten " auf Seite 281\)](#page-288-0).
	- Legen Sie das Kennwort der SED AK-Sicherungsdatei fest und merken Sie es sich, um SED AK in der Zukunft wiederherstellen zu können.
- Bitten Sie die IT-Abteilung, Unterstützung bei der Geltendmachung oder Aktivierung der Einheit zu leisten.
- Überprüfen Sie, ob das SE455 V3-System von Ihrer Organisation verwendet wird. Wenn dies nicht der Fall ist, arbeiten Sie mit der IT-Abteilung zusammen, um die Einheit geltend zu machen.
- Überprüfen Sie, ob die drahtlose (Netzwerk-)Verbindung funktioniert. Der Servicetechniker kann Ihnen nicht dabei helfen, die Netzwerkverbindung der Einheit zu überprüfen.
- Bringen Sie das SE455 V3 System für die Wartung an einen sicheren Arbeitsplatz.
- Bringen Sie das SE455 V3 System nach der Wartung wieder zurück an seinen Platz.

# <span id="page-285-0"></span>System aktivieren oder entsperren

Wenn der Server ausgeliefert wird, ein Manipulationsereignis auftritt oder ein Lockdown-Befehl von der Lenovo Verwaltungssoftware empfangen wird, befindet sich der Server aus Sicherheitsgründen im Systemsperrmodus. Vor der Inbetriebnahme muss der Server aktiviert oder entsperrt werden, damit er booten kann und voll funktionsfähig ist. Führen Sie die Schritte in diesem Abschnitt aus, um das System zu aktivieren oder zu entsperren.

Wenn die Sicherheitsanzeige des Servers blinkt, befindet sich der Server im Systemsperrmodus. Aktivieren oder entsperren Sie das System für den Betrieb. Siehe ["Anzeigen an der Vorderseite" auf Seite 296](#page-303-0) für die Position der Sicherheitsanzeige.

## <span id="page-285-1"></span>Systemsperrmodus-Steuerung

Informationen darüber, ob das System aktiviert oder entsperrt werden muss, finden Sie im Abschnitt für den Status Systemsperrsteuerung auf der Startseite der Lenovo XClarity Controller-Webschnittstelle. Der Status Systemsperrsteuerung ist einer der folgenden:

- ThinkShield Portal: Das System kann über ThinkShield Key Vault Portal aktiviert werden. Siehe ["System](#page-286-0) [aktivieren" auf Seite 279](#page-286-0), um das System zu aktivieren.
- XClarity Controller: Das System kann über Lenovo XClarity Controller entsperrt werden. Siehe "System [entsperren" auf Seite 280](#page-287-0), um das System zu entsperren.

#### Wichtig:

- Wenn der Status Systemsperrsteuerung lautet XClarity Controller und XClarity Controller auf die Standardwerte zurückgesetzt wird, können die Standardanmeldeinformationen zum Anmelden bei XClarity Controller und zum Entsperren des Systems verwendet werden. Es ist wichtig, Sicherheitskontrollen wie UEFI PAP zu verwenden, um zu verhindern, dass unbefugte Benutzer ein XClarity Controller Zurücksetzen auf die Standardwerte durchführen. Für die höchste Sicherheitsstufe wird empfohlen, Systemsperrsteuerung auf ThinkShield Portal festzulegen.
- Sobald der Status Systemsperrsteuerung in ThinkShield Portal geändert wird, kann er nicht mehr zurück in XClarity Controller geändert werden.
- Um Systemsperrsteuerung auf ThinkShield Portal festzulegen, verwenden Sie Lenovo XClarity Essentials UpdateXpress. Details hierzu finden Sie im Abschnitt "Modus zur Sperrungssteuerung aktualisieren" in [https://pubs.lenovo.com/lxce-ux/.](https://pubs.lenovo.com/lxce-ux/)

## <span id="page-286-0"></span>System aktivieren

Führen Sie die folgenden Schritte aus, um das System über ThinkShield Key Vault Portal zu aktivieren.

### Über eine Lenovo ID mit ordnungsgemäßer Berechtigung verfügen

Bevor Sie ein System zum ersten Mal aktivieren, müssen Sie sicherstellen, dass Sie über eine Lenovo ID mit ordnungsgemäßer Berechtigung zum Anmelden bei der ThinkShield Key Vault Portal-Webschnittstelle oder der ThinkShield Mobile App verfügen.

Anmerkung: Um das System aktivieren zu können, sollte die Rolle der Lenovo-ID Organisations-Admin, Wartungsbenutzer oder Edge-Benutzer sein.

- Informationen zum Einrichten der Lenovo ID finden Sie unter <https://passport.lenovo.com>.
- Informationen zur Anmeldung bei Lenovo ThinkShield Key Vault Portalfinden Sie unter [https://](https://portal.thinkshield.lenovo.com) [portal.thinkshield.lenovo.com](https://portal.thinkshield.lenovo.com).

#### Aktivierungsmethoden

Es gibt zwei unterschiedliche Methoden, um das System über ThinkShield Key Vault Portal zu aktivieren. Je nach Umgebung des Servers entscheiden Sie, welche Methode für die Systemaktivierung am besten geeignet ist.

#### • Aktivierung über mobile App

Für die Aktivierung über die Mobile App benötigen Sie ein Smartphone mit Android oder iOS mit mobiler Datenverbindung.

- 1. Schließen Sie das Netzkabel an Ihr ThinkEdge SE455 V3 an.
- 2. Laden Sie die ThinkShield Edge Mobile Management App aus dem Google Play Store oder Apple App Store auf Ihr Android- oder iOS-Smartphone herunter (Suchbegriff: "ThinkShield Edge").
- 3. Melden Sie sich mit Ihrer registrierten Organisations-ID bei ThinkShield Edge Mobile Management App an.
- 4. Wenn Sie von der App dazu angewiesen werden, schließen Sie das USB-Kabel mit dem USB-Ladekabel des Smartphones an den ThinkEdge SE455 V3 an.

Anmerkung: Wenn das Smartphone nach dem Zweck der USB-Verbindung fragt, geben Sie "Datenübertragung" an.

- 5. Befolgen Sie die Anweisungen "Einheit aktivieren" auf dem Bildschirm, um die sichere Aktivierung des Systems abzuschließen.
- 6. Wenn die Aktivierung erfolgreich durchgeführt wurde, zeigt ThinkShield Edge Mobile Management App den Bildschirm "Einheit aktiviert" an.

Anmerkung: Ausführliche Informationen zu den Schritten finden Sie im ThinkShield Edge Mobile Management Mobile Anwendung Benutzerhandbuch in [https://lenovopress.lenovo.com/lp1725](https://lenovopress.lenovo.com/lp1725-thinkedge-security)  [thinkedge-security.](https://lenovopress.lenovo.com/lp1725-thinkedge-security)

• Automatische Aktivierung über das Portal

Anmerkung: Um das System zum ersten Mal über die ThinkShield Key Vault Portal-Webschnittstelle zu aktivieren, muss das System von Ihrer Organisation geltend gemacht werden. Um eine Einheit geltend zu machen, sind Maschinentyp, Seriennummer und Aktivierungscode erforderlich. Weitere Informationen zum Geltendmachen der Einheit finden Sie unter [https://lenovopress.lenovo.com/lp1725-thinkedge](https://lenovopress.lenovo.com/lp1725-thinkedge-security)[security.](https://lenovopress.lenovo.com/lp1725-thinkedge-security)

- 1. Schließen Sie das Netzkabel an Ihr ThinkEdge SE455 V3 an.
- 2. Verbinden Sie den XClarity Controller Management-Ethernet-Anschluss mit einem Netzwerk mit Internetzugang.

Anmerkung: Der ausgehende TCP-Port 443 (HTTPS) muss geöffnet sein, damit die Aktivierung stattfinden kann.

- 3. Melden Sie sich mit Ihrer registrierten Organisations-ID bei ThinkShield Key Vault Portal an.
- 4. Wenn der Server nicht von Ihrer Organisation geltend gemacht wird, führen Sie den Vorgang der Geltendmachung durch. Fügen Sie die Einheit hinzu, indem Sie auf die Schaltfläche Einheit geltend machen im Geräte-Manager klicken. Geben Sie Maschinentyp, Seriennummer und den sicheren Aktivierungscode in den entsprechenden Feldern ein.
- 5. Wählen Sie im Geräte-Manager den Server aus, den Sie aktivieren möchten, und klicken Sie auf Aktivieren. Der Status des Servers ändert sich in "Bereit".
- 6. Der Server wird innerhalb von 15 Minuten aktiviert und schaltet sich automatisch ein. Nach erfolgreicher Aktivierung ändert sich der Status des Servers auf dem ThinkShield Key Vault Portal in "Aktivieren".

#### Anmerkungen:

- Wenn der Server nicht innerhalb von 2 Stunden nach dem Einstecken des Netzkabels erfolgreich aktiviert wurde, trennen Sie das Netzkabel vom ThinkEdge SE455 V3 und schließen Sie es danach wieder an.
- Ausführliche Informationen zu den Schritten finden Sie im Benutzerhandbuch für die ThinkShield Key Vault Portal Webanwendung in [https://lenovopress.lenovo.com/lp1725-thinkedge-security.](https://lenovopress.lenovo.com/lp1725-thinkedge-security)

#### <span id="page-287-0"></span>System entsperren

#### Wichtig:

• Wenn der Status Systemsperrsteuerung lautet XClarity Controller und XClarity Controller auf die Standardwerte zurückgesetzt wird, können die Standardanmeldeinformationen zum Anmelden bei XClarity Controller und zum Entsperren des Systems verwendet werden. Es ist wichtig, Sicherheitskontrollen wie UEFI PAP zu verwenden, um zu verhindern, dass unbefugte Benutzer ein XClarity Controller Zurücksetzen auf die Standardwerte durchführen. Für die höchste Sicherheitsstufe wird empfohlen, Systemsperrsteuerung auf ThinkShield Portal festzulegen. Weitere Informationen finden Sie im Abschnitt ["Systemsperrmodus-Steuerung" auf Seite 278](#page-285-1).

Gehen Sie wie folgt vor, um das System in der Lenovo XClarity Controller-Webschnittstelle zu entsperren

Anmerkungen: Um das System zu entsperren, sollte der XCC-Benutzer eine der folgenden Rollen innehaben:

- Administrator
- Administrator+
- 1. Melden Sie sich bei der Lenovo XClarity Controller-Webschnittstelle an und rufen Sie BMC-Konfiguration  $\rightarrow$  Sicherheit  $\rightarrow$  Systemsperrmodus auf.
- 2. Klicken Sie auf die Schaltfläche Aktiv und anschließend auf Übernehmen. Wenn der Status des Systemsperrmodus zu "Inaktiv" wechselt, wird das System entsperrt.

## Systemsperrmodus

Weitere Informationen zum Systemsperrmodus und den zugehörigen Funktionen finden Sie in Lenovo XClarity Controller.

Wenn der Systemsperrmodus aktiv ist, kann das System nicht gebootet werden und der Zugriff auf SED AK ist nicht zulässig.

Melden Sie sich bei der Lenovo XClarity Controller-Webschnittstelle an und rufen Sie **BMC-Konfiguration →** Sicherheit → Systemsperrmodus auf, um die Sicherheitsfunktion zu konfigurieren.

Anmerkung: Wenn der Steuerungsstatus Systemsperrmodus auf der Startseite der Lenovo XClarity Controller-Webschnittstelle XClarity Controller lautet, kann der Status des Systemsperrmodus zu XCC geändert werden. Weitere Informationen finden Sie unter ["System aktivieren oder entsperren" auf Seite 278](#page-285-0).

## Erkennung von unbefugtem Gehäusezugriff

Wenn die Funktion gegen unbefugten Zugriff auf das Gehäuse Aktiviert ist, erkennt das System physische Bewegungen der oberen Abdeckung. Wenn die obere Abdeckung unerwartet geöffnet wird, wechselt das System automatisch in den Systemsperrmodus.

## Authentifizierungsschlüssel für selbstverschlüsselnde Festplatten (SED AK) verwalten

Für ThinkEdge SE455 V3 mit installiertem SED kann der SED AK in Lenovo XClarity Controller verwaltet werden. Nachdem Sie den Server eingerichtet oder dessen Konfiguration geändert haben, müssen Sie eine Sicherungskopie des SED AK erstellen, um bei Ausfall der Hardware Datenverluste zu vermeiden.

## Verwaltung des SED-Authentifizierungsschlüssels

Melden Sie sich an der Lenovo XClarity Controller-Webschnittstelle an und wechseln Sie zu BMC-Konfiguration → Sicherheit → Verwaltung des SED-Authentifizierungsschlüssels, um die SED AK zu verwalten.

Anmerkungen: Der Betrieb des SED AK Managers ist unter den folgenden Bedingungen nicht zulässig:

- Der Systemsperrmodus befindet sich im Zustand Aktiv. SED AK ist gesperrt, bis das System aktiviert oder entsperrt wird. Informationen zum Aktivieren oder Entsperren des Systems finden Sie im Abschnitt ["System aktivieren oder entsperren" auf Seite 278.](#page-285-0)
- Der aktuelle Benutzer verfügt nicht über die Berechtigung zur Verwaltung des SED AK.
	- Für das Generieren, Sichern und Wiederherstellen von SED AK mit Passphrase oder Sicherungsdatei muss die Rolle des XCC Benutzers Administrator sein.
	- Für das Wiederherstellen von SED AK aus der automatischen Sicherung muss die Rolle des XCC Benutzers Administrator+ sein.

## SED-Verschlüsselung

Der Status der SED-Verschlüsselung kann von "Deaktiviert" in "Aktiviert" geändert werden. Gehen Sie wie folgt vor, um die SED-Verschlüsselung abzuschließen.

- 1. Drücken Sie die Schaltfläche Aktiviert.
- 2. Wählen Sie die SED AK-Generierungsmethode aus:
- Schlüssel aus Passphrase generieren: Legen Sie das Kennwort fest und geben Sie es zur Bestätigung erneut ein.
- Schlüssel zufällig generieren: Ein zufälliger SED AK wird generiert.
- 3. Drücken Sie die Schaltfläche Übernehmen.

## Achtung:

- Sobald die SED-Verschlüsselung auf "Aktiviert" gestellt wurde, kann sie nicht wieder auf "Deaktiviert" geändert werden.
- Wenn die SED-Verschlüsselung aktiviert ist, muss das System nach der Installation einer SED aus- und wieder eingeschaltet werden. Ohne Aus- und Wiedereinschaltung wird die SED vom Hostbetriebssystem nicht erkannt.

## SED AK ändern

- Schlüssel aus Passphrase generieren: Legen Sie das Kennwort fest und geben Sie es zur Bestätigung erneut ein. Klicken Sie auf Erneut generieren, um den neuen SED AK zu erhalten.
- Schlüssel zufällig generieren: Klicken Sie auf Erneut generieren, um einen zufällig generierten SED AK zu erhalten.

## SED AK sichern

Legen Sie das Kennwort fest und geben Sie es zur Bestätigung erneut ein. Klicken Sie auf Sicherung starten, um den SED AK zu sichern. Laden Sie dann die SED AK-Datei herunter und speichern Sie sie an einem sicheren Ort für die zukünftige Verwendung.

Anmerkung: Wenn Sie die SED AK-Sicherungsdatei zum Wiederherstellen einer Konfiguration verwenden, fragt das System nach dem Kennwort, das Sie hier festgelegt haben.

### SED AK wiederherstellen

- SED AK mit Passphrase wiederherstellen: Verwenden Sie das Kennwort, das in Schlüssel aus Passphrase generieren festgelegt wurde, um den SED AK wiederherzustellen.
- SED AK aus Sicherungsdatei wiederherstellen: Laden Sie die im Modus SED AK sichern generierte Sicherungsdatei hoch und geben Sie das Kennwort für die Sicherungsdatei ein, um den SED AK wiederherzustellen.
- SED AK von der automatischen Sicherung wiederherstellen: Verwenden Sie nach dem Austausch der Systemplatine die automatische Sicherung, um den SED AK für den installierten SED wiederherzustellen.

Anmerkung: Für das Wiederherstellen von SED AK aus der automatischen Sicherung muss die Rolle des XCC Benutzers Administrator+ sein.

## Staubfilter-Messung festlegen

Bei installierter Luftstromsensorplatine unterstützt SE455 V3 BMC Staubfiltermessung die Überprüfung des Status des Staubfilters.

Melden Sie sich bei der Lenovo XClarity Controller Webschnittstelle an und rufen Sie Auslastung → Lüftergeschwindigkeit (U/min) → Staubfiltermessung auf, um die Messung durchzuführen, indem Sie Sofort ausführen (einmalig) auswählen oder einen regelmäßigen Zeitplan festlegen.

Anmerkung: Bei der Messung laufen die Lüfter für etwa 30 Sekunden mit voller Geschwindigkeit.

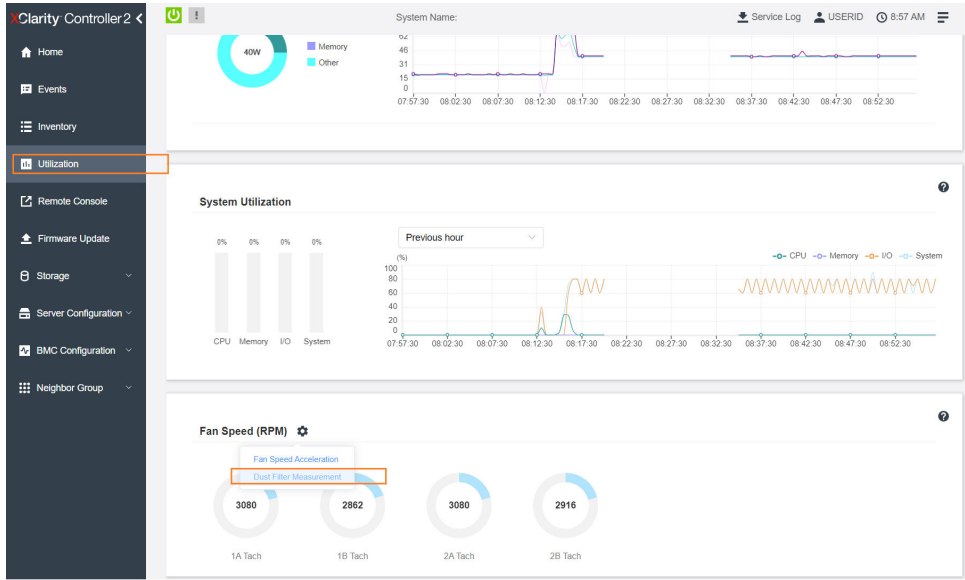

Abbildung 239. Staubfilter-Messung

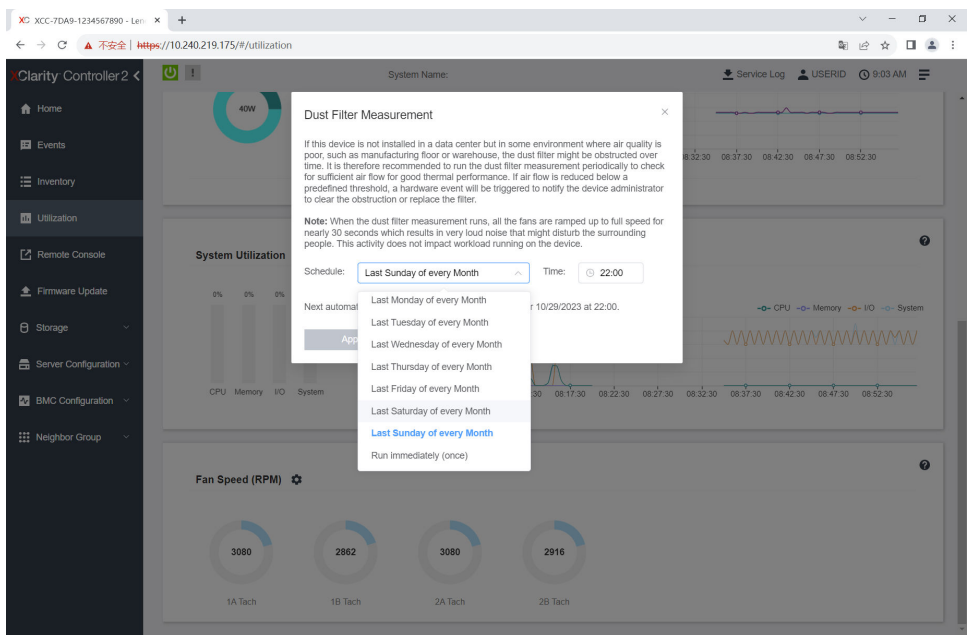

Abbildung 240. Einstellungen der Staubfilter-Messung

Nach der Messung finden Sie im Lenovo XClarity Controller Ereignisprotokoll den Status des Staubfilters. Tauschen Sie für einen ordnungsgemäßen Betrieb den Staubfilter gemäß den Vorschlägen in dem generierten Ereignis aus.

| Clarity Controller 2 <                     | $\mathbf{C}$                |                                          |                     | System Name:                 |                                                                                                    | Service Log & USERID @ 9:07 AM                     |
|--------------------------------------------|-----------------------------|------------------------------------------|---------------------|------------------------------|----------------------------------------------------------------------------------------------------|----------------------------------------------------|
| <del>n</del> Home                          | Event Log                   | Audit Log                                | Maintenance History | <b>Alert Recipients</b>      |                                                                                                    | 0                                                  |
| E Events                                   |                             | Customize Table The Clear Logs C Refresh |                     |                              | ١Œ<br>Type: $\bigotimes$<br>All Event Sources                                                                                                    | Q<br>All Dates                                     |
| E Inventory                                |                             |                                          |                     |                              |                                                                                                    |                                                    |
| <b>III</b> Utilization                     | Index                       | Severity                                 | 11 Source           | 11 Common ID                 | 11 Message                                                                                                    | 11 Date<br>11                                      |
| Remote Console                             | $\bullet$                   | $\mathbf{L}$                             | System              | FOXSPEM4044I                 | Dust filter measurement was successfully completed, no action is needed.                                                                                    | October 26, 2023 9:07:0                            |
| Firmware Update                            | $\overline{1}$<br>$\bar{2}$ | H.<br>H.                                 | System<br>System    | FQXSPEM4039I<br>FOXSPEM40001 | Attempting to perform an immediate dust filter measurement on server SN# 123456789.<br>The Audit Event Log on system SN# 1234567890 cleared by user USERID. | October 26, 2023 9:05:1<br>October 26, 2023 9:04:4 |
| <b>B</b> Storage<br>$\checkmark$           |                             |                                          |                     |                              |                                                                                                    |                                                    |
| $\blacksquare$ Server Configuration $\vee$ |                             |                                          |                     |                              |                                                                                                    |                                                    |
| $N$ BMC Configuration $\sim$               |                             |                                          |                     |                              |                                                                                                    |                                                    |
|                                            |                             |                                          |                     |                              |                                                                                                    |                                                    |
| <b>III</b> Neighbor Group<br>$\checkmark$  |                             |                                          |                     |                              |                                                                                                    |                                                    |
|                                            |                             |                                          |                     |                              |                                                                                                    |                                                    |

Abbildung 241. Staubfilter-Messereignisse

| Clarity Controller 2 <               | $\cup$ !            |                                          |                     | <b>System Name:</b>         |                         |                                                                                                    | Lervice Log LUSERID ① 8:08 AM                       |
|--------------------------------------|---------------------|------------------------------------------|---------------------|-----------------------------|-------------------------|----------------------------------------------------------------------------------------------------|-----------------------------------------------------|
| <b>f</b> Home                        | Event Log           | Audit Log                                | Maintenance History |                             | <b>Alert Recipients</b> |                                                                                                    | $\boldsymbol{\omega}$                               |
| E Events                             |                     | Customize Table   Clear Logs   C Refresh |                     |                             | Type:                   | ø<br>All Event Sources<br>All Dates                                                                                                    | Q                                                   |
| E Inventory                          |                     |                                          |                     |                             |                         |                                                                                                    |                                                     |
| <b>IL Utilization</b>                | Index               | Severity                                 | 11 Source           | 11 Common ID                |                         | 11 Message                                                                                                    | <b>11 Date</b><br>11                                |
| Remote Console                       | $\circ$             | $\blacktriangle$<br><b>B</b>             | System              | FOXSPEM4040                 |                         | Dust filter measurement is completed. The airflow pathway is obstructed, check and rep                                                                      | October 27, 2023 8:06:2                             |
| Firmware Update                      | ۸<br>$\overline{2}$ | <b>ITE</b>                               | System<br>System    | FQXSPEM4039<br>FQXSPEM4000I |                         | Attempting to perform an immediate dust filter measurement on server SN# 123456789.<br>The Audit Event Log on system SN# 1234567890 cleared by user USERID. | October 27, 2023 8:04:3.<br>October 27, 2023 8:04:0 |
| <b>B</b> Storage<br>$\checkmark$     |                     |                                          |                     |                             |                         |                                                                                                    |                                                     |
| <b>品</b> Server Configuration $\sim$ |                     |                                          |                     |                             |                         |                                                                                                    |                                                     |
| 4 BMC Configuration V                |                     |                                          |                     |                             |                         |                                                                                                    |                                                     |
| : Neighbor Group<br>$\checkmark$     |                     |                                          |                     |                             |                         |                                                                                                    |                                                     |

Abbildung 242. Staubfilter-Messereignisse

## Firmware aktualisieren

Es gibt mehrere Möglichkeiten zur Aktualisierung der Firmware des Servers.

Sie können die hier angegebenen Tools verwenden, um die neueste Firmware für Ihren Server und die Einheiten zu aktualisieren, die im Server installiert sind.

- Bewährte Verfahren bei der Firmwareaktualisierung sind verfügbar unter:
	- <https://lenovopress.lenovo.com/lp0656-lenovo-thinksystem-firmware-and-driver-update-best-practices>
- Die aktuelle Firmware ist auf der folgenden Website verfügbar:
	- <https://datacentersupport.lenovo.com/products/servers/thinkedge/se455v3/7dby/downloads/driver-list/>
- Sie können Produktbenachrichtigungen abonnieren, um zeitnah über Firmwareaktualisierungen informiert zu werden:
	- <https://datacentersupport.lenovo.com/solutions/ht509500>

#### Statische Bündel (Service Packs)

Lenovo veröffentlicht Firmware in der Regel in Form von Bündeln, die als statische Bündel (Service Packs) bezeichnet werden. Um sicherzustellen, dass alle Firmwareaktualisierungen kompatibel sind, müssen Sie die gesamte Firmware gleichzeitig aktualisieren. Wenn Sie die Firmware für Lenovo XClarity Controller und UEFI aktualisieren, aktualisieren Sie zunächst die Firmware für Lenovo XClarity Controller.

### Terminologie der Aktualisierungsmethode

- Inband-Aktualisierung. Die Installation oder Aktualisierung wird mithilfe eines Tools oder einer Anwendung auf einem Betriebssystem ausgeführt, das auf der Haupt-CPU des Servers ausgeführt wird.
- Außerband-Aktualisierung. Die Installation oder Aktualisierung wird vom Lenovo XClarity Controller ausgeführt, der die Aktualisierung erfasst und anschließend zu Zielsubsystem oder -einheit weiterleitet. Außerband-Aktualisierungen sind nicht von einem Betriebssystem abhängig, das auf der Haupt-CPU ausführt wird. Die meisten Außerband-Operationen erfordern jedoch, dass der Server im S0- Stromversorgungsstatus (arbeitet) ist.
- On-Target-Aktualisierung. Die Installation oder Aktualisierung wird von einem installierten Betriebssystem eingeleitet, das auf dem Zielserver ausgeführt wird.
- Off-Target-Aktualisierung. Die Installation oder Aktualisierung wird von einem Computer eingeleitet, der direkt mit dem Lenovo XClarity Controller des Servers interagiert.
- Statische Bündel (Service Packs). Statische Bündel (Service Packs) sind gebündelte Aktualisierungen, die so konzipiert und getestet wurden, dass sie ein voneinander abhängiges Niveau an Funktionalität, Leistung und Kompatibilität bieten. Statische Bündel (Service Packs) sind auf bestimmte Servertypen zugeschnitten und werden (mit Firmware- und Gerätetreiber-Aktualisierungen) zur Unterstützung bestimmter Betriebssystemverteilungen von Windows Server, Red Hat Enterprise Linux (RHEL) und SUSE Linux Enterprise Server (SLES) erstellt. Es sind auch maschinentypspezifische statische Bündel (Service Packs) erhältlich, die nur Firmware enthalten.

## Firmware-Aktualisierungstools

Lesen Sie die folgende Tabelle, um das Lenovo Tool zu ermitteln, das sich am besten zum Installieren und Einrichten der Firmware eignet:

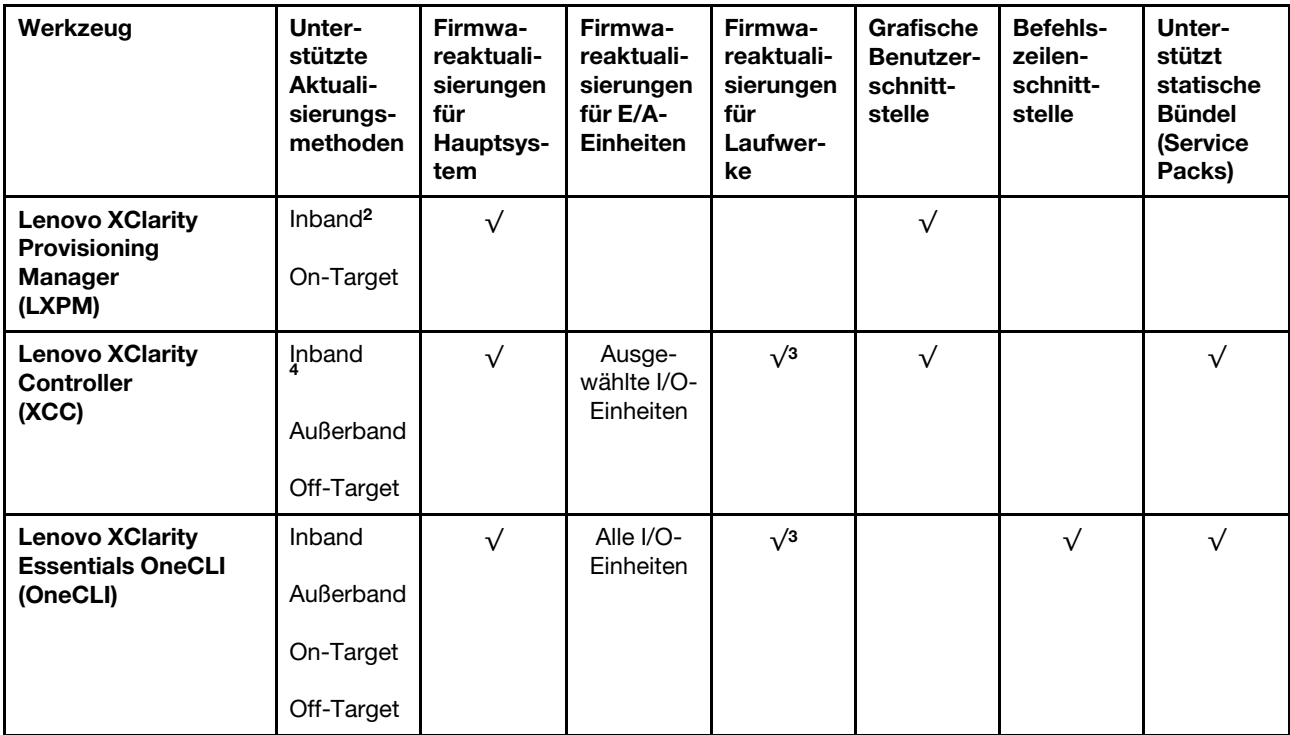

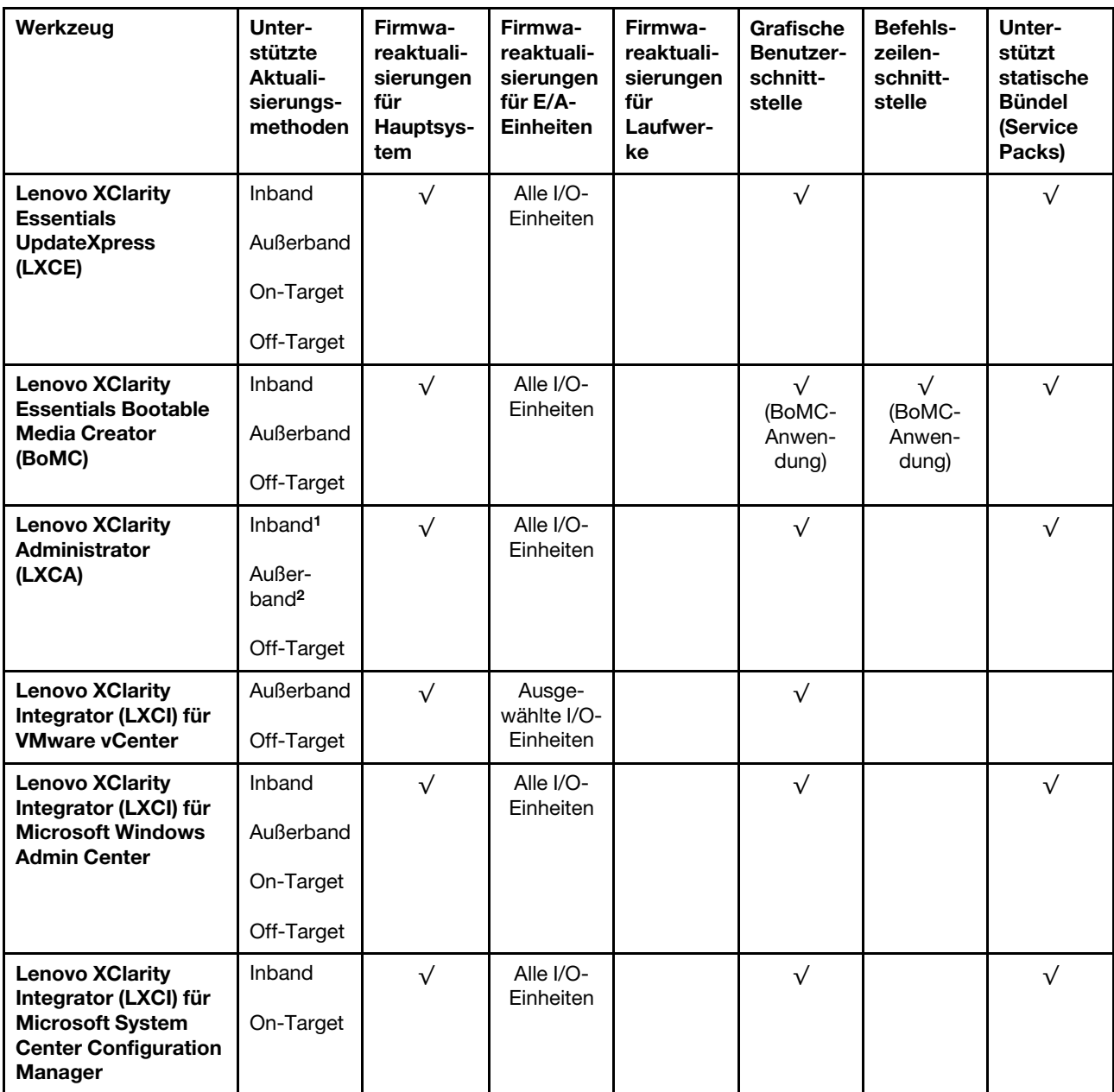

#### Anmerkungen:

- 1. Für E/A-Firmwareaktualisierungen.
- 2. Für BMC- und UEFI-Firmwareaktualisierungen.
- 3. Die Firmwareaktualisierung des Laufwerks wird nur von den unten aufgeführten Tools und Methoden unterstützt:
	- XCC Bare-Metal-Aktualisierung (BMU): Inband und ein Systemneustart ist erforderlich.
	- Lenovo XClarity Essentials OneCLI:
		- Laufwerke, die von ThinkSystem V2- und V3-Produkten unterstützt werden (Legacy-Laufwerke): Inband und ein Systemneustart ist nicht erforderlich.
		- Laufwerke, die nur von ThinkSystem V3 Produkten unterstützt werden (neue Laufwerke): Staging auf XCC und Abschluss der Aktualisierung mit XCC BMU (Inband und ein Systemneustart ist erforderlich).
- 4. Nur Bare-Metal-Aktualisierung (BMU).

#### • Lenovo XClarity Provisioning Manager

Über Lenovo XClarity Provisioning Manager können Sie die Lenovo XClarity Controller-Firmware, die UEFI-Firmware und die Lenovo XClarity Provisioning Manager-Software aktualisieren.

Anmerkung: Wenn Sie den Server starten und die in den Anweisungen auf dem Bildschirm angegebene Taste drücken, wird standardmäßig die grafische Benutzeroberfläche Lenovo XClarity Provisioning Manager angezeigt. Wenn Sie die Standardeinstellung in die textbasierte Systemkonfiguration geändert haben, können Sie die grafische Benutzerschnittstelle über die textbasierte Schnittstelle für die Systemkonfiguration aufrufen.

Weitere Informationen zur Verwendung von Lenovo XClarity Provisioning Manager zur Firmwareaktualisierung finden Sie unter:

Abschnitt "Firmwareaktualisierung" in der LXPM-Dokumentation für Ihren Server unter https:// [pubs.lenovo.com/lxpm-overview/](https://pubs.lenovo.com/lxpm-overview/)

### • Lenovo XClarity Controller

Wenn Sie ein bestimmtes Update installieren müssen, können Sie für einen bestimmten Server die Lenovo XClarity Controller-Schnittstelle verwenden.

#### Anmerkungen:

– Um eine Inband-Aktualisierung über Windows oder Linux durchzuführen, muss der Betriebssystem-Treiber installiert und die Ethernet-over-USB-Schnittstelle (gelegentlich als LAN-over-USB bezeichnet) aktiviert werden.

Weitere Informationen zum Konfigurieren von Ethernet-over-USB sind verfügbar unter:

Abschnitt "Ethernet-over-USB konfigurieren" in der XCC-Dokumentation für Ihren Server unter [https://](https://pubs.lenovo.com/lxcc-overview/) [pubs.lenovo.com/lxcc-overview/](https://pubs.lenovo.com/lxcc-overview/)

– Wenn Sie Firmware über den Lenovo XClarity Controller aktualisieren, stellen Sie sicher, dass Sie die neuesten Einheitentreiber für das auf dem Server ausgeführte Betriebssystem heruntergeladen und installiert haben.

Weitere Informationen zur Verwendung von Lenovo XClarity Controller zur Firmwareaktualisierung finden Sie unter:

Abschnitt "Server-Firmware aktualisieren" in der XCC-Dokumentation für Ihren Server unter https:// [pubs.lenovo.com/lxcc-overview/](https://pubs.lenovo.com/lxcc-overview/)

#### • Lenovo XClarity Essentials OneCLI

Lenovo XClarity Essentials OneCLI ist eine Zusammenstellung von Befehlszeilenanwendungen, die für die Verwaltung von Lenovo Servern verwendet werden können. Die Aktualisierungsanwendung kann zum Aktualisieren von Firmware und Einheitentreibern für Ihre Server verwendet werden. Die Aktualisierung kann innerhalb des Hostbetriebssystems des Servers (Inband) oder per Fernzugriff über das BMC des Servers (Außerband) ausgeführt werden.

Weitere Informationen zur Verwendung von Lenovo XClarity Essentials OneCLI zur Firmwareaktualisierung finden Sie unter:

[https://pubs.lenovo.com/lxce-onecli/onecli\\_c\\_update](https://pubs.lenovo.com/lxce-onecli/onecli_c_update)

### • Lenovo XClarity Essentials UpdateXpress

Lenovo XClarity Essentials UpdateXpress stellt die meisten OneCLI-Aktualisierungsfunktionen über eine grafische Benutzeroberfläche (GUI) zur Verfügung. Damit können die Aktualisierungspakete der statischen Bündel sowie einzelne Aktualisierungen abgerufen und bereitgestellt werden. Statische Bündel enthalten Firmware- und Einheitentreiberaktualisierungen für Microsoft Windows und Linux.

Sie können Lenovo XClarity Essentials UpdateXpress auf der folgenden Website herunterladen:

<https://datacentersupport.lenovo.com/solutions/lnvo-xpress>

### • Lenovo XClarity Essentials Bootable Media Creator

Sie können Lenovo XClarity Essentials Bootable Media Creator verwenden, um bootfähige Datenträger für die folgenden Aufgaben zu erstellen: Firmwareaktualisierungen, VPD-Aktualisierungen, Bestandserfassung und FFDC-Sammlung, erweiterte Systemkonfiguration, Verwaltung von FOD-Schlüsseln, sicheres Löschen, RAID-Konfiguration und Diagnose von unterstützten Servern.

Sie können Lenovo XClarity Essentials BoMC unter folgender Adresse herunterladen:

<https://datacentersupport.lenovo.com/solutions/lnvo-bomc>

#### • Lenovo XClarity Administrator

Wenn Sie mehrere Server mithilfe von Lenovo XClarity Administrator verwalten, können Sie die Firmware für alle verwalteten Server über diese Schnittstelle aktualisieren. Die Firmwareverwaltung wird vereinfacht, indem verwalteten Endpunkten Firmwarekonformitätsrichtlinien zugeordnet werden. Wenn Sie eine Konformitätsrichtlinie erstellen und verwalteten Endpunkten zuordnen, überwacht Lenovo XClarity Administrator Änderungen im Bestand für diese Endpunkte und markiert alle Endpunkte, die nicht konform sind.

Weitere Informationen zur Verwendung von Lenovo XClarity Administrator zur Firmwareaktualisierung finden Sie unter:

[https://pubs.lenovo.com/lxca/update\\_fw](https://pubs.lenovo.com/lxca/update_fw)

### • Lenovo XClarity Integrator Angebote

Lenovo XClarity Integrator Angebote können die Verwaltungsfunktionen von Lenovo XClarity Administrator und Ihrem Server mit der Software in einer bestimmten Implementierungsinfrastruktur integrieren, z. B. VMware vCenter, Microsoft Admin Center oder Microsoft System Center.

Weitere Informationen zur Verwendung von Lenovo XClarity Integrator zur Firmwareaktualisierung finden Sie unter:

<https://pubs.lenovo.com/lxci-overview/>

## Firmware konfigurieren

Es gibt mehrere Optionen zum Installieren und Einrichten der Firmware für den Server.

Wichtig: Lenovo empfiehlt nicht, ROMs für Zusatzeinrichtungen auf Legacy festzulegen, aber Sie können diese Einstellung bei Bedarf vornehmen. Beachten Sie, dass diese Einstellung verhindert, dass UEFI-Treiber für die Steckplatzeinheiten geladen werden, was negative Nebeneffekte bei Lenovo Software verursachen kann, z. B. bei LXCA, OneCLI und XCC. Zu solchen Nebeneffekten gehören u. a. die Unfähigkeit zum Bestimmen von Adapterkartendetails, z. B. Modellname und Firmwareversionen. Es kann beispielsweise passieren, dass "ThinkSystem RAID 930-16i 4 GB Flash" als "Adapter 06:00:00" angezeigt wird. In manchen Fällen wird die Funktionalität eines bestimmten PCIe-Adapters möglicherweise nicht ordnungsgemäß aktiviert.

### • Lenovo XClarity Provisioning Manager (LXPM)

Über Lenovo XClarity Provisioning Manager können Sie die UEFI-Einstellungen für den Server konfigurieren.

Anmerkungen: Lenovo XClarity Provisioning Manager bietet eine grafische Benutzeroberfläche zum Konfigurieren eines Servers. Außerdem steht die textbasierte Schnittstelle zur Systemkonfiguration (das Setup Utility) zur Verfügung. Über Lenovo XClarity Provisioning Manager können Sie den Server neu starten und auf die textbasierte Oberfläche zugreifen. Außerdem können Sie die textbasierte Schnittstelle als angezeigte Standardschnittstelle festlegen, wenn Sie LXPM starten. Gehen Sie dazu zu Lenovo XClarity Provisioning Manager → UEFI-Konfiguration → Systemeinstellungen → <F1> Steuerung

starten → Text-Setup. Um den Server mit der grafischen Benutzeroberfläche zu starten, wählen Sie Automatisch oder Tool-Suite aus.

Weitere Informationen hierzu finden Sie in den folgenden Dokumentationen:

- Suchen Sie nach der LXPM-Dokumentationsversion für Ihren Server unter [https://pubs.lenovo.com/](https://pubs.lenovo.com/lxpm-overview/)  [lxpm-overview/](https://pubs.lenovo.com/lxpm-overview/)
- UEFI-Benutzerhandbuch unter <https://pubs.lenovo.com/uefi-overview/>

### • Lenovo XClarity Essentials OneCLI

Sie können die Konfigurationsanwendung und -Befehle verwenden, um die aktuellen Einstellungen der Systemkonfiguration anzuzeigen und Änderungen an Lenovo XClarity Controller und UEFI vorzunehmen. Die gespeicherten Konfigurationsdaten können zur Replikation auf andere Systeme oder zur Wiederherstellung anderer Systeme verwendet werden.

Informationen zum Konfigurieren des Servers über Lenovo XClarity Essentials OneCLI finden Sie unter:

[https://pubs.lenovo.com/lxce-onecli/onecli\\_c\\_settings\\_info\\_commands](https://pubs.lenovo.com/lxce-onecli/onecli_c_settings_info_commands)

### • Lenovo XClarity Administrator

Mithilfe einer konsistenten Konfiguration können Sie alle Server bereitstellen und vorab bereitstellen. Konfigurationseinstellungen (wie lokaler Speicher, E/A-Adapter, Booteinstellungen, Firmware, Ports und Lenovo XClarity Controller sowie die UEFI-Einstellungen) werden als Servermuster gespeichert, das auf einen oder mehrere verwaltete Server angewendet werden kann. Wenn die Servermuster aktualisiert werden, werden die entsprechenden Änderungen automatisch auf den entsprechenden Servern implementiert.

Details zum Aktualisieren der Firmware mit Lenovo XClarity Administrator sind verfügbar unter:

[https://pubs.lenovo.com/lxca/server\\_configuring](https://pubs.lenovo.com/lxca/server_configuring)

### • Lenovo XClarity Controller

Sie können den Verwaltungsprozessor für den Server über die Lenovo XClarity Controller-Webschnittstelle, die Befehlszeilenschnittstelle oder die Redfish API konfigurieren.

Informationen zum Konfigurieren des Servers über Lenovo XClarity Controller finden Sie unter:

Abschnitt "Server konfigurieren" in der XCC-Dokumentation für Ihren Server unter https:// [pubs.lenovo.com/lxcc-overview/](https://pubs.lenovo.com/lxcc-overview/)

## Speichermodulkonfiguration

Die Speicherleistung hängt von einigen Variablen ab, z. B. Speichermodus, Speichergeschwindigkeit, Speicherränge, Speicherbelegung und Prozessor.

Informationen zum Optimieren der Speicherleistung und Speicherkonfiguration finden Sie auf der Lenovo Press-Website:

#### <https://lenovopress.lenovo.com/servers/options/memory>

Darüber hinaus können Sie einen Speicherkonfigurator nutzen, der unter der folgenden Adresse verfügbar ist:

[https://dcsc.lenovo.com/#/memory\\_configuration](https://dcsc.lenovo.com/#/memory_configuration)

# RAID-Konfiguration

Ein RAID (Redundant Array of Independent Disks) ist eines der am häufigsten genutzten und kosteneffizientesten Verfahren zur Steigerung der Speicherleistung, -verfügbarkeit und -kapazität des Servers.

Ein RAID steigert die Leistung, indem gleichzeitig mehrere Laufwerke E/A-Anforderungen verarbeiten können. Ein RAID kann außerdem einen Datenverlust bei einem Laufwerksfehler verhindern, indem die fehlenden Daten auf dem fehlerhaften Laufwerk mithilfe der Daten der anderen Laufwerke rekonstruiert (oder wiederhergestellt) werden.

Ein RAID-Array (auch als RAID-Laufwerksgruppe bezeichnet) ist eine Gruppe aus mehreren physischen Laufwerken, die eine gängige Methode verwendet, um Daten auf den Laufwerken zu verteilen. Ein virtuelles Laufwerk (auch als virtuelle Platte oder logisches Laufwerk bezeichnet) ist eine Partition der Laufwerksgruppe, die zusammenhängende Datensegmente auf den Laufwerken enthält. Ein virtuelles Laufwerk wird dem Hostbetriebssystem als physische Platte angezeigt und kann zur Erstellung von logischen Laufwerken oder Volumen für das Betriebssystem partitioniert werden.

Eine Einführung zum Thema RAID finden Sie auf der folgenden Lenovo Press-Website:

## <https://lenovopress.lenovo.com/lp0578-lenovo-raid-introduction>

Ausführliche Informationen zu RAID-Verwaltungstools und -Ressourcen finden Sie auf der folgenden Lenovo Press-Website:

<https://lenovopress.lenovo.com/lp0579-lenovo-raid-management-tools-and-resources>

## Betriebssystem implementieren

Es gibt mehrere Möglichkeiten zum Implementieren eines Betriebssystems auf dem Server.

## Verfügbare Betriebssysteme

- Microsoft Windows Server
- VMware ESXi
- Red Hat Enterprise Linux
- SUSE Linux Enterprise Server

Vollständige Liste der verfügbaren Betriebssysteme: <https://lenovopress.lenovo.com/osig>.

### Toolbasierte Implementierung

• Mehrere Server

Verfügbare Tools:

– Lenovo XClarity Administrator

[https://pubs.lenovo.com/lxca/compute\\_node\\_image\\_deployment](https://pubs.lenovo.com/lxca/compute_node_image_deployment)

– Lenovo XClarity Essentials OneCLI

[https://pubs.lenovo.com/lxce-onecli/onecli\\_r\\_uxspi\\_proxy\\_tool](https://pubs.lenovo.com/lxce-onecli/onecli_r_uxspi_proxy_tool)

– Lenovo XClarity Integrator Bereitstellungspaket für SCCM (nur für Windows-Betriebssysteme)

[https://pubs.lenovo.com/lxci-deploypack-sccm/dpsccm\\_c\\_endtoend\\_deploy\\_scenario](https://pubs.lenovo.com/lxci-deploypack-sccm/dpsccm_c_endtoend_deploy_scenario)

• Ein Server

Verfügbare Tools:

– Lenovo XClarity Provisioning Manager

Abschnitt "Betriebssysteminstallation" in der LXPM-Dokumentation für Ihren Server unter https:// [pubs.lenovo.com/lxpm-overview/](https://pubs.lenovo.com/lxpm-overview/)

– Lenovo XClarity Essentials OneCLI

[https://pubs.lenovo.com/lxce-onecli/onecli\\_r\\_uxspi\\_proxy\\_tool](https://pubs.lenovo.com/lxce-onecli/onecli_r_uxspi_proxy_tool)

– Lenovo XClarity Integrator Bereitstellungspaket für SCCM (nur für Windows-Betriebssysteme)

[https://pubs.lenovo.com/lxci-deploypack-sccm/dpsccm\\_c\\_endtoend\\_deploy\\_scenario](https://pubs.lenovo.com/lxci-deploypack-sccm/dpsccm_c_endtoend_deploy_scenario)

### Manuelle Implementierung

Wenn Sie nicht auf die oben genannten Tools zugreifen können, befolgen Sie die Anweisungen unten, laden Sie die entsprechende BS-Installationsanleitung herunter und implementieren Sie das Betriebssystem mithilfe der Anleitung manuell.

- 1. Rufen Sie <https://datacentersupport.lenovo.com/solutions/server-os> auf.
- 2. Wählen Sie im Navigationsfenster ein Betriebssystem aus und klicken Sie auf Resources (Ressourcen).
- 3. Suchen Sie den Bereich "OS Install Guides" (BS-Installationsanleitungen) und klicken Sie auf die Installationsanweisungen. Befolgen Sie anschließend die Anweisungen, um die Implementierung des Betriebssystems auszuführen.

## Serverkonfiguration sichern

Nachdem Sie den Server eingerichtet oder die Konfiguration geändert haben, ist es sinnvoll, eine vollständige Sicherung der Serverkonfiguration zu erstellen.

Stellen Sie sicher, Sicherungen für die folgenden Serverkomponenten zu erstellen:

#### • Verwaltungsprozessor

Sie können die Verwaltungsprozessorkonfiguration über die Lenovo XClarity Controller-Benutzerschnittstelle sichern. Weitere Informationen zur Sicherung der Verwaltungsprozessorkonfiguration finden Sie unter:

Abschnitt "BMC-Konfiguration sichern" in der XCC-Dokumentation für Ihren Server unter [https://](https://pubs.lenovo.com/lxcc-overview/) [pubs.lenovo.com/lxcc-overview/](https://pubs.lenovo.com/lxcc-overview/).

Alternativ können Sie den Befehl save von Lenovo XClarity Essentials OneCLI verwenden, um eine Sicherung aller Konfigurationseinstellungen zu erstellen. Weitere Informationen zum Befehl save finden Sie unter:

[https://pubs.lenovo.com/lxce-onecli/onecli\\_r\\_save\\_command](https://pubs.lenovo.com/lxce-onecli/onecli_r_save_command)

#### • Betriebssystem

Verwenden Sie für die Sicherung der Betriebssystem- und Benutzerdaten für den Server Ihre eigenen Backupverfahren.

# <span id="page-300-0"></span>Kapitel 8. Fehlerbestimmung

Mithilfe der Informationen in diesem Abschnitt können Sie Fehler eingrenzen und beheben, die möglicherweise bei Verwendung des Servers auftreten.

Lenovo Server können so konfiguriert werden, dass bei der Generierung bestimmter Ereignisse automatisch der Lenovo Support benachrichtigt wird. Sie können die automatische Benachrichtigung, auch Call-Home-Funktion genannt, in Verwaltungsanwendungen wie Lenovo XClarity Administrator konfigurieren. Bei konfigurierter automatischer Problembenachrichtigung wird der Lenovo Support automatisch benachrichtigt, wenn bei einem Server ein potenziell bedeutendes Ereignis auftritt.

Um ein Problem einzugrenzen, überprüfen Sie zuerst das Ereignisprotokoll der Anwendung, die den Server verwaltet:

- Wenn Sie den Server über Lenovo XClarity Administrator verwalten, beginnen Sie mit dem Lenovo XClarity Administrator-Ereignisprotokoll.
- Wenn Sie eine andere Verwaltungsanwendung verwenden, beginnen Sie mit dem Lenovo XClarity Controller-Ereignisprotokoll.

#### Webressourcen

• Tech-Tipps

Die Lenovo Supportswebsite wird fortlaufend mit den neuesten Tipps und Verfahren aktualisiert, mit deren Hilfe Sie Fehler beheben können, die möglicherweise bei Ihrem Server auftreten. Diese Tech-Tipps (auch als Retain-Tipps oder Service-Bulletins bezeichnet) stellen Vorgehensweisen zur Umgehung von Fehlern oder Lösung von Problemen im Betrieb Ihres Servers zur Verfügung.

So finden Sie die für Ihren Server verfügbaren Tech-Tipps:

- 1. Rufen Sie <http://datacentersupport.lenovo.com> auf und navigieren Sie zur Unterstützungsseite für Ihren Server.
- 2. Klicken Sie im Navigationsbereich auf How To's (Anleitungen).
- 3. Wählen Sie im Dropdown-Menü Article Type (Art des Artikels)  $\rightarrow$  Solution (Lösung) aus.

Befolgen Sie die Anweisungen auf dem Bildschirm für die Auswahl der Kategorie Ihres aktuellen Problems.

- Lenovo Rechenzentrenforum
	- Sehen Sie unter [https://forums.lenovo.com/t5/Datacenter-Systems/ct-p/sv\\_eg](https://forums.lenovo.com/t5/Datacenter-Systems/ct-p/sv_eg) nach, ob bei einer anderen Person ein ähnlicher Fehler aufgetreten ist.

## <span id="page-300-1"></span>Ereignisprotokolle

Bei einem Alert handelt es sich um eine Nachricht oder einen anderen Hinweis auf ein Ereignis bzw. bevorstehendes Ereignis. Alerts werden vom Lenovo XClarity Controller oder von UEFI in den Servern generiert. Diese Alerts werden im Lenovo XClarity Controller-Ereignisprotokoll gespeichert. Wenn der Server vom Chassis Management Module 2 oder vom Lenovo XClarity Administrator verwaltet wird, werden Alerts automatisch an diese Verwaltungsanwendungen weitergeleitet.

Anmerkung: Eine Liste der Ereignisse einschließlich der Benutzeraktionen, die möglicherweise zur Wiederherstellung nach einem Ereignis ausgeführt werden müssen, finden Sie in der Nachrichten- und Codereferenz unter [https://pubs.lenovo.com/se455-v3/pdf\\_files.html](https://pubs.lenovo.com/se455-v3/pdf_files.html).

## Lenovo XClarity Administrator-Ereignisprotokoll

Wenn Sie Lenovo XClarity Administrator zum Verwalten der Server-, Netzwerk- und Speicherhardware verwenden, können Sie die Ereignisse aller verwalteten Einheiten über den XClarity Administrator einsehen.

Logs

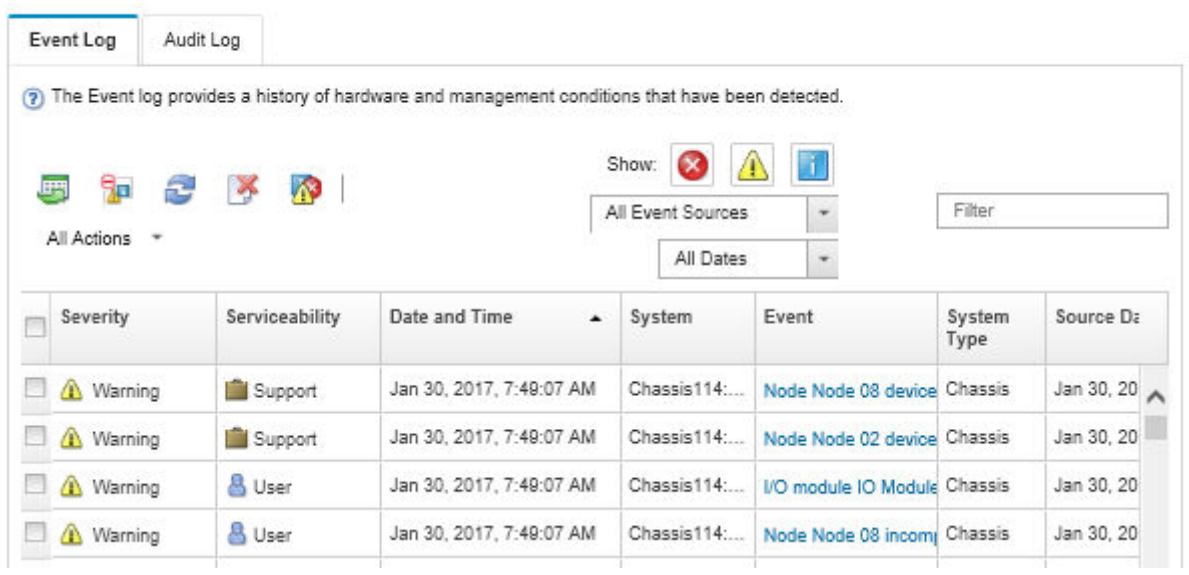

Abbildung 243. Lenovo XClarity Administrator-Ereignisprotokoll

Weitere Informationen zum Handhaben von XClarity-Administrator-Ereignissen finden Sie unter:

[https://pubs.lenovo.com/lxca/events\\_vieweventlog](https://pubs.lenovo.com/lxca/events_vieweventlog)

### Lenovo XClarity Controller-Ereignisprotokoll

Der Lenovo XClarity Controller überwacht den physischen Status des Servers und seiner Komponenten mithilfe von Sensoren, die interne physische Variablen wie Temperatur, Netzspannungen, Lüftergeschwindigkeiten und Komponentenstatus messen. Der Lenovo XClarity Controller enthält verschiedene Schnittstellen für die Systemverwaltungssoftware, sodass Systemadministratoren und Benutzer die Fernverwaltung und -steuerung eines Servers aktivieren können.

Alle Komponenten des Servers werden vom Lenovo XClarity Controller überwacht und die Ereignisse werden im Lenovo XClarity Controller-Ereignisprotokoll festgehalten.

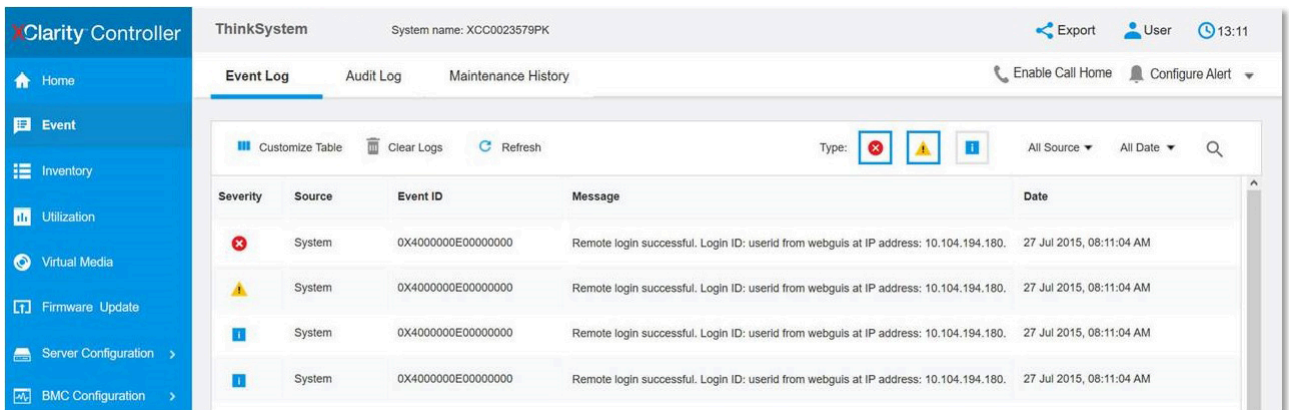

Abbildung 244. Lenovo XClarity Controller-Ereignisprotokoll

Weitere Informationen zum Zugriff auf das Lenovo XClarity Controller-Ereignisprotokoll finden Sie unter:

Abschnitt "Ereignisprotokolle anzeigen" in der XCC-Dokumentation für Ihren Server unter [https://](https://pubs.lenovo.com/lxcc-overview/) [pubs.lenovo.com/lxcc-overview/](https://pubs.lenovo.com/lxcc-overview/)

## <span id="page-302-0"></span>Fehlerbehebung nach Systemanzeigen und Diagnoseanzeige

In diesem Abschnitt erhalten Sie Informationen zu den verfügbaren System- und Diagnoseanzeigen.

## Laufwerkanzeigen

Dieser Abschnitt enthält Informationen zu Anzeigen des Laufwerks.

In der folgenden Tabelle werden die Fehler beschrieben, die von der Betriebsanzeige und der Statusanzeige des Laufwerks angezeigt werden.

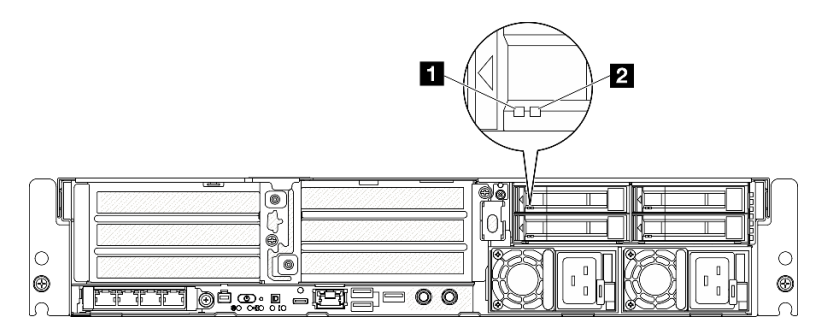

#### Abbildung 245. Laufwerkanzeigen

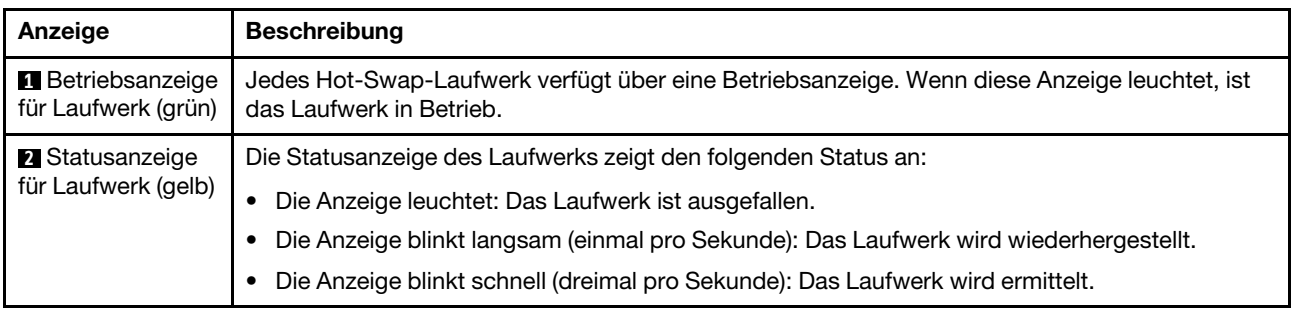

# Anzeigen an der Vorderseite

Dieser Abschnitt enthält Informationen zu den Tasten und Anzeigen an der Vorderseite des Servers.

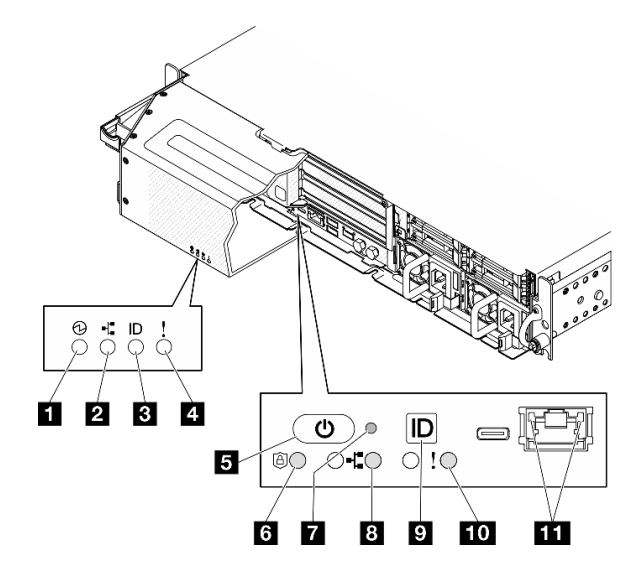

Abbildung 246. Anzeigen an der Vorderseite

Tabelle 23. Anzeigen an der Vorderseite

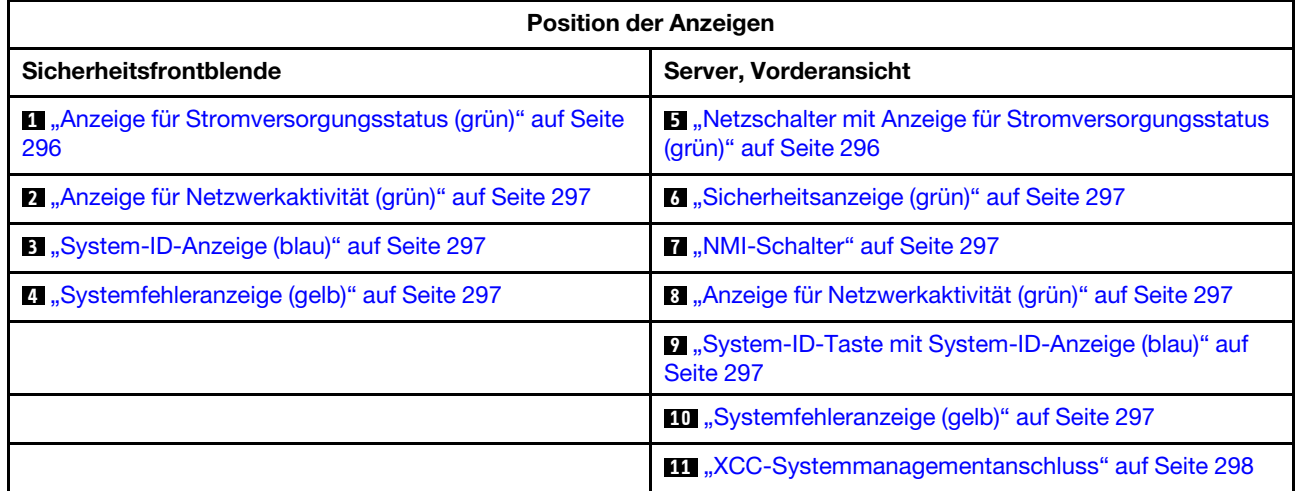

## <span id="page-303-0"></span>**1** Anzeige für Stromversorgungsstatus (grün) / **5** Netzschalter mit Anzeige für Stromversorgungsstatus (grün)

Drücken Sie den Netzschalter, um den Server nach Abschluss der Konfiguration einzuschalten. Sie können den Netzschalter auch einige Sekunden gedrückt halten, um den Server auszuschalten, wenn er nicht über das Betriebssystem heruntergefahren werden kann. Die Betriebsanzeige kann den folgenden Status aufweisen:

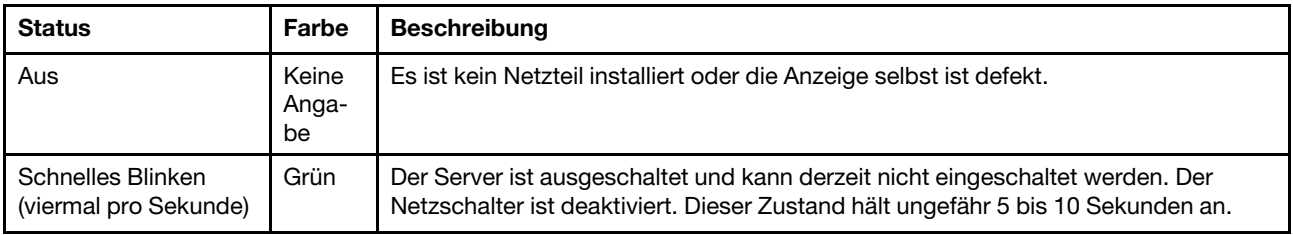

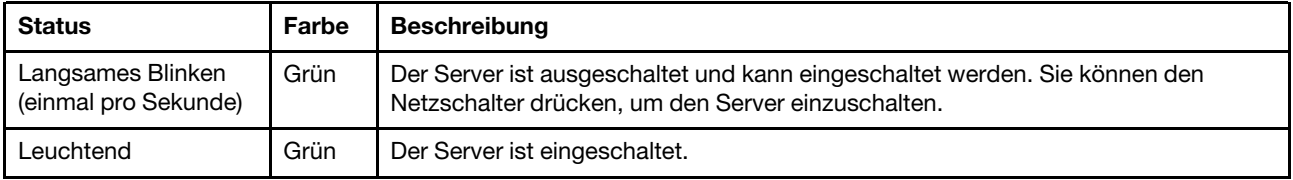

## <span id="page-304-0"></span>**2** / **8** Anzeige für Netzwerkaktivität (grün)

Wenn diese Anzeige blinkt, weist dies darauf hin, dass der Server Signale an das Ethernet-LAN übertragt oder von diesem empfängt.

## <span id="page-304-2"></span>**3** System-ID-Anzeige (blau) / **9** System-ID-Taste mit System-ID-Anzeige (blau)

Verwenden Sie die System-ID-Taste und die blaue System-ID-Anzeige, um den Server eindeutig zu bestimmen. Mit jedem Druck der System-ID-Taste ändert sich der Status der System-ID-Anzeige. Die Anzeige kann in den dauerhaft eingeschalteten, blinkenden oder ausgeschalteten Modus geändert werden. Sie können den Status der System-ID-Anzeige auch mit dem Lenovo XClarity Controller oder einem Remote-Verwaltungsprogramm ändern, um den Server eindeutig bestimmen zu können, wenn mehrere Server vorhanden sind.

## <span id="page-304-4"></span>**4** / **10** Systemfehleranzeige (gelb)

Mit der Systemfehleranzeige können Sie ermitteln, ob Systemfehler aufgetreten sind.

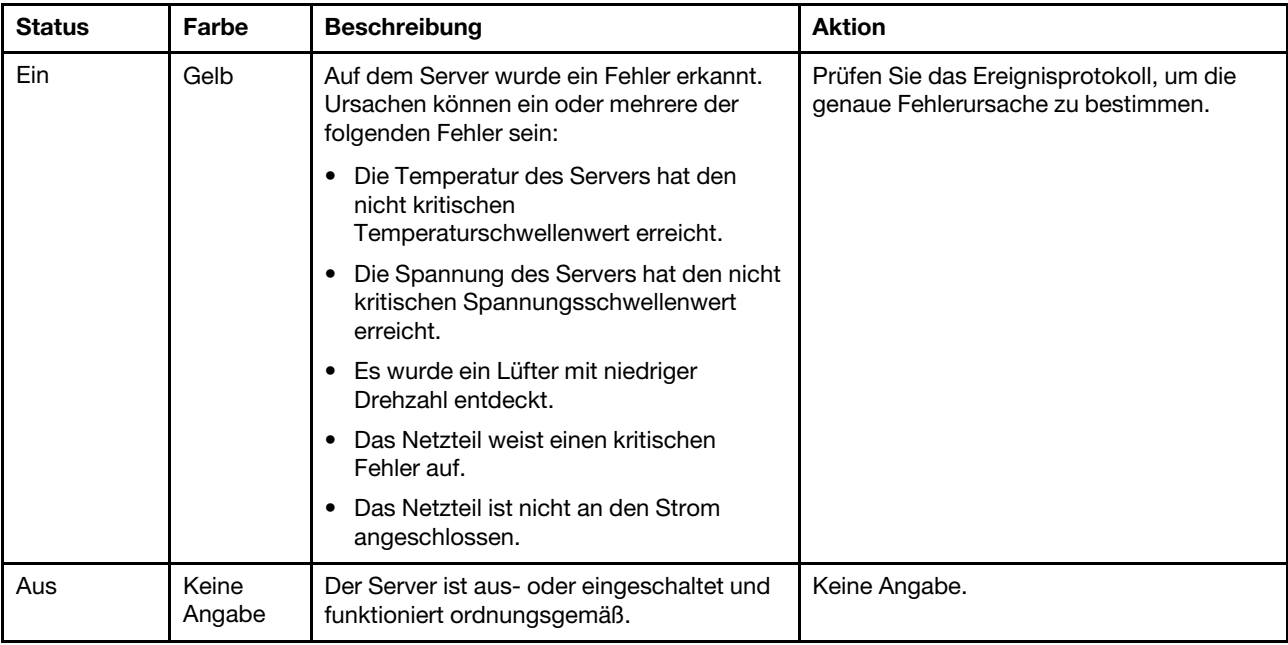

## <span id="page-304-1"></span>**6** Sicherheitsanzeige (grün)

Die Sicherheitsanzeige-Zustände sehen folgendermaßen aus:

Dauerhaft an: Der Server wird mit aktivierter Sicherheitsfunktion betrieben.

Blinkt: Der Server befindet sich im Systemsperrmodus. Aktivieren oder entsperren Sie das System für den Betrieb.

Aus: Auf dem Server ist keine Sicherheitsfunktion aktiviert.

### <span id="page-304-3"></span>**7** NMI-Schalter

Drücken Sie diesen Schalter, um für den Prozessor einen nicht maskierbaren Interrupt zu erzwingen. Möglicherweise müssen Sie einen Stift oder eine auseinandergebogene Büroklammer verwenden, um den Knopf zu drücken. Sie können ihn auch nutzen, um einen Hauptspeicherauszug bei einem Systemabsturz zu erzwingen. Verwenden Sie diesen Schalter nur, wenn Sie vom Lenovo Support entsprechend angewiesen wurden.

<span id="page-305-0"></span>**11 XCC-Systemmanagementanschluss Anzeigen** 

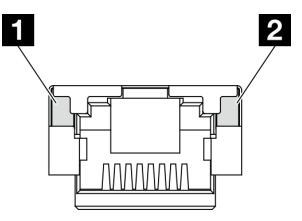

Abbildung 247. Anzeigen am XCC-Systemmanagementanschluss

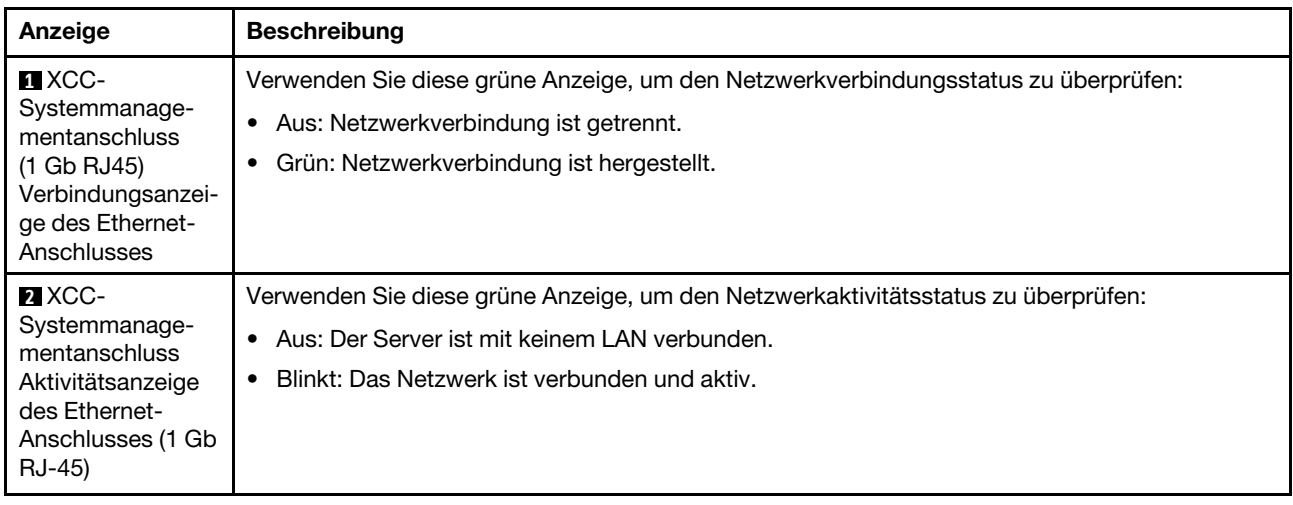

# Netzteilanzeigen

Dieser Abschnitt enthält Informationen zu verschiedenen Netzteilanzeigenstatuswerten und Vorschläge zu entsprechenden Maßnahmen.

Zum Starten des Servers ist die folgende Mindestkonfiguration erforderlich:

- Ein Prozessor
- Ein DDR5-DRAM-Speichermodul in Steckplatz 3 (DIMM3)
- Eine Netzteileinheit in PSU-Position 1 (PSU1)
- Ein M.2-Bootlaufwerk (wenn Betriebssystem für Debuggingzwecke benötigt wird)
- Fünf Systemlüfter

In der folgenden Tabelle werden die Fehler beschrieben, die durch verschiedene Kombinationen von Netzteilanzeigen und der Betriebsanzeige angezeigt werden, sowie die vorgeschlagenen Maßnahmen zum Beheben der erkannten Fehler.

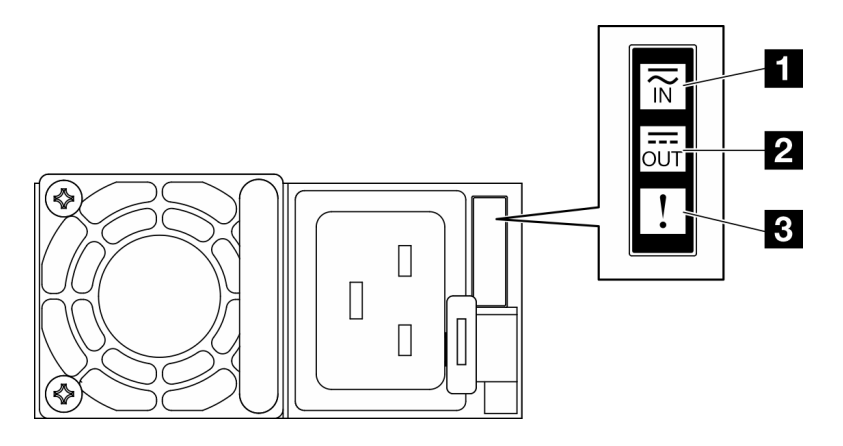

## Abbildung 248. Netzteilanzeigen

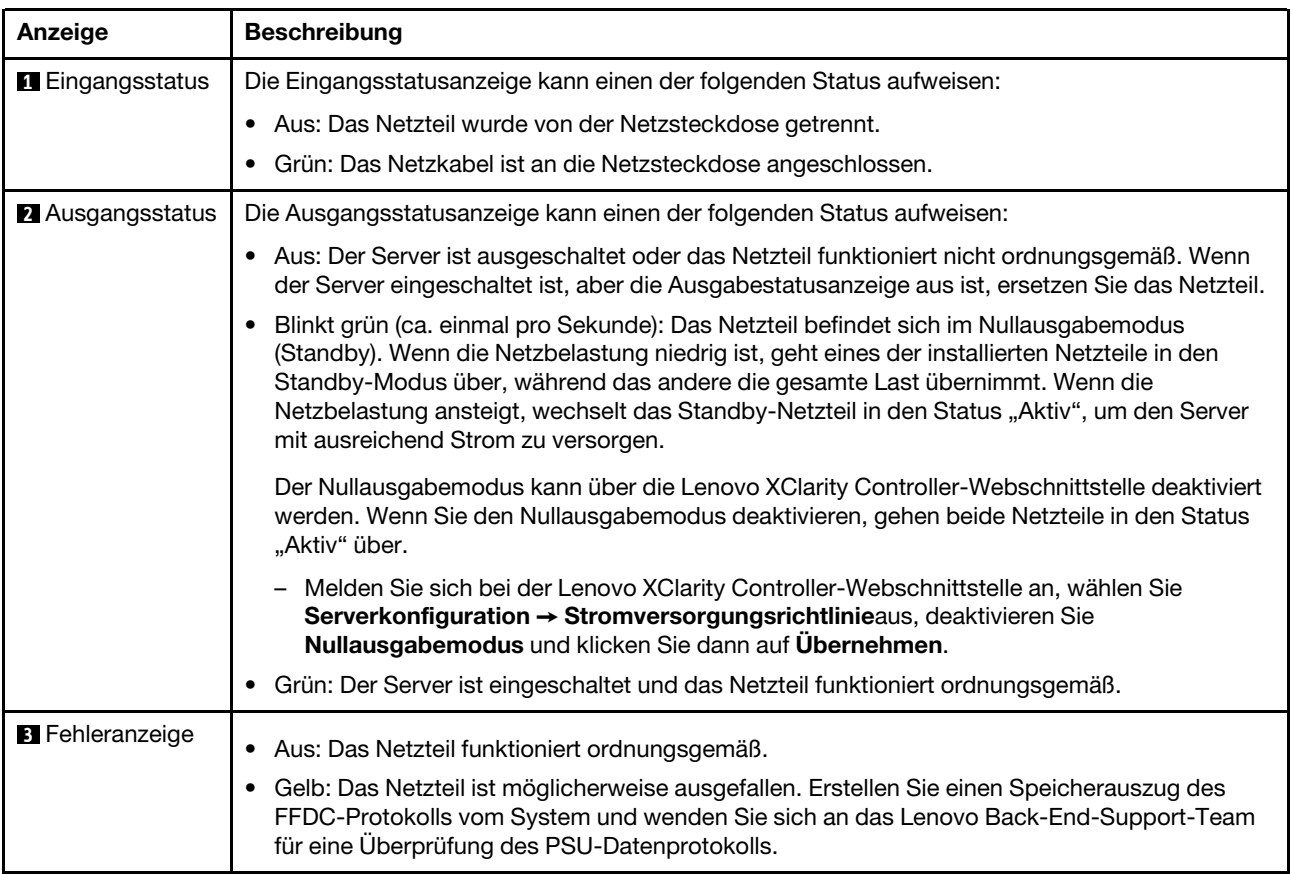

# <span id="page-306-0"></span>Anzeigen auf der Systemplatine

In der folgenden Abbildung sind die Anzeigen auf der Systemplatine dargestellt.

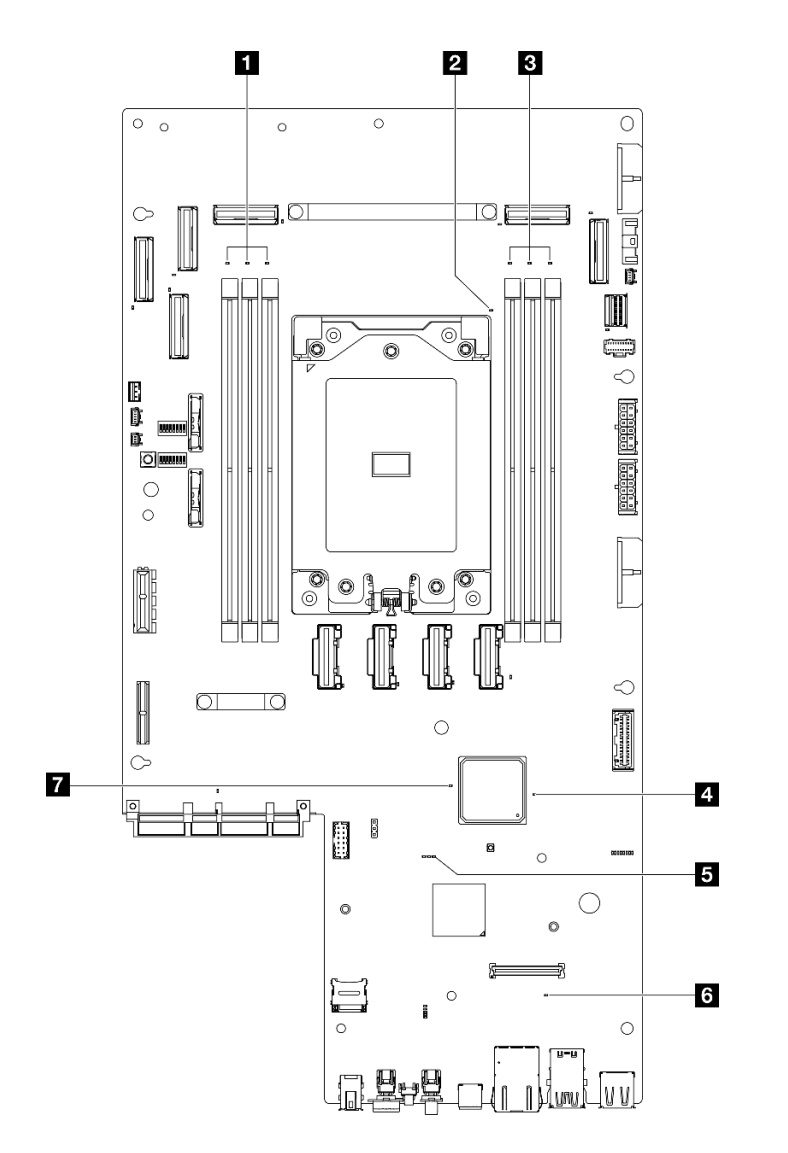

| Abbildung 249. Anzeigen auf der Systemplatine |  |
|-----------------------------------------------|--|
|-----------------------------------------------|--|

Tabelle 24. Beschreibung und Maßnahmen für die Systemplatinenanzeigen

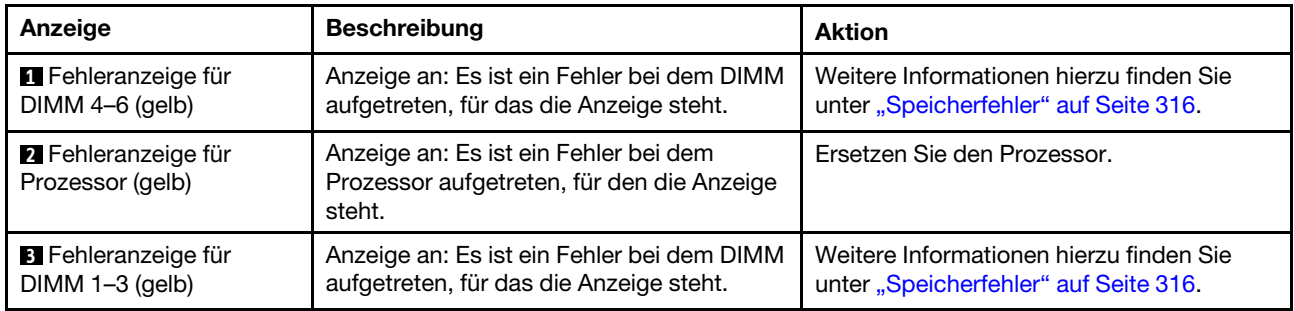

| Anzeige                                           | <b>Beschreibung</b>                                                                                                    | <b>Aktion</b>                                                                                                    |  |  |
|---------------------------------------------------|----------------------------------------------------------------------------------------------------|----------------------------------------------------------------------------------------------------|--|--|
| <b>4</b> FPGA-Betriebsanzeige<br>(grün)           | Die FPGA-Betriebsanzeige hilft Ihnen<br>dabei, unterschiedliche FPGA-Fehler zu<br>identifizieren.                                                                                                    | Wenn die FPGA-Statusanzeige seit<br>mindestens 5 Minuten schnell blinkt, gehen<br>Sie wie folgt vor:                                                                                                    |  |  |
|                                                   | • Anzeige blinkt schnell (viermal pro                                                                                                    | • Wenn der Zugriff auf XCC möglich ist:                                                                                                    |  |  |
|                                                   | Sekunde): Die FPGA-Berechtigung ist<br>verzögert.<br>Anzeige blinkt langsam (einmal pro<br>٠<br>Sekunde): Der FPGA ist bereit zum<br>Einschalten.                                                                                                    | 1. Überprüfen Sie das Lenovo XClarity<br>Controller-Ereignisprotokoll und das<br>Systemfehlerprotokoll, um<br>Informationen zum Fehler zu<br>erhalten.                                                                                                    |  |  |
|                                                   | Anzeige leuchtet auf: Die FPGA-<br>Stromversorgung ist eingeschaltet.                                                                                                    | 2. Speichern Sie ggf. das Protokoll<br>und löschen Sie anschließend den<br>Inhalt.                                                                                                    |  |  |
|                                                   |                                                                                                    | • Wenn kein Zugriff auf XCC möglich ist:                                                                                                    |  |  |
|                                                   |                                                                                                    | 1. Schließen Sie das Netzkabel erneut<br>an.                                                                                                    |  |  |
|                                                   |                                                                                                    | 2. Stellen Sie sicher, dass die<br>Systemplatine ordnungsgemäß<br>installiert ist. (Nur qualifizierte<br>Kundendiensttechniker) Falls<br>erforderlich, installieren Sie sie<br>erneut.                                                                                                    |  |  |
|                                                   |                                                                                                    | 3. Sollte das Problem weiterhin<br>bestehen, wenden Sie sich an den<br>Lenovo Support.                                                                                                    |  |  |
| $B$ XCC-<br>Überwachungssignalan-<br>zeige (grün) | Die XCC-Überwachungssignalanzeige<br>unterstützt Sie beim Identifizieren des<br>XCC-Status.<br>· Blinkt (ungefähr einmal pro Sekunde):<br>XCC funktioniert ordnungsgemäß.<br>Blinkend mit anderer Geschwindigkeit<br>oder dauerhaft leuchtend: XCC ist in der<br>Initialisierungsphase oder funktioniert<br>nicht ordnungsgemäß.<br>Aus: XCC funktioniert nicht. | Wenn die XCC-<br>Überwachungssignalanzeige dauerhaft<br>aus ist oder dauerhaft leuchtet, gehen<br>Sie wie folgt vor:<br>- Wenn kein Zugriff auf XCC möglich<br>ist:<br>1. Schließen Sie das Netzkabel<br>erneut an.<br>2. Stellen Sie sicher, dass die<br>Systemplatine ordnungsgemäß<br>installiert ist. (Nur qualifizierte<br>Kundendiensttechniker) Falls<br>erforderlich, installieren Sie sie<br>erneut.<br>3. (Nur für qualifizierte<br>Kundendiensttechniker) Ersetzen<br>Sie die Systemplatine.<br>- Wenn der Zugriff auf XCC möglich ist:<br>1. Überprüfen Sie das Lenovo<br><b>XClarity Controller-</b><br>Ereignisprotokoll und das<br>Systemfehlerprotokoll, um<br>Informationen zum Fehler zu<br>erhalten.<br>2. Speichern Sie ggf. das Protokoll<br>und löschen Sie anschließend<br>den Inhalt. |  |  |

Tabelle 24. Beschreibung und Maßnahmen für die Systemplatinenanzeigen (Forts.)

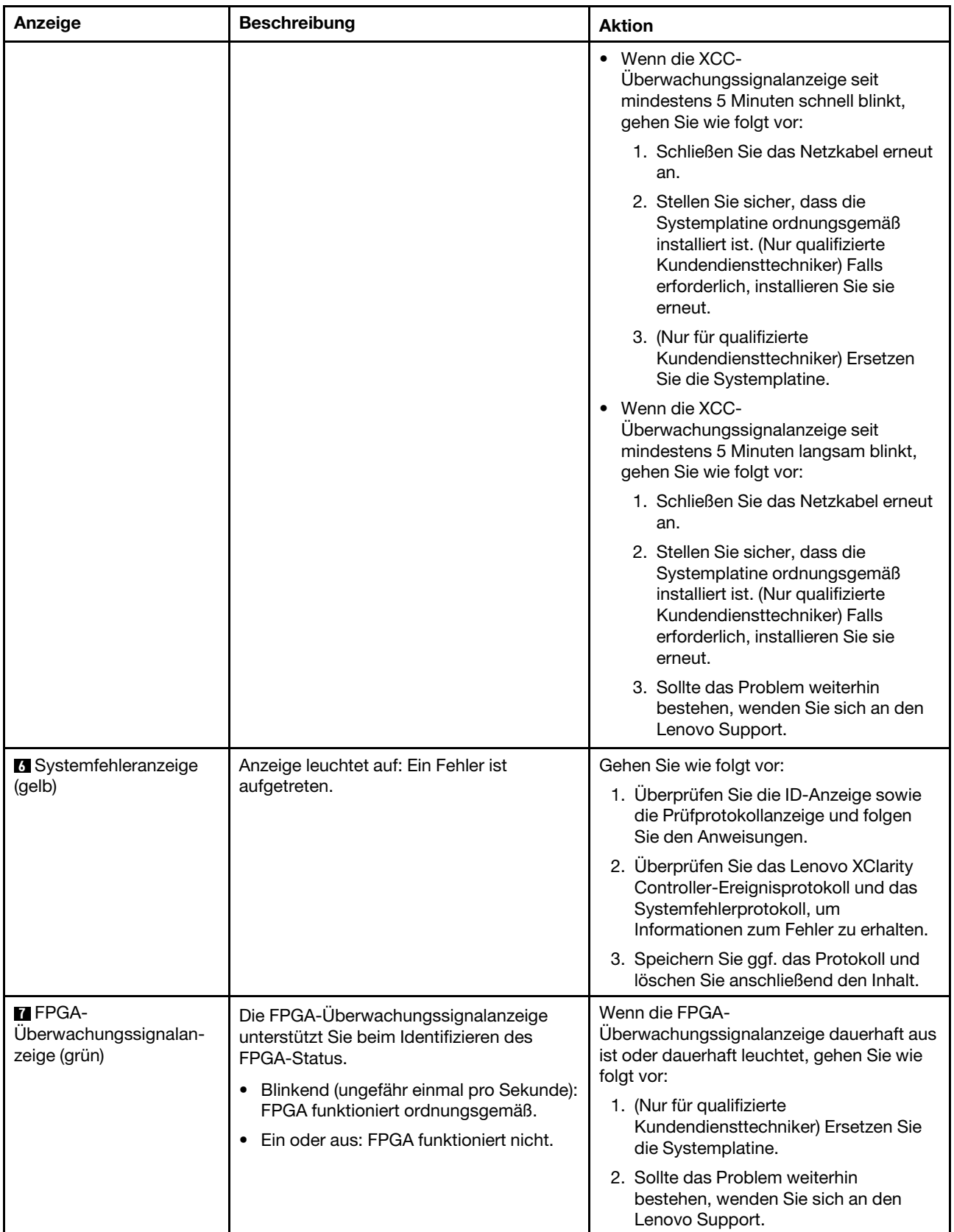

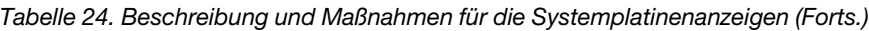

# Anzeigen am Firmware- und RoT-Sicherheitsmodul

In der folgenden Abbildung sind die Anzeigen auf dem Firmware and Root of Trust Security Module (Firmware- und RoT-Sicherheitsmodul) dargestellt.

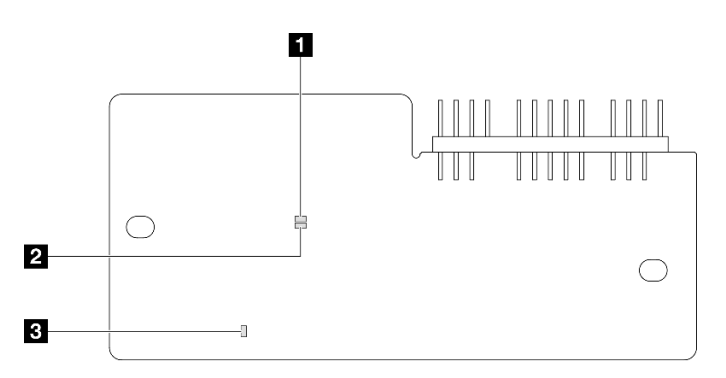

Abbildung 250. Anzeigen am Firmware- und RoT-Sicherheitsmodul

| Anzeige für kritischen Fehler (gelb) |
|--------------------------------------|
|                                      |

Tabelle 25. Anzeigenbeschreibung

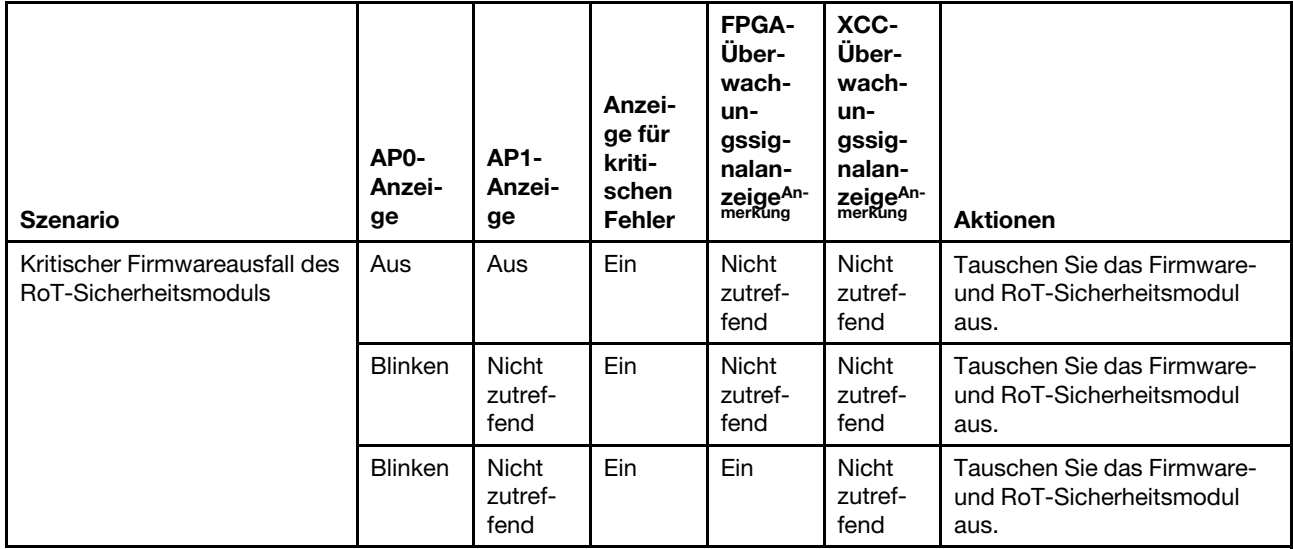

#### Tabelle 25. Anzeigenbeschreibung (Forts.)

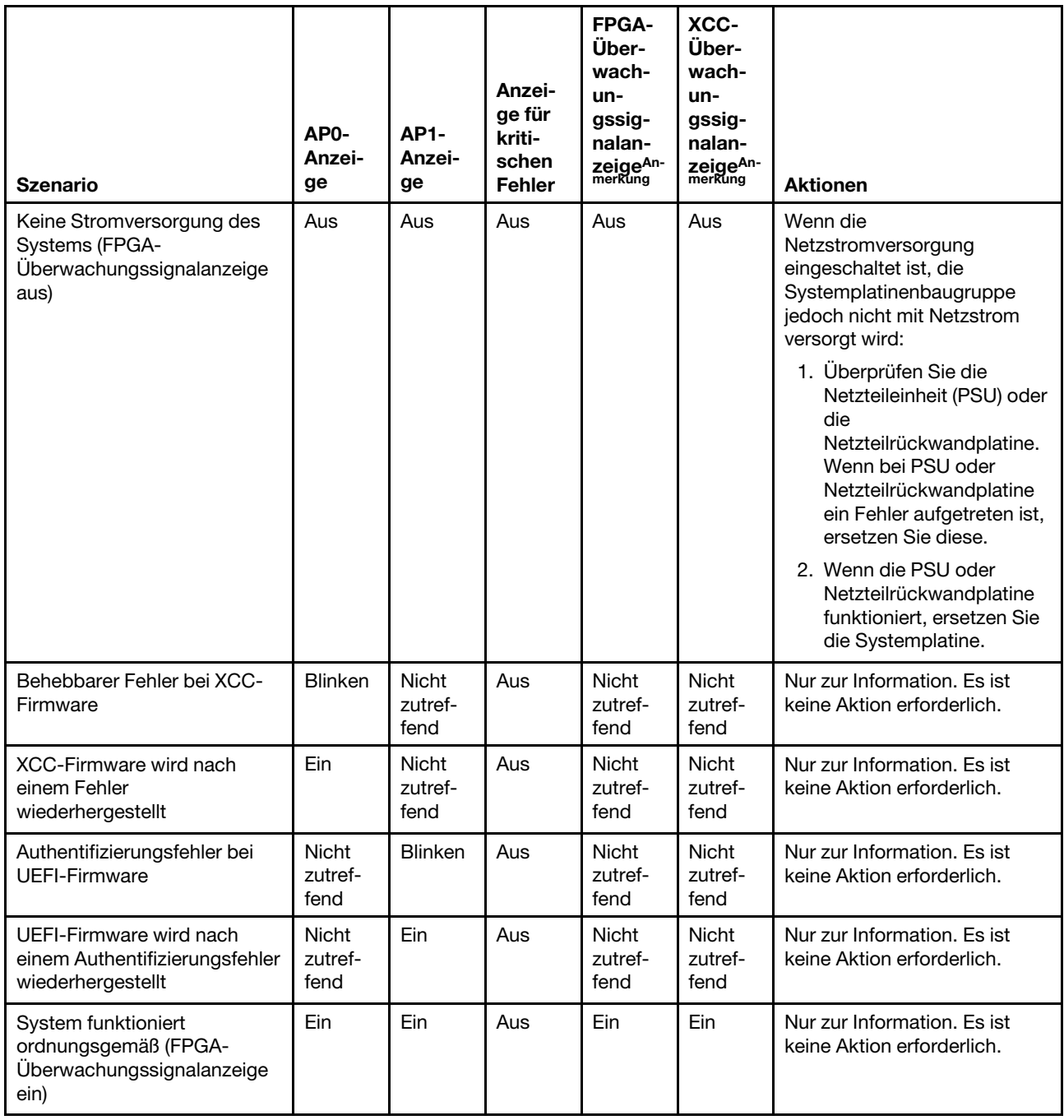

Anmerkung: Informationen zu den Positionen der FPGA-Anzeige und der XCC-Überwachungssignalanzeige finden Sie unter ["Anzeigen auf der Systemplatine" auf Seite 299](#page-306-0).

## Anzeigen für XCC-Systemmanagement-Anschluss

Dieser Abschnitt enthält Informationen zu Anzeigen am XCC-Systemmanagementanschluss.

In der folgenden Tabelle werden die Probleme beschrieben, die durch die Anzeigen am XCC-Systemmanagementanschluss angezeigt werden.

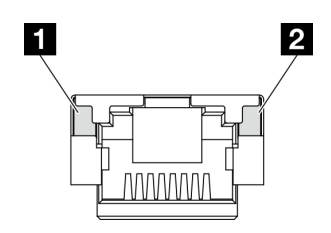

Abbildung 251. Anzeigen am XCC-Systemmanagementanschluss

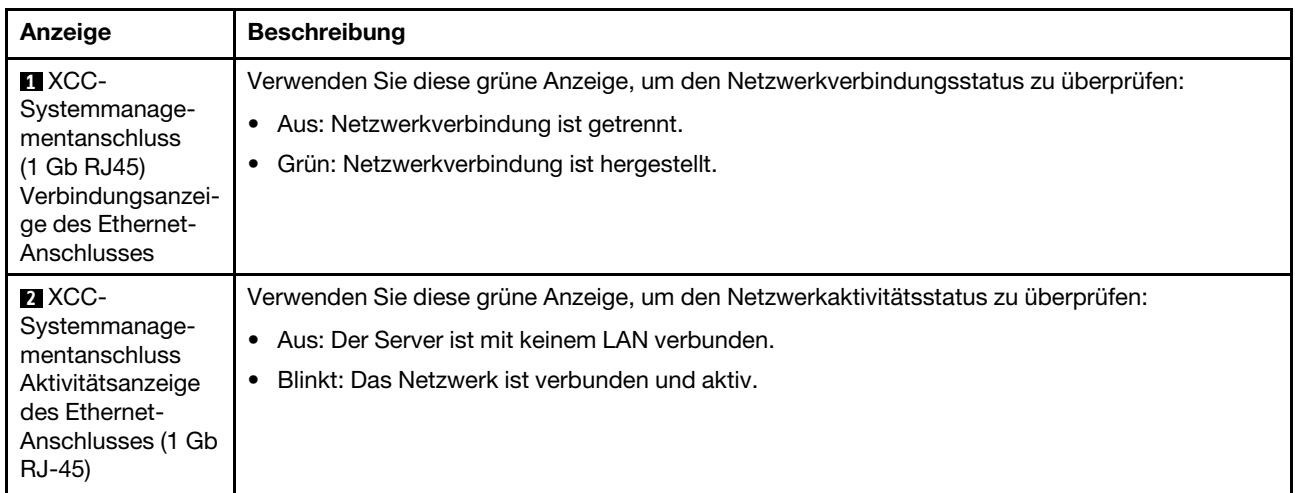

# Externes Diagnosegerät

Das externe Diagnosegerät ist eine externe Einheit, die über ein Kabel mit dem Server verbunden ist, und ermöglicht einen schnellen Zugriff auf Systeminformationen wie Fehler, Systemstatus, Firmware, Netzwerk sowie Diagnoseinformationen.

### Position des externen Diagnosegeräts

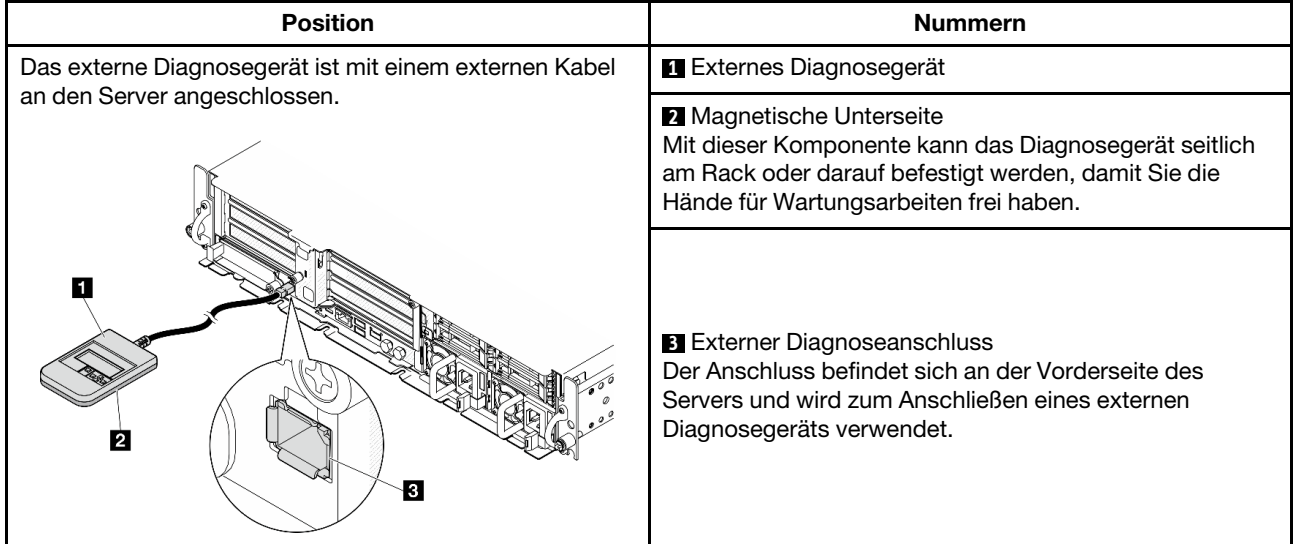

Anmerkung: Folgen Sie diesen Anweisungen, wenn Sie das externe Diagnosegerät abziehen:

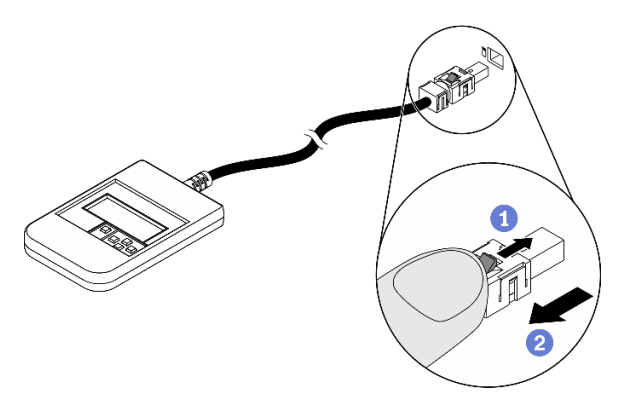

Drücken Sie die Plastikklammer am Stecker nach vorne.

**@Halten Sie die Klammer gedrückt und ziehen Sie das Kabel aus dem Anschluss.** 

## Anzeigenübersicht

Das Diagnosegerät bietet eine LCD-Anzeige und fünf Navigationstasten.

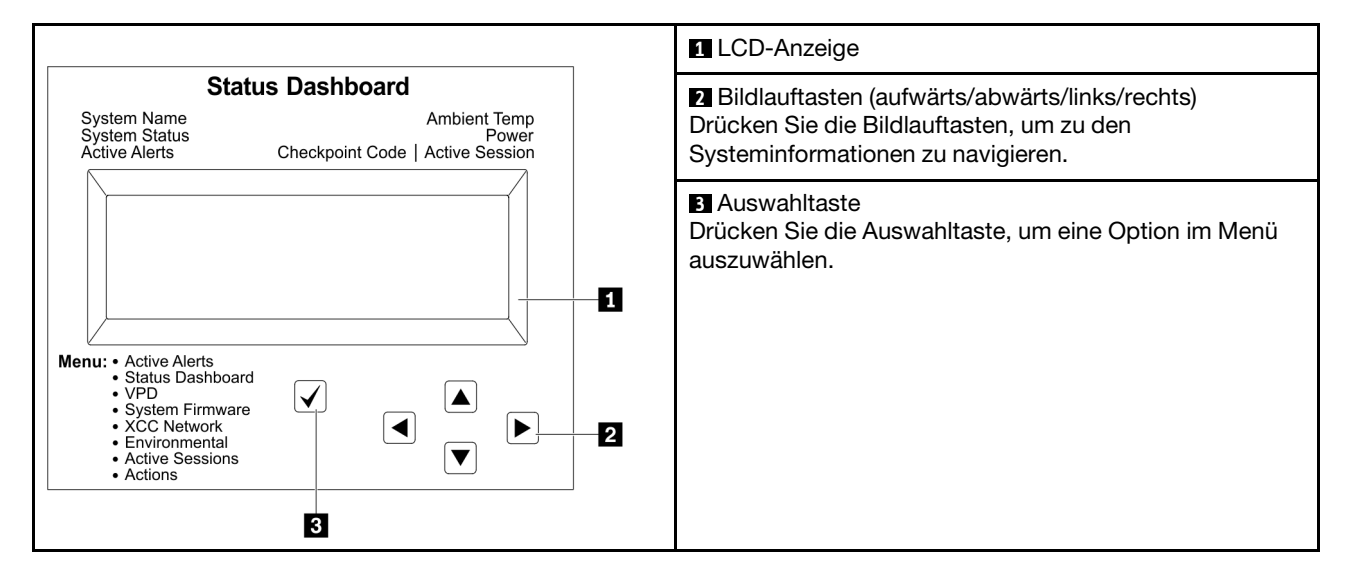

## Flussdiagramm der Optionen

Die LCD-Anzeige zeigt verschiedene Systeminformationen an. Navigieren Sie mit den Bildlauftasten durch die Optionen.

Je nach Modell können sich die Optionen und Einträge auf der LCD-Anzeige unterscheiden.

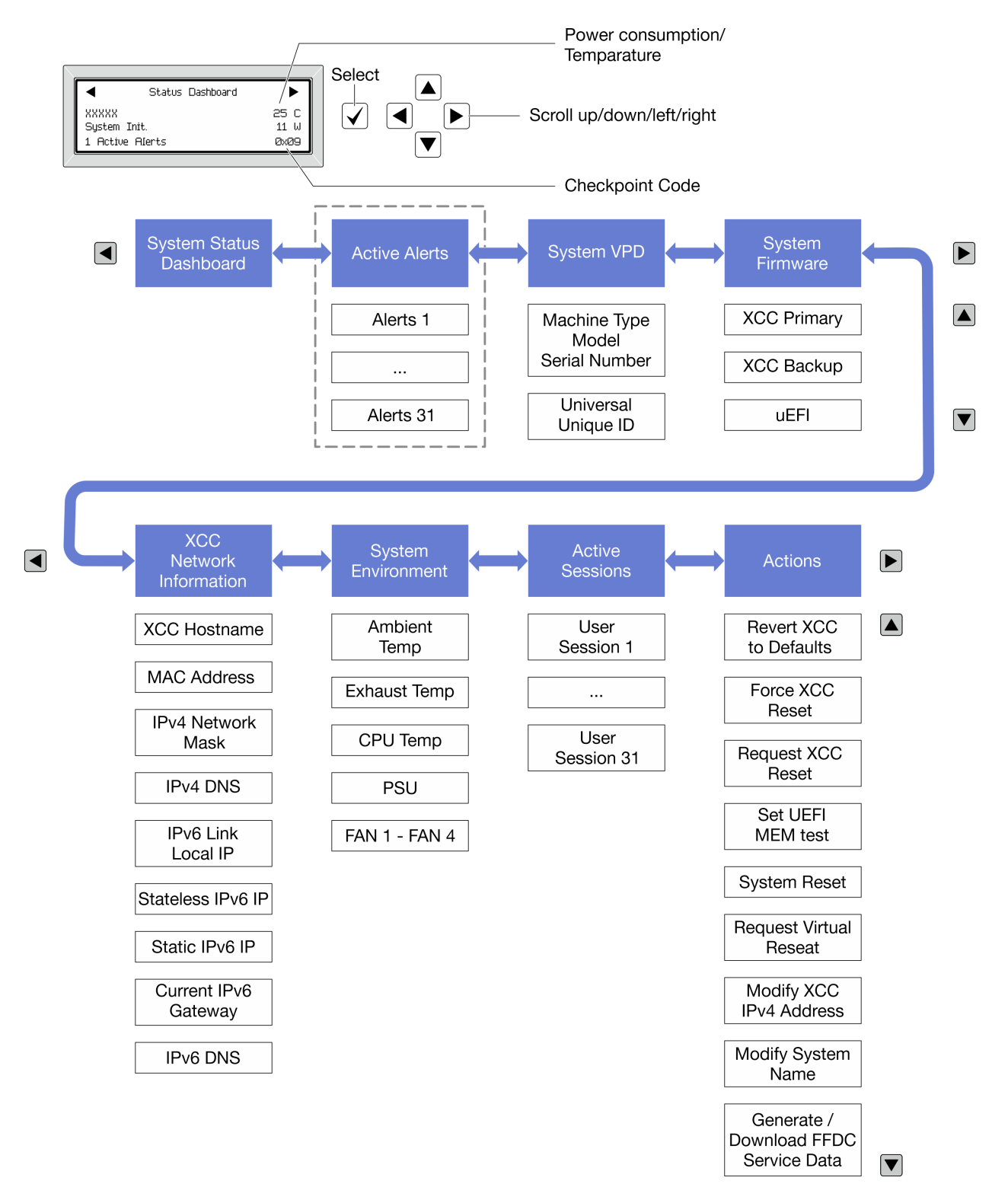

## Vollständiges Menü

Die folgenden Optionen sind verfügbar. Mit der Auswahltaste wechseln Sie zwischen einer Option und den untergeordneten Informationseinträgen und mit den Bildlauftasten wechseln Sie zwischen Optionen oder Informationseinträgen.

Je nach Modell können sich die Optionen und Einträge auf der LCD-Anzeige unterscheiden.

## Startmenü (Systemstatus-Dashboard)

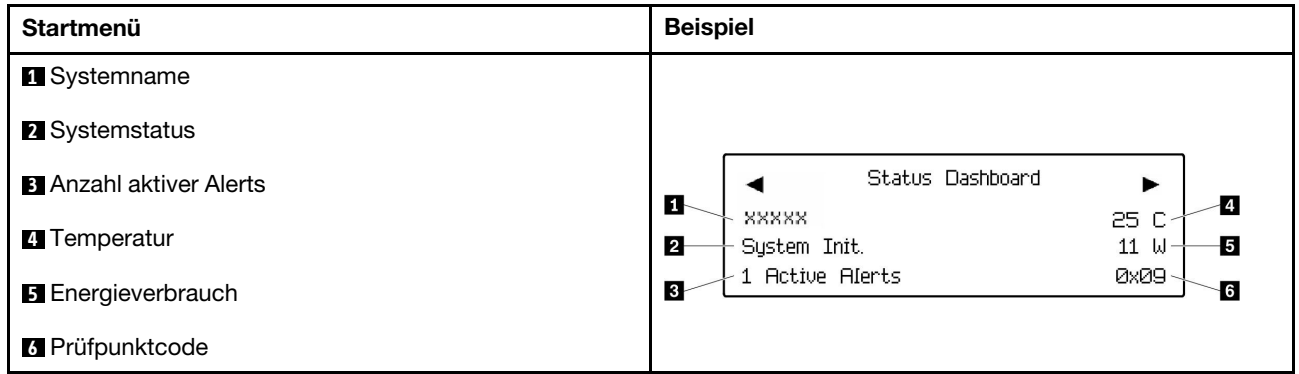

### Aktive Alerts

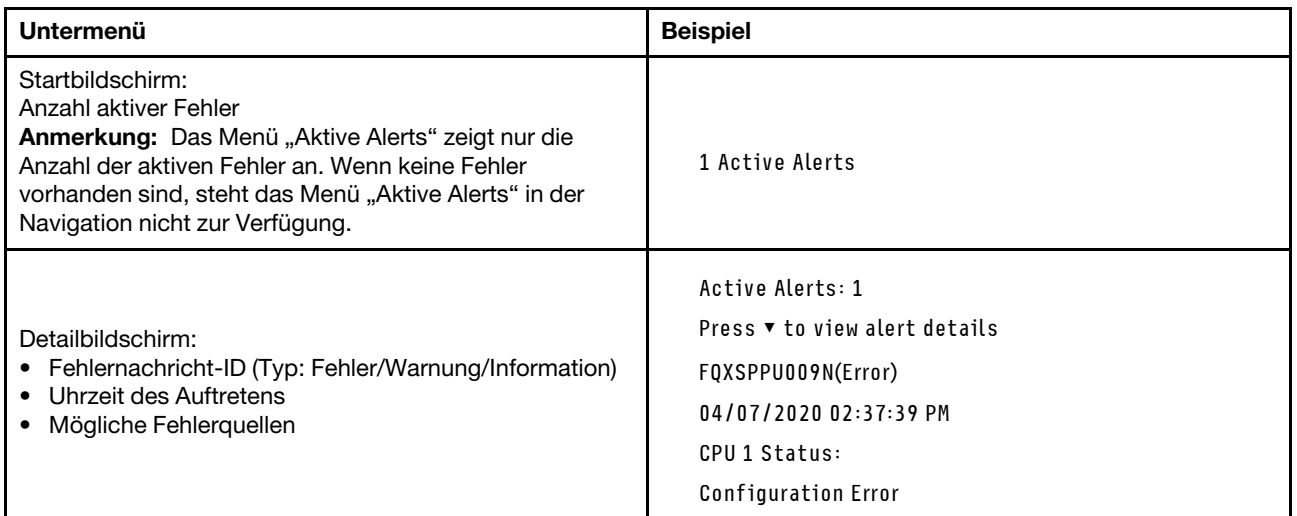

## Elementare Produktdaten des Systems

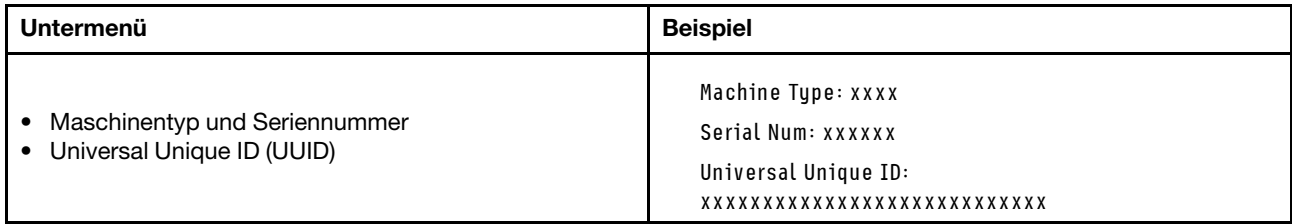

## Systemfirmware

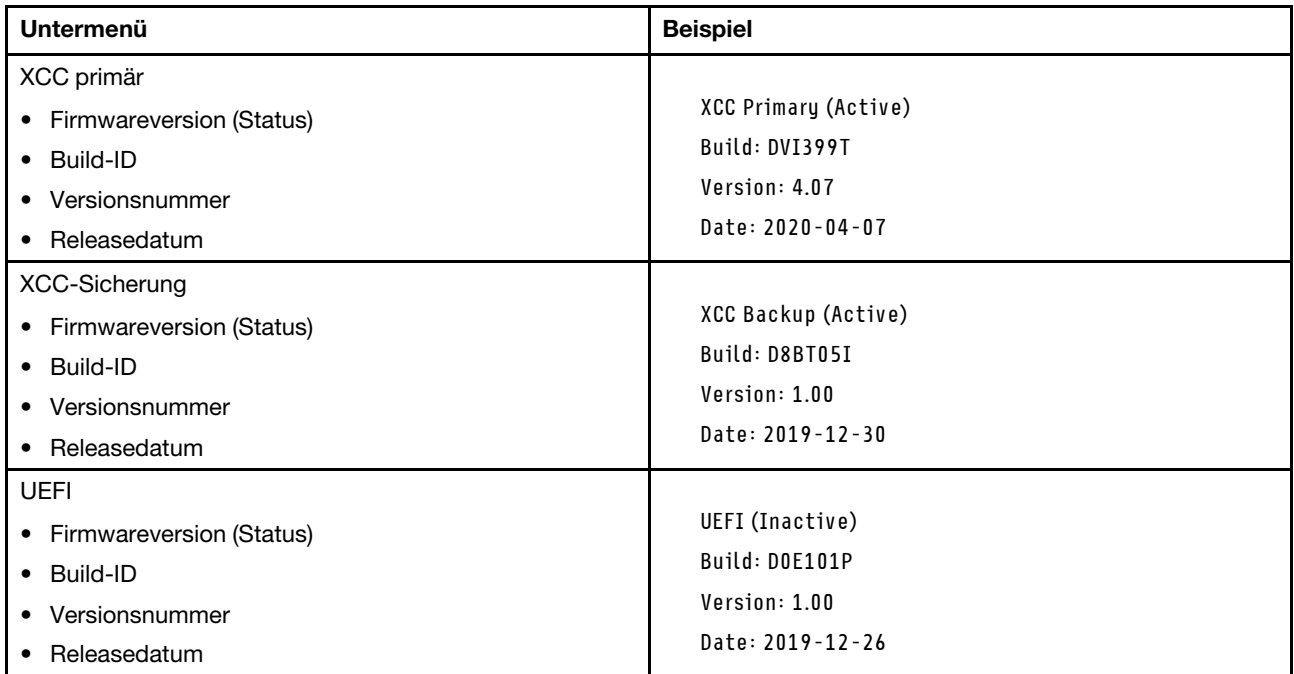

## XCC-Netzwerkinformationen

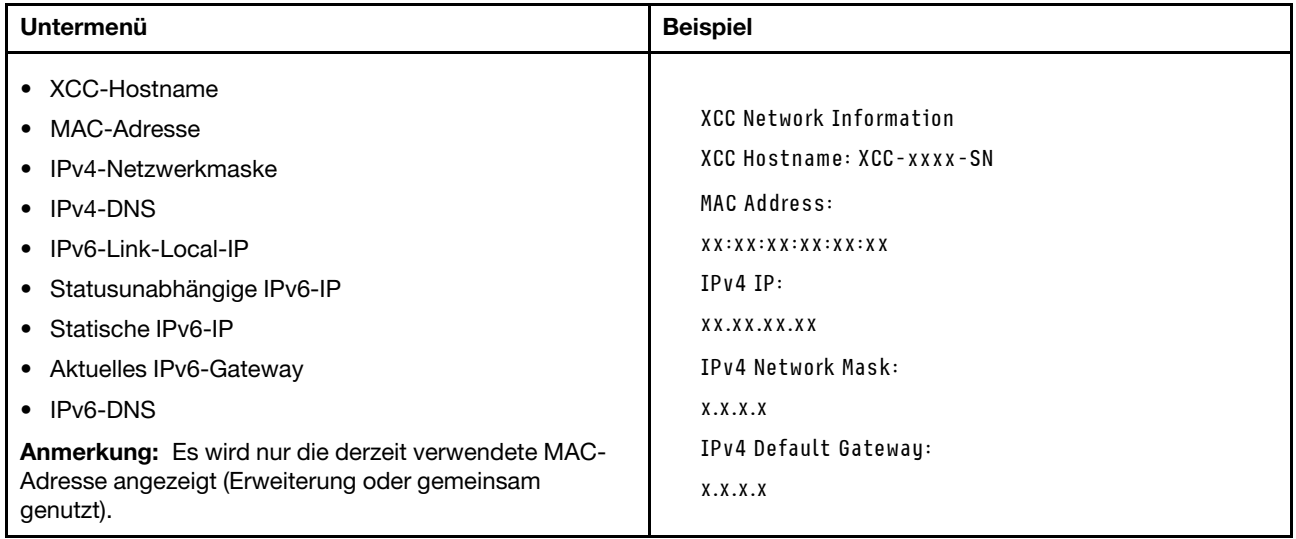

## Systemumgebungsinformationen

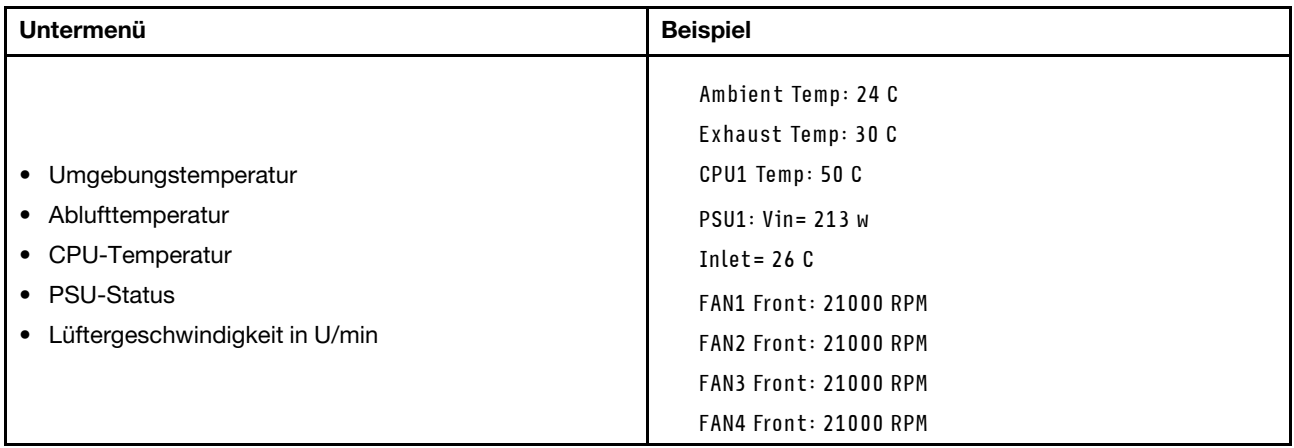

### Aktive Sitzungen

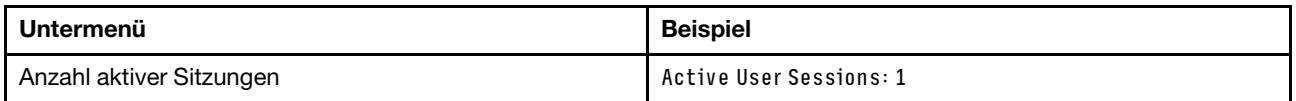

## Aktionen

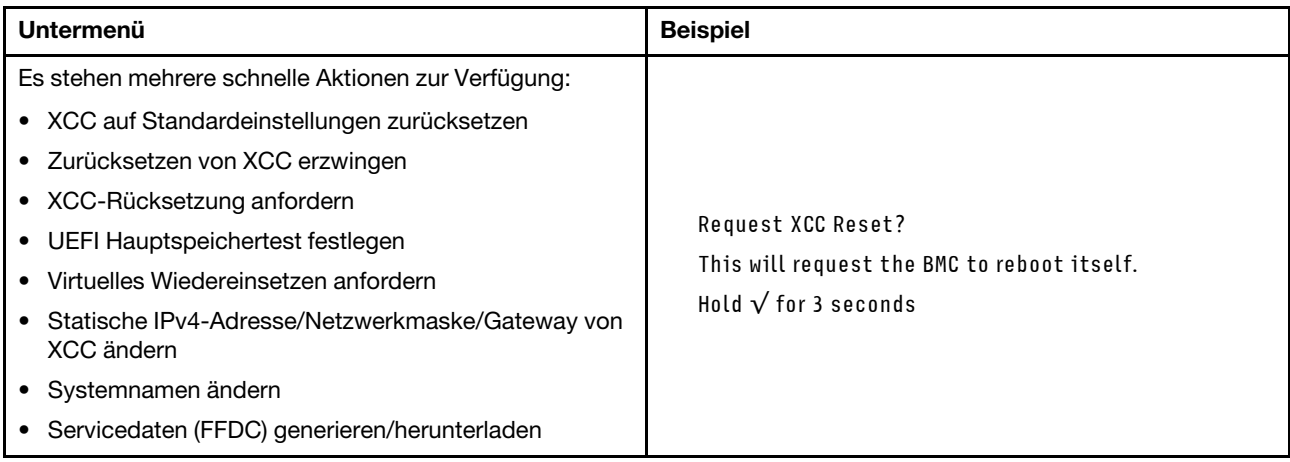

## Verfahren zur Bestimmung allgemeiner Fehler

Verwenden Sie die Informationen in diesem Abschnitt zum Beheben von Problemen, wenn das Ereignisprotokoll keine bestimmten Fehler enthält oder der Server nicht funktioniert.

Wenn Sie sich nicht sicher sind, wodurch ein Problem verursacht wird und die Netzteile ordnungsgemäß funktionieren, führen Sie die folgenden Schritte aus, um das Problem zu beheben:

- 1. Schalten Sie den Server aus.
- 2. Vergewissern Sie sich, dass der Server ordnungsgemäß verkabelt ist.
- 3. Falls zutreffend, entfernen Sie jeweils eine der folgenden Einheiten (bzw. trennen Sie die Verbindung zu der jeweiligen Einheit), bis Sie den Fehler bestimmt haben. Schalten Sie den Server ein und konfigurieren Sie ihn, wenn Sie eine Einheit entfernt oder die Verbindung zur jeweiligen Einheit getrennt haben.
	- Alle externen Einheiten
- Einheit für Überspannungsschutz (auf dem Server)
- Drucker, Maus und Einheiten eines anderen Herstellers (nicht Lenovo)
- Alle Adapter
- Festplattenlaufwerke
- Speichermodule, bis die für den Server unterstützte Mindestkonfiguration für Debuggingzwecke erreicht ist.

Informationen zur Mindestkonfiguration für Ihren Server finden Sie im Abschnitt "Mindestkonfiguration für Debuggingzwecke" unter ["Technische Daten" auf Seite 4](#page-11-0).

4. Schalten Sie den Server ein.

Wenn das Problem durch Entfernen eines Adapters vom Server behoben wurde, jedoch erneut auftritt, sobald Sie denselben Adapter wieder installieren, überprüfen Sie den Adapter. Wenn das Problem auch nach dem Austausch des Adapters weiterhin auftritt, probieren Sie einen anderen PCIe-Steckplatz.

Wenn Sie einen Netzwerkfehler vermuten und der Server alle Systemtests fehlerfrei durchläuft, überprüfen Sie die Netzwerkverkabelung außerhalb des Servers.

## Vermutete Fehler bei der Stromversorgung beheben

Das Beheben von Fehlern bei der Stromversorgung kann schwierig sein. Ein Kurzschluss kann beispielsweise an jeder der Stromversorgungsleisten vorliegen. Normalerweise bewirkt ein Kurzschluss, dass das Subsystem für den Netzanschluss aufgrund einer Überstrombedingung abgeschaltet wird.

Gehen Sie wie folgt vor, um einen vermuteten Fehler bei der Stromversorgung zu diagnostizieren und zu beheben:

Schritt 1. Prüfen Sie das Ereignisprotokoll und beheben Sie alle auf die Stromversorgung bezogenen Fehler.

Anmerkung: Beginnen Sie mit dem Ereignisprotokoll der Anwendung, die den Server verwaltet. Weitere Informationen zu Ereignisprotokollen finden Sie unter ["Ereignisprotokolle" auf Seite 293.](#page-300-1)

- Schritt 2. Suchen Sie nach Kurzschlüssen, z. B. nach losen Schrauben, die auf einer Platine einen Kurzschluss verursachen.
- Schritt 3. Entfernen Sie die Adapter und ziehen Sie alle Kabel und Netzkabel von allen internen und externen Einheiten ab, bis der Server die Mindestkonfiguration für Debuggingzwecke aufweist, die zum Starten des Servers benötigt wird. Informationen zur Mindestkonfiguration für Ihren Server finden Sie im Abschnitt "Mindestkonfiguration für Debuggingzwecke" unter "Technische Daten" auf Seite [4.](#page-11-0)
- Schritt 4. Schließen Sie alle Wechselstromkabel wieder an und schalten Sie den Server ein. Wenn der Server erfolgreich gestartet wird, setzen Sie die Adapter bzw. die Einheiten einzeln nacheinander wieder ein, bis Sie den Fehler bestimmt haben.

Wenn der Server mit der Mindestkonfiguration nicht startet, ersetzen Sie eine Komponente der Mindestkonfiguration nach der anderen, bis Sie den Fehler bestimmt haben.

## Vermutete Fehler am Ethernet-Controller beheben

Die Methode, die Sie zum Testen des Ethernet-Controllers verwenden sollten, richtet sich nach dem verwendeten Betriebssystem. Lesen Sie die Informationen zu Ethernet-Controllern in der Dokumentation zum Betriebssystem und die Readme-Datei zum Einheitentreiber für den Ethernet-Controller.

Gehen Sie wie folgt vor, um zu versuchen, vermutete Fehler am Ethernet-Controller zu beheben:

Schritt 1. Überprüfen Sie, ob die richtigen Einheitentreiber, die im Lieferumfang des Servers enthalten sind, installiert und auf dem neuesten Stand sind.

Schritt 2. Stellen Sie sicher, dass das Ethernet-Kabel ordnungsgemäß installiert ist.

- Das Kabel muss mit allen Anschlüssen ordnungsgemäß verbunden sein. Wenn das Kabel ordnungsgemäß verbunden ist, das Problem aber weiterhin auftritt, ersetzen Sie das Kabel.
- Wenn Sie den Ethernet-Controller auf den Betrieb mit 100 Mb/s oder 1000 Mb/s eingestellt haben, müssen Sie Kabel der Kategorie 5 verwenden.
- Schritt 3. Überprüfen Sie, ob der Hub das automatische Herstellen von Verbindungen unterstützt. Wenn dies nicht der Fall ist, müssen Sie den integrierten Ethernet-Controller manuell konfigurieren, sodass die Geschwindigkeit und der Duplexmodus des Controllers denen des Hub entsprechen.
- Schritt 4. Überprüfen Sie die Anzeigen des Ethernet-Controllers am Server. Diese Anzeigen weisen darauf hin, ob bei einem Anschluss, einem Kabel oder einem Hub ein Fehler aufgetreten ist.

Informationen zu den Positionen der Anzeigen des Ethernet-Controllers finden Sie unter ["Fehlerbehebung nach Systemanzeigen und Diagnoseanzeige" auf Seite 295](#page-302-0).

- Die Anzeige für den Ethernet-Verbindungsstatus leuchtet, wenn der Ethernet-Controller einen Verbindungsimpuls vom Hub empfängt. Wenn die Anzeige nicht leuchtet, ist möglicherweise ein Anschluss oder Kabel defekt, oder es ist ein Fehler am Hub aufgetreten.
- Die Anzeige für Ethernet-Sende-/Empfangsaktivität leuchtet, wenn der Ethernet-Controller Daten über das Ethernet sendet oder empfängt. Wenn keine Ethernet-Sende-/ Empfangsaktivität vorliegt, stellen Sie sicher, dass der Hub und das Netzwerk in Betrieb und die richtigen Einheitentreiber installiert sind.
- Schritt 5. Überprüfen Sie die Anzeige für Netzwerkaktivität am Server. Die Anzeige für Netzwerkaktivität leuchtet, wenn Daten im Ethernet-Netz aktiv sind. Wenn die Anzeige für Netzwerkaktivität nicht leuchtet, stellen Sie sicher, dass der Hub und das Netzwerk in Betrieb und die richtigen Einheitentreiber installiert sind.

Informationen zur Position der Anzeige für Netzwerkaktivität finden Sie unter ["Fehlerbehebung](#page-302-0) [nach Systemanzeigen und Diagnoseanzeige" auf Seite 295](#page-302-0).

- Schritt 6. Überprüfen Sie, ob die Ursache für den Fehler mit dem Betriebssystem zusammenhängt, und stellen Sie sicher, dass die Betriebssystemtreiber ordnungsgemäß installiert sind.
- Schritt 7. Stellen Sie sicher, dass die Einheitentreiber des Clients und die des Servers dasselbe Protokoll verwenden.

Wenn der Ethernet-Controller weiterhin keine Verbindung zum Netz aufbauen kann, die Hardware jedoch funktioniert, sollte der Netzadministrator weitere mögliche Fehlerursachen überprüfen.

## Fehlerbehebung nach Symptom

Mithilfe dieser Informationen können Sie Lösungen zu Fehlern mit bestimmten Symptomen finden.

Führen Sie die folgenden Schritte aus, um die in diesem Abschnitt enthaltenen symptombasierten Fehlerbehebungsinformationen zu verwenden:

- 1. Überprüfen Sie das Ereignisprotokoll der Anwendung, die den Server verwaltet, und befolgen Sie die vorgeschlagenen Aktionen, um die Ereigniscodes zu beheben.
	- Wenn Sie den Server über Lenovo XClarity Administrator verwalten, beginnen Sie mit dem Lenovo XClarity Administrator-Ereignisprotokoll.
	- Wenn Sie eine andere Verwaltungsanwendung verwenden, beginnen Sie mit dem Lenovo XClarity Controller-Ereignisprotokoll.

Weitere Informationen zu Ereignisprotokollen finden Sie unter ["Ereignisprotokolle" auf Seite 293](#page-300-1).

- 2. Lesen Sie sich diesen Abschnitt durch, um die aufgetretenen Symptome in der Fehlerbehebungstabelle in diesem Abschnitt zu finden, und befolgen Sie die vorgeschlagenen Aktionen, um das Problem zu beheben.
- 3. Kontaktieren Sie die Unterstützung, falls das Problem weiterhin besteht (siehe ["Support kontaktieren"](#page-342-0) [auf Seite 335\)](#page-342-0).

## Lüfterprobleme

In diesem Abschnitt erfahren Sie, wie Sie lüfterbezogene Probleme beheben können.

["Zu hohe Drehzahl \(RPM, Revolutions Per Minute\)" auf Seite 313](#page-320-0)

### <span id="page-320-0"></span>Zu hohe Drehzahl (RPM, Revolutions Per Minute)

Führen Sie die folgenden Schritte aus, bis das Problem behoben ist.

- 1. Prüfen Sie das Lenovo XClarity Controller-Ereignisprotokoll und das Systemfehlerprotokoll auf Informationen, um festzustellen, ob Lüfter oder Lüfterrotoren ausgefallen sind. Tauschen Sie den ausgefallenen Lüfter aus.
- 2. Bei installierter Luftstromsensorplatine unterstützt SE455 V3 BMC Staubfiltermessung die Überprüfung des Status des Staubfilters. Melden Sie sich bei der Lenovo XClarity Controller Webschnittstelle an und rufen Sie Auslastung → Lüftergeschwindigkeit (U/min) → Staubfiltermessung auf, um die Messung durchzuführen, indem Sie Sofort ausführen (einmalig) auswählen oder einen regelmäßigen Zeitplan festlegen. Bei der Messung laufen die Lüfter für etwa 30 Sekunden mit voller Geschwindigkeit. Vergewissern Sie sich, dass die hohe Drehzahl nicht auf die Staubfiltermessung zurückzuführen ist.
- 3. Prüfen Sie, ob die Systemlüftungsschlitze oder die Kühlkörper verschmutzt sind.
- 4. Stellen Sie sicher, dass alle Luftführungen ordnungsgemäß im Server installiert sind.
- 5. Prüfen Sie, ob die Wärmeleitpaste auf dem Prozessor vorhanden und/oder verunreinigt ist.

## Sporadisch auftretende Fehler

Mithilfe der Informationen in diesem Abschnitt können Sie sporadisch auftretende Fehler beheben.

- ["Sporadisch auftretende Fehler bei externen Einheiten" auf Seite 313](#page-320-1)
- ["Sporadisch auftretende Fehler bei der kernelbasierten virtuellen Maschine \(KVM\)" auf Seite 314](#page-321-0)
- ["Sporadisch auftretende unerwartete Warmstarts" auf Seite 314](#page-321-1)

### <span id="page-320-1"></span>Sporadisch auftretende Fehler bei externen Einheiten

Führen Sie die folgenden Schritte aus, bis das Problem behoben ist.

- 1. Aktualisieren Sie die UEFI- und XCC-Firmware auf die neueste Version.
- 2. Vergewissern Sie sich, dass die richtigen Einheitentreiber installiert sind. Die entsprechende Dokumentation finden Sie auf der Website des Herstellers.
- 3. Bei einer USB-Einheit:
	- a. Stellen Sie sicher, dass die Einheit ordnungsgemäß konfiguriert ist.

Starten Sie den Server neu und drücken Sie die Taste gemäß den Anweisungen auf dem Bildschirm, um die LXPM-Schnittstelle der Systemeinrichtung anzuzeigen. (Weitere Informationen finden Sie im Abschnitt "Start" in der LXPM Dokumentation für Ihren Server unter [https://pubs.lenovo.com/lxpm](https://pubs.lenovo.com/lxpm-overview/)[overview/](https://pubs.lenovo.com/lxpm-overview/).) Klicken Sie anschließend auf Systemeinstellungen → Einheiten und E/A-Anschlüsse → USB-Konfiguration.

b. Schließen Sie die Einheit an einen anderen Anschluss an. Wenn Sie einen USB-Hub verwenden, entfernen Sie den Hub und schließen Sie die Einheit direkt an den Server an. Stellen Sie sicher, dass die Einheit für den Anschluss ordnungsgemäß konfiguriert ist.

## <span id="page-321-0"></span>Sporadisch auftretende Fehler bei der kernelbasierten virtuellen Maschine (KVM)

Führen Sie die folgenden Schritte aus, bis das Problem behoben ist.

## Videoprobleme:

- 1. Stellen Sie sicher, dass alle Kabel und das Konsolenverteilerkabel ordnungsgemäß angeschlossen und gesichert sind.
- 2. Stellen Sie sicher, dass der Bildschirm ordnungsgemäß funktioniert, indem Sie ihn bei einem anderen Server testen.
- 3. Testen Sie das Verteilerkabel der Konsole an einem funktionierenden Server, um sicherzustellen, dass es ordnungsgemäß funktioniert. Ersetzen Sie das Konsolenverteilerkabel, wenn es fehlerhaft ist.

### Tastaturprobleme:

Stellen Sie sicher, dass alle Kabel und das Konsolenverteilerkabel ordnungsgemäß angeschlossen und gesichert sind.

### Mausprobleme:

Stellen Sie sicher, dass alle Kabel und das Konsolenverteilerkabel ordnungsgemäß angeschlossen und gesichert sind.

## <span id="page-321-1"></span>Sporadisch auftretende unerwartete Warmstarts

Anmerkung: Einige nicht behebbare Fehler erfordern einen Neustart des Servers, sodass eine Einheit, wie z. B. ein DIMM oder ein Prozessor, deaktiviert werden kann, damit das System ordnungsgemäß bootet.

1. Wenn das Zurücksetzen beim POST und mit aktiviertem POST-Überwachungszeitgeber stattfindet, stellen sie sicher, dass der Wert für den Überwachungszeitgeber ausreichend Zeit zulässt (POST-Überwachungszeitgeber).

Um die POST-Watchdog-Zeit zu prüfen, starten Sie den Server neu und drücken Sie die Taste gemäß den Anweisungen auf dem Bildschirm, um die LXPM-Schnittstelle der Systemeinrichtung anzuzeigen. (Weitere Informationen finden Sie im Abschnitt "Start" in der LXPM Dokumentation für Ihren Server unter <https://pubs.lenovo.com/lxpm-overview/>.) Klicken Sie anschließend auf BMC-Einstellungen ➙ POST-Überwachungszeitgeber.

- 2. Wenn das Rücksetzen nach dem Start des Betriebssystems erfolgt, führen Sie einen der folgenden Schritte aus:
	- Öffnen Sie das Betriebssystem bei ordnungsgemäßem Systembetrieb und richten Sie den Kernelabbildprozess des Betriebssystems ein (die Basisbetriebssysteme von Windows und Linux verwenden unterschiedliche Verfahren). Öffnen Sie das UEFI-Konfigurationsmenü und deaktivieren Sie die Funktion oder deaktivieren Sie sie mit dem folgenden OneCli-Befehl. OneCli.exe config set SystemRecovery.RebootSystemOnNMI Disable --bmc XCC\_USER:XCC\_PASSWORD@XCC\_IPAddress
	- Deaktivieren Sie alle ASR-Dienstprogramme (Automatic Server Restart automatischer Serverneustart), wie z. B. die ASR-Anwendung "IPMI Automatic Server Restart" für Windows oder alle installierten ASR-Einheiten.
- 3. Rufen Sie das Ereignisprotokoll des Management-Controller auf, um nach einem Ereigniscode zu suchen, der auf einen Neustart hinweist. Weitere Informationen zum Anzeigen des Ereignisprotokolls finden Sie unter ["Ereignisprotokolle" auf Seite 293](#page-300-1). Wenn Sie das Linux-Basisbetriebssystem verwenden, erfassen Sie alle Protokolle und senden Sie diese zur weiteren Untersuchung an den Lenovo Support.

# Fehler an Tastatur, Maus, KVM-Schalter oder USB-Einheiten

Mithilfe dieser Informationen können Sie Fehler an Tastatur, Maus, KVM-Schalter oder USB-Einheit beheben.

- ["Alle oder einige Tasten der Tastatur funktionieren nicht" auf Seite 315](#page-322-0)
- ["Die Maus funktioniert nicht" auf Seite 315](#page-322-1)
- ["Probleme mit KVM-Schalter" auf Seite 315](#page-322-2)
- ["Die USB-Einheit funktioniert nicht" auf Seite 315](#page-322-3)

#### <span id="page-322-0"></span>Alle oder einige Tasten der Tastatur funktionieren nicht

- 1. Stellen Sie Folgendes sicher:
	- Das Tastaturkabel ist fest angeschlossen.
	- Der Server und der Bildschirm sind eingeschaltet.
- 2. Wenn Sie eine USB-Tastatur verwenden, führen Sie das Setup Utility aus und aktivieren Sie den tastaturlosen Betrieb.
- 3. Wenn Sie eine USB-Tastatur verwenden und diese an einen USB-Hub angeschlossen ist, ziehen Sie die Tastatur vom Hub ab und schließen Sie sie direkt an den Server an.
- 4. Tauschen Sie die Tastatur aus.

#### <span id="page-322-1"></span>Die Maus funktioniert nicht

- 1. Stellen Sie Folgendes sicher:
	- Das Kabel der Maus ist fest an den Server angeschlossen.
	- Die Einheitentreiber für die Maus sind ordnungsgemäß installiert.
	- Der Server und der Bildschirm sind eingeschaltet.
	- Die Maus ist als Zusatzeinrichtung im Setup Utility aktiviert.
- 2. Wenn Sie eine USB-Maus verwenden, die an einen USB-Hub angeschlossen ist, trennen Sie die Maus vom Hub und schließen Sie sie direkt an den Server an.
- 3. Tauschen Sie die Maus aus.

#### <span id="page-322-2"></span>Probleme mit KVM-Schalter

- 1. Stellen Sie sicher, dass der KVM-Schalter von Ihrem Server unterstützt wird.
- 2. Stellen Sie sicher, dass der KVM-Schalter ordnungsgemäß eingeschaltet ist.
- 3. Wenn Tastatur, Maus oder Bildschirm regulär mit direkter Verbindung zum Server betrieben werden können, tauschen Sie den KVM-Schalter aus.

### <span id="page-322-3"></span>Die USB-Einheit funktioniert nicht

- 1. Stellen Sie Folgendes sicher:
	- Der richtige Einheitentreiber für USB-Einheiten wurde installiert.
	- Das Betriebssystem unterstützt USB-Einheiten.
- 2. Stellen Sie sicher, dass die USB-Konfigurationsoptionen in der Systemkonfiguration richtig festgelegt sind.

Starten Sie den Server neu und drücken Sie die Taste gemäß den Anweisungen auf dem Bildschirm, um die LXPM-Schnittstelle der Systemeinrichtung anzuzeigen. (Weitere Informationen finden Sie im Abschnitt "Start" in der LXPM Dokumentation für Ihren Server unter [https://pubs.lenovo.com/lxpm](https://pubs.lenovo.com/lxpm-overview/)[overview/](https://pubs.lenovo.com/lxpm-overview/).) Klicken Sie anschließend auf Systemeinstellungen ➙ Einheiten und E/A-Anschlüsse ➙ USB-Konfiguration.

3. Wenn Sie einen USB-Hub verwenden, ziehen Sie die USB-Einheit vom Hub ab und schließen Sie sie direkt an den Server an.

# <span id="page-323-0"></span>Speicherfehler

In diesem Abschnitt erfahren Sie, wie Sie Speicherprobleme beheben können.

## Häufig auftretende Speicherfehler

- ["Mehrere Speichermodule in einem Kanal werden als fehlerhaft erkannt" auf Seite 316](#page-323-1)
- ["Angezeigter Systemspeicher liegt unterhalb des installierten physischen Speichers" auf Seite 316](#page-323-2)
- ["Es wurde eine ungültige Speicherbestückung erkannt" auf Seite 317](#page-324-0)

### <span id="page-323-1"></span>Mehrere Speichermodule in einem Kanal werden als fehlerhaft erkannt

Anmerkung: Bei jedem Installieren oder Entfernen eines Speichermoduls müssen Sie die Stromversorgung des Servers unterbrechen. Warten Sie dann 10 Sekunden, bevor Sie den Server erneut starten.

Gehen Sie wie folgt vor, um das Problem zu beheben.

- 1. Überprüfen Sie, ob die Speichermodule richtig eingesetzt sind. Starten Sie den Server dann erneut.
- 2. Entfernen Sie von den erkannten Speichermodulen das Speichermodul mit der höchsten Nummer und ersetzen Sie es durch ein identisches und funktionierendes Speichermodul. Starten Sie anschließend den Server neu. Wiederholen Sie den Vorgang ggf. Wenn die Fehler nach dem Austausch aller identifizierten Speichermodule weiterhin auftreten, fahren Sie mit Schritt 4 fort.
- 3. Setzen Sie die entfernten Speichermodule einzeln nacheinander wieder in die ursprünglichen Steckplätze ein. Starten Sie den Server dann nach jedem Speichermodul erneut, bis Sie das fehlerhafte Speichermodul bestimmen können. Ersetzen Sie jedes fehlerhafte Speichermodul durch ein identisches, funktionsfähiges Speichermodul. Starten Sie den Server dann nach jedem Speichermodulaustausch erneut. Wiederholen Sie Schritt 3, bis Sie alle entfernten Speichermodule überprüft haben.
- 4. Ersetzen Sie von den identifizierten Speichermodulen das mit der höchsten Nummer und starten Sie dann den Server neu. Wiederholen Sie den Vorgang ggf.
- 5. Vertauschen Sie die Speichermodule zwischen den Kanälen (desselben Prozessors), und starten Sie dann den Server erneut. Wenn der Fehler in Beziehung zu einem Speichermodul steht, ersetzen Sie das fehlerhafte Speichermodul.
- 6. (Nur für qualifizierte Kundendiensttechniker) Ersetzen Sie die Systemplatine (Systemplatinenbaugruppe).

### <span id="page-323-2"></span>Angezeigter Systemspeicher liegt unterhalb des installierten physischen Speichers

Gehen Sie wie folgt vor, um das Problem zu beheben.

Anmerkung: Bei jedem Installieren oder Entfernen eines Speichermoduls müssen Sie die Stromversorgung des Servers unterbrechen. Warten Sie dann 10 Sekunden, bevor Sie den Server erneut starten.

- 1. Stellen Sie Folgendes sicher:
	- Es leuchten keine Fehleranzeigen, siehe "Fehlerbehebung nach Systemanzeigen und [Diagnoseanzeige" auf Seite 295.](#page-302-0)
	- Auf der Systemplatine (Systemplatinenbaugruppe) leuchten keine Fehleranzeigen für Speichermodule.
	- Die Abweichung wird nicht durch Speicherkanalspiegelung verursacht.
	- Die Speichermodule sind ordnungsgemäß eingesetzt.
	- Es wurde das richtige Speichermodul installiert (Anforderungen finden Sie im Abschnitt ["Installationsregeln und -reihenfolge für Speichermodule" auf Seite 44](#page-51-0)).
	- Nach Änderung oder Austausch eines Speichermoduls wird die Speicherkonfiguration im Setup Utility entsprechend aktualisiert.
- Alle Speichergruppen sind aktiviert. Möglicherweise wurde eine Speichergruppe vom Server beim Auftreten eines Fehlers automatisch deaktiviert, oder eine Speichergruppe wurde manuell deaktiviert.
- Es gibt keine Speicherabweichung, wenn für den Server die minimale Speicherkonfiguration verwendet wird.
- 2. Überprüfen Sie, ob die Speichermodule richtig eingesetzt sind, und starten Sie den Server dann erneut.
- 3. Überprüfen Sie das POST-Fehlerprotokoll auf folgende Punkte hin:
	- Wenn ein Speichermodul durch ein SMI (System Management Interrupt) deaktiviert wurde, ersetzen Sie das Speichermodul.
	- Wenn ein Speichermodul von einem Benutzer oder beim POST deaktiviert wurde, überprüfen Sie, ob das Speichermodul richtig eingesetzt ist. Anschließend führen Sie das Setup Utility aus und aktivieren das Speichermodul.
- 4. Aktivieren Sie alle Speichermodule wieder mit dem Setup Utility und starten Sie dann den Server neu.
- 5. (Nur für qualifizierte Kundendiensttechniker) Ersetzen Sie die Systemplatine (Systemplatinenbaugruppe).

#### Es wurde eine ungültige Speicherbestückung erkannt

Gehen Sie wie folgt vor, wenn diese Warnung angezeigt wird:

Invalid memory population (unsupported DIMM population) detected. Please verify memory configuration is valid.

- 1. Stellen Sie sicher, dass die aktuelle Bestückungsreihenfolge für Speichermodule unterstützt wird (siehe ["Installationsregeln und -reihenfolge für Speichermodule" auf Seite 44](#page-51-0)).
- 2. Wenn die vorliegende Sequenz in der Tat unterstützt wird, überprüfen Sie, ob eines der Module in Setup Utility als "deaktiviert" angezeigt wird.
- 3. Setzen Sie das Modul, das als "deaktiviert" angezeigt wird, erneut ein und starten Sie das System neu.
- 4. Wenn das Problem weiterhin besteht, tauschen Sie das Speichermodul aus.

### Bildschirm- und Videoprobleme

Mit diesen Informationen können Sie Bildschirm- oder Videoprobleme beheben.

- ["Es werden Zeichen in der falschen Sprache angezeigt" auf Seite 317](#page-324-0)
- ["Der Bildschirm ist leer" auf Seite 317](#page-324-1)
- ["Der Bildschirm ist beim Starten einiger Anwendungsprogramme leer." auf Seite 318](#page-325-0)
- ["Wackelige, unleserliche oder verzerrte Anzeige, vertikaler Bilddurchlauf oder Flimmern der Anzeige" auf](#page-325-1) [Seite 318](#page-325-1)
- ["Auf dem Bildschirm werden Zeichen in der falschen Sprache angezeigt" auf Seite 318](#page-325-2)

#### <span id="page-324-0"></span>Es werden Zeichen in der falschen Sprache angezeigt

Gehen Sie wie folgt vor:

- 1. Prüfen Sie, ob die Einstellungen für Sprache und Standort für Tastatur und Betriebssystem richtig sind.
- 2. Wenn die falsche Sprache angezeigt wird, aktualisieren Sie die Server-Firmware auf die aktuelle Version. Siehe ["Firmware aktualisieren" auf Seite 284.](#page-291-0)

#### <span id="page-324-1"></span>Der Bildschirm ist leer

Anmerkung: Stellen Sie sicher, dass der erwartete Bootmodus nicht von "UEFI" zu "Legacy" geändert wurde oder umgekehrt.

1. Wenn der Server mit einem KVM-Schalter verbunden ist, umgehen Sie den KVM-Schalter, um diesen als mögliche Fehlerursache auszuschließen: Schließen Sie das Bildschirmkabel direkt an den richtigen Anschluss an der Rückseite des Servers an.

- 2. Wenn Sie einen zusätzlichen Videoadapter installiert haben, ist die Fernpräsenzfunktion des Management-Controller deaktiviert. Entfernen Sie den zusätzlichen Videoadapter, wenn Sie die Fernpräsenzfunktion des Management-Controller verwenden möchten.
- 3. Wenn Sie den Server einschalten und Grafikadapter installiert sind, wird nach etwa 3 Minuten das Lenovo Logo auf dem Bildschirm angezeigt. Dies ist ein normaler Vorgang beim Laden des Systems.
- 4. Stellen Sie Folgendes sicher:
	- Der Server ist eingeschaltet und wird mit Strom versorgt.
	- Die Bildschirmkabel sind ordnungsgemäß angeschlossen.
	- Der Bildschirm ist eingeschaltet und die Helligkeits- und Kontrastregler sind richtig eingestellt.
- 5. Stellen Sie ggf. sicher, dass der Bildschirm vom richtigen Server gesteuert wird.
- 6. Stellen Sie sicher, dass die Videoausgabe nicht durch beschädigte Server-Firmware beeinträchtigt wird. Informationen dazu finden Sie im Abschnitt ["Firmware aktualisieren" auf Seite 284](#page-291-0).
- 7. Sollte das Problem weiterhin bestehen, wenden Sie sich an den Lenovo Support.

#### <span id="page-325-0"></span>Der Bildschirm ist beim Starten einiger Anwendungsprogramme leer.

- 1. Stellen Sie Folgendes sicher:
	- Das Anwendungsprogramm stellt keinen Bildschirmmodus ein, der höher ist, als es die Leistung des Bildschirms zulässt.
	- Die erforderlichen Einheitentreiber für die Anwendung wurden installiert.

#### <span id="page-325-1"></span>Wackelige, unleserliche oder verzerrte Anzeige, vertikaler Bilddurchlauf oder Flimmern der Anzeige

1. Wenn durch die Bildschirmselbsttests kein Fehler festgestellt wurde, können Sie den Fehler möglicherweise beheben, indem Sie den Standort des Bildschirms ändern. Magnetische Felder, die von anderen Einheiten erzeugt werden (wie z. B. von Transformatoren, Neonröhren und anderen Bildschirmen), können Anzeigeabweichungen oder verzerrte und unleserliche Anzeigen zur Folge haben. Ist dies der Fall, schalten Sie den Bildschirm aus.

Achtung: Wenn der Bildschirm bewegt wird, während er eingeschaltet ist, kann dies zu einer Verfärbung der Anzeige führen.

Stellen Sie den Bildschirm mindestens in einem Abstand von 305 mm (12 Zoll) zu der Einheit auf, die die Fehler verursacht, und schalten Sie den Bildschirm ein.

#### Anmerkungen:

- a. Zur Vermeidung von Schreib-/Lesefehlern auf dem Diskettenlaufwerk sollte der Abstand zwischen dem Bildschirm und einem externen Diskettenlaufwerk mindestens 76 mm (3 Zoll) betragen.
- b. Bildschirmkabel anderer Hersteller können unvorhersehbare Probleme verursachen.
- 2. Überprüfen Sie, ob das Bildschirmkabel richtig angeschlossen ist.
- 3. Ersetzen Sie die in Schritt 2 aufgeführten Komponenten nacheinander in der angegebenen Reihenfolge. Starten Sie den Server jedes Mal erneut:
	- a. Bildschirmkabel
	- b. Videoadapter (sofern installiert)
	- c. Bildschirm
	- d. (Nur für qualifizierte Kundendiensttechniker) Systemplatine (Systemplatinenbaugruppe).

#### <span id="page-325-2"></span>Auf dem Bildschirm werden Zeichen in der falschen Sprache angezeigt

Führen Sie die folgenden Schritte aus, bis das Problem behoben ist:

1. Prüfen Sie, ob die Einstellungen für Sprache und Standort für Tastatur und Betriebssystem richtig sind.

2. Wenn die falsche Sprache angezeigt wird, aktualisieren Sie die Server-Firmware auf die aktuelle Version. Siehe ["Firmware aktualisieren" auf Seite 284.](#page-291-0)

# Netzwerkprobleme

Mit diesen Informationen können Sie Probleme im Zusammenhang mit dem Netzwerk beheben.

- ["Der Server kann nicht mit Wake on LAN in Betrieb genommen werden" auf Seite 319](#page-326-0)
- ["Die Anmeldung über das LDAP-Konto bei aktiviertem SSL ist nicht möglich." auf Seite 319](#page-326-1)

#### <span id="page-326-0"></span>Der Server kann nicht mit Wake on LAN in Betrieb genommen werden

Führen Sie die folgenden Schritte aus, bis das Problem behoben ist:

- 1. Wenn Sie den Netzadapter mit zwei Anschlüssen verwenden und der Server über den Ethernet 5- Anschluss an das Netz angeschlossen ist, überprüfen Sie das Systemfehlerprotokoll oder das IMM2- Systemereignisprotokoll (siehe ["Ereignisprotokolle" auf Seite 293\)](#page-300-1) und stellen Sie sicher, dass folgende Bedingungen erfüllt sind:
	- a. Lüfter 3 wird im Bereitschaftsmodus ausgeführt, wenn der integrierte Emulex-10GBase-T-Adapter mit zwei Anschlüssen installiert ist.
	- b. Die Raumtemperatur ist nicht zu hoch (siehe ["Technische Daten" auf Seite 3](#page-10-0)).
	- c. Die Entlüftungsschlitze sind nicht blockiert.
	- d. Die Luftführung ist sicher installiert.
- 2. Überprüfen Sie, ob der Netzadapter mit zwei Anschlüssen richtig eingesetzt ist.
- 3. Schalten Sie den Server aus und trennen Sie ihn von der Stromquelle. Warten Sie anschließend 10 Sekunden und starten Sie den Server dann neu.
- 4. Tritt der Fehler weiterhin auf, tauschen Sie den Netzadapter mit zwei Anschlüssen aus.

#### <span id="page-326-1"></span>Die Anmeldung über das LDAP-Konto bei aktiviertem SSL ist nicht möglich.

Führen Sie die folgenden Schritte aus, bis das Problem behoben ist:

- 1. Stellen Sie sicher, dass der Lizenzschlüssel gültig ist.
- 2. Generieren Sie einen neuen Lizenzschlüssel und melden Sie sich erneut an.

# Überwachbare Probleme

Mithilfe der Informationen in diesem Abschnitt können Sie überwachbare Probleme beheben.

- ["Server blockiert beim UEFI-Bootprozess" auf Seite 320](#page-327-0)
- ["Der Server zeigt nach dem Einschalten sofort die POST-Ereignisanzeige an" auf Seite 320](#page-327-1)
- ["Der Server reagiert nicht \(POST ist abgeschlossen und das Betriebssystem ist aktiv\)" auf Seite 320](#page-327-2)
- ["Server reagiert nicht \(Drücken von POST zum Starten der Systemeinrichtung nicht möglich\)" auf Seite](#page-328-0)  [321](#page-328-0)
- ["Spannung \(Platinenfehler\) wird im Ereignisprotokoll angezeigt." auf Seite 321](#page-328-1)
- ["Ungewöhnlicher Geruch" auf Seite 322](#page-329-0)
- ["Der Server wird anscheinend heiß" auf Seite 322](#page-329-1)
- "Traditioneller Modus kann nach der Installation eines neuen Adapters nicht gestartet werden" auf Seite [322](#page-329-2)
- ["Risse in Teilen oder am Gehäuse" auf Seite 322](#page-329-3)

#### <span id="page-327-0"></span>Server blockiert beim UEFI-Bootprozess

Wenn das System beim UEFI-Bootprozess blockiert und die Meldung UEFI: DXE INIT auf dem Bildschirm angezeigt wird, vergewissern Sie sich, dass ROMs für Zusatzeinrichtungen nicht mit der Einstellung Legacy konfiguriert wurden. Sie können die aktuellen Einstellungen für die ROMs für Zusatzeinrichtungen über Fernzugriff anzeigen, indem Sie den folgenden Befehl mit der Lenovo XClarity Essentials OneCLI ausführen:

onecli config show EnableDisableAdapterOptionROMSupport --bmc xcc\_userid:xcc\_password@xcc\_ipaddress

Im folgenden Tech-Tipp finden Sie Anweisungen zum Wiederherstellen eines Systems, das beim Bootprozess der ROMs für Zusatzeinrichtungen mit der Einstellung "Legacy" blockiert:

#### <https://datacentersupport.lenovo.com/solutions/ht506118>

Wenn ältere ROMs für Zusatzeinrichtungen verwendet werden müssen, legen Sie den Steckplatz für ROMs für Zusatzeinrichtungen im Menü "Einheiten und E/A-Anschlüsse" nicht auf Legacy fest. Legen Sie stattdessen den Steckplatz für ROMs für Zusatzeinrichtungen auf Automatisch (Standardeinstellung) fest und stellen Sie den System-Bootmodus auf Legacymodus ein. Ältere ROMs für Zusatzeinrichtungen werden kurz vor dem Start des Systems aufgerufen.

#### <span id="page-327-1"></span>Der Server zeigt nach dem Einschalten sofort die POST-Ereignisanzeige an

Führen Sie die folgenden Schritte aus, bis das Problem behoben ist.

- 1. Beheben Sie alle Fehler, die durch die Systemanzeigen und die Diagnoseanzeige angegeben werden.
- 2. Vergewissern Sie sich, dass der Server alle Prozessoren unterstützt und die Geschwindigkeit und Cachegröße der Prozessoren übereinstimmen.

Sie können Prozessordetails über die Systemeinrichtung anzeigen.

Informationen dazu, ob der Prozessor für den Server unterstützt wird, erhalten Sie auf der Website <https://serverproven.lenovo.com>.

- 3. (Nur für qualifizierte Kundendiensttechniker) Stellen Sie sicher, dass Prozessor richtig eingesetzt ist.
- 4. Ersetzen Sie die folgenden Komponenten eine nach der anderen in der angegebenen Reihenfolge. Starten Sie den Server jedes Mal erneut.
	- a. (Nur für qualifizierte Kundendiensttechniker) Prozessor
	- b. (Nur für qualifizierte Kundendiensttechniker) Systemplatine (Systemplatinenbaugruppe).

#### <span id="page-327-2"></span>Der Server reagiert nicht (POST ist abgeschlossen und das Betriebssystem ist aktiv)

Führen Sie die folgenden Schritte aus, bis das Problem behoben ist.

- Führen Sie die folgenden Schritte aus, wenn Sie sich an demselben Standort wie der Server befinden:
	- 1. Wenn Sie eine KVM-Verbindung verwenden, überprüfen Sie, ob die Verbindung ordnungsgemäß funktioniert. Stellen Sie andernfalls sicher, dass die Tastatur und die Maus ordnungsgemäß funktionieren.
	- 2. Melden Sie sich, falls möglich, beim Server an und überprüfen Sie, ob alle Anwendungen aktiv sind (es ist keine Anwendung blockiert).
	- 3. Starten Sie den Server erneut.
	- 4. Wenn das Problem bestehen bleibt, vergewissern Sie sich, dass neue Software ordnungsgemäß installiert und konfiguriert wurde.
	- 5. Wenden Sie sich an den Lenovo Händler oder Softwarelieferanten, bei dem Sie die Software erworben haben.
- Führen Sie die folgenden Schritte aus, wenn Sie von einem fernen Standort aus auf den Server zugreifen:
- 1. Vergewissern Sie sich, dass alle Anwendungen aktiv sind (es ist keine Anwendung blockiert).
- 2. Melden Sie sich vom System ab und melden Sie sich dann wieder an.
- 3. Überprüfen Sie den Netzwerkzugriff, indem Sie den Server über die Befehlszeile mit Ping überprüfen oder ein Traceroute ausführen.
	- a. Wenn Sie während eines Pingtests keine Antwort erhalten, versuchen Sie, einen anderen Server im Gehäuse mit dem nicht reagierenden Server per Ping zu überprüfen, um zu ermitteln, ob ein Verbindungsproblem oder ein Problem mit einem Server vorliegt.
	- b. Führen Sie ein Traceroute aus, um zu ermitteln, an welcher Stelle die Verbindung unterbrochen wird. Versuchen Sie, ein Verbindungsproblem entweder mit dem virtuellen privaten Netzwerk (Virtual Private Network, VPN) oder an der Stelle zu beheben, wo die Verbindung unterbrochen wird.
- 4. Starten Sie den Server mithilfe der Verwaltungsschnittstelle per Fernzugriff neu.
- 5. Wenn das Problem weiterhin besteht, stellen Sie für neue Software sicher, dass diese ordnungsgemäß installiert und konfiguriert wurde.
- 6. Wenden Sie sich an den Lenovo Händler oder Softwarelieferanten, bei dem Sie die Software erworben haben.

#### <span id="page-328-0"></span>Server reagiert nicht (Drücken von POST zum Starten der Systemeinrichtung nicht möglich)

Konfigurationsänderungen wie das Hinzufügen von Einheiten oder Aktualisierungen der Adapterfirmware und Probleme mit dem Firmware- oder Anwendungscode können bewirken, dass der Server den Selbsttest beim Einschalten (POST) nicht besteht.

Ist dies der Fall, reagiert der Server auf eine der zwei folgenden Arten:

- Der Server wird automatisch neu gestartet und versucht erneut, den Selbsttest beim Einschalten durchzuführen.
- Der Server blockiert und muss manuell neu gestartet werden, damit der Server erneut versucht, den Selbsttest beim Einschalten durchzuführen.

Nach einer bestimmten Anzahl aufeinanderfolgender Versuche (automatisch oder manuell) veranlasst der Server, die UEFI-Standardkonfiguration wiederherzustellen und die Systemeinrichtung zu starten, damit Sie die erforderlichen Korrekturen an der Konfiguration vornehmen und den Server erneut starten können. Wenn der Server den Selbsttest beim Einschalten nicht mit der Standardkonfiguration abschließen kann, liegt möglicherweise ein Fehler auf der Systemplatine (Systemplatinenbaugruppe) vor.

Sie können die Anzahl der aufeinanderfolgenden Neustartversuche in der Systemeinrichtung eingeben. Starten Sie den Server neu und drücken Sie gemäß den Anweisungen die Taste auf dem Bildschirm, um die LXPM-Schnittstelle der Systemeinrichtung anzuzeigen. (Weitere Informationen finden Sie im Abschnitt "Start" in der LXPM Dokumentation für Ihren Server unter <https://pubs.lenovo.com/lxpm-overview/>.) Klicken Sie dann auf Systemeinstellungen → Wiederherstellung und RAS → POST-Versuche → Höchstzahl der POST-Versuche. Die verfügbaren Optionen sind 3, 6, 9 und "Disable".

#### <span id="page-328-1"></span>Spannung (Platinenfehler) wird im Ereignisprotokoll angezeigt.

Führen Sie die folgenden Schritte aus, bis das Problem behoben ist.

- 1. Setzen Sie das System auf die Mindestkonfiguration zurück. Informationen zur erforderlichen Mindestanzahl an Prozessoren und DIMMs finden Sie unter ["Technische Daten" auf Seite 3.](#page-10-0)
- 2. Starten Sie das System neu.
	- Wenn das System neu startet, installieren Sie jede vorher entfernte Komponente nacheinander und starten Sie das System nach jedem Installationsvorgang neu, bis der Fehler auftritt. Ersetzen Sie die Komponente, für die der Fehler auftritt.

• Wenn das System nicht neu startet, liegt der Fehler vermutlich bei der Systemplatine (Systemplatinenbaugruppe).

#### <span id="page-329-0"></span>Ungewöhnlicher Geruch

Führen Sie die folgenden Schritte aus, bis das Problem behoben ist.

- 1. Neu installierte Geräte können einen ungewöhnlichen Geruch verursachen.
- 2. Sollte das Problem weiterhin bestehen, wenden Sie sich an den Lenovo Support.

#### <span id="page-329-1"></span>Der Server wird anscheinend heiß

Führen Sie die folgenden Schritte aus, bis das Problem behoben ist.

- 1. Vergewissern Sie sich, dass die Raumtemperatur innerhalb des angegebenen Bereichs liegt (siehe ["Technische Daten" auf Seite 3](#page-10-0)).
- 2. Stellen Sie sicher, dass die Lüfter ordnungsgemäß installiert sind.
- 3. Aktualisieren Sie UEFI und XCC auf die neueste Version.
- 4. Stellen Sie sicher, dass die Abdeckblenden im Server ordnungsgemäß installiert sind (detaillierte Installationsverfahren siehe [Kapitel 5 "Prozeduren beim Hardwareaustausch" auf Seite 39\)](#page-46-0).
- 5. Verwenden Sie den IPMI-Befehl, um den Lüfter auf die maximale Geschwindigkeit zu stellen und zu ermitteln, ob das Problem behoben werden kann.

Anmerkung: Der IPMI-raw-Befehl sollte nur von einem qualifizierten Kundendiensttechniker verwendet werden. Jedes System verfügt über einen eigenen spezifischen PMI-raw-Befehl.

6. Prüfen Sie das Ereignisprotokoll des Verwaltungsprozessors auf Ereignisse aufgrund steigender Temperaturen. Wenn keine Ereignisse vorliegen, wird der Server innerhalb der normalen Betriebstemperaturen betrieben. Beachten Sie, dass hinsichtlich der Temperatur gewisse Schwankungen zu erwarten sind.

#### <span id="page-329-2"></span>Traditioneller Modus kann nach der Installation eines neuen Adapters nicht gestartet werden

Gehen Sie wie folgt vor, um das Problem zu beheben.

- 1. Navigieren Sie zu UEFI-Konfiguration ➙ Einheiten und E/A-Anschlüsse ➙ Ausführungsreihenfolge für Option ROM festlegen.
- 2. Verschieben Sie den RAID-Adapter mit installiertem Betriebssystem an den Anfang der Liste.
- 3. Wählen Sie Speichern.
- 4. Starten Sie das System neu und booten Sie automatisch zum Betriebssystem.

#### <span id="page-329-3"></span>Risse in Teilen oder am Gehäuse

Wenden Sie sich an den Lenovo Support.

# Fehler an Zusatzeinrichtungen

Mithilfe dieser Informationen können Sie Probleme an Zusatzeinrichtungen beheben.

- ["Externe USB-Einheit wurde nicht erkannt" auf Seite 323](#page-330-0)
- ["Der PCIe-Adapter wurde nicht erkannt oder funktioniert nicht" auf Seite 323](#page-330-1)
- ["Nicht ausreichende PCIe-Ressourcen erkannt." auf Seite 323](#page-330-2)
- ["Eine soeben installierte Lenovo Zusatzeinrichtung funktioniert nicht." auf Seite 324](#page-331-0)
- ["Eine Lenovo Zusatzeinheit, die zuvor funktioniert hat, funktioniert nicht mehr" auf Seite 324](#page-331-1)

#### <span id="page-330-0"></span>Externe USB-Einheit wurde nicht erkannt

Führen Sie die folgenden Schritte aus, bis das Problem behoben ist:

- 1. Aktualisieren Sie die UEFI-Firmware auf die neueste Version.
- 2. Vergewissern Sie sich, dass die richtigen Treiber auf dem Rechenknoten installiert sind. Informationen zu den Einheitentreibern finden Sie in der Produktdokumentation der USB-Einheit.
- 3. Überprüfen Sie mithilfe des Setup Utility, ob die Einheit ordnungsgemäß konfiguriert wurde.
- 4. Wenn die USB-Einheit an einem Hub oder das Konsolenverteilerkabel angeschlossen ist, ziehen Sie die Einheit ab und schließen sie direkt an den USB-Anschluss an der Vorderseite des Rechenknotens an.

#### <span id="page-330-1"></span>Der PCIe-Adapter wurde nicht erkannt oder funktioniert nicht

Führen Sie die folgenden Schritte aus, bis das Problem behoben ist:

- 1. Aktualisieren Sie die UEFI-Firmware auf die neueste Version.
- 2. Prüfen Sie das Ereignisprotokoll und beheben Sie alle Probleme im Zusammenhang mit der Einheit.
- 3. Überprüfen Sie, ob die Einheit für den Server unterstützt wird (siehe <https://serverproven.lenovo.com>). Stellen Sie sicher, dass sich die Firmwareversion auf der Einheit auf dem neuesten unterstützten Stand befindet und aktualisieren Sie die Firmware gegebenenfalls.
- 4. Vergewissern Sie sich, dass der Adapter im richtigen Steckplatz installiert ist.
- 5. Vergewissern Sie sich, dass die richtigen Einheitentreiber für die Einheit installiert sind.
- 6. Beheben Sie alle Ressourcenkonflikte, wenn der traditionelle Modus (UEFI) ausgeführt wird. Überprüfen Sie die Legacy-ROM-Bootreihenfolgen und ändern Sie die UEFI-Einstellung für die MM-Konfigurationsbasis.

Anmerkung: Stellen Sie sicher, dass Sie die dem PCIe-Adapter zugeordnete ROM-Bootreihenfolge zur ersten Ausführungsreihenfolge ändern.

- 7. Achten Sie im <http://datacentersupport.lenovo.com> auf Tech-Tipps (auch als Retain-Tipps oder Service-Bulletins bezeichnet), die sich möglicherweise auf den Adapter beziehen.
- 8. Vergewissern Sie sich, dass alle externen Verbindungen des Adapters einwandfrei und die Anschlüsse nicht beschädigt sind.
- 9. Stellen Sie sicher, dass der PCIe-Adapter mit dem unterstützten Betriebssystem installiert ist.

#### <span id="page-330-2"></span>Nicht ausreichende PCIe-Ressourcen erkannt.

Wenn Sie die Fehlernachricht "Nicht ausreichende PCIe-Ressourcen erkannt" sehen, gehen Sie wie folgt vor, bis das Problem behoben ist:

- 1. Drücken Sie die Eingabetaste, um auf das System Setup Utility zuzugreifen.
- 2. Wählen Sie Systemeinstellungen  $\rightarrow$  Einheiten und E/A-Anschlüsse  $\rightarrow$  MM-Konfigurationsbasis und ändern Sie dann die Einstellung, um die Einheitenressourcen zu erhöhen. Ändern Sie beispielsweise 3 GB zu 2 GB oder 2 GB zu 1 GB.
- 3. Speichern Sie die Einstellungen und starten Sie das System neu.
- 4. Wenn der Fehler mit der höchsten Einheitenressourceneinstellung (1 GB) weiterhin auftritt, fahren Sie das System herunter und entfernen Sie einige PCIe-Einheiten. Schalten Sie das System dann wieder ein.
- 5. Wenn der Neustart fehlschlägt, wiederholen Sie Schritt 1 bis 4.
- 6. Wenn der Fehler weiterhin auftritt, drücken Sie die Eingabetaste, um auf das System Setup Utility zuzugreifen.
- 7. Wählen Sie Systemeinstellungen → Einheiten und E/A-Anschlüsse → Zuweisung der PCI-64-Bit-Ressource aus und ändern Sie dann die Einstellung von Automatisch auf Aktivieren.
- 8. Wenn die Booteinheit kein MMIO oberhalb von 4 GB für den Legacy-Boot unterstützt, verwenden Sie den UEFI-Bootmodus oder entfernen/deaktivieren Sie einige PCIe-Einheiten.
- 9. Schalten Sie das System aus und wieder ein und stellen Sie sicher, dass es in das UEFI-Bootmenü oder Betriebssystem bootet. Erfassen Sie dann das FFDC-Protokoll.
- 10. Wenden Sie sich an die technischen Unterstützung von Lenovo.

#### <span id="page-331-0"></span>Eine soeben installierte Lenovo Zusatzeinrichtung funktioniert nicht.

- 1. Stellen Sie Folgendes sicher:
	- Die Einheit wird für den Server unterstützt (siehe <https://serverproven.lenovo.com>).
	- Sie haben die im Lieferumfang der Einheit enthaltenen Installationsanweisungen befolgt und die Einheit ist ordnungsgemäß installiert.
	- Andere installierte Einrichtungen oder Kabel sind ordnungsgemäß angeschlossen.
	- Die Konfigurationsdaten wurden in der Systemeinrichtung aktualisiert. Starten Sie den Server neu und drücken Sie die Taste gemäß den Anweisungen auf dem Bildschirm, um das Setup Utility-Programm anzuzeigen. (Weitere Informationen finden Sie im Abschnitt "Start" in der LXPM Dokumentation für Ihren Server unter <https://pubs.lenovo.com/lxpm-overview/>.) Sie müssen die Konfiguration jedes Mal aktualisieren, wenn Speicher oder eine andere Einheit geändert wird.
- 2. Überprüfen Sie, ob die gerade installierte Einheit richtig eingesetzt ist.
- 3. Ersetzen Sie die gerade installierte Einheit.
- 4. Überprüfen Sie, ob das Kabel richtig angeschlossen ist und ob keine physische Beschädigung vorliegt.
- 5. Wenn das Kabel beschädigt ist, tauschen Sie es aus.

#### <span id="page-331-1"></span>Eine Lenovo Zusatzeinheit, die zuvor funktioniert hat, funktioniert nicht mehr

- 1. Vergewissern Sie sich, dass alle Kabelverbindungen für die Einheit fest installiert sind.
- 2. Wenn sich im Lieferumfang der Einheit Anweisungen zum Testen der Zusatzeinrichtung befinden, testen Sie die Einheit gemäß diesen Anweisungen.
- 3. Überprüfen Sie, ob das Kabel richtig angeschlossen ist und dass keine physischen Beschädigungen vorliegen.
- 4. Tauschen Sie das Kabel aus.
- 5. Überprüfen Sie, ob die ausgefallene Einheit richtig installiert wurde.
- 6. Ersetzen Sie die fehlerhafte Einheit.

# Leistungsprobleme

Mithilfe der Informationen in diesem Abschnitt können Sie Leistungsprobleme beheben.

- ["Netzwerkleistung" auf Seite 324](#page-331-2)
- ["Betriebssystemleistung" auf Seite 325](#page-332-0)

#### <span id="page-331-2"></span>Netzwerkleistung

Führen Sie die folgenden Schritte aus, bis das Problem behoben ist:

- 1. Grenzen Sie ein, welches Netzwerk zu langsam arbeitet (z. B. Speicher-, Daten- und Verwaltungsnetzwerk). Sie können Ping- oder Betriebssystemtools wie den Task-Manager oder den Ressourcenmanager verwenden, die Sie bei diesem Vorgang unterstützen können.
- 2. Suchen Sie nach einer Überlastung von Datenverkehr im Netzwerk.
- 3. Aktualisieren Sie den Einheitentreiber des NIC-Controllers oder des Speichereinheitencontrollers.
- 4. Verwenden Sie die Datenverkehr-Diagnosetools, die vom Hersteller des E/A-Moduls bereitgestellt werden.

#### <span id="page-332-0"></span>Betriebssystemleistung

Führen Sie die folgenden Schritte aus, bis das Problem behoben ist:

- 1. Wenn Sie kürzlich Änderungen am Rechenknoten vorgenommen haben (z. B. Einheitentreiber aktualisiert oder Anwendungen installiert haben), machen Sie die Änderungen rückgängig.
- 2. Suchen Sie nach Netzwerkproblemen.
- 3. Suchen Sie in den Betriebssystemprotokollen nach Fehlern, die sich auf die Leistung beziehen.
- 4. Suchen Sie nach Ereignissen, die sich auf Probleme mit hohen Temperaturen und Netzstrom beziehen, da möglicherweise der Rechenknoten zur Unterstützung der Kühlung gedrosselt wird. Wenn dies der Fall ist, verringern Sie die Arbeitslast auf dem Rechenknoten, um die Leistung zu verbessern.
- 5. Suchen Sie nach Ereignissen, die sich auf inaktivierte DIMMs beziehen. Wenn der Hauptspeicher für die Anwendungsauslastung nicht ausreicht, weist das Betriebssystem eine geringe Leistung auf.
- 6. Vergewissern Sie sich, dass die Arbeitslast für die Konfiguration nicht zu hoch ist.

## Probleme beim Ein- und Ausschalten

Beheben Sie mithilfe dieser Informationen Probleme beim Ein- oder Ausschalten des Servers.

- ["Der Netzschalter funktioniert nicht \(der Server kann nicht gestartet werden\)" auf Seite 325](#page-332-1)
- ["Server kann nicht eingeschaltet werden" auf Seite 326](#page-333-0)

#### <span id="page-332-1"></span>Der Netzschalter funktioniert nicht (der Server kann nicht gestartet werden)

Anmerkung: Der Netzschalter funktioniert erst ca. 1 bis 3 Minuten, nachdem der Server an die Wechselstromversorgung angeschlossen wurde, damit BMC eine Initialisierung durchführen kann.

Führen Sie die folgenden Schritte aus, bis das Problem behoben ist:

- 1. Stellen Sie sicher, dass der Netzschalter des Servers ordnungsgemäß funktioniert:
	- a. Ziehen Sie die Netzkabel des Servers ab.
	- b. Schließen Sie die Netzkabel des Servers wieder an.
	- c. Überprüfen Sie, ob das Kabel der vorderen Bedienerkonsole richtig angeschlossen ist, und wiederholen Sie dann die Schritte 1a und 2b.
		- Wenn der Server startet, überprüfen Sie, ob die vordere Bedienerkonsole richtig eingesetzt wurde.
		- Tritt der Fehler weiterhin auf, ersetzen Sie die vordere Bedienerkonsole.
- 2. Stellen Sie Folgendes sicher:
	- Die Netzkabel wurden ordnungsgemäß an den Server und eine funktionierende Netzsteckdose angeschlossen.
	- Die Anzeigen am Netzteil zeigen keine Fehler an.
	- Die Netzschalteranzeige leuchtet und blinkt langsam.
	- Die Druckkraft ist ausreichend und die Taste reagiert auf den Tastendruck.
- 3. Wenn die Netzschalteranzeige nicht ordnungsgemäß leuchtet oder nicht blinkt, überprüfen Sie, ob alle Netzteile richtig eingesetzt sind und stellen Sie sicher, dass die Wechselstromanzeige auf der Netzteilrückseite leuchtet.
- 4. Wenn Sie gerade eine Zusatzeinrichtung installiert haben, entfernen Sie diese und starten Sie den Server neu.
- 5. Wenn das Problem weiterhin auftritt oder wenn die Netzschalteranzeige nicht leuchtet, implementieren Sie die Mindestkonfiguration, um zu überprüfen, ob bestimmte Komponenten die Stromversorgungsberechtigung sperren. Tauschen Sie die Netzteile einzeln aus und überprüfen Sie danach jeweils die Netzschalterfunktion.

6. Wenn der Fehler danach weiterhin auftritt und nicht behoben werden kann, erfassen Sie die Fehlerinformationen in den Systemprotokolle und leiten Sie diese an den Lenovo Support weiter.

#### <span id="page-333-0"></span>Server kann nicht eingeschaltet werden

Führen Sie die folgenden Schritte aus, bis das Problem behoben ist:

- 1. Prüfen Sie das Ereignisprotokoll auf alle Ereignisse, die damit zusammenhängen, dass der Server sich nicht einschalten lässt.
- 2. Prüfen Sie, ob Anzeigen bernsteinfarben blinken.
- 3. Überprüfen Sie die Betriebsanzeige auf der Systemplatine (Systemplatinenbaugruppe).
- 4. Überprüfen Sie, ob die Wechselstromanzeige leuchtet oder die gelbe Anzeige an der Netzteilrückseite leuchtet.
- 5. Trennen Sie das System vom Wechselstrom und schließen Sie es wieder an.
- 6. Entfernen Sie die CMOS-Batterie für mindestens 10 Sekunden und setzen Sie die CMOS-Batterie anschließend wieder ein.
- 7. Versuchen Sie, das System mithilfe des IPMI-Befehls über XCC oder durch den Netzschalter einzuschalten.
- 8. Implementieren Sie die Mindestkonfiguration (ein Prozessor, ein DIMM und ein Netzteil ohne installierte Adapter oder Laufwerke).
- 9. Überprüfen Sie, ob alle Netzteile richtig eingesetzt sind und stellen Sie sicher, dass die Wechselstromanzeige auf der Netzteilrückseite leuchtet.
- 10. Tauschen Sie die Netzteile einzeln aus und überprüfen Sie danach jeweils die Netzschalterfunktion.
- 11. Lässt sich das Problem nicht durch die obigen Aktionen beheben, rufen Sie den Kundendienst, um das Fehlersymptom zu prüfen und zu beurteilen, ob der Austausch der Systemplatine (Systemplatinenbaugruppe) erforderlich ist.

# Fehler bei der Stromversorgung

Mit diesen Informationen können Sie strombezogene Probleme beheben.

#### Systemfehleranzeige ist eingeschaltet und Ereignisprotokoll "Power supply has lost input" wird angezeigt.

Um das Problem zu beheben, stellen Sie sicher, dass:

- 1. Das Netzteil korrekt an ein Netzkabel angeschlossen ist.
- 2. Das Netzkabels ist an eine ordnungsgemäß geerdete Schutzkontaktsteckdose angeschlossen.
- 3. Stellen Sie sicher, dass die Netzstromquelle innerhalb des unterstützten Bereichs stabil ist.
- 4. Tauschen Sie das Netzteil aus, um zu überprüfen, ob das Problem dem Netzteil zusammenhängt. Wenn dies der Fall ist, tauschen Sie das fehlerhafte Netzteil aus.
- 5. Überprüfen Sie das Ereignisprotokoll, um zu sehen, wo der Fehler lag und welche Aktionen zur Lösung des Problems geführt haben.

# Probleme bei seriellen Einheiten

Mithilfe dieser Informationen können Sie Probleme bei seriellen Anschlüssen oder Einheiten beheben.

- ["Anzahl an angezeigten seriellen Anschlüssen liegt unter der Anzahl der installierten seriellen Anschlüsse"](#page-334-0) [auf Seite 327](#page-334-0)
- ["Eine serielle Einheit funktioniert nicht" auf Seite 327](#page-334-1)

#### <span id="page-334-0"></span>Anzahl an angezeigten seriellen Anschlüssen liegt unter der Anzahl der installierten seriellen Anschlüsse

Führen Sie die folgenden Schritte aus, bis das Problem behoben ist.

- 1. Stellen Sie Folgendes sicher:
	- Jedem Anschluss wurde im Setup Utility eine eindeutige Adresse zugeordnet und keiner der seriellen Anschlüsse ist inaktiviert.
	- Der Adapter für serielle Anschlüsse (falls vorhanden) ist ordnungsgemäß installiert.
- 2. Überprüfen Sie, ob der Adapter für serielle Anschlüsse richtig eingesetzt ist.
- 3. Ersetzen Sie den Adapter für serielle Anschlüsse.

#### <span id="page-334-1"></span>Eine serielle Einheit funktioniert nicht

- 1. Stellen Sie Folgendes sicher:
	- Die Einheit ist mit dem Server kompatibel.
	- Der serielle Anschluss wurde aktiviert und verfügt über eine eindeutige Adresse.
	- Die Einheit ist mit dem richtigen Anschluss verbunden (siehe ["Anschlüsse auf der Systemplatine" auf](#page-34-0) [Seite 27](#page-34-0)).
- 2. Überprüfen Sie, ob folgende Komponenten richtig installiert wurden:
	- a. Ausgefallene serielle Einheit
	- b. Serielles Kabel
- 3. Tauschen Sie die folgenden Komponenten aus:
	- a. Ausgefallene serielle Einheit
	- b. Serielles Kabel
- 4. (Nur für qualifizierte Kundendiensttechniker) Ersetzen Sie die Systemplatine (Systemplatinenbaugruppe).

# Softwarefehler

Mithilfe der Informationen in diesem Abschnitt können Sie Softwareproblem beheben.

- 1. Stellen Sie sicher, dass die folgenden Voraussetzungen erfüllt sind, um zu bestimmen, ob der Fehler durch die Software verursacht wurde:
	- Der Server erfüllt den Mindestspeicherbedarf für die entsprechende Software. Weitere Informationen zum Speicherbedarf erhalten Sie in den im Lieferumfang der Software enthaltenen Informationen.

Anmerkung: Wenn Sie soeben einen Adapter oder Speicher installiert haben, liegt auf dem Server möglicherweise ein Konflikt bei der Speicheradressierung vor.

- Die Software ist für die Verwendung auf Ihrem Server geeignet.
- Andere Software kann auf dem Server ausgeführt werden.
- Die betreffende Software kann auf einem anderen Server ausgeführt werden.
- 2. Wenn bei der Ausführung der Software Fehlernachrichten angezeigt werden, schlagen Sie in den im Lieferumfang der Software enthaltenen Informationen nach, um eine Beschreibung dieser Nachrichten sowie Vorschläge für Fehlerbehebungsmaßnahmen zu suchen.
- 3. Wenden Sie sich an die Verkaufsstelle, bei der Sie die Software erworben haben.

# Probleme mit dem Speicherlaufwerk

Beheben Sie Probleme im Zusammenhang mit den Speicherlaufwerken mithilfe dieser Informationen.

["Server kann ein Festplattenlaufwerk nicht erkennen." auf Seite 328](#page-335-0)

- ["Fehler bei mehreren Festplattenlaufwerken." auf Seite 329](#page-336-0)
- ["Mehrere Festplattenlaufwerke sind offline." auf Seite 329](#page-336-1)
- ["Ein Austauschfestplattenlaufwerk wird nicht wiederhergestellt." auf Seite 329](#page-336-2)
- ["Eine grüne Betriebsanzeige des Festplattenlaufwerks verweist nicht auf den tatsächlichen Status des](#page-336-3)  [zugeordneten Laufwerks." auf Seite 329](#page-336-3)
- ["Die gelbe Statusanzeige des Festplattenlaufwerks verweist nicht auf den tatsächlichen Status des](#page-337-0)  [zugeordneten Laufwerks." auf Seite 330](#page-337-0)

#### <span id="page-335-0"></span>Server kann ein Festplattenlaufwerk nicht erkennen.

Anmerkung: Wenn die SED-Verschlüsselung aktiviert ist, muss das System nach der Installation einer SED aus- und wieder eingeschaltet werden. Ohne Aus- und Wiedereinschaltung wird die SED vom Hostbetriebssystem nicht erkannt.

Führen Sie die folgenden Schritte aus, bis das Problem behoben ist.

- 1. Beobachten Sie die zugeordnete gelbe Statusanzeige des Festplattenlaufwerks. Ein Aufleuchten dieser Anzeige bedeutet, dass ein Laufwerksfehler vorliegt.
- 2. Wenn die Statusanzeige leuchtet, entfernen Sie das Laufwerk aus der Laufwerkposition, warten Sie 45 Sekunden und setzen Sie das Laufwerk wieder ein. Achten Sie dabei darauf, dass das Laufwerk mit der Rückwandplatine für Festplattenlaufwerke verbunden ist.
- 3. Beobachten Sie die zugeordnete grüne Betriebsanzeige des Festplattenlaufwerks und die gelbe Statusanzeige und führen Sie die entsprechenden Vorgänge in verschiedenen Situationen durch:
	- Wenn die grüne Betriebsanzeige blinkt und die gelbe Statusanzeige nicht leuchtet, wird das Laufwerk vom Controller erkannt und funktioniert ordnungsgemäß. Führen Sie die Diagnosetests für die Festplattenlaufwerke aus. Wenn Sie einen Server starten und die Taste gemäß den Anweisungen auf dem Bildschirm drücken, wird standardmäßig die LXPM-Schnittstelle angezeigt. (Weitere Informationen finden Sie im Abschnitt "Start" in der LXPM Dokumentation für Ihren Server unter <https://pubs.lenovo.com/lxpm-overview/>.)Sie können die Festplattenlaufwerkdiagnose über diese Schnittstelle ausführen. Klicken Sie auf der Diagnoseseite auf Diagnose ausführen → Plattenlaufwerktest.
	- Wenn die grüne Betriebsanzeige blinkt und die gelbe Statusanzeige langsam blinkt, wird das Laufwerk vom Controller erkannt und gerade wiederhergestellt.
	- Wenn keine der beiden Anzeigen leuchtet oder blinkt, überprüfen Sie, ob die Rückwandplatine für Festplattenlaufwerke richtig eingesetzt ist. Weitere Informationen finden Sie unter Schritt 4.
	- Wenn die grüne Betriebsanzeige blinkt und die gelbe Statusanzeige leuchtet, tauschen Sie das Laufwerk aus.
- 4. Stellen Sie sicher, dass die Rückwandplatine für Festplattenlaufwerke ordnungsgemäß eingesetzt ist. Wenn sie ordnungsgemäß eingesetzt ist, sind die Laufwerkbaugruppen richtig an der Rückwandplatine angeschlossen, ohne verbogen zu sein oder Bewegungen der Rückwandplatine zu verursachen.
- 5. Überprüfen Sie, ob das Netzkabel der Rückwandplatine richtig eingesetzt ist, und wiederholen Sie die Schritte 1 bis 3.
- 6. Überprüfen Sie, ob das Signalkabel der Rückwandplatine richtig eingesetzt ist, und wiederholen Sie die Schritte 1 bis 3.
- 7. Suchen Sie den Fehler beim Signalkabel der Rückwandplatine oder bei der Rückwandplatine:
	- Tauschen Sie das betroffene Signalkabel der Rückwandplatine aus.
	- Ersetzen Sie die betroffene Rückwandplatine.
- 8. Führen Sie die Diagnosetests für die Festplattenlaufwerke aus. Wenn Sie einen Server starten und die Taste gemäß den Anweisungen auf dem Bildschirm drücken, wird standardmäßig die LXPM-Schnittstelle angezeigt. (Weitere Informationen finden Sie im Abschnitt "Start" in der LXPM

Dokumentation für Ihren Server unter <https://pubs.lenovo.com/lxpm-overview/>.) Sie können die Festplattenlaufwerkdiagnose über diese Schnittstelle ausführen. Klicken Sie auf der Diagnoseseite auf Diagnose ausführen ➙ Plattenlaufwerktest.

Basierend auf diesen Tests:

- Wenn die Rückwandplatine den Test besteht, aber die Laufwerke nicht erkannt werden, tauschen Sie das Signalkabel der Rückwandplatine aus und führen Sie den Test erneut aus.
- Tauschen Sie die Rückwandplatine aus.
- Wenn der Adapter den Test nicht besteht, trennen Sie das Signalkabel der Rückwandplatine vom Adapter und führen Sie den Test erneut aus.
- Wenn der Adapter den Test nicht besteht, tauschen Sie den Adapter aus.

#### <span id="page-336-0"></span>Fehler bei mehreren Festplattenlaufwerken.

Führen Sie die folgenden Schritte aus, bis das Problem behoben ist:

- Prüfen Sie das Lenovo XClarity Controller-Ereignisprotokoll auf Ereignisse, die mit Netzteilen oder Erschütterungsproblemen im Zusammenhang stehen, und beheben Sie diese Ereignisse.
- Stellen Sie sicher, dass die Einheitentreiber und Firmware von Festplattenlaufwerk und Server auf dem neuesten Stand sind.

Wichtig: Für einige Clusterlösungen sind bestimmte Codeversionen oder koordinierte Code-Aktualisierungen erforderlich. Wenn die Einheit Teil einer Clusterlösung ist, stellen Sie sicher, dass die aktuelle Codeversion für die Clusterlösung unterstützt wird, bevor Sie den Code aktualisieren.

#### <span id="page-336-1"></span>Mehrere Festplattenlaufwerke sind offline.

Führen Sie die folgenden Schritte aus, bis das Problem behoben ist:

- Prüfen Sie das Lenovo XClarity Controller-Ereignisprotokoll auf Ereignisse, die mit Netzteilen oder Erschütterungsproblemen im Zusammenhang stehen, und beheben Sie diese Ereignisse.
- Prüfen Sie das Speichersubsystem-Protokoll auf Ereignisse, die sich auf das Speichersubsystem beziehen, und beheben Sie diese Ereignisse.

#### <span id="page-336-2"></span>Ein Austauschfestplattenlaufwerk wird nicht wiederhergestellt.

Führen Sie die folgenden Schritte aus, bis das Problem behoben ist:

- 1. Stellen Sie sicher, dass das Festplattenlaufwerk vom Adapter erkannt wird (die grüne Betriebsanzeige des Festplattenlaufwerks blinkt).
- 2. Entnehmen Sie die korrekten Konfigurationsparameter und -einstellungen der Dokumentation zum SAS-/SATA-RAID-Adapter.

#### <span id="page-336-3"></span>Eine grüne Betriebsanzeige des Festplattenlaufwerks verweist nicht auf den tatsächlichen Status des zugeordneten Laufwerks.

Führen Sie die folgenden Schritte aus, bis das Problem behoben ist:

- 1. Wenn die grüne Betriebsanzeige des Festplattenlaufwerks nicht blinkt, während das Laufwerk im Gebrauch ist, führen Sie die Diagnosetests für Festplattenlaufwerke durch. Wenn Sie einen Server starten und die Taste gemäß den Anweisungen auf dem Bildschirm drücken, wird standardmäßig die LXPM-Schnittstelle angezeigt. (Weitere Informationen finden Sie im Abschnitt "Start" in der LXPM Dokumentation für Ihren Server unter <https://pubs.lenovo.com/lxpm-overview/>.) Sie können die Festplattenlaufwerkdiagnose über diese Schnittstelle ausführen. Klicken Sie auf der Diagnoseseite auf Diagnose ausführen ➙ Plattenlaufwerktest.
- 2. Wenn das Laufwerk den Test besteht, tauschen Sie die Rückwandplatine aus.
- 3. Wenn das Laufwerk den Test nicht besteht, ersetzen Sie das Laufwerk.

#### <span id="page-337-0"></span>Die gelbe Statusanzeige des Festplattenlaufwerks verweist nicht auf den tatsächlichen Status des zugeordneten Laufwerks.

Führen Sie die folgenden Schritte aus, bis das Problem behoben ist:

- 1. Schalten Sie den Server aus.
- 2. Überprüfen Sie, ob der SAS/SATA-Adapter richtig eingesetzt ist.
- 3. Überprüfen Sie, ob das Signalkabel und das Netzkabel der Rückwandplatine richtig eingesetzt sind.
- 4. Überprüfen Sie, ob das Festplattenlaufwerk richtig eingesetzt ist.
- 5. Schalten Sie den Server ein und beobachten Sie den Status der Anzeigen für die Festplattenlaufwerke.

# Anhang A. Hardware zum Recyceln zerlegen

Folgen Sie den Anweisungen in diesem Abschnitt, um Komponenten entsprechend der örtlichen Gesetze und Vorschriften zu recyceln.

# Systemplatine zum Recyceln zerlegen

Folgen Sie den Anweisungen in diesem Abschnitt, um die Systemplatine zum Recyceln zu zerlegen.

### Zu dieser Aufgabe

Vor dem Zerlegen der Systemplatine:

- 1. Entfernen Sie die Systemplatine aus dem Server. Siehe ["Systemplatine entfernen" auf Seite 230.](#page-237-0)
- 2. Entfernen Sie die Kabelwand mit dem Erkennungsschalter für Kühlkörper. (siehe ["Kabelwand mit dem](#page-89-0) [Erkennungsschalter für Kühlkörper entfernen" auf Seite 82](#page-89-0)).
- 3. Beachten Sie die örtlichen Umwelt-, Abfall- oder Entsorgungsvorschriften.

#### Vorgehensweise

Schritt 1. Lösen Sie die drei Schrauben, mit denen die Kabelwand auf der Vorderseite befestigt ist, mit einem PH2-Schraubendreher und entfernen Sie die Kabelwand von der Systemplatine.

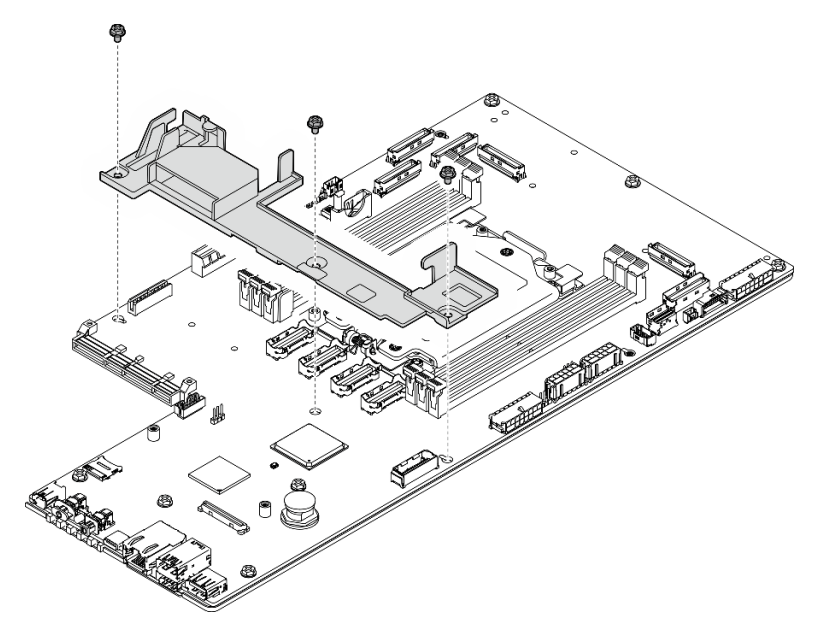

Abbildung 252. Zerlegen der Systemplatine

- Schritt 2. Entfernen Sie die folgenden Komponenten wie abgebildet und trennen Sie die Systemplatine von der Auflage aus Metall.
	- Sieben Schrauben (PH2-Schraubendreher)
	- Ein Führungsstift (7 mm Sechskantschraubendreher, Innentiefe ≥ 25 mm)
	- Ein Kolben (16 mm Sechskantschraubendreher, Innentiefe ≥ 10 mm)

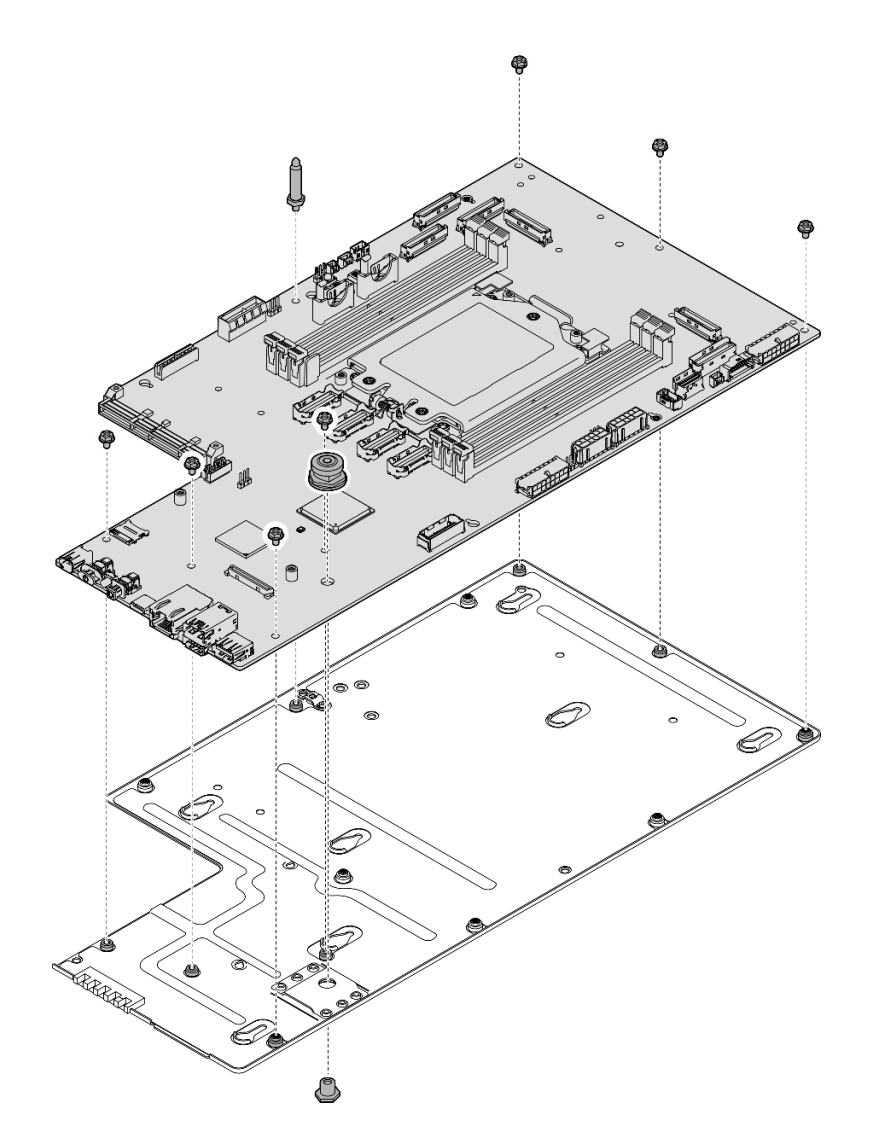

Abbildung 253. Zerlegen der Systemplatine

## Nach Abschluss dieser Aufgabe

Recyceln Sie die Systemplatine nach dem Zerlegen gemäß den örtlichen Vorschriften.

# <span id="page-340-0"></span>Anhang B. Hilfe und technische Unterstützung anfordern

Wenn Sie Hilfe, Serviceleistungen oder technische Unterstützung benötigen oder einfach nur weitere Informationen zu Lenovo Produkten erhalten möchten, finden Sie bei Lenovo eine Vielzahl von hilfreichen Quellen.

Aktuelle Informationen zu Lenovo Systemen, Zusatzeinrichtungen, Services und Unterstützung erhalten Sie im World Wide Web unter:

#### <http://datacentersupport.lenovo.com>

Anmerkung: IBM ist der bevorzugte Service-Provider von Lenovo für ThinkSystem.

### Bevor Sie sich an den Kundendienst wenden

Bevor Sie Hilfe und technische Unterstützung anfordern, können Sie die folgenden Schritte durchführen und versuchen, den Fehler selbst zu beheben. Wenn Sie sich dazu entschließen, Unterstützung anzufordern, stellen Sie alle Informationen zusammen, mit deren Hilfe der Kundendiensttechniker Ihr Problem schneller beheben kann.

#### Problem selbst beheben

Viele Probleme können Sie ohne Hilfe von außen lösen, wenn Sie die Schritte zur Fehlerbehebung durchführen, die Lenovo in der Onlinehilfefunktion oder der Lenovo Produktdokumentation bereitstellt. Die Onlinehilfe enthält auch Beschreibungen der Diagnosetests, die Sie ausführen können. Die Dokumentation für die meisten Systeme, Betriebssysteme und Programme enthält Fehlerbehebungsprozeduren sowie Erklärungen zu Fehlernachrichten und Fehlercodes. Wenn Sie einen Softwarefehler vermuten, können Sie die Dokumentation zum Betriebssystem oder zum Programm zu Rate ziehen.

Die Produktdokumentation für Ihre ThinkSystem Produkte finden Sie hier:

#### <https://pubs.lenovo.com/>

Sie können die folgenden Schritte durchführen und versuchen, den Fehler selbst zu beheben:

- Überprüfen Sie alle Kabel und stellen Sie sicher, dass sie angeschlossen sind.
- Überprüfen Sie die Netzschalter, um sich zu vergewissern, dass das System und alle optionalen Einheiten eingeschaltet sind.
- Überprüfen Sie, ob aktualisierte Software, Firmware und Betriebssystem-Einheitentreiber für Ihr Lenovo Produkt vorhanden sind. (Siehe folgende Links) Laut den Bedingungen des Lenovo Herstellerservice sind Sie als Eigentümer des Lenovo Produkts für die Wartung und Aktualisierung der gesamten Software und Firmware für das Produkt verantwortlich (sofern für das Produkt kein zusätzlicher Wartungsvertrag abgeschlossen wurde). Der Kundendiensttechniker wird Sie dazu auffordern, ein Upgrade der Software und Firmware durchzuführen, wenn für das Problem eine dokumentierte Lösung in einem Software-Upgrade vorhanden ist.
	- Treiber- und Software-Downloads
		- <https://datacentersupport.lenovo.com/products/servers/thinkedge/se455v3/7dby/downloads/driver-list/>
	- Unterstützungszentrum für Betriebssysteme
		- <https://datacentersupport.lenovo.com/solutions/server-os>
	- Installationsanweisungen für das Betriebssystem
- <https://pubs.lenovo.com/thinkedge#os-installation>
- Wenn Sie neue Hardware oder Software in Ihrer Umgebung installiert haben, überprüfen Sie unter [https://](https://serverproven.lenovo.com) [serverproven.lenovo.com](https://serverproven.lenovo.com), ob die Hardware und Software von Ihrem Produkt unterstützt werden.
- Anweisungen zum Isolieren und Beheben von Problemen finden Sie unter [Kapitel 8 "Fehlerbestimmung"](#page-300-0) [auf Seite 293.](#page-300-0)
- Überprüfen Sie <http://datacentersupport.lenovo.com> auf Informationen, die zur Lösung des Problems beitragen könnten.

So finden Sie die für Ihren Server verfügbaren Tech-Tipps:

- 1. Rufen Sie <http://datacentersupport.lenovo.com> auf und navigieren Sie zur Unterstützungsseite für Ihren Server.
- 2. Klicken Sie im Navigationsbereich auf How To's (Anleitungen).
- 3. Wählen Sie im Dropdown-Menü Article Type (Art des Artikels)  $\rightarrow$  Solution (Lösung) aus.

Befolgen Sie die Anweisungen auf dem Bildschirm für die Auswahl der Kategorie Ihres aktuellen Problems.

• Sehen Sie im Lenovo Rechenzentrenforum unter [https://forums.lenovo.com/t5/Datacenter-Systems/ct-p/sv\\_](https://forums.lenovo.com/t5/Datacenter-Systems/ct-p/sv_eg) [eg](https://forums.lenovo.com/t5/Datacenter-Systems/ct-p/sv_eg) nach, ob bei einer anderen Person ein ähnlicher Fehler aufgetreten ist.

#### Für den Kundendiensttechniker wichtige Informationen sammeln

Falls Sie den Garantieservice für Ihr Lenovo Produkt in Anspruch nehmen möchten, sollten Sie alle benötigten Informationen vorbereiten, bevor Sie sich an Lenovo wenden, damit Ihnen die Kundendiensttechniker effizienter helfen können. Unter <http://datacentersupport.lenovo.com/warrantylookup> finden Sie weitere Informationen zu Ihrer Produktgarantie.

Stellen Sie die folgenden Informationen für den Kundendiensttechniker zusammen. Mithilfe dieser Daten findet der Kundendiensttechniker schnell eine Lösung für das Problem und kann sicherstellen, dass Sie genau die Servicestufe erhalten, die Sie vertraglich vereinbart haben.

- Nummern von Hardware- und Softwarewartungsverträgen, falls zutreffend
- Maschinentypennummer (vierstellige Lenovo Maschinen-ID). Die Maschinentypnummer finden Sie auf dem Kennungsetikett, siehe ["Server identifizieren und auf Lenovo XClarity Controller zugreifen" auf Seite](#page-42-0) [35](#page-42-0).
- Modellnummer
- Seriennummer
- Aktuelle UEFI- und Firmwareversionen des Systems
- Weitere relevante Informationen wie Fehlernachrichten und Protokolle

Alternativ zum Anruf bei der Lenovo Unterstützung können Sie auch unter [https://support.lenovo.com/](https://support.lenovo.com/servicerequest)  [servicerequest](https://support.lenovo.com/servicerequest) eine elektronische Serviceanforderung senden. Durch Senden einer ESR beginnt der Lösungsfindungsprozess für Ihr Problem, da den Kundendiensttechnikern die relevanten Informationen zur Verfügung gestellt werden. Die Lenovo Kundendiensttechniker können mit der Arbeit an einer Lösung für Ihr Problem beginnen, sobald Sie die ESR (Electronic Service Request) ausgefüllt und gesendet haben.

### Servicedaten erfassen

Um die Ursache eines Serverproblems eindeutig zu bestimmen oder auf Anfrage der Lenovo Unterstützung müssen Sie möglicherweise Servicedaten sammeln, die für eine weitere Analyse verwendet werden können. Servicedaten enthalten Informationen wie Ereignisprotokolle und Hardwarebestand.

Servicedaten können über die folgenden Tools erfasst werden:

#### • Lenovo XClarity Provisioning Manager

Verwenden Sie die Funktion "Servicedaten sammeln" von Lenovo XClarity Provisioning Manager, um Systemservicedaten zu sammeln. Sie können vorhandene Systemprotokolldaten sammeln oder eine neue Diagnose ausführen, um neue Daten zu sammeln.

#### • Lenovo XClarity Controller

Sie können die Lenovo XClarity Controller Webschnittstelle oder die CLI verwenden, um Servicedaten für den Server zu sammeln. Die Datei kann gespeichert und an die Lenovo Unterstützung gesendet werden.

- Weitere Informationen über die Verwendung der Webschnittstelle zum Erfassen von Servicedaten finden Sie im Abschnitt "BMC-Konfiguration sichern" in der XCC-Dokumentation für Ihren Server unter <https://pubs.lenovo.com/lxcc-overview/>.
- Weitere Informationen über die Verwendung der CLI zum Erfassen von Servicedaten finden Sie im Abschnitt "XCC-Befehl ffdc" in der XCC-Dokumentation für Ihren Server unter [https://](https://pubs.lenovo.com/lxcc-overview/) [pubs.lenovo.com/lxcc-overview/](https://pubs.lenovo.com/lxcc-overview/).

#### • Lenovo XClarity Administrator

Lenovo XClarity Administrator kann so eingerichtet werden, dass Diagnosedateien automatisch gesammelt und an die Lenovo Unterstützung gesendet werden, wenn bestimmte wartungsfähige Ereignisse in Lenovo XClarity Administrator und den verwalteten Endpunkten auftreten. Sie können auswählen, ob die Diagnosedateien an die Lenovo Support über die Call HomeFunktion oder mit SFTP an einen anderen Service Provider gesendet werden. Sie können Diagnosedateien auch manuell sammeln, einen Problemdatensatz öffnen und Diagnosedateien an die Lenovo Support senden.

Weitere Informationen zum Einrichten der automatischen Problembenachrichtigung finden Sie in Lenovo XClarity Administrator unter [https://pubs.lenovo.com/lxca/admin\\_setupcallhome](https://pubs.lenovo.com/lxca/admin_setupcallhome).

#### • Lenovo XClarity Essentials OneCLI

Lenovo XClarity Essentials OneCLI verfügt über eine Bestands-Anwendung, um Servicedaten zu sammeln. Es kann sowohl intern als auch extern ausgeführt werden. Bei interner Ausführung auf dem Hostbetriebssystem auf dem Server kann OneCLI zusätzlich zu den Hardwareservicedaten Informationen zum Betriebssystem, wie das Ereignisprotokoll des Betriebssystems, sammeln.

Um Servicedaten abzurufen, können Sie den Befehl getinfor ausführen. Weitere Informationen zum Ausführen von getinfor finden Sie unter [https://pubs.lenovo.com/lxce-onecli/onecli\\_r\\_getinfor\\_command](https://pubs.lenovo.com/lxce-onecli/onecli_r_getinfor_command).

### Support kontaktieren

Sie können sich an die Unterstützung wenden, um Hilfe für Ihre Probleme zu erhalten.

Sie können Hardwareservice über einen autorisierten Lenovo Service Provider erhalten. Um nach einem Service Provider zu suchen, der von Lenovo zur Erbringung von Garantieleistungen autorisiert wurde, rufen Sie die Adresse <https://datacentersupport.lenovo.com/serviceprovider> auf und suchen Sie mithilfe des Filters nach dem gewünschten Land. Informationen zu den Rufnummern der Lenovo Unterstützung für Ihre Region finden Sie unter <https://datacentersupport.lenovo.com/supportphonelist>.

# Anhang C. Dokumente und Unterstützung

In diesem Abschnitt finden Sie praktische Dokumente, Informationen zum Herunterladen von Treibern und Firmware sowie Ressourcen für die Unterstützung.

# Dokumenten-Download

In diesem Abschnitt finden Sie eine Einführung und einen Download-Link für hilfreiche Dokumente.

#### Dokumente

Laden Sie die folgenden Produktdokumentationen herunter unter:

[https://pubs.lenovo.com/se455-v3/pdf\\_files.html](https://pubs.lenovo.com/se455-v3/pdf_files.html)

- Schienen-Installationsanleitungen
	- Schieneninstallation in einem Rack
- Aktivierungshandbuch
	- Aktivierungsprozess und Aktivierungscode
- Benutzerhandbuch
	- Vollständige Übersicht, Systemkonfiguration, Austausch von Hardwarekomponenten und Fehlerbehebung.

Ausgewählte Kapitel aus dem Benutzerhandbuch:

- Systemkonfigurationshandbuch: Serverübersicht, Identifikation von Komponenten, Systemanzeigen und Diagnoseanzeige, Entpacken des Produkts, Server einrichten und konfigurieren.
- Hardware-Wartungshandbuch: Hardwarekomponenten installieren, Kabelführung und Fehlerbehebung.
- Nachrichten- und Codereferenz
	- XClarity Controller-, LXPM- und uEFI-Ereignisse
- UEFI-Handbuch
	- Einführung in UEFI-Einstellungen

# Support-Websites

In diesem Abschnitt finden Sie Informationen zum Herunterladen von Treibern und Firmware sowie Unterstützungsressourcen.

#### Support und Downloads

- Website zum Herunterladen von Treibern und Software für ThinkEdge SE455 V3
	- <https://datacentersupport.lenovo.com/products/servers/thinkedge/se455v3/7dby/downloads/driver-list/>
- Lenovo Rechenzentrenforum
	- [https://forums.lenovo.com/t5/Datacenter-Systems/ct-p/sv\\_eg](https://forums.lenovo.com/t5/Datacenter-Systems/ct-p/sv_eg)
- Lenovo Support für Rechenzentrum für ThinkEdge SE455 V3
	- <https://datacentersupport.lenovo.com/products/servers/thinkedge/se455v3/7dby>
- Lenovo Lizenzinformationsdokumente
	- <https://datacentersupport.lenovo.com/documents/lnvo-eula>
- Lenovo Press-Website (Produkthandbücher/Datenblätter/White Paper)
	- <https://lenovopress.lenovo.com/>
- Lenovo Datenschutzerklärung
	- <https://www.lenovo.com/privacy>
- Lenovo Produktsicherheitsempfehlungen
	- [https://datacentersupport.lenovo.com/product\\_security/home](https://datacentersupport.lenovo.com/product_security/home)
- Lenovo Produktgarantie-Pläne
	- <http://datacentersupport.lenovo.com/warrantylookup>
- Unterstützungszentrum-Website für Lenovo Server Betriebssysteme
	- <https://datacentersupport.lenovo.com/solutions/server-os>
- Lenovo ServerProven-Website (Kompatibilitätssuche für Zusatzeinrichtungen)
	- <https://serverproven.lenovo.com>
- Installationsanweisungen für das Betriebssystem
	- <https://pubs.lenovo.com/thinkedge#os-installation>
- ETicket senden (Serviceanforderung)
	- <https://support.lenovo.com/servicerequest>
- Produktbenachrichtigungen der Lenovo Data Center Group abonnieren (zeitnahe Informationen zu Firmwareaktualisierungen)
	- <https://datacentersupport.lenovo.com/solutions/ht509500>

# <span id="page-346-0"></span>Anhang D. Hinweise

Möglicherweise bietet Lenovo die in dieser Dokumentation beschriebenen Produkte, Services oder Funktionen in anderen Ländern nicht an. Informationen über die gegenwärtig im jeweiligen Land verfügbaren Produkte und Services sind beim Lenovo Ansprechpartner erhältlich.

Hinweise auf Lenovo Lizenzprogramme oder andere Lenovo Produkte bedeuten nicht, dass nur Programme, Produkte oder Services von Lenovo verwendet werden können. Anstelle der Lenovo Produkte, Programme oder Services können auch andere, ihnen äquivalente Produkte, Programme oder Services verwendet werden, solange diese keine gewerblichen oder anderen Schutzrechte von Lenovo verletzen. Die Verantwortung für den Betrieb von Fremdprodukten, Fremdprogrammen und Fremdservices liegt beim Kunden.

Für in diesem Handbuch beschriebene Erzeugnisse und Verfahren kann es Lenovo Patente oder Patentanmeldungen geben. Mit der Auslieferung dieses Dokuments sind kein Angebot und keine Lizenz unter Patenten oder Patentanmeldungen verbunden. Anfragen sind schriftlich an die nachstehende Adresse zu richten:

Lenovo (United States), Inc. 8001 Development Drive Morrisville, NC 27560 U.S.A. Attention: Lenovo Director of Licensing

LENOVO STELLT DIESE VERÖFFENTLICHUNG IN DER VORLIEGENDEN FORM (AUF "AS-IS"-BASIS) ZUR VERFÜGUNG UND ÜBERNIMMT KEINE GARANTIE FÜR DIE HANDELSÜBLICHKEIT, DIE VERWENDUNGSFÄHIGKEIT FÜR EINEN BESTIMMTEN ZWECK UND DIE FREIHEIT DER RECHTE DRITTER. Einige Rechtsordnungen erlauben keine Garantieausschlüsse bei bestimmten Transaktionen, sodass dieser Hinweis möglicherweise nicht zutreffend ist.

Trotz sorgfältiger Bearbeitung können technische Ungenauigkeiten oder Druckfehler in dieser Veröffentlichung nicht ausgeschlossen werden. Die Angaben in diesem Handbuch werden in regelmäßigen Zeitabständen aktualisiert. Lenovo kann jederzeit Verbesserungen und/oder Änderungen an den in dieser Veröffentlichung beschriebenen Produkten und/oder Programmen vornehmen.

Die in diesem Dokument beschriebenen Produkte sind nicht zur Verwendung bei Implantationen oder anderen lebenserhaltenden Anwendungen, bei denen ein Nichtfunktionieren zu Verletzungen oder zum Tode führen könnte, vorgesehen. Die Informationen in diesem Dokument beeinflussen oder ändern nicht die Lenovo Produktspezifikationen oder Garantien. Keine Passagen in dieser Dokumentation stellen eine ausdrückliche oder stillschweigende Lizenz oder Anspruchsgrundlage bezüglich der gewerblichen Schutzrechte von Lenovo oder von anderen Firmen dar. Alle Informationen in dieser Dokumentation beziehen sich auf eine bestimmte Betriebsumgebung und dienen zur Veranschaulichung. In anderen Betriebsumgebungen werden möglicherweise andere Ergebnisse erzielt.

Werden an Lenovo Informationen eingesandt, können diese beliebig verwendet werden, ohne dass eine Verpflichtung gegenüber dem Einsender entsteht.

Verweise in diesen Informationen auf Websites anderer Anbieter dienen lediglich als Benutzerinformationen und stellen keinerlei Billigung des Inhalts dieser Websites dar. Das über diese Websites verfügbare Material ist nicht Bestandteil des Materials für dieses Lenovo Produkt. Die Verwendung dieser Websites geschieht auf eigene Verantwortung.

Alle in diesem Dokument enthaltenen Leistungsdaten stammen aus einer kontrollierten Umgebung. Die Ergebnisse, die in anderen Betriebsumgebungen erzielt werden, können daher erheblich von den hier erzielten Ergebnissen abweichen. Einige Daten stammen möglicherweise von Systemen, deren Entwicklung noch nicht abgeschlossen ist. Eine Gewährleistung, dass diese Daten auch in allgemein verfügbaren Systemen erzielt werden, kann nicht gegeben werden. Darüber hinaus wurden einige Daten unter Umständen durch Extrapolation berechnet. Die tatsächlichen Ergebnisse können davon abweichen. Benutzer dieses Dokuments sollten überprüfen, welche Daten für ihre jeweilige Umgebung maßgeblich sind.

## Marken

LENOVO und THINKSYSTEM sind Marken von Lenovo.

Alle anderen Marken sind Eigentum der jeweiligen Inhaber.

# Wichtige Anmerkungen

Die Prozessorgeschwindigkeit bezieht sich auf die interne Taktgeschwindigkeit des Prozessors. Die Leistung der Anwendung ist außerdem von anderen Faktoren abhängig.

Die Geschwindigkeit von CD- oder DVD-Laufwerken wird als die variable Lesegeschwindigkeit angegeben. Die tatsächlichen Geschwindigkeiten können davon abweichen und liegen oft unter diesem Höchstwert.

Bei Angaben in Bezug auf Hauptspeicher, realen/virtuellen Speicher oder Kanalvolumen steht die Abkürzung KB für 1.024 Bytes, MB für 1.048.576 Bytes und GB für 1.073.741.824 Bytes.

Bei Angaben zur Kapazität von Festplattenlaufwerken oder zu Übertragungsgeschwindigkeiten steht MB für 1.000.000 Bytes und GB für 1.000.000.000 Bytes. Die gesamte für den Benutzer verfügbare Speicherkapazität kann je nach Betriebsumgebung variieren.

Bei der Angabe zur maximalen Kapazität von internen Festplattenlaufwerken wird vom Austausch aller Standardfestplattenlaufwerke und der Belegung aller Festplattenlaufwerkpositionen mit den größten derzeit unterstützten Laufwerken, die Lenovo anbietet, ausgegangen.

Zum Erreichen der maximalen Speicherkapazität muss der Standardspeicher möglicherweise durch ein optionales Speichermodul ersetzt werden.

Jede Solid-State-Speicherzelle verfügt über eine interne, endliche Zahl an Schreibzyklen, die bei der Zelle anfallen können. Daher verfügt eine Solid-State-Einheit über eine maximale Anzahl an Schreibzyklen, die auf dieser Einheit ausgeführt werden kann. Dies wird als total bytes written (TBW) angegeben. Eine Einheit, die dieses Limit überschreitet, kann möglicherweise nicht auf vom System generierte Befehle antworten oder es ist kein Schreiben auf diese Einheit möglich. Lenovo ist für den Austausch einer Einheit, die diese garantierte maximale Anzahl an Programm-/Löschzyklen (wie in den offiziell veröffentlichten Spezifikationen angegeben) überschritten hat, nicht verantwortlich.

Lenovo übernimmt keine Verantwortung oder Gewährleistungen bezüglich der Produkte anderer Hersteller. Eine eventuelle Unterstützung für Produkte anderer Hersteller erfolgt durch Drittanbieter, nicht durch Lenovo.

Manche Software kann sich von der im Einzelhandel erhältlichen Version (falls verfügbar) unterscheiden und enthält möglicherweise keine Benutzerhandbücher bzw. nicht alle Programmfunktionen.

# Hinweise zur elektromagnetischen Verträglichkeit

Beim Anschließen eines Bildschirms an das Gerät müssen Sie das hierfür vorgesehene Bildschirmkabel und alle mit dem Bildschirm gelieferten Störschutzeinheiten verwenden.

Weitere Hinweise zur elektromagnetischen Verträglichkeit finden Sie hier:

[https://pubs.lenovo.com/important\\_notices/](https://pubs.lenovo.com/important_notices/)

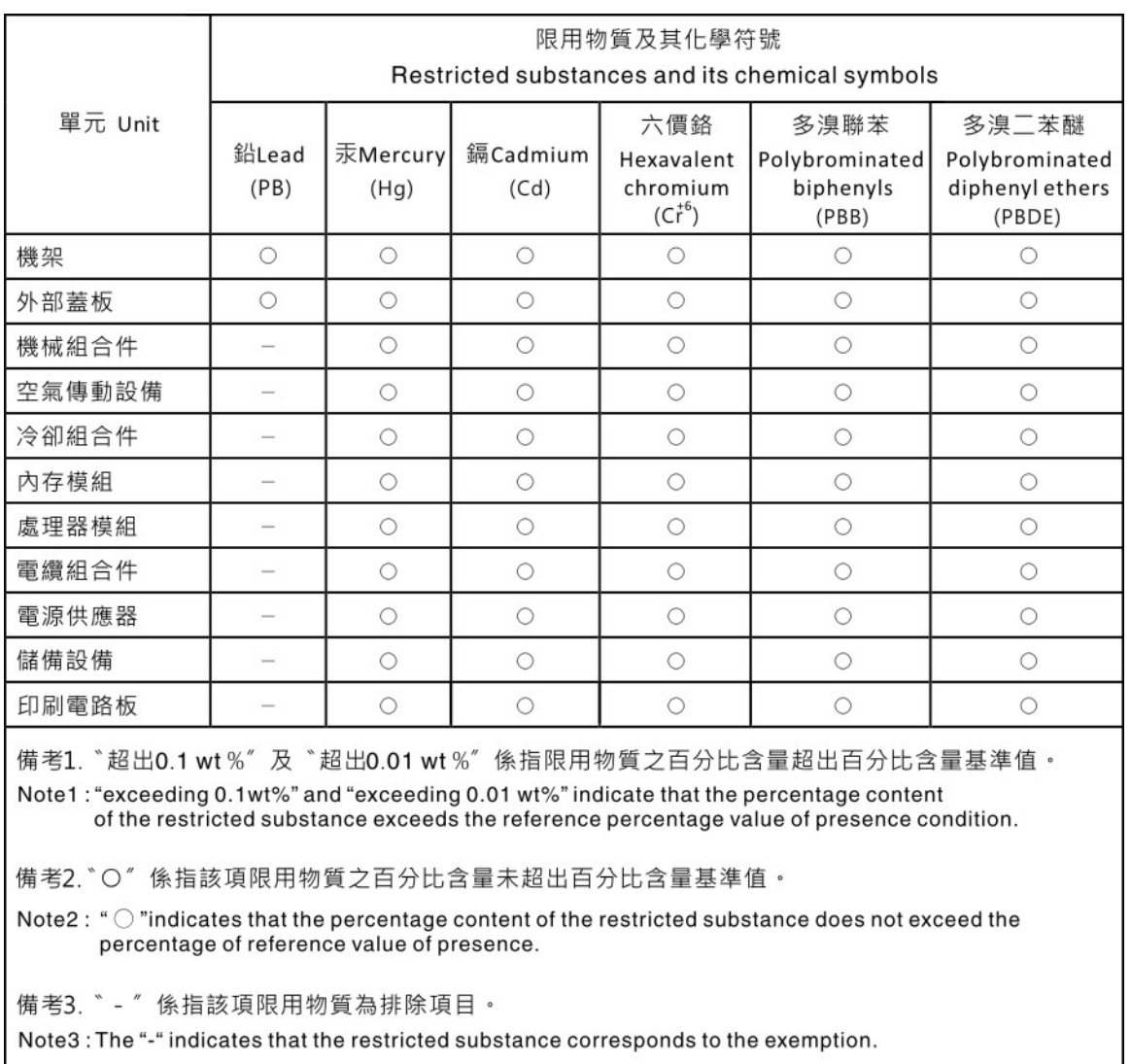

## BSMI RoHS-Erklärung für Region Taiwan

# Kontaktinformationen für Import und Export in Region Taiwan

Es sind Kontaktinformationen für Import und Export in der Region Taiwan verfügbar.

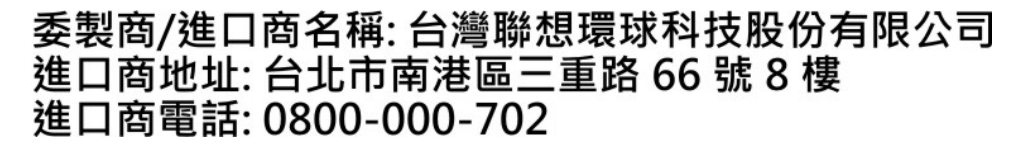

# Lenovo.